Corporate Trade Finance User Manual Oracle Banking Digital Experience Patchset Release 22.1.2.0.0

Part No. F56934-01

November 2022

## ORACLE

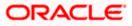

Corporate Trade Finance User Manual November 2022

Oracle Financial Services Software Limited Oracle Park Off Western Express Highway Goregaon (East) Mumbai, Maharashtra 400 063 India Worldwide Inquiries: Phone: +91 22 6718 3000 Fax:+91 22 6718 3001 www.oracle.com/financialservices/

Copyright © 2006, 2022, Oracle and/or its affiliates. All rights reserved.

Oracle and Java are registered trademarks of Oracle and/or its affiliates. Other names may be trademarks of their respective owners.

U.S. GOVERNMENT END USERS: Oracle programs, including any operating system, integrated software, any programs installed on the hardware, and/or documentation, delivered to U.S. Government end users are "commercial computer software" pursuant to the applicable Federal Acquisition Regulation and agency-specific supplemental regulations. As such, use, duplication, disclosure, modification, and adaptation of the programs, including any operating system, integrated software, any programs installed on the hardware, and/or documentation, shall be subject to license terms and license restrictions applicable to the programs. No other rights are granted to the U.S. Government.

This software or hardware is developed for general use in a variety of information management applications. It is not developed or intended for use in any inherently dangerous applications, including applications that may create a risk of personal injury. If you use this software or hardware in dangerous applications, then you shall be responsible to take all appropriate failsafe, backup, redundancy, and other measures to ensure its safe use. Oracle Corporation and its affiliates disclaim any liability for any damages caused by use of this software or hardware in dangerous applications.

This software and related documentation are provided under a license agreement containing restrictions on use and disclosure and are protected by intellectual property laws. Except as expressly permitted in your license agreement or allowed by law, you may not use, copy, reproduce, translate, broadcast, modify, license, transmit, distribute, exhibit, perform, publish or display any part, in any form, or by any means. Reverse engineering, disassembly, or decompilation of this software, unless required by law for interoperability, is prohibited.

The information contained herein is subject to change without notice and is not warranted to be error-free. If you find any errors, please report them to us in writing.

This software or hardware and documentation may provide access to or information on content, products and services from third parties. Oracle Corporation and its affiliates are not responsible for and expressly disclaim all warranties of any kind with respect to third-party content, products, and services. Oracle Corporation and its affiliates will not be responsible for any loss, costs, or damages incurred due to your access to or use of third-party content, products, or services.

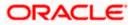

## **Table of Contents**

| 1. | Pre  | eface                                     | 1–1  |
|----|------|-------------------------------------------|------|
| 1. | .1   | Intended Audience                         | 1–1  |
| 1. | .2   | Documentation Accessibility               | 1–1  |
| 1. | .3   | Access to Oracle Support                  | 1–1  |
| 1. | .4   | Structure                                 | 1–1  |
| 1. | .5   | Related Information Sources               | 1–1  |
| 2. | Tra  | ansaction Host Integration Matrix         | 2-1  |
| 3. | Tra  | ade Finance                               | 3-1  |
| 3. | .1   | Letter of Credit                          | 3-2  |
| 3. | .2   | Collection                                | 3-2  |
| 3. | .3   | Guarantees                                | 3-2  |
| 3. | .4   | Other Party Maintenance                   | 3-2  |
| 3. | .5   | Shipping Guarantee                        | 3-3  |
| 3. | .6   | Application Tracker                       | 3-3  |
| 3. | .7   | Documents and Clause Maintenance          | 3-3  |
| 3. | .8   | Additional Conditions Maintenance         | 3-3  |
| 3. | .9   | Assignee Maintenance                      | 3-3  |
| 3. | .10  | Islamic Transactions                      | 3-3  |
| 4. | Ove  | erview (Dashboard)                        | 4-1  |
| 5. | Init | tiate a Letter of Credit                  | 5-1  |
| 5. | .1   | Search LC template                        | 5-4  |
| 5. | .2   | Copy and Initiate LC                      | 5-5  |
| 5. | .3   | Search LC Drafts                          | 5-7  |
| 5. | .4   | Back to Back LC                           | 5-11 |
| 5. | .5   | Initiate a Letter of Credit               | 5-14 |
| 5. | .6   | Initiate Back to Back Letter of Credit    | 5-47 |
| 5. | .7   | Save As Draft                             | 5-52 |
| 6. | Init | tiate Import LC Amendment                 | 6-1  |
| 6. | .1   | Search Import LC Amendments               | 6-1  |
| 6. | .2   | Re-Open Closed LC                         | 6-6  |
| 7. | Vie  | ew Import Letter of Credit                | 7-1  |
| 7. | .1   | View Import Letter Of Credit - LC Details | 7-5  |
| 8. | Vie  | ew Import Bill                            | 8-1  |

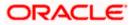

| 8.1   | View Bill Details                                 | 8-4   |
|-------|---------------------------------------------------|-------|
| 8.2   | Discrepancies                                     | 8-9   |
| 8.3   | Attached Documents                                | 8-10  |
| 8.4   | Charges & Taxes                                   | 8-11  |
| 8.5   | SWIFT Messages                                    | 8-13  |
| 8.6   | SWIFT Messages Details                            | 8-15  |
| 8.7   | Advices                                           | 8-15  |
| 8.8   | Loans                                             | 8-17  |
| 9. Bi | ill Discrepancies Acceptance                      | 9-1   |
| 9.1   | Initiate customer acceptance for Bill discrepancy | 9-2   |
| 10.   | Settlement of Bills                               | 10-1  |
| 10.1  | Single Bill Detailed Settlement Instruction       | 10-1  |
| 10.2  | Multiple Bill Detailed Settlement Instruction     | 10-13 |
| 11.   | Modify Bills                                      | 11-1  |
| 11.1  | Modify Bills – Settlement Details                 | 11-4  |
| 12.   | View Export Letter of Credit                      | 12-1  |
| 12.1  | LC Details                                        | 12-5  |
| 12.2  | Attached Documents                                | 12-12 |
| 12.3  | Amendments                                        | 12-13 |
| 12.4  | Bills                                             | 12-16 |
| 12.5  | Charges Commission & Taxes                        | 12-18 |
| 12.6  | SWIFT Messages                                    | 12-20 |
| 12.7  | Advices                                           | 12-22 |
| 12.8  | Banks                                             | 12-24 |
| 12.9  | Assignment                                        | 12-26 |
| 12.1  | 0 Transferred LC                                  | 12-27 |
| 13.   | LC Customer Acceptance                            | 13-1  |
| 14.   | Initiate Bills                                    | 14-1  |
| 14.1  | Search Bills Drafts                               | 14-1  |
| 14.2  | Initiate a Bill                                   | 14-2  |
| 14.3  | Save As Draft                                     | 14-29 |
| 15.   | Modify Bills                                      | 15-1  |
| 15.1  | Modify Bills - Discount                           | 15-3  |
| 16.   | View Export Bill                                  | 16-1  |
| 16.1  | View Bill Details                                 | 16-4  |
| 16.2  | Discrepancies                                     | 16-9  |
| 16.3  | Attached Documents                                | 16-11 |

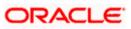

| 16.4 | 4    | Charges & Taxes                                   |       |
|------|------|---------------------------------------------------|-------|
| 16.  | 5    | SWIFT Messages                                    |       |
| 16.0 | 6    | Advices                                           |       |
| 16.  | 7    | Loans                                             |       |
| 16.8 | 8    | Assignment                                        |       |
| 17.  | Vie  | w Import Collection                               |       |
| 17.  | 1    | View Collection Details                           |       |
| 17.2 | 2    | Attached Documents                                |       |
| 17.3 | 3    | Charges & Taxes                                   |       |
| 17.4 | 4    | SWIFT Messages                                    |       |
| 17.  | 5    | Advices                                           |       |
| 17.0 | 6    | Loans                                             |       |
| 18.  | Set  | tlement of Collection                             |       |
| 18.  | 1    | Single Collection Detailed Settlement Instruction |       |
| 18.2 | 2    | Multiple Bill Detailed Settlement Instruction     |       |
| 19.  | Мо   | dify Collection                                   |       |
| 19.1 | 1    | Modify Collection - Settlement                    |       |
| 20.  | Init | iate Collection                                   |       |
| 20.1 | 1    | Search Collection template                        |       |
| 20.2 | 2    | Search Collection Drafts                          |       |
| 20.3 | 3    | Initiate a Collection                             |       |
| 20.4 | 4    | Save As Template                                  |       |
| 20.  | 5    | Save As Draft                                     |       |
| 21.  | Vie  | w Export Collection                               | 21-1  |
| 21.  | 1    | View Collection Details                           |       |
| 21.2 | 2    | Attached Documents                                |       |
| 21.3 | 3    | Charges & Taxes                                   | 21-11 |
| 21.4 | 4    | SWIFT Messages                                    |       |
| 21.  | 5    | Advices                                           |       |
| 21.0 | 6    | Loans                                             |       |
| 22.  | Мо   | dify Collection                                   | 22-1  |
| 22.1 | 1    | Modify Collection - Discount                      |       |
| 23.  | Vie  | w Inward Guarantee                                | 23-1  |
| 23.  | 1    | Inward Guarantee Details                          | 23-6  |
| 23.2 | 2    | Amendments                                        | 23-10 |
| 23.3 | 3    | Attached Documents                                | 23-11 |
| 23.4 | 4    | Linkages tab                                      |       |

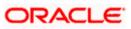

| 23. | 5    | Charges, Commissions & Taxes                   | 23-14 |
|-----|------|------------------------------------------------|-------|
| 23. | 6    | SWIFT Messages                                 | 23-16 |
| 23. | 7    | Advices                                        | 23-18 |
| 24. | Gua  | arantee Amendments Acceptance                  | 24-1  |
| 25. | Cla  | ims                                            | 25-1  |
| 25. | 1    | Search Claims                                  | 25-1  |
| 25. | 2    | Claims - Detail                                |       |
| 26. | Init | iate Outward Guarantee                         |       |
| 26. | 1    | Search Guarantee template                      |       |
| 26. | 2    | Copy and Initiate Outward Guarantee            |       |
| 26. | 3    | Search Guarantee Drafts                        |       |
| 26. | 4    | Initiate an Outward Guarantee                  |       |
| 26. | 5    | Save As Template                               |       |
| 26. | 6    | Save As Draft                                  |       |
| 27. | Init | iate Outward Guarantee Amend                   | 27-1  |
| 27. | 1    | Search Outward Guarantee Amendments            | 27-1  |
| 28. | Vie  | w Outward Guarantee                            |       |
| 28. | 1    | Outward Guarantee Details                      |       |
| 28. | 2    | Amendments                                     |       |
| 28. | 3    | Attached Documents                             |       |
| 28. | 4    | Linkages                                       |       |
| 28. | 5    | Charges, Commissions and Taxes                 |       |
| 28. | 6    | SWIFT Messages                                 |       |
| 28. | 7    | Advices                                        |       |
| 29. | Car  | ncel Outward Guarantee                         |       |
| 29. | 1    | Outward Guarantee Details                      |       |
| 29. | 2    | Charges                                        |       |
| 29. | 3    | Attachments                                    |       |
| 30. | Bar  | nk Guarantee Settlement                        |       |
| 30. | 1    | Bank Guarantee Settlement - Settlement Details |       |
| 30. | 2    | Forex Deals                                    |       |
| 30. | 3    | Charges and Taxes tab                          |       |
| 30. | 4    | Attachments tab                                |       |
| 31. | Init | iate Shipping Guarantee                        |       |
| 31. | 1    | Search Shipping Guarantee template             |       |
| 31. | 2    | Search Shipping Guarantee Drafts               |       |
| 31. | 3    | Initiate a Shipping Guarantee                  |       |

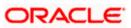

| 31. | 4   | Save As Template                                         | 31-30 |
|-----|-----|----------------------------------------------------------|-------|
| 31. | 5   | Save As Draft                                            | 31-31 |
| 32. | Vie | w shipping Guarantee                                     | 32-1  |
| 32. | 1   | Shipping Guarantee Details                               |       |
| 32. | 2   | Attached Documents                                       |       |
| 32. | 3   | Charges, Commissions and Taxes                           |       |
| 32. | 4   | Linkages tab                                             | 32-11 |
| 32. | 5   | Advices                                                  | 32-12 |
| 33. | Oth | er Party Maintenance                                     | 33-1  |
| 33. | 1   | Other Party Maintenance - Summarized View                | 33-1  |
| 33. | 2   | Other Party - Create                                     | 33-5  |
| 33. | 3   | Other Party Maintenance - Edit                           |       |
| 33. | 4   | Other Party Maintenance - Delete                         |       |
| 34. | Add | ditional Condition Maintenance                           | 34-1  |
| 34. | 1   | Additional Condition Maintenance - Create                | 34-1  |
| 34. | 2   | Additional Condition Maintenance - Create                | 34-3  |
| 34. | 3   | Additional Condition Maintenance - View                  | 34-5  |
| 34. | 4   | Additional Conditions Maintenance - Edit                 | 34-6  |
| 34. | 5   | Additional Conditions Maintenance - Delete               | 34-7  |
| 34. | 6   | Additional Conditions Maintenance - Duplicate            | 34-7  |
| 35. | Cla | use Maintenance                                          | 35-1  |
| 35. | 1   | Clause Maintenance - Create                              | 35-1  |
| 35. | 2   | Clause Maintenance - View                                | 35-5  |
| 35. | 3   | Clause Maintenance - Edit                                | 35-7  |
| 35. | 4   | Clause Maintenance - Delete                              | 35-8  |
| 35. | 5   | Clause Maintenance - Duplicate                           | 35-8  |
| 36. | Арр | blication Tracker                                        | 36-1  |
| 37. | Ass | ign Proceeds                                             | 37-1  |
| 37. | 1   | Add Assignee Details                                     | 37-5  |
| 37. | 2   | Modify Assignee Details                                  |       |
| 38. | Ass | signee Maintenance                                       |       |
| 38. | 2   | Assignee Details - View                                  |       |
| 38. | 3   | Assignee Details - Edit                                  |       |
| 38. | 4   | Assignee Details - Delete                                |       |
| 39. | Tra | nsfer Letter of Credit                                   | 39-1  |
| 39. | 1   | Add Second Beneficiary Details                           |       |
| 39. | 2   | Transfer Letter of Credit - Goods, Shipment & LC Details |       |

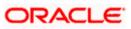

| 41.  | Initiat | te Tracer                                                     | 41-1 |
|------|---------|---------------------------------------------------------------|------|
| 40.1 | L L     | C Details                                                     | 40-3 |
| 40.  | Amen    | nd Transfer Letter of Credit                                  | 40-1 |
| 39.6 | 6 Ti    | ransfer Letter of Credit - Attachments tab3                   | 9-16 |
| 39.5 | 5 Ti    | ransfer Letter of Credit – Charges, Commissions and Taxes Tab | 9-14 |
| 39.4 | t Ti    | ransfer Letter of Credit - Instructions tab3                  | 9-11 |
| 39.3 | 3 Ti    | ransfer Letter of Credit - Documents and Conditions tab       | 39-9 |

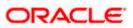

## 1. Preface

## 1.1 Intended Audience

This document is intended for the following audience:

- Customers
- Partners

## 1.2 **Documentation Accessibility**

For information about Oracle's commitment to accessibility, visit the Oracle Accessibility Program website at <a href="http://www.oracle.com/pls/topic/lookup?ctx=acc&id=docacc">http://www.oracle.com/pls/topic/lookup?ctx=acc&id=docacc</a>.

## 1.3 Access to Oracle Support

Oracle customers have access to electronic support through My Oracle Support. For information, visit

http://www.oracle.com/pls/topic/lookup?ctx=acc&id=info or visit

http://www.oracle.com/pls/topic/lookup?ctx=acc&id=trs if you are hearing impaired.

### 1.4 Structure

This manual is organized into the following categories:

*Preface* gives information on the intended audience. It also describes the overall structure of the User Manual.

Introduction provides brief information on the overall functionality covered in the User Manual.

The subsequent chapters provide information on transactions covered in the User Manual.

Each transaction is explained in the following manner:

- Introduction to the transaction
- Screenshots of the transaction
- The images of screens used in this user manual are for illustrative purpose only, to provide improved understanding of the functionality; actual screens that appear in the application may vary based on selected browser, theme, and mobile devices.
- Procedure containing steps to complete the transaction- The mandatory and conditional fields of the transaction are explained in the procedure. If a transaction contains multiple procedures, each procedure is explained. If some functionality is present in many transactions, this functionality is explained separately.

## 1.5 Related Information Sources

For more information on Oracle Banking Digital Experience Patchset Release 22.1.2.0.0, refer to the following documents:

- Oracle Banking Digital Experience Licensing Guide
- Oracle Banking Digital Experience Installation Manuals

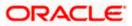

# 2. Transaction Host Integration Matrix

### Legends

| NH | No Host Interface Required.                  |
|----|----------------------------------------------|
| 1  | Pre integrated Host interface available.     |
| ×  | Pre integrated Host interface not available. |

| Sr<br>No | Transaction / Function Name  | Oracle Banking Trade<br>Finance 14.6.2.0.0 | Oracle Banking Trade<br>Finance Process<br>Management 14.6.2.0.0* |
|----------|------------------------------|--------------------------------------------|-------------------------------------------------------------------|
| 1        | Initiate LC                  | ×                                          | ✓                                                                 |
| 2        | Initiate Import LC Amendment | ×                                          | ✓                                                                 |
| 3        | View Import LC               | ✓                                          | ×                                                                 |
| 4        | View Import Bill             | ✓                                          | ×                                                                 |
| 5        | Modify Import Bills          | ×                                          | ✓                                                                 |
| 6        | Bill Discrepancy Acceptance  | ×                                          | ✓                                                                 |
| 7        | Modify Export Bills          | ×                                          | ✓                                                                 |
| 8        | Settlement of Bills          | ×                                          | ✓                                                                 |
| 9        | View Export LC               | ✓                                          | ×                                                                 |
| 10       | LC Amendment Acceptance      | ×                                          | ✓                                                                 |
| 11       | Initiate Bills               | ×                                          | ✓                                                                 |
| 12       | View Export Bill             | ✓                                          | ×                                                                 |
| 13       | View Import Collection       | 1                                          | ×                                                                 |
| 14       | Initiate Collection          | ×                                          | ✓                                                                 |
| 15       | Modify Import Collection     | ×                                          | ✓                                                                 |
| 16       | Settlement of Collections    | ×                                          | ✓                                                                 |
| 17       | View Export Collection       | ✓                                          | ×                                                                 |

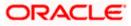

| Sr<br>No | Transaction / Function Name         | Oracle Banking Trade<br>Finance 14.6.2.0.0 | Oracle Banking Trade<br>Finance Process<br>Management 14.6.2.0.0* |
|----------|-------------------------------------|--------------------------------------------|-------------------------------------------------------------------|
| 18       | View Inward Guarantee               | ✓                                          | ×                                                                 |
| 19       | Modify Export Collection            | ×                                          | ✓                                                                 |
| 20       | Guarantee Amendment<br>Acceptance   | ×                                          | 4                                                                 |
| 21       | Initiate Bank Guarantee             | ×                                          | ~                                                                 |
| 22       | Amend Bank Guarantee                | ×                                          | ✓                                                                 |
| 23       | View Outward Guarantee              | ✓                                          | ×                                                                 |
| 24       | Bank Guarantee Settlement           | ×                                          | ✓                                                                 |
| 25       | Initiate Shipping Guarantee         | ×                                          | ✓                                                                 |
| 26       | View Shipping Guarantee             | ✓                                          | ×                                                                 |
| 27       | Other Party Maintenance             | NH                                         | NH                                                                |
| 28       | Additional Condition<br>Maintenance | NH                                         | NH                                                                |
| 29       | Application Tracker                 | ×                                          | ✓                                                                 |
| 30       | Document and Clause<br>Maintenance  | NH                                         | NH                                                                |
| 31       | Assignee Maintenance                | NH                                         | NH                                                                |
| 32       | Initiate Transfer LC                | ×                                          | ✓                                                                 |
| 33       | Amend Transfer LC                   | ×                                          | ✓                                                                 |
| 34       | View Transfer LC                    | ✓                                          | ×                                                                 |
| 35       | Assignment of proceeds              | ×                                          | ✓                                                                 |
| 36       | Claim Lodgement                     | ×                                          | ✓                                                                 |
| 37       | Initiate Back to Back LC            | ×                                          | ✓                                                                 |
| 38       | View Back to Back LC                | ✓                                          | ×                                                                 |

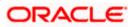

| 39 | Terms and Conditions<br>Maintenance | NH | NH |
|----|-------------------------------------|----|----|
| 40 | Initiate Tracer                     | ×  | 4  |

<u>Home</u>

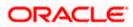

## 3. Trade Finance

Trade finance is process of financing commerce, i.e. both domestic and international trade based transactions. It comprises a seller, a buyer along with other service providing institutions to facilitate transactions such as banks, insurers, credit rating agencies etc. This may be considered as a tool to safeguard against the distinct risks present in doing international trade viz. fluctuations in currency conversions, political conditions, creditworthiness of the buyer etc. Some of the majorly used tools are Letter of Credits, Import and Export Bills, Outward Guarantees.

In the Trade Finance module, you can initiate, amend and view Letter of Credits (LC). You can also view details of Import and Export Bills, and Export Bills under LC, and Outward Guarantees raised. User can initiate Collection and outward Guarantees. User can initiate standalone shipping Guarantee and also Shipping Guarantee under LC.

Note: This module is not supported on mobile devices.

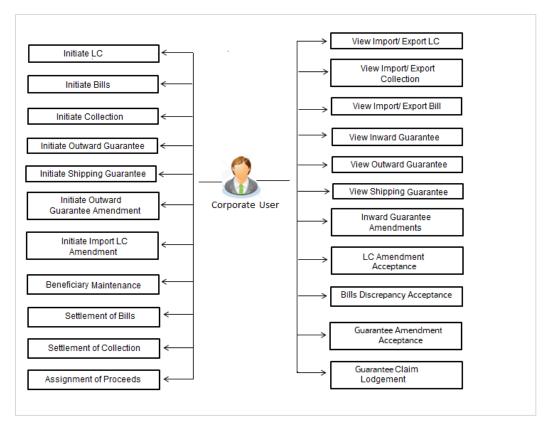

### Workflow

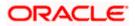

### 3.1 Letter of Credit

Letter of credit is a financial tool which acts as an obligation of the issuing bank to pay the agreed amount to the seller on behalf of the buyer, if buyer provides compliant documents about those goods as specifically mentioned in the sales contract or purchase agreement to the advising bank. They are governed by rules set by International Chamber of Commerce known as Uniform Customs and Practice for Documentary Credits (UCP 600).

These are of different types; most commonly used ones are irrevocable LC, transferable LC. Mostly they are used in situations where both parties i.e. seller and buyer are new to each other and are operating in different countries and seller thinks to safeguard his interests against multiple risks involved in the trade.

Bill is a trade transaction, in which the Exporter forwards the required commercial documents to the Importer's bank, against which the payment is to be done. Banks facilitates documents movement, makes the required checks and then process payments to the Exporter against the Bill.

There occurs some situations where the sales contract goes for some modification, and in order to replicate the same over Bills and Letter of Credits, acceptance from other party is also required. Using this option, user can accept or reject, the discrepancies raised in Import Bills or amendments under Export Letter of Credit. It is then forwarded for further approval from bank. A search facility is also provided to easily locate the discrepancy or amendment raised.

## 3.2 Collection

Import Collection offers a view about the Collection from the point of view of an Importer and Export Collection offers the same from the point of view of an Exporter.

### 3.3 Guarantees

It is a contract released by bank for its customer, who has signed an agreement to purchase goods from a supplier and agrees to fulfil any financial obligations to the supplier in case of default. In other words, if the debtor fails to settle a debt, the bank will cover it. Using this option, user can apply for an Outward Bank Guarantee. For the BG application, user must enter the details in the four tabs available in this option viz. Parties, Commitment Details, Bank Instructions and Guarantee. Any amendment raised by the counterparty can also be accepted or declined by customer.

## 3.4 Other Party Maintenance

To ease the user from filling up the details of beneficiary, a facility to maintain beneficiary is added. User can create add, edit or delete beneficiary details and also have different access type, if he wants to share the same beneficiary with other users. Also, it can be defined as in which transactions, user will be able to use the beneficiaries viz. LC, BG or Collection. This enables user to directly choose a beneficiary from the maintained list and save time of filling up the detail every time he is initiating a new transaction.

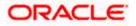

## 3.5 Shipping Guarantee

Shipping Guarantee refers to a written guarantee, issued by the bank which will bear joint liability, and is presented by the Importer to the goods carrier or its agent for picking up the goods in the case of arrival of cargo prior to the receipt of shipping documents. Shipping Guarantee is commonly used under L/C with full set of documents of title to goods. This helps Importer to pick up the goods in time to avoid port demurrage.

## 3.6 Application Tracker

User gets a simple tracking tool for all his applications which are either saved and can be fetched further for retrieval or which are submitted for further processing. He can also look for the pending clarifications received from bank, and reply to them.

### 3.7 **Documents and Clause Maintenance**

A corporate user can save the clauses under documents, so that it can use the same as and when required while initiating an LC. User also have an option to mark it to be available to other users of corporate.

## 3.8 Additional Conditions Maintenance

Additional Condition is required while creating Letter of Credits. A user can create (if maintenance is not already there), view and edit the additional conditions. User will have the facility to save his custom conditions and use as and when required. Each Condition is saved with the help of an identifier which is unique for the customer, and all identifiers needs to be mapped to codes of additional conditions as maintained by bank.

## 3.9 Assignee Maintenance

Assignee Maintenance allows the user to create (if maintenance is not already there), view and edit the assignee.

## 3.10 Islamic Transactions

Sharia laws also govern and guide how trade finance works, and Islamic Trade Finance caters to these needs. These transactions will be available to those users entitled for it. For details, refer User Manual Oracle Banking Digital Experience Corporate Trade Finance - Islamic

Home

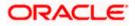

## 4. Overview (Dashboard)

Trade Finance dashboard provides holistic information to the corporate user about its Trade Finance business in a simplified manner. It provides an overall understanding of the current position with respect to different trade instruments.

Below mentioned widgets are available in Trade Finance Overview:

- Trade 360
- Trade Instruments
- Quick Links

#### How to reach here:

Dashboard > Toggle menu > Trade Finance > Overview

#### Dashboard

| ≡ @f                                                                                                    | utura bank Search                                                            |                                                                 | Q                                                                                                    |                                                                                                    |                                                                                                    |                                                                                                    | Cm Welcome          | , obdx check   | er 🗸                          |
|----------------------------------------------------------------------------------------------------|------------------------------------------------------------------------------|-----------------------------------------------------------------|----------------------------------------------------------------------------------------------------|----------------------------------------------------------------------------------------------------|----------------------------------------------------------------------------------------------------|----------------------------------------------------------------------------------------------------|---------------------|----------------|-------------------------------|
| ade 360                                                                                                    | Total Assets GBP45,228,622.95                                                | 5                                                               | Total                                                                                                    | Liabilities GBP294,066,154.96                                                                                                    | Download Report                                                                                                    | Quick Links                                                                                         |                     |                |                               |
|                                                                                                    |                                                                              |                                                                 | Transactions 🗸                                                                                                    | Active V<br>Contracts                                                                                                    | Amount 🗸                                                                                                    | Initiate LC                                                                                         | S Apply             | Outward i      | Raise Shipping                |
|                                                                                                    |                                                                              |                                                                 | Export Collection                                                                                                    | 72                                                                                                    | GBP475,898.23                                                                                                    | Amendment                                                                                           |                     | irantee        | Guarantee                     |
|                                                                                                    |                                                                              |                                                                 | Export Bill                                                                                                    | 96                                                                                                    | GBP1.438.349.42                                                                                                    | ( <b>9</b> )                                                                                        | - S                 |                |                               |
|                                                                                                    |                                                                              |                                                                 | Export LC                                                                                                    | 355                                                                                                    | GBP30,947,757.76                                                                                                    | Issue Import LC                                                                                     | Raise Collecti      | on             | Application<br>Tracker        |
|                                                                                                    | Total Assets<br>GBP45,228,622.95                                             | Export Collection<br>Export Bill<br>Export LC                   | Inward Bank<br>Guarantee                                                                                                    | 281                                                                                                    | GBP12,366,617.54                                                                                                    |                                                                                                    |                     |                |                               |
|                                                                                                    |                                                                              |                                                                 |                                                                                                    |                                                                                                    |                                                                                                    |                                                                                                    |                     |                |                               |
| _                                                                                                    | mic Letter Of Credit L                                                       | etter of Credit-Islamic                                         | Guarantee Guarant                                                                                                    | ee-Islamic Collection                                                                                                    | Collection-Islamic                                                                                                    | Shipping Guarantee Sh                                                                               | nipping Guarantee-I |                |                               |
| port Export                                                                                                    |                                                                              | etter of Credit-Islamic                                         |                                                                                                    | ee-Islamic Collection                                                                                                    | AII.                                                                                                    | Shipping Guarantee Sh                                                                               |                     |                | Re                            |
| port Export                                                                                                    |                                                                              | .etter of Credit-Islamic                                        | Total Bill Amount in Lo                                                                                                    |                                                                                                    | All<br>9,123.86                                                                                                    | Shipping Guarantee Sh                                                                               |                     |                | Re                            |
| Number of Bi                                                                                                    | 11                                                                           |                                                                 | Total Bill Amount in Lo                                                                                                    | cal Currency Value <b>GBP119</b>                                                                                                 | All<br>9,123.86                                                                                                    |                                                                                                    |                     | Download       | Re<br>atus 🗸                  |
| Number of Bi                                                                                                    | II 11                                                                        | ✓ Export                                                        | Total Bill Amount in Lo                                                                                                    | cal Currency Value <b>GBP11</b><br>ented Hold Closed Conce                                                                       | A)]<br>9,123.86                                                                                                    |                                                                                                    | Custom              | Download       |                               |
| Number of Bi<br>Reference No<br>21ULL211250001                                                                                                    | II 11 V Importer Name GOODCARE PLO                                           | ✓ Export<br>c NATIO                                             | Total Bill Amount in Lo<br>Actor Bin<br>ter Name                                                                                                    | cal Currency Value GBP119<br>exerci ii Hold iii Coued iii Coued<br>Transaction Date V                                            | All<br>7,123.86<br>Ref Userfered<br>Bill Amount                                                                                                    | ✓ Bill Amount in<br>G8P320.00                                                                       | Custom              | Download       | iatus 🗸                       |
| Number of Bi<br>Reference No<br>21ULL211250007                                                                                                    | II 11<br>V Importer Name<br>GOODCARE PLU<br>GOODCARE PLU                     | ✓ Export<br>c NATIO<br>c NATIO                                  | Total Bill Amount in Lo<br>Active Series<br>ter Name V<br>NNAL FREIGHT CORP                                                                                | cal Currency Value GBP119<br>esset • Hold • Cusse • Cense<br>Transaction Date ·<br>OS May 2021                                   | All<br>R123.86<br>liter  Licanteed<br>Bill Amount<br>GBP320.00                                                                                                    | <ul> <li>✓ Bill Amount in<br/>G8P30.00</li> <li>O G8P10,000.00</li> </ul>                           | Custom              | Download<br>St | atus 🗡                        |
| port Export I Number of Bi I Reference No I210LL21125AGLI 2120LL21125AGL                                                                                                    | II 11<br>CODDCARE PLC<br>CODDCARE PLC<br>M CODDCARE PLC                      | C Export<br>C NATIO<br>C NATIO                                  | Total Bill Amount in Lo<br>Active Rec<br>ter Name V<br>INAL FREIGHT CORP                                                                                   | cal Currency Value GBP119<br>Heat Cusee Cosee Coner<br>Transaction Date<br>05 May 2021<br>05 May 2021                            | All All All All BillAmount GBP320.00 GBP10.000.0                                                                                                    | <ul> <li>✓ Bill Amount in<br/>GBP\$20.00</li> <li>0 GBP10,000.00</li> <li>0 GBP15,384.62</li> </ul> | Custom              | Download<br>St | atus 🗸                        |
| INUMBER OF BI<br>INUMBER OF BI<br>IREFERENCE NO<br>210LL21125AGLI<br>210LL21125AGLI<br>210LL21125AGLI<br>210LL21125AGLI                                                                                                    | II 11<br>V Importer Name<br>GOODCARE PLC<br>M GOODCARE PLC<br>K GOODCARE PLC | ✓ Export<br>c NATIO<br>c NATIO<br>c NATIO<br>c NATIO<br>c NATIO | Total Bill Amount in Lo<br>Active Bree<br>ter Name V<br>NNAL FREIGHT CORP<br>NNAL FREIGHT CORP<br>NNAL FREIGHT CORP                                        | cal Currency Value GBP119<br>ered Intal Cosed Cosed<br>Transaction Date<br>05 May 2021<br>05 May 2021<br>05 May 2021             | All  Transition  Transition  T | <ul> <li>✓ Bill Amount in<br/>GBP\$20.00</li> <li>0 GBP10,000.00</li> <li>0 GBP15,384.62</li> </ul> | Custom              | Download       | atus 💛<br>LQUIDATED<br>ACTIVE |
| IDOTE Export INUMBER OF BI II Reference No GIULL21125000 GIULL21125AGL GIULL21125AGL GIULL21125AGL GIULL21125AGL GIULL21125AGL GIULL211254GL GIULL211254GL G | II 11<br>V Importer Name<br>GOODCARE PLC<br>M GOODCARE PLC<br>K GOODCARE PLC |                                                                 | Total Bill Amount in Lo<br>Artine Free<br>Ter Name V<br>DNAL FREIGHT CORP<br>DNAL FREIGHT CORP<br>SS AND SPENCER<br>DNAL FREIGHT CORP<br>DNAL FREIGHT CORP | cal Currency Value GBP1H<br>ered Fial Cosed Core<br>Transaction Date<br>05 May 2021<br>05 May 2021<br>05 May 2021<br>05 May 2021 | All  7,123.86  7,123.86  Bill Amount  GBP30.000  GBP30.000  GBP50.000.0                                                                                                    | <ul> <li>✓ Bill Amount in<br/>G8P320.00</li> <li>0 G8P15,384.62</li> <li>0 G8P50,000.00</li> </ul>  | Custom              | Download       | ACTIVE<br>ACTIVE              |

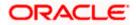

#### **Bi-Directional Flow:**

The corporate user can click the link to request for clarification. Whenever the user submits a trade finance transaction, then the bank's trade finance team sends back the transaction with their comments or reason for rejection to the user, so that he can rectify the transaction and resubmit again.

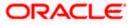

#### Trade 360

This widget provides a Trade 360 view of user's all trade instruments of the selected party. The various tabs of trade instruments displays the total active contracts and their sum total.

This widget provides overall status of all of the existing Trade instruments so that one can have a better understanding of Trade Finance instruments and transactions. The user can see the summary of various active records and can download the report of all the contracts in a trade instrument.

| Trade 360      | )                         |                   |             |             |              | futura ba                   |
|----------------|---------------------------|-------------------|-------------|-------------|--------------|-----------------------------|
| Import LC      |                           |                   |             |             |              |                             |
| LC Number      | Applicant Name            | Beneficiary Name  | Issue Date  | Expiry Date | LC Amount    | Outstanding<br>LC<br>Amount |
| 000ILUN20076BX | GB NATIONAL FREIGHT CORP  | PREETHI2          | 16 Mar 2020 | 14 Jul 2020 | GBP1,000.00  | GBP1,000.00                 |
| 000ILUN20076BY | LY NATIONAL FREIGHT CORP  | Blackworth Pharma | 16 Mar 2020 | 14 Jun 2020 | GBP10,000.00 | GBP10,000.0                 |
| 000ILUN20076BC | 06W NATIONAL FREIGHT CORP | Blackworth Pharma | 16 Mar 2020 | 14 Jun 2020 | GBP10,000.00 | GBP10,000.0                 |
| 000ILUN20076BP | QG NATIONAL FREIGHT CORP  | Blackworth Pharma | 16 Mar 2020 | 14 Jun 2020 | GBP5,000.00  | GBP5,000.00                 |
| 000ILUN20076BR | 02 NATIONAL FREIGHT CORP  | Blackworth Pharma | 16 Mar 2020 | 14 Jun 2020 | GBP10,000.00 | GBP10,000.0                 |
| 000ILUN20076BX | G9 NATIONAL FREIGHT CORP  | PREETHI2          | 16 Mar 2020 | 14 Jul 2020 | GBP1,000.00  | GBP1,000.00                 |
| 000ILUN20076BY | LX NATIONAL FREIGHT CORP  | PREETHI2          | 16 Mar 2020 | 14 Jul 2020 | GBP1,000.00  | GBP1,000.00                 |
| 000ILUN20076BZ | RK NATIONAL FREIGHT CORP  | Blackworth Pharma | 16 Mar 2020 | 14 Jul 2020 | GBP3,000.00  | GBP3,000.00                 |
| 000ILUN20076BR | NWNATIONAL FREIGHT CORP   | Blackworth Pharma | 16 Mar 2020 | 14 Jun 2020 | GBP5,000.00  | GBP5,000.00                 |
| 000ILUN20076BN | IT2 NATIONAL FREIGHT CORP | Blackworth Pharma | 16 Mar 2020 | 14 Jun 2020 | GBP10,000.00 | GBP10,000.0                 |
| 000ILUN20076BP | QJ NATIONAL FREIGHT CORP  | Blackworth Pharma | 16 Mar 2020 | 14 Jun 2020 | GBP5,000.00  | GBP5,000.00                 |
| 000ILUN20076BS | FP NATIONAL FREIGHT CORP  | Blackworth Pharma | 16 Mar 2020 | 14 Jun 2020 | GBP10,000.00 | GBP10,000.0                 |
| 000ILUN20076CA | 6K NATIONAL FREIGHT CORP  | PREETHI1          | 16 Mar 2020 | 14 Jul 2020 | GBP10,000.00 | GBP10,000.0                 |
| 000ILUN20076CA | 6L NATIONAL FREIGHT CORP  | PREETHI1          | 16 Mar 2020 | 14 Jul 2020 | GBP10,000.00 | GBP10,000.0                 |
| 000ILUN20076C1 | P0 NATIONAL FREIGHT CORP  | PREETHI2          | 16 Mar 2020 | 14 Jul 2020 | GBP2,000.00  | GBP2,000.00                 |
| 000ILUN20076C4 | E9 NATIONAL FREIGHT CORP  | Blackworth Pharma | 16 Mar 2020 | 14 Jun 2020 | GBP30,000.00 | GBP30,000.0                 |
| 000ILUN20076CN | IWWNATIONAL FREIGHT CORP  | PREETHI2          | 16 Mar 2020 | 14 Jul 2020 | GBP1,000.00  | GBP1,000.00                 |
| 000ILUN20076CN | IOO NATIONAL FREIGHT CORP | Blackworth Pharma | 16 Mar 2020 | 14 Jun 2020 | GBP10,000.00 | GBP10,000.0                 |

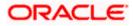

### **Quick Links**

The most commonly used transactions are provided as quick links for quick access to the transactions. Following transactions are provided as quick links:

- Initiate LC Amendment
- Lodge Bill
- Apply Outward Guarantee
- Raise Shipping Guarantee
- Issue Import LC
- Raise Collection
- App Tracker

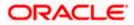

### **Trade Instruments**

This widget allows the user to view the details of different transactions and filter them as per the need. The different transactions are listed in different tabs. User can switch between tabs to see the transactions available under each head.

Following are the transactions that can be viewed under this widget:

- o LC
  - Import (As internal Tab)
  - Export (As internal Tab)
- o Bills
  - Import (As internal Tab)
  - Export (As internal Tab)
- Collections
  - Import (As internal Tab)
  - Export (As internal Tab)
- o Guarantees
  - Inward (As internal Tab)
  - Outward (As internal Tab)
- Shipping Guarantees

There is an option to select whether the user wants to see the data for all CIFs or choose a specific CIF. There is also an option to select whether it is maturing/expiring in how many days.

- LC (Expiring)
  - Today
  - Next 7 Days
  - Next 15 Days
  - Next 30 Days
  - Custom selection
- Bills under LC (Maturing)
  - Today
  - Next 1 Day
  - Next 2 Days
  - Next 3 Days
  - Next 4 Days
  - Next 5 Days
  - Next 6 Days
  - Next 7 Days
  - Custom selection
- o Guarantee
  - Today
  - Next 7 Days
  - Next 15 Days
  - Next 30 Days
  - Custom selection
- Collections
  - Today
  - Next 1 Day
  - Next 2 Days
  - Next 3 Days
  - Next 4 Days

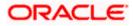

- Next 5 Days
- Next 6 Days
- Next 7 Days
- Custom selection

• Shipping Guarantee

- Today
  - Next 7 Days
  - Next 15 Days
  - Next 30 Days
  - Custom selection

Based on the selection, the Total Contracts and its equivalent LCY is also displayed.

The user can also see the graph which displays the sum total of transactions selected in various states as per the applicable filter such as Active/Expired/Liquidated etc.

**Note**: All view/approval pages are available on mobile device.

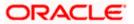

## 5. Initiate a Letter of Credit

Using this option, you can initiate an Import Letter of Credit (LC) in the application. A Letter of Credit is a bank document which undertakes that the seller will receive payment against the stipulated documents, provided the terms and conditions have been satisfied.

An **Import Letter of Credit** provides the credit worthiness of the Importer, with the involvement of financial institutions such as banks.

#### **Pre-Requisites**

User must be having a valid corporate login credentials to get into the system. This will be under a maker – approver system, or as per user's access. User must be having a sanctioned limit /credit available for his perusal.

#### Workflow

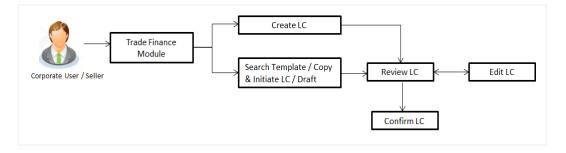

#### How to reach here:

Dashboard > Toggle menu > Trade Finance > Letter of Credit > Import Letter of Credit > Initiate Letter of Credit OR

Dashboard > Trade Finance > Overview > Quick Links > Issue Letter of Credit

#### User has four options to initiate LC

- a. Using existing Templates
- b. Using existing Drafts
- c. Initiating LC (New Application)
- d. Copy & Initiate (Copying the contents of existing LC transaction and initiate)

#### Using existing Templates - Initiate LC Template Summarized View

This is a default view; the user is landed on this screen on accessing 'Initiate Letter of Credit' menu option. The summary of all the Initiated LC template of a corporate are listed with basic information of each LC. User can choose to check the complete details of a specific template by clicking on a card.

The user has the facility to save incomplete transactions automatically as a draft, which can be resumed at a later stage. If user forgot to save those applications explicitly in draft/template or couldn't save those due to session timeout. On next login, system will give option to user to continue using auto saved application.

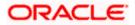

In case when the user clicks on cross of the auto saved message in the ribbon, an alert that the saved application will get deleted is displayed.

However, if the user is working from an existing Draft, it will also get automatically saved with the click of each next button. It will be saved with the old name only, and the default naming convention used for auto save will not be exercised here.

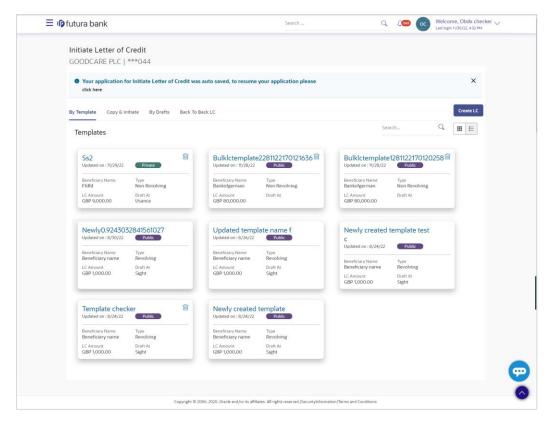

#### **Field Description**

| Field Name                                    | Description                                                                                                    |
|-----------------------------------------------|----------------------------------------------------------------------------------------------------|
| Party Name                                    | The name of the applicant is displayed.                                                                                                    |
| Party ID                                      | The party Id of the LC product is displayed in a masked format.                                                                                                    |
| Search                                        | Enter the name of the LC template to search and view its details.<br>Partial search is allowed.                                                                                                    |
| Initiate Letter of<br>Credit Template<br>Card | The Initiate Letter of Credit template card displays the name of the Initiate Letter of Credit template along with the other details like date of update, name of the beneficiary, type of LC, LC amount and draft at. |

#### Initiate Letter of Credit Template Card Details

Following details are present on each Letter of Credit Template card.

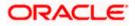

| Field Name       | Description                                                                           |
|------------------|---------------------------------------------------------------------------------------|
| Template Name    | The name using which template is stored and can be used to initiate a LC application. |
| Updated On       | The latest updated date of the template.                                              |
| Access Type      | The access type assigned to the LC, that is 'Private' or "Public'.                    |
| Beneficiary Name | The beneficiary name against whom LC is to be created.                                |
| Туре             | The corresponding LC product type and as supported by Host.                           |
| LC Amount        | The amount of LC.                                                                     |
| Draft at         | The LC draft type i.e. 'Sight' or 'Usance'.                                           |
| Views            | The user can select the view type.                                                    |
|                  | • Card                                                                                |
|                  | Tabular                                                                               |
|                  |                                                                                       |

1. Select and click the Letter of Credit template card whose details you want to view. OR

In the **Search By** field, enter the name of the specific Letter of Credit Template whose details you want to view. The specific Letter of Credit Template detail record appears.

OR Click Initiate LC to create a new Letter of Credit template.

OR

Click or to view the initiate LC template as Summarized or Tabular view.

Click is to delete the initiated LC template card.

### Initiate LC Template - Tabular View

The Initiating LC Template - Tabular View allows the corporate user to view the LC Template in table format.

### To view the Initiate Letter of Credit in tabular form:

In the Initiate Letter of Credit - Summary page, click to view the initiate LC template as Tabular view.
 The Initiate Letter of Credit tabular view page appears.

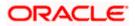

Initiate Letter of Credit - Tabular View

|                                                   |                           |              |                |               | View          | ver V ATM & Branch Locator                           |
|---------------------------------------------------|---------------------------|--------------|----------------|---------------|---------------|------------------------------------------------------|
| 🗮 🕼 futura bank                                   |                           |              | Search         |               | Q 🔎           | Welcome, OBDX maker V<br>Last login 7/6/22, 11:27 AM |
| Initiate Letter of Credit<br>GOODCARE PLC   ***04 |                           |              |                |               |               |                                                      |
| By Template Copy & Initiate                       | By Drafts Back To Back LC |              |                |               |               | Create LC                                            |
| Templates                                         |                           |              |                |               | Search        | Q III II                                             |
| Name 🗸                                            | Beneficiary Name 🗸 🗸      | Updated On 🗸 | LC Amount 🗸    | Drafts At 🗸 🗸 | Туре 🗸        | Actions 🗸                                            |
| Testicsample10aug3new                             | Bankofgerm                | 5/20/22      | GBP 80,000.00  |               | Revolving     |                                                      |
| Testlcsample10aug5new1                            | Bankofgerm                | 5/20/22      | GBP 80,000.00  |               | Non Revolving |                                                      |
| Lcbulktest1                                       | Bankofgerman              | 5/17/22      | GBP 80,000.00  |               | Non Revolving |                                                      |
| Lcsampleapril                                     | Bankofgerman              | 4/26/22      | GBP 80,000.00  |               | Non Revolving |                                                      |
| Tempn2                                            | Lara cotton mills         | 4/18/22      | GBP 100,000.00 | Usance        | Non Revolving | Û                                                    |
| llsn_default1                                     | Lara cotton mills         | 3/4/22       | GBP 100,000.00 | Sight         | Non Revolving |                                                      |
| Page 1 of 1 (1-6 of 6 iter                        | ms)  < -{ 1 → >           |              |                |               |               |                                                      |

## 5.1 Search LC template

User can save LC application as a Template so that same can be used for creation of similar kind of LCs, if required in future. User can search the saved LC template using Template Name.

**Note:** LC Application saved as **Template** can be re-used any number of times for LC Initiation.

#### To search the LC template:

- 1. In the **Search** field, enter the template name/LC amount / Beneficiary Name.
- 2. Click  $^{\bigcirc}$  . The saved LC template appears based on search criteria.

#### LC Template - Search Result

|                                                   |                           |              |                |                                                    | Viev          | ver V ATM & Branch Locator | English |
|---------------------------------------------------|---------------------------|--------------|----------------|----------------------------------------------------|---------------|----------------------------|---------|
| 🗮 🕼 futura bank                                   | Search                    |              | Q 48 0         | Welcome, OBDX maker<br>Last login 7/6/22, 11:27 AM | /             |                            |         |
| Initiate Letter of Credit<br>GOODCARE PLC   ***04 |                           |              |                |                                                    |               |                            |         |
| By Template Copy & Initiate                       | By Drafts Back To Back LC |              |                |                                                    |               | Create LC                  |         |
| Templates                                         |                           |              |                |                                                    | Search        | Q. III 📘                   |         |
| Name 🗸                                            | Beneficiary Name $\ \lor$ | Updated On 🗸 | LC Amount 🗸    | Drafts At 🗸 🗸                                      | Туре 🗸        | Actions 🗸                  |         |
| Testicsample10aug3new                             | Bankofgerm                | 5/20/22      | GBP 80,000.00  |                                                    | Revolving     |                            |         |
| Testlcsample10aug5new1                            | Bankofgerm                | 5/20/22      | GBP 80,000.00  |                                                    | Non Revolving |                            |         |
| Lcbuiktest1                                       | Bankofgerman              | 5/17/22      | GBP 80,000.00  |                                                    | Non Revolving |                            |         |
| Lcsampleapril                                     | Bankofgerman              | 4/26/22      | GBP 80,000.00  |                                                    | Non Revolving |                            |         |
| Tempn2                                            | Lara cotton mills         | 4/18/22      | GBP 100,000.00 | Usance                                             | Non Revolving | <b>1</b>                   |         |
| llsn_default1                                     | Lara cotton mills         | 3/4/22       | GBP 100,000.00 | Sight                                              | Non Revolving |                            |         |
| Page 1 of 1 (1-6 of 6 ite                         | ms)  < ∢ 1 → >            |              |                |                                                    |               |                            |         |

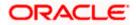

### **Field Description**

| Field Name        | Description                                                                           |
|-------------------|---------------------------------------------------------------------------------------|
| Party Name        | The name of the LC product is displayed.                                              |
| Party ID          | The account number of the LC product is displayed.                                    |
| Search Result     |                                                                                       |
| Name              | The name using which template is stored and can be used to initiate a LC application. |
| Beneficiary Name  | The beneficiary name against whom LC is to be created.                                |
| Updated On        | The latest updated date of the template.                                              |
| LC Amount         | The amount of LC.                                                                     |
| Draft At          | The LC draft type i.e. 'Sight' or 'Usance'.                                           |
| Туре              | The corresponding LC product type and as supported by Host.                           |
| Actions           | Click to delete the initiate LC template record.                                      |
| 3. Click the Name | ink to view the LC details. The <b>LC Details</b> screen appears.                     |

3. Click the **Name** link to view the LC details. The **LC Details** screen appears. OR

Click  $\ensuremath{\textbf{Cancel}}$  to cancel the transaction. The  $\ensuremath{\textbf{Dashboard}}$  appears.

## 5.2 Copy and Initiate LC

User can initiate trade transaction by copying the contents from a similar and existing trade instrument, so that he does not have to provide the details again.

### To search the LC:

- 1. In the **Search** field, enter the LC with its reference number.
- 2. Click  $^{\bigcirc}$ . The saved LC appears based on search criteria. OR

Click **Clear** to reset the data entered. OR Click **Cancel** to cancel the transaction.

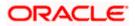

### Initiate LC - Search Result

| futura bank            |                                     |                       | Search           |                            | Q D         | Viewer | <ul> <li>ATM &amp; Branch Locat</li> <li>Welcome, OBDX maker</li> <li>Last login 7/6/22, 11:27 AM</li> </ul> |
|------------------------|-------------------------------------|-----------------------|------------------|----------------------------|-------------|--------|----------------------------------------------------------------------------------------------------|
| Initiate Letter of     | Credit                              |                       |                  |                            |             |        | Last login 1/6/22, TL27 AM                                                                                   |
| GOODCARE PLC           | ***044                              |                       |                  |                            |             |        |                                                                                                    |
| By Template Copy & I   | nitiate By Drafts Back To B         | ack LC                |                  |                            |             |        | Create LC                                                                                                    |
| Search LC              |                                     |                       |                  |                            |             |        |                                                                                                    |
| Lookup any previous LC | with its reference and duplicate it |                       |                  |                            |             |        |                                                                                                    |
| Reference Number       |                                     |                       |                  |                            |             |        |                                                                                                    |
|                        |                                     |                       |                  |                            |             |        |                                                                                                    |
| Applicant Name         |                                     |                       | Beneficiary Name |                            |             |        |                                                                                                    |
| All Parties            |                                     |                       |                  |                            |             |        |                                                                                                    |
| Application Date Range |                                     |                       | Amount Range     |                            |             |        |                                                                                                    |
| From                   | То                                  |                       | All 🗸 From       | m To                       |             |        |                                                                                                    |
| More Search options V  |                                     |                       |                  |                            |             |        |                                                                                                    |
| Search                 | ← Back                              |                       |                  |                            |             |        |                                                                                                    |
|                        |                                     |                       |                  |                            |             |        |                                                                                                    |
| Reference No. 🗸        | Applicant Name 🗸                    | Beneficiary Name 🗸 🗸  | Amount 🗸         | Expiry Date 🗸              | Application | )ate 🗸 | Status 🗸                                                                                                    |
| PK1ILUR211250501       | NATIONAL FREIGHT CORP               | SHIVA CORP            | GBP 10,000.00    | 6/4/21                     | 5/5/21      |        | ACTIVE                                                                                                    |
| PK1ILUR211250503       | NATIONAL FREIGHT CORP               | SHIVA CORP            | GBP 10,000.00    | 6/4/21                     | 5/5/21      |        | ACTIVE                                                                                                    |
| PK2ILUN211250001       | GOODCARE PLC                        | NATIONAL FREIGHT CORP | GBP 2,000.00     | 8/3/21                     | 5/5/21      |        | ACTIVE                                                                                                    |
| PK1ILSN211250001       | NATIONAL FREIGHT CORP               | SHIVA CORP            | GBP 10,000.00    | 8/3/21                     | 5/5/21      |        | ACTIVE                                                                                                    |
| PK1ILUR211250502       | NATIONAL FREIGHT CORP               | SHIVA CORP            | GBP 10,000.00    | 6/4/21                     | 5/5/21      |        | CLOSED                                                                                                    |
| PK1ILUN211252501       | NATIONAL FREIGHT CORP               | NATIONAL FREIGHT CORP | GBP 1,000.00     | 8/3/21                     | 5/5/21      |        | ACTIVE                                                                                                    |
| PK2ILUN211250503       | GOODCARE PLC                        | MARKS AND SPENCER     | GBP 80,000.00    | 8/3/21                     | 5/5/21      |        | ACTIVE                                                                                                    |
| PK2ILUN211250504       | GOODCARE PLC                        | NATIONAL FREIGHT CORP | GBP 2,000.00     | 8/3/21                     | 5/5/21      |        | HOLD                                                                                                    |
| PK2ILUN211250505       | GOODCARE PLC                        | MARKS AND SPENCER     | GBP 80,000.00    | 8/3/21                     | 5/5/21      |        | ACTIVE                                                                                                    |
| PK2ILUN211250506       | GOODCARE PLC                        | NATIONAL FREIGHT CORP | GBP 11,000.00    | 8/3/21                     | 5/5/21      |        | ACTIVE                                                                                                    |
| Page 1 of 111          | (1-10 of 1110 items)  < 4           | 1 2 3 4 5 111         | ► >I             |                            |             |        |                                                                                                    |
|                        |                                     |                       |                  |                            |             |        |                                                                                                    |
|                        |                                     |                       |                  |                            |             |        |                                                                                                    |
|                        |                                     |                       |                  | ation Terms and Conditions |             |        |                                                                                                    |

### **Field Description**

| Field Name                    | Description                                                                            |
|-------------------------------|----------------------------------------------------------------------------------------|
| Search LC<br>Reference Number | The existing LC reference number which needs to be copied and similar one initiated.   |
| Applicant Name                | The name of the applicant.                                                             |
| Beneficiary Name              | The beneficiary name against whom LC is to be created.                                 |
| Application Date<br>Range     | The start and end date of application of the LC.                                       |
| Amount Range                  | The amount for the Letter of Credit along with the currency under which the LC issued. |
|                               |                                                                                        |

Below search fields appear if the user clicks the **More Search options** link.

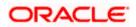

| Field Name        | Description                                                                            |
|-------------------|----------------------------------------------------------------------------------------|
| Expiry Date Range | The expiry date range of the LC.                                                       |
| Status            | The status of the LC.                                                                  |
|                   | The options are:                                                                       |
|                   | Active                                                                                 |
|                   | Hold                                                                                   |
|                   | Cancelled                                                                              |
|                   | Reversed                                                                               |
|                   | Closed                                                                                 |
| Search Result     |                                                                                        |
| Reference No.     | The existing LC reference number which has been selected for copy and initiate.        |
|                   | Click on the link to view the details of LC initiated.                                 |
| Applicant Name    | The name of the applicant.                                                             |
| Beneficiary Name  | The name of the beneficiary of the LC.                                                 |
| Amount            | The amount for the Letter of Credit along with the currency under which the LC issued. |
| Expiry Date       | The expiry date of the LC.                                                             |
| Application Date  | The date of application of the LC.                                                     |
| Status            | The status of the LC.                                                                  |
|                   | The status can be:                                                                     |
|                   | Active                                                                                 |
|                   | Hold                                                                                   |
|                   | Cancelled                                                                              |
|                   | Reversed                                                                               |
|                   | Closed                                                                                 |

- 3. Click on the desired <u>Reference</u> No. link whose details to be copied. The **Initiate Letter of Credit** screen appears.
- 4. Do the desired changes and, click **Initiate LC** to create new LC.

## 5.3 Search LC Drafts

User can save LC application as a Draft so that it can be used if required in future. User can search the saved LC draft using Draft Name.

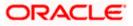

The summary of all the Initiated LC draft of a corporate are listed with basic information of each LC in a card form. User can choose to check the complete details of a specific draft template by clicking on a card. User can click the tabular icon to view the draft in tabular form.

Note: LC Application saved as Draft can be used only once for LC Application initiation.

### To search the LC draft:

- 1. In the **Search** field, enter the draft name.
- 2. Click  $^{Q}$ . The saved LC draft appears based on search criteria.

### LC Draft - Summarized View - Search Result

| tiate Letter Of<br>DDCARE PLC   ***0   |                       |          |                                     |                       |   |                                       |                       |        |
|----------------------------------------|-----------------------|----------|-------------------------------------|-----------------------|---|---------------------------------------|-----------------------|--------|
| y Template Co                          | py & Initiate By      | / Drafts | Back To Back LC                     |                       |   |                                       |                       | Create |
| rafts                                  |                       |          |                                     |                       |   | S                                     | earch                 | Q 🔳    |
| 2020082411043<br>Updated on : 24 Aug 2 |                       | Î        | 202008241104<br>Updated on: 24 Aug  |                       | Û | 202008241104<br>Updated on: 24 Aug    |                       | Î      |
| Beneficiary Name<br>John motors        | Type<br>Non Revolving |          | Beneficiary Name<br>John motors     | Type<br>Non Revolving |   | Beneficiary Name<br>John motors       | Type<br>Non Revolving |        |
| LC Amount<br>£0.00                     | Draft At<br>Sight     |          | LC Amount<br>£0.00                  | Draft At<br>Sight     |   | LC Amount<br>£0.00                    | Draft At<br>Sight     |        |
| Test draft<br>Updated on : 22 Aug 2    | 2020                  | Û        | Import raw mat                      |                       | Û | Import comme<br>Updated on : 07 Jul : |                       | Î      |
| Beneficiary Name<br>Sunriise coffee    | Type<br>Revolving     |          | Beneficiary Name<br>Delta interiors | Type<br>Non Revolving |   | Beneficiary Name<br>John motors       | Type<br>Non Revolving |        |
| LC Amount<br>£9,000.00                 | Draft At<br>Usance    |          | LC Amount<br>£5,000.00              | Draft At<br>Usance    |   | LC Amount<br>£50,000.00               | Draft At<br>Usance    |        |
| Nd1<br>Updated on : 04 Jul 20          | 020                   | Û        | Nd2<br>Updated on : 02 Jul 2        | 2020                  | Û | New drafts new<br>Updated on: 01 Jul  |                       | Û      |
| Beneficiary Name<br>Sunriise coffee    | Type<br>Non Revolving |          | Beneficiary Name<br>Delta interiors | Type<br>Revolving     |   | Beneficiary Name<br>Delta interiors   | Type<br>Revolving     | _      |
| LC Amount<br>AED0.00                   | Draft At<br>Usance    |          | LC Amount<br>£300,000.00            | Draft At<br>Usance    |   | LC Amount<br>£300,000.00              | Draft At<br>Usance    |        |
| je 1 of2 (1-9 of                       | 14 items) K <         | 1 2      | к                                   |                       |   |                                       |                       |        |

### **Field Description**

| Field Name | Description                                                                                  |
|------------|----------------------------------------------------------------------------------------------|
| Search By  | Enter the name of the LC draft to search and view its details.<br>Partial search is allowed. |

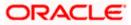

#### Field Name Description

#### Search Result - Summarized View card form

| Initiate Letter of | The Initiate Letter of Credit draft card displays the name of the Initiated Letter of |
|--------------------|---------------------------------------------------------------------------------------|
| Credit draft Card  | Credit draft name along with the other details like date of update, name of the       |
|                    | beneficiary, type of LC, LC amount and draft at.                                      |

#### Initiate Letter of Credit draft Card Details

Following details are present on each Letter of Credit Template card.

| Draft Name       | The name of the LC application saved as draft.                                    |
|------------------|-----------------------------------------------------------------------------------|
| Updated On       | The latest updated date of the template.                                          |
| Beneficiary Name | The beneficiary name against whom LC is to be created.                            |
| Туре             | The corresponding LC product type and as supported by Host.                       |
| LC Amount        | The amount of LC.                                                                 |
| Draft at         | The LC draft type i.e. 'Sight' or 'Usance'.                                       |
| Views            | <ul><li>The user can select the view type.</li><li>Card</li><li>Tabular</li></ul> |

- 3. Select and click the Letter of Credit draft card whose details you want to view.
  - OR

In the Search By field, enter the name of the specific LC draft whose details you want to view.

The specific Letter of Credit draft detail record appears.

OR

Click Initiate LC to create a new Letter of Credit draft.

OR

OR

or to view the initiate LC draft as Card or Tabular view. Click

Click  $\widehat{III}$  to delete the LC draft card.

### 5.3.1 Initiate LC - By Draft - Tabular View

The Initiating LC Draft - Tabular View allows the corporate user to view the LC Draft in table format.

#### To view the Initiate Letter of Credit - By Draft in tabular form:

 In the Initiate Letter of Credit - Summary page, click By Draft tab and then click to view the initiate LC template as Tabular view. The Initiate Letter of Credit tabular view page appears.

| E 🕼 futura bank                               |                    |                 |             |           |               | me, OBDX Checker 💊<br>ast login 24 Aug 11:34 PM |
|-----------------------------------------------|--------------------|-----------------|-------------|-----------|---------------|-------------------------------------------------|
| nitiate Letter Of Cre<br>00DCARE PLC   ***044 | edit               |                 |             |           |               |                                                 |
| By Template Copy &                            | Initiate By Drafts | Back To Back LC |             |           |               | Create LC                                       |
| Drafts                                        |                    |                 |             |           | Search        | Q III II                                        |
| Name                                          | Beneficiary Name   | Updated On      | LC Amount   | Drafts At | Туре          | <ul> <li>Actions</li> </ul>                     |
| 20200824110430                                | John motors        | 24 Aug 2020     | £0.00       | Sight     | Non Revolving | Û                                               |
| 20200824110430                                | John motors        | 24 Aug 2020     | £0.00       | Sight     | Non Revolving | Û                                               |
| 20200824110430                                | John motors        | 24 Aug 2020     | £0.00       | Sight     | Non Revolving | Û                                               |
| Test draft                                    | Sunriise coffee    | 22 Aug 2020     | £9,000.00   | Usance    | Revolving     | Û                                               |
| Import raw material                           | Delta interiors    | 07 Jul 2020     | £5,000.00   | Usance    | Non Revolving | Û                                               |
| Import commercial car                         | John motors        | 07 Jul 2020     | £50,000.00  | Usance    | Non Revolving | Î                                               |
| Nd1                                           | Sunriise coffee    | 04 Jul 2020     | AED0.00     | Usance    | Non Revolving | Û                                               |
| Nd2                                           | Delta interiors    | 02 Jul 2020     | £300,000.00 | Usance    | Revolving     | Û                                               |
| New drafts new after drafts                   | Delta interiors    | 01 Jul 2020     | £300,000.00 | Usance    | Revolving     | Î                                               |
| New drafts again drafts                       | Delta interiors    | 01 Jul 2020     | £300,000.00 | Usance    | Revolving     | Û                                               |
| Page 1 of 2 (1–10 of 14                       | items) K K 1 2 >   | к               |             |           |               |                                                 |

### LC Draft - Search Result - Tabular form

### **Field Description**

| Field Name       | Description                                                       |
|------------------|-------------------------------------------------------------------|
| Search Result    |                                                                   |
| Draft Name       | The name of the LC application saved as draft.                    |
| Beneficiary Name | The beneficiary name against whom LC draft is created.            |
| Updated On       | The latest updated date of the draft.                             |
| LC Amount        | The amount of LC.                                                 |
| Draft at         | The LC draft type i.e. 'Sight' or 'Usance'.                       |
| Туре             | The corresponding LC product type and as supported by Host.       |
| Action           | Click $\widehat{\square}$ to delete the initiate LC draft record. |

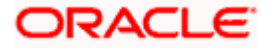

 Select and click the Letter of Credit draft card whose details you want to view. OR

In the **Search** field, enter the name of the specific Letter of Credit draft whose details you want to view.

The specific Letter of Credit draft detail record appears.

Click **Initiate LC** to create a new Letter of Credit application which can be saved as a new template.

OR Click or to view the initiate LC draft as Card or Tabular view. OR Click to delete the initiate LC draft card.

3. Click **Cancel** to cancel the transaction. The **Dashboard** appears.

### 5.4 Back to Back LC

OR

This option allows the user to initiate a Back to Back LC. User can search or lookup an Export LC under which Back to Back LC has to be initiated.

#### To search back to back LC:

1. Click **Back to Back** tab in the Initiate Letter of Credit screen. The Back to Back - Search LC screen appears.

#### Back to Back LC - Search LC

|                                                                 |                                             |                                            |                         |               | Viewer | ✓ ATM/Branch                            | English $\checkmark$ |
|-----------------------------------------------------------------|---------------------------------------------|--------------------------------------------|-------------------------|---------------|--------|-----------------------------------------|----------------------|
| ≡ I pfutura bank                                                |                                             |                                            |                         | Q             |        | Welcome, ASHLEY CH<br>Last login 16 Feb | HARLES V             |
| Initiate Letter of Credit<br>GOODCARE PLC   ***044              |                                             |                                            |                         |               |        |                                         |                      |
| By Template Copy & Initiate                                     | By Drafts Back To Back LC                   | _                                          |                         |               |        |                                         | Create LC            |
| Search LC                                                       |                                             |                                            |                         |               |        |                                         |                      |
| Lookup any previous LC with its reference a<br>Reference Number | and duplicate it                            |                                            |                         |               |        |                                         |                      |
| Beneficiary Name                                                |                                             | Applicant Name                             |                         |               |        |                                         |                      |
| All Parties                                                     |                                             |                                            |                         |               |        |                                         |                      |
| Application Date Range                                          |                                             | Amount Range                               |                         |               |        |                                         |                      |
| From To                                                         |                                             | A// ~                                      | From                    | То            |        |                                         |                      |
| Expiry Date Range                                               |                                             |                                            |                         |               |        |                                         |                      |
| From 🗇 To                                                       |                                             |                                            |                         |               |        |                                         |                      |
| Hide Search options ^                                           |                                             |                                            |                         |               |        |                                         |                      |
| Search Clear Back                                               |                                             |                                            |                         |               |        |                                         |                      |
|                                                                 |                                             |                                            |                         |               |        | Help                                    |                      |
|                                                                 | Copyright © 2006, 2020, Oracle and/or its a | affiliates. All rights reserved.   Securit | y Information   Terms a | nd Conditions |        |                                         |                      |

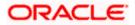

### **Field Description**

| Field Name                | Description                                                                                                    |
|---------------------------|----------------------------------------------------------------------------------------------------|
| Reference Number          | The LC reference number of the LC for which back to back LC is to be initiated.                                       |
| Beneficiary Name          | The name of the beneficiary of the LC.                                                                                |
| Applicant Name            | The name of the applicant.                                                                                            |
| Application Date<br>Range | The start and end date of application of the LC.                                                                      |
| Amount Range              | The amount for the Letter of Credit along with the currency under which the LC issued.                                |
| Expiry Date Range         | The expiry date range of the LC.<br>This search field appears if the user clicks the <b>More Search options</b> link. |
|                           | · · · · · · · · · · · · · · · · · · ·                                                                                 |

 Enter the search criteria and click Search. The search results matching search criteria appears on the screen. OR Click Clear to reset the data entered. OR Click Back to go back to previous screen.

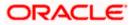

|                                            | Credi    | t              |               |                       |              |            |             |    |          |          |           |
|--------------------------------------------|----------|----------------|---------------|-----------------------|--------------|------------|-------------|----|----------|----------|-----------|
| GOODCARE PLC   ***04                       |          |                |               |                       |              |            |             |    |          |          | Create LC |
| By Template Co                             | ipy & In | itiate Bj      | y Drafts      | Back To Back LC       |              |            |             |    |          |          | Cleate LC |
| Search LC                                  |          |                |               |                       |              |            |             |    |          |          |           |
| Lookup any previous LC<br>Reference Number | with its | reference and  | l duplicate i | t                     |              |            |             |    |          |          |           |
| Beneficiary Name                           |          |                |               |                       | Applicant Na | me         |             |    |          |          |           |
| All Parties                                |          |                |               |                       |              |            |             |    |          |          |           |
| Application Date Range                     |          |                |               |                       | Amount Ran   | je         |             |    |          |          |           |
| From                                       |          | То             |               |                       | A//          | ✓ From     |             | То |          |          |           |
| Expiry Date Range                          |          |                |               |                       |              |            |             |    |          |          |           |
| From                                       | (1)      | То             |               |                       |              |            |             |    |          |          |           |
| Hide Search options ^                      |          |                |               |                       |              |            |             |    |          |          |           |
| Search Clear                               | Back     |                |               |                       |              |            |             |    |          |          |           |
| Reference No.                              |          | Applicant Nam  | e             | Beneficiary Name      | А            | mount      | Expiry Date |    | Applicat | ion Date | Status    |
| 000ELAC20076ARE6                           |          | PREETHI4       |               | NATIONAL FREIGHT CORP | GBI          | 945,000.00 | 14 Jun 2020 |    | 16 Mar   | 2020     | ACTIVE    |
| PK1ELAC20011A7C2                           |          | FIXNETIX       |               | NATIONAL FREIGHT CORP | GBI          | 210,000.00 | 10 Apr 2020 |    | 11 Jan 3 | 2020     | ACTIVE    |
| PK1ELAC20011A8HQ                           |          | FIXNETIX       |               | NATIONAL FREIGHT CORP | GBI          | P10,000.00 | 10 Apr 2020 |    | 11 Jan 3 | 2020     | ACTIVE    |
| PK2ELCT19081BABC                           |          | FIXNETIX       |               | NATIONAL FREIGHT CORP | GB           | 210,000.00 | 20 Jun 2019 |    | 22 Mar   | 2019     | ACTIVE    |
| PK2ELCT19081BB30                           |          | FIXNETIX       |               | NATIONAL FREIGHT CORP | GBI          | P10,000.00 | 20 Jun 2019 |    | 22 Mar   | 2019     | ACTIVE    |
| PK2ELCT19081BB36                           |          | FIXNETIX       |               | NATIONAL FREIGHT CORP | GBI          | 910,000.00 | 20 Jun 2019 |    | 22 Mar   | 2019     | ACTIVE    |
| 000ELAC20076AQME                           |          | Blackworth Ph  | arma          | NATIONAL FREIGHT CORP | GE           | 8P2,000.00 | 14 Jun 2020 |    | 16 Mar   | 2020     | ACTIVE    |
| PK1ELAC20011A5SD                           |          | FIXNETIX       |               | NATIONAL FREIGHT CORP | GBP          | 100,000.00 | 10 Apr 2020 |    | 11 Jan : | 2020     | ACTIVE    |
| PK1ELAC20011A5EJ                           |          | FIXNETIX       |               | NATIONAL FREIGHT CORP | GBI          | 20,000.00  | 10 Apr 2020 |    | 11 Jan 3 | 2020     | ACTIVE    |
|                                            |          | Test Corporate | Inc           | NATIONAL FREIGHT CORP | GE           | 3P1,000.00 | 20 Jun 2019 |    | 22 Mar   | 2019     | ACTIVE    |
| PK2ELAC19081BMAP                           |          | tems) K        |               | 34543 > ж             |              |            |             |    |          |          |           |

### Back to Back LC - Search Result

### **Field Description**

| Field Name       | Description                                                                                                    |
|------------------|----------------------------------------------------------------------------------------------------|
| Search Result    |                                                                                                    |
| Reference No     | The LC reference number.<br>Click on the link to view the details of LC initiated.                                                                         |
| Applicant Name   | The name of the applicant is displayed.                                                                                                    |
| Beneficiary Name | The name of the beneficiary of the back to back LC.                                                                                                    |
| Amount           | The amount for the back to back Letter of Credit along with the currency. The application amount of Back to back should not be more than parent export LC. |
| Expiry Date      | The expiry date of the back to back LC. The Back to Back LC should not have expiry date greater than that in parent LC.                                    |

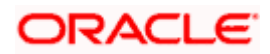

| Field Name       | Description                                     |
|------------------|-------------------------------------------------|
| Application Date | The date of application of the back to back LC. |
| Status           | The status of the back to back LC.              |

3. Click the **Reference No** link to view the LC details. The LC Details screen appears.

### 5.5 Initiate a Letter of Credit

Using this option, you can initiate an Import Letter of Credit (LC) in the application. To initiate an LC in the application, you must enter details such as your Customer ID, Product, shipment period, and applicable charges etc. You can also give specific instructions to bank.

### 5.5.1 Initiate Letter of Credit Details tab

Letter of Credit Details tab this tab captures the general details of the LC application process.

### To initiate the LC:

1. Click Initiate LC on Initiate Letter of Credit screen.

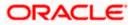

| futura bank Search                                                                                                    |                                                                                                    |                                                                                                 |
|----------------------------------------------------------------------------------------------------|----------------------------------------------------------------------------------------------------|-------------------------------------------------------------------------------------------------|
|                                                                                                    | Q,                                                                                                    | Con Welcome, obdx checker<br>Last login 25 Nov 09:42 PM                                         |
| Initiate Letter of Credit<br>GOODCARE PLC   ***044                                                                                                    |                                                                                                    |                                                                                                 |
| ⊘ LC Details                                                                                                    | LC Details                                                                                                    |                                                                                                 |
| <ul> <li>Codds and Shipment Details</li> <li>Codds and Shipment Details</li> <li>Documents and Conditions</li> <li>Linkages</li> <li>Instructions</li> <li>Charges</li> <li>Attachments</li> </ul> | LC Details   50   Applicant Name   GOODCARE PLC   Address   TKing Street   Contry   United Kingdom     For   Non Transferable   Non Transferable   Sight   O transferable   Sight   O transferable   Sight   O transferable   Sight   O transferable   Sight   O transferable   Pare of Documentary Credit   Transferable   Non   Sight   O transferable   Sight   O transferable   Pare of Dopiny   Date of Expiny   Pare of Expiny   Pare of Expiny | Linit Bronded 1<br>United United Linit<br>GBP30920200 GBP999,999,999,999,999,999,999,999,999,99 |

Letter of Credit Initiation - Initiate LC

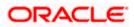

| 41A Credit Available By Negoriation                                                                                                    |
|----------------------------------------------------------------------------------------------------|
| Negotiation       42P       Negotiation/Deferred Payment Details       e       Credit Available With<br>CTTIGAULENEN<br>CTTIGAULENENGLAND |
| 42P Negotiation/Deferred Payment Details e Credit Available With CTTIGAPLININ CTTIGAPLININ CTTIGAPLININ                                   |
| Negotiation/Deferred Payment Details e Credit Available With CTTIGRUNN CTTIGRUNN CTTIGRUNN                                                |
| Negotiation/Deferred Payment Details e Credit Available With CTTIGRUNN CTTIGRUNN CTTIGRUNN                                                |
| e<br>Credit Available With<br>CTTIGRUNN<br>CTTIGRUK ENGLAND                                                                               |
| Credit Available With<br>CITIGRELINN<br>CITIGREL KSIGLAND                                                                                 |
| CITIGB2LNNN<br>CITIBANK ENGLAND                                                                                                    |
| CITIGB2LNNN<br>CITIBANK ENGLAND                                                                                                    |
| CITIGB2LNNN<br>CITIBANK ENGLAND                                                                                                    |
| CITIGB2LNNN<br>CITIBANK ENGLAND                                                                                                    |
|                                                                                                    |
|                                                                                                    |
| new tech area                                                                                                    |
| Reset                                                                                                    |
| 42C                                                                                                    |
| Serial Credit Days                                                                                                    |
| Number tenor From From Unaversaria Unaversaria Unaversaria Constructions                                                                  |
| 1 0 FUTURA GBP100.00 😭                                                                                                    |
|                                                                                                    |
| Add Another Draft                                                                                                    |
|                                                                                                    |
| Next Save As Draft Cancel                                                                                                    |
|                                                                                                    |
|                                                                                                    |
|                                                                                                    |
|                                                                                                    |
|                                                                                                    |

| Field Name                 | Description                                                                                                    |
|----------------------------|----------------------------------------------------------------------------------------------------|
| Applicant Name             | The LC applicant name based on the selected party ID.                                                                                                    |
| Address                    | Displays the LC applicant address.                                                                                                    |
| Limits                     | Indicates the available limits for applicant under the selected Line.<br>The limit details are also represented in a graphical manner with<br>available, sanctioned and utilized limit details for the users. |
| View Limit Details         | Click the link to open the Facility Summary screen.                                                                                                    |
| Country                    | Displays the country of the LC applicant.                                                                                                    |
| Accountee                  | The list of all accountees mapped to a party.                                                                                                    |
| Address                    | Displays the accountee's address.                                                                                                    |
| Country                    | Displays the country of the accountee.                                                                                                    |
| Type of Documentary Credit | Move the slider to select the type of documentary credit.<br>The type of documentary credit are:<br>• Transferable<br>• Non Transferable                                                                      |

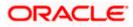

| Field Name         | Description                                                                                                    |
|--------------------|----------------------------------------------------------------------------------------------------|
| LC Туре            | The type of LC.<br>The options are:<br>• Sight                                                                                                    |
|                    | Usance                                                                                                    |
|                    | Mixed Payment                                                                                                    |
| Revolving          | Indicate whether the product is revolving or not.                                                                                                    |
|                    | The options are:                                                                                                    |
|                    | • Yes                                                                                                    |
|                    | • No                                                                                                    |
| Select Product     | The LC product to be selected.                                                                                                    |
| Auto Reinstatement | This states that reinstatement will happen automatically, if not chosen it has to be done manually if required.                                              |
|                    | The options are:                                                                                                    |
|                    | • Yes                                                                                                    |
|                    | • No                                                                                                    |
|                    | This field is enabled if <b>Yes</b> option is selected in the <b>Revolving</b> field.                                                                        |
| Revolving Type     | The Indicates revolving type.                                                                                                    |
|                    | The options are:                                                                                                    |
|                    | Value: LC revolves in value.                                                                                                    |
|                    | Time : LC revolves in time                                                                                                    |
|                    | This field is enabled if <b>Yes</b> option is selected in the <b>Revolving</b> field.                                                                        |
| Date of Expiry     | The expiry date of the LC.                                                                                                    |
|                    | The expiry date must be later than the application date.                                                                                                    |
| Place of Expiry    | The place where LC would expire.                                                                                                    |
| Cumulative         | Displays whether the frequency is cumulative for the LC. If it is cumulative then unused amount of previous LC would be added and available for the new LCs. |
|                    | The options are:                                                                                                    |
|                    | • Yes                                                                                                    |
|                    | • No                                                                                                    |
|                    | This field is enabled if <b>Time</b> option is selected in the <b>Revolving Type</b> field.                                                                  |

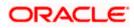

| Field Name                 | Description                                                                                                    |
|----------------------------|----------------------------------------------------------------------------------------------------|
| Repeat Frequency           | The time duration of revolving frequency                                                                                                    |
|                            | The values can be entered in terms of:                                                                                                    |
|                            | • Days                                                                                                    |
|                            | Month                                                                                                    |
|                            | Years                                                                                                    |
|                            | This field is enabled if the <b>Time</b> option is selected in <b>Revolving Type</b> list.                                                               |
| Beneficiary Details        | The beneficiary type.                                                                                                    |
|                            | The options are:                                                                                                    |
|                            | Existing                                                                                                    |
|                            | • New                                                                                                    |
| Beneficiary Name           | The name of the LC beneficiary.                                                                                                    |
|                            | This field allows the user to select the beneficiary name from drop-down, if <b>Existing</b> option is selected in the <b>Beneficiary Details</b> field. |
|                            | This field allows the user to enter the beneficiary name if <b>New</b> option is selected in the <b>Beneficiary Details</b> field.                       |
| Address                    | The address of the LC beneficiary.                                                                                                    |
|                            | This field is enabled to enter the address details, if <b>New</b> option is selected in the <b>Beneficiary Details</b> field.                            |
| Country                    | The country of the LC beneficiary.                                                                                                    |
|                            | This field is enabled to enter the country name, if <b>New</b> option is selected in the <b>Beneficiary Details</b> field.                               |
| LC Amount                  | The currency under which the LC can be issued. Indicates the amount for the Letter of Credit.                                                            |
|                            | The user can see the equivalent amount in the local currency, if the application is in foreign currency.                                                 |
| LC Amount Tolerance        | The tolerance relative to the documentary credit amount as a percentage plus and/or minus that amount. Enter the values for:                             |
|                            | • Under (-) %                                                                                                    |
|                            | • Above (+) %                                                                                                    |
| Total Exposure             | Displays the total LC amount including the positive tolerance, with the currency.                                                                        |
| Additional Amounts Covered | This field specifies any additional amounts available to the beneficiary<br>under the terms of the credit, such as insurance, freight, interest, etc.    |

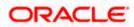

| Field Name                       | Description                                                                                                    |
|----------------------------------|----------------------------------------------------------------------------------------------------|
| Credit Available By              | Indicates the manner in which credit is available when the bank is authorized to pay, accept, negotiate or incur a deferred payment undertaking for the credit. |
|                                  | The options are:                                                                                                    |
|                                  | Acceptance                                                                                                    |
|                                  | Deferred Payment                                                                                                    |
|                                  | Mixed Payment                                                                                                    |
|                                  | Negotiation                                                                                                    |
|                                  | Sight Payment                                                                                                    |
| Negotiation/ Deferred            | Indicates the details of Negotiation/ Deferred Payment.                                                                                                    |
| Payment Details                  | This field is enabled if the <b>Negotiation/ Deferred Payment</b> option is selected in the <b>Credit Available By</b> field.                                   |
| Mixed Payment Details            | Indicates the details of mixed payment.                                                                                                    |
|                                  | This field is enabled if the <b>Mixed Payment</b> option is selected in the <b>Credit Available By</b> field.                                                   |
| Credit Available With            | Indicates the details of Bank where credit would become available. It is captured by Bank's SWIFT code.                                                         |
|                                  | The options are:                                                                                                    |
|                                  | SWIFT Code                                                                                                    |
|                                  | Bank Address                                                                                                    |
| Lookup SWIFT Code                | Select the SWIFT code of the issuing bank.                                                                                                    |
|                                  | This field is enabled if the <b>SWIFT Code</b> option is selected in the <b>Credit Available With</b> field.                                                    |
| SWIFT code Look up               |                                                                                                    |
| The following fields appear on a | a pop up window if the Lookup SWIFT Code link is clicked.                                                                                                    |
| Swift Code                       | The facility to lookup bank details based on SWIFT code.                                                                                                    |
| Bank Name                        | The facility to search for the SWIFT code based on the bank name.                                                                                               |
| Country                          | The facility to search for the SWIFT code based on the country.                                                                                                 |
| City                             | The facility to search for the SWIFT code based on city.                                                                                                    |
| SWIFT Code Lookup - Search       | n Result                                                                                                    |

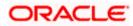

| Field Name   | Description                                                                                                    |
|--------------|----------------------------------------------------------------------------------------------------|
| Bank Name    | The names of banks as fetched on the basis of the search criteria specified.                                   |
| Address      | The complete address of each bank as fetched on the basis of the search criteria specified.                    |
| SWIFT Code   | The list of SWIFT codes as fetched on the basis of the search criteria specified.                              |
| Bank Details | Name and Address of the bank where credit would be available.                                                  |
|              | This field is enabled if the <b>Bank Address</b> option is selected in the <b>Credit Available With</b> field. |

#### **Drafts section**

Note: Click into remove any draft added earlier to the LC application. Click Add Another Draft to add new draft.

| Serial Number    | The serial number of drafts to be drawn under the documentary credit.                                                                                                    |
|------------------|----------------------------------------------------------------------------------------------------|
| Tenor (In Days)  | The tenor of drafts to be drawn under the documentary credit.                                                                                                    |
| Credit Days From | The date from which the draft tenor is to be counted. Indicates the date<br>type from which the draft tenor is to be counted.<br>The options are:<br>• Invoice Date<br>• B/L Date<br>• Others |
| Drawee Bank      | The drawee bank of the LC.                                                                                                    |
| Draft Amount     | The various drafts amount for the LC application.                                                                                                    |
| Action           | Click to delete the record.                                                                                                    |

- 2. From the **Accountee** list, select the appropriate option. The accountee address and country field appears.
- 3. From the **Type of Documentary Credit** field, select the appropriate option.
- 4. From the Limits list, select the appropriate limit.
  OR
  Click the View Limit Details link to open the Facility Summary screen.
  OR
  Click Reset to reset the limit details. The Reset popup appears.

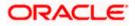

#### Limits

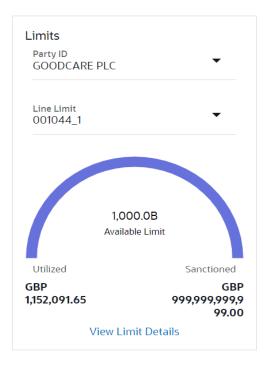

| Field Name           | Description                                                           |
|----------------------|-----------------------------------------------------------------------|
| Party ID             | The party Id of the LC product.                                       |
| Line Limit           | Indicates the available limits for Accountee under the selected Line. |
| a. From the Party II | D list, select the appropriate party ld.                              |

- a. From the **Party ID** list, select the appropriate party Id.
- b. From the **Line Limit** list, select the appropriate limit. The bottom graph appears.
- 5. In the **LC Type** field, select the appropriate option.
- 6. If you enable Revolving option:
  - a. Select the appropriate option in Auto Reinstatement field.
  - b. In the **Revolving Type** field, select the appropriate option.
    - i. If you have selected **Time** option, select the appropriate option in the **Cumulative** field.
    - From the Repeat Frequency list, select the appropriate option and enter the value. OR Select Value in the Revolving Type field.
- 7. From the Select Product list, select the appropriate product.
- 8. In the **Date of Expiry** field, select the expiry date of the LC.

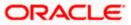

- 9. In the Place of Expiry field, enter the place of LC expiry.
- 10. In the **Beneficiary Details** field, select the appropriate option.
  - a. If you select Existing option:
    - i. From the **Beneficiary Name** list, select the appropriate option.
  - b. If you enable New option:
    - i. In the **Beneficiary Name**, enter the name of the LC beneficiary.
    - ii. In the **Address** field in the Beneficiary section, enter the address of the LC beneficiary.
    - iii. From the **Country** list in the Beneficiary section, select the appropriate country.
- 11. In the **LC Amount**, select the appropriate currency and, enter the amount for which the LC is needed.
- In the LC Amount Tolerance, enter the Under and Above values in percentage by which the amount of LC can vary.
   In the Total Exposure field, the LC amount along with tolerance would be displayed automatically.
- 13. In the Additional Amounts Covered field, enter the amount details.
- 14. From the Credit Available By list, select the appropriate option.
- 15. In the Credit Available With field:
  - a. If you select SWIFT Code option,
    - i. In the **SWIFT code** field, enter the SWIFT code or select it from the lookup.
    - ii. Click Verify to fetch bank details based on Bank Code (BIC).
  - b. If you select Bank Address option:
    - i. In the **Bank Name** field, enter the name of the issuing bank.
    - ii. In the Address field, enter the address of the issuing bank.
- 16. Click Add Another Draft to add new draft details if required.

OR

Click ut to remove already added draft.

OR

Click Continue to save the details entered and proceeds to next level of details.

- a. If you click Add Another Draft;
  - i. In the **Tenor** field, enter the appropriate value.
  - ii. From the Credit Days From list, select the appropriate option.
  - iii. In the **Drawee Bank** field, enter the bank name.
  - iv. In the **Draft Amount** field, enter the appropriate value.

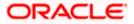

17. Click Next or click the Goods and Shipment Details tab.

The Goods and Shipment Details tab appears in the Letter of Credit Initiation screen. OR

Click Initiate LC. The transaction is saved and the Letter of Credit Initiation – Verify screen appears.

OR

Click **Save As Draft**, system allows transaction details to be saved as a template or draft. (For more details, refer **Save As Template** or **Save As Draft** sections.) OR Click **Back** to go back to previous screen. OR

Click Cancel to cancel the transaction. The Dashboard appears.

18. Click Initiate Letter of Credit - Shipment Details tab.

### 5.5.2 Initiate Letter of Credit - Goods and Shipment Details tab

This tab captures the **Shipment** details of the LC application process.

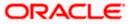

|                                      |                                                         |                                          |                    | Viewer 🗸    | ATM/Branch                           | Engli               |
|--------------------------------------|---------------------------------------------------------|------------------------------------------|--------------------|-------------|--------------------------------------|---------------------|
| futura bank Search                   | Q                                                       |                                          |                    | <u> 4</u> 9 | Welcome, OBE<br>Last login 25 Nov 07 | DX Maker<br>1:26 PM |
| Initiate Letter of Credit            |                                                         |                                          |                    |             |                                      |                     |
| GOODCARE PLC   ***044                |                                                         |                                          |                    |             |                                      |                     |
| ⊘ LC Details                         | Goods and Shipment Details                              |                                          |                    |             |                                      |                     |
| $\oslash$ Goods and Shipment Details | 43P                                                     |                                          |                    |             |                                      |                     |
| Occuments and Conditions             | Partial Shipment                                        |                                          |                    |             |                                      |                     |
| ⊘ Linkages                           | Allowed                                                 | ~                                        |                    |             |                                      |                     |
| ⊘ Instructions                       | 43T                                                     |                                          |                    |             |                                      |                     |
| ⊘ Insurance                          | Trans-shipment<br>Allowed                               | ~                                        |                    |             |                                      |                     |
| ⊘ Charges                            | 44A                                                     |                                          |                    |             |                                      |                     |
| Ø Attachments                        | Place of Taking in Charge/Dispatch from                 |                                          |                    |             |                                      |                     |
|                                      | London                                                  |                                          |                    |             |                                      |                     |
|                                      | 44E                                                     |                                          |                    |             |                                      |                     |
|                                      | Port of Loading/Airport of Departure<br>London          |                                          |                    |             |                                      |                     |
|                                      |                                                         |                                          |                    |             |                                      |                     |
|                                      | 44F Port of Discharge/Airport of Destination            |                                          |                    |             |                                      |                     |
|                                      | Mumbai                                                  |                                          |                    |             |                                      |                     |
|                                      | 448                                                     |                                          |                    |             |                                      |                     |
|                                      | Place of Final Destination/For Transportation<br>Mumbai |                                          |                    |             |                                      |                     |
|                                      |                                                         |                                          |                    |             |                                      |                     |
|                                      | 44C / 44D<br>Shipment                                   |                                          |                    |             |                                      |                     |
|                                      | O Date                                                  |                                          |                    |             |                                      |                     |
|                                      |                                                         |                                          |                    |             |                                      |                     |
|                                      | Goods                                                   | Goods Description                        | Quantity           | Cost/Unit   | Gross<br>Amount                      |                     |
|                                      | 1 BANNEDGOOD V                                          | BANNEDGOOD                               | 60                 | 800         | 48000                                | Î                   |
|                                      | 2<br>UPLD_GOOD_5 V                                      | from good desc                           | 40                 | 800         | 32000                                | Î                   |
|                                      | + Add Goods                                             |                                          |                    |             |                                      |                     |
|                                      | Next Save As Draft Cancel                               | Back                                     |                    |             |                                      |                     |
|                                      |                                                         |                                          |                    |             |                                      |                     |
|                                      |                                                         |                                          |                    |             |                                      |                     |
| Coj                                  | yright © 2006, 2020, Oracle and/or its affiliates. All  | rights reserved.  SecurityInformation Te | rms and Conditions |             |                                      |                     |

#### Initiate Letter of Credit - Goods and Shipment Details tab

#### **Field Description**

#### Field Name Description

Partial Shipment Indicates whether partial shipments are allowed under the LC.

The options are:

- Allowed Allowed under the documentary credit
- Not Allowed Not allowed under the documentary credit
- Conditional Conditional based on conditions specified elsewhere in the message

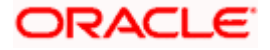

| Field Name                                           | Description                                                                                              |
|------------------------------------------------------|----------------------------------------------------------------------------------------------------|
| Trans-shipment                                       | Indicates whether trans-shipments are allowed under the LC.                                              |
|                                                      | The options are:                                                                                         |
|                                                      | Allowed - Allowed under the documentary credit                                                           |
|                                                      | <ul> <li>Not Allowed - Not allowed under the documentary credit</li> </ul>                               |
|                                                      | <ul> <li>Conditional - Conditional based on conditions specified elsewhere in<br/>the message</li> </ul> |
| Place of Taking<br>in Charge/<br>Dispatch From       | The place of receipt from where shipment will be done.                                                   |
| Port of Loading/<br>Airport of<br>Departure          | The port of loading or airport of departure to be indicated on the transport document.                   |
| Port of<br>Discharge/<br>Airport of<br>Destination   | The port of discharge or airport of destination to be indicated on the transport document.               |
| Place of Final<br>Destination/ For<br>Transportation | The place of dispatch or taking in charge of the goods or loading on board.                              |
| Shipment Period                                      | The period of shipment during which the goods are to be loaded on board /dispatched /taken in charge.    |
| Shipment Date                                        | The latest date for shipment loading goods on board/ dispatch/ taking in charge.                         |
|                                                      | The Latest Date for Shipment should not be later than the LC Expiry Date.                                |
|                                                      | Note: It is mandatory to enter the values either in the Latest Shipment Date or Shipment Period field.   |
|                                                      |                                                                                                    |
|                                                      |                                                                                                    |

### Goods

Section to add or remove the goods traded under the LC.

Sr No Serial Number.

**Goods** The type of good being shipped has to be chosen.

- **Description** The description about the goods.
- **Quantity** The quantity of goods.

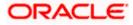

| Field Name       | Description                                             |
|------------------|---------------------------------------------------------|
| Cost/Unit        | The number of units of the good covered under the LC.   |
| Gross Amount     | The gross amount under the LC.                          |
| 19. From the Par | tial Shipment list, select the appropriate option.      |
| 20. From the Tra | <b>ns-shipment</b> list, select the appropriate option. |

- 21. In the **Place of Taking in Charge/ Dispatch From** field, enter the name of the place where the goods are to be received.
- 22. In the **Port of Loading/ Airport of Departure** field, enter the name of the place for delivery of goods.
- 23. In the **Port of Loading** field, enter the port of dispatch or taking in charge of the goods or loading on board.
- 24. In the **Port of Discharge/ Airport of Destination** field, enter the port of discharge of the goods.
- 25. In the **Place of Final Destination/ For Transportation** field, enter the place of dispatch of the goods.
- In the Shipment Date field, enter the latest shipment date for loading goods on board/ dispatch/ taking in charge.
   OR

In the **Shipment Period** field, enter the period of shipment during which the goods are to be loaded on board.

- 27. In the Goods section,
  - a. From the Goods list, select the goods being shipped.
  - b. In the **Description of Goods** field, enter the description of the goods traded under the LC.
  - c. In the Quantity field, enter the number of units of the goods traded under the LC.
  - d. In the Cost/Unit field, enter the price per unit of the goods traded under the LC.
  - e. In the Gross Amount field, enter the gross amount traded under the LC.
  - f. Click **Add Goods** to add new good if required. OR

Click III to remove goods that are already added. OR

- 28. Click Next to save the entered details and proceed to the next level.
  - OR

Click **Save As Draft**, system allows transaction details to be saved as a template or draft. (For more details, refer **Save As Template** or **Save As Draft** sections.)

OR

Click the **Documents and Conditions** tab.

OR

Click **Back** to go back to previous screen.

OR

Click **Cancel** to cancel the transaction. The **Dashboard** appears.

29. Click Initiate Letter of Credit - Documents and Conditions tab.

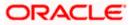

### 5.5.3 Initiate Letter of Credit - Documents and Conditions tab

This tab includes the INCO terms (International Commercial Terms) and required document details along with the clauses list related to the documents. The document list on this tab are populated based on the default LC product(s) mapped. It also provides an option to add a additional conditions in which corporate user can enter the details to have a clause customized to his/her requirement.

| futura bank Search                                  |                  | Q                                    |                                               |                           |                    | Welcome, OBDX Ma<br>Last login 26 Nov 01:00 PM |
|-----------------------------------------------------|------------------|--------------------------------------|-----------------------------------------------|---------------------------|--------------------|------------------------------------------------|
| Initiate Letter of Credit                           |                  |                                      |                                               |                           |                    |                                                |
| GOODCARE PLC   ***044                               |                  |                                      |                                               |                           |                    |                                                |
| LC Details                                          | 46A              |                                      |                                               |                           |                    |                                                |
| Goods and Shipment Details                          |                  | ocuments<br>mage and save customized | clause and identifiers here Clause M          | aintenance.               | Search             | Q                                              |
| Ø Documents and Conditions                          | ~                | Name of Document 🗸                   | Original V                                    | Musel                     | ✓ Clause ✓         | ~~                                             |
| ⊘ Linkages                                          |                  | Invoice                              | 0 / 0                                         | 0                         | View / Edit Clause | es 🛍                                           |
| <ul> <li>Instructions</li> <li>Insurance</li> </ul> |                  | Air Way                              | 4 / 5                                         | 8                         | View / Edit Clause | es 🗊                                           |
| © Charges                                           |                  | Sea Way                              | 0 / 0                                         | 0                         | View / Edit Clause | es 🗊                                           |
| Ø Attachments                                       |                  | OTHERDOC                             | 0 / 0                                         | 0                         | View / Edit Clause | es 🗊                                           |
|                                                     |                  | Insurance                            | 0 / 0                                         | 0                         | View / Edit Clause | es 🗊                                           |
|                                                     | Page             | 1 of 1 (1-5 of 5                     | 5 items) $ \langle \langle 1 \rangle \rangle$ |                           |                    |                                                |
|                                                     | Add Docum<br>47A | ient                                 |                                               |                           |                    |                                                |
|                                                     | Additional Co    | onditions                            |                                               | Refer Codes a             | nd Description     |                                                |
|                                                     | Condition        | Code 🗸                               | ldentifier 🗸                                  | Description               | i V                | $\sim$                                         |
|                                                     | No data to o     | fisplay.                             |                                               |                           |                    |                                                |
|                                                     | Add Condit       | ion                                  |                                               |                           |                    |                                                |
|                                                     | Documents        | to be presented within/be            | yond days after the date of shipment          | but within validity of th | his credit         |                                                |
|                                                     | 10               |                                      |                                               |                           |                    |                                                |
|                                                     | Incoterms        | 1270 C 1770 C 1770 C                 |                                               |                           |                    |                                                |
|                                                     | Cost, Insura     | ince and Freight (named de           | st V                                          |                           |                    |                                                |
|                                                     | Next             | Save As Draft Can                    | cel Back                                      |                           |                    |                                                |
|                                                     |                  |                                      |                                               |                           |                    |                                                |

#### Initiate Letter of Credit - Documents and Conditions tab

#### **Field Description**

| Field Name | Description |
|------------|-------------|
|            |             |

#### Select Documents

Documents list have the list of documents with check boxes to choose along with the number of original or copies submitted and clauses they cater too.

**Checkbox** Displays the documents that you have selected from the list.

The selected documents are to be a part of the initiated LC. It needs to be checked in order to select it.

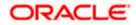

| Field Name          | Description                                                                                                    |
|---------------------|----------------------------------------------------------------------------------------------------|
| Name of<br>Document | Name of the document to be sent along with the LC.                                                                                                    |
| Original            | The required number of original documents required for the selected document.<br>It is provided as <b>m/n</b> , where <b>m</b> out of n available documents would be submitted to bank. |
| Number of Copies    | The required number of copies required for the selected document.                                                                                                    |
| Clause              | The clauses maintained in the bank application for each of the document. A document can have multiple clauses.                                                                          |
| View Clause         | The link to view the clause maintained in the bank application for each of the document or to modify as per needs.                                                                      |
| View Clause         |                                                                                                    |

This section appears if you select a document and click the **View Clause** link. In this section a user can view already maintained clause or can modify them as per his needs. User can select the pre-maintained clause using the identifiers under each clause.

In a blank clause, corporate user can enter the details to have a clause customized to his/her requirement.

| Selected              | The clauses that you have selected from the <b>Clause List</b> .<br>The selected clauses related documents are to be attached to the selected document. |  |
|-----------------------|----------------------------------------------------------------------------------------------------|--|
| Clause                | The name of the clause.                                                                                                    |  |
| Clause Description    | The description and number of the selected clause.                                                                                                    |  |
| Additional Conditions |                                                                                                    |  |
| Condition Code        | The additional condition code of the documentary credit.                                                                                                |  |
| Identifier            | The maintained identifier of the conditions of the documentary credit.                                                                                  |  |
| Description           | The description of further conditions of the documentary credit.                                                                                        |  |

#### Reference

This section appears if you select a document and click the **Refer Codes and Description** link.

| Name of<br>Condition        | The name of the condition of the documentary credit. |
|-----------------------------|------------------------------------------------------|
| Description of<br>Condition | The description of the documentary credit.           |

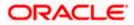

| Field Name                                                       | Description                                                                                 |  |
|------------------------------------------------------------------|---------------------------------------------------------------------------------------------|--|
| Documents to be<br>presented within<br>/beyond days after        | The number of days after the date of shipment when the documents will be presented to bank. |  |
| the date of<br>shipment but<br>within validity of<br>this credit | Note: On adding these days to the date of application, it should be within validity period. |  |
| Incoterm                                                         | Indicates the INCO terms for the LC application.                                            |  |
| 20. Soloct the <b>Decu</b>                                       | ment List check box to choose the number of original or copies submitted                    |  |

30. Select the **Document List** check box to choose the number of original or copies submitted and clauses.

In the **Document List** section, select the required document to be a part of the Initiated LC.

- 31. In the **Original** field, enter the number of originals required for the selected document.
- 32. In the Number of Copies field, enter the number of copies required for the selected document.
- 33. In the **Clauses** section, list of clauses for each document will be listed and a check box is available against various clauses, user can choose amongst various clauses. Select the required clauses for each selected document and click the View/ Edit Clauses link. The View Clause overlay screen appears, if the clause is already maintained. OR

Click the *icon to delete the clause.* 

#### **View Clause**

| View Cla   | ause         |               |        |                     | X |
|------------|--------------|---------------|--------|---------------------|---|
| Clause     |              | Identifier    |        | Description         |   |
|            |              |               |        | Invoice of shipment |   |
| INVCOM     | $\checkmark$ | Please Select | $\sim$ |                     | Û |
| Add Clause |              |               |        |                     |   |
| Submit     | Reset        |               |        |                     |   |

- a. From the **Clause** list, select the appropriate clause.
- b. From the **Identifier** list, select the identifiers maintained under the clause.
- c. In the Clause Description field, view and modify the description of the clause, if required.
- d. Click Submit. The clause description are saved. OR Click **Reset** to reset and discard the changes. OR

Click the Add Clause link to add a new clause.

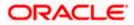

34. Click **Add Document** link to add more document details. OR

Click the <sup>IIII</sup> icon to delete the document details.

- 35. In the **Additional Conditions** section, select the code from the **Condition Code** list. The description mapped to the condition code appears in the Description field. You can also edit the description as required.
- 36. From the Identifier list, select the appropriate option.
- 37. Click Refer Codes and Description link to view the list of codes and their descriptions.
- 38. In the **Documents to be presented within/ beyond days after the date of shipment but within validity of this credit** field, enter the number of days.
- 39. From the **Incoterm** list, select the appropriate option.
- 40. Click **Next** to save the entered details and proceed to the next level.

OR Click **Save As Draft**, system allows transaction details to be saved as a template or draft. (For more details, refer **Save As Template** or **Save As Draft** sections.) OR Click **Back** to go back to previous screen. OR

Click Cancel to cancel the transaction. The Dashboard appears.

41. Click Linkage tab. The Linkage tab appears in the Initiate Letter of Credit screen.

### 5.5.4 Initiate Letter of Credit - Linkages tab

This tab allows the user to view the default percentage of collateral and the corresponding amount of cash collateral as maintained at back office and can edit the same.

The user has options to attach multiple accounts and indicate the contribution amount or percentage of the total collateral amount. This will be based on the mapped settlement accounts for user. User can add the cash collaterals in transaction currencies only, however customer account can be in any currency. He will get to see the exchange rate in cases where transaction currency and settlement account currency is different.

User will be shown the sum of all linkages for easy reference.

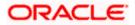

|                            |                                                      |                                       |                            |                                       |                                            | & Branch Locator                  |
|----------------------------|------------------------------------------------------|---------------------------------------|----------------------------|---------------------------------------|--------------------------------------------|-----------------------------------|
| 🗄 🕼 futura bank            |                                                      | Search                                |                            | Q, (                                  |                                            | e, OBDX maker -<br>6/22, 12:43 PM |
| Initiate Letter of Credit  |                                                      |                                       |                            |                                       |                                            |                                   |
| GOODCARE PLC   ***044      |                                                      |                                       |                            |                                       |                                            |                                   |
| LC Details                 | Linkages                                             |                                       |                            |                                       |                                            |                                   |
| Goods and Shipment Details | Cash Collateral Linkages                             |                                       |                            |                                       |                                            |                                   |
| Documents and Conditions   | Currency                                             |                                       | Description                |                                       |                                            |                                   |
| ⊖ Linkages                 | GBF 🗸                                                |                                       | Cash Collateral Am         | iount                                 |                                            |                                   |
| ⊘ Instructions             | Percent                                              |                                       | Collateral Amount          |                                       |                                            |                                   |
| ⊘ Insurance                | 45                                                   |                                       | GBP 39,600.00              |                                       |                                            |                                   |
| ⊖ Charges                  | Sr. Account Number<br>No.                            | Contribution Amount<br>for Collateral | Contribution<br>Percentage | Exchange<br>Rate                      | Contribution amount<br>in Account currency |                                   |
|                            | 1 20000000000 V<br>Balance: USD<br>9999997883,91974  | GBP 99.00                             | 0.25                       | 1.63                                  | USD 161.37                                 | ۲.<br>۲                           |
|                            | Total Collateral Amount                              |                                       |                            | GBP 99.00                             |                                            |                                   |
|                            | Select Deposits<br>Sr. Account Number<br>No.         | Amount                                |                            | Amount in<br>Transactiona<br>Currency | Maturity<br>Date                           |                                   |
|                            | 1 x000000000000000000000000000000000000              | ✓ USD 9                               | 0.00                       |                                       | 12/24/21                                   | î                                 |
|                            | Disclaimer: The total amount transactional           | currency may vary as per th           | ne rate applied during     | transaction by the                    | oank.                                      |                                   |
|                            | Next Save As Draft Cancel                            | Back                                  |                            |                                       |                                            |                                   |
|                            |                                                      |                                       |                            |                                       |                                            |                                   |
|                            | Copyright © 2006, 2020, Oracle and/or its affiliates | All rights reserved.  SecurityInfo    | ermation Terms and Conc    | litions                               |                                            |                                   |

### Initiate Letter of Credit - Linkages tab

| Field Name               | Description                                                            |  |  |
|--------------------------|------------------------------------------------------------------------|--|--|
| Cash Collateral Linkages |                                                                        |  |  |
| Currency                 | The contract currency of cash collateral as maintained at back office. |  |  |
|                          | The user can change the currency.                                      |  |  |
| Description              | The description of collateral linkage.                                 |  |  |
| Percent                  | Percentage of LC to be used as collateral – as maintained at OBTF.     |  |  |
| Collateral Amount        | Amount to be used as Collateral for LC.                                |  |  |
| Sr. No.                  | The serial number of the schedule record.                              |  |  |
| Account Number           | The accounts that are mapped to the user.                              |  |  |

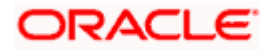

| Field Name                                 | Description                                                                                                    |
|--------------------------------------------|----------------------------------------------------------------------------------------------------|
| Contribution Amount for Collateral         | The amount to be used from the selected account towards the collateral.                                                            |
| Contribution<br>Percentage                 | Percentage of the total collateral to be taken from the selected account.                                                          |
| Exchange Rate                              | If the selected account is in another currency from that of contract's currency the exchange rate between them is to be displayed. |
| Contribution amount in<br>Account currency | The amount to be contributed from selected account in the account's currency.                                                      |
| Total Collateral Amount                    | The total collateral amount.                                                                                                    |
| Select Deposits                            |                                                                                                    |
| Sr. No.                                    | The serial number of the deposit record.                                                                                           |
| Account Number                             | The deposit account that has to be mapped to the transaction.                                                                      |
| Amount                                     | The amount that is to be linked for the transaction, and partial linkages to be supported.                                         |
| Amount in<br>Transactional Currency        | The tentative equivalent amount in transactional currency.                                                                         |
| Maturity Date                              | The maturity date of the deposit.                                                                                                  |

- 42. From the **Currency** list, select the contract currency, if you want to change the default currency.
- 43. From the **Account Number** list, select the appropriate account that has to be mapped to the transaction.
- 44. From the **Account Number** list, select the appropriate deposit account that has to be mapped to the transaction.
- 45. In the Contribution Amount for Collateral field, enter the contribution collateral amount.
- Click the Add Account link to add multiple cash collateral linkage. OR Click Delete to delete the cash collateral linkage.
- 47. In the **Deposit Linkage** section, select the appropriate deposit account from the **Account Number** list that has to be mapped to the transaction.
- 48. In the **Amount** field, enter the amount that is to be linked for the transaction.

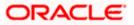

49. Click **Next** to save the entered details and proceed to the next level. OR

Click **Save As Draft**, system allows transaction details to be saved as a template or draft. (For more details, refer Save As Template or Save As Draft sections.)

OR

Click **Back** to go back to previous screen.

OR

Click **Cancel** to cancel the transaction. The **Dashboard** appears.

50. Click the **Instructions** tab. The **Instructions** tab appears in the **Initiate Letter of Credit** screen.

### 5.5.5 Initiate Letter of Credit - Instructions tab

This tab includes the miscellaneous information such as Advising Bank SWIFT ID, Charges Borne By, and Instructions to the bank (not forming part of LC).

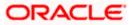

| futura bank Search         | Q                                                                                                    | Last login 26 Oct 01:21 PM |
|----------------------------|----------------------------------------------------------------------------------------------------|----------------------------|
| Initiate Letter of Credit  |                                                                                                    | Last login 20 Oct 0121 PM  |
| GOODCARE PLC   ***044      |                                                                                                    |                            |
|                            | Instructions                                                                                               |                            |
| LC Details                 | instructions                                                                                               |                            |
| Goods and Shipment Details | Advising Bank                                                                                              |                            |
| Documents and Conditions   | SWIFT Code     Name and Address                                                                            |                            |
| Linkages                   | CITIGB2LRRR                                                                                                |                            |
| Ø Instructions             | Lookup SWIFT Code                                                                                          |                            |
| ⊘ Insurance                | 49G                                                                                                    |                            |
|                            | Special Payment Conditions for Beneficiary New Condition for beneficiary                                   |                            |
| ⊘ Charges                  |                                                                                                    |                            |
| Ø Attachments              |                                                                                                    |                            |
|                            | 49H                                                                                                    |                            |
|                            | Special Payment Conditions for Bank Only                                                                   |                            |
|                            | New Condition for bank                                                                                     |                            |
|                            |                                                                                                    |                            |
|                            |                                                                                                    |                            |
|                            | 49                                                                                                    |                            |
|                            | Confirmation Instructions O Confirm                                                                        |                            |
|                            |                                                                                                    |                            |
|                            | 58A<br>Requested Confirmation Party                                                                        |                            |
|                            | Confirming Bank V                                                                                          |                            |
|                            | O SWIFT Code 💿 Bank Address                                                                                |                            |
|                            | Bank Name                                                                                                  |                            |
|                            | Bank of London                                                                                             |                            |
|                            | Address                                                                                                    |                            |
|                            | 20, ABC Complex                                                                                            |                            |
|                            | Southern Street                                                                                            |                            |
|                            | London - 200010                                                                                            |                            |
|                            | LUNCH - 2000                                                                                               |                            |
|                            | 722                                                                                                    |                            |
|                            | Sender to Receiver Information<br>Sender Information                                                       |                            |
|                            |                                                                                                    |                            |
|                            |                                                                                                    |                            |
|                            | 71D                                                                                                    |                            |
|                            | Charges                                                                                                    |                            |
|                            | Additional charges                                                                                         |                            |
|                            |                                                                                                    |                            |
|                            | Family Instantions                                                                                         |                            |
|                            | Special Instructions<br>xyz                                                                                |                            |
|                            |                                                                                                    |                            |
|                            | Standard Instructions                                                                                      |                            |
|                            | Kindly go through all the Standard Instructions                                                            |                            |
|                            |                                                                                                    |                            |
|                            | Next Save As Draft Cancel Back                                                                             |                            |
|                            |                                                                                                    |                            |
|                            |                                                                                                    |                            |
|                            | yright © 2006, 2020, Oracle and/or its affiliates. All rights reserved. SecurityInformation Terms and Con- |                            |

Initiate Letter of Credit - Instructions tab

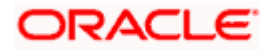

| Field Name             | Description                                                                                                |
|------------------------|----------------------------------------------------------------------------------------------------|
| Advising Bank          | The option to select the mode of advising bank.<br>The options are:                                        |
|                        | SWIFT Code                                                                                                 |
|                        | Name and Address                                                                                           |
| Lookup SWIFT           | Search and select the SWIFT code of the advising bank, available in the application                        |
| Code                   | This field is enabled if the <b>SWIFT Code</b> option is selected in the <b>Advising Ban</b> field.        |
| SWIFT code Look u      | р                                                                                                    |
| The following fields a | appear on a pop up window if the <b>Lookup SWIFT Code</b> link is clicked.                                 |
| Swift Code             | The facility to lookup bank details based on SWIFT code.                                                   |
| Bank Name              | The facility to search for the SWIFT code based on the bank name.                                          |
| Country                | The facility to search for the SWIFT code based on the country.                                            |
| City                   | The facility to search for the SWIFT code based on city.                                                   |
| SWIFT Code Looku       | p - Search Result                                                                                          |
| Bank Name              | The names of banks as fetched on the basis of the search criteria specified.                               |
| Address                | The complete address of each bank as fetched on the basis of the search criteria specified.                |
| SWIFT Code             | The list of SWIFT codes as fetched on the basis of the search criteria specified.                          |
| Name and Address       | Name and address of the advising bank.                                                                     |
|                        | This field is enabled if the <b>Name and Address</b> option is selected in the <b>Advising Bank</b> field. |
| Bank Name              | Enter the name of the advising bank.                                                                       |
| Bank address           | Enter the complete address of the advising bank.                                                           |
| Special Payment        | User can input special payment conditions applicable to the beneficiary, for                               |

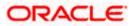

| Special Payment<br>Conditions for<br>Bank OnlyUser can input special payment conditions applicable to bank without disclosure to<br>the beneficiary, for example, post-financing request/conditions.Confirmation<br>InstructionThe confirmation instructions for the requested confirmation party.<br>The options are:<br>• May Confirm - The requested confirmation party may add its confirmation<br>to the credit<br>• Confirmation Party<br>• Without - No confirmation is requestedRequested<br>Confirmation PartyBank which is requested to add its confirmation or may add its confirmation.<br>The options are:<br>• Advise Through Bank<br>• Advise Through Bank<br>• Confirming BankConfirming Bank<br>• Indicates the confirming party is the Confirming bank.<br>The field is enabled if the May Confirm or Confirm option is selected in the<br>Confirming BankConfirming Bank<br>• Swift Code<br>• Bank Address<br>This field is enabled if the Advise Through Bank or Confirming Bank option is<br>selected.Swift Code<br>• Bank Address<br>This field is enabled if the Swift Code option is selected.Bank NameName of the confirming bank or Advise through Bank.<br>This field is enabled if the Bank Address option is selected.Bank NameName of the confirming bank or Advise through Bank.<br>This field is enabled if the Bank Address option is selected.Bank AddressAddress of the confirming bank or Advise through Bank.<br>This field is enabled if the Bank Address option is selected.Bank AddressAddress of the confirming bank or Advise through Bank.<br>This field is enabled if the Bank Address option is selected.Bank NameAddress of the confirming bank or Advise through Bank.<br>This field is enabled if the Bank Address option is selected.Bank Address </th <th>Field Name</th> <th colspan="3">Description</th> | Field Name         | Description                                                                  |  |  |  |
|----------------------------------------------------------------------------------------------------|--------------------|------------------------------------------------------------------------------|--|--|--|
| Instruction       The options are:         •       May Confirm - The requested confirmation party may add its confirmation to the credit         •       Confirm - The requested confirmation party is requested to confirm the credit         •       Without - No confirmation is requested         Requested       Bank which is requested to add its confirmation or may add its confirmation. The options are:         •       Advising Bank         •       Advise Through Bank         •       Confirming Bank         •       Confirming Bank         •       Confirming Bank         •       Confirming Bank         •       Confirming Bank         •       Confirming Bank         •       Confirming Bank         •       Confirming Dank         •       Swift Code         •       Bank Address         This field is enabled if the Advise Through Bank or Confirming Bank option is selected.         Swift Code       This field is enabled if the Swift Code option is selected.         Bank Name       Name of the confirming bank or Advise through Bank. This field is enabled if the Bank Address option is selected.         Bank Address       Address of the confirming bank or Advise through Bank. This field is enabled if the Bank Address option is selected.         Bank Address       Address                                                                                                    | Conditions for     |                                                                              |  |  |  |
| <ul> <li>May Confirm - The requested confirmation party may add its confirmation to the credit</li> <li>Confirm - The requested confirmation party is requested to confirm the credit</li> <li>Without - No confirmation is requested</li> <li>Without - No confirmation or may add its confirmation.</li> <li>The options are:         <ul> <li>Advising Bank</li> <li>Advising Bank</li> <li>Advising Bank</li> <li>Advise Through Bank</li> <li>Confirmation Instruction list.</li> </ul> </li> <li>Confirming Bank         <ul> <li>Indicates the confirming party is the Confirm option is selected in the Confirmation Instruction list.</li> </ul> </li> <li>Confirming Bank         <ul> <li>Indicates the confirming party is the Confirming bank.</li> <li>Swift Code</li> <li>Bank Address</li> <li>This field is enabled if the Advise Through Bank or Confirming Bank option is selected.</li> </ul> </li> <li>Swift Code         <ul> <li>Bank Address</li> <li>This field is enabled if the Advise Through Bank or Confirming Bank option is selected.</li> </ul> </li> <li>Swift Code         <ul> <li>Bank Address</li> <li>This field is enabled if the Swift Code option is selected.</li> </ul> </li> <li>Bank Name         <ul> <li>Name of the confirming bank or Advise through Bank.</li> <li>This field is enabled if the Bank Address option is selected.</li> </ul> </li> <li>Bank Address         <ul> <li>Address of the confirming bank or Advise through Bank.</li> <li>This field is enabled if the Bank Address option is selected.</li> </ul> </li> <li>Bank Address of the confirming bank or Advise through Bank.</li> <li>This field is enabled if the Bank Address option is selected.</li> <li>Bank Address of the</li></ul>                                                                                          |                    | The confirmation instructions for the requested confirmation party.          |  |  |  |
| to the credit• Confirm - The requested confirmation party is requested to confirm the<br>credit• Without - No confirmation is requestedBank which is requested to add its confirmation or may add its confirmation.<br>The options are:<br>• Advising Bank<br>• Advise Through Bank<br>• Confirming Bank<br>This field is enabled if the May Confirm or Confirm option is selected in the<br>Confirming BankConfirming Bank<br>• Confirming Bank<br>• Confirming Dank<br>This field is enabled if the May Confirm or Confirm option is selected in the<br>Confirmation Instruction list.Confirming Bank<br>• Swift Code<br>• Bank Address<br>The ifield is enabled if the Advise Through Bank or Confirming Bank option is<br>selected.Swift Code<br>• Bank AddressSwift Code<br>• Bank NameName of the confirming bank or Advise through Bank.<br>This field is enabled if the Bank Address option is selected.Bank AddressBank AddressConfirming bank or Advise through Bank.<br>This field is enabled if the Bank Address option is selected.Bank AddressCode the confirming bank or Advise through Bank.<br>This field is enabled if the Bank Address option is selected.Bank AddressBank AddressCode the confirming bank or Advise through Bank.<br>This field is enabled if the Bank Address option is selected.Bank AddressConfirming bank or Advise through Bank.<br>This field is enabled if the Bank Address option is selected.Bank AddressConfirming bank or Advise through Bank.<br>This field is enabled if the Bank Address option is selected.Sender to Receiver<br>The additional information for the receiver.                                                                                                    | Instruction        | The options are:                                                             |  |  |  |
| credit• Without - No confirmation is requestedRequested<br>Confirmation PartyBank which is requested to add its confirmation or may add its confirmation.<br>The options are:<br>• Advising Bank<br>• Advise Through Bank<br>• Confirming Bank<br>This field is enabled if the May Confirm or Confirm option is selected in the<br>Confirming BankConfirming Bank<br>This field is enabled if the May Confirm or Confirm option is selected in the<br>Confirmation Instruction list.Confirming Bank<br>Indicates the confirming party is the Confirming bank.<br>The options are:<br>• Swift Code<br>• Bank Address<br>This field is enabled if the Advise Through Bank or Confirming Bank option is<br>selected.Swift Code<br>• Bank AddressSwift Code<br>• Bank AddressThis field is enabled if the Advise Through Bank or Confirming Bank option is<br>selected.Swift Code<br>• Bank AddressThis field is enabled if the Swift Code option is selected.Bank NameName of the confirming bank or Advise through Bank.<br>This field is enabled if the Bank Address option is selected.Bank AddressAddress of the confirming bank or Advise through Bank.<br>This field is enabled if the Bank Address option is selected.Bank AddressAddress of the confirming bank or Advise through Bank.<br>This field is enabled if the Bank Address option is selected.Bank AddressAddress option is selected.Bank AddressThis field is enabled if the Bank Address option is selected.Bank AddressThis field is enabled if the Bank Address option is selected.Sender to ReceiverThe additional information for the receiver.<br>Information                                                                                                    |                    |                                                                              |  |  |  |
| Requested<br>Confirmation PartyBank which is requested to add its confirmation or may add its confirmation.<br>The options are:<br>                                                                                                    |                    |                                                                              |  |  |  |
| Confirmation PartyThe options are:<br>                                                                                                    |                    | Without - No confirmation is requested                                       |  |  |  |
| <ul> <li>Advising Bank         <ul> <li>Advise Through Bank</li> <li>Advise Through Bank</li> <li>Confirming Bank</li> </ul> </li> <li>This field is enabled if the May Confirm or Confirm option is selected in the Confirmation Instruction list.</li> <li>Confirming Bank         <ul> <li>Indicates the confirming party is the Confirming bank.</li> <li>The options are:                 <ul> <li>Swift Code</li> <li>Bank Address</li> <li>This field is enabled if the Advise Through Bank or Confirming Bank option is selected.</li> </ul> </li> <li>Swift Code                  <ul> <li>This field is enabled if the Swift Code option is selected.</li> </ul> </li> <li>Swift Code                     <ul> <li>This field is enabled if the Swift Code option is selected.</li> </ul> </li> </ul> </li> <li>Bank Name         <ul> <li>Name of the confirming bank or Advise through Bank.</li> <li>This field is enabled if the Bank Address option is selected.</li> </ul> </li> <li>Bank Address         <ul> <li>Address of the confirming bank or Advise through Bank.</li> <li>This field is enabled if the Bank Address option is selected.</li> </ul> </li> <li>Bank Address         <ul> <li>Address of the confirming bank or Advise through Bank.</li> <li>This field is enabled if the Bank Address option is selected.</li> </ul> </li> <li>Bank Address         <ul> <li>The additional information for the receiver.</li> <li>Information</li> </ul> </li></ul>                                                                                                    |                    | Bank which is requested to add its confirmation or may add its confirmation. |  |  |  |
| <ul> <li>Advise Through Bank         <ul> <li>Confirming Bank</li> <li>This field is enabled if the May Confirm or Confirm option is selected in the Confirmation Instruction list.</li> </ul> </li> <li>Confirming Bank         <ul> <li>Indicates the confirming party is the Confirming bank.</li> <li>The options are:                 <ul> <li>Swift Code</li> <li>Bank Address</li> <li>This field is enabled if the Advise Through Bank or Confirming Bank option is selected.</li> </ul> </li> </ul> </li> <li>Swift Code         <ul> <li>Bank Address</li> <li>This field is enabled if the Swift Code option is selected.</li> </ul> </li> <li>Bank Name         <ul> <li>Name of the confirming bank or Advise through Bank.</li> <li>This field is enabled if the Bank Address option is selected.</li> </ul> </li> <li>Bank Address         <ul> <li>Address of the confirming bank or Advise through Bank.</li> <li>This field is enabled if the Bank Address option is selected.</li> </ul> </li> <li>Bank Address         <ul> <li>Address of the confirming bank or Advise through Bank.</li> <li>This field is enabled if the Bank Address option is selected.</li> </ul> </li> <li>Bank Address         <ul> <li>Address of the confirming bank or Advise through Bank.</li> <li>This field is enabled if the Bank Address option is selected.</li> </ul> </li> </ul>                                                                                                    | Confirmation Party | The options are:                                                             |  |  |  |
| <ul> <li>Confirming Bank<br/>This field is enabled if the May Confirm or Confirm option is selected in the<br/>Confirmation Instruction list.</li> <li>Confirming Bank<br/>Indicates the confirming party is the Confirming bank.<br/>The options are:         <ul> <li>Swift Code</li> <li>Bank Address</li> <li>This field is enabled if the Advise Through Bank or Confirming Bank option is selected.</li> </ul> </li> <li>Swift Code         <ul> <li>The Swift code of the confirming bank or Advise through Bank.<br/>This field is enabled if the Swift Code option is selected.</li> </ul> </li> <li>Bank Name         <ul> <li>Name of the confirming bank or Advise through Bank.<br/>This field is enabled if the Bank Address option is selected.</li> </ul> </li> <li>Bank Address         <ul> <li>Address of the confirming bank or Advise through Bank.<br/>This field is enabled if the Bank Address option is selected.</li> </ul> </li> <li>Bank Address         <ul> <li>Address of the confirming bank or Advise through Bank.<br/>This field is enabled if the Bank Address option is selected.</li> </ul> </li> <li>Bank Address         <ul> <li>This field is enabled if the Bank Address option is selected.</li> </ul> </li> </ul>                                                                                                    |                    | Advising Bank                                                                |  |  |  |
| This field is enabled if the May Confirm or Confirm option is selected in the<br>Confirming BankConfirming BankIndicates the confirming party is the Confirming bank.<br>The options are:<br>• Swift Code<br>• Bank Address<br>This field is enabled if the Advise Through Bank or Confirming Bank option is<br>selected.Swift Code<br>• Bank AddressThis field is enabled if the Advise Through Bank or Confirming Bank option is<br>selected.Swift Code<br>• Bank AddressThe Swift code of the confirming bank or Advise through Bank.<br>This field is enabled if the Swift Code option is selected.Bank NameName of the confirming bank or Advise through Bank.<br>This field is enabled if the Bank Address option is selected.Bank AddressAddress of the confirming bank or Advise through Bank.<br>This field is enabled if the Bank Address option is selected.Bank AddressAddress of the confirming bank or Advise through Bank.<br>This field is enabled if the Bank Address option is selected.Bank AddressThe additional information for the receiver.<br>Information                                                                                                    |                    | Advise Through Bank                                                          |  |  |  |
| Confirming BankIndicates the confirming party is the Confirming bank.<br>The options are:<br>• Swift Code<br>• Bank Address<br>This field is enabled if the Advise Through Bank or Confirming Bank option is<br>selected.Swift Code<br>• Bank AddressThe solution of the confirming bank or Advise through Bank.<br>This field is enabled if the Swift Code option is selected.Swift CodeThe Swift code of the confirming bank or Advise through Bank.<br>This field is enabled if the Swift Code option is selected.Bank NameName of the confirming bank or Advise through Bank.<br>This field is enabled if the Bank Address option is selected.Bank AddressAddress of the confirming bank or Advise through Bank.<br>This field is enabled if the Bank Address option is selected.Bank AddressThe additional information for the receiver.<br>Information                                                                                                    |                    | Confirming Bank                                                              |  |  |  |
| The options are:• Swift Code• Bank AddressThis field is enabled if the Advise Through Bank or Confirming Bank option is selected.Swift CodeThe Swift code of the confirming bank or Advise through Bank.<br>This field is enabled if the Swift Code option is selected.Bank NameName of the confirming bank or Advise through Bank.<br>This field is enabled if the Bank Address option is selected.Bank AddressAddress of the confirming bank or Advise through Bank.<br>This field is enabled if the Bank Address option is selected.Bank AddressAddress of the confirming bank or Advise through Bank.<br>This field is enabled if the Bank Address option is selected.Bank AddressAddress of the confirming bank or Advise through Bank.<br>This field is enabled if the Bank Address option is selected.Bank AddressAddress of the confirming bank or Advise through Bank.<br>This field is enabled if the Bank Address option is selected.Sender to Receiver<br>InformationThe additional information for the receiver.                                                                                                    |                    |                                                                              |  |  |  |
| <ul> <li>Swift Code         <ul> <li>Bank Address</li> <li>This field is enabled if the Advise Through Bank or Confirming Bank option is selected.</li> </ul> </li> <li>Swift Code         <ul> <li>The Swift code of the confirming bank or Advise through Bank.<br/>This field is enabled if the Swift Code option is selected.</li> </ul> </li> <li>Bank Name         <ul> <li>Name of the confirming bank or Advise through Bank.<br/>This field is enabled if the Bank Address option is selected.</li> </ul> </li> <li>Bank Address         <ul> <li>Address of the confirming bank or Advise through Bank.<br/>This field is enabled if the Bank Address option is selected.</li> </ul> </li> <li>Bank Address         <ul> <li>Address of the confirming bank or Advise through Bank.<br/>This field is enabled if the Bank Address option is selected.</li> </ul> </li> </ul>                                                                                                    | Confirming Bank    | Indicates the confirming party is the Confirming bank.                       |  |  |  |
| <ul> <li>Bank Address</li> <li>This field is enabled if the Advise Through Bank or Confirming Bank option is selected.</li> <li>Swift Code</li> <li>The Swift code of the confirming bank or Advise through Bank.<br/>This field is enabled if the Swift Code option is selected.</li> <li>Bank Name</li> <li>Name of the confirming bank or Advise through Bank.<br/>This field is enabled if the Bank Address option is selected.</li> <li>Bank Address</li> <li>Address of the confirming bank or Advise through Bank.<br/>This field is enabled if the Bank Address option is selected.</li> <li>Sender to Receiver</li> </ul>                                                                                                    |                    | The options are:                                                             |  |  |  |
| Image: Selected.Swift CodeThe Swift code of the confirming bank or Advise through Bank.<br>This field is enabled if the Swift Code option is selected.Bank NameName of the confirming bank or Advise through Bank.<br>This field is enabled if the Bank Address option is selected.Bank AddressAddress of the confirming bank or Advise through Bank.<br>This field is enabled if the Bank Address option is selected.Bank AddressAddress of the confirming bank or Advise through Bank.<br>This field is enabled if the Bank Address option is selected.Bank AddressAddress of the confirming bank or Advise through Bank.<br>This field is enabled if the Bank Address option is selected.Bank AddressAddress of the confirming bank or Advise through Bank.<br>This field is enabled if the Bank Address option is selected.Bank AddressAddress of the confirming bank or Advise through Bank.<br>This field is enabled if the Bank Address option is selected.Bank AddressThe additional information for the receiver.<br>Information                                                                                                    |                    | Swift Code                                                                   |  |  |  |
| selected.Swift CodeThe Swift code of the confirming bank or Advise through Bank.<br>This field is enabled if the Swift Code option is selected.Bank NameName of the confirming bank or Advise through Bank.<br>This field is enabled if the Bank Address option is selected.Bank AddressAddress of the confirming bank or Advise through Bank.<br>This field is enabled if the Bank Address option is selected.Bank AddressAddress of the confirming bank or Advise through Bank.<br>This field is enabled if the Bank Address option is selected.Sender to ReceiverThe additional information for the receiver.<br>Information                                                                                                    |                    | Bank Address                                                                 |  |  |  |
| This field is enabled if the Swift Code option is selected.Bank NameName of the confirming bank or Advise through Bank.<br>This field is enabled if the Bank Address option is selected.Bank AddressAddress of the confirming bank or Advise through Bank.<br>This field is enabled if the Bank Address option is selected.Sender to Receiver<br>InformationThe additional information for the receiver.                                                                                                    |                    |                                                                              |  |  |  |
| Bank NameName of the confirming bank or Advise through Bank.<br>This field is enabled if the Bank Address option is selected.Bank AddressAddress of the confirming bank or Advise through Bank.<br>This field is enabled if the Bank Address option is selected.Sender to ReceiverThe additional information for the receiver.                                                                                                    | Swift Code         | The Swift code of the confirming bank or Advise through Bank.                |  |  |  |
| This field is enabled if the Bank Address option is selected.         Bank Address       Address of the confirming bank or Advise through Bank.<br>This field is enabled if the Bank Address option is selected.         Sender to Receiver<br>Information       The additional information for the receiver.                                                                                                    |                    | This field is enabled if the <b>Swift Code</b> option is selected.           |  |  |  |
| Bank Address       Address of the confirming bank or Advise through Bank.         This field is enabled if the Bank Address option is selected.         Sender to Receiver       The additional information for the receiver.         Information                                                                                                    | Bank Name          | Name of the confirming bank or Advise through Bank.                          |  |  |  |
| This field is enabled if the <b>Bank Address</b> option is selected.<br><b>Sender to Receiver</b> The additional information for the receiver.<br><b>Information</b>                                                                                                    |                    | This field is enabled if the <b>Bank Address</b> option is selected.         |  |  |  |
| Sender to Receiver The additional information for the receiver.<br>Information                                                                                                    | Bank Address       | Address of the confirming bank or Advise through Bank.                       |  |  |  |
| Information                                                                                                    |                    | This field is enabled if the <b>Bank Address</b> option is selected.         |  |  |  |
| <b>Charges</b> Specify charges to be borne by the beneficiary.                                                                                                    |                    | The additional information for the receiver.                                 |  |  |  |
|                                                                                                    | Charges            | Specify charges to be borne by the beneficiary.                              |  |  |  |

| Field Name               | Description                                                |
|--------------------------|------------------------------------------------------------|
| Special<br>Instructions  | Specify the special instructions for the bank users.       |
| Standard<br>Instructions | View the maintained standard terms and conditions by bank. |

- 51. In the Advising Bank field, select the appropriate option.
- 52. If you select **Swift Code** option, use the lookup and select the right swift code. OR

If you select Name and Address option:

- i. In the **Name** field, enter the name of the advising bank.
- ii. In the Address (1-3) field, enter the address of the advising bank
- 53. In the **Special Payment Conditions for Beneficiary** field, enter the special payment conditions applicable to beneficiary.
- 54. In the **Special Payment Conditions for Bank Only** field, enter the special payment conditions applicable to bank.
- 55. In the **Confirmation Instructions** field, select the appropriate option.
  - a. If you select **Confirm** or **May Confirm** option; From the **Requested Confirmation Party** list, select the appropriate option.
  - i. In the **Requested Confirmation Party** list; if you select **Advise Through Bank** or **Confirming Bank** option:
  - ii. If you select **Swift Code** option, use the lookup and select the right swift code. OR

If you select **Bank Address** option, enter the bank name and address.

- 56. In the **Sender to Receiver Information** field, enter the additional information for the receiver.
- 57. In the Charges field, enter the charges details.
- 58. In the **Special Instructions** field, enter the special instructions, if any.
- 59. Select the **Kindly Go through all the Standard Instructions**, check box. This is a mandatory check for proceeding with the application.
- 60. Click the <u>Standard Instructions</u> link to view the customer instructions maintained by bank from back office.
- 61. Click **Next** to save the entered details and proceed to the next level. OR

Click **Save As Draft**, system allows transaction details to be saved as a template or draft. (For more details, refer Save As Template or Save As Draft sections.) OR

Click **Back** to go back to previous screen.

OR

Click Cancel to cancel the transaction. The Dashboard appears.

62. Click the Insurance tab. The Insurance tab appears in the Initiate Letter of Credit screen.

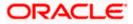

### 5.5.6 Initiate Letter of Credit - Insurance tab

This tab provides the insurance detail to the users. User can view the name of the Insurance Company by searching one of the listed companies. Further he can search the policy number and view the details such as cover date and expiry date along with the amount covered. The policy should be shared with back office for maintenance prior to this.

As part of the initiation, he will have an option to upload any insurance related document with the application as part of general attachments.

#### Initiate Letter of Credit - Insurance tab

| = futura bank Search                               | Q                                     |                                        |                   |                            |                             | ↓ Welcome, obdx checker ↓<br>Last login 20 Aug 05:24 PM |
|----------------------------------------------------|---------------------------------------|----------------------------------------|-------------------|----------------------------|-----------------------------|---------------------------------------------------------|
| Initiate Letter of Credit<br>GOODCARE PLC   ***044 |                                       |                                        |                   |                            |                             |                                                         |
| LC Details                                         | Search                                | Q,                                     |                   |                            |                             |                                                         |
| Goods and Shipment Details                         | <ul> <li>Policy<br/>Number</li> </ul> | ✓ Company √<br>Name √                  | Country 🗸         | Cover $\checkmark$<br>Date | Expiry $\checkmark$<br>Date | Amount 🗸                                                |
| Documents and Conditions                           | ANZ1                                  | ING GLOBAL                             | London            | 05 May 2021                | 24 May 2027                 | GBP10,000,000.00                                        |
| Linkages                                           | O POLICY1                             | ING GLOBAL                             | London            |                            | 25 May 2023                 | GBP4,000,000.00                                         |
| Instructions                                       | O POLICY2                             | Bajaj Alianz                           | GB                | 05 Apr 2023                | 13 May 2023                 | GBP6,000,000.00                                         |
| ⊘ Insurance                                        | Page 1 of 1                           | (1-3 of 3 items)                       | < 1 → →           |                            |                             |                                                         |
| Charges     Attachments                            |                                       | (1-5 OF 5 Items) R                     |                   |                            |                             |                                                         |
| © AutoLiniens                                      | Clear Selection                       |                                        |                   |                            |                             |                                                         |
|                                                    | Next Save As Drat                     | ft Cancel Back                         |                   |                            |                             |                                                         |
|                                                    |                                       |                                        |                   |                            |                             |                                                         |
|                                                    | - @ 2007 2020 0 1 1                   | 1                                      | 110 314           |                            | Pro-                        |                                                         |
| Copyrigh                                           | it © 2006, 2020, Oracle and           | /or its affiliates. All rights reserve | a.jsecurityInform | ation] terms and Co        | naitions                    |                                                         |

#### **Field Description**

| Field Name    | Description                                    |
|---------------|------------------------------------------------|
| Search        | The option to search the insurance.            |
| Select        | The option to select the insurance record.     |
| Policy Number | The policy number of the insurance.            |
| Company Name  | The name of the insurance company.             |
| Country       | The country for the insurance.                 |
| Cover Date    | The date up to which the insurance is covered. |
| Expiry Date   | The expiry date of the insurance policy.       |
| Amount        | The insurance amount.                          |

63. In the **Search** field, enter the search phrase to search the insurance policy.

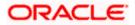

64. Click **Select** to select the desired insurance record. OR

Click Clear Selection to clear the selection.

- 65. Click Next to save the entered details and proceed to the next level.
- 66. Click the Charges, Commissions and Taxes tab. c

Click **Save As Draft**, system allows transaction details to be saved as a template or draft. (For more details, refer Save As Template or Save As Draft sections.)

### 5.5.7 Initiate Letter of Credit – Charges Tab

This tab defaults the charges details, if charges, commissions and taxes are available under the product. The user can select the account number from the demand deposit and corporate deposits account list that displays the account number along with the account name, account currency and account branch.

The user can view the Split Charges & Commissions in Import LC Issuance to see how much will be borne by him and how much by the other parties.

#### Charges

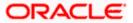

| = 🕼 futura bank                                                                  |                                                                 | Search Q. 2000                                   | Welcome, Obdx checker 🗸<br>Last login 11/30/22, 7:09 PM |
|----------------------------------------------------------------------------------|-----------------------------------------------------------------|--------------------------------------------------|---------------------------------------------------------|
| Initiate Letter of Credit<br>GOODCARE PLC   ***044                               |                                                                 |                                                  |                                                         |
| C Details                                                                        | Charges                                                         |                                                  | Split Charges                                           |
| <ul> <li>Goods and Shipment Details</li> <li>Documents and Conditions</li> </ul> | Account No                                                      | Description of Charges                           | Amount                                                  |
| <ul> <li>Linkages</li> <li>Instructions</li> </ul>                               | xxxxxxxxxxxx00017<br>Balance : GBP 1,000,000,001,009,187,200.00 | LC COURIER CHARGES IN BILLS                      | GBP 500.00                                              |
| Insurance Charges                                                                | xxxxxxxxx0017<br>Balance : GBP 1,000,000,001,009,187,200.00     | COURIER CHARGES FOR LC ISSUE                     | GBP 121.00                                              |
| ⊘ Attachments                                                                    | x0000000000000000000000000000000000000                          | <ul> <li>AR AP TESTING</li> </ul>                | GBP 50.00                                               |
|                                                                                  | Total Charges                                                   |                                                  | GBP 771.00                                              |
|                                                                                  | Taxes                                                           |                                                  |                                                         |
|                                                                                  | Account No                                                      | Description of Taxes                             | Amount                                                  |
|                                                                                  | Balance : GBP 1,000,000,001,009,187,200.00                      | LCTAX                                            | GBP 720.00                                              |
|                                                                                  | xxxxxxxxxx0000000000000000000000000000                          | LCTAXI                                           | GBP 4.00                                                |
|                                                                                  | 20000000000000000000000000000000000000                          | LCTAX2                                           | GBP 104.63                                              |
|                                                                                  | Total Taxes                                                     |                                                  | GBP 828.63                                              |
|                                                                                  | Commissions                                                     |                                                  |                                                         |
|                                                                                  | Account No<br>2000000000000000000000000000000000000             | Description of Commissions                       | Amount<br>GBP 9.38                                      |
|                                                                                  | Balance : GBP 1,000,000,001,009,187,200.00                      |                                                  |                                                         |
|                                                                                  | Balance : GBP 1,000,000,001,009,187,200.00                      | LC issuance Commission (Commitment)-Non periodic | GBP 2,092.50                                            |
|                                                                                  | xxxxxxxxxxxxxxxxxxxxxxxxxxxxxxxxxxxxxx                          | ARAP Commission                                  | GBP 427.50                                              |
|                                                                                  | Total Commission                                                |                                                  | GBP 2,529.58                                            |
|                                                                                  | Next Save As Draft Cancel Ba                                    | ick                                              | G                                                       |
|                                                                                  | Copyright © 2006, 2020, Oracle and/or its affiliates. All right |                                                  |                                                         |

| Field Name                | Description                                                |
|---------------------------|------------------------------------------------------------|
| Charges                   |                                                            |
| Account No                | The account which will be charged for the specific charge. |
| Description of<br>Charges | The description of the charges.                            |
| Amount                    | The amount that is maintained under the charge.            |

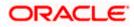

| Field Name                    | Description                                                       |
|-------------------------------|-------------------------------------------------------------------|
| Total Charges                 | Displays the total charge that will be levied in the transaction. |
| Taxes                         |                                                                   |
| Account No                    | The account to be earmarked for taking the Taxes.                 |
| Description of<br>Taxes       | Displays the description of taxes applicable.                     |
| Amount                        | Displays the amount of taxes.                                     |
| Total Taxes                   | Displays the total tax amount.                                    |
| Commissions                   |                                                                   |
| Account No.                   | The account from which the commission will be taken.              |
| Description of<br>Commissions | Displays the description commission applicable.                   |
| Total Commission              | Displays the total commission amount.                             |

- 67. In the **Charges** section, select the appropriate account, from the **Account No**. list.
- 68. Click **Split Charges** link on the top right corner of the screen, if you want to split the charges.

The Initiate Letter of Credit – Charges screen appears with split charge details.

### Charges – Split Charges

The user can enter the split percentage borne by them. System defaults the split percentage as 50. The user can view the actual value that is to be paid by him in the 'Split Amount Bourne by You' field.

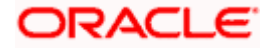

|                                                                                  |                                                  |                                                        |                                     |                                       | ATM & Branch Locator                                  | English 🔻 |
|----------------------------------------------------------------------------------|--------------------------------------------------|--------------------------------------------------------|-------------------------------------|---------------------------------------|-------------------------------------------------------|-----------|
| \Xi 🕼 futura bank                                                                |                                                  | Search                                                 |                                     | ०. 🕬 💽                                | Welcome, Obdx checker<br>Last login 11/30/22, 8:21 PM | $\sim$    |
| Initiate Letter of Credit<br>GOODCARE PLC   ***044                               |                                                  |                                                        |                                     |                                       |                                                       |           |
| LC Details     Goods and Shipment Details                                        | Charges                                          |                                                        |                                     |                                       | Reset                                                 |           |
| <ul> <li>Goods and Snipment Details</li> <li>Documents and Conditions</li> </ul> | Split Account No<br>Required                     | Description of Charges                                 | Charge Amount                       | Split Percentage<br>Borne by You      | Split Amount<br>Borne by You                          |           |
| <ul> <li>Linkages</li> <li>Instructions</li> </ul>                               | Balance : GBP                                    | LC COURIER CHARGES IN BILLS                            | GBP 500.00                          | 0                                     | GBP 0.00                                              |           |
| Insurance     Ocharges                                                           | Balance : GBP                                    | COURIER CHARGES FOR LC ISSU                            | E GBP 121.00                        | 0                                     | GBP 0.00                                              |           |
| ⊘ Attachments                                                                    |                                                  | AR AP TESTING                                          | GBP 50.00                           | 0                                     | GBP 0.00                                              |           |
|                                                                                  | Total<br>Charges                                 |                                                        | GBP 771.00                          | 0                                     | GBP 0.00                                              |           |
|                                                                                  | Taxes                                            |                                                        |                                     |                                       |                                                       |           |
|                                                                                  | Account No                                       | Description                                            | n of Taxes                          |                                       | Amount                                                |           |
|                                                                                  | XXXXXXXXXXXXXXXXXXXXXXXXXXXXXXXXXXXXXX           | LCTAX                                                  |                                     |                                       | GBP 720.00                                            |           |
|                                                                                  | 20000000000000000000000000000000000000           | • LCTAX1                                               |                                     |                                       | GBP 4.00                                              |           |
|                                                                                  | xxxxxxxxxxx0017<br>Balance : GBP 1,000,000,001,0 | LCTAX2                                                 |                                     |                                       | GBP 104.63                                            |           |
|                                                                                  |                                                  |                                                        |                                     |                                       | GBP 828.63                                            |           |
|                                                                                  | Commissions                                      |                                                        |                                     |                                       |                                                       |           |
|                                                                                  | Split Account No<br>Required                     | Description of<br>Commission<br>LC issuance Comm       | Commission<br>Amount<br>is GBP 9.38 | Split Percentage<br>Borne by You<br>O | Split Amount<br>Borne by You<br>GBP 0.00              |           |
|                                                                                  | Balance : GE                                     | IP 1,000,000,001,005                                   |                                     |                                       |                                                       |           |
|                                                                                  | Balance : GE                                     | LC issuance Comm                                       | is GBP 2,092.50                     | 0                                     | GBP 0.00                                              |           |
|                                                                                  | Balance : GE                                     | ARAP Commission                                        | GBP 427.50                          | 0                                     | GBP 0.00                                              |           |
|                                                                                  | Total<br>Commission                              |                                                        | GBP 2,529.38                        |                                       | GBP 0.00                                              |           |
|                                                                                  | Next Save As Draft                               | Cancel Back                                            |                                     |                                       |                                                       | œ         |
|                                                                                  |                                                  |                                                        |                                     |                                       |                                                       |           |
|                                                                                  | Copyright © 2006, 2020, Oracle and/              | or its affiliates. All rights reserved. SecurityInform | nation Terms and Conditions         |                                       |                                                       |           |

| Field Name                | Description                                                                           |
|---------------------------|---------------------------------------------------------------------------------------|
| Charges                   |                                                                                       |
| Split Required            | Select the check box for which split of charge is required.                           |
| Account No.               | Displays the account number for levying Cancellation Charges / Import Advice Charges. |
| Description of<br>Charges | Displays the reason/ narration of charges levied for various LC processes.            |

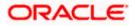

| Field Name                       | Description                                                                      |
|----------------------------------|----------------------------------------------------------------------------------|
| Charge Amount                    | Displays the amount of charges.                                                  |
| Split Percentage<br>Borne by You | The system defaults the split percentage that is to be paid by you, which is 50. |
|                                  | The user can change the value                                                    |
| Split Amount Borne<br>by You     | Displays the split amount that is to be paid by you.                             |
| Total Charges                    | Displays the total charge amount.                                                |
| Taxes                            |                                                                                  |
| Account No.                      | Debit account number of the applicant.                                           |
| Description of<br>Taxes          | Displays the description taxes applicable.                                       |
| Amount                           | Displays the amount of taxes.                                                    |
| Total Taxes                      | Displays the total tax amount.                                                   |
| Commission                       |                                                                                  |
| Split Required                   | Select the check box for which split of commission is required.                  |
| Account No.                      | Debit account number of the applicant.                                           |
| Description of<br>Commission     | Displays the description of commissions.                                         |
| Commission<br>Amount             | Displays the amount of commission.                                               |
| Split Percentage<br>Borne by You | The system defaults the split percentage that is to be paid by you, which is 50. |
|                                  | The user can change the value.                                                   |
| Split Amount Borne<br>by You     | Displays the split commission amount which is to be paid by you.                 |
| Total Commissions                | Displays the total commission amount.                                            |

69. In the Charges section, select the appropriate account, from the Account No. list.

70. In the **Split Percentage Borne by You** field, edit the value, if required.

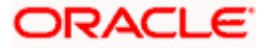

71. Click **Next** to save the entered details and proceed to the next level. OR

Click **Save As Draft**, system allows transaction details to be saved as a template or draft. (For more details, refer **Save As Template** or **Save As Draft** sections.)OR Click the **Charges** tab. OR

Click **Back** to go back to previous screen.

OR

Click **Cancel** to cancel the transaction. The **Dashboard** appears

72. Click the **Attachments** tab. The Attachments tab appears in the **Initiate Letter of Credit** screen.

**Note**: If there is a Relationship pricing maintained for the customer, the same would be reflected in the charges instead of the standard pricing.

### 5.5.8 Initiate Letter of Credit - Attachments tab

Displays the list of documents presented to initiate the LC. The document list on this tab are populated based on the default LC product mapped.

#### To Attach Documents:

#### Attachments tab - Upload Document

| = log futura bank Search      | Q,                                              |                                                                                                    | () Welcome, OBDX Maker ↓<br>Last login 20 Nov 09:48 AM        |
|-------------------------------|-------------------------------------------------|----------------------------------------------------------------------------------------------------|---------------------------------------------------------------|
| Initiate Letter of Credit     |                                                 | © Open                                                                                                    | ×                                                             |
| GOODCARE PLC   ***044         |                                                 | $\leftarrow \  \   \rightarrow \  \   \land \  \   \land \  \   \land \  \   \land \  \   \land \  \   \land \  \   \land \  \   \land \  \   \land \  \   \land \  \   \land \  \   \land \  \   \land \  \   \land \  \   \land \  \   \land \  \   \land \  \   \land \  \   \land \  \  \  \  \  \  \  \  \  \  \  \  \$                                                                                                    | ひ Search OBTFPM                                               |
| LC Details                    | LC Attachments                                  | Organize - New folder                                                                                                    | • • •                                                         |
| Goods and Shipment Details    | Drag and Drop                                   | 20.1Patchset     Autorset     Autorset | 認識 Multi-Entity Deployment User Guide のBTFPM.txt  のBTFPM.xlsx |
| Documents and Conditions      | Select or drop files here.                      | 👌 OBTF                                                                                                    |                                                               |
| Linkages                      | File size should not be more than 5 MB. Support | OBTFPM V K                                                                                                    | >                                                             |
| Instructions                  |                                                 | File name: LetterofCredit.txt                                                                                                    | <ul> <li>✓ All Files (*.*)</li> <li>✓ Open Cancel</li> </ul>  |
| <ul> <li>Insurance</li> </ul> | Save As Template                                |                                                                                                    |                                                               |
| Charges                       | Yes  No I accept the Terms & Conditions         |                                                                                                    |                                                               |
| ⊘ Attachments                 |                                                 |                                                                                                    |                                                               |
|                               | Preview Draft Copy                              |                                                                                                    |                                                               |
|                               | Submit Save As Draft Can                        | cel Back                                                                                                    | Halp                                                          |

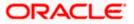

|                            | <u>.</u>                                                                                                    | Viewer 🗸    |                                                  | glish ∨ |
|----------------------------|----------------------------------------------------------------------------------------------------|-------------|--------------------------------------------------|---------|
| = futura bank Search       | Q.                                                                                                    | <u>Д</u> 45 | Welcome, OBDX Make<br>Last login 20 Nov 09:48 AM |         |
| Initiate Letter of Credit  |                                                                                                    |             |                                                  |         |
| GOODCARE PLC   ***044      |                                                                                                    |             |                                                  |         |
| LC Details                 | LC Attachments                                                                                                    |             |                                                  |         |
| Goods and Shipment Details |                                                                                                    |             |                                                  |         |
| Documents and Conditions   | Drag and Drop +<br>Select or drop files here.                                                                               |             |                                                  |         |
| Linkages                   | File size should not be more than 5 MB. Supported files: JPEG, PNG, DOC, PDF, TXT, ZIP. Multiple files can be uploaded at a |             | _                                                |         |
| Instructions               | LetterofCredit.txt GUARANTEE V Aadhar Card V Add Remarks                                                                    |             | 3                                                |         |
| Insurance                  |                                                                                                    |             |                                                  |         |
| Charges                    | Upload Delete All                                                                                                    |             |                                                  |         |
| ⊘ Attachments              |                                                                                                    |             |                                                  |         |
|                            | Save As Template  Yes O No                                                                                                  |             |                                                  |         |
|                            | Tes O NO                                                                                                    |             |                                                  |         |
|                            | Access Type                                                                                                    |             |                                                  |         |
|                            | O Public   Private                                                                                                    |             |                                                  |         |
|                            | Template Name                                                                                                    |             |                                                  |         |
|                            | testLCSample10Aug1                                                                                                    |             |                                                  |         |
|                            | accept the Terms & Conditions                                                                                               |             |                                                  |         |
|                            | Preview Draft Copy                                                                                                    |             |                                                  |         |
|                            |                                                                                                    |             |                                                  |         |
|                            | Submit Save As Draft Gancel Back                                                                                            |             |                                                  |         |
|                            | Displayed Local currency amount is indicative and actual amount may differ.                                                 |             |                                                  |         |
|                            |                                                                                                    |             |                                                  |         |
|                            |                                                                                                    |             |                                                  |         |
| c                          | opyright © 2006, 2020, Oracle and/or its affiliates. All rights reserved. [SecurityInformation] Terms and Conditions        |             |                                                  |         |

### **Attachments tab - Uploaded Document**

| Field Name           | Description                                                                                          |
|----------------------|----------------------------------------------------------------------------------------------------|
| Drag and Drop        | Click to browse and select the file to be uploaded or drag and drop the file to be uploaded.         |
| Document Name        | Displays the name of the attached documents.<br>Displays the link to download the attached document. |
| Document<br>Category | Displays the category of the document uploaded.                                                      |
| Document Type        | Displays the type of the document uploaded.                                                          |
| Add Remarks          | Displays the notes added, if any, for attaching the document.                                        |
|                      | Click the icon to remove the attached document-                                                      |

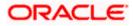

| Field Name                                    | Description                                                                                                    |
|-----------------------------------------------|----------------------------------------------------------------------------------------------------|
| Save as Template                              | Options to save the transaction as template.                                                                                                    |
|                                               | The options are:                                                                                                    |
|                                               | • Yes                                                                                                    |
|                                               | • No                                                                                                    |
| Access Type                                   | Indicates the type of access for the template.                                                                                                    |
|                                               | The options are:                                                                                                    |
|                                               | Public                                                                                                    |
|                                               | Private                                                                                                    |
|                                               | This field is enabled if the <b>Yes</b> option is selected in Save as Template.                                                                             |
| Template Name                                 | The name using which template is stored and can be used in future.                                                                                          |
| computer.                                     | <b>Drop</b> to browse and select the required document present on your <b>cument</b> popup window appears.                                                  |
|                                               | ired document present on your computer to upload.                                                                                                    |
|                                               | o upload document. The Attach Documents tab appears along with list of                                                                                      |
| Click 🔟 to rer                                | move the attached document.                                                                                                    |
| OR<br>Click <b>Delete Al</b>                  | I to delete all the attachments.                                                                                                    |
|                                               | ve as Template field, select Yes, if you want to save the transaction as                                                                                    |
| b. If you sel                                 | ect <b>Yes</b> ,                                                                                                    |
| i. In the                                     | Access Type field, select the appropriate option.                                                                                                    |
| ii. In the <b>T</b>                           | emplate Name field, enter the name of the template.                                                                                                    |
| 76. Select the Tern                           | ns and Conditions check box to accept the Terms and Conditions.                                                                                             |
| 77. Click Preview I                           | <b>Draft Copy</b> to have a preview of draft.                                                                                                    |
| 78. Click <b>Submit</b> . T<br>appears.<br>OR | The transaction is saved and the Initiate Letter of Credit – Review screen                                                                                  |
| Click Save As I                               | <b>Draft</b> , system allows transaction details to be saved as a template or draft.<br>Is, refer <b>Save As Template</b> or <b>Save As Draft</b> section.) |
|                                               | o back to previous screen.                                                                                                    |
|                                               | cancel the transaction, The <b>Dashboard</b> appears.                                                                                                    |

Click **Cancel** to cancel the transaction, The **Dashboard** appears.

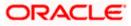

79. The review screen appears. It displays all the 4 sections with their respective fields namely Letter of Credit details, Shipment Details, Documents, Instructions, and Attachments with an option to edit them individually.

Verify the details, and click **Confirm**. OR Click **Back** to go back to previous screen. OR Click **Cancel** to cancel the transaction. The **Dashboard** appears.

80. The success message initiation of LC creation appears along with the reference number. Click **OK** to complete the transaction.

# 5.6 Initiate Back to Back Letter of Credit

Using this option, the user can initiate a Back to Back Letter of Credit (LC) in the application. This LC reduces the fund constraints problems of the exporter by providing the opportunity to open the LC against Export LC and to pay after getting the export proceeds.

The application will do the Amount and Expiry Date Validation with the underlying Export LC while listing the export LCs where Back to Back LC can be initiated.

System validates that Back to Back LC should not have maturity date/ tenor date/ expiry date greater than that in parent LC and the application amount of Back to back should not be more than parent export LC.

Once submitted by user, the application would be available in OBTFPM for bank user to process. The created LC will be available along with other initiated Import LCs and also available in application tracker for tracking purpose.

#### To initiate the Back to Back LC:

1. In the Initiate Letter of Credit - Back to Back Search Results screen, click **the Reference Number** link. The **Initiate Letter of Credit Back to Back** screen.

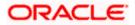

### Initiate Back to Back Letter of Credit

|                              |                                                                                          | Viewer $\checkmark$ ATM/Branch English $\checkmark$                     |
|------------------------------|------------------------------------------------------------------------------------------|-------------------------------------------------------------------------|
| ≡ @futura bank               |                                                                                          | Q,                                                                      |
| Initiate Letter of Credit    |                                                                                          |                                                                         |
| GOODCARE PLC   ***044        |                                                                                          |                                                                         |
| 。 LC Details                 | LC Details                                                                               |                                                                         |
| , Goods and Shipment Details | Linked LC number<br>000ELAC20076ARE6                                                     | Limits<br>Party ID:<br>concrease price                                  |
| " Documents and Conditions   | 50<br>Applicant Name                                                                     | GOODCARE PLC<br>LimitLINE.cD_1<br>Reset                                 |
| " Instructions               | PREETHI5                                                                                 |                                                                         |
| . Charges                    | Address<br>PKBANK31XXX<br>Country<br>GB                                                  | <b>\$100.00K</b><br>Available Limit                                     |
|                              | 40A<br>Type of Documentary Credit<br>Transferable  Non Transferable                      | Utilized Sanctioned<br>USD68,000.00 USD100,000.00<br>View Limit Details |
|                              | LC Type<br>Sight Usance I Mixed Payment<br>Revolving<br>Ves I No                         |                                                                         |
|                              | Select Product                                                                           |                                                                         |
|                              | 31D                                                                                      |                                                                         |
|                              | Date of Expiry Place of Expiry                                                           |                                                                         |
|                              |                                                                                          |                                                                         |
|                              | 59<br>Beneficiary Details                                                                |                                                                         |
|                              | Existing New                                                                             |                                                                         |
|                              | Beneficiary Name Please Select                                                           |                                                                         |
|                              | 39C<br>Additional Amount Covered                                                         |                                                                         |
|                              |                                                                                          |                                                                         |
|                              |                                                                                          |                                                                         |
|                              | 41A                                                                                      |                                                                         |
|                              | Credit Available With                                                                    |                                                                         |
|                              | Swift Code     Bank Address     Verify                                                   |                                                                         |
|                              | Lookup SWIFT Code                                                                        |                                                                         |
|                              | 42C                                                                                      |                                                                         |
|                              | Serial Number Tenor Credit Days From                                                     | Drawee Bank Draft Amount Actions                                        |
|                              | No data to display.<br>Add Another Draft                                                 |                                                                         |
|                              |                                                                                          |                                                                         |
|                              | Next Save As Draft Cancel                                                                |                                                                         |
|                              |                                                                                          |                                                                         |
| Copyright © 200              | 06, 2020, Oracle and/or its affiliates. All rights reserved.   Security Information   Te | erms and Conditions                                                     |

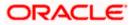

| Field Name                 | Description                                                                                                    |
|----------------------------|----------------------------------------------------------------------------------------------------|
| Linked LC Number           | Displays the linked Export LC reference number.                                                                                                    |
| Applicant Name             | Displays the LC applicant name based on the selected party ID.                                                                                                    |
| Address                    | Displays the LC applicant address.                                                                                                    |
| Limits                     | Indicates the available limits for Accountee under the selected Line.<br>The limit details are also represented in a graphical manner with<br>available, sanctioned and utilized limit details for the users. |
| View Limit Details         | Click the link to open the Facility Summary screen.                                                                                                    |
| Country                    | Displays the country of the LC applicant.                                                                                                    |
| Type of Documentary Credit | Move the slider to select the type of documentary credit.<br>The type of documentary credit are:<br>• Transferable/<br>• Non Transferable                                                                     |
| LC Туре                    | The type of LC.<br>The options are:<br>• Sight<br>• Usance<br>• Mixed Payment                                                                                                    |
| Select Product             | The LC product to be selected.                                                                                                    |
| Date of Expiry             | The expiry date of the LC.<br>The expiry date must be later than the application date.                                                                                                    |
| Place of Expiry            | The place where LC would expire.                                                                                                    |
| Beneficiary Details        | The beneficiary type.<br>The options are:<br>• Existing<br>• New                                                                                                    |

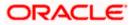

| Field Name                 | Description                                                                                                    |  |
|----------------------------|----------------------------------------------------------------------------------------------------|--|
| Beneficiary Name           | The name of the LC beneficiary.                                                                                                    |  |
|                            | This field allows the user to select the beneficiary name from drop-down, if <b>Existing</b> option is selected in the <b>Beneficiary Details</b> field.              |  |
|                            | This field allows the user to enter the beneficiary name if <b>New</b> option is selected in the <b>Beneficiary Details</b> field.                                    |  |
| Address                    | The address of the LC beneficiary.                                                                                                    |  |
|                            | This field is enabled to enter the address details, if <b>New</b> option is selected in the <b>Beneficiary Details</b> field.                                         |  |
| Country                    | The country of the LC beneficiary.                                                                                                    |  |
|                            | This field is enabled to enter the country name, if <b>New</b> option is selected in the <b>Beneficiary Details</b> field.                                            |  |
| LC Amount                  | The currency under which the LC can be issued. Indicates the amount for the Letter of Credit.                                                                         |  |
| LC Amount Tolerance        | The tolerance relative to the documentary credit amount as a percentage plus and/or minus that amount. Enter the values for:                                          |  |
|                            | • Under (-) %                                                                                                    |  |
|                            | • Above (+) %                                                                                                    |  |
| Total Exposure             | Displays the total LC amount including the positive tolerance, with the currency.                                                                                     |  |
| Additional Amounts Covered | This field specifies any additional amounts available to the beneficiary<br>under the terms of the credit, such as insurance, freight, interest, etc.                 |  |
| Credit Available By        | Indicates the manner in which credit is available when the bank is<br>authorized to pay, accept, negotiate or incur a deferred payment<br>undertaking for the credit. |  |
|                            | The options are:                                                                                                    |  |
|                            | Acceptance                                                                                                    |  |
|                            | Deferred Payment                                                                                                    |  |
|                            | Mixed Payment                                                                                                    |  |
|                            | Negotiation                                                                                                    |  |
|                            | Sight Payment                                                                                                    |  |
| Negotiation/ Deferred      | Indicates the details of Negotiation/ Deferred Payment.                                                                                                    |  |
| Payment Details            | This field is enabled if the <b>Negotiation/ Deferred Payment</b> option is selected in the <b>Credit Available By</b> field.                                         |  |

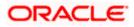

| Field Name                     | Description                                                                                                    |
|--------------------------------|----------------------------------------------------------------------------------------------------|
| Mixed Payment Details          | Indicates the details of mixed payment.                                                                        |
|                                | This field is enabled if the <b>Mixed Payment</b> option is selected in the <b>Credit Available By</b> field.  |
| Credit Available With          | Indicates the details of Bank where credit would become available. It is captured by Bank's SWIFT code.        |
|                                | The options are:                                                                                               |
|                                | SWIFT Code                                                                                                    |
|                                | Bank Address                                                                                                   |
| Lookup SWIFT Code              | Select the SWIFT code of the issuing bank.                                                                     |
|                                | This field is enabled if the <b>SWIFT Code</b> option is selected in the <b>Credit Available With</b> field.   |
| SWIFT code Look up             |                                                                                                    |
| The following fields appear of | n a pop up window if the Lookup SWIFT Code link is clicked.                                                    |
| Swift Code                     | The facility to lookup bank details based on SWIFT code.                                                       |
| Bank Name                      | The facility to search for the SWIFT code based on the bank name.                                              |
| Country                        | The facility to search for the SWIFT code based on the country.                                                |
| City                           | The facility to search for the SWIFT code based on city.                                                       |
| SWIFT Code Lookup - Sear       | ch Result                                                                                                    |
| Bank Name                      | The names of banks as fetched on the basis of the search criteria specified.                                   |
| Address                        | The complete address of each bank as fetched on the basis of the search criteria specified.                    |
| SWIFT Code                     | The list of SWIFT codes as fetched on the basis of the search criteria specified.                              |
| Bank Details                   | Name and Address of the bank where credit would be available.                                                  |
|                                | This field is enabled if the <b>Bank Address</b> option is selected in the <b>Credit Available With</b> field. |

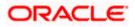

| Field Name                                     | Description                                                                                                    |
|------------------------------------------------|----------------------------------------------------------------------------------------------------|
| Drafts section                                 |                                                                                                    |
| <b>Note</b> : Click <b>b</b> to add new draft. | remove any draft added earlier to the LC application. Click Add Another Draft                                              |
| Serial Number                                  | The serial number of drafts to be drawn under the documentary credit.                                                      |
| Tenor (In Days)                                | The tenor of drafts to be drawn under the documentary credit.                                                              |
| Credit Days From                               | The date from which the draft tenor is to be counted. Indicates the date type from which the draft tenor is to be counted. |
|                                                | The options are:                                                                                                    |
|                                                | Invoice Date                                                                                                    |
|                                                | B/L Date                                                                                                    |
|                                                | Others                                                                                                    |
| Drawee Bank                                    | The drawee bank of the LC.                                                                                                 |
| Draft Amount                                   | The various drafts amount for the LC application.                                                                          |
| Action                                         | Click 🔟 to delete the record.                                                                                              |

2. To initiate back to back LC, refer the steps 1 to 48 of Initiate a Letter of Credit section.

## 5.7 Save As Draft

User can save LC application as a Draft so that it can be used if required in future. It can be re used only one time for LC Application initiation. User can search the saved LC draft using the draft name in search box. The saved drafts can be accessed from the **Draft** tab. The LC applications, which were saved as draft can also be saved as template after adding all other necessary fields.

Note: User cannot save application with attached document as Draft.

## To save LC application as draft:

- 1. Enter the required details in LC application.
- 2. Click Save As Draft, and then select Draft option.

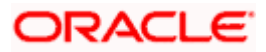

#### Save as Draft

| Save X                                                                                                |    |
|----------------------------------------------------------------------------------------------------|----|
| The details filled will be saved as a draft which can be accessed from Drafts ta<br>Name of the Draft | b. |
| AutomationPrivatetemp1                                                                                |    |
| Save Cancel                                                                                           |    |

#### **Field Description**

| Field Name | Description        |
|------------|--------------------|
| Draft Name | Name of the draft. |

- 3. In the **Draft Name** field, enter the desired name for the draft.
- 4. Click Save to save the draft. The transaction details are saved as a draft which can be accessed from the **Draft** tab. OR Click Cancel to cancel the transaction.

## FAQs

#### 1. Can I create a Letter of Credit without providing Advising Bank Details?

Yes, you can, but you will need to give the same later.

#### 2. What if I do not want to have any tolerance?

Please put 0 in the fields under % and above %. By default application will take 10% tolerance, if no value has been provided which is in accordance to SWIFT guidelines.

#### 3. When should I create a draft and when should I create a Template?

When you want to use the LC application again and again having the same, save it as template. While if you are leaving your create LC application to be filled at a later stage or usage on a later date, you can save it as draft.

#### 4. Can I initiate LC from my mobile device?

Currently, you cannot perform any Trade Finance related transaction from mobile devices.

Home

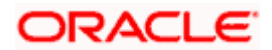

# 6. Initiate Import LC Amendment

Using this option, you can apply for amendment of an existing Letter of Credit (LC) in the application. You can reopen a closed LC using this screen too. You can also attach the scanned copies of the supporting documents for the amendment, file size should not be more than 5 MB. Supported file types: .jpeg, .png, .doc, .pdf, .txt, .zip. Multiple files can be uploaded at a time.

### **Pre-Requisites**

- User must have a valid corporate party Id and login credentials in place
- At least a single Import LC should exist for the party ID and party must having view rights for it

### Workflow

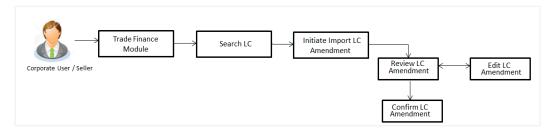

### How to reach here:

Dashboard > Toggle menu > Trade Finance > Letter of Credit > Import Letter of Credit > Amend Letter of Credit

OR

Dashboard > Toggle menu > Trade Finance > Letter of Credit > Import Letter of Credit > View Letter of Credit > Amendments > Initiate Amendment link OR

Dashboard > Trade Finance > Overview > Quick Links > Initiate LC Amendment

## 6.1 Search Import LC Amendments

User can search the list existing LC application using LC Number, Applicant Name, and Beneficiary Name and apply for amendments.

## To search the LC Amendments:

1. From the **All Parties** list, select the appropriate option. OR

In the Search By field, enter the LC Number/ Applicant Name/ Beneficiary Name/ LC Status/

LC Amount and click  $^{\bigcirc}$ . Based on search criteria the list of existing LC appears. OR

Click  $\bigtriangledown$  to filter the Letter of Credit based on following criteria.

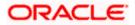

## Filter Import Letter Of Credit

|                  |                       |                       |                                   | Filter                    |       |         |    | > |
|------------------|-----------------------|-----------------------|-----------------------------------|---------------------------|-------|---------|----|---|
| futura bank      |                       |                       | Search                            | Beneficiary Name          |       |         |    |   |
| Import LC Amend  | lment                 |                       |                                   |                           |       |         |    |   |
| GOODCARE PLC     | ***044                |                       | _                                 | Customer Reference Number |       |         |    |   |
| All Parties      | $\rightarrow$         |                       |                                   |                           |       |         |    |   |
| LC Number 🗢      | Applicant Name 🗘      | Beneficiary Name 🗘    | Customer<br>Reference ≎<br>Number | LC Status<br>Active       | •     |         |    |   |
| PK1ILUR211250501 | NATIONAL FREIGHT CORP | SHIVA CORP            |                                   |                           |       |         |    |   |
| PK1ILUR211250503 | NATIONAL FREIGHT CORP | SHIVA CORP            |                                   | LC Amount Range           | From  |         | То |   |
| PK1ILSN211250001 | NATIONAL FREIGHT CORP | SHIVA CORP            |                                   |                           |       |         |    |   |
| PK1ILUN211252501 | NATIONAL FREIGHT CORP | NATIONAL FREIGHT CORP |                                   | Issue Date<br>3/1/21      | riii) | 5/30/21 |    |   |
| PK2ILUN211250503 | GOODCARE PLC          | MARKS AND SPENCER     |                                   |                           |       | 0,00,21 |    |   |
| PK2ILUN211250505 | GOODCARE PLC          | MARKS AND SPENCER     |                                   | Expiry Date               | Ē     | T-      |    | Ē |
| PK2ILUN211250506 | GOODCARE PLC          | NATIONAL FREIGHT CORP |                                   | From                      |       | То      |    |   |
| PK1ILUN211253001 | NATIONAL FREIGHT CORP | SHIVA CORP            |                                   | Apply Cancel C            | Clear |         |    |   |
| PK1ILUN211253002 | NATIONAL FREIGHT CORP | SHIVA CORP            |                                   | Cancer                    |       |         |    |   |

## **Field Description**

| Field Name                   | Description                                                            |
|------------------------------|------------------------------------------------------------------------|
| Beneficiary Name             | The name of beneficiary party.                                         |
| Customer<br>Reference Number | The option to search import LC contract via customer reference number. |
| LC Status                    | The status of LC currently.                                            |
|                              | The options are:                                                       |
|                              | Active                                                                 |
|                              | Closed                                                                 |
| LC Currency                  | The currency for the LC.                                               |
| LC Amount Range              | The start and end value of the amount range used for searching the LC. |
| Issue Date From              | The start date of the issue date range used for searching the LC.      |
| Issue Date To                | The end date of the issue date range used for searching the LC.        |
| Expiry Date From             | The start date of the expiry date range used for searching the LC.     |
| Expiry Date To               | The end date of the expiry date range used for searching the LC.       |

 Enter the required filter parameters, and then click Apply. The searched results are shown based on the parameters provided. OR Click Clear to reset the search criteria.

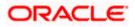

OR

Click **Cancel** to cancel the close the filter overlay screen.

| Import LC Amer<br>GOODCARE PLC |                                   |                           |                                   |               |                      |               |                |              |
|--------------------------------|-----------------------------------|---------------------------|-----------------------------------|---------------|----------------------|---------------|----------------|--------------|
| All Parties                    | $\rightarrow$                     |                           |                                   |               | Search               |               | Q 5            | 7            |
| LC Number 🗘                    | Applicant Name 🗘                  | Beneficiary Name 🛛 🗘      | Customer<br>Reference ≎<br>Number | Amount 0      | Equivalent<br>Amount | Issue<br>Date | Expiry<br>Date | LC<br>status |
| PK1ILUR211250501               | NATIONAL FREIGHT CORP             | SHIVA CORP                |                                   | GBP 10,000.00 | GBP 10,000.00        | 5/5/21        | 6/4/21         | ACTIVE       |
| PK1ILUR211250503               | NATIONAL FREIGHT CORP             | SHIVA CORP                |                                   | GBP 10,000.00 | GBP 10,000.00        | 5/5/21        | 6/4/21         | ACTIVE       |
| PK1ILSN211250001               | NATIONAL FREIGHT CORP             | SHIVA CORP                |                                   | GBP 10,000.00 | GBP 10,000.00        | 5/5/21        | 8/3/21         | ACTIVE       |
| PK1ILUN211252501               | NATIONAL FREIGHT CORP             | NATIONAL FREIGHT CORP     |                                   | GBP 1,000.00  | GBP 1,000.00         | 5/5/21        | 8/3/21         | ACTIVE       |
| PK2ILUN211250503               | GOODCARE PLC                      | MARKS AND SPENCER         |                                   | GBP 80,000.00 | GBP 80,000.00        | 5/5/21        | 8/3/21         | ACTIVE       |
| PK2ILUN211250505               | GOODCARE PLC                      | MARKS AND SPENCER         |                                   | GBP 80,000.00 | GBP 80,000.00        | 5/5/21        | 8/3/21         | ACTIVE       |
| PK2ILUN211250506               | 5 GOODCARE PLC                    | NATIONAL FREIGHT CORP     |                                   | GBP 11,000.00 | GBP 11,000.00        | 5/5/21        | 8/3/21         | ACTIVE       |
| PK1ILUN211253001               | NATIONAL FREIGHT CORP             | SHIVA CORP                |                                   | GBP 10,000.00 | GBP 10,000.00        | 5/5/21        | 8/3/21         | ACTIVE       |
| PK1ILUN211253002               | NATIONAL FREIGHT CORP             | SHIVA CORP                |                                   | GBP 10,000.00 | GBP 10,000.00        | 5/5/21        | 8/3/21         | ACTIVE       |
| PK1ILUR211251001               | NATIONAL FREIGHT CORP             | SHIVA CORP                |                                   | GBP 12,000.00 | GBP 10,000.00        | 5/5/21        | 6/19/21        | ACTIVE       |
| Page 1 of                      | 147 (1-10 of 1469 items)          | 4 1 2 3 4 5               | 147 <b>)</b> 👌                    |               |                      |               |                |              |
| Displayed Local                | currency amount is indicative and | actual amount may differ. |                                   |               |                      |               |                |              |

## Import LC Amendments - Search Result

| Field Name                      | Description                                                                                   |
|---------------------------------|-----------------------------------------------------------------------------------------------|
| Search                          |                                                                                               |
| All Parties                     | Select the specific party to filter the search result based on specific party.                |
| Search                          | Specify the LC Number/ Applicant Name/ Beneficiary Name of LC for whom amendments to be made. |
| Search Result                   |                                                                                               |
| LC Number                       | The LC reference number generated while creating LC.                                          |
| Applicant Name                  | The LC applicant name based on the selected party ID.                                         |
| Beneficiary<br>Name             | The name of the beneficiary of the LC.                                                        |
| Customer<br>Reference<br>Number | The user provided customer reference number for the transaction.                              |

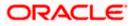

| Field Name           | Description                                                                                       |
|----------------------|---------------------------------------------------------------------------------------------------|
| Amount               | The amount for the Letter of Credit along with the currency under which the LC issued.            |
| Equivalent<br>Amount | The equivalent amount for the Letter of Credit along with the currency under which the LC issued. |
| Issue Date           | The date of the issue date of the LC.                                                             |
| Expiry Date          | The date of the expiry date for the LC.                                                           |
| LC Status            | The status of LC.                                                                                 |
|                      |                                                                                                   |

 Click on the desired <u>LC Number</u> for whom amendments to be made. The Initiate Import LC Amendment screen appears.

**Note**: 1. When the user clicks LC Number link, a warning message 'You are going to amend a Back to Back LC", if the LC is a back to back LC.

2. If there is a Relationship pricing maintained for the customer, the same would be reflected in the charges instead of the standard pricing.

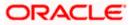

## Initiate Import LC Amendment

| utura bank Search            | Q,                                                         |                 | Loo Welcome, OBDX N                         |
|------------------------------|------------------------------------------------------------|-----------------|---------------------------------------------|
| Initiate Import LC Amendm    |                                                            |                 | Last login 25 Nov 07:26 P                   |
| GOODCARE PLC   ***044        | ent                                                        |                 |                                             |
| dooberine reef off           |                                                            |                 |                                             |
| LC Reference No.             | Product                                                    | Date Of Issue   |                                             |
| PK1CAS2211250501 ACTIVE      | Import LC Usance Non Revolving                             | 05 May 2021     |                                             |
|                              |                                                            |                 |                                             |
| O LC Details                 | LC Details                                                 |                 |                                             |
| Goods and Shipment Details   |                                                            |                 | Limits                                      |
| Ocuments and Conditions      | 50<br>Applicant Name                                       |                 | Party ID:NATIONAL FREIGHT CORP              |
|                              | NATIONAL FREIGHT CORP                                      |                 | Ennicard_1                                  |
|                              | Address                                                    |                 |                                             |
| ⊘ Linkages                   | PKBANK71XXX                                                |                 | USD0.00<br>Available Limit                  |
| Insurance                    | Country<br>United Kingdom                                  |                 |                                             |
| Charges, Commissions & Taxes | Accountee                                                  |                 | Utilized Sanctioned                         |
|                              | NATIONAL FREIGHT CORP                                      |                 | GBP0.00 GBP100,000.00<br>View Limit Details |
|                              | 40A                                                        |                 | View Linit Details                          |
|                              | Type of Documentary Credit O Transferable Non Transferable |                 |                                             |
|                              |                                                            |                 |                                             |
|                              | LC Type<br>Usance                                          |                 |                                             |
|                              | 31D                                                        |                 |                                             |
|                              | Date of Expiry                                             | Place of Expiry |                                             |
|                              | 26 Jun 2021                                                | LOndon          |                                             |
|                              |                                                            |                 |                                             |
|                              | 59                                                         |                 |                                             |
|                              | Beneficiary Name PREETHI9                                  |                 |                                             |
|                              |                                                            |                 |                                             |
|                              | Address                                                    |                 |                                             |
|                              | PKBANK32XXX                                                |                 |                                             |
|                              |                                                            |                 |                                             |
|                              |                                                            |                 |                                             |
|                              | Country                                                    |                 |                                             |
|                              | United Kingdom                                             | /               |                                             |
|                              | 328                                                        |                 |                                             |
|                              | LC Amount                                                  |                 |                                             |
|                              | GBP100,000.00                                              |                 |                                             |
|                              | LC Amount Tolerance                                        |                 |                                             |
|                              |                                                            | IOVE(%)         |                                             |
|                              | 2 2                                                        | and and and     |                                             |
|                              |                                                            |                 |                                             |
|                              | Total Exposure                                             |                 |                                             |
|                              | GBP102,000.00                                              |                 |                                             |
|                              | 39C                                                        |                 |                                             |
|                              | Additional Amount Covered                                  |                 |                                             |
|                              |                                                            |                 |                                             |
|                              |                                                            |                 |                                             |
|                              |                                                            |                 |                                             |
|                              | 41A                                                        |                 |                                             |
|                              | Credit Available By                                        |                 |                                             |

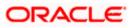

| · · · · · · · · · · · · · · · · · · · | 42P                   |                               |                             |                         |                  |           |
|---------------------------------------|-----------------------|-------------------------------|-----------------------------|-------------------------|------------------|-----------|
|                                       | Payment Details       |                               |                             |                         |                  |           |
|                                       |                       |                               |                             |                         |                  |           |
|                                       |                       |                               |                             |                         |                  |           |
|                                       |                       |                               |                             |                         |                  |           |
|                                       | Negotiation/Deferred  | Payment Details               |                             |                         |                  |           |
|                                       | Credit Available With |                               |                             |                         |                  |           |
|                                       | O SWIFT Code          | Bank Address                  |                             |                         |                  |           |
|                                       | Bank Details          |                               |                             |                         |                  |           |
|                                       | PKBANK71XXX           |                               |                             |                         |                  |           |
|                                       |                       |                               |                             |                         |                  |           |
|                                       |                       |                               |                             |                         |                  |           |
| 4                                     | 42C                   |                               |                             |                         |                  |           |
|                                       | Serial V<br>Number V  | Tenor 🗸                       | Credit Days V<br>From       | Drawee Bank 🗸           | Draft Amount 🗸 🗸 | Actions 🗸 |
|                                       | 1                     | 10                            | 12                          | Demo Bank               | GBP100.00        | î         |
|                                       |                       |                               |                             |                         | 001100100        |           |
| ,                                     | Add Another Draft     |                               |                             |                         |                  |           |
|                                       | Next Canco            | 21                            |                             |                         |                  |           |
| Copyrigh                              | t © 2006, 2020, Ora   | cle and/or its affiliates. Al | l rights reserved. Security | nformation Terms and Co | nditions         |           |

- 4. Update the LC details in editable field.
- 5. Select the Terms and Conditions checkbox to accept the Terms and Conditions.
- 6. Click **Submit** to initiate the LC Amendment.

| UR                                                                           |
|------------------------------------------------------------------------------|
| Click Back.                                                                  |
| The Initiate Import LC Amendment – Search screen appears.                    |
| OR                                                                           |
| Click <b>Cancel</b> to cancel the transaction, The <b>Dashboard</b> appears. |

- 7. The review screen appears. It displays all the sections with their respective fields with an option to edit them individually. Verify the details, and click Confirm. OR
  Click Back to go to previous screen. OR
  Click Cancel to cancel the transaction, The Dashboard appears.
- 8. The success message initiation of LC Amendment appears along with the reference number.
- 9. Click Go To Dashboard to go to dashboard.

**Note**: Following are the fields which can be amended: Type of Documentary Credit, Date of Expiry, Place of Expiry, Beneficiary Address, LC Amount, LC Amount Tolerance, Additional Amount Covered, Credit Available By, Credit Available With, Bank Details, Draft Details, Partial Shipment, Transshipment, Place of Taking in Charge/ Dispatch From, Port of Loading/ Airport of Departure, Port of Discharge/ Airport of Destination, Place of Final Destination/ For Transportation, Shipment Date, Shipment Period, Goods, Description, Quantity, Cost/Unit, Gross/Amount, Original, Number of Copies, View/Edit Clause, Additional Conditions, Documents to be presented within /beyond days after the date of shipment but within validity of this credit, Incoterm, Special Payment Conditions for Beneficiary, Special Payment Conditions for Bank Only, Confirmation Instruction, Requested Confirmation Party, Sender to Receiver Information, Charges, Charges Borne by and Incoterms. For the description of above fields refer **Initiate Letter of Credit** section.

## 6.2 <u>Re-Open Closed LC</u>

The application has a facility for user to re-open a closed LC. The user can search the specific LC by providing the LC no directly, or by doing an advanced lookup to find the correct LC with the filters available.

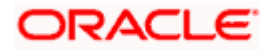

The user can search the LC which are in 'Closed' status.

#### To Re-Open the closed LC:

1. Click  $\nabla$  search the LC based on the filter criteria. The **Filter** overlay screen appears.

#### **Import LC Amendments - Filter**

|     |                  |                       |                       |                                   | Filter                    |                          |         | ×  |
|-----|------------------|-----------------------|-----------------------|-----------------------------------|---------------------------|--------------------------|---------|----|
| ≡ @ | futura bank      |                       |                       | Search                            | Beneficiary Name          |                          |         |    |
|     | Import LC Amend  | ment                  |                       |                                   |                           |                          |         |    |
|     | GOODCARE PLC   * | ***044                |                       |                                   | Customer Reference Number |                          |         |    |
|     | All Parties      | →                     |                       |                                   |                           |                          |         |    |
|     | LC Number 0      | Applicant Name 0      | Beneficiary Name 🗘    | Customer<br>Reference 0<br>Number | LC Status<br>Closed       | •                        |         |    |
|     | PK1ILUR211250502 | NATIONAL FREIGHT CORP | SHIVA CORP            |                                   |                           |                          |         |    |
|     | PK2ILSN211253001 | GOODCARE PLC          | NATIONAL FREIGHT CORP |                                   | LC Amount Range           | <ul> <li>From</li> </ul> | ,       | ĩo |
|     | PK2ILUN211257505 | GOODCARE PLC          | MARKS AND SPENCER     |                                   |                           |                          |         |    |
|     | PK2ILSN211259509 | GOODCARE PLC          | WELLS FARGO LA        |                                   | Issue Date<br>3/1/21      | Ē                        | 5/30/21 | Ē  |
|     | PK2ILSN21125A8HP | GOODCARE PLC          | MARKS AND SPENCER     |                                   |                           |                          |         |    |
|     | PK2ILSN21125A8HQ | GOODCARE PLC          | MARKS AND SPENCER     |                                   | Expiry Date               | Ē                        |         | Ē  |
|     | PK2ILSN21125ABKT | GOODCARE PLC          | NATIONAL FREIGHT CORP |                                   | From                      |                          | То      |    |
|     | PK2ILSN21125A1XT | GOODCARE PLC          | MARKS AND SPENCER     |                                   | Apply Cancel              | Clear                    |         |    |
|     | PK2ILSN211257505 | GOODCARE PLC          | NATIONAL FREIGHT CORP |                                   | Cancel                    | Cical                    |         |    |

2. From the LC Status list, select the Closed option. The list of all the closed LC appear.

Import LC Amendments - Search Result

| port LC Amend    |                                                             |                       |                                   |               |                      |               |                |              |
|------------------|-------------------------------------------------------------|-----------------------|-----------------------------------|---------------|----------------------|---------------|----------------|--------------|
| All Parties      | →                                                           |                       |                                   |               | Search               |               | Q 7            | ,            |
| LC Number 0      | Applicant Name 🗘                                            | Beneficiary Name 🗘    | Customer<br>Reference 0<br>Number | Amount 0      | Equivalent<br>Amount | Issue<br>Date | Expiry<br>Date | LC<br>status |
| PK1ILUR211250502 | NATIONAL FREIGHT CORP                                       | SHIVA CORP            |                                   | GBP 10,000.00 | GBP 10,000.00        | 5/5/21        | 6/4/21         | CLOSE        |
| PK2ILSN211253001 | GOODCARE PLC                                                | NATIONAL FREIGHT CORP |                                   | GBP 10,000.00 | GBP 10,000.00        | 5/5/21        | 8/3/21         | CLOSE        |
| PK2ILUN211257505 | GOODCARE PLC                                                | MARKS AND SPENCER     |                                   | GBP 10,000.00 | GBP 10,000.00        | 5/5/21        | 8/3/21         | CLOSE        |
| PK2ILSN211259509 | GOODCARE PLC                                                | WELLS FARGO LA        |                                   | GBP 10,000.00 | GBP 10,000.00        | 5/5/21        | 8/3/21         | CLOSE        |
| PK2ILSN21125A8HP | GOODCARE PLC                                                | MARKS AND SPENCER     |                                   | GBP 30,000.00 | GBP 30,000.00        | 5/5/21        | 8/3/21         | CLOSE        |
| PK2ILSN21125A8HQ | GOODCARE PLC                                                | MARKS AND SPENCER     |                                   | GBP 30,000.00 | GBP 30,000.00        | 5/5/21        | 8/3/21         | CLOSE        |
| PK2ILSN21125ABKT | GOODCARE PLC                                                | NATIONAL FREIGHT CORP |                                   | GBP 23,000.00 | GBP 23,000.00        | 5/5/21        | 8/3/21         | CLOSE        |
| PK2ILSN21125A1XT | GOODCARE PLC                                                | MARKS AND SPENCER     |                                   | GBP 9,000.00  | GBP 9,000.00         | 5/4/21        | 5/5/21         | CLOSE        |
| PK2ILSN211257505 | GOODCARE PLC                                                | NATIONAL FREIGHT CORP |                                   | GBP 10,000.00 | GBP 10,000.00        | 4/16/21       | 5/5/21         | CLOSE        |
| PK2ILSN21125A1XU | GOODCARE PLC                                                | MARKS AND SPENCER     |                                   | GBP 9,000.00  | GBP 9,000.00         | 5/4/21        | 5/5/21         | CLOSE        |
|                  | (1-10 of 33 items)  ζ ◀<br>rency amount is indicative and a | 1 2 3 4 > )           |                                   |               |                      |               |                |              |

3. Click on the desired **LC Number** for whom amendments to be made. The warning message of amendment of closed LC appears.

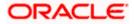

 Click Continue to continue the amendment of closed LC. The Initiate Import LC Amendment - LC Details screen appears. OR

Click **Cancel** to cancel the amendment process.

5. Repeat step 4 to 8 of Initiate Import LC Amendments section.

<u>Home</u>

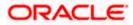

# 7. View Import Letter of Credit

Using this option, you can view the details of existing Import Letters of Credit (LC) in the application. You can search the required LC using different search criteria.

The LC details include LC amount, outstanding, date of issue, date of expiry, parties to the LC, bank details, payment terms, and shipment/goods/documents details. You can also view the Bills presented under the LC and Guarantees issued against LC.

#### **Pre-Requisites**

- User must have a valid corporate party Id and login credentials in place
- At least a single Import LC should exist for the party ID and party must having view rights for it

### Workflow

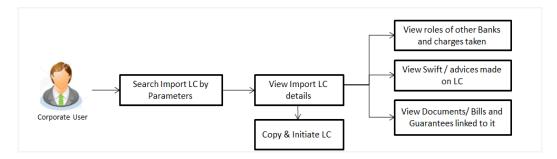

#### How to reach here:

Dashboard > Toggle menu > Trade Finance > Letter of Credit > Import Letter of Credit > View Import Letter of Credit

#### To view Import LC:

OR

- 1. The View Import LC screen appears.
- 2. From the **All Parties** list, select the appropriate option.

In the **Search By** field, enter the LC Number/ Beneficiary Name/ LC Status/ LC Amount and click  $\bigcirc$ . Based on search criteria the list of existing LC appears. OR

Click  $\forall$  to filter the Letter of Credit based on following criteria.

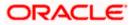

## Filter Import Letter Of Credit

|    |      | Beneficiary Name          | earch        |                                   |                       |                       | futura bank                     |
|----|------|---------------------------|--------------|-----------------------------------|-----------------------|-----------------------|---------------------------------|
|    |      |                           |              |                                   |                       |                       | View Import Let<br>GOODCARE PLC |
|    |      | Customer Reference Number |              |                                   |                       | it                    | View Letter Of Credi            |
|    |      | LC Status                 |              |                                   |                       | d Letter of Credits   | List of Recently Issue          |
|    | •    | All                       |              |                                   |                       | $\rightarrow$         | All Parties                     |
| То | From | LC Amount Range           | LC<br>Amount | Customer<br>Reference 0<br>Number | Beneficiary Name 🗘    | Applicant Name 🗘      | LC Number 🗢                     |
|    |      |                           | GBP 10,000   |                                   | SHIVA CORP            | NATIONAL FREIGHT CORP | PK1ILUR211250501                |
|    | •    | LC Drawing Status         | GBP 10,000   |                                   | SHIVA CORP            | NATIONAL FREIGHT CORP | PK1ILUR211250503                |
|    |      |                           | GBP 2,000    |                                   | NATIONAL FREIGHT CORP | GOODCARE PLC          | PK2ILUN211250001                |
|    | rtta | Issue Date                | GBP 10,000   |                                   | SHIVA CORP            | NATIONAL FREIGHT CORP | PK1IL5N211250001                |
|    | То   | From<br>Expired Status    | GBP 10,00(   |                                   | SHIVA CORP            | NATIONAL FREIGHT CORP | PK1ILUR211250502                |
|    | i i  | O Expired O Not Expired   | GBP 1,000    |                                   | NATIONAL FREIGHT CORP | NATIONAL FREIGHT CORP | PK1ILUN211252501                |
|    |      | Expiry Date               | GBP 80,006   |                                   | MARKS AND SPENCER     | GOODCARE PLC          | PK2ILUN211250503                |
|    | То   | From                      | GBP 2,000    |                                   | NATIONAL FREIGHT CORP | GOODCARE PLC          | PK2ILUN211250504                |

## **Field Description**

| Field Name                   | Description                                                                                                    |  |  |  |  |
|------------------------------|----------------------------------------------------------------------------------------------------|--|--|--|--|
| Beneficiary Name             | The name of beneficiary party.                                                                                 |  |  |  |  |
| Customer<br>Reference Number | The option to search import LC contract via customer reference number.                                         |  |  |  |  |
| LC Status                    | The status of LC currently.<br>The options are:<br>• Hold<br>• Active<br>• Cancelled<br>• Closed<br>• Reversed |  |  |  |  |
| LC Currency                  | The currency for the LC.                                                                                       |  |  |  |  |

**LC Amount Range** The start and end value of the amount range used for searching the LC.

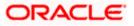

| Field Name        | Description                                                                                             |
|-------------------|----------------------------------------------------------------------------------------------------|
| LC Drawing Status | The LC amount drawing status.                                                                           |
|                   | The options are:                                                                                        |
|                   | Partial                                                                                                 |
|                   | • Full                                                                                                  |
|                   | Undrawn                                                                                                 |
|                   | Expired                                                                                                 |
| Issue Date From   | The start date of the issue date range used for searching the LC.                                       |
| Issue Date To     | The end date of the issue date range used for searching the LC.                                         |
| Expired Status    | To select whether LC being searched is expired or not.                                                  |
|                   | The options are:                                                                                        |
|                   | Expired                                                                                                 |
|                   | Not Expired                                                                                             |
| Expiry Date From  | The start date of the expiry date range used for searching the LC.                                      |
| Expiry Date To    | The end date of the expiry date range used for searching the LC.                                        |
| The searched res  | d filter parameters, and then click <b>Apply</b> .<br>sults are shown based on the parameters provided. |

Click **Clear** to reset the search criteria.

OR

Click **Cancel** to cancel the close the filter overlay screen.

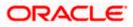

| GOODCARE P                                                                                                    | <b>_etter Of Credit</b><br>LC   ***044 |                        |                                   |               |                               |                       |                                       |
|----------------------------------------------------------------------------------------------------|----------------------------------------|------------------------|-----------------------------------|---------------|-------------------------------|-----------------------|---------------------------------------|
| View Letter Of C                                                                                                    | redit                                  |                        |                                   |               |                               |                       |                                       |
| List of Recently Is                                                                                                    | sued Letter of Credits                 |                        |                                   |               |                               |                       |                                       |
| All Parties                                                                                                    | →                                      |                        |                                   |               | Search                        | q, 🖓                  | Download                              |
| LC Number 🗘                                                                                                    | Applicant Name                         | Beneficiary Name 🛛 🗘   | Customer<br>Reference 0<br>Number | LC<br>Amount  | Equivalent<br>LC \$<br>Amount | Outstanding<br>Amount | Equivalent<br>Outstanding ≎<br>Amount |
| PK2ILUN2112500                                                                                                    | 01 GOODCARE PLC                        | NATIONAL FREIGHT CORP  |                                   | GBP 2,000.00  | GBP 2,000.00                  | GBP 0.00              | GBP 0.00                              |
| PK1ILSN2112500                                                                                                    | NATIONAL FREIGHT CORP                  | SHIVA CORP             |                                   | GBP 10,000.00 | GBP 10,000.00                 | GBP 0.00              | GBP 0.00                              |
| PK1ILUR21125050                                                                                                    | 02 NATIONAL FREIGHT CORP               | SHIVA CORP             |                                   | GBP 10,000.00 | GBP 10,000.00                 | GBP 0.00              | GBP 0.00                              |
| PK1ILUN21125250                                                                                                    | NATIONAL FREIGHT CORP                  | NATIONAL FREIGHT CORP  |                                   | GBP 1,000.00  | GBP 1,000.00                  | GBP 0.00              | GBP 0.00                              |
| PK2ILUN2112505                                                                                                    | 03 GOODCARE PLC                        | MARKS AND SPENCER      |                                   | GBP 80,000.00 | GBP 80,000.00                 | GBP 0.00              | GBP 0.00                              |
| PK2ILUN2112505                                                                                                    | 04 GOODCARE PLC                        | NATIONAL FREIGHT CORP  |                                   | GBP 2,000.00  | GBP 2,000.00                  | GBP 2,000.00          | GBP 2,000.00                          |
| Page 1 of 2                                                                                                    | D3 (1-8 of 1620 items)  く              | <li>1 2 3 4 5 203</li> | • >I                              |               |                               |                       |                                       |
| All authorized and on hold transactions are listed here. Others will be listed once approved. Please contact the bank for details.     Displayed Local currency amount is indicative and actual amount may differ. |                                        |                        |                                   |               |                               |                       |                                       |

## View Import Letter Of Credit – Search Result

## **Field Description**

## Field Name Description

## List of Recently Issued Letter Of Credit

| LC Number                           | This is the LC number of the LC application.                      |
|-------------------------------------|-------------------------------------------------------------------|
| Applicant Name                      | The name of the applicant.                                        |
| Beneficiary Name                    | The name of the LC beneficiary.                                   |
| Customer<br>Reference Number        | The user provided customer reference number for the transaction.  |
| LC Amount                           | The amount for which LC is created.                               |
| Equivalent LC<br>Amount             | The equivalent LC amount.                                         |
| Outstanding<br>Amount               | The remaining amount to be given to the beneficiary.              |
| Equivalent<br>Outstanding<br>Amount | The equivalent outstanding amount to be given to the beneficiary. |
| Issue Date                          | The issue date of the Import LC.                                  |

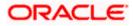

| Field Name            | Description                                             |
|-----------------------|---------------------------------------------------------|
| Date of Expiry        | The date when the LC expires and holds no more valid.   |
| LC Status             | The Import LC status i.e. whether is active/closed etc. |
| Outstanding<br>Amount | The remaining amount to be given to the beneficiary.    |
|                       |                                                         |

- 4. Click on the LC Number link to view the records under a selected LC. The **View Import** Letter Of Credit LC Details screen appears.
- 5. Click the **Download** link to download all or selected columns in the Import LC details list. You can download the list in PDF formats.

**Note**: If there is a Relationship pricing maintained for the customer, the same would be reflected in the charges instead of the standard pricing.

## 7.1 View Import Letter Of Credit - LC Details

1. Click LC Details tab. The View Import Letter Of Credit - LC Details screen appears.

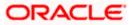

| futura bank                                       |                                                                                                    | Search                                   | Q. 400 000 Her                        | lcome, Obdx checkr 🗸<br>Iogin 9/2/22, 12:43 DM |
|---------------------------------------------------|----------------------------------------------------------------------------------------------------|------------------------------------------|---------------------------------------|------------------------------------------------|
| View Import Letter Of Cre<br>GOODCAREPLC   ***044 | dit                                                                                                    |                                          | 8                                     |                                                |
| LC Reference No.<br>PK2ILUN211250001 ACTIVE       | Product<br>Import LC Usance Non Revolving                                                                                   | LC Amount<br>GBP 2,000.00                | Date of Expiry<br>8/5/21              |                                                |
|                                                   |                                                                                                    |                                          |                                       |                                                |
| LC Details                                        | LC Details                                                                                                    |                                          |                                       |                                                |
| Attached Documents                                | 51A.                                                                                                    | 40A                                      |                                       |                                                |
| Amendments                                        | SIA<br>Applicant<br>GOODCAREPLC<br>Address<br>T&King Street<br>Iane ro 4<br>London<br>Country<br>United Kingdom<br>Accounts | Type of D<br>Non Trans                   | ocumentary Credit<br>derable<br>lving |                                                |
| Bills                                             | Address<br>12 King Street<br>Jane on 4                                                                                      | Non Revo                                 | lving                                 |                                                |
| Shipping Guarantee                                | London<br>Country                                                                                                    |                                          |                                       |                                                |
| Linkages                                          | Accountee<br>GOODCARE PLC<br>Date of Application                                                                            |                                          |                                       |                                                |
| Charges, Commissions & Taxes                      | Date of Application<br>5/5/21                                                                                               |                                          |                                       |                                                |
| Swift Messages                                    | 31D<br>Date of Expiry Place of Expiry<br>8/3/21 dfdfgf                                                                      | 59<br>Beneficiar                         | y Name<br>L FREIGHT CORP              |                                                |
| Advice                                            | 718                                                                                                    | NATIONA<br>Address<br>PKBANK7            | L FREIGHT CORP                        |                                                |
| Banks                                             | LC Amount<br>GBP 2,000.00<br>View Availments                                                                                | Country<br>United Kir                    | ngdom                                 |                                                |
|                                                   | 39A<br>LC Amount Tolerance<br>Under (%) Above (%)<br>0 Total Exposure<br>GBP 2,000.00                                       |                                          | l Amount Covered                      |                                                |
|                                                   | 41A<br>Credit Available By<br>Negotiation<br>Credit Available With<br>fdfdfdff                                              | 42C<br>Drafts At                         |                                       |                                                |
|                                                   | 42P<br>Negotiation/Deferred Payment Details<br>didididf<br>Drafts<br>No                                                     |                                          |                                       |                                                |
|                                                   | Hide Information<br>Goods & Shipment                                                                                        |                                          |                                       |                                                |
|                                                   | 43P<br>Partial Shipment<br>Not Allowed                                                                                      | 43T<br>Transshipm<br>Not Allow           | ed                                    |                                                |
|                                                   | 44A<br>Place of Taking in Charge/Dispatch from                                                                              | 44E<br>Port of Loa                       | ding/Airport of Departure             |                                                |
|                                                   | 44F<br>Port of Discharge/Airport of Destination                                                                             | 44B<br>Place of Fin                      | al Destination/For Transportation     |                                                |
|                                                   | 44C/44D<br>Shipment                                                                                                    |                                          |                                       |                                                |
|                                                   | No data to display.                                                                                                    |                                          |                                       |                                                |
|                                                   | Hide Information<br>Documents                                                                                               |                                          |                                       |                                                |
|                                                   |                                                                                                    |                                          |                                       |                                                |
|                                                   | AIRDOC 1/2                                                                                                    | 2 View Cla                               |                                       |                                                |
|                                                   | INSDOC 0/0                                                                                                    | 2 View Cla                               |                                       |                                                |
|                                                   | INVDOC 1/2                                                                                                    | 0 View Cla                               |                                       |                                                |
|                                                   | MARDOC 1/2                                                                                                    | 2 View Cla                               |                                       |                                                |
|                                                   | BOL 0/0                                                                                                    | 0 View Cla                               | use                                   |                                                |
|                                                   | Page 1 of 2 (1-5 of 6 items) (                                                                                              | < <u>1</u> 2 → )                         |                                       |                                                |
|                                                   | More Information                                                                                                    |                                          |                                       |                                                |
|                                                   | Advising Bank SWIFT ID<br>CITIGB2LRRR                                                                                       | Advising                                 | Through Bank SWIFT ID                 |                                                |
|                                                   | CITIEGRANK IRELAND<br>CITIEGB2LRRR<br>new diamond area                                                                      | 491                                      |                                       |                                                |
|                                                   | Special Payment Conditions for Beneficiary                                                                                  | Special Pa                               | nyment Conditions for Bank Only       |                                                |
|                                                   | 49<br>Confirmation Instructions<br>Without<br>More Information                                                              |                                          |                                       |                                                |
|                                                   | Currently, there are no insurances linked to the                                                                            | his contract.                            |                                       |                                                |
|                                                   | Copy & Initiate Back                                                                                                    | ative and actual amount may differ.      |                                       |                                                |
|                                                   |                                                                                                    |                                          |                                       |                                                |
|                                                   | Copyright © 2006, 2020, Oracle and/or its athliates. All r                                                                  | rates meaned like-windeformation brane a | nd Conditions                         |                                                |

## View Import Letter Of Credit - LC Details

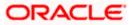

| Field Name                    | Description                                                                                                    |
|-------------------------------|----------------------------------------------------------------------------------------------------|
| Party Name and ID             | The name and ID of LC applying party.                                                                                                    |
| LC Reference No.              | Displays the reference number of the LC.                                                                                                    |
| Product                       | The Import LC product name under which the LC is created.                                                                                                    |
| LC Amount                     | The amount availed against the LC.                                                                                                    |
| Date of Expiry                | The date when the LC expires and holds no more valid.                                                                                                    |
| LC Details                    |                                                                                                    |
| Applicant                     | Displays the LC applicant name based on the selected party ID.                                                                                                    |
| Address                       | Displays the LC applicant address.                                                                                                    |
| Country                       | Displays the country of the LC applicant.                                                                                                    |
| Accountee                     | Displays the name of the accountee.                                                                                                    |
| Date of Application           | The LC issue date.                                                                                                    |
| Date of Expiry                | The expiry date of the LC.<br>The expiry date must be later than the application date.                                                                               |
| Place of Expiry               | The place where LC would expire.                                                                                                    |
| LC Amount                     | The amount availed against the LC.                                                                                                    |
| Type of Documentary<br>Credit | The type of documentary credit are: <ul> <li>Transferable</li> <li>Revolving</li> </ul>                                                                              |
| Revolving Type                | Indicates revolving type.                                                                                                    |
|                               | This field appears if the <b>SWIFT Code</b> option is selected in the <b>Credit Available With</b> field.                                                            |
| Auto Reinstatement            | Under a revolving LC, the amount is reinstated or renewed without<br>any specific amendments to the LC. The credit becomes available<br>for use again automatically. |
| Cumulative                    | Displays whether the frequency is cumulative for the LC.                                                                                                    |

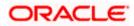

| Field Name                     | Description                                                                                                    |
|--------------------------------|----------------------------------------------------------------------------------------------------|
| Beneficiary Name               | The name of the LC beneficiary.                                                                                                    |
| Address                        | The address of the LC beneficiary.                                                                                                    |
| Country                        | The country of the LC beneficiary.                                                                                                    |
| Drafts section                 |                                                                                                    |
| The number of drafts availa    | able.                                                                                                    |
| Tenor (In Days)                | The number of days of its validity.                                                                                                    |
| Credit Days From               | Displays the date from which the Draft tenure shall be counted.                                                                                                |
| Drawee Bank                    | The name of drawee bank, which would represent draft for claiming money against LC.                                                                            |
| Draft Amount                   | The amount which is seeked by beneficiary on representation of draft.                                                                                          |
| More Information               |                                                                                                    |
| Following fields appear if yo  | ou click the More Information link.                                                                                                    |
| Click the Hide Information     | link to hide the fields.                                                                                                    |
| LC Amount Tolerance<br>Under % | The tolerance relative to the documentary credit amount as a percentage plus and/or minus that amount.                                                         |
| Total Exposure                 | Displays the total LC amount including the positive tolerance, with the currency.                                                                              |
| Credit Available By            | Indicates the manner in which credit is available when the bank is authorized to pay, accept, negotiate or incur a deferred paymen undertaking for the credit. |
| Credit Available With          | Indicates the details of Bank where credit would become available It is captured by Bank's SWIFT code.                                                         |
| Mixed Payment Details          | Indicates the details of mixed payment.                                                                                                    |
|                                | This field is appears if the <b>Mixed Payment</b> option was selected in the <b>Credit Available By</b> field.                                                 |
| Draft                          | Indicates the draft.                                                                                                    |
| Additional Amounts             | This field specifies any additional amounts available to the                                                                                                   |

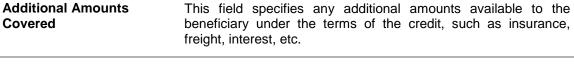

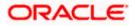

| Field Name                                     | Description                                                                                           |  |  |  |
|------------------------------------------------|----------------------------------------------------------------------------------------------------|--|--|--|
| Drafts At                                      | The number of drafts available.                                                                       |  |  |  |
| Goods & Shipment                               |                                                                                                    |  |  |  |
| Partial Shipment                               | Displays whether partial shipments is allowed or not or is conditional.                               |  |  |  |
| Place of Taking in Char<br>Dispatch From       | <b>ge/</b> The place of receipt from where shipment will be done.                                     |  |  |  |
| Port of Discharge/ Airp<br>of Destination      | ort The port of discharge or airport of destination to be indicated on the transport document.        |  |  |  |
| Shipment                                       | The period of shipment during which the goods are to be loaded on board /dispatched /taken in charge. |  |  |  |
| Transshipment                                  | Displays whether transshipment is allowed or not or is conditional.                                   |  |  |  |
| Port of Loading/ Airpor<br>Departure           | The port of loading or airport of departure to be indicated on the transport document.                |  |  |  |
| Place of Final Destinati<br>For Transportation | on/ The place of dispatch or taking in charge of the goods or loading on board.                       |  |  |  |
| Latest Shipment Date                           | The latest date for shipment loading goods on board/dispatch/taking in charge.                        |  |  |  |
| More Information                               |                                                                                                    |  |  |  |
| Following fields appear if                     | you click the More Information link.                                                                  |  |  |  |
| Click the Hide Information                     | on link to hide the fields.                                                                           |  |  |  |
| Goods                                          | The type of good being shipped.                                                                       |  |  |  |
| Description of Goods                           | The description of goods.                                                                             |  |  |  |
| Units                                          | The number of units of the goods.                                                                     |  |  |  |
| Price Per Unit                                 | The price per unit of the goods.                                                                      |  |  |  |
| Documents                                      |                                                                                                    |  |  |  |
| Document Name                                  | Displays the lists of all the documents required to be represented.                                   |  |  |  |
| Original                                       | Displays the number "n" out of "m" original documents will be provided to bank.                       |  |  |  |

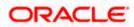

| Field Name                                                                                                    | Description                                                                                                    |
|----------------------------------------------------------------------------------------------------|----------------------------------------------------------------------------------------------------|
| Copies                                                                                                    | Displays the number of copies that will be submitted as a set of documents for LC.                                                                   |
| Clause                                                                                                    | Displays the default description of clauses, however user can modify the same.                                                                       |
| More Information                                                                                                    |                                                                                                    |
| Following fields appear if you                                                                                          | click the More Information link.                                                                                                    |
| Click the Hide Information lin                                                                                          | nk to hide the fields.                                                                                                    |
| Additional Conditions                                                                                                   | The description of further conditions of the documentary credit.                                                                                     |
| Documents to be presented<br>within /beyond days<br>after the date of shipment<br>but within validity of this<br>credit | The number of days after the date of shipment when the documents will be presented to bank.                                                          |
| Instructions                                                                                                    |                                                                                                    |
| Advising Bank SWIFT ID                                                                                                  | Displays the SWIFT ID and address of the Advising Bank.                                                                                              |
| Advising Through Bank<br>SWIFT ID                                                                                       | Displays the advising through bank SWIFT ID and address.                                                                                             |
| Special Payment<br>Conditions for Beneficiary                                                                           | User can input special payment conditions applicable to the beneficiary, for example, post financing request/ conditions.                            |
| Confirmation Instructions                                                                                               | The confirmation instructions for the requested confirmation party.                                                                                  |
| Special Payment<br>Conditions for Bank Only                                                                             | User can input special payment conditions applicable to bank without disclosure to the beneficiary, for example, post-financing request /conditions. |
| More Information                                                                                                    |                                                                                                    |
| Following fields appear if you                                                                                          | click the More Information link.                                                                                                    |
| Click the Hide Information li                                                                                           | nk to hide the fields.                                                                                                    |
| Sender to Receiver<br>Information                                                                                       | The additional information for the receiver.                                                                                                    |
| Applicant Account for<br>Charges                                                                                        | The applicant account for charges.                                                                                                    |
| Charges                                                                                                    | The details specify charges to be borne by the beneficiary.                                                                                          |

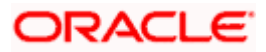

| Field Name | Description                           |
|------------|---------------------------------------|
| Insurance  |                                       |
| Insurance  | Displays the insurance details of LC. |

- Click the required link in the LC Number column. The View Import LC screen appears with the details of the selected Import LC. By default, the LC Details tab appears.
- 3. Click the View Availments link to view the availments for LC. The Availments for LC overlay screen appears.

#### **Availments**

| \Xi 🕼 futura bai                                                             | nk                       |                                                                                                    | Availmen | Availments for LC PK2ILUN211250001 |                                                                   |              |
|------------------------------------------------------------------------------|--------------------------|----------------------------------------------------------------------------------------------------|----------|------------------------------------|-------------------------------------------------------------------|--------------|
| Import LC Usance Non R                                                       | tevolving GBP 2,         | 000.00 8/3/21                                                                                          | No V     | Date 🗸                             | Description 🖂                                                     | Amount 🗸     |
|                                                                              |                          |                                                                                                    | 1        | 5/5/21                             | This availment is triggered by Bill No. PK2IULL211250001 in Bills | GBP 320.00   |
| LC Details                                                                   |                          |                                                                                                    | 2        | 5/5/21                             | This availment is triggered by Bill No. PK2IULL211251502 in Bills | GBP 400.00   |
|                                                                              |                          |                                                                                                    | 3        | 5/5/21                             | This availment is triggered by Bill No. PK2IULL211251503 in Bills | GBP 250.00   |
| 51A<br>Applicant<br>GOODCARE PLC                                             |                          | 40A<br>Type of Documentary Credit<br>Non Transferable                                                  | 4        | 5/5/21                             | This availment is triggered by Bill No. PK2ISLA211250001 in Bills | GBP 850.00   |
| Address<br>12 King Street<br>Country                                         |                          | Non Revolving                                                                                          | 5        | 5/5/21                             | This availment is triggered by Bill No. PK2IULL211254001 in Bills | GBP 0.00     |
| United Kingdom<br>Accountee<br>GOODCARE PLC<br>Date of Application<br>5/5/21 |                          |                                                                                                    |          |                                    | Total Availment                                                   | GBP 1,800.00 |
|                                                                              | Place of Expiry<br>Hdfgf | 59<br>Beneficiary Name<br>NATIONAL FREIGHT CORP<br>Address<br>PREBARYTOXX<br>Country<br>United Kingdom |          |                                    |                                                                   |              |
| More Information                                                             |                          |                                                                                                    |          |                                    |                                                                   |              |
| Goods & Shipment                                                             |                          |                                                                                                    |          |                                    |                                                                   |              |

| Field Name       | Description                                         |
|------------------|-----------------------------------------------------|
| No               | The serial no. of the availment record.             |
| Date             | Displays the date of availment.                     |
| Description      | Displays the description of availment under an LC.  |
| Amount           | Displays the amount of availment against the LC.    |
| Total Availments | Displays the total availment amount against the LC. |

- 4. Click <sup>e</sup> more options icon and then:
  - Initiate Amendment to initiate the amendment. The Initiate Import LC Amendment screen appears.
  - **Copy & Initiate** to copy the Lc details and initiate the import letter of credit. The **Initiate** Letter of Credit screen appears.

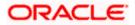

- Initiate Tracers to imitate the tracer. The Tracers screen appears.
- Click Copy and Initiate to copy details of LC, and initiate a new LC. The Initiate Letter of Credit screen appears. OR

Click **Back** to navigate back to previous screen.

- 6. Click the **Initiate Amendment** link to initiate the amendment.
  - OR

Click the **Copy and Initiate** link to copy details of LC, and initiate a new LC. The **Initiate** Letter of Credit screen

**Note**: 1) Repeat frequency and cumulative will come only in case of revolving LC. 2) When the user clicks Initiate Amendment link, a warning message 'You are going to amend a Back to Back LC", if the LC is a back to back LC.

## 7.1.1 Attached Documents

This tab displays the list of all documents uploaded by user. It allows the user to download the attachments done under the selected Import LC.

 Click Attached Documents tab to view the attached documents. OR Click Back. The View Import Letter Of Credit screen appears. OR Click Cancel to cancel the transaction. The Dashboard appears.

#### View Import Letter Of Credit – Attached Documents

| futura bank Search                                         | 9                              |                             |                           |                | Last login 26 Nov 05:44 Pt    |
|------------------------------------------------------------|--------------------------------|-----------------------------|---------------------------|----------------|-------------------------------|
| View Import Letter Of Cr<br>NATIONAL FREIGHT CORP   ***153 | edit                           |                             |                           |                | Copy & Initiat                |
| LC Reference No.<br>PK2ILUN211256008 ACTIVE                | Product<br>Import LC Usance No | n Revolving                 | LC Amount<br>EUR110,000.0 | 0              | Date of Expiry<br>10 May 2021 |
| LC Details                                                 | Attached Documents             |                             |                           |                |                               |
| Attached Documents                                         | Sr No Document Id              | Document Category           | Document Type 🔍           | Remarks Action |                               |
| Amendments                                                 | 1 3.IPM_****64                 | IDPROOF                     | IDPROOF                   | id and         |                               |
| Bills                                                      | 2 3.IPM_****49                 | IDPROOF                     | IDPROOF                   | doc            |                               |
| Shipping Guarantee<br>Linkages                             | Displayed Local currency amo   | unt is indicative and actua | l amount may differ.      |                |                               |
| Charges, Commissions & Taxes                               |                                |                             |                           |                |                               |
| Swift Messages                                             |                                |                             |                           |                |                               |
| Advice                                                     |                                |                             |                           |                |                               |
| Banks                                                      |                                |                             |                           |                |                               |
|                                                            |                                |                             |                           |                |                               |
|                                                            |                                |                             |                           |                |                               |

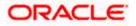

## **Field Description**

| Field Name           | Description                                                                                                    |
|----------------------|----------------------------------------------------------------------------------------------------|
| Sr No                | The serial number of the attached document record.                                                                           |
| Document ID          | Displays the unique identification number for the attached document.<br>Displays the link to download the attached document. |
| Document<br>Category | Displays the category of the document uploaded.                                                                              |
| Document Type        | Displays the type of the document uploaded.                                                                                  |
| Remarks              | Displays the notes added, if any, for attaching the document.                                                                |
| Action               | Action to be taken that is to delete the attached document.                                                                  |

8. Click the required link in the **Document ID** column to download the attached document. OR

Click to delete the attached document record.

## 7.1.2 Amendments

## 7.1.2.1 Initiate Amendment

For more information on Initiate LC Amendment, refer Initiate Import LC Amendment transaction.

## 7.1.2.2 View Amendment

This tab displays the amendments done to the LC such as shipment date, LC amount etc.

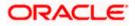

### Amendments

|                                                       |                                                                                                    |                                             | Viewer 🗸       | ATM/Branch                                     | English 🗸 |
|-------------------------------------------------------|----------------------------------------------------------------------------------------------------|---------------------------------------------|----------------|------------------------------------------------|-----------|
| = 🏟 futura bank Search                                | Q                                                                                                    |                                             | <u> (</u> 17)  | Welcome, OBDX Ma<br>Last login 26 Nov 03:12 PM | aker 🗸    |
| View Import Letter Of Credit<br>GOODCARE PLC   ***044 |                                                                                                    |                                             | Initiate Amend | ment   Copy & Initiate                         |           |
| LC Reference No.<br>PK1CRDE211250001                  | Product<br>Import LC Sight Non Revolving                                                                                                    | LC Amount<br>GBP20,000.00                   |                | f Expiry<br>Ig 2021                            |           |
| LC Details<br>Attached Documents                      | Amendments Amendment V Issue Date V                                                                                                    | Expiry V LC Amount V                        | Status 🗸       | ~                                              |           |
| Amendments                                            | 1 05 May 2021                                                                                                    | 03 Aug 2021 GBP20,000.00                    | ACCEPTED       | View                                           |           |
| Bills<br>Shipping Guarantee                           | Page 1 of 1 (1 of 1 items) ic                                                                                                    | < 1 → >I                                    |                |                                                |           |
| Linkages<br>Charges, Commissions & Taxes              | Initiate Amendment Back                                                                                                    |                                             |                |                                                |           |
| Swift Messages                                        | Displayed Local currency amount is indicative and<br>Displayed Local currency amount is indicative and<br>Displayed Local currency amount is indicative amount is indicative and Displayed amount is indicative amount in the Displayed amount is indicative amount in the Displayed amount is indicative amount in the Displayed amount is indicative amount in the Displayed amount is indicative amount in the Displayed amount is indicative amount in the Displayed amount is indicative amount in the Displayed amount is indicative amount in the Displayed amount is indicative amount in the Displayed amount is indicative amount in the Displayed amount is indicative amount in the Displayed amount is indicative amount in the Displayed amount is indicative amount in the Displayed amount in the Displayed amount in the Displayed amount in the Displayed amount in the Displayed amount in the Displayed amount in the Displayed amount in the Displayed amount in the Displayed amount in the Displayed amount in the Displayed amount in the Displayed amount in the Displayed amount in the Displayed amount in the D | id actual amount may differ.                |                |                                                |           |
| Advice                                                |                                                                                                    |                                             |                |                                                |           |
| Banks                                                 |                                                                                                    |                                             |                |                                                |           |
|                                                       |                                                                                                    |                                             |                |                                                |           |
| Соруг                                                 | ight © 2006, 2020, Oracle and/or its affiliates. All rights                                                                                                    | reserved. SecurityInformation Terms and Cor | nditions       |                                                |           |

| Field Name                                                                                                    | Description                                                                                            |  |
|----------------------------------------------------------------------------------------------------|----------------------------------------------------------------------------------------------------|--|
| Amendment<br>Number                                                                                                    | Displays the amendment number of the LC.<br>Displays the link to view the details of the LC Amendment. |  |
| Issue Date                                                                                                    | Displays the issue date of the LC Amendment.                                                           |  |
| <b>Expiry Date</b> Displays the new expiry date of the LC.                                                                                  |                                                                                                    |  |
| LC Amount                                                                                                    | Displays the new LC amount.                                                                            |  |
| Status Displays the status of raised amendment.                                                                                             |                                                                                                    |  |
| <ol> <li>Click the required link in the View column. The Import LC Amendment screen with<br/>detailed Issued Amendments appears.</li> </ol> |                                                                                                    |  |

- app OR Click the View link to view the export LC Amendment.
- 10. Click Initiate Amendment to initiate an amendment. OR Click **Cancel** to cancel the transaction. The **Dashboard** appears. OR Click **Back** to navigate back to previous screen.

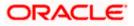

11. Click the **Bills** tab to attach the document.

OR

Click the Initiate Amendment link to initiate the amendment.

OR

Click the Copy and Initiate link to copy details of LC, and initiate a new LC. The **Initiate** Letter of Credit screen.

## 7.1.3 <u>Bills</u>

This tab displays the list of Bills raised by the beneficiary.

12. Click **Bill** tab. The summary of all the Inward Bills appears.

| OR                                                             |
|----------------------------------------------------------------|
| Click Back.                                                    |
| The View Import LC screen appears.                             |
| OR                                                             |
| Click Cancel to cancel the transaction. The Dashboard appears. |
|                                                                |

13. Click the **Shipping Guarantee** tab to view the shipping guarantee details. OR

Click the Initiate Amendment link to initiate the amendment. OR

Click the Copy and Initiate link to copy details of LC, and initiate a new LC. The **Initiate** Letter of Credit screen.

### View Import Letter of Credit - Bills

|                                             |                                                                                                    |                                                   | Viewer 🗸                       | ATM & Branch Locator English $ \checkmark $         |
|---------------------------------------------|----------------------------------------------------------------------------------------------------|---------------------------------------------------|--------------------------------|-----------------------------------------------------|
| ≡ 🏟 futura bank                             |                                                                                                    | Search                                            |                                | /elcome, Obdx checkr 🧹<br>st login 7/11/22, 9:57 AM |
| View Import Letter C                        |                                                                                                    |                                                   | ł                              |                                                     |
| LC Reference No.<br>PK1ILSN211250001 Active | Product<br>Import LC Sight Non Revolving                                                                                                    | LC Amount<br>GBP 10,000.00                        | Date of Expiry<br>8/3/21       |                                                     |
| LC Details<br>Attached Documents            | Bills<br>Bill Lodger                                                                                                    | nent                                              |                                |                                                     |
| Amendments                                  | Inward Bill Number V Sequence I<br>PK1IULL21125A0RV                                                                                                    |                                                   | Bill Amount V<br>GBP 11,000.00 |                                                     |
| Bills                                       | Page 1 of 1 (1 of 1 items)  <                                                                                                    | $\langle 1 \rangle \rightarrow 1$                 |                                |                                                     |
| Shipping Guarantee<br>Linkages              | Back                                                                                                    |                                                   |                                |                                                     |
| Charges, Commissions & Ta                   | ① Displayed Local currency amount is indicated and the second second | ative and actual amount may differ.               |                                |                                                     |
| Swift Messages                              |                                                                                                    |                                                   |                                |                                                     |
| Advice                                      |                                                                                                    |                                                   |                                |                                                     |
| Banks                                       |                                                                                                    |                                                   |                                |                                                     |
|                                             |                                                                                                    |                                                   |                                |                                                     |
|                                             | Copyright © 2006, 2020, Oracle and/or its affiliates. All ri                                                                                                    | ights reserved.  SecurityInformation Terms and Co | nditions                       |                                                     |

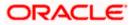

#### **Field Description**

| Field Name                    | Description                                                |  |  |  |  |
|-------------------------------|------------------------------------------------------------|--|--|--|--|
| Inward Bill Number            | Inward Bill Number Displays the Inward Bill number.        |  |  |  |  |
|                               | Click on Inward Bill Number link to view the Bill details. |  |  |  |  |
| Bill Lodgement<br>Sequence No | Indicates the sequence in which bill was lodged.           |  |  |  |  |
| Date Received                 | Displays the date on which the Bill is received.           |  |  |  |  |
| Bill Amount                   | Displays the Bill amount with currency for the LC.         |  |  |  |  |
| Status                        | Displays the status of the Bill is received.               |  |  |  |  |

14. Click on Inward Bill Number to view the Bill details. The View Import Bill- General Bill details linked to the LC number screen appears. Refer View Import Bill. OR
Click Cancel to cancel the transaction. The Dashboard appears. OR
Click Back.

The View Import LC screen appears.

- 15. Click the Shipping Guarantee tab to view Shipping Guarantee details.
  - OR Click the Initiate Amendment link to initiate the amendment. OR

Click the Copy and Initiate link to copy details of LC, and initiate a new LC. The **Initiate** Letter of Credit screen.

## 7.1.4 Shipping Guarantee

This tab displays the details of shipping guarantees attached to the Import LC.

16. Click Shipping Guarantee tab to view the shipping guarantee details. OR
Click Back.
The View Import LC screen appears.
OR
Click Cancel to cancel the transaction. The Dashboard appears.

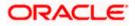

|                                                    |                                                     |                          |                                   | Viewer 🗸     | ATM/Branch Engl                                   | lish 🗸 |
|----------------------------------------------------|-----------------------------------------------------|--------------------------|-----------------------------------|--------------|---------------------------------------------------|--------|
| E futura bank Search                               | Q,                                                  |                          |                                   | <b>[</b> 47] | Welcome, OBDX Maker<br>Last login 26 Nov 03:12 PM | $\sim$ |
| View Import Letter Of Cre<br>GOODCARE PLC   ***044 | edit                                                |                          |                                   |              | Copy & Initiate                                   |        |
| LC Reference No.<br>PK2ILSR211258501               | Product<br>Import LC Sight Revolving ad             | vance Periodic           | LC Amount<br>GBP100,000.00        |              | of Expiry<br>ay 2021                              |        |
| LC Details                                         | Shipping Guarantee                                  |                          |                                   |              |                                                   |        |
| Attached Documents                                 | Guarantee Reference No                              | Date                     | Amount                            |              |                                                   |        |
| Amendments                                         | AT3SGLC140010001 Page 1 of 1 K < > >                | 01 Jan 2014              | £27,500.00                        |              |                                                   |        |
| Bills                                              |                                                     |                          |                                   |              |                                                   |        |
| Shipping Guarantee                                 | Initiate Shipping Guarantee Cancel Back             |                          |                                   |              |                                                   |        |
| Linkages                                           |                                                     |                          |                                   |              |                                                   |        |
| Charges, Commissions & Taxes                       |                                                     |                          |                                   |              |                                                   |        |
| Swift Messages                                     |                                                     |                          |                                   |              |                                                   |        |
| Advice                                             |                                                     |                          |                                   |              |                                                   |        |
| Banks                                              |                                                     |                          |                                   |              |                                                   |        |
|                                                    |                                                     |                          |                                   |              |                                                   |        |
|                                                    | Copyright © 2006, 2020, Oracle and/or its affiliate | es. All rights reserved. | SecurityInformation Terms and Con | litions      |                                                   |        |

## View Import Letter of Credit – Shipping Guarantee

## **Field Description**

| Field Name                                                                   | Description                                                                                                    |
|------------------------------------------------------------------------------|----------------------------------------------------------------------------------------------------|
| Guarantee<br>Reference No                                                    | Displays the reference number of shipping guarantees linked to LC.                                                                                                    |
| Date                                                                         | Displays the date when guarantee was created.                                                                                                    |
| Amount                                                                       | Displays the amount and currency of the guarantee.                                                                                                    |
| 17. Click the requ<br>page appears                                           | uired link in the <b>Guarantee Reference Number</b> column. The view guarantee                                                                                                    |
| <b>Shipping Gu</b><br>OR<br>Click <b>Cancel</b><br>OR<br>Click <b>Back</b> . | ate Shipping Guarantee link to initiate the Shipping Guarantee. The Initiate<br>arantee page appears.<br>to cancel the transaction. The Dashboard appears.<br>port LC screen appears. |

Click **Cancel** to cancel the transaction. The **Dashboard** appears.

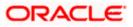

Click the Linkages tab to view the charge details.
 OR
 Click the Initiate Shipping Guarantee link to initiate the Shipping Guarantee.

OR OR Olish the **C**ense and Initiate link to an a details of LO and initiate a new LO. The

Click the <u>Copy and Initiate</u> link to copy details of LC, and initiate a new LC. The **Initiate** Letter of Credit screen.

## 7.1.5 Linkages tab

This tab allows the user to view the linked deposit account.

 Click Linkages tab to view the linked deposit account. OR Click Back. The View Import LC screen appears. OR

Click **Cancel** to cancel the transaction. The **Dashboard** appears.

#### View Import Letter of Credit – Linkages tab

|                                                       |                                                        |                                                     |                                         | Viewer 🗸 🛛 ATM & Branch Lo                        | xator English 🗸 |
|-------------------------------------------------------|--------------------------------------------------------|-----------------------------------------------------|-----------------------------------------|---------------------------------------------------|-----------------|
| = lipfutura bank search                               | Q,                                                     |                                                     |                                         | CO Welcome, obdx che<br>Last logn 02 May 05:32 PM | cker 🗸          |
| View Import Letter Of Credit<br>GOODCARE PLC   ***044 |                                                        |                                                     |                                         | I                                                 |                 |
| LC Reference No.<br>PK/2ILSN21125CXQ3 active          | Product<br>Import LC Sight Non R                       | evolving                                            | LC Amount<br>GBP50,000.00               | Date of Expiry<br>21 Feb 2022                     |                 |
| LC Details<br>Attached Documents                      | Linkages<br>Total Linkage Amount GBP0.0                | 0                                                   |                                         |                                                   |                 |
| Amendments<br>Bills<br>Shipping Guarantee             | Cash Collateral Linkages<br>Currency<br>GBP<br>Percent | Description<br>Cash Collateral Amount<br>Collateral |                                         |                                                   |                 |
| Linkages<br>Charges, Commissions & Taxes              | 20<br>Total Collateral Amount                          | GBP0,000<br>GBP0,000                                |                                         |                                                   |                 |
| Swift Messages<br>Advice                              | Deposit Linkages                                       | Linked Amount 🗸                                     | Linked Amount In Transactional Currency | 🗸 Maturity Date 🗸                                 |                 |
| Banks                                                 | No data to display.<br>Total Amount in Local Curren    |                                                     |                                         |                                                   |                 |
|                                                       | Page 1 (0 of 0 item                                    | 15) × + 1 + >                                       |                                         |                                                   |                 |
|                                                       | Displayed Local currency am                            | ount is indicative and actual am                    | iount may differ.                       |                                                   |                 |
| Сору                                                  | right © 2006, 2020, Oracle and/or its                  | affiliates. All rights reserved. Se                 | ecurityInformation Terms and Conditions |                                                   |                 |

| Field Name           | Description               |
|----------------------|---------------------------|
| Total Linkage Amount | The total linkage amount. |

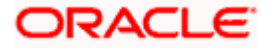

| Field Name                                 | Description                                                                                                    |
|--------------------------------------------|----------------------------------------------------------------------------------------------------|
| Cash Collateral Linkage                    | S                                                                                                    |
| Currency                                   | The contract currency of cash collateral as maintained at back office.                                                             |
|                                            | The user can change the currency.                                                                                                  |
| Description                                | The description of collateral linkage.                                                                                             |
| Percent                                    | Percentage of LC to be used as collateral – as maintained at OBTF.                                                                 |
| Collateral Amount                          | Amount to be used as Collateral for LC.                                                                                            |
| Sr. No.                                    | The serial number of the schedule record.                                                                                          |
| Settlement Account<br>Number               | The accounts that are mapped to the user.                                                                                          |
| Contribution Amount for Collateral         | The amount to be used from the selected account towards the collateral.                                                            |
| Contribution<br>Percentage                 | Percentage of the total collateral to be taken from the selected account.                                                          |
| Exchange Rate                              | If the selected account is in another currency from that of contract's currency the exchange rate between them is to be displayed. |
| Contribution amount in<br>Account currency | The amount to be contributed from selected account in the account's currency.                                                      |
| Total                                      | The total collateral amount.                                                                                                    |
| Deposit Linkages                           |                                                                                                    |
| Deposit Number                             | The deposit account that has to be mapped to the transaction.                                                                      |
| Linked Amount                              | The amount that is to be linked for the transaction, and partial linkages to be supported.                                         |
| Linked Amount in<br>Transactional Currency | The tentative equivalent amount in transactional currency.                                                                         |
| Maturity Date                              | The maturity date of the deposit.                                                                                                  |

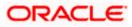

21. Click the **Initiate Amendment** link to initiate the amendment.

OR

Click **Cancel** to cancel the transaction. The **Dashboard** appears.

OR Click **Back**.

The **View Import LC** screen appears.

OR

Click **Cancel** to cancel the transaction. The **Dashboard** appears.

22. **Click** the **Charges** tab to view the charge details.

OR

Click the Initiate Shipping Guarantee link to initiate the Shipping Guarantee. OR

Click the <u>Copy and Initiate</u> link to copy details of LC, and initiate a new LC. The **Initiate** Letter of Credit screen.

## 7.1.6 Charges Commissions & Taxes

This tab lists charges, Commission and Taxes against LC such as LC making, SWIFT or Amendment charges.

23. Click Charges Commissions & Taxes tab to view the charges, commissions and taxes against LC.
OR
Click Back.
The View Import LC screen appears.
OR
Click Cancel to cancel the transaction. The Dashboard appears.

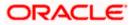

|                                             |                                 |                                                   |                           |                |                      | A                     | TM & Branch Locator                           | Eng |
|---------------------------------------------|---------------------------------|---------------------------------------------------|---------------------------|----------------|----------------------|-----------------------|-----------------------------------------------|-----|
| futura bank                                 |                                 | Search                                            | h                         |                | Q                    | 400 0                 | Welcome, Obdx of<br>Last login 11/18/22, 1:55 |     |
| View Import Letter Of Cree                  | dit                             |                                                   |                           |                |                      | I                     |                                               |     |
| LC Reference No.<br>PK2ILUN211250505 ACTIVE | Product<br>Import LC Usance Nor | 1 Revolving                                       | LC Amount<br>GBP 80,000.0 |                | Date of E:<br>8/3/21 | xpiry                 |                                               |     |
| LC Details                                  | Charges, Commissi               | ons & Taxes                                       |                           |                |                      |                       |                                               |     |
| Attached Documents                          | Charges                         |                                                   |                           |                |                      |                       |                                               |     |
| Amendments                                  | Account No                      | Description of Charges                            | Amount                    | Split Amount E | Borne by<br>You      | Split                 | Amount Borne by Other<br>Party                |     |
| Bills                                       | xxxxxxxxxx0017                  | SWIFT CHARGES FOR LC ISSUE                        | GBP 50.00                 | GE             | 3P 50.00             |                       | GBP 0.00                                      |     |
| Shipping Guarantee                          | xxxxxxxxxx0001                  | LC COURIER CHARGES IN BILLS                       | GBP 1,500.00              | GBP            | GBP 1,500.00         |                       | GBP 0.00                                      |     |
| Linkages                                    | xxxxxxxxxxxx0017                | COURIER CHARGES FOR LC ISSUE                      | GBP 50.00                 | GE             | 3P 50.00             |                       | GBP 0.00                                      |     |
| Charges, Commissions & Taxes                | xxxxxxxxxxxx0017                | LC Charges receivables                            | GBP 50.00                 | GBP 50.00      |                      | GBP 0.00              |                                               |     |
| Swift Messages                              | Total Charges                   |                                                   | GBP 1,650.00              | GBP            | 1,650.00             |                       | GBP 0.00                                      |     |
| Advice                                      | Taxes                           |                                                   |                           |                |                      |                       |                                               |     |
| Banks                                       | Account No                      | ccount No Description of Taxes                    |                           | te             |                      | Amount                | Equivalent Amount                             |     |
| Banks                                       | xxxxxxxxxxx0017                 | LCTAX2                                            | 5/5/21                    |                |                      | GBP 120.00            | GBP 120.00                                    |     |
|                                             | Total Taxes                     |                                                   |                           |                |                      | GBP 120.00            |                                               |     |
|                                             | Commissions                     |                                                   |                           |                |                      |                       |                                               |     |
|                                             | Account No                      | Description of Commissions                        |                           | Amount         | Split An             | nount Borne<br>by You | Split Amount Borne<br>by Other Party          |     |
|                                             | xxxxxxxxxxx0017                 | LC issuance Commission (Usance)-                  | Non periodic              | GBP 197.26     |                      | GBP 197.26            | GBP 0.00                                      |     |
|                                             | xxxxxxxxxxx0017                 | LC issuance Commission (Commitm                   | nent)-Non periodic        | GBP 2,400.00   | G                    | BP 2,400.00           | GBP 0.00                                      |     |
|                                             | Total Commission                |                                                   |                           | GBP 2,597.26   | 0                    | GBP 2,597.26          | GBP 0.00                                      |     |
|                                             | Back                            |                                                   |                           |                |                      |                       |                                               |     |
|                                             | ① Displayed Local co            | urrency amount is indicative and actu             | ial amount may diff       | ier.           |                      |                       |                                               |     |
|                                             |                                 | scle and/or its affiliates. All rights reserved.] |                           |                |                      |                       |                                               |     |

## View Import Letter of Credit - Charges

| Field Name                   | Description                                                  |
|------------------------------|--------------------------------------------------------------|
| Charges                      |                                                              |
| Account No.                  | Debit account number of the applicant.                       |
| Description of<br>Charges    | Displays the description charges applicable.                 |
| Amount                       | Displays the amount of charges.                              |
| Split Amount<br>Borne by You | Displays the split charge amount which is to be paid by you. |

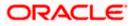

| Field Name                              | Description                                                              |
|-----------------------------------------|--------------------------------------------------------------------------|
| Split Amount<br>Borne by Other<br>Party | Displays the split charge amount which is to be paid by other party.     |
| Total Charges                           | Displays the total charge amount.                                        |
| Taxes                                   |                                                                          |
| Account No.                             | Debit account number of the applicant.                                   |
| Description of<br>Taxes                 | Displays the description of taxes applicable.                            |
| Value Date                              | Displays the value date of the taxes.                                    |
| Amount                                  | Displays the amount of taxes.                                            |
| Equivalent Amoun                        | t Displays the equivalent tax amount.                                    |
| Total Taxes                             | Displays the total tax amount.                                           |
| Commissions                             |                                                                          |
| Account No.                             | Debit account number of the applicant.                                   |
| Description of<br>Commissions           | Displays the description of commissions.                                 |
| Amount                                  | Displays the amount of commission.                                       |
| Split Amount<br>Borne by You            | Displays the split commission amount which is to be paid by you.         |
| Split Amount<br>Borne by Other<br>Party | Displays the split commission amount which is to be paid by other party. |
| Total<br>Commissions                    | Displays the total commission amount.                                    |

**Note**: If there is a Relationship pricing maintained for the customer, the same would be reflected in the charges instead of the standard pricing.

24. Click the **Swift Messages** tab to view the swift message details. OR Click the Initiate Amendment link to initiate the amendment. OR

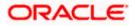

Click the Copy and Initiate link to copy details of LC, and initiate a new LC. The **Initiate** Letter of Credit screen.

## 7.1.7 SWIFT Messages

This tab lists and displays list of all SWIFT messages between both the parties. It allows the user to download the SWIFT messages generated for the selected Import LC.

25. Click **SWIFT Messages** tab. The summary of all the all SWIFT messages between both the parties appears.

OR Click **Back**. The **View Import LC** screen appears. OR Click **Cancel** to cancel the transaction. The **Dashboard** appears.

#### View Import Letter of Credit - SWIFT Messages

| ≡ Iĝfutura bank                             |                     |                    |                         |                          | Q 🗹 2 W      | /elcome, corp checker 🔨<br>Last login 23 Nov 02:16 PM |
|---------------------------------------------|---------------------|--------------------|-------------------------|--------------------------|--------------|-------------------------------------------------------|
| View Import Letter O<br>DEV Org   ***165    | f Credit            |                    |                         |                          | Initiate     | e Amendment   Copy & Init                             |
| LC Reference No.<br>000ILUN20076BIOR ACTIVE | Product<br>OBDX ILU | N Import LC Usance | Non Revolving           | LC Amount<br>£912,456.00 |              | ate of Expiry<br>1 Jul 2020                           |
| LC Details                                  | Swift Messages      |                    |                         |                          |              |                                                       |
| Attached Documents                          | Message ID          | Date               | Description             | Sending/Receiving Bank   | Message Type | Action                                                |
| Amendments                                  | 2812064750950679    | 16 Mar 2020        | Amendment<br>Instrument | CITIBANK IRELAND         | 707          | Download                                              |
| Bills                                       | 2282011074809375    | 16 Mar 2020        | Amendment<br>Instrument | CITIBANK ENGLAND         | 707          | Download                                              |
|                                             | 2252037684736277    | 16 Mar 2020        | L/C instrument          | CITIBANK IRELAND         | 700          | Download                                              |
| Shipping Guarantee                          | 2282010841849657    | 16 Mar 2020        | Amendment<br>Instrument | CITIBANK IRELAND         | 707          | Download                                              |
| Charges, Commissions & 1                    | Page 1 of 1 (1-4 o  | f 4 items) K K     | 1 > >                   |                          |              |                                                       |
| Swift Messages                              |                     |                    |                         |                          |              |                                                       |
| Advice                                      | Cancel Back         |                    |                         |                          |              |                                                       |
| Banks                                       |                     |                    |                         |                          |              |                                                       |
|                                             |                     |                    |                         |                          |              |                                                       |
|                                             |                     |                    |                         |                          |              |                                                       |
|                                             |                     |                    |                         |                          |              |                                                       |

| Field Name | Description                                   |
|------------|-----------------------------------------------|
| Message ID | Unique identification number for the message. |
| Date       | Date of sending advice.                       |

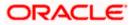

| Field Name                 | Description                                                              |
|----------------------------|--------------------------------------------------------------------------|
| Description                | The SWIFT message detailed description.                                  |
| Sending/<br>Receiving Bank | This displays the name of bank who has sent/received the message.        |
| Message Type               | This shows the type of message sent/received such as MT 700, MT 707 etc. |
| Action                     | The action to be taken that is to download the SWIFT details.            |
|                            |                                                                          |

26. Click on the desired Message ID to view the respective SWIFT details. The SWIFT detail appears in popup window along with the event date and description. OR

Click the Download link in the Action column of the SWIFT record to download the SWIFT messages in selected format, like PDF, if required. This is a password protected document.

### **SWIFT Messages Details**

| ≡ @futura bank           |               |                                 |                                        |                                                                                         | Q 🛃              | Welcome, corp checker<br>Last login 23 Nov 02:16 PM |
|--------------------------|---------------|---------------------------------|----------------------------------------|-----------------------------------------------------------------------------------------|------------------|-----------------------------------------------------|
| LC Details               | Swift Message | s                               |                                        |                                                                                         |                  |                                                     |
| Attached Documents       | Message ID    | Date                            | Description                            | Sending/Receiving Bank                                                                  | Message Type     | Action                                              |
| Amendments               | 281206475     | View Swift Message              |                                        | >                                                                                       | < <sup>'07</sup> | Download                                            |
| Bills                    | 2282011074    | Event Date<br>Event Description | 16 Mar 2020<br>Initiation Of Amendment |                                                                                         | 07               | Download                                            |
| Shipping Guarantee       | 225203768-    | {4::20:0001LUN20076BI0F         | R:21:NONRÉF:31C:200316:30:200          | RN}{3:{108:2812064750950679}}<br>)316:26E:3:59:0RACLE<br>6BP902456:34B:GBP10000::79:NEW | 00               | Download                                            |
| Charges, Commissions & T | 228201084     | AMOUNT-}                        |                                        |                                                                                         | '07              | Download                                            |
| Swift Messages           | Page 1 o      | f 1 (1-4 of 4 items) K          | < 1 > я                                |                                                                                         |                  |                                                     |
| Advice                   | Cancel        | Back                            |                                        |                                                                                         |                  |                                                     |
| Banks                    |               |                                 |                                        |                                                                                         |                  | <u> </u>                                            |

| Field Name         | Description                                                         |
|--------------------|---------------------------------------------------------------------|
| Event Date         | Displays the event date.                                            |
| Event Description  | Displays the description of the event.                              |
| Description        | The details of the SWIFT message.                                   |
| a. Click 🗙         | to close the window.                                                |
| Note: Only SWIFT r | nessages in which ACK has been received by bank is being displayed. |

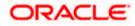

## 7.1.8 Advices

This tab denotes all the Advices being exchanged. It allows the user to view and download the advices generated for the selected Import LC.

27. Click **Advices** tab. The summary of all the Advices being exchanged.

OR Click **Back**. The **View Import LC** screen appears. OR Click **Cancel** to cancel the transaction. The **Dashboard** appears.

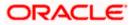

| futura bank Search           | Q                                                                                                    |                            |                                  |                  | ATM/Branch<br>lcome, obdx c | English |
|------------------------------|----------------------------------------------------------------------------------------------------|----------------------------|----------------------------------|------------------|-----------------------------|---------|
|                              |                                                                                                    |                            |                                  |                  | login 26 Nov 03:23          |         |
| View Import Letter Of Cre    | edit                                                                                                    |                            |                                  |                  |                             |         |
| GOODCARE PLC   ***044        |                                                                                                    |                            |                                  | Initiate Amendme | nt Copy & Initi             | iate    |
|                              |                                                                                                    |                            |                                  |                  |                             |         |
| LC Reference No.             | Product                                                                                                    |                            | C Amount                         | Date of E        |                             |         |
| PK2ILUN21125AJAH CLOSED      | Import LC Usance Non Revolving                                                                                                    | C                          | GBP11,000.00                     | 03 Aug 2         | 2021                        |         |
|                              |                                                                                                    |                            |                                  |                  |                             |         |
|                              |                                                                                                    |                            |                                  |                  |                             |         |
| LC Details                   | Advice                                                                                                    |                            |                                  |                  |                             |         |
| Attached Documents           | Message ID Date                                                                                                    | Description                | Event Description                | Action           |                             |         |
| Amendments                   | 2382005568061712                                                                                                    | Debit Advice               | Booking LC or Guarantee<br>Issue | Download         |                             |         |
| Bills                        | 2382005568059608                                                                                                    | Debit Advice               | Booking LC or Guarantee<br>Issue | Download         |                             |         |
| Shipping Guarantee           | 2382005568056883                                                                                                    | Debit Advice               | Booking LC or Guarantee<br>Issue | Download         |                             |         |
| Linkages                     | 2382005568054926                                                                                                    | Debit Advice               | Booking LC or Guarantee<br>Issue | Download         |                             |         |
| Charges, Commissions & Taxes | 2382005568051107                                                                                                    | Debit Advice               | Booking LC or Guarantee<br>Issue | Download         |                             |         |
| Swift Messages               | Page 1 of 2 (1-5 of 9 items) K < 1 2                                                                                                    | к «                        |                                  |                  |                             |         |
| Advice                       | Cancel Back                                                                                                    |                            |                                  |                  |                             |         |
| Banks                        | ① Displayed Local currency amount is indicated and the second second | tive and actual amount may | y differ.                        |                  |                             |         |
|                              |                                                                                                    |                            |                                  |                  |                             |         |
|                              |                                                                                                    |                            |                                  |                  |                             |         |
|                              |                                                                                                    |                            |                                  |                  |                             |         |

## **View Import Letter of Credit - Advices**

| Field Name                                                                 | Description                                                   |
|----------------------------------------------------------------------------|---------------------------------------------------------------|
| Message ID                                                                 | Unique identification number for the message.                 |
| Date                                                                       | Date of sending advice.                                       |
| Description                                                                | The detail description of advice.                             |
| Event Description                                                          | The detail description of the event of the advice.            |
| Action                                                                     | The action to be taken that is to download the SWIFT details. |
| 28. Click on the desired Message ID to view the respective advice details. |                                                               |

- 28. Click on the desired Message ID to view the respective advice details. The advice detail appears in popup window along with the event date and description.
- 29. From the **Advice** list, select the appropriate option.
- 30. Click **OK**. The advice detail appears in popup window along with the event date and description.
  - a. Click the **Download** link to download the advice in selected format like PDF formats, if required.
- 31. Click **Back**. The **View Import LC** screen appears.

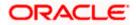

# OR

Click Cancel to cancel the transaction. The Dashboard appears.

## 7.1.8.1 Advices Details

| $\equiv$ ( $\hat{0}$ futura bank            | (          |                                                                                      |                                                        |                           | Q 🔁     | Welcome, rcorp Checker V<br>Last login 28 Aug 11:28 PM |
|---------------------------------------------|------------|--------------------------------------------------------------------------------------|--------------------------------------------------------|---------------------------|---------|--------------------------------------------------------|
| LC Reference No.<br>0001LUN20076BKC0 ACTIVE |            | Product LC<br>OBDX ILUN Import LC Usance Non Revolving 4963,456.00                   |                                                        |                           |         |                                                        |
|                                             |            | Date of Exp<br>31 Jul 202                                                            | -                                                      |                           |         |                                                        |
|                                             |            | View Advice                                                                          |                                                        | ×                         |         |                                                        |
| LC Details                                  | Advice     | Event Date<br>Event Description<br>Debit Advice ———————————————————————————————————— | PKBANK41XXX Dear Sir(s),<br>We have debited your accou | nt as follows :           |         |                                                        |
| Attached Documents                          | Message IE | Total CRP 150 00 Yours faithfully AUT                                                | HORISED SIGNATORY                                      | Jn                        |         | Action                                                 |
| Amendments                                  | 238200556  | 58061712 De                                                                          | ebit Advice                                            | Booking LC or Gu<br>Issue | arantee | Download                                               |
| Bills                                       | 238200556  | 8059608 De                                                                           | ebit Advice                                            | Booking LC or Gu<br>Issue | arantee | Download                                               |
| Shipping Guarantee                          | 238200556  | 58056883 De                                                                          | ebit Advice                                            | Booking LC or Gu<br>Issue |         | to help if you                                         |
| Charges                                     | 238200556  | 58054926 De                                                                          | ebit Advice                                            | Booking LC or Gu          |         |                                                        |

### **Field Description**

| Field Name        | Description                            |  |  |
|-------------------|----------------------------------------|--|--|
| Event Date        | Displays the event date.               |  |  |
| Event Description | Displays the description of the event. |  |  |
| Description       | The details of the advice.             |  |  |
|                   |                                        |  |  |

a. Click  $\times$  to close the window.

# 7.1.9 Banks

This tab provide the details of all the banks which are involved for other than issuing purpose like reimbursing, confirming, advise through bank etc.

32. Click Bank tab. The summary of all the banks which are involved transactions other than issuing purpose.
OR
Click Back.
The View Import LC screen appears.
OR
Click Cancel to cancel the transaction. The Dashboard appears.

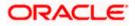

|                                                               |                                                                                      |                                                                                      | Viewer $\checkmark$ ATM/Branch English $\checkmark$ |
|---------------------------------------------------------------|--------------------------------------------------------------------------------------|--------------------------------------------------------------------------------------|-----------------------------------------------------|
| = 🏟 futura bank search                                        | Q                                                                                    |                                                                                      | Last login 26 Nov 03:12 PM                          |
| View Import Letter Of Credi<br>NATIONAL FREIGHT CORP   ***153 | it                                                                                   |                                                                                      | Initiate Amendment   Copy & Initiate                |
| LC Reference No.<br>000ILUN21125A50L Active                   | Product<br>Import LC Usance Non Revolving                                            | LC Amount<br>GBP10,000.00                                                            | Date of Expiry<br>03 Aug 2021                       |
| LC Details                                                    | Banks                                                                                |                                                                                      |                                                     |
| Attached Documents Amendments                                 | Reimbursing Bank                                                                     | Advise Through Bank                                                                  |                                                     |
| Bills<br>Shipping Guarantee                                   | Swift<br>OATACARCOCOCK<br>Name<br>OATSATT_BANK_GBP<br>Address<br>OATATIGCOCOCK<br>UK | Sulft<br>TRDBG6B00X0X<br>Name<br>000_TRADE BANK1<br>A0dress<br>TRDBNK00X0X<br>LONDON |                                                     |
| Linkages                                                      | UNITED KINGDOM Cancel Back                                                           | UNITED KINGDOM                                                                       |                                                     |
| Charges, Commissions & Taxes<br>Swift Messages                | ① Displayed Local currency amount is indicative and ac                               | tual amount may differ.                                                              |                                                     |
| Advice                                                        |                                                                                      |                                                                                      |                                                     |
| Banks                                                         |                                                                                      |                                                                                      |                                                     |
| Cor                                                           | pyright © 2006, 2020, Oracle and/or its affiliates. All rights re-                   | served.ISecurityInformationITerms and Cond                                           | itions                                              |
| Cot                                                           | synght © 2000, 2020, Oracle and/or its amnates. All rights re-                       | served.pecunityinformation perms and Cond                                            | IUUIS                                               |

## View Import Letter of Credit – Banks tab

| Field Name       | Description                                    |
|------------------|------------------------------------------------|
| Reimbursing Bank | K                                              |
| SWIFT            | Displays the SWIFT Id of the Reimbursing Bank. |
| Name             | Displays the name of the Reimbursing Bank.     |
| Address          | Displays the address of the Reimbursing Bank.  |
| Country          | Displays the country of the Reimbursing Bank.  |
| Confirming Bank  |                                                |
| SWIFT            | Displays the SWIFT Id of the Confirming Bank.  |
| Name             | Displays the name of the Confirming Bank.      |
| Address          | Displays the address of the Confirming Bank.   |
| Country          | Displays the country of the Confirming Bank.   |
|                  |                                                |

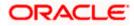

| Field Name     | Description                                       |  |  |  |
|----------------|---------------------------------------------------|--|--|--|
| Advise Through | ו Bank                                            |  |  |  |
| SWIFT          | Displays the SWIFT Id of the Advise Through Bank. |  |  |  |
| Name           | Displays the name of the Advise Through Bank.     |  |  |  |
| Address        | Displays the address of the Advise Through Bank.  |  |  |  |
| Country        | Displays the country of the Advise Through Bank.  |  |  |  |

OR

Click **Cancel** to cancel the transaction. The **Dashboard** appears.

# **FAQs**

### 1. Why are Bills showing attached to the LC?

These are those Bills which are linked to your Import LC and here you have the facility to view all such Bills.

### 2. Where can I see details of Bills and Guarantees linked to my LC?

You can click on the reference number of Bills or Shipping Guarantees and get the detailed view.

<u>Home</u>

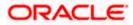

# 8. View Import Bill

Using this option, you can view the details of existing Import Bills in the application. You can search the required Import Bills using different search criteria and download the Import Bill list in different file formats.

### **Pre-Requisites**

- User must have a valid corporate party Id and login credentials in place
- At least a single Import Bill should exist for the party ID and party must having view rights for it

#### Workflow

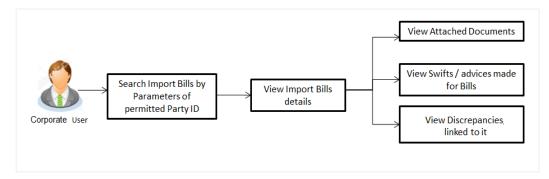

### How to reach here:

Dashboard > Toggle menu > Trade Finance > Import Letter of Credit > View Bills

### To view Import Bill:

1. The View Import Bill screen appears.

### **View Import Bill**

|                                                                               |                                                                |       | Viewer 👻 ATM & Branch Los                        | cator English <del>-</del> |
|-------------------------------------------------------------------------------|----------------------------------------------------------------|-------|--------------------------------------------------|----------------------------|
| ≡ @futura bank                                                                | Search                                                         | Q. 40 | Welcome, Obdx che<br>Last login 9/2/22, 11:31 AM |                            |
| View Import Bill<br>GOODCARE PLC   ***044                                     |                                                                |       |                                                  |                            |
| Search<br>Bill Reference Number                                               | Status<br>Please Select 🗸                                      |       |                                                  |                            |
| Importer Name<br>All Parties                                                  | Exporter Name                                                  |       |                                                  |                            |
| Bill Amount Range<br>All ▼ From To                                            | Bill Date Range<br>From To                                     | Ē     |                                                  |                            |
| Discrepancy<br>All                                                            | LC Reference Number                                            |       |                                                  |                            |
| Customer Reference Number                                                     |                                                                |       |                                                  |                            |
| Search Reset                                                                  |                                                                |       |                                                  |                            |
| ① Displayed Local currency amount is indicative and actual amount may differ. |                                                                |       |                                                  |                            |
| Copyright © 2006, 2020, Oracle and/or its affiliates. J                       | All rights reserved.  SecurityInformation Terms and Conditions |       |                                                  |                            |

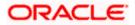

### **Field Description**

| Field Name                   | Description                                                                                                    |  |  |  |
|------------------------------|----------------------------------------------------------------------------------------------------|--|--|--|
| Bill Reference<br>Number     | The Import Bill reference number.                                                                                      |  |  |  |
| Status                       | The current status of the Bill.<br>The options are:<br>Active<br>Hold<br>Cancelled<br>Liquidated<br>Closed<br>Reversed |  |  |  |
| Importer Name                | The name of the Importer who needs to pay the Bill.                                                                    |  |  |  |
| Exporter Name                | The name of Exporter who has uploaded the Bill.                                                                        |  |  |  |
| Bill Amount Range -<br>From  | The start of the Bill amount range used for searching the Bill.                                                        |  |  |  |
| Bill Amount Range -<br>To    | The end of the Bill amount range used for searching the Bill.                                                          |  |  |  |
| Bill Date Range -<br>From    | The start date of the Bill date range used for searching the Bill.                                                     |  |  |  |
| Bill Date Range - To         | The end date of the Bill date range used for searching the Bill.                                                       |  |  |  |
| Discrepancy                  | The option to search import bill via discrepancies identified by the bank in the Bill.                                 |  |  |  |
| LC Reference Number          | The LC which is linked to the Bill.                                                                                    |  |  |  |
| Customer Reference<br>Number | The option to search import bill via customer reference number.                                                        |  |  |  |

2. From the **Importer Name** list, select the appropriate option. Displays the party name mapped to user.

 Click Search. The View Import Bills screen appears with the search results. OR Click Reset to reset the search criteria. OR Click Cancel to cancel the transaction. The Dashboard appears.

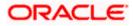

4. Click the **Download** link to download all or selected columns in the Import Bill details list. You can download the list in PDF formats.

| 🖗 futura bank                                                 |                                                      |                                   |                  | Search                         |                       | Q 40 oc                   | Welcome, Obdx ch<br>Last login 8/25/22, 2:45 Pr |
|---------------------------------------------------------------|------------------------------------------------------|-----------------------------------|------------------|--------------------------------|-----------------------|---------------------------|-------------------------------------------------|
| View Import E                                                 |                                                      |                                   |                  |                                |                       |                           |                                                 |
| Search<br>Bill Reference Number                               |                                                      |                                   |                  | Status<br>Please Select        | •                     |                           |                                                 |
| Importer Name<br>All Parties                                  |                                                      |                                   |                  | Exporter Name                  |                       |                           |                                                 |
| Bill Amount Range                                             | rom                                                  | То                                |                  | Bill Date Range<br>From        | То                    |                           |                                                 |
| Discrepancy<br>All                                            |                                                      | •                                 |                  | LC Reference Numb              | ier                   |                           |                                                 |
| Customer Reference N                                          | umber                                                |                                   |                  |                                |                       |                           |                                                 |
| Search Rese<br>List of Bills<br>Bill<br>Reference ≎<br>Number | LC Reference<br>Number                               | Customer<br>Reference ≎<br>Number | Exporter<br>Name | Importer Name 🗢                | Release Against 🗢     |                           | Download<br>Transaction<br>Date                 |
| PK1IUIB211250001                                              | PK1ILIN211252001                                     |                                   | SHIVA CORP       | NATIONAL FREIGHT CORP          | INCOMING USANCE BILLS | UNDER LC ACCEPTANCE       | 5/5/21                                          |
| PK1IUIB211250003                                              | PK1ILIN211252004                                     |                                   | SHIVA CORP       | NATIONAL FREIGHT CORP          | INCOMING USANCE BILLS | UNDER LC ACCEPTANCE       | 5/5/21                                          |
| PK1IUIB211250502                                              | PK1ILIN211252502                                     |                                   | SHIVA CORP       | NATIONAL FREIGHT CORP          | INCOMING USANCE BILLS | UNDER LC ACCEPTANCE       | 5/5/21                                          |
| PK1IUIB211250503                                              | PK1ILIN211252503                                     |                                   | SHIVA CORP       | NATIONAL FREIGHT CORP          | INCOMING USANCE BILLS | UNDER LC ACCEPTANCE       | 5/5/21                                          |
| PK1IUIB211250504                                              | PK1ILIN211252504                                     |                                   | SHIVA CORP       | NATIONAL FREIGHT CORP          | INCOMING USANCE BILLS | UNDER LC ACCEPTANCE       | 5/5/21                                          |
| PK1IUIB211250505                                              | PK1ILIN211252505                                     |                                   | SHIVA CORP       | NATIONAL FREIGHT CORP          | INCOMING USANCE BILLS | UNDER LC ACCEPTANCE       | 5/5/21                                          |
| PK1IUIB211251002                                              | PK1ILIN211253502                                     |                                   | SHIVA CORP       | NATIONAL FREIGHT CORP          | INCOMING USANCE BILLS | UNDER LC ACCEPTANCE       | 5/5/21                                          |
| PK1IUIB211252002                                              | PK1ILIN211253501                                     |                                   | SHIVA CORP       | NATIONAL FREIGHT CORP          | INCOMING USANCE BILLS | UNDER LC ACCEPTANCE       | 5/5/21                                          |
| PK1IBLA211250501                                              | PK1ILIN211254001                                     |                                   | SHIVA CORP       | NATIONAL FREIGHT CORP          | INCOMING USANCE BILLS | UNDER LC ACCEPTANCE       | 5/5/21                                          |
| Page 1 of 15                                                  | (1-10 of 146 items)                                  | < € 1 2                           | 3 4 5 15         | ► >                            |                       |                           |                                                 |
|                                                               |                                                      |                                   |                  |                                | Total Ou              | tstanding Equivalent Amou | int                                             |
|                                                               | d on hold transactions a<br>currency amount is indic |                                   |                  | approved. Please contact the b | ank for details.      |                           |                                                 |
|                                                               |                                                      |                                   |                  |                                |                       |                           |                                                 |

### View Import Bill – Search Result

| Field Name                   | Description                                                      |
|------------------------------|------------------------------------------------------------------|
| Bill Reference Number        | The Bill reference number.                                       |
|                              | Displays the link to view the Import Bill details.               |
| LC Reference Number          | The LC which is linked to the Bill.                              |
| Customer Reference<br>Number | The user provided customer reference number for the transaction. |
| Exporter Name                | The name of the Exporter of the Import Bill.                     |

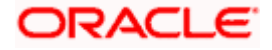

| Field Name             | Description                                  |
|------------------------|----------------------------------------------|
| Importer Name          | The name of the Importer of the Import Bill. |
| Release Against        | The product name of the Import Bill.         |
| Transaction Date       | The transaction date of the Import Bill.     |
| Bill Amount            | The Import Bill amount.                      |
| Equivalent Bill Amount | The equivalent import Bill amount.           |
| Status                 | The status of the import Bill.               |

- Click the required link in the Bill Reference Number column. The View Import Bills screen appears with the details of the selected Import Bill. By default, the View Bill Details– General Bill Details tab appears.
- 6. Click the **Download** link to download all or selected columns in the Import Bill details list. You can download the list in PDF formats.

**Note**: If there is a Relationship pricing maintained for the customer, the same would be reflected in the charges instead of the standard pricing.

# 8.1 View Bill Details

- 1. The View Bill Details tab appears.
  - OR

Click **Settle** to initiate a settlement of Bill. For more details refer **Settlement of Bills** OR

Click the  $\underline{\textbf{Settle Bill}}$  link to settle the bills. The Settlement of Bills screen appears. OR

Click **Back** to navigate back to previous screen.

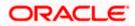

| utura bank                          |                                                                                                    |                         | Search                    |                                                    | Q (100)              | Welcome, Obdx<br>Last login 11/19/22, 1:13 |  |  |
|-------------------------------------|----------------------------------------------------------------------------------------------------|-------------------------|---------------------------|----------------------------------------------------|----------------------|--------------------------------------------|--|--|
| View Import Bill Und                |                                                                                                    |                         |                           |                                                    | ***                  |                                            |  |  |
| Bill Number                         | Linked to LC                                                                                             |                         | Outstanding Ar            | mount                                              | 1                    | Maturity Date                              |  |  |
| PK2IULL21125AJOF                    | PK2ILUN2112                                                                                              | 5BBUA ACTIVE            | USD 10,000.0              | 0                                                  |                      | 6/4/21                                     |  |  |
|                                     | Exporter & Importer Details                                                                              |                         |                           |                                                    |                      |                                            |  |  |
| View Bill Details                   | Exporter Name                                                                                            |                         |                           | Importer Name                                      |                      |                                            |  |  |
| Discrepancies<br>Attached Documents | NATIONAL FREIGHT CORP<br>Address<br>PKBANK71XXX                                                          |                         |                           | Gloria Rodrigues<br>Address<br>3,VIGNESHA APARTMEN |                      |                                            |  |  |
| Attached Documents                  | Country                                                                                                  |                         |                           | MAROLI MAROSHIRAM I<br>DADAR                       | ROAD                 |                                            |  |  |
| Charges & Taxes                     | Negotiating bank<br>Address                                                                              |                         |                           | Country                                            |                      |                                            |  |  |
| SWIFT Messages                      | Customer Reference Number<br>NONE                                                                        |                         |                           |                                                    |                      |                                            |  |  |
| Advice                              | Bank Reference Number<br>NONE                                                                            |                         |                           |                                                    |                      |                                            |  |  |
|                                     | Product Details                                                                                          |                         |                           |                                                    |                      |                                            |  |  |
| Loans                               | Payment Type<br>USANCE                                                                                   |                         |                           | Direct Dispatch                                    |                      |                                            |  |  |
|                                     | Product<br>INCOMING DOCUMENTARY U                                                                        | ISANCE DILLS            |                           | No<br>Document Attached                            |                      |                                            |  |  |
|                                     | UNDER LC ON ACCEPTANCE                                                                                   | JSANCE BILLS            |                           | Yes                                                |                      |                                            |  |  |
|                                     | Base Date Description                                                                                    |                         |                           | Tenor<br>30<br>Base Date                           |                      |                                            |  |  |
|                                     | Maturity Date<br>6/4/21                                                                                  |                         |                           | 5/5/21<br>Bill Lodgement Sequence No               | 27                   |                                            |  |  |
|                                     | Bill Amount<br>USD 10,000.00                                                                             | 403 21                  |                           | 1                                                  | D                    |                                            |  |  |
|                                     | Local currency equivalent GBP 7,6                                                                        | 342.31                  |                           |                                                    |                      |                                            |  |  |
|                                     |                                                                                                    |                         |                           | ntere direction des de                             |                      |                                            |  |  |
|                                     | Place of Taking in Charge/ Dispat<br>dss<br>Dott of Loading / Airport of Dopa                            |                         |                           | Place of Final Destination/ F<br>fff               |                      |                                            |  |  |
|                                     | Port of Loading/ Airport of Departure<br>Goods                                                           |                         |                           | Port of Discharge/ Airport of Destination          |                      |                                            |  |  |
|                                     | Goods<br>No data to display.                                                                             | Description of Good     | S                         | Units                                              |                      | Price Per Unit                             |  |  |
|                                     | Documents                                                                                                |                         |                           |                                                    |                      |                                            |  |  |
|                                     | Document Name                                                                                            | Original (First Mail)   | Copies (First Mail)       | Original (Second Mail)                             | Copies (Second Mail) | View Clause                                |  |  |
|                                     | Air Way Documents                                                                                        | 1/2                     | 2                         | 0/0                                                | 0                    | View Clause                                |  |  |
|                                     | Bill of Lading                                                                                           | 0/0                     | 0                         | 0/0                                                | 0                    | View Clause                                |  |  |
|                                     | Insurance Documents                                                                                      | 0/0                     | 2                         | 0/0                                                | 0                    | View Clause                                |  |  |
|                                     | Invoice Documents                                                                                        | 1/2                     | 0                         | 0/0                                                | 0                    | View Clause                                |  |  |
|                                     | Sea Way Documents                                                                                        | 1/2                     | 2                         | 0/0                                                | 0                    | View Clause                                |  |  |
|                                     | Page 1 of 2 (1-5 of                                                                                      |                         | 1 2 • >I                  | 0/0                                                | 0                    | view clause                                |  |  |
|                                     | rege i or 2 (1-5 or o nems) i ( i z v )<br>Incoterns                                                     |                         |                           |                                                    |                      |                                            |  |  |
|                                     | Instruction                                                                                              |                         |                           |                                                    |                      |                                            |  |  |
|                                     | Special Instructions                                                                                     |                         |                           |                                                    |                      |                                            |  |  |
|                                     | Discount                                                                                                 |                         |                           |                                                    |                      |                                            |  |  |
|                                     | Operation Type<br>ACCEPTANCE                                                                             |                         |                           |                                                    |                      |                                            |  |  |
|                                     | ACCEPTANCE<br>This application is not eligible for discounting, please contact bank for further details. |                         |                           |                                                    |                      |                                            |  |  |
|                                     | Forex Deals                                                                                              |                         |                           |                                                    |                      |                                            |  |  |
|                                     | Forex Reference Number 0                                                                                 | Expiry Date \$          | Exchange Rate 🗘           | Sell Amount 0                                      | Buy Amount 0         | Linked Amount 0                            |  |  |
|                                     |                                                                                                    |                         |                           |                                                    |                      |                                            |  |  |
|                                     | PK2FXF1200766008                                                                                         | 7/16/21                 | 1.33                      | USD 0.00                                           | GBP 100,980.00       | USD 100.00                                 |  |  |
|                                     | Total Selected Deals                                                                                     |                         |                           |                                                    |                      | Total Linked Amount<br>USD 100.00          |  |  |
|                                     | Settle Back                                                                                              |                         |                           |                                                    |                      |                                            |  |  |
|                                     | ① Displayed Local currency and                                                                           | nount is indicative and | actual amount may differ. |                                                    |                      |                                            |  |  |
|                                     |                                                                                                    |                         |                           |                                                    |                      |                                            |  |  |

## View Import Bill – View Bill Details

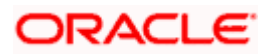

| Field Name                   | Description                                                                        |
|------------------------------|------------------------------------------------------------------------------------|
| Bill Number                  | Displays the bill number of the LC.                                                |
| Linked to LC                 | Displays the reference number of the LC.                                           |
| Outstanding Amount           | The outstanding amount of the Import Bill.                                         |
| Maturity Date                | The maturity date of the Import Bill.                                              |
| Exporter & Importer Details  |                                                                                    |
| Exporter Name                | The name of the Exporter of the Import Bill. He is the one who uploads Bills.      |
| Address                      | The address of the Exporter of the Import Bill.                                    |
| Country                      | The country of the Exporter of the Import Bill.                                    |
| Application Date             | The date of application of the Import Bill.                                        |
| Customer Reference<br>Number | The user provided customer reference number for the transaction.                   |
| Importer Name                | The name of person who is receiving Bills to be settled.                           |
| Address                      | The address of the Importer of the Import Bill.                                    |
| Country                      | The country of the Importer of the Import Bill.                                    |
| Bank Reference Number        | The user provided bank reference number for the transaction.                       |
| Negotiating Bank             | The name of the negotiating bank of the Import Bill.                               |
| Address                      | The address of the negotiating bank of the Import Bill.                            |
| Country                      | The country of the negotiating bank of the Import Bill.                            |
| Product Details              |                                                                                    |
| Payment Type                 | The type of payment associated with the Bill.<br>it can be:<br>• Sight<br>• Usance |
| Product                      | The product of the Import Bill.                                                    |

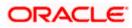

| Field Name                                           | Description                                                                                                    |
|------------------------------------------------------|----------------------------------------------------------------------------------------------------|
| Base Date Description                                | It is the description of the chosen base date.                                                                         |
| Maturity Date                                        | The date on which the Bill will gets matured.                                                                          |
| Bill Amount                                          | Displays the amount of the Import Bill.<br>The system fetches the equivalent amount in local currency.                 |
| Direct Dispatch                                      | Indicates whether the bills to be dispatched directly or not.                                                          |
| Document Attached                                    | It asks user if any documents a part of Bill.<br>It can be:<br>• Yes (Documentary)<br>• No (Clean)                     |
| Tenor                                                | The tenor of the Bill.                                                                                                 |
| Base Date                                            | The date to be considered as base date for Bill application.<br>It is number of days for the tenor from the base date. |
| Bill Lodgement Sequence<br>No                        | Indicates the sequence in which bill was lodged.                                                                       |
| Bill Amount                                          | Displays the amount of the Import Bill.                                                                                |
| Outstanding Amount                                   | The outstanding amount of the Import Bill.                                                                             |
| Goods & Shipment                                     |                                                                                                    |
| Place of Taking in Charge/<br>Dispatch From          | The Place of Receipt from where shipment will be done or place of dispatch of the goods or loading on board.           |
| Place of Final Destination/<br>For Transportation to | The place of delivery of goods or port of discharge.                                                                   |
| Port of Loading/ Airport of<br>Departure             | The port of loading or airport of departure to be indicated on the transport document.                                 |
| Port of Discharge/ Airport of Destination            | The port of discharge or airport of destination to be indicated on the transport document.                             |
| Goods                                                |                                                                                                    |
| Section to view the goods for                        | shipment.                                                                                                    |
| Goods T                                              | he type of good being shipped has to be chosen.                                                                        |

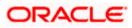

| Field Name             | Description                                                                                             |
|------------------------|----------------------------------------------------------------------------------------------------|
| Description of Goods   | The description of goods.                                                                               |
| Units                  | The number of units of the goods                                                                        |
| Price Per Unit         | The price per unit of the goods.                                                                        |
| Documents              |                                                                                                    |
| Document Name          | Displays the lists of all the documents required to be represented.                                     |
| Original (First Mail)  | Displays the number "n" out of "m" original documents of the first mail that will be provided to bank.  |
| Copies (First Mail)    | Displays the number of copies of the first mail, that will be submitted as a set of documents for LC.   |
| Original (Second Mail) | Displays the number "n" out of "m" original documents of the second mail that will be provided to bank. |
| Copies (Second Mail)   | Displays the number of copies of the first mail, that will be submitted as a set of documents for LC.   |
| View Clause            | Displays the default description of clauses, however user can modify the same.                          |
| Incoterm               | Displays the INCO terms for the LC application                                                          |
| Instructions           |                                                                                                    |
| Special Instructions   | Any instructions provided to bank for creation of LC is mentioned here.                                 |
| Discount               |                                                                                                    |
| Operation Type         | Indicates the operation type required in the contract.                                                  |
| Financing Amount       | The financing amount.                                                                                   |
| Interest Rate          | The slider to increase or decrease interest rate.                                                       |
|                        | This field appears, if the operation type is "Discount".                                                |
| Interest Amount        | Displays the interest amount.                                                                           |
| Forex Deal             |                                                                                                    |

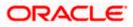

| Field Name             | Description                                  |
|------------------------|----------------------------------------------|
| Forex Reference Number | The deal reference number of the forex deal. |
| Expiry Date            | The expiry date of the forex deal.           |
| Exchange Rate          | The exchange rate for the forex deal.        |
| Sell Amount            | The selling amount of the deal.              |
| Buy Amount             | The buying amount of the deal.               |
| Linked Amount          | The amount to be linked in the forex deal.   |
| Total Selected Deals   | Displays the total selected deals.           |
| Total Linked Amount    | Displays the total Linked Amount.            |

# 8.2 **Discrepancies**

Displays the list of discrepancies identified by the bank in the Bill. It is available only for Bills under LC.

2. Click Discrepancies tab The Discrepancies details appears in the View Import Bill screen. OR Click Back. The View Import Bill screen appears. OR Click **Cancel** to cancel the transaction. The **Dashboard** appears.

### View Import Bill – Discrepancies tab

|                                                      | -                               |                                     |                                   |                           | Viewer                 | ATM & Branch Loca                                  |      |
|------------------------------------------------------|---------------------------------|-------------------------------------|-----------------------------------|---------------------------|------------------------|----------------------------------------------------|------|
| E futura bank Search                                 | q                               | -                                   |                                   |                           |                        | Welcome, Trade check<br>Last login 12 Jul 05:01 PM | er 🗸 |
| View Import Bill Und<br>National Freight Corp   ***0 |                                 |                                     |                                   |                           | Settle Bill            |                                                    |      |
| Bill Number<br>PK2ISLP21125ARS1                      | Linked to LC<br>PK2ILSN21125A   |                                     | Outstanding Amount<br>GBP1,000.00 |                           | Maturity D<br>05 May 2 |                                                    |      |
| View Bill Details                                    | Received Date 🗸                 | Description $\checkmark$            |                                   | Status 🗸                  | Resolved Date          | ~                                                  |      |
| Discrepancies                                        | 05 May 2021                     | Partial shipment is not a           | allowed                           | Unresolved                |                        |                                                    |      |
| Attached Documents                                   | Settle Back                     |                                     |                                   |                           |                        |                                                    |      |
| Charges & Taxes                                      | Displayed Local currency amount | unt is indicative and actual amo    | ount may differ.                  |                           |                        |                                                    |      |
| SWIFT Messages                                       |                                 |                                     |                                   |                           |                        |                                                    |      |
| Advice                                               |                                 |                                     |                                   |                           |                        |                                                    |      |
| Loans                                                |                                 |                                     |                                   |                           |                        |                                                    |      |
|                                                      |                                 |                                     |                                   |                           |                        |                                                    |      |
|                                                      |                                 |                                     |                                   |                           |                        |                                                    |      |
|                                                      | Copyright © 2006, 2020, Or      | acle and/or its affiliates. All rig | hts reserved.]SecurityInform      | ation]Terms and Condition | 15                     |                                                    |      |

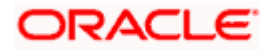

### **Field Description**

| Field Name    | Description                                                                              |
|---------------|------------------------------------------------------------------------------------------|
| Received Date | Displays the date on which the discrepancy has been identified and received by the host. |
| Description   | Displays the description of discrepancy like name.                                       |
| Status        | Displays the whether the discrepancy is resolved or not as on current date.              |
| Resolved Date | Displays the resolved date if the discrepancy is resolved.                               |
| Approved Date | Displays the approved date of the discrepancy.                                           |

# 8.3 Attached Documents

This tab displays the list of all documents uploaded by user. It allows the user to download the attachments done under the selected Import bill.

 Click Attached Documents tab to view the attached documents. OR Click Back. The View Import Bill screen appears. OR Click Cancel to cancel the transaction. The Dashboard appears.

## View Import Bill – Attached Documents

|                                            |              |                                     |                                                        |                                 |                | v         | iewer 🗸            | <ul> <li>ATM &amp; Branch Locator</li> </ul>           | English 🗸 |
|--------------------------------------------|--------------|-------------------------------------|--------------------------------------------------------|---------------------------------|----------------|-----------|--------------------|--------------------------------------------------------|-----------|
| ≡ ri∳futura bank                           |              |                                     | Search                                                 |                                 | Q              | 40        | oc                 | Welcome, Obdx checkr V<br>Last login 7/20/22, 11:41 AM |           |
| View Import Bill Un<br>SHIVA CORP   ***153 | der LC       |                                     |                                                        |                                 |                | ł         |                    |                                                        |           |
| Bill Number<br>PK1IULL211253004            |              | Linked to LC<br>PK1ILUR211252505    | Outstanding Am<br>GBP 10,000.00                        |                                 |                |           | rity Date<br>/4/21 |                                                        |           |
| View Bill Details                          | Attached Doo | cuments                             |                                                        |                                 |                |           |                    |                                                        |           |
| Discrepancies                              | Sr No        | Document Id                         | Document Category                                      | Document Type                   | Re             | emarks    |                    |                                                        |           |
| Attached Documents                         | 1 New        | 3.IPM_****13                        | IDPROOF<br>f file types: .JPEG, .PNG, .DOC, .PDF, .TXT | IDPROOF                         |                | dhar card | Û                  |                                                        |           |
| Charges & Taxes                            | Back         | in not be more man 3 Mb. Supporter  | i nie typesored, .rttd, .bod, .rbr, .i x i             | , .z.r. wonpre mes can be uploa | deu at a time. |           |                    |                                                        |           |
| SWIFT Messages                             |              | Local currency amount is indica     | tive and actual amount may differ.                     |                                 |                |           |                    |                                                        |           |
| Advice                                     | e bispiajes  | total contract of an order          |                                                        |                                 |                |           |                    |                                                        |           |
| Loans                                      |              |                                     |                                                        |                                 |                |           |                    |                                                        |           |
|                                            |              |                                     |                                                        |                                 |                |           |                    |                                                        |           |
|                                            |              | Complete (2020) 2020, Out of and    | /or its affiliates. All rights reserved.  Securit      |                                 |                |           |                    |                                                        |           |
|                                            |              | copyright of 2000, 2020, Oracle and | yor its anniates, wir rights reserved, joecurit        | ymornacion rems and conditio    | 115            |           |                    |                                                        |           |

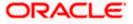

| Field Name           | Description                                                          |
|----------------------|----------------------------------------------------------------------|
| Sr No                | The serial number of the attached document record.                   |
| Document ID          | Displays the unique identification number for the attached document. |
|                      | Displays the link to download the attached document.                 |
| Document<br>Category | Displays the category of the document uploaded.                      |
| Document Type        | Displays the type of the document uploaded.                          |
| Remarks              | Displays the notes added, if any, for attaching the document.        |
| Action               | Action to be taken that is to delete the attached document.          |
|                      |                                                                      |

4. Click the required link in the **Document ID** column to download the attached document. OR

Click to delete the attached document record.

# 8.4 Charges & Taxes

This tab lists charges, Commission and Taxes against bill.

5. Click Charges, & Taxes tab. The Charges, & Taxes tab appears in the View Import Bill screen. OR Click Settle to initiate a settlement of Bill. For more details refer Settlement of Bills OR Click Back. The View Import Bill screen appears. OR Click Cancel to cancel the transaction.

Charges & Taxes

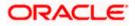

| futura bank                  |                                        |                               | Search                              | Q 400 (    | Welcome, Obdx chec<br>Last login 11/19/22, 11:30 AM |
|------------------------------|----------------------------------------|-------------------------------|-------------------------------------|------------|-----------------------------------------------------|
| View Import Bill Une         |                                        |                               |                                     | I          |                                                     |
| Bill Number PK2TRNF211250001 | Linked to<br>PK2ELA                    | 0 LC<br>AC211250008 ACTIVE    | Outstanding Amount<br>GBP 20,000.00 |            | urity Date<br>u/4/21                                |
| View Bill Details            | Charges & Taxes                        |                               |                                     |            |                                                     |
| Discrepancies                | Charges                                |                               |                                     |            |                                                     |
| Attached Documents           | Account No                             | Descripti                     | Description of Charges              |            | Amount                                              |
|                              |                                        | BC COUR                       | BC COURIER CHARGES                  |            | GBP 100.00                                          |
| Charges & Taxes              |                                        | BC SWIF                       | T CHARGES                           |            | GBP 150.00                                          |
| SWIFT Messages               | B                                      |                               | INING CHARGES                       |            | GBP 800.00                                          |
| Advice                       | Total Charges                          |                               |                                     |            | GBP 1,050.00                                        |
| Loans                        | Taxes                                  |                               |                                     |            |                                                     |
|                              | Account No                             | Description of Taxes          | Value Date                          | Amount     | Equivalent Amount                                   |
|                              | xxxxxxxxxx0017                         | BKTAX                         | 5/5/21                              | GBP 400.00 | GBP 400.00                                          |
|                              | Total Taxes                            |                               |                                     | GBP 400.00 |                                                     |
|                              | Settle Back<br>① Displayed Local curre | ency amount is indicative and | l actual amount may differ.         |            |                                                     |

| Field Name                | Description                                   |
|---------------------------|-----------------------------------------------|
| Charges                   |                                               |
| Account No.               | Debit account number of the applicant.        |
| Description of<br>Charges | Displays the description charges applicable.  |
| Amount                    | Displays the amount of charges.               |
| Total Charges             | Displays the total charge amount.             |
| Taxes                     |                                               |
| Account No.               | Debit account number of the applicant.        |
| Description of<br>Taxes   | Displays the description of taxes applicable. |
| Value Date                | Displays the value date of the taxes.         |
| Amount                    | Displays the amount of taxes.                 |

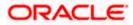

| Field Name           | Description                         |
|----------------------|-------------------------------------|
| Equivalent<br>Amount | Displays the equivalent tax amount. |
| Total Taxes          | Displays the total charge amount.   |

**Note**: If there is a Relationship pricing maintained for the customer, the same would be reflected in the charges instead of the standard pricing.

# 8.5 SWIFT Messages

This lists and displays list of all SWIFT messages between both the parties.

 Click SWIFT Messages tab. The SWIFT Messages tab appears in the View Import Bill screen. OR Click Back. The View Import Bill screen appears. OR Click Cancel to cancel the transaction. The Dashboard appears.

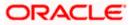

View Import Bill - SWIFT Messages tab

| futura bank Search              | 9                                         |                     |                        | Ĺ            | Welcome, Trade check<br>Last login 12 Jul 05:01 PM |
|---------------------------------|-------------------------------------------|---------------------|------------------------|--------------|----------------------------------------------------|
| View Import Bill Und            |                                           |                     |                        | Settl        | e Bill                                             |
| Bill Number<br>PK2ISLP21125ARS1 | Linked to LC<br>PK2ILSN21125A1JM          | Outstand<br>GBP1,00 | ng Amount<br>0.00      |              | urity Date<br>May 2021                             |
| View Bill Details               | SWIFT Messages                            |                     |                        |              |                                                    |
| Discrepancies                   | Message ID Date                           | Description         | Sending/Receiving Bank | Message Type | Action                                             |
| Attached Documents              | 2342030607173271                          | Bank Transfer       | FIXNETIX               | 202          | Download                                           |
| Charges & Taxes                 | Page 1 of 1 (1 of 1 items) K <            | 1 > н               |                        |              |                                                    |
| SWIFT Messages                  |                                           |                     |                        |              |                                                    |
| Advice                          |                                           |                     |                        |              |                                                    |
| Loans                           |                                           |                     |                        |              |                                                    |
|                                 |                                           |                     |                        |              |                                                    |
|                                 |                                           |                     |                        |              |                                                    |
|                                 | Copyright © 2006, 2020, Oracle and/or its |                     |                        |              |                                                    |

### **Field Description**

| Field Name                | Description                                                      |
|---------------------------|------------------------------------------------------------------|
| Message ID                | Unique identification number for the message.                    |
| Date                      | Date of sending advice.                                          |
| Description               | The SWIFT message detailed description.                          |
| Sending/Receiving<br>Bank | This displays the name of bank who has sent/received the message |
| Message Type              | This shows the type of message sent/received such as MT 740 etc. |
| Action                    | The action to be taken that is to download the SWIFT details.    |

7. Click on the desired Message ID to view the respective SWIFT details. The SWIFT detail appears in popup window along with the event date and description.

8. Click the **Download** link against the SWIFT message to download the message in selected format like PDF formats, if required.

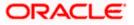

# 8.6 SWIFT Messages Details

| ≡ @futura bank                                             | :                   |                          |                                           |                                                                                   |          | Viewer 🗸<br>Q 🔁 | ATM/Branch<br>Welcome, corp<br>Last login 23 No |  |
|------------------------------------------------------------|---------------------|--------------------------|-------------------------------------------|-----------------------------------------------------------------------------------|----------|-----------------|-------------------------------------------------|--|
| View Import Bill Une<br>sunriise coffee   ***165           | der LC              |                          |                                           |                                                                                   |          |                 |                                                 |  |
| Bill Number<br>0001ULL20076A1XHLIQUID<br>View Bill Details | ATED<br>SWIFT Messa |                          | SS4 PAGE : PG CUSTO<br>IO : CONTRACTREFNO | PG CUSTOMER-NAME ADDRES<br>MER ID : CUSTOMER ACCOUNT<br>USER REFERENCE NO : USERF | REFNO WE |                 | Maturity Date<br>15 Apr 2020                    |  |
| Discrepancies                                              | Message ID          | VALUE-DATE CCY SETTLEMEN | T-AMT AMOUNTINWO                          | ORDS                                                                              |          | lessage Type    | Action                                          |  |
| Charges, Commissions & 1                                   | 228201261           | 100.00 FOR BRANCHNAME AU | THORIZED SIGNATOR                         | PREETHI6                                                                          | J        | 02              | Downloa                                         |  |
| SWIFT Messages                                             |                     | f1 (1-2 of 2 items) K <  |                                           | FREETHIO                                                                          | 2        | 02              |                                                 |  |
| Advice                                                     |                     |                          |                                           |                                                                                   |          |                 |                                                 |  |

## **Field Description**

| Field Name        | Description                            |
|-------------------|----------------------------------------|
| Event Date        | Displays the event date.               |
| Event Description | Displays the description of the event. |
| Description       | The details of the SWIFT message.      |
| a. Click 🗙 to clo | ose the window.                        |

Note: Only SWIFT messages in which ACK has been received by bank is being displayed.

# 8.7 Advices

This denotes all the Advices being exchanged.

6. Click **Advices** tab. The summary of all the Advices being exchanged.

OR Click **Back**. The **View Import Bill** screen appears. OR Click **Cancel** to cancel the transaction. The **Dashboard** appears.

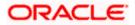

### **View Import Bill - Advices**

| 🗄 🕼 futura bank                             |                    |                        |                      | Q, 🗹                        | 2 Welcome, corp checker V<br>Last login 23 Nov 06:53 PM |
|---------------------------------------------|--------------------|------------------------|----------------------|-----------------------------|---------------------------------------------------------|
| 'iew Import Bill Und<br>racle Corp   ***165 | ler LC             |                        |                      |                             |                                                         |
| Number<br>DIULL20076A3UY                    | Linked to 0001LUN2 | LC<br>20076C0X8 ACTIVE | Outstand<br>£8,343.0 | ding Amount<br>00           | Maturity Date<br>15 Apr 2020                            |
| View Bill Details                           | Advice             |                        |                      |                             |                                                         |
| Discrepancies                               | Message ID         | Date                   | Description          | Event Description           | Action                                                  |
| Charges &                                   | 2822055638311175   |                        | Debit Advice         | Initiation of a BC Contract | Download                                                |
|                                             | 2822055638316702   |                        | Debit Advice         | Initiation of a BC Contract | Download                                                |
| SWIFT Messages                              | 2822055638308583   |                        | Debit Advice         | Initiation of a BC Contract | Download                                                |
| Advice                                      | 2822055638314951   |                        | Debit Advice         | Initiation of a BC Contract | Download                                                |
|                                             | Page 1 of 1 (1-4   | of 4 items) K < 1      | к <                  |                             |                                                         |
|                                             |                    |                        |                      |                             |                                                         |

### **Field Description**

| Field Name        | Description                                                   |
|-------------------|---------------------------------------------------------------|
| Message ID        | Unique identification number for the message.                 |
| Date              | Date of sending advice.                                       |
| Description       | The detail description of advice.                             |
| Event Description | Displays the description of the event.                        |
| Action            | The action to be taken that is to download the SWIFT details. |

7. Click on the desired Message ID to view the respective advice details. The advice detail appears in popup window along with the event date and description.

8. Click the **Download** link against the advice to download the advice in selected format like PDF formats, if required.

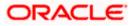

# 8.7.1 Advices Details

| ≡ @futura bank                               |            |                                                                                                    |                                                       | Q, E       | 2 Welcome, corp checker<br>Last login 23 Nov 06:53 PM |
|----------------------------------------------|------------|----------------------------------------------------------------------------------------------------|-------------------------------------------------------|------------|-------------------------------------------------------|
| View Import Bill Und<br>Oracle Corp   ***165 | ler LC     |                                                                                                    |                                                       |            |                                                       |
| Bill Number                                  |            | Linked to LC                                                                                                    | Outstanding Amount                                    |            | Maturity Date                                         |
| DODIULL20076A3UY                             |            | 0001LUN20076C0X8 ACTIVE                                                                                                    | £8,343.00                                             |            | 15 Apr 2020                                           |
|                                              |            |                                                                                                    |                                                       |            |                                                       |
| View Bill Details                            | Advice     | View Advice                                                                                                    | ×                                                     |            |                                                       |
| Discrepancies                                | Message ID | Event Date 01 Jan 2014<br>Event Description Liquidation of a BC                                                                      | Contract                                              | nı         | Action                                                |
| Charges, Commissions & 1                     | 282205563  | DEBIT ADVICE DATE :BRANCHDATE PAGE :<br>ADDRESS2 ADDRESS3 ADDRESS4 PAGE : PG CUSTO                                                   | PG CUSTOMER-NAME ADDRESS1                             | C Contract | Download                                              |
| citarges, continussions a t                  | 282205563  | ACCOUNT OUR REFERENCE NO : CONTRACTREFNO USER REFERENCE NO : USERREFNO WE<br>HAVE EXECUTED THE FOLLOWING TRANSACTION ON YOUR BEHALF. | C Contract                                            | Download   |                                                       |
| SWIFT Messages                               | 282205563  | VALUE DATE CCY AMOUNT                                                                                                    |                                                       | C Contract | Download                                              |
| Advice                                       | 282205563  | A/C NO. : GBP BILL LIQUIDATION CHARGES (<br>100.00 FOR BRANCHNAME AUTHORIZED SIGNATOR                                                |                                                       | C Contract | Download                                              |
|                                              | Page 1     | of 1 (1-4 of 4 iterrs) K < 1 > X                                                                                                    |                                                       |            |                                                       |
|                                              |            |                                                                                                    |                                                       |            |                                                       |
|                                              |            | Copyright © 2006, 2020, Oracle and/or its affiliates. All rights re-                                                                 | served.   Security Information   Terms and Conditions |            |                                                       |

### **Field Description**

| Field Name        | Description                            |
|-------------------|----------------------------------------|
| Event Date        | Displays the event date.               |
| Event Description | Displays the description of the event. |
| Description       | The details of the advice.             |
| X                 |                                        |

a. Click 🔼 to close the window.

# 8.8 <u>Loans</u>

This denotes all the see all the linked loans account with the corresponding Loan amount.

9. Click **Loans** tab. The summary of all the linked loans account along with the amount appears. OR

Click **Back**. The **View Import Bill** screen appears. OR Click **Cancel** to cancel the transaction. The **Dashboard** appears.

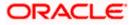

### **View Import Bill - Loans**

| 🕼 futura bank                           |                                      |                                     | Q, P | j vveicome, Ac     | me Corporation<br>Last login 18 Fi | eb 08:06 PM |
|-----------------------------------------|--------------------------------------|-------------------------------------|------|--------------------|------------------------------------|-------------|
| View Import Bill U<br>FIXNETIX   ***153 | Inder LC                             |                                     |      |                    |                                    |             |
| Bill Number<br>PK1IULL20011A9A7         | Linked to LC PK1ILUN20011B8RN ACTIVE | Outstanding Amount<br>GBP200,000.00 |      | Maturity<br>10 Feb |                                    |             |
| View Bill Details                       | Loans                                |                                     |      |                    |                                    |             |
| Discrepancies                           | Loan Account No                      | Loan Amount                         |      |                    |                                    |             |
| Charges & Taxes                         | xxxxxxxxxxx0022                      | GBP42,500.00                        |      |                    |                                    |             |
| SWIFT Messages                          |                                      |                                     |      |                    |                                    |             |
| Advice                                  |                                      |                                     |      |                    |                                    |             |
| Loans                                   |                                      |                                     |      |                    |                                    |             |
|                                         |                                      |                                     |      |                    |                                    |             |

### **Field Description**

| Field Name       | Description                                 |
|------------------|---------------------------------------------|
| Loan Account No. | The linked loans account.                   |
| Loan Amount      | The loan amount of the linked loan account. |

# **FAQs**

### 1. Does this module cater to both DA and DP?

Yes, you can view your Bills in either of the cases, and when the condition is fulfilled, the changes are updated.

<u>Home</u>

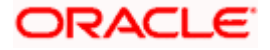

# 9. Bill Discrepancies Acceptance

User can search amendments under Export Bills using various parameters like Beneficiary Name, Bill Number, Exporter Name and Importer Name.

#### **Pre-Requisites**

User must have a valid corporate party Id and login credentials in place

#### How to reach here:

Dashboard > Toggle menu > Trade Finance > Letter of Credit > Import Letter of Credit > Bill Discrepancies Acceptance

### To search discrepancies in Import Bills:

- 1. Select the **Bill Discrepancy** option.
- 2. Enter the search criteria, if required
- 3. Click Search.

The **Bill Discrepancy Acceptance** screen appears with the search results. OR Click **Reset** to reset the search criteria. OR

Click Cancel to cancel the transaction. The Dashboard appears.

#### **Bill Discrepancy Customer Acceptance Search Result**

|                                         |                                                                                              |                                   | Viewer 🗸            | ATM/Branch English 🔨                                  |
|-----------------------------------------|----------------------------------------------------------------------------------------------|-----------------------------------|---------------------|-------------------------------------------------------|
| ≡ @futura bank                          |                                                                                              |                                   | Q 🔁 W               | /elcome, corp checker 🗸<br>Last login 23 Nov 09:08 PM |
| Bill Discrepancy Ac<br>DEV Org   ***165 | cceptance                                                                                    |                                   |                     |                                                       |
| Pending Acceptances                     |                                                                                              |                                   |                     |                                                       |
| All Importers                           | $\rightarrow$                                                                                |                                   | Search              | Q Download                                            |
| Bill Reference Number                   | Product Name                                                                                 | Beneficiary Name                  | LC Reference Number | Bill Amount                                           |
| 000IULL20076A2PA                        | INCOMING DOCUMENTARY USANCE BILLS UNDER LC ON ACCEPTANCE                                     | Oracle Corp                       | 000ILUN20076BI0R    | £21,900.00                                            |
| 000IULL20076A2P9                        | INCOMING DOCUMENTARY USANCE BILLS UNDER LC ON ACCEPTANCE                                     | Oracle Corp                       | 000ILUN20076BI0R    | £123,900.00                                           |
| 000ISLP200764501                        | INCOMING CLEAN SIGHT BILLS UNDER LC ON PAYMENT                                               | CITIBANK IRELAND                  | 000ILUN20076BJ6H    | £144,555.00                                           |
| 000ISLP200764002                        | INCOMING CLEAN SIGHT BILLS UNDER LC ON PAYMENT                                               | sunriise coffee                   | 000ILSR200764502    | £461,000.00                                           |
| 000IULL20076A335                        | INCOMING DOCUMENTARY USANCE BILLS UNDER LC ON ACCEPTANCE                                     | Oracle Corp                       | 000ILUN20076BJ6H    | £1,144,555.00                                         |
| 000IULL20076A1JL                        | INCOMING DOCUMENTARY USANCE BILLS UNDER LC ON ACCEPTANCE                                     | Oracle Corp                       | 000ILUN20076BIOR    | £30,000.00                                            |
| Page 1 of 1 (1-6 of 6 ite               | ms) к < 1 > х                                                                                |                                   |                     |                                                       |
|                                         | Copyright $\otimes$ 2006, 2020, Oracle and/or its affiliates. All rights reserved.<br>] Secu | rity Information   Terms and Cond | fitions             | -                                                     |

| Field Name | Description |
|------------|-------------|
| Search     |             |

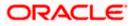

| Field Name               | Description                                                                             |
|--------------------------|-----------------------------------------------------------------------------------------|
| All Importers            | The filter criteria to search the record on the basis of Importer Name.                 |
| Search Result            |                                                                                         |
| Bill Reference<br>Number | The Import Bill reference number.<br>Displays the link to view the Import Bill details. |
| Product Name             | The product of the Import Bill.                                                         |
| Beneficiary<br>Name      | The name of the beneficiary of the Import Bill.                                         |
| LC Reference<br>Number   | The LC which is linked to the Bill.                                                     |
| Bill Amount              | The Import Bill amount.                                                                 |
| 4. Click on the d        | esired Bill Reference Number to view the Import Bill details.                           |

- The discrepancy details appears.
- 5. Click the **Download** link to download the Acceptance record in selected format like PDF formats, if required.

### **Bill Discrepancy Acceptance - Discrepancy Details**

|                                                                                      | Viewer 🗸 🛛 ATM & Branch Locator 🛛 English 🗸           |
|--------------------------------------------------------------------------------------|-------------------------------------------------------|
| E life futura bank                                                                   | CON Welcome, OBDX maker V<br>Last legn 14 Feb 0733 FM |
| Bill Discrepancy Acceptance<br>GOODCARE PLC   ***044                                 |                                                       |
| Bill No. PK2IULL211253501 - Discrepancy Details                                      | Accept All Reject All                                 |
| Sr No. V Description V Received D                                                    | Date V Action V Remarks V                             |
| 1 AIRCRAFT CARRIRER ORIGINAL DOCUMENT DETAILS NOT SUBMITTED 05 May 20                | 21 Reject Remarks                                     |
| 2 BILL IS BOOKED UNDER A LC THAT WILL EXPIRE BEFORE BILL MATURITY 05 May 20<br>DATE. | 21 Reject Remarks                                     |
| Special Instructions           I accept the Terms & Conditions                       |                                                       |
| Initiate Cancel Back                                                                 | ۵                                                     |
|                                                                                      |                                                       |

# 9.1 Initiate customer acceptance for Bill discrepancy

Using this option, you can accept discrepancies in Import Bills for further action from Bank or reject it.

### Workflow

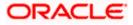

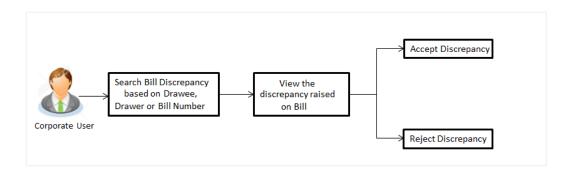

### To initiate customer acceptance for Bill discrepancy:

- 1. Enter the search criteria, if required.
- Click Search. The Bill Discrepancy Acceptance screen appears with the search result.
- 3. Click the required link in the **Bill Reference Number** column. The **Bill Discrepancy Acceptance** screen appears with the discrepancy details.

### **Bill Discrepancy Acceptance - Discrepancy Details**

|       |                    |                                                                       |                                   |                         | Viewer V ATM & Branch Loca | itor English 🗸  |
|-------|--------------------|-----------------------------------------------------------------------|-----------------------------------|-------------------------|----------------------------|-----------------|
| ≡ @fu | utura bank         | Search Q                                                              |                                   |                         | Lest login 14 Feb 07:13 PM | <sup>51</sup> ~ |
|       |                    | pancy Acceptance<br>E PLC   ***044                                    |                                   |                         |                            |                 |
| 1     | Bill No. PK2IULL2  | 211253501 - Discrepancy Details                                       |                                   |                         | Accept All Reject All      |                 |
|       | Sr No. 🗸           | Description 🗸                                                         | Received Date $$                  | Action 🗸                | Remarks $\checkmark$       |                 |
|       | 1                  | AIRCRAFT CARRIRER ORIGINAL DOCUMENT DETAILS NOT SUBMITTED             | 05 May 2021                       | Reject                  | Remarks                    |                 |
|       | 2                  | BILL IS BOOKED UNDER A LC THAT WILL EXPIRE BEFORE BILL MATURITY DATE. | 05 May 2021                       | Reject                  | Remarks                    |                 |
|       | Special Instructio | 115                                                                   |                                   |                         |                            |                 |
|       | l accept th        | e Terms & Conditions                                                  |                                   |                         |                            |                 |
|       | Initiate           | Cancel Back                                                           |                                   |                         |                            | ٥               |
|       |                    |                                                                       |                                   |                         |                            |                 |
|       |                    | Copyright © 2006, 2020, Oracle and/or its affiliates. All rig         | ghts reserved. SecurityInformatio | on Terms and Conditions |                            |                 |

| Field Name                                           | Description                                                              |  |  |
|------------------------------------------------------|--------------------------------------------------------------------------|--|--|
| Sr No. The serial number of the discrepancy records. |                                                                          |  |  |
| Description                                          | The reason for raising the discrepancy.                                  |  |  |
| Received Date                                        | Displays date on which the discrepancy has been identified and received. |  |  |

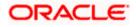

| Field Name              | Description                                                                                  |
|-------------------------|----------------------------------------------------------------------------------------------|
| Action                  | The resolution status of the discrepancy.                                                    |
|                         | The options are:                                                                             |
|                         | Accept                                                                                       |
|                         | Reject                                                                                       |
| Remarks                 | The remarks if any.                                                                          |
| Special<br>Instructions | The instruction which is provided by user to Bank to be taken care of while generating bill. |

- 4. From the **Resolution** list, select the appropriate option.
- 5. In the **Remarks** field, enter the remarks, if any.
- 6. In the **Special Instructions** field, enter the remarks/special instructions.
- 7. Select the I accept Terms and Conditions check box to accept the Terms and Conditions.
- Click Initiate. The transaction accepted / rejected based on input. OR Click Accept All to accept all discrepancies or click Reject All to reject the discrepancies. OR Click Back. The Bill Discrepancy Acceptance screen with search result appears. OR

Click Cancel to cancel the transaction, The Dashboard appears.

- 9. The **Bill Discrepancy Acceptance** review screen appears. Verify the details, and click **Confirm**.
  - OR

Click **Cancel** to cancel the transaction. The **Dashboard** appears. OR

Click **Back** to go back to previous screen.

10. The success message initiation of Bill Discrepancy Acceptance appears. Click **Go to Dashboard**, to navigate to the dashboard.

<u>Home</u>

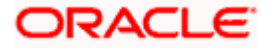

# 10. Settlement of Bills

Once the goods are shipped and the Importer receives the trade documents, the Exporter draws out the Bills to be paid by the Importer. With the introduction of the 'Settlement of Bill' transaction, the Importer can now liquidate the Bills he has received under his Import LC, i.e. he can instruct the bank to pay the Bills he has received, from one of his accounts. The user can also use one of his booked forward deals while settling the Bill.

The user can settle either multiple bills from his account, with or without a forex deal, or apply for a loan to settle the bills. The user can link the FX deals.

Using this option, user can settle one or more Bills under LC in the application.

#### **Pre-Requisites**

- User must have a valid corporate party Id and login credentials in place
- At least a single Import Bill should exist for the party ID and party must having view rights for it

#### Workflow

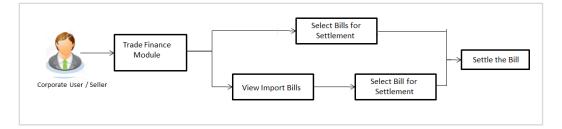

These are explained in detail underneath.

#### How to reach here:

Dashboard > Toggle menu > Trade Finance > Letter Of Credit > Import Letter of Credit > Settlement of Bills OR

Dashboard > Toggle menu > Trade Finance > Import Letter of Credit > View Bills > View Bill details > Settle

# 10.1 Single Bill Detailed Settlement Instruction

This facility allow the corporate users, to settle single Import Bills so that transaction can be initiated directly from channel as per the laws.

### To settle a single Bill:

1. Navigate to Settlement of Bills transaction.

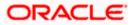

|                                                                                                    |                                                                                                    | Viewer 🗸 🛛 ATM & Branch Locator English 🗅             |
|----------------------------------------------------------------------------------------------------|----------------------------------------------------------------------------------------------------|-------------------------------------------------------|
| E futura bank Search                                                                                               | Q,                                                                                                    | ム Welcome, OBDX maker 〜<br>Last login 24 Feb 05:06 PM |
| Bill Settlement<br>GOODCARE PLC   ***044                                                                           |                                                                                                    |                                                       |
| Select the mode of settlement for your Bills.<br>Single Bill<br>Beated settlement instruction Settle multiple Bill | schy                                                                                                    |                                                       |
| © Settlement Details                                                                                               | Settlement Details                                                                                                    |                                                       |
| Charges and taxes     Attachments                                                                                  | Lookup LC Reference No Reset PKWBLD21250505                                                                                                    |                                                       |
|                                                                                                    | Bill Reference Number Maturity Date Exporter Name<br>PKIIBLD211250503 04 Jun 2021 SHIVA CORP                                                                                                    |                                                       |
|                                                                                                    | Local Currency Value Outstanding Bil Amount Payment Type<br>GBP6,896.46 USD10,000.00 USANCE                                                                                                    |                                                       |
|                                                                                                    | Amount to settle<br>USDI20.00                                                                                                    |                                                       |
|                                                                                                    | Select Mode Action                                                                                                    |                                                       |
|                                                                                                    | Current and Savings Account     Balance: GBP9/99960,045,051.66                                                                                                    |                                                       |
|                                                                                                    | Collateral View Collateral Details                                                                                                    |                                                       |
|                                                                                                    | Loans     View Loan Details                                                                                                    |                                                       |
|                                                                                                    | Deal Reference Number<br>PK2FXF1200764508 ×                                                                                                    |                                                       |
|                                                                                                    | Look Up Pre Booked Forex Deals Special Instructions                                                                                                    |                                                       |
|                                                                                                    | Note: The Local currency equivalent Is based on current date exchange title and the final value may vary, Bank will take up<br>request to process and initiate a bank, based on the walkable information. This request does not guarantee of ban getting to<br>Beake current Bank for further details. Jana account for each fills settlement will be opened. | o your<br>passed.                                     |
|                                                                                                    | Please contact Bank for further details. A loan account for each bill's settlement will be opened.                                                                                                    |                                                       |
|                                                                                                    |                                                                                                    |                                                       |

# Single Bill Detailed Settlement Instruction

| Field Name                                   | Description                                                                |
|----------------------------------------------|----------------------------------------------------------------------------|
| Party ID                                     | The party ID of applying party.                                            |
| Lookup Bill Reference                        | The option to select bill reference number, which is attached to the Bill. |
| Below fields appear after <b>Reference</b> . | selecting the LC Reference Number from the Lookup LC                       |
| Bill Reference Number                        | The import bill reference number, which is attached to the Bill.           |
| Maturity Date                                | The maturity date of the export Bill.                                      |
| Exporter Name                                | The name of Exporter party.                                                |
| Local Currency Value                         | The Bill value in local currency.                                          |

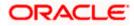

| Field Name              | Description                                                                                                    |  |  |  |  |
|-------------------------|----------------------------------------------------------------------------------------------------|--|--|--|--|
| Outstanding Bill Amount | The outstanding amount for the settlement of Bill.                                                                                                    |  |  |  |  |
| Payment Type            | <ul><li>The type of payment associated with the Bill.</li><li>The options are:</li><li>Sight</li><li>Usance</li></ul>                                                                                                    |  |  |  |  |
| Amount to Settle        | bill settlement amount.                                                                                                    |  |  |  |  |
| Select Mode             | Option to select a CASA account or Loan account. <ul> <li>CASA Account: The user can select the CASA account, if he wishes to use for settlement of bill.</li> </ul> Note: The balance in CASA account should be equal or more than the equivalent amount of bill in bill's                                                                                |  |  |  |  |
|                         | <ul> <li>currency, which is being settled, in case of single bill being liquidated.</li> <li>Loan Account: The user can select this option to apply for a loan directly from the page. Bank would be informed that the corporate user is looking for a loan.</li> <li>Custom Account: The user can select this option to apply for custom loan.</li> </ul> |  |  |  |  |
| Action                  | The action to view the collateral details (in case the user selects 'Collateral' option), select the CASA account which user wishes to use for settlement (in case user selects 'Current and Savings' option), view the linked loan details settlement (in case user selects Loan' option .                                                                |  |  |  |  |
|                         | The available balance in the casa account is also displayed so that he can take an informed decision.                                                                                                    |  |  |  |  |
| Deal Reference Number   | The deal reference number of the forex deal.                                                                                                    |  |  |  |  |
| Special Instructions    | The special instructions that is to be passed to the bank.                                                                                                    |  |  |  |  |

- 2. Select the Single Bill Detailed settlement instruction tab.
- 3. From the **Lookup Bill Reference No** list, select the appropriate export bill reference number. OR

Click the Advanced Lookup link. The Advanced Lookup overlay screen appears.

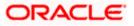

### Advanced Lookup

| Bill Reference Number                                                                                                    |                                                      |                                                                          |                                                                                                    |                                                                                                    |                                            |                                                  |                            |
|----------------------------------------------------------------------------------------------------|------------------------------------------------------|--------------------------------------------------------------------------|----------------------------------------------------------------------------------------------------|----------------------------------------------------------------------------------------------------|--------------------------------------------|--------------------------------------------------|----------------------------|
|                                                                                                    |                                                      |                                                                          |                                                                                                    |                                                                                                    |                                            |                                                  |                            |
| Importer Name                                                                                                    |                                                      |                                                                          |                                                                                                    |                                                                                                    |                                            |                                                  |                            |
| All Parties                                                                                                    |                                                      |                                                                          |                                                                                                    |                                                                                                    |                                            |                                                  |                            |
| Exporter Name                                                                                                    |                                                      |                                                                          |                                                                                                    |                                                                                                    |                                            |                                                  |                            |
| PHIL HAMPTON                                                                                                    |                                                      |                                                                          |                                                                                                    |                                                                                                    |                                            |                                                  |                            |
| Linked LC Number                                                                                                    |                                                      |                                                                          |                                                                                                    |                                                                                                    |                                            |                                                  |                            |
| l                                                                                                    |                                                      |                                                                          |                                                                                                    |                                                                                                    |                                            |                                                  |                            |
| Bill Amount Range                                                                                                    |                                                      |                                                                          |                                                                                                    |                                                                                                    |                                            |                                                  |                            |
| All                                                                                                    | ✓ From                                               |                                                                          | То                                                                                                    |                                                                                                    |                                            |                                                  |                            |
| Bill Date Range                                                                                                    |                                                      |                                                                          |                                                                                                    |                                                                                                    |                                            |                                                  |                            |
| From                                                                                                    |                                                      | То                                                                       |                                                                                                    |                                                                                                    |                                            |                                                  |                            |
| Apply Cancel                                                                                                    | Clear                                                |                                                                          |                                                                                                    |                                                                                                    |                                            |                                                  |                            |
|                                                                                                    |                                                      |                                                                          |                                                                                                    |                                                                                                    |                                            |                                                  |                            |
| Bill Reference V<br>Number                                                                                               | Exporter V<br>Name                                   | Importer Name 🗸 🗸                                                        | Release Against 🗸                                                                                                    | Transaction $\checkmark$ Date                                                                                  | Bill ~                                     | Equivalent Bill<br>Amount                        | Status                     |
|                                                                                                    |                                                      | Importer Name V<br>NATIONAL FREIGHT<br>CORP                              | Release Against V<br>INCOMING USANCE BILLS UNDER LC<br>ACCEPTANCE                                                                                                    | Transaction Date V5 May 2021                                                                                   |                                            | Equivalent Bill<br>Amount                        |                            |
| Number                                                                                                    | Name                                                 | NATIONAL FREIGHT                                                         | INCOMING USANCE BILLS UNDER LC                                                                                                    | Date                                                                                                    | Amount                                     | Amount                                           | ACTIVE                     |
| Number V<br>PK2IBLL211250512                                                                                             | Name PHIL HAMPTON                                    | NATIONAL FREIGHT<br>CORP<br>NATIONAL FREIGHT                             | INCOMING USANCE BILLS UNDER LC<br>ACCEPTANCE<br>INCOMING USANCE BILLS UNDER LC                                                                                                 | Date 05 May 2021                                                                                               | Amount GBP1,000.00                         | Amount<br>GBP1,000.00                            | Status<br>ACTIVE<br>ACTIVE |
| Number         Y           PK2IBLL211250512         PK2IBLL211250510                                                     | Name<br>PHIL HAMPTON<br>PHIL HAMPTON                 | NATIONAL FREIGHT<br>CORP<br>NATIONAL FREIGHT<br>CORP<br>NATIONAL FREIGHT | INCOMING USANCE BILLS UNDER LC<br>ACCEPTANCE<br>INCOMING USANCE BILLS UNDER LC<br>ACCEPTANCE<br>INCOMING USANCE BILLS UNDER LC                                                 | Date 05 May 2021 05 May 2021                                                                                   | Amount<br>GBP1,000.00<br>GBP1,000.00       | Amount<br>GBP1,000.00<br>GBP1,000.00             | ACTIVE                     |
| Number         V           PK2IBLL211250512         PK2IBLL211250510           PK2IBLL211250505         PK2IBLL211250505 | Name<br>PHIL HAMPTON<br>PHIL HAMPTON<br>PHIL HAMPTON | NATIONAL FREIGHT<br>CORP<br>NATIONAL FREIGHT<br>CORP<br>NATIONAL FREIGHT | INCOMING USANCE BILLS UNDER LC<br>ACCEPTANCE<br>INCOMING USANCE BILLS UNDER LC<br>ACCEPTANCE<br>INCOMING USANCE BILLS UNDER LC<br>ACCEPTANCE<br>INCOMING USANCE BILLS UNDER LC | Date         0           05 May 2021         0           05 May 2021         0           05 May 2021         0 | Amount GBP1,000.00 GBP1,000.00 GBP1,000.00 | Amount<br>GBP1,000.00<br>GBP1,000.00<br>GBP0,000 | ACTIVE                     |

| Field Name               | Description                                               |
|--------------------------|-----------------------------------------------------------|
| Bill Reference<br>Number | The bill reference number, which is attached to the Bill. |
| Importer Name            | The name of Importer party.                               |
| Exporter Name            | The name of Exporter party.                               |
| Linked LC Number         | The LC number to whom the Bill is linked.                 |
| Bill Amount Range        | The Bill amount range.                                    |
| Currency                 | The currency of the bill.                                 |
| Bill Date Range          | The bill start date and end date.                         |
| List of Bills            |                                                           |
| Bill Reference<br>Number | The bill reference number.                                |
| Exporter Name            | The name of Exporter party.                               |

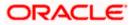

| Field Name                | Description                                        |
|---------------------------|----------------------------------------------------|
| Importer Name             | The name of Importer party.                        |
| Release Against           | The type of LC against which the bill is released. |
| Transaction Date          | The date of the transaction.                       |
| Bill Amount               | The Bill amount.                                   |
| Equivalent Bill<br>Amount | The equivalent Bill amount.                        |
| Status                    | The status of the bill.                            |

- 4. Enter the filter criteria to search the bill.
- Click Apply. The Advanced Lookup screen appears with the search results. OR Click Cancel to cancel the transaction. OR Click Clear to clear the filter criteria.
- 6. Click on the desired **<u>Bill Reference Number</u>** link.
- Click Verify. The parent Import LC details appear. OR Click Reset to clear the search.
- 8. In the Amount to Settle field, enter the bill settlement amount.
- 9. In the Select Mode field, select the option for mode of settlement.
  - b. Select the CASA Account option, if he wishes to use it for settlement of bill.
  - c. From the **Account** list, select the account from which the transfer needs to be made for settlement of Bill.
  - d. Select this Loan Account option to apply for a loan directly from the page.
- 12. Click the **Look Up Pre Booked Forex Deals** link. The **Link Forex Deals** overlay screen appears.
- 13. Search and select the Link Forex detail.

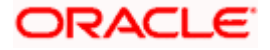

## Link Forex Deals

|                                                                                                    | Link Forex Deals         |                  |                   |                 |              | ×                                |
|----------------------------------------------------------------------------------------------------|--------------------------|------------------|-------------------|-----------------|--------------|----------------------------------|
|                                                                                                    | Link Forex Deals         |                  |                   | Search          |              | Q,                               |
| Bill Settlement<br>GOODCARE PLC   ***044                                                                                                    | Total Collection Amount  |                  |                   |                 |              | USD120.00                        |
|                                                                                                    | Deal Reference Number $$ | Expiry Date 🗸 🗸  | Exchange Rate 🗸 🗸 | Sell Amount 🗸 🗸 | Buy Amount 🗸 | Linked Amount 🗸                  |
| Select the made of settlement for your Bills. Single Bill Detailed settlement instruction Settle multiple Bill Settle multiple Bill Set | PK2FXF1200764508         | 16 Jul 2021      | 1.33              | USD2,660.00     | GBP2,000.00  | USD120.00                        |
|                                                                                                    | PK2FXF1200767507         | 16 Jul 2021      | 1.33              | USD2,660.00     | GBP2,000.00  |                                  |
| Charges and taxes                                                                                                    | PK2FXF1200766008         | 16 Jul 2021      | 1.33              | USD101,080.00   | GBP76,000.00 |                                  |
| ⊘ Attachments                                                                                                    |                          | 26 Nov 2021      | 1.33              | USD2,660.00     | GBP2,000.00  |                                  |
| Ball R<br>PK1                                                                                                    |                          | 26 Nov 2021      | 1.33              | USD42,560.00    | GBP32,000.00 |                                  |
| Loca                                                                                                    | PK2FXF1200765505         | 26 Nov 2021      | 1.33              | USD2,660.00     | GBP2,000.00  |                                  |
| GBP                                                                                                    | Page 1 of 1              | (1-6 of 6 items) | ( ← 1 → →)        |                 |              |                                  |
| USD                                                                                                    |                          |                  |                   |                 |              | Total Linked Amount<br>USD120.00 |
|                                                                                                    | Submit Close             |                  |                   |                 |              |                                  |

| Field Name                  | Description                                  |
|-----------------------------|----------------------------------------------|
| Total Bill<br>Amount        | Displays the total bill amount.              |
| Deal<br>Reference<br>Number | The deal reference number of the forex deal. |
| Expiry Date                 | The expiry date of the forex deal.           |
| Exchange<br>Rate            | The exchange rate for the forex deal.        |
| Sell Amount                 | The selling amount of the deal.              |
| Buy Amount                  | The buying amount of the deal.               |
| Linked<br>Amount            | The amount to be linked in the forex deal.   |
| Total Selected<br>Deals     | Displays the total selected deals.           |
| Total Linked<br>Amount      | Displays the total Linked Amount.            |

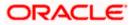

e. Enter the **Deal Reference Number** in the search field and click  $\mathbb{Q}$ . The searched Deal Reference Number record details appear. OR

Click the check box to select the required searched Deal Reference Number record.

- f. In the Linked Amount field, enter the linked amount.
- g. Click Submit. The selected deal reference number appears. OR

Click Close to close the Link Forex Deals overlay screen.

14. Click Next to save the details entered and proceeds to next level of details. OR

Click **Cancel** to cancel the transaction, The Dashboard appears. OR

Click **Back** to go back to previous screen.

## 10.1.1 Forex Deals

This tab allows the corporate user to provide a Deal Reference Number and the FX rate on the screen, when they do not have any pre-booked deal to be used or an existing deal. The user can pass these details to the bank.

Bill settlement using deal is available to maker and approver users in maker activity log and pending approval details section to re-initiate and approve the transactions respectively.

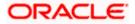

### **Forex Deals**

|      |                                                                                                    |                                    |                                |                             |                           |                | ATM & Branch Locator                          | English 🔻                |
|------|----------------------------------------------------------------------------------------------------|------------------------------------|--------------------------------|-----------------------------|---------------------------|----------------|-----------------------------------------------|--------------------------|
| ≡ @1 | futura bank                                                                                               |                                    |                                | Search                      |                           | Q Q            | Welcome, Obdx of<br>Last login 11/16/22, 10:0 | t <b>heck</b> r 🗸<br>бам |
|      | Bill Settlement                                                                                           |                                    |                                |                             |                           |                |                                               |                          |
|      | GOODCARE PLC   ***044                                                                                     |                                    |                                |                             |                           |                |                                               |                          |
|      | Select the mode of settlement for your Bills.                                                             |                                    |                                |                             |                           |                |                                               |                          |
|      | Single Bill         Multiple Bill           Detailed settlement instruction         Settle multiple bills | quickly                            |                                |                             |                           |                |                                               |                          |
|      | Settlement Details                                                                                        | Forex Deals                        |                                |                             |                           |                |                                               |                          |
|      | ⊘ Forex Deals                                                                                             |                                    |                                |                             |                           |                |                                               |                          |
|      | ⊘ Charges and taxes                                                                                       | Deal Reference Number              | Exchange Rate                  |                             |                           |                |                                               |                          |
|      | ⊘ Attachments                                                                                             | PK2FXF1200767005                   | 1.43                           |                             |                           |                |                                               |                          |
|      |                                                                                                    | Link Forex Deals                   |                                |                             | Search                    |                | Q                                             |                          |
|      |                                                                                                    | Total Bill Amount                  |                                |                             | USD                       |                | USD 100.00                                    |                          |
|      |                                                                                                    | Forex Reference<br>Number          | Expiry Date 🗘                  | Exchange Rate 🗘             | Sell Amount 🗘             | Buy Amount 🗘   | Linked Amount                                 |                          |
|      |                                                                                                    | PK2FXF1200764512                   | 6/30/21                        | 1.33                        | GBP 75,187.97             | USD 100,000.00 | USD 1,000.00                                  |                          |
|      |                                                                                                    | PK2FXF1200767005                   | 9/24/21                        | 1.43                        | GBP 286,000.00            | USD 408,980.00 |                                               |                          |
|      |                                                                                                    | PK2FXF1200767007                   | 8/27/21                        | 1.43                        | GBP 699.30                | USD 1,000.00   |                                               |                          |
|      |                                                                                                    | PK2FXF1200766507                   | 7/29/21                        | 1.43                        | GBP 97,202.80             | USD 139,000.00 |                                               |                          |
|      |                                                                                                    | Total Selected Deals               |                                |                             |                           |                | Total Linked Amount<br>USD 0.00               |                          |
|      |                                                                                                    | Next Cancel B                      | ack                            |                             |                           |                |                                               |                          |
|      |                                                                                                    |                                    |                                |                             |                           |                |                                               |                          |
|      |                                                                                                    | Copyright © 2006, 2020, Oracle and | d/or its affiliates. All right | s reserved. SecurityInforma | ation Terms and Condition | s              |                                               |                          |

| Field Name                | Description                                                                                                    |
|---------------------------|----------------------------------------------------------------------------------------------------|
| Deal reference<br>Number  | The deal reference number of the forex deal to be entered, when pre-booked deal is not available or the user do not want to use an existing deal. |
| Exchange Rate             | The exchange rate for the forex deal.                                                                                                    |
| Total Bill Amount         | Displays the total bill amount.                                                                                                    |
| Forex Reference<br>Number | The deal reference number of the forex deal.                                                                                                    |
| Expiry Date               | The expiry date of the forex deal.                                                                                                    |
| Exchange Rate             | The exchange rate for the forex deal.                                                                                                    |

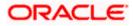

| -                                                                               |  |  |
|---------------------------------------------------------------------------------|--|--|
| The selling amount of the deal.                                                 |  |  |
| The buying amount of the deal.                                                  |  |  |
| The amount to be linked in the forex deal.                                      |  |  |
| Displays the total selected deals.                                              |  |  |
| Displays the total Linked Amount.                                               |  |  |
| 15. In the <b>Deal Reference Number</b> field, enter the deal reference number. |  |  |
|                                                                                 |  |  |

- 16. In the **Exchange Rate** field, enter the exchange rate.
- 17. Enter the Forex Reference Number in the search field and click . The searched Deal Reference Number record details appear. OR

Click the check box to select the required searched Deal Reference Number record.

- 18. In the Linked Amount field, enter the linked amount.
- Click Next to save the details entered and proceeds to next level of details. OR Click Save As Draft, system allows transaction details to be saved as draft.

(For more details, refer Save As Draft section.) OR Click **Cancel** to cancel the transaction, The Dashboard appears. OR

Click **Back** to go back to previous screen.

## 10.1.2 Charges and Taxes tab

This tab captures the charges and taxes for the single bill settlement Instruction application process.

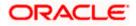

# Charges and Taxes tab

|                                                                                                    |                                                           |                                                                              | Viewer V ATM & Branch Locato                        | r English 🔨 |
|----------------------------------------------------------------------------------------------------|-----------------------------------------------------------|------------------------------------------------------------------------------|-----------------------------------------------------|-------------|
| E futura bank Search                                                                                          | Q.                                                        |                                                                              | Welcome, OBDX maker -<br>Last login 24 Feb 05:34 PM | ~           |
| Bill Settlement<br>GOODCARE PLC   ***044                                                                      |                                                           |                                                                              |                                                     |             |
| Select the mode of settlement for your Bills,<br>Single Bill<br>Detailed settlement instruction Settle multip | ill<br>de bills quicloy                                   |                                                                              |                                                     |             |
| Settlement Details                                                                                            | Charges and Taxes                                         |                                                                              |                                                     |             |
| ⊘ Charges and taxes                                                                                           | Charges                                                   |                                                                              |                                                     |             |
| ⊘ Attachments                                                                                                 | Account No                                                | Description of Charges                                                       | Amount                                              |             |
|                                                                                                    | xxxxxxxxxxxxxxxX0177 ~~                                   | BC LIQUIDATION CHARGES                                                       | GBP80.00                                            |             |
|                                                                                                    |                                                           |                                                                              | GBP80.00                                            |             |
|                                                                                                    | Taxes                                                     |                                                                              |                                                     |             |
|                                                                                                    | Account No                                                | Description of Taxes                                                         | Amount                                              |             |
|                                                                                                    | xxxxxxxxxxxxxxxxxxxxxxxxxxxxxxxxxxxxxx                    | LQTAX                                                                        | GBP250.00                                           |             |
|                                                                                                    |                                                           |                                                                              | GBP250.00                                           |             |
|                                                                                                    | Note : Charges, Taxes and Commissions mentione            | d here are indicative values and are subject to change at the time of transa | ction.                                              |             |
|                                                                                                    | Next Cancel Back                                          |                                                                              |                                                     |             |
|                                                                                                    |                                                           |                                                                              |                                                     | 0           |
| c                                                                                                    | Copyright © 2006, 2020, Oracle and/or its affiliates. All | rights reserved. SecurityInformation Terms and Conditions                    |                                                     |             |

| Field Name                | Description                                                       |
|---------------------------|-------------------------------------------------------------------|
| Charges                   |                                                                   |
| Account No                | The account which will be charged for the specific charge.        |
| Description of<br>Charges | The description of the charges.                                   |
| Amount                    | The amount that is maintained under the charge.                   |
| Total Amount              | Displays the total charge that will be levied in the transaction. |
| Taxes                     |                                                                   |
| Account No.               | The account to be earmarked for taking the Taxes.                 |
| Description of<br>Taxes   | Displays the description charges applicable.                      |
| Amount                    | Displays the amount of taxes.                                     |
| Total Amount              | Displays the total tax amount.                                    |

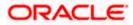

| Field Name                                                                                                    | Description                                          |  |
|----------------------------------------------------------------------------------------------------|------------------------------------------------------|--|
| Commissions                                                                                                    |                                                      |  |
| Account No.                                                                                                    | The account from which the commission will be taken. |  |
| Commissions for                                                                                                    | The commission component.                            |  |
| Percentage                                                                                                    | The percentage of commission.                        |  |
| Amount                                                                                                    | The commission amount.                               |  |
| Total Amount                                                                                                    | Displays the total commission amount.                |  |
| 20. In the <b>Charges</b> , <b>Taxes</b> , and <b>Commissions</b> section, select the appropriate account, from the |                                                      |  |

- 20. In the **Charges**, **Taxes**, and **Commissions** section, select the appropriate account, from the **Account No**. list
- 21. Click **Next** to save the entered details and proceed to the next level. OR Click the **Attachments** tab.

OR Click **Back** to go back to previous screen. OR Click **Cancel** to cancel the transaction. The **Dashboard** appears

**Note**: If there is a Relationship pricing maintained for the customer, the same would be reflected in the charges instead of the standard pricing.

### 10.1.3 Attachments tab

The user can attach documents to the application in this tab.

### To Attach Documents:

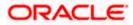

#### Attachments tab

|                                                                                                    |                                                                                                    |                               |                                                      | Viewer      | ✓ ATM & Branch Lor                              | ator English 🥆 |
|----------------------------------------------------------------------------------------------------|----------------------------------------------------------------------------------------------------|-------------------------------|------------------------------------------------------|-------------|-------------------------------------------------|----------------|
| = log futura bank search                                                                                             | Q                                                                                                  |                               |                                                      | <b>(219</b> | Welcome, OBDX mak<br>Last login 24 Feb 05:34 PM | er ∨           |
| Bill Settlement<br>GOODCARE PLC   ***044                                                                             |                                                                                                    |                               |                                                      |             |                                                 |                |
| Select the mode of settlement for your Bills.<br>Single Bill<br>Detailed settlement instruction Settle multiple Bill | . quackiy                                                                                          |                               |                                                      |             |                                                 |                |
| Settlement Details     Charges and taxes     Attachments                                                             | Select or drop files here.                                                                         | +                             |                                                      |             |                                                 |                |
|                                                                                                    | File site should not be more than 5 MB. Supported files: JPEG<br>LetterofCrediLtxt GUARANTEE V Aad | har Card                      | tiple files can be uploaded at a time<br>Add Remarks | Î           |                                                 |                |
|                                                                                                    | Upload Delete All           Upload         Delete All           I accept the Terms & Conditions    |                               |                                                      |             |                                                 |                |
|                                                                                                    | Preview                                                                                            |                               |                                                      |             |                                                 |                |
|                                                                                                    | Submit Cancel Back                                                                                 |                               |                                                      |             |                                                 |                |
| Сору                                                                                                    | right © 2006, 2020, Oracle and/or its affiliates. All rights re                                    | served. SecurityInformation ] | Terms and Conditions                                 |             |                                                 |                |

#### **Field Description**

| Field Name           | Description                                                                                  |
|----------------------|----------------------------------------------------------------------------------------------|
| Drag and Drop        | Click to browse and select the file to be uploaded or drag and drop the file to be uploaded. |
| Document Name        | Displays the name of the attached documents.                                                 |
|                      | Displays the link to download the attached document.                                         |
| Document<br>Category | Displays the category of the document uploaded.                                              |
| Document Type        | Displays the type of the document uploaded.                                                  |
| Add Remarks          | Displays the notes added, if any, for attaching the document.                                |
| Î                    | Click the icon to remove the attached document-                                              |

22. Click **Drag and Drop** to browse and select the required document present on your computer. The **Attach Document** popup window appears.

- 23. Select the required document present on your computer to upload.
- Click Upload to upload document. The Attach Documents tab appears along with list of attached documents. OR

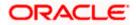

Click to remove the attached document. OR

Click **Delete All** to delete all the attachments.

- Select the I accept the Terms and Conditions check box to accept the Terms and Conditions.
- 26. Click Preview to have a preview of draft.
- 27. Click Submit.

OR Click **Cancel** to cancel the transaction, The **Dashboard** appears. OR

Click **Back** to go back to previous screen.

28. The review screen appears. Verify the details, and click **Confirm**. OR

Click **Cancel** to cancel the transaction. The **Dashboard** appears. OR

Click **Back** to go back to previous screen.

29. The success message bill settlement appears. Click **OK** to complete the transaction.

## 10.2 Multiple Bill Detailed Settlement Instruction

This facility allow the corporate users, to settle multiple Bills so that transaction can be initiated directly from channel.

#### To settle multiple Bills:

- 1. Navigate to Settlement of Bills transaction.
- 2. Select the Multiple Bill Settlement multiple bills quickly tab.

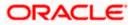

|                                                                   |                                                             |                    |                               |                  |              |                            | Viewer                                            | ✓ ATM & Branch Lo                                |
|-------------------------------------------------------------------|-------------------------------------------------------------|--------------------|-------------------------------|------------------|--------------|----------------------------|---------------------------------------------------|--------------------------------------------------|
| futura bank Search.                                               | #J                                                          |                    | Q                             |                  |              |                            | <b>A</b> 218                                      | Welcome, OBDX mail<br>Last login 24 Feb 05:34 PM |
| Bill Settlement                                                   |                                                             |                    |                               |                  |              |                            |                                                   |                                                  |
| GOODCARE PLC                                                      | ***044                                                      |                    |                               |                  |              |                            |                                                   |                                                  |
| Select the mode of settlement                                     | for your Bills.<br>Multiple Bill<br>Settle multiple bills o |                    |                               |                  |              |                            |                                                   |                                                  |
| Detailed settlement instruction                                   | Settle multiple bills o                                     | quickly            |                               |                  |              |                            |                                                   |                                                  |
| Select the mode of settleme                                       | ent for your Bills                                          |                    |                               |                  |              |                            |                                                   |                                                  |
| Current and Savings Ad                                            |                                                             | Custom             |                               |                  |              |                            |                                                   |                                                  |
| Select All Bills                                                  |                                                             |                    |                               |                  |              | Filter Applied             | Reg                                               | V 7                                              |
| Bill Reference V                                                  | Exporter V                                                  | Payment V<br>Type  | Linked LC V                   | Maturity<br>Date | Bill ~       | Outstanding<br>Bill Amount | Outstanding<br>Bill Amount in N<br>Local Currency | Augulatia                                        |
| PK1TRNF211251004                                                  | FIXNETIX                                                    | USANCE             | PK1ELAC211256002              | 04 Jun 2021      | GBP4,000.00  | GBP4,000.00                | GBP4,000.00                                       | No                                               |
| PK1IULL211253005                                                  | SHIVA CORP                                                  | USANCE             | PK1ILUR211252506              | 04 Jun 2021      | GBP10,000.00 | GBP10,000.00               | GBP10,000.00                                      | No                                               |
| PK1IULL21125A339                                                  | SHIVA CORP                                                  | USANCE             | PK1ILUN21125A8VH              | 04 Jun 2021      | GBP1,000.00  | GBP1,000.00                | GBP1,000.00                                       | No                                               |
| PK1IULL211253006                                                  | SHIVA CORP                                                  | USANCE             | PK1ILUR211252507              | 04 Jun 2021      | GBP10,000.00 | GBP10,000.00               | GBP10,000.00                                      | No                                               |
| PK1IULL211253004                                                  | SHIVA CORP                                                  | USANCE             | PK1ILUR211252505              | 04 Jun 2021      | GBP10,000.00 | GBP10,000.00               | GBP10,000.00                                      | No                                               |
| PK1IBLD211251502                                                  | SHIVA CORP                                                  | USANCE             | PK1ILUN21125AWEP              | 04 Jun 2021      | USD10,000.00 | USD10,000.00               | GBP7,812.50                                       | No                                               |
| Page 1 of 19                                                      | 9 (1-6 of 114 ite                                           | ms) ic             | 1 2 3 4 5 1                   | 19 × >1          |              |                            |                                                   |                                                  |
| Total Selected Bills<br>2                                         |                                                             |                    |                               |                  |              | Total Settler              | ment Amount in Local Cu<br>GBP14,00               |                                                  |
| Select Account<br>xxxxxxxxxxxX0017<br>Balance : GBP99999960,043,0 | *                                                           |                    |                               |                  |              |                            |                                                   |                                                  |
| Special Instructions                                              |                                                             |                    |                               |                  |              |                            |                                                   |                                                  |
| Submit Cancel                                                     | Back                                                        |                    |                               |                  |              |                            |                                                   |                                                  |
| "Note : The Local currency ec                                     | quivalent is based on c                                     | urrent date exchan | ge rate and the final value m | ay vary          |              |                            |                                                   |                                                  |
|                                                                   |                                                             |                    |                               |                  |              | tion Terms and Cond        |                                                   |                                                  |

## Multiple Bill Detailed Settlement Instruction

3. Select the checkbox against the **Bill Reference Number** which is to be settled. OR

Select the **Select All Bills** check box to select multiple bills to apply for the settlement.

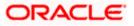

#### Settlement of Bills

|                                                                          |                                            |                           |                     |                              | Viewer $\vee$                                     | ATM/Branch E                                     |
|--------------------------------------------------------------------------|--------------------------------------------|---------------------------|---------------------|------------------------------|---------------------------------------------------|--------------------------------------------------|
| futura bank Search                                                       | Q                                          |                           |                     |                              |                                                   | Velcome, obdx check<br>ast login 17 Nov 03:30 PM |
| Settlement of Bills                                                      |                                            |                           |                     |                              |                                                   |                                                  |
| GOODCARE PLC   ***044                                                    |                                            |                           |                     |                              |                                                   |                                                  |
| Bill Settlement                                                          |                                            |                           |                     |                              |                                                   |                                                  |
| Select the mode of settlement for your Bills.                            |                                            |                           |                     |                              |                                                   |                                                  |
| Current and Savings Account Loan C                                       | lustom                                     |                           |                     |                              |                                                   |                                                  |
| Select All Bills                                                         |                                            |                           |                     | Filter Applied               | ~                                                 | $\nabla$                                         |
| Bill Reference V Exporter V<br>Number Name                               | Payment Linked LC V<br>Type Number         | Maturity V<br>Date        | Bill<br>Amount      | Outstanding V<br>Bill Amount | Outstanding<br>Bill Amount in V<br>Local Currency | Available V<br>For Loan                          |
| PK1TRNF211251002 HSBC BANK                                               | USANCE PK1ELAC21125500                     | 7 04 Jun 2021             | GBP1,000.00         | GBP0.00                      | GBP0.00                                           | No                                               |
| PK2ISLP211256502 PHIL<br>HAMPTON                                         | SIGHT PK2ILUN211254012                     | 2 05 May 2021             | GBP1,000.00         | GBP1,000.00                  | GBP1,000.00                                       | No                                               |
| PK1IULL211252001 SHIVA CORP                                              | USANCE PK1ILUR211251501                    | 04 Jun 2021               | GBP10,000.00        | GBP10,000.00                 | GBP10,000.00                                      | No                                               |
| PK1IULL211251501 SHIVA CORP                                              | USANCE PK1ILUR211251001                    | 04 Jun 2021               | GBP10,000.00        | GBP10,000.00                 | GBP10,000.00                                      | No                                               |
| PK1TRNF211250001 FIXNETIX                                                | USANCE PK1ELAC21125500                     | 5 04 Jun 2021             | GBP4,000.00         | GBP0.00                      | GBP0.00                                           | No                                               |
| PK1IULL21125A339 SHIVA CORP                                              | USANCE PK1ILUN21125A8VI                    | H 04 Jun 2021             | GBP1,000.00         | GBP1,000.00                  | GBP1,000.00                                       | No                                               |
| Page 1 of 15 (1-6 of 85 items                                            | s) K (12345                                | 15 <b>)</b> > >           |                     |                              |                                                   |                                                  |
| Total Selected Bills<br>O                                                |                                            |                           |                     | Total Settler                | ment Amount in Local Curre<br>GBPO                |                                                  |
| Select Account<br>xxxxxxxxxxXX017 ~<br>Balance : G8P9,999,972,537,957.74 |                                            |                           |                     |                              |                                                   |                                                  |
| Special Instructions                                                     |                                            |                           |                     |                              |                                                   |                                                  |
| Submit Cancel Back                                                       |                                            |                           |                     |                              |                                                   |                                                  |
| *Note : The Local currency equivalent is based on cur                    | rent date exchange rate and the final valu | e may vary                |                     |                              |                                                   |                                                  |
| Convrigt                                                                 | nt © 2006, 2020, Oracle and/or its affi    | iliates. All rights reser | ved.[SecurityInform | ation Terms and Cond         | itions                                            |                                                  |

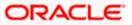

| Field Name                                      | Description                                                                                                    |
|-------------------------------------------------|----------------------------------------------------------------------------------------------------|
| CASA Account /<br>Loan Account                  | <ul> <li>Option to select a CASA account or Loan account.</li> <li>Current and Savings Account: The user can select the Current and Savings Account that he wishes to use for settlement of bill. Note: The balance in Current and Savings Account should be equal or more than the equivalent amount of bill in bill's currency, which is being settled, in case of single bill being liquidated. </li> <li>Loan Account: The user can select this option to apply for a loan directly from the page. Bank would be informed that the corporate user is looking for a loan.</li> <li>Custom Account: The user can select this option to apply for custom loan.</li> </ul> |
| Select All Bills                                | The option to select multiple bills to apply for the settlement.                                                                                                    |
| Check Box<br>(Account<br>Selection)             | The option against each bill, to select a Current and Savings Account<br>which he wishes to use. The available balance in the casa account is also<br>displayed so that he can take an informed decision.                                                                                                    |
| Bill Reference<br>Number                        | The Bill reference number.<br>Displays the link to view the Import Bill details.                                                                                                    |
| Exporter Name                                   | The beneficiary name against whom Bill is to be created.                                                                                                    |
| Payment Type                                    | The type of payment associated with the Bill.<br>It can be:<br>• Sight<br>• Usance                                                                                                    |
| Linked LC<br>Number                             | The LC number to whom the Bill is linked.                                                                                                    |
| Maturity Date                                   | The date on which the Bill will gets matured.                                                                                                    |
| Bill Amount                                     | Displays the amount of the Import Bill.                                                                                                    |
| Outstanding Bill<br>Amount                      | The outstanding amount for the settlement of Bill.                                                                                                    |
| Outstanding Bill<br>Amount in Local<br>Currency | The outstanding amount for the settlement of Bill in local currency.                                                                                                    |

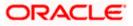

| Field Name                                      | Description                                                                       |
|-------------------------------------------------|-----------------------------------------------------------------------------------|
| Available for<br>Loan                           | Displays whether the bill is available for loan or not.                           |
| Total Selected<br>Bill                          | Displays the total selected bill.                                                 |
| Total Settlement<br>Amount in Local<br>Currency | Displays the total settlement amount in local currency.                           |
| Special<br>Instructions                         | The special instructions that is to be provided against the shipment.             |
| Input Payment De                                | etails                                                                            |
| Select Account                                  | Source account from which the funds are to be transferred for settlement of Bill. |
| Balance                                         | Net balance in the selected source account.                                       |

4. Select the **Current and Savings Account** option, if he wishes to use it for settlement of bill. OR

Select this **Loan Account** option to apply for a loan directly from the page.

- 5. From the **Select Account** list, select the account from which the transfer needs to be made for settlement of Bill.
- 6. Select the **Custom Account** and click the <u>Link Forex Deal</u> link. The <u>Link Forex Deal overlay screen appears.</u>

| ≡ IØ futura bank                                                                                                    | Link Forex Deals                          |               |                 |                |                |                |
|----------------------------------------------------------------------------------------------------|-------------------------------------------|---------------|-----------------|----------------|----------------|----------------|
| Bill Settlement<br>GOODCARE PLC   ***044                                                                            | Deal Reference Number                     | Exchange Rate |                 |                |                |                |
| Select the mode of settlement for your Bills.                                                                       |                                           |               |                 |                |                |                |
| Single Bill         Multiple Bill           Distalled certilement instruction         Settle multiple bills quickly | Link Forex Deals                          |               |                 | Search         |                | Q              |
| Bill Settlement                                                                                                    |                                           |               |                 |                |                |                |
| Select the mode of settlement for your Bills.                                                                       | Total Bill Amount                         |               |                 |                |                | USD 0.         |
| Current and Savings Account Loan Custom                                                                             | Total Dill Athouni                        |               |                 |                |                | 0500           |
| Select All Bills                                                                                                    | Forex Reference ©<br>Number               | Expiry Date 0 | Exchange Rate 0 | Sell Amount 0  | Buy Amount     | Linked Amount  |
|                                                                                                    | PK2EXE120076A006                          | 9/30/21       | 1.33            | USD 148,960.00 | GBP 112,000.00 |                |
| PK1IBLF211250001                                                                                                    |                                           |               |                 |                |                |                |
| Drawer Name Maturity Date Links<br>SHIVA CORP 6/4/21 PKti                                                           | PK2FXF1200764508                          | 7/16/21       | 1.33            | USD 2,660.00   | GBP 2,000.00   |                |
| Input Payment Details Selv.                                                                                         | PK2FXF1200767507                          | 7/16/21       | 1.33            | USD 2,660.00   | GBP 2,000.00   |                |
| Current and Savings Account                                                                                         | PK2FXF1200766008                          | 7/16/21       | 1.33            | USD 101,080.00 | GBP 76,000.00  |                |
|                                                                                                    | Total Selected Deals<br>0<br>Submit Close |               |                 |                |                | Total Linked 7 |

- a. In the **Deal Reference Number** field, enter the deal reference number.
- b. In the **Exchange Rate** field, enter the exchange rate.

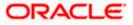

c. Enter the **Forex Reference Number** in the search field and click . The searched **Deal Reference Number** record details appear. OR

Click the check box to select the required searched Deal Reference Number record.

- d. In the **Linked Amount** field, enter the linked amount.
- e. Select the check box against the required **Deal Reference Number** and click **Submit**, the selected Deal Reference Number appears in the **Forward Deal Reference Number** field.
- 7. Click **Submit** to initiate the selected Bills settlement. The **Settlement of Bills Review** screen appears.

OR

Click **Cancel** to cancel the transaction.

OR

Click **Back** to navigate back to previous screen.

8. Verify the details, and click **Confirm**.

OR

Click **Cancel** to cancel the transaction.

OR

Click **Back** to navigate back to previous screen.

9. The success message initiation of Bill settlement appears.

OR

Click View Bill Settlement Details to view the Bill settlement details.

OR

Click Trade Finance Overview to go to the Trade Dashboard screen.

#### Note:

1) Corporate user can select multiple Bills for settlement.

2) Click on Show More to view more Bills under selected LC.

<u>Home</u>

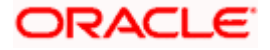

# 11. Modify Bills

Using this option, you can modify the details of existing bills. You can search the required bill using different search criteria and download the bill list in different file formats.

The user can change the tenor which is automatically reflected in Maturity Date of the transaction. The user can change whether collaterals are to be used and whether Advance by Loan is required or Not.

User can further attach or change FX Deals, View the simulated charges, attach documents and submit transaction to Bank.

This transactions should follow the transaction aspects:

- Approval
- Audit Logs
- Send to Modify
- Bi-Directional Communication with Mid-Office

#### **Pre-Requisites**

• User must have a valid corporate party Id and login credentials in place

#### How to reach here:

Dashboard > Toggle menu > Trade Finance > Letter of Credit > Import Letter of Credit > Modify Bill

#### To modify the Bill:

1. The Modify Bill screen appears.

#### **Modify Bill**

| = lofutura bank search                         | Q                                                    |                                                     | Viewer V ATM & Branch Locator English |
|------------------------------------------------|------------------------------------------------------|-----------------------------------------------------|---------------------------------------|
| Modify Bill<br>GOODCARE PLC   ***0<br>Search   | 44                                                   |                                                     |                                       |
| Bill Reference Number                          |                                                      | Exporter Name                                       |                                       |
| All Parties<br>Bill Amount Range<br>All V From | То                                                   | Bill Date Range<br>From 📰 To                        |                                       |
| Search Reset O Displayed Local currency amo    | ount is indicative and actual amount may differ.     |                                                     |                                       |
|                                                |                                                      |                                                     |                                       |
|                                                | Copyright © 2006, 2020, Oracle and/or its affiliates | . All rights reserved. SecurityInformation Terms an | nd Conditions                         |

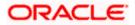

### **Field Description**

| Field Name                | Description                                                        |
|---------------------------|--------------------------------------------------------------------|
| Bill Reference<br>Number  | The export bill reference number, which is attached to the Bill.   |
| Importer Name             | The name of Importer party.                                        |
| Exporter Name             | The name of Exporter party.                                        |
| Currency                  | The currency of the bill.                                          |
| Bill Amount Range<br>From | The start of the bill amount range used for searching the bill.    |
| Bill Amount Range To      | The end of the bill amount range used for searching the bill.      |
| Bill Date Range From      | The start date of the bill date range used for searching the bill. |
| Collection Date To        | The end date of the bill date range used for searching the bill.   |
|                           |                                                                    |

2. Enter the search criteria.

 Click Search. The Modify Bill screen appears with the search results. OR Click Reset to reset the search criteria.

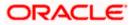

## Modify Bill – Search Result

| futura bank Search                                     |                          | Q,                       |                                    |                           |                     |        | <b>A</b> 192                      | Welcome, obdx chec<br>Last login 22 Nov 10:02 AM |
|--------------------------------------------------------|--------------------------|--------------------------|------------------------------------|---------------------------|---------------------|--------|-----------------------------------|--------------------------------------------------|
| Modify Bill                                            |                          |                          |                                    |                           |                     |        |                                   |                                                  |
| GOODCARE PLC   1                                       | ***044                   |                          |                                    |                           |                     |        |                                   |                                                  |
| Search                                                 |                          |                          |                                    |                           |                     |        |                                   |                                                  |
| Bill Reference Number                                  |                          |                          |                                    |                           |                     |        |                                   |                                                  |
| Exporter Name                                          |                          |                          |                                    | Importer Name             |                     |        |                                   |                                                  |
| All Parties                                            |                          |                          |                                    |                           |                     |        |                                   |                                                  |
| Bill Amount Range                                      |                          |                          |                                    | Bill Date Range           |                     |        |                                   |                                                  |
| All Y From                                             | То                       |                          |                                    | From                      | То                  |        |                                   |                                                  |
| Search Reset                                           |                          |                          |                                    |                           |                     |        |                                   |                                                  |
| List of Bills                                          |                          |                          |                                    |                           |                     |        |                                   | Download                                         |
| Bill Reference V<br>Number                             | Importer V<br>Name       | Export Name $\ \lor$     | Release Against 🚿                  | /                         | Transaction<br>Date | $\sim$ | $_{\rm Amount}^{\rm Bill}  \sim $ | Equivalent Bill<br>Amount                        |
| PK2ESUN211250006                                       | MARKS AND<br>SPENCER     | NATIONAL<br>FREIGHT CORP | OUTGOING DOCUN<br>BILLS UNDER LC O |                           | 05 May 2021         |        | GBP750.00                         | GBP750.00                                        |
| PK2ESUN211250003                                       | MARKS AND<br>SPENCER     | NATIONAL<br>FREIGHT CORP | OUTGOING DOCUN<br>BILLS UNDER LC O |                           | 05 May 2021         |        | GBP30,000.00                      | GBP30,000.00                                     |
| 000EUUD211254501                                       | PHIL HAMPTON             | NATIONAL<br>FREIGHT CORP | OUTGOING DOCUN<br>BILLS UNDER LC O |                           | 05 May 2021         |        | GBP1,100.00                       | GBP1,100.00                                      |
| PK2ESU1211250006                                       | MARKS AND<br>SPENCER     | NATIONAL<br>FREIGHT CORP | OUTGOING DOCUN<br>BILLS UNDER LC O |                           | 05 May 2021         |        | GBP1,000.00                       | GBP1,000.00                                      |
| PK1ESUC211250002                                       | SHIVA CORP               | NATIONAL<br>FREIGHT CORP | OUTGOING DOCUN<br>BILLS UNDER LC O |                           | 05 May 2021         |        | GBP11,000.00                      | GBP11,000.00                                     |
| PK2ESUN211252518                                       | MARKS AND<br>SPENCER     | NATIONAL<br>FREIGHT CORP | OUTGOING DOCUN<br>BILLS UNDER LC O |                           | 05 May 2021         |        | GBP1,000.00                       | GBP1,000.00                                      |
| PK2ESLP211250001                                       | MARKS AND<br>SPENCER     | NATIONAL<br>FREIGHT CORP | INCOMING CLEAN                     | SIGHT BILLS UNDER         | 05 May 2021         |        | GBP100,000.00                     | GBP100,000.00                                    |
| PK2ESLP211252001                                       | MARKS AND<br>SPENCER     | NATIONAL<br>FREIGHT CORP | INCOMING CLEAN                     | SIGHT BILLS UNDER         | 05 May 2021         |        | GBP1,000.00                       | GBP1,000.00                                      |
| PK2ESU1211254501                                       | NATIONAL<br>FREIGHT CORP | NATIONAL<br>FREIGHT CORP | OUTGOING DOCUN<br>BILLS UNDER LC O |                           | 05 May 2021         |        | GBP10,000.00                      | GBP10,000.00                                     |
| PK2ESU1211254001                                       | NATIONAL<br>FREIGHT CORP | NATIONAL<br>FREIGHT CORP | OUTGOING DOCUN<br>BILLS UNDER LC O |                           | 05 May 2021         |        | GBP10,000.00                      | GBP10,000.00                                     |
| Page 1 of 9                                            | (1-10 of 88 items)       |                          | 45 <u>9</u> ⊁ >                    |                           |                     |        |                                   |                                                  |
| OAll authorized and on hole     Displayed Local curren |                          |                          |                                    | se contact the bank for d | letails.            |        |                                   |                                                  |
|                                                        |                          |                          |                                    |                           |                     |        |                                   |                                                  |

| Field Name            | Description                                |
|-----------------------|--------------------------------------------|
| List of Bills         |                                            |
| Bill Reference Number | The export bill reference number.          |
| Importer Name         | The name of Importer party.                |
| Exporter Name         | The name of Exporter party.                |
| Release Against       | The LC against which the bill is released. |
| Transaction Date      | The date of the transaction.               |
|                       |                                            |

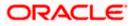

| Field Name             | Description                 |
|------------------------|-----------------------------|
| Bill Amount            | The Bill amount.            |
| Equivalent Bill Amount | The equivalent bill amount. |
| Status                 | The status of the bill.     |
|                        |                             |

- 4. Click the **Download** link to download the bill list. You can download the list in PDF formats.
- 5. Click the required link in the **Bill Reference Number** column. The **Modify Bill** details screen appears with the details of the selected Export Bill. By default, **Discount** tab appears.

**Note**: If there is a Relationship pricing maintained for the customer, the same would be reflected in the charges instead of the standard pricing.

## 11.1 Modify Bills – Settlement Details

User will be able to see the bill details along with the Base Date, Tenor and Maturity Date and will be allowed to change the tenor, which automatically would get reflected in Maturity Date of the transaction.

The user can change whether collaterals are to be used and Advance by Loan is required or not.

|                                                                                                    |                                                                                                    |                                                                        | Viewe                                   | er 👻 ATM & Branch Locator                         | English 🝷 |
|----------------------------------------------------------------------------------------------------|----------------------------------------------------------------------------------------------------|------------------------------------------------------------------------|-----------------------------------------|---------------------------------------------------|-----------|
| $\equiv$ ( $\hat{\mathbf{p}}$ futura bank                                                               |                                                                                                    | Search                                                                 | Q 400 (                                 | Welcome, Obdx checkr<br>Last login 9/2/22, 410 PM | 1         |
| Modify Bills<br>NATIONAL FREIGHT CORP   **                                                              | *153                                                                                                    |                                                                        |                                         | View Bill Details                                 |           |
| Party Name<br>NATIONAL FREIGHT CORP<br>More Information                                                 | Import Bill Reference No.<br>PK1IBLD211251002 Active                                                                                                    | Product Name<br>INCOMING DOCUMENTARY US<br>BILLS NOT UNDER LC ON ACCEI |                                         |                                                   |           |
| <ul> <li>Settlement Details</li> <li>○ Forex Deals</li> <li>○ Charges</li> <li>○ Attachments</li> </ul> | Settlement Details  Settlement Details  Set anse System 30  New Macriny Date will be: 6/4/21  Pay with collateral Vew Collateral Details  Settlement Account  xxxxxxxxxxxxx0017  Balance: CBP 999,999,997,955,000,00  Apply for Loans Bank will take up your request to process an information. This request does not guerant Bank for further details.  Next Cancel Back |                                                                        | Limits<br>Perty/DGOODCARE PLC<br>Limit: | Reset                                             |           |
|                                                                                                    | Copyright © 2006, 2020. Oracle and/or its affiliates                                                                                                    | All rights reserved.  SecurityInformation Terms an                     | d Conditions                            |                                                   |           |

#### Modify Bills - Settlement Details

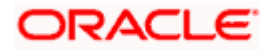

#### **Field Description**

| Field Name                   | Description                                                                                                  |
|------------------------------|----------------------------------------------------------------------------------------------------|
| Party Name                   | The name of the applicant is displayed.                                                                      |
| Export Bill<br>Reference No. | The import bill reference number.                                                                            |
| Product Name                 | The import bill product name under which the LC is created.                                                  |
| Outstanding<br>Amount        | Displays the outstanding amount of the import bill.                                                          |
| Maturity Date                | The maturity date of the export Bill.                                                                        |
|                              | This field appears if the user click on <b>More Information</b> link.                                        |
| Linked to LC                 | Displays the reference number of the LC.                                                                     |
|                              | This field appears if the user click on <b>More Information</b> link.                                        |
| Settlement Details           |                                                                                                    |
| Base Date                    | The date that is considered as base date for Bill application.                                               |
| Tenor                        | The tenor of the Bill.                                                                                       |
| New Maturity Date<br>will be | The maturity date of the transaction that depends on the tenor of the bill as entered in <b>Tenor</b> field. |
| Pay with Collateral          | The option to select whether collaterals are to be used.                                                     |
|                              | Click the View Collateral Details link to view the collateral details.                                       |
| Settlement Account           | The settlement account number.                                                                               |
| Apply for Loans              | The option to select whether loans are to be used.                                                           |

6. In the **Tenor** field, enter the value for tenor.

- 7. In the Pay with Collateral option, if collaterals are to be used for bill settlement.
- 8. Click the <u>View Collateral Details</u> link to view the collateral details. The **Collateral Details** overlay screen appears.
- 9. Select the Settlement Account option, if settlement account are to be used for bill settlement
  - a. From the Settlement Account list, select the appropriate option.
- 10. Select the Apply for Loans option, if loans are to be used for bill settlement.
- Click Next to save the details entered and proceeds to next level of details. OR Click Cancel to cancel the transaction, The Dashboard appears.

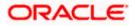

OR

Click **Back** to go back to previous screen.

## 11.1.1 Modify Bills – Forex Deals

This tab allows the user to link forex deals.

## Modify Bills – Forex Deals

|      |                                                         |                                                          |                                                                                 | Viewer 👻 ATM & Bra                      | nch Locator English 👻  |
|------|---------------------------------------------------------|----------------------------------------------------------|---------------------------------------------------------------------------------|-----------------------------------------|------------------------|
| ≡ @f | utura bank                                              |                                                          | Search                                                                          | Q. Q. Welcome, Of<br>Last login 9/2/22, | dx checkr 🧹<br>4:10 РМ |
|      | Modify Bills<br>NATIONAL FREIGHT CORP   **              | **153                                                    |                                                                                 | View Bill Deta                          | ils                    |
|      | Party Name<br>NATIONAL FREIGHT CORP<br>More Information | Import Bill Reference No.<br>PK1IBLD211251002 Active     | Product Name<br>INCOMING DOCUMENTARY USANCE<br>BILLS NOT UNDER LC ON ACCEPTANCE | Outstanding Amount<br>USD 10,000.00     |                        |
|      | Settlement Details                                      | Forex Deals                                              |                                                                                 |                                         |                        |
|      | Ø Forex Deals                                           | Link Forex Deals                                         | Search                                                                          |                                         |                        |
|      | ⊘ Charges                                               | Total Bill Amount                                        |                                                                                 | USD 10,000.                             | 00                     |
|      | ⊘ Attachments                                           | Forex Reference<br>Number  C Expiry Date                 | ≎ Exchange o Sell ≎<br>Rate                                                     | Buy C Linked Amount C                   |                        |
|      |                                                         | PK2FXF120076A006 9/30/21                                 | 1.33 USD 148,960.00                                                             | GBP 112,000.00                          |                        |
|      |                                                         | PK2FXF1200764508 7/16/21                                 | 1.33 USD 2,660.00                                                               | GBP 2,000.00                            |                        |
|      |                                                         | PK2EXE1200767507 7/16/21                                 | 1.33 USD 2,660.00                                                               | GBP 2,000.00                            |                        |
|      |                                                         | PK2FXF1200766008 7/16/21                                 | 1.33 USD 101,080.00                                                             | GBP 76,000.00                           |                        |
|      |                                                         | PK2FXF1200764003 11/26/21                                | 1.33 USD 2,660.00                                                               | GBP 2,000.00                            |                        |
|      |                                                         | PK2FXF1200764004 11/26/21                                | 1.33 USD 42,560.00                                                              | GBP 32,000.00                           |                        |
|      |                                                         | PK2FXF1200765505 11/26/21                                | 1.33 USD 2,660.00                                                               | GBP 2,000.00                            |                        |
|      |                                                         | Page 1 of 1 (1-7 of 7 items)                             | $\langle \langle 1 \rangle \rangle > 1$                                         |                                         |                        |
|      |                                                         | Total Selected Deals                                     |                                                                                 | Total Linked Amount<br>USD 0.00         |                        |
|      |                                                         | Next Cancel Back                                         |                                                                                 |                                         |                        |
|      |                                                         |                                                          |                                                                                 |                                         | <u> </u>               |
|      |                                                         | Copyright © 2006, 2020, Oracle and/or its affiliates. Al | I rights reserved. SecurityInformation Terms and Conditions                     | 5                                       |                        |

| Field Name                | Description                            |
|---------------------------|----------------------------------------|
| Total Bill Amount         | Displays the total bill amount.        |
| Forex Reference<br>Number | The deal reference number of the bill. |
| Expiry Date               | The expiry date of the forex deal.     |

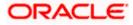

| Field Name           | Description                                                |
|----------------------|------------------------------------------------------------|
| Exchange Rate        | The exchange rate of the forex deal.                       |
| Sell Amount          | The selling amount of the forex deal.                      |
| Buy Amount           | The buying amount of the forex deal.                       |
| Linked Amount        | The amount to be linked in the forex deal.                 |
| Total Selected Deals | Displays the total selected deals.                         |
| Total Linked Amount  | Displays the total Linked Amount linked in the forex deal. |

12. Enter the **Forex Reference Number** in the search field and click . The searched **Deal Reference Number** record details appear. OR

Click the check box to select the required searched **Deal Reference Number record**.

- 13. In the Linked Amount field, enter the linked amount.
- 14. Click Next to save the details entered and proceeds to next level of details. OR Click Cancel to cancel the transaction, The Dashboard appears. OR Click Back to go back to previous screen.

### 11.1.2 Modify Bills - Charges

This tab lists charges and Taxes against bills.

15. Click **Charges** tab. The **charges and taxes** in the **Modify Bills** screen. OR

Click Back. The Modify Bills screen appears.

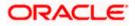

## Modify Bills - Charges

|                                                |                                                             |                                                              | Viewer 👻                           | ATM & Branch Locator                              | English 👻 |
|------------------------------------------------|-------------------------------------------------------------|--------------------------------------------------------------|------------------------------------|---------------------------------------------------|-----------|
| 🗏 🕩 futura bank                                |                                                             | Search                                                       | ۹ 🕫 💽                              | Welcome, Obdx checkr<br>Last login 9/2/22, 530 PM |           |
| Modify Bills<br>NATIONAL FREIGHT CORP   ***    | 153                                                         |                                                              |                                    | View Bill Details                                 |           |
| Party Name<br>GOODCARE PLC<br>More Information | Import Bill Reference No.<br>PK2IBLL211254001               | Product Name<br>INCOMING USANCE BILLS UNDER LC<br>ACCEPTANCE | Outstanding Amount<br>USD 5,000.00 |                                                   |           |
| Settlement Details                             | Charges, Commissions & Taxes                                |                                                              |                                    |                                                   |           |
| Forex Deals                                    | Charges<br>Account No                                       | Description of Charges                                       |                                    | Amount                                            |           |
| ⊘ Charges<br>⊘ Attachments                     | xxxxxxxxxxxxxxxxxxxxxxxxxxxxxxxxxxxxxx                      |                                                              |                                    |                                                   |           |
|                                                | Balance<br>GBP 1,000,000,000,000,000,000.00                 | IB COURIER FEES                                              | GBP 100.00                         |                                                   |           |
|                                                | xxxxxxxxxxxxxxxxxxxxxxxxxxxxxxxxxxxxxx                      | IB SWIFT FEES                                                |                                    | GBP 150.00                                        |           |
|                                                | Belance<br>GBP 1.000.000.000.000.000.000.000                | is similar tees                                              |                                    |                                                   |           |
|                                                | Total Charges                                               |                                                              |                                    | GBP 550.00                                        |           |
|                                                | Taxes<br>Account No                                         | Description of Taxes                                         |                                    | Amount                                            |           |
|                                                | xxxxxxxxx1039 •                                             | ВКТАХ                                                        |                                    | GBP 39.45                                         |           |
|                                                | Total Taxes                                                 |                                                              |                                    | GBP 39.45                                         |           |
|                                                | Next Cancel Back                                            |                                                              |                                    |                                                   |           |
|                                                | Copyright © 2006, 2020, Oracle and/or its affiliates. All r | ights reserved. SecurityInformation Terms and Conditions     |                                    |                                                   | 0         |

| Field Name                | Description                                     |
|---------------------------|-------------------------------------------------|
| Charges                   |                                                 |
| Account Number            | Debit account number of the applicant.          |
| Description of<br>Charges | Displays the description of charges applicable. |
| Amount                    | Displays the amount of charges.                 |
| Total Charges             | Displays the total charge amount.               |
| Taxes                     |                                                 |
| Account Number            | Debit account number of the applicant.          |
| Description of<br>Taxes   | Displays the description taxes applicable.      |

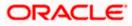

| Field Name                    | Description                                         |
|-------------------------------|-----------------------------------------------------|
| Amount                        | Displays the amount of taxes.                       |
| Total Taxes                   | Displays the total tax amount.                      |
| Commissions                   |                                                     |
| Account Number                | Debit account number of the applicant.              |
| Description of<br>Commissions | Displays the description of commissions applicable. |
| Amount                        | Displays the amount of commission.                  |
| Total<br>Commissions          | Displays the total commission amount.               |

- 16. From the **Account No.** list, select the applicant account.
- Click Next to save the details entered and proceeds to next level of details. OR Click Cancel to cancel the transaction, The Dashboard appears. OR

Click **Back** to go back to previous screen.

**Note**: If there is a Relationship pricing maintained for the customer, the same would be reflected in the charges instead of the standard pricing.

#### 11.1.3 Modify Bills - Attachments tab

Displays the list of documents attached under the Export bills application. User can add multiple documents though it should be under the specified limits and supported formats.

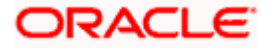

## Modify Bills - Attachments tab

|                                                         |                                                        |                                                                            | Viewer 🗸                           | ATM/Branch                                    | English 🗸 |
|---------------------------------------------------------|--------------------------------------------------------|----------------------------------------------------------------------------|------------------------------------|-----------------------------------------------|-----------|
| ≡ Infutura bank Search                                  | Q,                                                     |                                                                            | <u>Д192</u>                        | Welcome, obdx ch<br>Last login 22 Nov 10:37 A |           |
| Modify Bills<br>NATIONAL FREIGHT CORI                   | P   ***153                                             |                                                                            |                                    |                                               |           |
| Party Name<br>NATIONAL FREIGHT CORP<br>More Information | Export Bill Reference No.<br>PK2ESUC211251006 ACTIVE   | Product Name<br>OUTGOING DOCUMENTARY SIGHT<br>BILLS UNDER LC ON COLLECTION | Outstanding Amount<br>USD10,000.00 |                                               |           |
| Discount                                                | Attachments                                            |                                                                            |                                    |                                               |           |
| Forex Deals                                             | Drag and Drop                                          | +                                                                          |                                    |                                               |           |
| Charges                                                 | Select or drop files here.                             |                                                                            |                                    |                                               |           |
|                                                         | ExportBill.txt LISCENCE                                | HTYUIKOPLMNHJUK V Add Re Instructions                                      | marks 🖬                            |                                               |           |
|                                                         | Special Instructions                                   |                                                                            |                                    |                                               |           |
|                                                         | I accept the Terms & Conditions     Submit Cancel Back |                                                                            |                                    |                                               |           |
|                                                         | Copyright © 2006, 2020, Oracle and/or its affiliate    | es. All rights reserved. SecurityInformation Terms an                      | d Conditions                       |                                               |           |

| Field Name           | Description                                                                                  |
|----------------------|----------------------------------------------------------------------------------------------|
| Drag and Drop        | Click to browse and select the file to be uploaded or drag and drop the file to be uploaded. |
| Document<br>Attached | Displays the attached documents.<br>Displays the link to download the attached document.     |
| Document<br>Category | Displays the category of the document uploaded.                                              |
| Document Type        | Displays the type of the document uploaded.                                                  |
| Add Remarks          | Displays the notes added, if any, for attaching the document.                                |
|                      | Click the icon to remove the attached document-                                              |

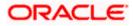

| Field Name              | Description                                                                                       |  |
|-------------------------|---------------------------------------------------------------------------------------------------|--|
| Special<br>Instructions | Any instructions provided to bank for bills is mentioned here.                                    |  |
| computer.               | nd Drop to browse and select the required document present on your Document popup window appears. |  |

- 82. Select the required document present on your computer to upload.
- 83. Click **Upload** to upload document. The Attach Documents tab appears along with list of attached documents.

OR

Click to remove the attached document.

OR

Click **Delete All** to delete all the attachments.

- 84. Select the Kindly Go through all the Standard Instructions, check box.
- 85. Click the Standard Instructions link to view the customer instructions maintained by bank from back office.
- 86. Select the I accept Terms and Conditions check box to accept the Terms and Conditions.
- 87. Click Submit. The transaction is saved and the Modify Bill Review screen appears. OR
   Click Back to go back to previous screen.
   OR

Click **Cancel** to cancel the transaction, The **Dashboard** appears.

- 88. The review screen appears. Verify the details, and click Confirm. OR Click Back to go back to previous screen. OR Click Cancel to cancel the transaction. The Dashboard appears.
- 89. The success message appears along with the reference number. Click **OK** to complete the transaction.

<u>Home</u>

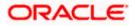

# 12. View Export Letter of Credit

Using this option, you can view the details of existing Export Letters of Credit (LC) in the application. You can search the required LC using different search criteria and download the LC list in pdf.

The LC details include LC amount, outstanding amount, date of issue, date of expiry, parties to the LC, bank details, payment terms, and shipment/goods/documents details. You can also view the Amendment details and the Bills presented under the LC. You can also download the Export LC list in pdf formats.

#### **Pre-Requisites**

- User must have a valid login credentials
- User must have certain Export LCs received by his bank under his party ID

#### Workflow

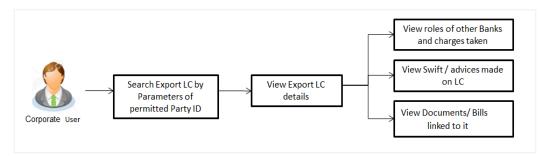

#### How to reach here:

Dashboard > Toggle menu > Trade Finance > Letter of Credit > Export Letter of Credit > View Letter of Credit

#### To view Export Letter of Credit:

1. The View Export Letter of Credit screen appears.

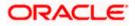

### View Export Letter of Credit

| 🗏 🕼 futura bank       |                                     |                       | 5                     | earch      | Customer Reference Number      |  |
|-----------------------|-------------------------------------|-----------------------|-----------------------|------------|--------------------------------|--|
| View Export Le        | tter Of Credit                      |                       |                       |            |                                |  |
| GOODCARE PLO          |                                     |                       |                       |            |                                |  |
|                       | - 11 - 11                           |                       |                       |            | Applicant Name                 |  |
| List of Recently Issu | ed Letter of Credits                |                       |                       |            |                                |  |
| All Parties           | →                                   |                       |                       |            | LC Status                      |  |
|                       |                                     | Description Marrie A  | Customer              | 16.0       | All                            |  |
| LC Number 🗢           | Applicant Name \Rightarrow          | Beneficiary Name 🗘    | Reference 0<br>Number | LC Amoun   |                                |  |
| PK1ELAC211254502      | Trade Indiv 1                       | NATIONAL FREIGHT CORP |                       | GBP 100,00 | LC Amount Range<br>All Trom To |  |
| PK1ELAC211254501      | Trade Indiv 1                       | NATIONAL FREIGHT CORP |                       | GBP 100,00 |                                |  |
| PK2ELAC211250008      | MARKS AND SPENCER                   | NATIONAL FREIGHT CORP |                       | GBP 20,00  | LC Drawing Status              |  |
| 000ELAC211253001      | PHIL HAMPTON                        | NATIONAL FREIGHT CORP |                       | GBP 10,00  |                                |  |
| PK2ELAC211250003      | MARKS AND SPENCER                   | GOODCARE PLC          |                       | GBP 100,00 |                                |  |
| PK1ELAC211255001      | NATIONAL FREIGHT CORP               | NATIONAL FREIGHT CORP |                       | GBP 10,00  | From 🛅 To                      |  |
| PK1ELAC211255003      | NATIONAL FREIGHT CORP               | NATIONAL FREIGHT CORP |                       | GBP 10,00  | Expired Status                 |  |
| PK2ELAC211250003      | MARKS AND SPENCER                   | NATIONAL FREIGHT CORP |                       | GBP 30.00  | Expired     Not Expired        |  |
| PK1ELAC211255001      | NATIONAL FREIGHT CORP               | NATIONAL FREIGHT CORP |                       | GBP 10,00  | Expiry Date                    |  |
| PK1ELAC211255003      | NATIONAL FREIGHT CORP               | NATIONAL FREIGHT CORP |                       | GBP 10,00  | From 🛅 To                      |  |
| PK2ELAC211250003      | MARKS AND SPENCER                   | NATIONAL FREIGHT CORP |                       | GBP 30,00  | Transfer Status                |  |
| Page 1 of 106         | (1-8 of 842 items)                  | 1 2 3 4 5 106         | → >i                  |            | All                            |  |
|                       | on hold transactions are listed her |                       |                       |            |                                |  |

| Field Name                      | Description                                                                                                    |  |
|---------------------------------|----------------------------------------------------------------------------------------------------|--|
| Customer<br>Reference<br>Number | The option to search export LC via customer reference number.                                                  |  |
| Applicant Name                  | The name of applying party.                                                                                    |  |
| LC Status                       | The status of LC currently.<br>The options are:<br>• Hold<br>• Active<br>• Cancelled<br>• Closed<br>• Reversed |  |
| LC Amount<br>From               | The start of the amount range used for searching the LC.                                                       |  |
| LC Amount To                    | The end of the amount range used for searching the LC.                                                         |  |

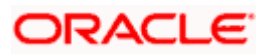

| Field Name          | Description                                                        |  |  |  |
|---------------------|--------------------------------------------------------------------|--|--|--|
| LC Drawing          | The LC drawing status.                                             |  |  |  |
| Status              | The options are:                                                   |  |  |  |
|                     | Partial                                                            |  |  |  |
|                     | • Full                                                             |  |  |  |
|                     | Undrawn                                                            |  |  |  |
|                     | Expired                                                            |  |  |  |
| Issue Date From     | The start date of the issue date range used for searching the LC.  |  |  |  |
| Issue Date To       | The end date of the issue date range used for searching the LC.    |  |  |  |
| Expiry Status       | Select whether LC being searched is expired or not.                |  |  |  |
|                     | The options are:                                                   |  |  |  |
|                     | • Expired                                                          |  |  |  |
|                     | Non Expired                                                        |  |  |  |
| Expiry Date<br>From | The start date of the expiry date range used for searching the LC. |  |  |  |
| Expiry Date To      | The end date of the expiry date range used for searching the LC.   |  |  |  |
| Transfer Status     | The transfer status.                                               |  |  |  |
|                     | The options are:                                                   |  |  |  |
|                     | • All                                                              |  |  |  |
|                     | Transferable                                                       |  |  |  |
|                     | Transferred                                                        |  |  |  |
| 2. From the All F   | Parties list, select the appropriate option.                       |  |  |  |

3. Click Search.

The **View Export LC screen** appears with the search results. OR Click **Clear** to reset the search criteria. OR

Click  $\checkmark$  to filter based on the above criteria. OR Click **Cancel** to cancel the transaction, The **Dashboard** appears.

4. Click the **Download** link to download all or selected columns in the Export LC details list. You can download the list in PDF format.

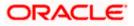

| View Export Lett        |                                    |                                    |                                   |                          |                           |                       |                                     |
|-------------------------|------------------------------------|------------------------------------|-----------------------------------|--------------------------|---------------------------|-----------------------|-------------------------------------|
| GOODCARE PLC            | ***044                             |                                    |                                   |                          |                           |                       |                                     |
| List of Recently Issued | d Letter of Credits                |                                    |                                   |                          |                           |                       |                                     |
| All Parties             | $\rightarrow$                      |                                    |                                   |                          | Search                    | Q 7                   | Download                            |
| LC Number 🗘             | Applicant Name 🗘                   | Beneficiary Name 🗘                 | Customer<br>Reference O<br>Number | LC Amount 🗘              | Equivalent C<br>LC Amount | Outstanding<br>Amount | Equivalent<br>Outstanding<br>Amount |
| PK1ELAC211254502        | Trade Indiv 1                      | NATIONAL FREIGHT CORP              |                                   | GBP 100,000.00           | GBP 100,000.00            | GBP 100,000.00        | GBP 100,000                         |
| PK1ELAC211254501        | Trade Indiv 1                      | NATIONAL FREIGHT CORP              |                                   | GBP 100,000.00           | GBP 100,000.00            | GBP 100,000.00        | GBP 100,000                         |
| PK2ELAC211250008        | MARKS AND SPENCER                  | NATIONAL FREIGHT CORP              |                                   | GBP 20,000.00            | GBP 60,000.00             | GBP 0.00              | GBP 0                               |
| 000ELAC211253001        | PHIL HAMPTON                       | NATIONAL FREIGHT CORP.             |                                   | GBP 10,000.00            | GBP 10,000.00             | GBP 11,000.00         | GBP 11,000                          |
| PK2ELAC211250003        | MARKS AND SPENCER                  | GOODCARE PLC                       |                                   | GBP 100,000.00           | GBP 100,000.00            | GBP 10,000.00         | GBP 10,000                          |
| PK1ELAC211255001        | NATIONAL FREIGHT CORP              | NATIONAL FREIGHT CORP              |                                   | GBP 10,000.00            | GBP 10,000.00             | GBP 0.00              | GBP 0                               |
| PK1ELAC211255003        | NATIONAL FREIGHT CORP              | NATIONAL FREIGHT CORP              |                                   | GBP 10,000.00            | GBP 10,000.00             | GBP 0.00              | GBP 0                               |
| PK2ELAC211250007        | MARKS AND SPENCER                  | NATIONAL FREIGHT CORP              |                                   | GBP 30,000.00            | GBP 60,000.00             | GBP 0.00              | GBP 0                               |
| Page 1 of 106           | (1-8 of 842 items)  < 4            | 1 2 3 4 5 106                      | ► >                               |                          |                           |                       |                                     |
| ① All authorized and or | n hold transactions are listed her | e. Others will be listed once appr | oved. Please conta                | ict the bank for details |                           |                       |                                     |
|                         |                                    |                                    |                                   |                          |                           |                       |                                     |

View Export Letter of Credit – Search Result

| Field Name                       | Description                                                      |
|----------------------------------|------------------------------------------------------------------|
| LC Number                        | The LC number.<br>Displays the link to details of the Export LC. |
| Applicant Name                   | The name of the LC applicant.                                    |
| Beneficiary Name                 | The name of the LC beneficiary.                                  |
| Customer Reference<br>Number     | The user provided customer reference number for the transaction. |
| LC Amount                        | The Export LC amount.                                            |
| Equivalent LC Amount             | The equivalent export LC amount.                                 |
| Outstanding Amount               | The Export LC outstanding amount.                                |
| Equivalent Outstanding<br>Amount | The equivalent Export LC outstanding amount.                     |
| Issue Date                       | The issue date of the Export LC.                                 |
| Date of Expiry                   | The Export LC expiry date.                                       |

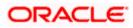

| Field Name | Description           |  |
|------------|-----------------------|--|
| LC Status  | The Export LC status. |  |

- Click the required link in the LC Number column. The View Export Letter of Credit screen appears with the details of the selected LC. By default, the LC Details tab appears.
- 6. Click **LC Details** tab.

**Note**: If there is a Relationship pricing maintained for the customer, the same would be reflected in the charges instead of the standard pricing.

## 12.1 LC Details

7. Click LC Details tab.

The LC Details tab appears in the View Export Letter of Credit screen. OR Click Back.

The View Export Letter of Credit screen appears.

OR

Click **Cancel** to cancel the transaction, The **Dashboard** appears.

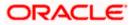

### View Export LC – LC Details

| futura bank Search                                         | Q,                                                                          |                                                      |                           |                                                                         | Q Welcome, OBD<br>Last login 27 Feb 033 | K maker 🧹<br>8 PM |
|------------------------------------------------------------|-----------------------------------------------------------------------------|------------------------------------------------------|---------------------------|-------------------------------------------------------------------------|-----------------------------------------|-------------------|
| View Export Letter Of Credit<br>MARKS AND SPENCER   ***153 |                                                                             |                                                      |                           |                                                                         |                                         |                   |
| LC Reference No.<br>PK2ELAC211250013 ACTIVE                | Product<br>Import LC Usance Non                                             | Revolving                                            |                           | LC Amount<br>GBP40,000.00                                               | Date of Expiry<br>03 Aug 2021           |                   |
|                                                            |                                                                             |                                                      |                           |                                                                         |                                         |                   |
| LC Details                                                 | LC Details                                                                  |                                                      |                           |                                                                         |                                         |                   |
| Attached Documents                                         |                                                                             |                                                      |                           | 101                                                                     |                                         |                   |
| Amendments                                                 | 51A<br>Applicant<br>MARKS AND SPENCER                                       |                                                      |                           | 40A<br>Type of Documentary Credit<br>Non Transferable                   |                                         |                   |
| Bills                                                      | Address<br>MARGUS2SXXX                                                      |                                                      |                           | Non Revolving                                                           |                                         |                   |
| Charges, Commissions & Taxes                               | 87 knights street<br>Country<br>United Kingdom                              |                                                      |                           |                                                                         |                                         |                   |
| Swift Messages                                             | Date of Application<br>05 May 2021                                          |                                                      |                           |                                                                         |                                         |                   |
|                                                            | 31D                                                                         |                                                      |                           | 59                                                                      |                                         |                   |
| Advice                                                     | Date of Expiry Place of<br>03 Aug 2021 xcvvv                                | Expiry                                               |                           | Beneficiary Name<br>NATIONAL FREIGHT CORP<br>Address                    |                                         |                   |
| Banks                                                      | 31B<br>LC Amount                                                            |                                                      |                           | Address<br>PKBANK71XXX<br>Country                                       |                                         |                   |
| Assignment                                                 | GBP40,000.00<br>View Availments                                             |                                                      |                           | GB                                                                      |                                         |                   |
| Transferred LC                                             |                                                                             |                                                      |                           |                                                                         |                                         |                   |
|                                                            | 39A                                                                         |                                                      |                           | <b>39C</b><br>Additional Amount Covered                                 |                                         |                   |
|                                                            | LC Amount Tolerance<br>Under (%) Above (<br>O O O<br>Total Exposure         | 6)                                                   |                           |                                                                         |                                         |                   |
|                                                            | GBP40,000.00                                                                |                                                      |                           |                                                                         |                                         |                   |
|                                                            | <b>41A</b><br>Credit Available By<br>Sight Payment<br>Credit Available With |                                                      |                           | <b>42C</b><br>Drafts At                                                 |                                         |                   |
|                                                            | sbichennai<br>Drafts                                                        |                                                      |                           |                                                                         |                                         |                   |
|                                                            | No<br>Hide Information                                                      |                                                      |                           |                                                                         |                                         |                   |
|                                                            |                                                                             |                                                      |                           |                                                                         |                                         |                   |
|                                                            | Goods & Shipment                                                            |                                                      |                           |                                                                         |                                         |                   |
|                                                            | 43P                                                                         |                                                      |                           | 43T                                                                     |                                         |                   |
|                                                            | Partial Shipment<br>Not Allowed                                             |                                                      |                           | Transshipment<br>Not Allowed                                            |                                         |                   |
|                                                            | 44A                                                                         |                                                      |                           | 44E                                                                     |                                         |                   |
|                                                            | Place of Taking in Charge/Dispatch 1<br>XCC                                 | rom                                                  |                           | Port of Loading/Airport of Departu<br>CXCXCXCX                          | ure                                     |                   |
|                                                            | 44F                                                                         |                                                      |                           | 44B                                                                     |                                         |                   |
|                                                            | Port of Discharge/Airport of Destina<br>CXCXCX                              | tion                                                 |                           | Place of Final Destination/For Tran<br>CXCX                             | nsportation                             |                   |
|                                                            | 44C/44D                                                                     |                                                      |                           |                                                                         |                                         |                   |
|                                                            | Shipment<br>Period                                                          |                                                      |                           | Shipment Period<br>CXXCXCXC                                             |                                         |                   |
|                                                            | $\vee$ Goods $\vee$                                                         | Des                                                  | cription of Goods $lefta$ | Units 🗸                                                                 | Price Per Unit 🗸                        |                   |
|                                                            | 1 ROLLNGCHAIR                                                               | ROL                                                  | LNGCHAIR                  | 40                                                                      | GBP1,000.00                             |                   |
|                                                            |                                                                             |                                                      |                           | Total Amount                                                            | GBP1,000.00                             |                   |
|                                                            | Hide Information Documents                                                  |                                                      |                           |                                                                         |                                         |                   |
|                                                            |                                                                             |                                                      |                           |                                                                         |                                         |                   |
|                                                            | Document Name 🗸                                                             | Original 🗸                                           | Copies 🗸                  | Clause 🗸                                                                |                                         |                   |
|                                                            | Document Name V                                                             | Original ∨<br>7/8                                    | Copies 🗸                  | Clause View Clause                                                      |                                         |                   |
|                                                            |                                                                             |                                                      |                           |                                                                         |                                         |                   |
|                                                            | AIRDOC                                                                      | 7/8                                                  | 3                         | View Clause                                                             |                                         |                   |
|                                                            | AIRDOC<br>INSDOC                                                            | 7/8<br>0/0                                           | 3<br>0                    | View Clause                                                             |                                         |                   |
|                                                            | AIRDOC<br>INSDOC<br>INVDOC                                                  | 7/8<br>0/0<br>0/0                                    | 3<br>0<br>0               | View Clause<br>View Clause<br>View Clause                               |                                         |                   |
|                                                            | AIRDOC<br>INSDOC<br>INVDOC<br>MARDOC<br>OTHERDOC                            | 7/8<br>0/0<br>0/0<br>0/0                             | 3<br>0<br>0<br>0          | View Clause<br>View Clause<br>View Clause<br>View Clause<br>View Clause |                                         |                   |
|                                                            | AIRDOC<br>INSDOC<br>INVDOC<br>MARDOC<br>OTHERDOC                            | 7/8<br>0/0<br>0/0<br>0/0<br>0/0                      | 3<br>0<br>0<br>0<br>0     | View Clause<br>View Clause<br>View Clause<br>View Clause<br>View Clause |                                         |                   |
|                                                            | ARDOC<br>INSDOC<br>INVDOC<br>MARDOC<br>OTHERDOC<br>Page <u>1</u> of 1 (1-1  | 778<br>0/0<br>0/0<br>0/0<br>0/0<br>0/0<br>0/0<br>0/0 | 3<br>0<br>0<br>0<br>0     | View Clause<br>View Clause<br>View Clause<br>View Clause<br>View Clause |                                         |                   |

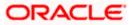

|         | Goods & Shipment                                                                                   |                |                                 |                                   |                           |                  |      |
|---------|----------------------------------------------------------------------------------------------------|----------------|---------------------------------|-----------------------------------|---------------------------|------------------|------|
|         | 43P                                                                                                |                |                                 | 43T                               |                           |                  | 1. V |
|         | Partial Shipment<br>Not Allowed                                                                    |                |                                 | Transshipment<br>Not Allowed      |                           |                  |      |
|         | 44A                                                                                                |                |                                 | 44E                               |                           |                  |      |
|         | Place of Taking in Charge/Dispatch<br>xcc                                                          | from           |                                 |                                   | Airport of Departure      |                  |      |
|         | 44F                                                                                                |                |                                 | 448                               |                           |                  |      |
|         | Port of Discharge/Airport of Destine<br>CXCXCX                                                     | ition          |                                 | Place of Final De<br>CXCX         | stination/For Transportat | tion             |      |
|         | 44C/44D                                                                                            |                |                                 | CALX                              |                           |                  |      |
|         | Shipment<br>Period                                                                                 |                |                                 | Shipment Period                   | 1                         |                  |      |
|         | Period                                                                                             |                |                                 | CXXCXCXC                          |                           |                  |      |
|         | $\checkmark$ Goods $\checkmark$                                                                    |                | Description of Goods $lefta$    | ı                                 | Jnits 🗸                   | Price Per Unit 🗸 |      |
|         | 1 ROLLNGCHAIR                                                                                      |                | ROLLNGCHAIR                     | 4                                 | 40                        | GBP1,000.00      |      |
|         |                                                                                                    |                |                                 | 1                                 | Total Amount              | GBP1,000.00      |      |
|         | Hide Information                                                                                   |                |                                 |                                   |                           |                  |      |
|         | Documents                                                                                          |                |                                 |                                   |                           |                  |      |
|         | Document Name 🗸 🗸                                                                                  | Original       | ✓ Coples ✓                      | Clause 🗸                          |                           |                  |      |
|         | AIRDOC                                                                                             | 7/8            | 3                               | View Clause                       |                           |                  |      |
|         | INSDOC                                                                                             | 0/0            | 0                               | View Clause                       |                           |                  |      |
|         | INVDOC                                                                                             | 0/0            | 0                               | View Clause                       |                           |                  |      |
|         | MARDOC                                                                                             | 0/0            | 0                               | View Clause                       |                           |                  |      |
|         | OTHERDOC                                                                                           | 0/0            | 0                               | View Clause                       |                           |                  |      |
|         | 58A<br>Additional conditions                                                                       | 5 of 5 items)  | ) 16 4 <mark>1</mark> 4         | K                                 |                           |                  |      |
|         | Documents to be presented with<br>days after the date of shipment<br>validity of this credit<br>21 | but within     |                                 |                                   |                           |                  |      |
|         | Hide Information                                                                                   |                |                                 |                                   |                           |                  |      |
|         | Instruction                                                                                        |                |                                 |                                   |                           |                  |      |
|         | Issuing Bank<br>CITIGB2LRRR<br>CITIBANK IRELAND<br>CITIGB2LRRR<br>new diamond area                 |                |                                 | Advising Throu                    | ugh Bank SWIFT ID         |                  |      |
|         | 49G<br>Special Payment Conditions for<br>cond bank                                                 | Beneficiary    |                                 | 49H<br>Special Payme<br>bene cond | nt Conditions for Bank    | Only             |      |
|         | 49<br>Confirmation Instructions<br>Without                                                         |                |                                 | Confirmation E<br>03 Aug 2021     | Expiry Date               |                  |      |
|         | 722<br>Sender to Receiver Information                                                              |                |                                 | 71D<br>Charges                    |                           |                  |      |
|         | Applicant Account for Charges                                                                      |                |                                 | xcxc new cgarg                    | ge                        |                  |      |
|         | Special Instructions                                                                               |                |                                 |                                   |                           |                  |      |
|         | Hide Information                                                                                   |                |                                 |                                   |                           |                  |      |
|         | Back                                                                                               |                |                                 |                                   |                           |                  |      |
|         | ① Displayed Local currency an                                                                      | nount is indic | cative and actual amount m      | ay differ.                        |                           |                  |      |
| Copyrie | ght © 2006, 2020, Oracle and/or its                                                                | affiliates. Al | Il rights reserved.  SecurityIn | formation Term                    | s and Conditions          |                  |      |

| Field Name        | Description                              |
|-------------------|------------------------------------------|
| Party Name and ID | The name and ID of LC applying party.    |
| LC Reference No.  | Displays the reference number of the LC. |

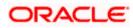

| Field Name                    | Description                                                                                                    |
|-------------------------------|----------------------------------------------------------------------------------------------------|
| Product                       | The export LC product name under which the LC is created.                                                                                                    |
| LC Amount                     | The amount availed against the LC.                                                                                                    |
| Date of Expiry                | The date when the LC expires and holds no more valid.                                                                                                    |
| Applicant                     | The name of LC applicant.                                                                                                    |
| Address                       | Displays the LC applicant address.                                                                                                    |
| Country                       | Displays the country of the LC applicant.                                                                                                    |
| Date of Application           | The date of LC application.                                                                                                    |
| Date of Expiry                | Displays the expiry date of the LC.                                                                                                    |
| Place of Expiry               | Displays the place of LC expiry.                                                                                                    |
| LC Amount                     | Displays the amount and currency of the LC.                                                                                                    |
| Type of Documentary<br>Credit | <ul><li>The type of documentary credit are:</li><li>Transferable/ Non Transferable</li><li>Revolving/Non Revolving</li></ul>                                   |
| Revolving Type                | Indicates revolving type.                                                                                                    |
| Auto Reinstatement            | Under a revolving LC, the amount is reinstated or renewed without any specific amendments to the LC. The credit becomes available for use again automatically. |
| Cumulative                    | Displays whether the frequency is cumulative for the LC. The unused amount would be used in the new LC in case of cumulative LC.                               |
|                               | The options are:                                                                                                    |
|                               | • Yes                                                                                                    |
|                               | • No                                                                                                    |
| Transferable                  | Displays the form of the LC, either transferable/ non-transferable.                                                                                            |
| Beneficiary Details           |                                                                                                    |
| Beneficiary Name              | The name of the LC beneficiary.                                                                                                    |
|                               |                                                                                                    |

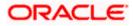

| Field Name                     | Description                                                                                                    |
|--------------------------------|----------------------------------------------------------------------------------------------------|
| Address                        | The address of the LC beneficiary.                                                                                                    |
| Country                        | The country of the LC beneficiary.                                                                                                    |
| Product Details                |                                                                                                    |
| Product                        | The Export LC product under which the LC is created.                                                                                                    |
| More Information               |                                                                                                    |
| Following fields appear if yo  | u click the More Information link.                                                                                                    |
| Click the Hide Information     | link to hide the fields.                                                                                                    |
| LC Amount Tolerance<br>Under % | Displays the tolerance of the LC, if tolerance is allowed.                                                                                                    |
| Total Exposure                 | Displays the total LC amount including the positive tolerance, with the currency.                                                                                     |
| Credit Available By            | Indicates the manner in which credit is available when the bank<br>is authorized to pay, accept, negotiate or incur a deferred<br>payment undertaking for the credit. |
|                                | The options are:                                                                                                    |
|                                | Acceptance                                                                                                    |
|                                | Def Payment                                                                                                    |
|                                | Mixed Payment                                                                                                    |
|                                | Negotiation                                                                                                    |
| Credit Available With          | Indicates the bank where credit is currently available with.                                                                                                    |
| Negotiation/ Deferred          | Indicates the details of mixed payment.                                                                                                    |
| Payment Details                | This field is appears if the Mixed Payment option was selected in the Credit Available By field.                                                                      |
| Draft                          | Indicates the draft.                                                                                                    |
| Additional Amounts<br>Covered  | This field specifies any additional amounts available to the beneficiary under the terms of the credit, such as insurance, freight, interest, etc.                    |
| Drafts At                      | The number of drafts available.                                                                                                    |
| Drafts section                 |                                                                                                    |
| The number of drafts availa    | ble.                                                                                                    |

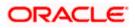

| Field Name                                        | Description                                                                                           |
|---------------------------------------------------|----------------------------------------------------------------------------------------------------|
| Tenor (In Days)                                   | The number of days of its validity.                                                                   |
| Credit Days From                                  | Displays the date from which the Draft tenure shall be counted.                                       |
| Draft Amount                                      | The amount which is seeked by beneficiary on representation of draft.                                 |
| Drawee Bank                                       | The name of drawee bank, which would represent draft for claiming money against LC.                   |
| Goods & Shipment                                  |                                                                                                    |
| Partial Shipment                                  | Displays whether or not partial shipments are allowed under the documentary credit.                   |
| Transshipment                                     | Displays whether or not transshipment is allowed under the documentary credit.                        |
| Place of Taking in Charge/<br>Dispatch From       | The place of receipt from where shipment will be done.                                                |
| Port of Discharge/ Airport of Destination         | The port of discharge or airport of destination to be indicated on the transport document.            |
| Port of Loading/ Airport of<br>Departure          | The port of loading or airport of departure to be indicated on the transport document.                |
| Place of Final Destination/<br>For Transportation | The place of dispatch or taking in charge of the goods or loading on board.                           |
| Shipment                                          | Displays the latest date for loading on board/ dispatch/ taken in charge.                             |
| Shipment Period                                   | The period of shipment during which the goods are to be loaded on board /dispatched /taken in charge. |
| More Information                                  |                                                                                                    |
| 0 11 1                                            | u click the More Information link.                                                                    |
| Click the Hide Information I                      | ink to hide the fields.                                                                               |
| Sr No                                             | The serial number for different lines of goods.                                                       |
| Goods                                             | The type of good being shipped has to be chosen.                                                      |
| Description of Goods                              | The description of goods.                                                                             |

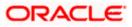

| Field Name                                            | Description                                                                        |
|-------------------------------------------------------|------------------------------------------------------------------------------------|
| Units                                                 | The number of units of the goods                                                   |
| Price Per Unit                                        | The price per unit of the goods.                                                   |
| Documents                                             |                                                                                    |
| Documents list have the li submitted and clauses they | st of documents along with the number of original or copies cater too.             |
| Document Name                                         | Displays the lists of all the documents required to be represented.                |
| Original                                              | Displays the number "n" out of "m" original documents will be provided to bank.    |
| Copies                                                | Displays the number of copies that will be submitted as a set of documents for LC. |
| Clause                                                | Displays the default description of clauses, however user can modify the same.     |

#### More Information

Following fields appear if you click the **More Information** link.

Click the Hide Information link to hide the fields.

| Additional Conditions                                                                                                   | Additional Conditions                                                                                                    |
|----------------------------------------------------------------------------------------------------|----------------------------------------------------------------------------------------------------|
| Documents to be<br>presented within /beyond<br>days after the date of<br>shipment but within<br>validity of this credit | The number of days after the date of shipment when the documents will be presented to bank.                               |
|                                                                                                    | On adding these days to the date of application, it should be within validity period.                                     |
| Instructions                                                                                                    |                                                                                                    |
| Issuing Bank                                                                                                    | The name of the issuing bank.                                                                                             |
| Issuing Bank Address                                                                                                    | The address of the issuing bank.                                                                                          |
| Advising Through Bank<br>SWIFT ID                                                                                       | Displays the SWIFT ID and address of the Advising Bank.                                                                   |
| Special Payment<br>Conditions for Beneficiary                                                                           | User can input special payment conditions applicable to the beneficiary, for example, post financing request/ conditions. |

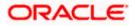

| Field Name                                  | Description                                                                                                    |
|---------------------------------------------|----------------------------------------------------------------------------------------------------|
| Special Payment<br>Conditions for Bank Only | User can input special payment conditions applicable to bank without disclosure to the beneficiary, for example, post-financing request /conditions. |
| Confirmation Instructions                   | The confirmation instructions for the requested confirmation party.                                                                                  |
| Confirmation Expiry Date                    | The updated confirmation Expiry date for the LC.                                                                                                    |
| More Information                            |                                                                                                    |
| Following fields appear if you              | u click the More Information link.                                                                                                    |
| Click the Hide Information                  | link to hide the fields.                                                                                                    |
| Sender to Receiver<br>Information           | The additional information for the receiver.                                                                                                    |
| Applicant Account for<br>Charges            | The applicant account for charges.                                                                                                    |
| Charges                                     | The details of charges.                                                                                                    |
| Special Instructions                        | Any instructions provided to bank for LC is mentioned here.                                                                                          |

# 12.2 Attached Documents

This tab displays the list of all documents uploaded by user. It allows the user to download the attachments done under the selected Export LC.

8. Click **Attached Documents** tab to view the attached documents.

OR Click **Back**. The **View Export Letter Of Credit** screen appears. OR Click **Cancel** to cancel the transaction. The **Dashboard** appears.

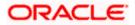

#### Attached Documents

| ≡ lip futura bank search                    | Q                                                    |                                                                                        | Last login 15 Jul 11 22 PM    |
|---------------------------------------------|------------------------------------------------------|----------------------------------------------------------------------------------------|-------------------------------|
| View Export Letter Of C                     | Credit                                               |                                                                                        |                               |
| LC Reference No.<br>PKZELAC211279015 Active | Product<br>Export LC Sight Non Revolvin              | LC Amount<br>g GBP15,000.00                                                            | Date of Expiry<br>O6 Jul 2022 |
| LC Details                                  | Attached Documents                                   |                                                                                        |                               |
| Attached Documents                          |                                                      |                                                                                        |                               |
| Amendments                                  | Sr No Document Id                                    | Document Category Documen                                                              |                               |
| Bills                                       | 1 New 3.IPM_****13                                   | IDPROOF IDPROOF ported file types: .JPEG, .PNG, .DOC, .PDF, .TXT, .ZIP. Multiple files |                               |
| Charges, Commissions & Taxes                | Back                                                 |                                                                                        |                               |
| Swift Messages                              | ① Displayed Local currency amount is i               | ndicative and actual amount may differ.                                                |                               |
| Advice                                      |                                                      |                                                                                        |                               |
| Banks                                       |                                                      |                                                                                        |                               |
| Assignment                                  |                                                      |                                                                                        |                               |
| Transferred LC                              |                                                      |                                                                                        |                               |
|                                             |                                                      |                                                                                        |                               |
|                                             |                                                      |                                                                                        |                               |
|                                             | Copyright © 2006, 2020, Oracle and /or its affiliate | s. All rights reserved. SecurityInformation Terms and Co                               | aditions                      |

#### **Field Description**

| Field Name           | Description                                                                                                    |
|----------------------|----------------------------------------------------------------------------------------------------|
| Sr No                | The serial number of the attached document record.                                                                           |
| Document ID          | Displays the unique identification number for the attached document.<br>Displays the link to download the attached document. |
| Document<br>Category | Displays the category of the document uploaded.                                                                              |
| Document Type        | Displays the type of the document uploaded.                                                                                  |
| Remarks              | Displays the notes added, if any, for attaching the document.                                                                |
| Action               | Action to be taken that is delete the attached document.                                                                     |
|                      |                                                                                                    |

9. Click the required link in the **Document ID** column to download the attached document.

## 12.3 Amendments

This tab displays the amendments done to the LC such as shipment Date, LC value etc.

10. Click **Amendments** tab. The amendments detail appears. OR

Click Back.

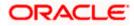

The **View Export LC** screen appears. OR Click **Cancel** to cancel the transaction, The **Dashboard** appears.

#### View Export LC – Amendments

| ≡ III futura bank                                                 |                                                                 | Search                                                | Q 400                    | Welcome, OBDX maker V<br>Last login 7/20/22, 9:38 AM |   |
|-------------------------------------------------------------------|-----------------------------------------------------------------|-------------------------------------------------------|--------------------------|------------------------------------------------------|---|
| View Export Letter Of (<br>marks and spencer   ***044             | Credit                                                          |                                                       |                          |                                                      |   |
| LC Reference No.<br>PK2ELAC211253503 active                       | Product<br>Export LC Usance Non Revolving                       | LC Amount<br>GBP 60,000.00                            | Date of Expiry<br>8/3/21 |                                                      |   |
| LC Details<br>Attached Documents                                  | Amendments                                                      | Expiry                                                |                          |                                                      |   |
| Amendments                                                        | Number Issue Date V                                             | Expiry<br>Date ∠ LC Amount √     8/3/21 GBP 60,000.00 |                          | View                                                 |   |
| Bills<br>Charges, Commissions & Taxes<br>Swift Messages<br>Advice | 2 5/5/21<br>Page 1 of 1 (1-2 of 2 Items)   <<br>Back            | 8/5/21 GBP 60,000,00                                  | REJECTED                 | View                                                 |   |
| Banks<br>Assignment<br>Transferred LC                             | Displayed Local currency amount is indicati                     | ive and actual amount may differ.                     |                          |                                                      |   |
|                                                                   |                                                                 |                                                       |                          |                                                      | ( |
|                                                                   | Copyright © 2006, 2020, Oracle and/or its affiliates. All right | hts reserved. SecurityInformation Terms and Condit    | ions                     |                                                      |   |

#### **Field Description**

| Field Name       | Description                                                                                            |
|------------------|----------------------------------------------------------------------------------------------------|
| Amendment Number | Displays the amendment number of the LC.<br>Displays the link to view the details of the LC Amendment. |
| Issue Date       | Displays the issue date of the LC Amendment.                                                           |
| Expiry Date      | Displays the new expiry date of the LC.                                                                |
| LC Amount        | Displays the new LC amount.                                                                            |
| Status           | Displays the Status of LC Amendment.                                                                   |

11. Click the required link in the View column. The Export LC Amendment screen with detailed Issued Amendments appears. OR
Click Back.
The View Export LC screen appears.
OR
Click Cancel to cancel the transaction, The Dashboard appears.

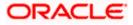

## 12.3.1 View Amendment Details

This screen allows the user to view the details of the amendment done under selected amendment number.

#### **Issued Amendment – Detailed**

|                                                                                                    |                                            |                       |                                                                                                    | Viewer ∨ ATM/Branch English ∨ |
|----------------------------------------------------------------------------------------------------|--------------------------------------------|-----------------------|----------------------------------------------------------------------------------------------------|-------------------------------|
| ≡ ∲futura bank                                                                                                    |                                            |                       |                                                                                                    | Q                             |
| View Export LC /<br>DEV Org   ***165                                                                                                    | Amendment                                  |                       |                                                                                                    |                               |
| C Reference No.                                                                                                    | Product                                    |                       | LC Amount                                                                                                    | Date of Issue                 |
| DOELAC20076AENU                                                                                                    | Export                                     | C sight Non Revolving | £200,000.00                                                                                                    | 16 Mar 2020                   |
| _C Details                                                                                                    |                                            |                       |                                                                                                    | Compare with Previous Values  |
| S1A<br>Applicant<br>Grade Corp<br>Address<br>ORACGB2L000<br>new tech park<br>plot mo 23<br>Country<br>GREAT BRITAIN<br>Date of Application<br>31D Contrel<br>Date of Expiry<br>16 Jun 2020<br>228 Contrel<br>L0 Amount<br>2330,000.00<br>39A<br>L0 Amount Tolerance<br>Under (%)<br>0<br>Total Exposure<br>£230,000.00<br>Payment Details<br>41<br>Credit Available By<br>Mixed Payment<br>Credit Available With<br>CITIGB2LRRR | Place of Expiry<br>ghrggg<br>Above %)<br>0 |                       | 40A<br>Type of Documentary Credit<br>Revolving<br>Vo<br>Curulative<br>No<br>Transferable<br>No<br>99<br>Beneficiary Name<br>DEV Org<br>Address<br>DEV Org<br>Address<br>DEV Org<br>Address<br>DEV Org<br>Address<br>DEV Org<br>Address<br>DEV Org<br>Address<br>Curuty<br>GB<br>30C Curation<br>Address<br>Address<br>Address<br>Curuty<br>Ba<br>30C Curation<br>Address<br>Address<br>Address<br>Address<br>DEV Org<br>Address<br>DEV Org<br>Address<br>DEV Org<br>Address<br>DEV Org<br>Address<br>DEV Org<br>Address<br>DEV Org<br>Address<br>Curuty<br>Ba<br>30C Curation<br>Address<br>Address<br>Address<br>Address<br>Address<br>DEV Org<br>Address<br>DEV Org<br>Add |                               |
| No<br>Goods & Shipment                                                                                                    |                                            |                       |                                                                                                    | Compare with Previous Values  |
| 43P (socies)<br>Partial Shipment<br>Allowed<br>44A<br>Place of Taking in Charge/Dia<br>deef<br>44F (socies)<br>Port of Discharge/Arport of I<br>cliff fr/g ament<br>Shipment<br>Period                                                                                                    |                                            |                       | 431         Xxxdiffer           Transabloment         Allowed           44E         Vacinet           Port of Loading/Airport of Departure         sdss fg vff amend           44B         Place of Final Destination/For Transportation         dfdgfg           Shipment Period         dfdfgfgfafufdfgfg         Shipment Period                                                                                                    |                               |
| Sr No                                                                                                    | Goods                                      | Description of Goods  | Units                                                                                                    | Price Per Unit                |
|                                                                                                    |                                            |                       |                                                                                                    |                               |

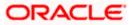

| Documents                                                                                                    |                                          |                         |                                 |                                                                               | Compare with Previous Values |
|----------------------------------------------------------------------------------------------------|------------------------------------------|-------------------------|---------------------------------|-------------------------------------------------------------------------------|------------------------------|
|                                                                                                    |                                          |                         |                                 |                                                                               |                              |
| Document Name                                                                                                    | Original                                 | Copies                  |                                 |                                                                               |                              |
| AIRDOC                                                                                                    | 3/5                                      | 2                       | View Clause                     |                                                                               |                              |
| INSDOC                                                                                                    | 5/8                                      | 3                       | View Clause                     |                                                                               |                              |
| INVDOC                                                                                                    | 4/8                                      | 6                       | View Clause                     |                                                                               |                              |
| MARDOC                                                                                                    | 0/0                                      | 0                       | View Clause                     |                                                                               |                              |
| OTHERDOC                                                                                                    | 0/0                                      | 0                       | View Clause                     |                                                                               |                              |
| Page 1 of 1 (1-5 of 5 iter                                                                                                    | ms) K < 1                                | К                       |                                 |                                                                               |                              |
| SBA<br>Additional conditions<br>ddf ffgfghg<br>As (working)<br>Documents to be presented within/z<br>date of shipment but within validity of<br>19<br>Instruction | beyond (noOfDays) day<br>of this credit. | rs after the            |                                 | Incoterms                                                                     | Compare with Previous Values |
|                                                                                                    |                                          |                         |                                 |                                                                               | compare with Previous values |
| Issuing Bank<br>CITIGB2LNNN<br>CITIBANK ENGLAND<br>CITIGB2LNNN<br>new tech area                                                                                   |                                          |                         |                                 |                                                                               |                              |
| <b>49G</b><br>Special Payment Conditions for Ben<br>dfffg fgffgggfgf amend                                                                                        | eficiary                                 |                         |                                 | <b>49H</b><br>Special Payment Conditions for Bank Only<br>gfggf fgfgggf amend |                              |
| 49<br>Confirmation Instructions                                                                                                    |                                          |                         |                                 | 78<br>Instructions to the Paying/Accepting/Negotiating Bank                   |                              |
| 58A<br>Requested Confirmation Party                                                                                                    |                                          |                         |                                 | Confirmation Expiry Date<br>03 Aug 2021                                       |                              |
| 72Z<br>Sender to Receiver Information M<br>TELEBEN sdfdfdffg                                                                                                    | odified                                  |                         |                                 | 710<br>Charges<br>sdfdffgfg fgfgfgf amend                                     |                              |
| Charges Borne By Applicant                                                                                                    |                                          |                         |                                 |                                                                               |                              |
| Back                                                                                                    |                                          |                         |                                 |                                                                               |                              |
|                                                                                                    |                                          |                         |                                 |                                                                               |                              |
|                                                                                                    | Сор                                      | yright © 2006, 2020, Or | acle and/or its affiliates. All | rights reserved.   Security Information   Terms and Conditions                |                              |

Note: The previous values of LC are displayed in Red so that user knows what has been changed.

## 12.4 Bills

This tab displays the list of Bills raised by the beneficiary.

12. Click **Bill** tab. The summary of all the Export Bills appears.

OR Click **Back**. The **View Export LC** screen appears. OR Click **Cancel** to cancel the transaction, The **Dashboard** appears.

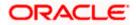

#### **View Export LC - Bills**

|                                                          |                                                                          |                                             | Viewer $\vee$ ATM/Branch English $\vee$                                              |
|----------------------------------------------------------|--------------------------------------------------------------------------|---------------------------------------------|--------------------------------------------------------------------------------------|
| = futura bank Search                                     | Q,                                                                       |                                             | Const United States (Constraint) Welcome, obdx checker<br>Last login 26 Nov 05:44 PM |
| View Export Letter Of Credit<br>Trade Customer1   ***153 |                                                                          |                                             |                                                                                      |
| LC Reference No.<br>PK1ELAC21125A7PV                     | Product<br>Import LC Usance Non Revolving                                | LC Amount<br>GBP10,000.00                   | Date of Expiry<br>03 Aug 2021                                                        |
| LC Details                                               | Bills                                                                    |                                             |                                                                                      |
| Attached Documents                                       |                                                                          |                                             | Initiate Bill                                                                        |
| Amendments                                               | Negotiation Ref No V Bill Lodgement V Nego<br>Sequence No                | tiation Date V Bill Amount V                | Status 🗸                                                                             |
| Bills<br>Charges, Commissions & Taxes                    |                                                                          | May 2021 58P10,000.00                       | (ACTR6)                                                                              |
| Swift Messages                                           | Back                                                                     |                                             |                                                                                      |
| Advice                                                   | $\oplus$ Displayed Local currency amount is indicative and actual amount | t may differ.                               |                                                                                      |
| Banks                                                    |                                                                          |                                             |                                                                                      |
| Assignment                                               |                                                                          |                                             |                                                                                      |
| Transferred LC                                           |                                                                          |                                             |                                                                                      |
|                                                          |                                                                          |                                             |                                                                                      |
| Сору                                                     | right © 2006, 2020, Oracle and/or its affiliates. All rights reserved    | d. SecurityInformation Terms and Conditions |                                                                                      |

#### **Field Description**

| Field Name                    | Description                                                                                                    |
|-------------------------------|----------------------------------------------------------------------------------------------------|
| Initiate Bill                 | Displays the link to initiate a new Bill linked to the Export LC.                                                                                   |
| Negotiation<br>Reference No.  | Displays the negotiation reference number of the Export Bill.<br>Displays the link to view the Export Bill details. Refer <b>View Export Bill</b> . |
| Negotiation Date              | Displays the date on which the Bill is negotiated.                                                                                                  |
| Bill Lodgement<br>Sequence No | Indicates the sequence in which bill was lodged.                                                                                                    |
| Status                        | Displays the status of the Bill.                                                                                                    |
| Bill Amount                   | Displays the Bill amount with currency for the LC.                                                                                                  |

13. Click on Negotiation Reference No. to view the Inward Bill details The View Export Bill-General Bill details linked to the LC number screen appears. Refer View Export Bill. OR Click Initiate Bill to initiate a new Bill linked to the Export LC. OR Click Cancel to cancel the transaction, The Dashboard appears.

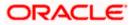

# 12.5 Charges Commission & Taxes

This tab lists Charges, Commission and Taxes against LC such as LC making, SWIFT or amendment charges.

14. Click Charges Commission & Taxes tab to view the charges against LC.

OR Click **Back**. The **View Export Letter of Credit** screen appears. OR Click **Cancel** to cancel the transaction, The **Dashboard** appears.

#### **View Export Letter of Credit- Charges**

| futura bank                  |                      |                                | Search           |                 | Q            | <u>_</u> 128 | Welcome, Obdx              |       |
|------------------------------|----------------------|--------------------------------|------------------|-----------------|--------------|--------------|----------------------------|-------|
| View Export Letter Of Cre    | dit                  |                                |                  |                 |              |              | Last login 11/18/22, 3:    | 24 PM |
| ***044                       |                      |                                |                  |                 |              |              |                            |       |
| LC Reference No.             | Product              |                                | LC An            | nount           | Date of E    | xpiry        |                            |       |
| PK2ELAC211250011 ACTIVE      | Export LC Usance No  | n Revolving                    | GBP 8            | 80,000.00       | 11/11/21     |              |                            |       |
| LC Details                   | Charges, Commissi    | ons & Taxes                    |                  |                 |              |              |                            |       |
|                              |                      |                                |                  |                 |              |              |                            |       |
| Attached Documents           | Charges              |                                |                  |                 |              |              |                            |       |
| Amendments                   | Account No           | Description of Charges         | Amount           | Split Amount    | Borne by You | Split A      | mount Borne by Other Party | /     |
| Bills                        | xxxxxxxxxxxx0017     | LC Advising Charges            | GBP 50.00        |                 | GBP 50.00    |              | GBP 0.00                   | )     |
| Charges, Commissions & Taxes | xxxxxxxxxxxx0001     | LI ADVISING CHARGES            | GBP 800.00       |                 | GBP 800.00   |              | GBP 0.00                   | )     |
|                              | Total Charges        |                                | GBP 850.00       |                 | GBP 850.00   |              | GBP 0.00                   | >     |
| Swift Messages               | Taxes                |                                |                  |                 |              |              |                            |       |
| Advice                       | Account No           | Description of Taxes           | Valu             | ie Date         | Amount       |              | Equivalent Amount          |       |
| Banks                        | No data to display.  |                                |                  |                 |              |              |                            |       |
| Assignment                   |                      |                                |                  |                 |              |              |                            | 11    |
| Transferred LC               | Commissions          |                                |                  |                 |              |              |                            |       |
|                              | Account No Des       | cription of Commissions        | Amount           | Split Amount Bo | orne by You  | Split Ar     | mount Borne by Other Party |       |
|                              | No data to display.  |                                |                  |                 |              |              |                            |       |
|                              |                      |                                |                  |                 |              |              |                            | 11    |
|                              |                      |                                |                  |                 |              |              |                            |       |
|                              | Back                 |                                |                  |                 |              |              |                            |       |
|                              | Dack                 |                                |                  |                 |              |              |                            |       |
|                              | ① Displayed Local co | irrency amount is indicative a | nd actual amount | may differ.     |              |              |                            | 9     |
|                              |                      |                                |                  |                 |              |              |                            |       |
|                              |                      |                                |                  |                 |              |              |                            |       |

| Field Name  | Description                                                                           |
|-------------|---------------------------------------------------------------------------------------|
| Charges     |                                                                                       |
| Account No. | Displays the account number for levying Cancellation Charges / Export Advice Charges. |

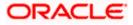

| Field Name                           | Description                                                                |
|--------------------------------------|----------------------------------------------------------------------------|
| Description of<br>Charges            | Displays the reason/ narration of charges levied for various LC processes. |
| Amount                               | Displays the amount charged for the process.                               |
| Split Amount Borne<br>by You         | Displays the split charge amount which is to be paid by you.               |
| Split Amount Borne<br>by Other Party | Displays the split charge amount which is to be paid by other party.       |
| Total Charges                        | Displays the total charge amount.                                          |
| Taxes                                |                                                                            |
| Account No.                          | Debit account number of the applicant.                                     |
| Description of<br>Taxes              | Displays the description taxes applicable.                                 |
| Value Date                           | Displays the value date of the taxes.                                      |
|                                      |                                                                            |
| Amount                               | Displays the amount of taxes.                                              |
| Equivalent Amount                    | Displays the equivalent tax amount.                                        |
| Total Taxes                          | Displays the total Tax amount.                                             |
| Commission                           |                                                                            |
| Account No.                          | Debit account number of the applicant.                                     |
| Description of<br>Commissions        | Displays the description of commissions.                                   |
| Amount                               | Displays the amount of commission.                                         |
| Split Amount Borne<br>by You         | Displays the split commission amount which is to be paid by you.           |
| Split Amount Borne<br>by Other Party | Displays the split commission amount which is to be paid by other party.   |
| Total Commissions                    | Displays the total commission amount.                                      |

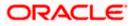

#### Field Name Description

**Note**: If there is a Relationship pricing maintained for the customer, the same would be reflected in the charges instead of the standard pricing.

# 12.6 SWIFT Messages

This tab lists and displays list of all SWIFT messages between both the parties. It allows the user to view and download the SWIFT messages generated for the selected Export LC.

15. Click **SWIFT Messages** tab. The summary of all the all SWIFT messages between both the parties appears.

OR Click **Back**. The **View Export** Letter of Credit screen appears. OR Click **Cancel** to cancel the transaction, The **Dashboard** appears.

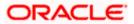

| pfutura bank Search                                    | q                    |                       |                           |                           |              | <b>40</b> | Welcome, obdx c<br>Last login 26 Nov 06:411 |  |
|--------------------------------------------------------|----------------------|-----------------------|---------------------------|---------------------------|--------------|-----------|---------------------------------------------|--|
| View Export Letter Of Credit<br>Trade Indiv 2   ***153 |                      |                       |                           |                           |              |           |                                             |  |
| LC Reference No.<br>PK1ELAC21125A9NC (LOSTD)           | Product<br>Import LC | Usance Non Revolv     | ing                       | LC Amount<br>GBP10,000.00 |              |           | of Expiry<br>ug 2021                        |  |
| LC Details                                             | Swift Messages       |                       |                           |                           |              |           |                                             |  |
| Attached Documents                                     | Message ID           | Date                  | Description               | Sending/Receiving Bank    | Message Type | A         | ction                                       |  |
| Amendments                                             | 2332001528314429     | 16 Mar 2020           | Advise of a Third<br>Bank | CITIBANK IRELAND          | 710          | D         | ownload                                     |  |
| Bills                                                  | 2332001528317279     | 16 Mar 2020           | ACK of import LC          | CITIBANK ENGLAND          | 730          | D         | ownload                                     |  |
| Charges, Commissions & Taxes                           | Page 1 of 1 (1-2     | of 2 items) K <       | 1 > я                     |                           |              |           |                                             |  |
| Swift Messages                                         | Cancel Back          |                       |                           |                           |              |           |                                             |  |
| Advice                                                 | Displayed Local      | currency amount is it | ndicative and actual am   | ount may differ.          |              |           |                                             |  |
| Banks                                                  |                      |                       |                           |                           |              |           |                                             |  |
| Assignment                                             |                      |                       |                           |                           |              |           |                                             |  |
| Transferred LC                                         |                      |                       |                           |                           |              |           |                                             |  |
|                                                        |                      |                       |                           |                           |              |           |                                             |  |
|                                                        |                      |                       |                           |                           |              |           |                                             |  |

#### View Export Letter of Credit- SWIFT Messages

#### **Field Description**

| Description                                                       |
|-------------------------------------------------------------------|
| Unique identification number for the message.                     |
| Date of sending advice.                                           |
| The SWIFT message detailed description.                           |
| This displays the name of bank who has sent/received the message. |
| This shows the type of message sent.                              |
| The action to be taken that is to download the SWIFT details.     |
|                                                                   |

 Click on the desired Message ID to view the respective SWIFT details. The SWIFT detail appears in popup window along with the event date and description. OR

Click the Download link in the Action column of the SWIFT record to download the SWIFT messages in selected format, like PDF, if required. This is a password protected document.

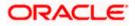

# 12.6.1 SWIFT Messages Details

| lig futura bank    | <b>x</b>       |                                                               |               |                                                                                                    |                        | Q, 🗹 🥶 Wi        | Last login 04 Sep 05:10 PM |
|--------------------|----------------|---------------------------------------------------------------|---------------|----------------------------------------------------------------------------------------------------|------------------------|------------------|----------------------------|
| .C Details         | Swift Messages | 3                                                             |               |                                                                                                    |                        |                  |                            |
| Attached Documents | Message ID     | Da                                                            | ate           | Description                                                                                        | Sending/Receiving Bank | Message Type     | Action                     |
| Amendments         | 24420185773    | 36342 16                                                      | 6 Mar 2020    | ACK of import LC                                                                                   | CITIBANK IRELAND       | 730              | Download                   |
|                    | 247206906      | View Swift N                                                  | lessage       |                                                                                                    | )                      | × <sub>'30</sub> | Download                   |
| Bills<br>Charges   | Page 1         | Event Date<br>Event Descriptio<br>{1:F01AAEMN<br>{108:2442018 | L21AXXX111111 | 16 Mar 2020<br>Booking Export LC-operatic<br>1111}{2:1730CITIGB2LXRRRU<br>0:000ELAC20076AFFN:21:45 | 1003}{3:               |                  |                            |
| Commissions        | Cancel         | Back                                                          |               |                                                                                                    |                        |                  |                            |
| Swift Messages     |                |                                                               |               |                                                                                                    |                        |                  |                            |
| Advice             |                |                                                               |               |                                                                                                    |                        |                  |                            |
| Banks              |                |                                                               |               |                                                                                                    |                        |                  |                            |

#### **Field Description**

| Field Name                      | Description                            |  |
|---------------------------------|----------------------------------------|--|
| Event Date                      | Displays the event date.               |  |
| Event Description               | Displays the description of the event. |  |
| Description                     | The details of the SWIFT message.      |  |
| a. Click X to close the window. |                                        |  |

Note: Only SWIFT messages in which ACK has been received by bank is being displayed.

# 12.7 Advices

\_

This tab denotes all the Advices being exchanged. It allows the user to view and download the advices generated for the selected Export LC.

25. Click **Advices** tab. The summary of all the Advices being exchanged.

OR Click **Back**. The **View Export LC** screen appears. OR Click **Cancel** to cancel the transaction, The **Dashboard** appears.

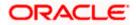

#### **View Export LC - Advices**

| futura bank        | < colored and the second second s |                     |                               | Q, t                                   | 26 Welcome, rcorp Checker<br>Last login 04 Sep 05:10 PM |
|--------------------|----------------------------------------------------------------------------------------------------|---------------------|-------------------------------|----------------------------------------|---------------------------------------------------------|
| LC Details         | Advice                                                                                                    |                     |                               |                                        |                                                         |
| Attached Documents | Message ID                                                                                                    | Date                | Description                   | Event Description                      | Action                                                  |
| Amendments         | 2442018577344109                                                                                                    |                     | Debit Advice                  | Booking Export LC-<br>operation Advice | Download                                                |
| Bills              | 2472069063441294                                                                                                    |                     | Amendment of Export<br>Credit | Amendment                              | Download                                                |
| Charges            | Page 1 of 1 (1-2                                                                                                    | of 2 items) K < 1 > | к                             |                                        |                                                         |
| Commissions        | Cancel Back                                                                                                    |                     |                               |                                        |                                                         |
| Swift Messages     |                                                                                                    |                     |                               |                                        |                                                         |
| Advice             |                                                                                                    |                     |                               |                                        |                                                         |
| Banks              |                                                                                                    |                     |                               |                                        |                                                         |

## **Field Description**

| Field Name        | Description                                   |
|-------------------|-----------------------------------------------|
| Message ID        | Unique identification number for the message. |
| Date              | Date of sending advice.                       |
| Description       | The detail description of advice.             |
| Event Description | Displays the description of the event.        |
|                   |                                               |

26. Click on the desired Message ID to view the respective advice details. The advice detail appears in popup window along with the event date and description. OR

Click the **Download** link in the **Action** column of the SWIFT record to download the SWIFT messages in selected format, like PDF, if required.

This is a password protected document.

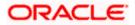

# 12.7.1 Advices Details

| LC Details         | Advice     |                                                                                                    |                                                                                                    |                                                 |          |
|--------------------|------------|----------------------------------------------------------------------------------------------------|----------------------------------------------------------------------------------------------------|-------------------------------------------------|----------|
| Attached Documents | Message ID | Date                                                                                                    | Description                                                                                               | Event Description                               | Action   |
| Amendments         | 244201857  | View Advice                                                                                                    |                                                                                                    | × e                                             | Download |
| Bills              | 247206906  | Event Date<br>Event Description Bo                                                                                                    | oking Export LC-operation Advice                                                                          |                                                 | Download |
| Charges            | Page 1     | Debit Advice —— 11-JAN-20 FIX<br>:000ELAC20076AFFN LC Contract A<br>Value Date : 16-MAR-20 Account Del<br>Total GBP 50.00 Yours faithfully, — | NETIX FIXNETIX PKBANK41XXX Dea<br>mount : 24354 We have debited you<br>bited : PK100001540018 Export Advi | r account as follows :<br>ice charges GBP 50.00 |          |
| Commissions        | Cancel     | Back                                                                                                    |                                                                                                    | <u> </u>                                        |          |
| Swift Messages     |            |                                                                                                    |                                                                                                    |                                                 |          |
| Advice             |            |                                                                                                    |                                                                                                    |                                                 |          |
|                    |            |                                                                                                    |                                                                                                    |                                                 |          |

#### **Field Description**

| Field Name                    | Description                            |  |
|-------------------------------|----------------------------------------|--|
| Event Date                    | Displays the event date.               |  |
| Event Description             | Displays the description of the event. |  |
| Description                   | The details of the advice.             |  |
| a. Click it close the window. |                                        |  |

# 12.8 Banks

This tab denotes the banks which are involved for other than for issuing purpose like Negotiating Bank, Confirming Bank, Advising through Bank etc. Only the details of banks involved in transaction will appear here.

27. Click **Bank** tab. The summary of all the banks which are involved in transactions other than issuing purpose.

OR Click **Back**. The **View Export LC** screen appears. OR Click **Cancel** to cancel the transaction, The **Dashboard** appears.

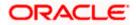

## View Export LC – Banks tab

|                                                            |                                                                            |                                                    | Viewer $\vee$ ATM/Branch English $\vee$                   |
|------------------------------------------------------------|----------------------------------------------------------------------------|----------------------------------------------------|-----------------------------------------------------------|
| = fotura bank Search                                       | Q,                                                                         |                                                    | Control Welcome, OBDX Maker<br>Last login 26 Nov 03:12 PM |
| View Import Letter Of Crec<br>NATIONAL FREIGHT CORP +**153 | lit                                                                        |                                                    | Initiate Amendment   Copy & Initiate                      |
| LC Reference No.<br>000ILUN21125A50L                       | Product<br>Import LC Usance Non Revolving                                  | LC Amount<br>GBP10,000.00                          | Date of Expiry<br>03 Aug 2021                             |
| LC Details                                                 | Banks                                                                      |                                                    |                                                           |
| Attached Documents                                         | Reimbursing Bank                                                           | Advise Through Bank                                |                                                           |
| Amendments                                                 | Swift<br>OATAGB000000                                                      | Swift<br>TRDBGB00XXX                               |                                                           |
| Bills<br>Shipping Guarantee                                | Name<br>OATS_AT1_RANK_GBP<br>Address<br>OATATB000000                       | Name<br>000, TRADE BANK1<br>Address<br>TRDBNK00XXX |                                                           |
| Linkages                                                   | UK<br>UNITED KINGDOM                                                       | LONDON<br>UNITED KINGDOM                           |                                                           |
| Charges, Commissions & Taxes                               | Cancel Back     Back     Displayed Local currency amount is indicative and | actual amount may differ.                          |                                                           |
| Swift Messages                                             |                                                                            |                                                    |                                                           |
| Advice                                                     |                                                                            |                                                    |                                                           |
| Banks                                                      |                                                                            |                                                    |                                                           |
|                                                            |                                                                            |                                                    |                                                           |
| Co                                                         | opyright © 2006, 2020, Oracle and/or its affiliates. All rights            | reserved. SecurityInformation Terms and Condit     | ions                                                      |

| Field Name       | Description                                    |
|------------------|------------------------------------------------|
| Reimbursing Bank |                                                |
| SWIFT            | Displays the SWIFT Id of the Reimbursing Bank. |
| Name             | Displays the name of the Reimbursing Bank.     |
| Address          | Displays the address of the Reimbursing Bank.  |
| Country          | Displays the country of the Reimbursing Bank.  |
| Confirming Bank  |                                                |
| SWIFT            | Displays the SWIFT Id of the Confirming Bank.  |
| Name             | Displays the name of the Confirming Bank.      |
| Address          | Displays the address of the Confirming Bank.   |
| Country          | Displays the country of the Confirming Bank.   |
|                  |                                                |

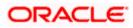

| Field Name     | Description                                       |
|----------------|---------------------------------------------------|
| Advise Through | Bank                                              |
| SWIFT          | Displays the SWIFT Id of the Advise Through Bank. |
| Name           | Displays the name of the Advise Through Bank.     |
| Address        | Displays the address of the Advise Through Bank.  |
| Country        | Displays the country of the Advise Through Bank.  |
| 28 Click Back  |                                                   |

 Click Back. The View Export LC screen appears. OR Click Cancel to cancel the transaction, The Dashboard appears.

# 12.9 Assignment

This tab denotes the assignee which receives proceeds from the issuing or confirming bank.

 Click Assignment tab. The summary of all the banks which are involved in transactions other than issuing purpose.
 OR

Click Back. The View Export Letter of Credit screen appears. OR Click Cancel to cancel the transaction, The Dashboard appears

#### **View Export Letter of Credit**

|                                                            |                                                               |                                              |                                                 | Iranch Locator English |
|------------------------------------------------------------|---------------------------------------------------------------|----------------------------------------------|-------------------------------------------------|------------------------|
| = 🕼 futura bank Search                                     | Q                                                             |                                              | Welcome, OBDX ma     Last login 21 Peb 04:55 PM | iker 🗸                 |
| View Export Letter Of Credit<br>Marks and Spencer   ***133 |                                                               |                                              |                                                 |                        |
| LC Reference No.<br>PKIELIC211250501 (Kerne)               | Product<br>Islamic Export LC with Adding Confirmation         | LC Amount<br>GBP10,000.00                    | Date of Expiry<br>03 Aug 2021                   |                        |
| LC Details                                                 | ssignment                                                     |                                              |                                                 |                        |
| Attached Documents                                         | Assignee Name 🗸                                               | Account Number 🗸                             | Amount 🗸                                        |                        |
| Amendments                                                 | Walkin customer                                               | xxxxxxxxxxxxxxxxxxxxxxxxxxxxxxxxxxxxxxx      | 2000                                            |                        |
| Bills                                                      | Test Walkin                                                   | xxxxxxxxxxxx7018                             | 3000                                            |                        |
| Charges, Commissions & Taxes                               | RRC LIMITED                                                   | xxxxxxxxxxxx00xD014                          | 1000                                            |                        |
| Swift Messages                                             | BANK CORP                                                     | xxxxxxxxxxxx5566                             | 1550                                            |                        |
| Advice<br>Banks                                            | Page 1 of 1 (1-4 of 4 items) K                                | < 1 > >                                      |                                                 |                        |
| Assignment                                                 | Back Manage Assignment                                        |                                              |                                                 |                        |
| Transferred LC                                             | O Displayed Local currency amount is indicative and act       | ual amount may differ.                       |                                                 |                        |
|                                                            |                                                               |                                              |                                                 | 6                      |
| Copyright                                                  | © 2006, 2020, Oracle and/or its affiliates. All rights reserv | ed. SecurityInformation Terms and Conditions |                                                 |                        |

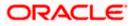

#### **Field Description**

| Field Name     | Description                                                      |
|----------------|------------------------------------------------------------------|
| Assignee Name  | The name of the assignee to whom the proceeds is to be assigned. |
| Account Number | The account number of the assignee.                              |
| Amount         | The amount that was proceeds to the assignee.                    |
|                |                                                                  |

30. Click Manage Assignments to manage the assignees.

# 12.10 Transferred LC

This tab denotes the list of transferred lc.

31. Click Transferred LC tab. The summary of all the banks which are involved in transactions other than issuing purpose.
OR
Click Back.
The View Export Letter of Credit screen appears.
OR
Click Cancel to cancel the transaction, The Dashboard appears.

#### View Export Letter of Credit – Transferred LC

|                                                          |                                                |                                                                                                    |                                        | Viewer 🗸 🛛 ATM & Branch Loca                          | tor English ∨ |
|----------------------------------------------------------|------------------------------------------------|----------------------------------------------------------------------------------------------------|----------------------------------------|-------------------------------------------------------|---------------|
| 🗮 🕼 futura bank Search                                   | Q                                              |                                                                                                    |                                        | ↓ Welcome, OBDX maker ↓<br>Last login 21 Feb 04:53 PM |               |
| View Export Letter Of Cred<br>MARKS AND SPENCER   ***153 | lit                                            |                                                                                                    |                                        |                                                       |               |
| LC Reference No.<br>PK2ELIR21125A2BG Metroe              | Product<br>Islamic Export LC No                | on Revolving                                                                                                    | LC Amount<br>GBP1,000.00               | Date of Expiry<br>03 Aug 2021                         |               |
| LC Details                                               | Transferred Letter of Credit                   |                                                                                                    |                                        |                                                       |               |
| Attached Documents                                       | LC Number 🗸 🗸                                  | Date of Transfer $\lor$                                                                                                    | Date of Expiry $\lor$                  | LC Amount 🖂                                           |               |
| Amendments                                               | PK2ELIR21125A2BH                               | 05 May 2021                                                                                                    | 03 Aug 2021                            | GBP100.00                                             |               |
| Bills                                                    | PK2ELIR21125A2BI                               | 05 May 2021                                                                                                    | 03 Aug 2021                            | GBP110.00                                             |               |
| Charges, Commissions & Taxes                             | PK2ELIR21125A2BJ                               | 05 May 2021                                                                                                    | 03 Aug 2021                            | GBP120.00                                             |               |
| Swift Messages<br>Advice                                 | Page 1 of 1                                    | (1-3 of 3 items) K (1-3 of 3 items) K (1-3 of 3 ite | ⊁ Э                                    |                                                       |               |
| Banks                                                    | Back                                           |                                                                                                    |                                        |                                                       |               |
| Assignment<br>Transferred LC                             | <ol> <li>Displayed Local currency -</li> </ol> | amount is indicative and actual amo                                                                                                    | ount may differ.                       |                                                       |               |
|                                                          |                                                |                                                                                                    |                                        |                                                       | <b>•</b>      |
| Сору                                                     | right © 2006, 2020, Oracle and/or              | its affiliates. All rights reserved. Sec                                                                                                    | curityInformation Terms and Conditions |                                                       |               |

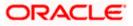

#### **Field Description**

| Field Name       | Description                                                                                      |
|------------------|--------------------------------------------------------------------------------------------------|
| LC Number        | The parent LC number.                                                                            |
| Date of Transfer | The date of transfer of the LC.                                                                  |
| Expiry Date      | The expiry date of the LC.                                                                       |
| LC Amount        | The currency under which the LC can be issued.<br>Indicates the amount for the Letter of Credit. |

#### 32. Click Back.

The View Islamic Export Letter of Credit screen appears. OR Click Cancel to cancel the transaction, The Dashboard appears.

# **FAQs**

#### 1. Can I see LCs which has expired?

Yes, you can look details of LCs which are expired, active, closed or on hold.

#### 2. Can I see Bills linked to my LC?

Yes, on clicking Bills section, you will have a summary and link to attach Bills under the LC.

#### 3. Why only certain Incoterms, documents or clauses coming, not the others?

It depends on the LC product chosen while creating; all these are dependent on the LC product.

#### 4. How many amendments are possible and how to keep track?

Application will show you all the fields with their values and the amendments done to it. The details of amendments are displayed in the amendment section.

<u>Home</u>

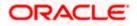

# 13. LC Customer Acceptance

User can search amendments under Export Letter of Credits using various parameters like Beneficiary Name, LC Number, and Applicant Name etc. The user can accept / reject LC Amendments. The amended value comes on the screen and the previous value is shown beneath the same field in red.

#### **Pre-Requisites**

• User must have a valid corporate party Id and login credentials in place

#### Workflow

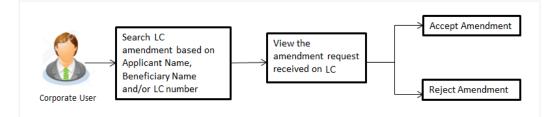

#### How to reach here:

Dashboard > Toggle menu > Trade Finance > Letter of Credit > Export Letter of Credit > LC Amendment Acceptance > LC Customer Acceptance

#### To search LC Amendments:

- 1. Select the LC Amendment option.
- 2. Enter the search criteria, if required
- 3. Click Search.

The LC Amendment Acceptance screen appears with the search results.

OR

Click **Reset** to reset the search criteria.

OR

Click **Cancel** to cancel the transaction. The **Dashboard** appears.

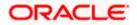

|    |                   |                               |               |                             |                                  |                             |                  |            | Viewer $\vee$ | ATM/Branch I                                     | English 🗸 |
|----|-------------------|-------------------------------|---------------|-----------------------------|----------------------------------|-----------------------------|------------------|------------|---------------|--------------------------------------------------|-----------|
| ΞØ | futura bar        | ာk Search                     |               | Q                           |                                  |                             |                  |            | 40            | Welcome, obdx chec<br>Last login 17 Nov 03:11 PM | ker 🗸     |
|    |                   | ner Acceptar<br>E PLC   ***04 |               |                             |                                  |                             |                  |            |               |                                                  |           |
|    | Pending Acce      | otances                       |               |                             |                                  |                             |                  |            |               |                                                  |           |
|    | All Beneficiari   | es                            | $\rightarrow$ |                             |                                  |                             |                  | Search     |               | Q                                                |           |
|    | Select 🗸          | Amendment<br>Number           | $\sim$        | Product Name 🗸 🗸            | Applicant Name 🗸 🗸               | LC Number 🗸 🗸               | LC Amount 🚿      | e          |               |                                                  |           |
|    |                   | 1                             |               | Export Letter Of Credit     | Trade Indiv 1                    | PK2ELAC21125A6K5            | GBP10,000.00     | View       |               |                                                  |           |
|    |                   | 1                             |               | Export Letter Of Credit     | MARKS AND SPENCER                | PK2ELAC211256012            | GBP30,000.00     | View       |               |                                                  |           |
|    |                   | 1                             |               | Export Letter Of Credit     | MARKS AND SPENCER                | PK2ELAC211256012            | GBP30,000.00     | View       |               |                                                  |           |
|    |                   | 1                             |               | Export Letter Of Credit     | MARKS AND SPENCER                | PK2ELAC211253514            | GBP100,000.00    | ) View     |               |                                                  |           |
|    |                   | .2                            |               | Export Letter Of Credit     | MARKS AND SPENCER                | PK2ELAC211253514            | GBP100,000.00    | ) View     |               |                                                  |           |
|    | Page              | 1 of 5 (1-5                   | of 22 it      | ems) K (1 2                 | 345 → >1                         |                             |                  |            |               |                                                  |           |
|    | Special Instructi |                               |               |                             |                                  |                             |                  |            |               |                                                  |           |
|    | special instructi | ons                           |               |                             |                                  |                             |                  |            |               |                                                  |           |
|    | _                 |                               |               |                             |                                  |                             |                  |            |               |                                                  |           |
|    | Approve           | Reject Car                    | icel          |                             |                                  |                             |                  |            |               |                                                  |           |
|    |                   |                               |               |                             |                                  |                             |                  |            |               |                                                  |           |
|    |                   |                               |               |                             |                                  |                             |                  |            |               |                                                  |           |
|    |                   |                               | Cop           | yright © 2006, 2020, Oracle | and/or its affiliates. All right | is reserved. SecurityInform | nation Terms and | Conditions |               |                                                  |           |

#### LC Amendment Acceptance - Export LC Search Result

## **Field Description**

| Field Name          | Description                                                       |
|---------------------|-------------------------------------------------------------------|
| Search              |                                                                   |
| All Beneficiaries   | The name of the beneficiary of the Export LC.                     |
| Search Result       |                                                                   |
| Amendment<br>Number | The amendment number of the LC.                                   |
| Product Name        | The product of the LC for which amendment acceptance is required. |
| Applicant Name      | The name of the LC applicant.                                     |
| LC Number           | The LC number against which amendment acceptance is required.     |
| LC Amount           | The amount of Export LC.                                          |
|                     |                                                                   |

4. Select the desired Amendment Number record.

5. In the **Special Instructions** field, enter the remarks/special instructions.

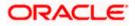

- 6. Click on the desired <u>View</u> link to view the amendment number of the LC. The amendment details appear.
- Click Approve to accept the amendment. OR Click Reject to reject the amendment.

OR

Click **Cancel** to cancel the transaction. The **Dashboard** appears.

- 8. The success message initiation of LC Amendment Acceptance appears along with the reference number.
- 9. Click Go to Dashboard, to navigate to the dashboard.

#### LC Amendment Acceptance - Amendment Details

|                                                                                                    |                                                 |                           |                                                                                                    | Viewer 🏏 ATM/Branch English 🗸                             |
|----------------------------------------------------------------------------------------------------|-------------------------------------------------|---------------------------|----------------------------------------------------------------------------------------------------|-----------------------------------------------------------|
| 🗏 🕼 futura bank                                                                                                    |                                                 |                           |                                                                                                    | Q  26 Welcome, rcorp Checker → Last login 04 Sep 09:46 AM |
| View Export LC Ame                                                                                                    | ndment                                          |                           |                                                                                                    |                                                           |
| DEV Org   ***165                                                                                                    |                                                 |                           |                                                                                                    |                                                           |
| Reference No.                                                                                                    | Prod                                            | uct                       | LC Amount                                                                                                    | Date of Issue                                             |
| C2ELAC19081ASJV                                                                                                    | Expo                                            | rt LC sight Non Revolving | £123,455.00                                                                                                    | 22 Mar 2019                                               |
| C Details                                                                                                    |                                                 |                           |                                                                                                    | Compare with Previous Value                               |
| 20 Jun 2019<br>328 (Modified<br>LC Amount<br>£127,455.00<br>39A (Modified<br>LC Amount Tolerance<br>Under (%)                                                                                                    | Place of Expiry<br>place new<br>Above (%)<br>10 |                           | 40A<br>Type of Documentary Credit<br>Revolving<br>More<br>Cumutarie<br>No<br>Transferable<br>DEV Org<br>More<br>DEV Org<br>More<br>DEV ORGE2LOOO<br>Gemi<br>area no 21<br>County<br>BB<br>DEV CGR2LOOO<br>Gemi<br>area no 21<br>County<br>BB<br>DEV CGR2LOOO<br>County<br>BB<br>DEV CGR2LOOO<br>County<br>BB<br>DEV CGR2LOO<br>County<br>BB<br>DEV CGR2LOO<br>County<br>BB<br>DEV CGR2LOO<br>County<br>BB<br>DEV CGR2LOO<br>County<br>BB<br>DEV CGR2LOO<br>County<br>BB<br>DEV CGR2LOO<br>County<br>BB<br>DEV CGR2LOO<br>County<br>County<br>Count |                                                           |
| Drafts<br>No                                                                                                    |                                                 |                           |                                                                                                    |                                                           |
| Goods & Shipment                                                                                                    |                                                 |                           |                                                                                                    | Compare with Previous Value                               |
| 43P (Kosfines)<br>Partial Shipment<br>Allowed<br>44A (Kosfine)<br>Place of Taking in Charge/Dispatch fi<br>sds a<br>44F (Kosfine)<br>Port of Discharge/Airport of Destinat<br>df a<br>44C/44D (Kosfine)<br>Shipment<br>Date<br>Sr No Gc |                                                 | Description of Goods      | 437 Modified<br>Transshipment<br>Allowed<br>445 Modified<br>Port of Loading/Airport of Departure<br>diffid a<br>449 Modified<br>Place of Final Destination/For Transportation<br>csdsdsf a<br>Latest Shipment Date<br>29 Mar 2019                                                                                                    | Price Per Unit                                            |
| 1 CI                                                                                                    | LLAFABRIC                                       | CILLAFABRIC               |                                                                                                    |                                                           |
|                                                                                                    |                                                 |                           |                                                                                                    |                                                           |

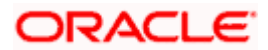

| Documents                                                                          |                       |                       |                                    |                                                                  | Compare with Previous Values |
|------------------------------------------------------------------------------------|-----------------------|-----------------------|------------------------------------|------------------------------------------------------------------|------------------------------|
|                                                                                    |                       |                       |                                    |                                                                  |                              |
| Document Name                                                                      | Original              | Copies                |                                    |                                                                  |                              |
| AIRDOC                                                                             | 5/7                   | 3                     | View Clause                        |                                                                  |                              |
| INSDOC                                                                             | 6/8                   | 4                     | View Clause                        |                                                                  |                              |
| INVDOC                                                                             | 4/7                   | 2                     | View Clause                        |                                                                  |                              |
| MARDOC                                                                             | 6/9                   | 3                     | View Clause                        |                                                                  |                              |
| OTHERDOC                                                                           | 0/0                   | 0                     | View Clause                        |                                                                  |                              |
| Page 1 of 1 (1-5 of 5                                                              | items) <sub>K</sub> ( | к с 1                 |                                    |                                                                  |                              |
| 58A                                                                                |                       |                       |                                    |                                                                  |                              |
| Additional conditions<br>nww amount                                                |                       |                       |                                    |                                                                  |                              |
| 48<br>Documents to be presented with                                               | nin/beyond {noOfDay   | /s} days after the    |                                    | Incoterms                                                        |                              |
| date of shipment but within valid<br>0                                             | lity of this credit.  |                       |                                    |                                                                  |                              |
| Instruction                                                                        |                       |                       |                                    |                                                                  | Compare with Previous Values |
| Issuing Bank<br>CITIGB2LRRR<br>CITIBANK IRELAND<br>CITIGB2LRRR<br>new diamond area |                       |                       |                                    |                                                                  |                              |
| 49G<br>Special Payment Conditions for I<br>sdsds bene                              | Beneficiary           |                       |                                    | 49H<br>Special Payment Conditions for Bank Only<br>bank cond     |                              |
| 49<br>Confirmation Instructions Mod                                                | lified                |                       |                                    | 78<br>Instructions to the Paying/Accepting/Negotiating Bank      |                              |
| 58A<br>Requested Confirmation Party<br>COB                                         |                       |                       |                                    |                                                                  |                              |
| 722<br>Sender to Receiver Information<br>PHONBEN skdsffdfd                         |                       |                       |                                    | 71D<br>Charges<br>new bene charge                                |                              |
| Charges Borne By Applicant                                                         |                       |                       |                                    |                                                                  |                              |
| Back                                                                               |                       |                       |                                    |                                                                  |                              |
|                                                                                    |                       |                       |                                    |                                                                  |                              |
|                                                                                    |                       | Copyright © 2006, 202 | 0, Oracle and/or its affiliates. A | I rights reserved.   Security Information   Terms and Conditions |                              |

Note: For field details, refer section Initiate LC Details tab.

10. Click Back. The LC Amendment Acceptance screen with search result appears.

<u>Home</u>

# 14. Initiate Bills

Using this option, user can initiate Bill in the application. It will be linked to a Letter of Credit.

#### **Pre-Requisites**

• User must have a valid corporate party Id and login credentials in place

#### Workflow

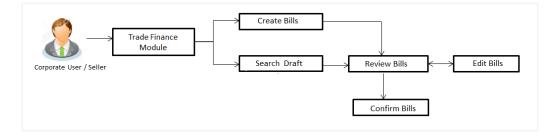

#### User has two options to initiate Bills

- a. Using existing Drafts
- b. Initiating Bills (New Application)

These are explained in detail underneath.

#### How to reach here:

Dashboard > Toggle menu > Trade Finance > Export Letter of Credit > Initiate Bills OR Dashboard > Trade Finance > Overview > Quick Links > Lodge Bill

# 14.1 Search Bills Drafts

User can save Bills application as a Draft so that it can be used if required in future. User can search the saved Bill draft using Draft Name.

Note: Bill Application saved as Draft can be used only one time for Bill Application initiation.

#### To search the Bill draft:

- 1. In the Search field, enter the draft name.
- 2. Click  $\bigcirc$ . The saved Bill draft appears based on search criteria.

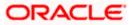

#### **Bills Draft - Search Result**

|                                                                                                    |                                                                                                    |   | Viewer 🗸                        | ATM/Branch                  | English $\vee$ |
|----------------------------------------------------------------------------------------------------|----------------------------------------------------------------------------------------------------|---|---------------------------------|-----------------------------|----------------|
| 🗮 🕼 futura bank Search                                                                                     | Q,                                                                                                    | Ą | Welcome, o<br>Last login 19 Aug | bdx checker 🧹<br>E 04:12 PM |                |
| Initiate Bills                                                                                             |                                                                                                    |   |                                 |                             |                |
| Drafts                                                                                                    |                                                                                                    |   | Initia                          | ite Bill                    |                |
| Drafts                                                                                                    | Search                                                                                                    |   |                                 | =                           |                |
| D2 (Podated on<br>70.Aug 2021)<br>Bereficiary Name<br>Merics and spencer Product<br>Amount<br>GBPH0,000.00 | Updated on<br>10 Aug 2021         Bruttsam Name<br>Marks and spencer       Posbet<br>OUTGOING CLEAN<br>SGHT BILLS UNDER LC<br>ON COLLECTION         Amount<br>CBP80,000.00       Image: Clean State State Sta |   |                                 |                             |                |
| Copyright © 2006, 2024                                                                                     | , Oracle and/or its affiliates. All rights reserved.[SecurityInformation]Terms and Conditions                                                                                                    |   |                                 |                             |                |

#### **Field Description**

| Field Name       | Description                                       |
|------------------|---------------------------------------------------|
| Search Result    |                                                   |
| Draft Name       | The name of the Bill application saved as draft.  |
| Updated On       | The date on which the draft was saved.            |
| Beneficiary Name | Displays the name of the beneficiary of the bill. |
| Product          | Displays the product type as coming from Host.    |
| Amount           | Displays the bill amount.                         |

3. Click Initiate Bills to initiate the bill transaction.

OR

Click

or 📕 to view the initiate LC draft as Card or Tabular view.

# 14.2 Initiate a Bill

Using this option, the user can initiate a Bill in the application. To initiate a Bill in the application, the user has to enter details such as LC number, Parties details, and Bill details etc. The user can also give specific instructions to bank.

There also an option to allow substitution of documents while initiating Bill. The user, who is the first beneficiary of Transferable LC, and has received a drawing under the transferred LC wishes to initiate a drawing under parent LC with substitution of the received documents.

#### To initiate a Bill:

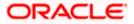

1. Click Initiate Bills on Initiate Bills screen.

### Initiate Bills

|                                             |                                                                                                    |                                             | Viewer     | ATM & Branch Locator                                   | English 🗸 |
|---------------------------------------------|----------------------------------------------------------------------------------------------------|---------------------------------------------|------------|--------------------------------------------------------|-----------|
| = lipfutura bank Search                     | Q.                                                                                                    |                                             | <b></b> 20 | Welcome, Trade checker 🗸<br>Last login 14 Jul 05:15 PM |           |
| Initiate Bills<br>GOODCARE PLC   ***044     |                                                                                                    |                                             |            |                                                        |           |
| ⊗ LC Details                                | LC Details                                                                                              |                                             |            |                                                        |           |
| ⊘ Bill Details<br>⊘ Assignee Details        | Do you wish to substitute Documents <ul> <li>No</li> <li>Yes</li> </ul>                                 |                                             |            |                                                        |           |
| ⊘ Forex Deals<br>⊘ Goods & Shipment Details | Loslup LC Beference<br>PKZELAC2125CD93<br>Exporter & Importer Details                                   |                                             |            |                                                        |           |
| ⊘ Discount<br>⊘ Charges                     | Exporter Name<br>GOODCARE PLC                                                                           | Importer Name<br>MARKS AND SPENCER          |            |                                                        |           |
| ⊘ Attachments                               | Address<br>12 King Street                                                                               | Address<br>MARGUS2SXXX<br>87 knights street |            |                                                        |           |
|                                             | Country<br>United Kingdom                                                                               | Country<br>United Kingdom                   |            |                                                        |           |
|                                             | Isozing Bank<br>BARCLAYS<br>PLC<br>BARCEG22<br>Customer Reference Number<br>Bank Reference No<br>DCNum1 |                                             |            |                                                        |           |
|                                             | Next Save as Draft Cancel                                                                               |                                             |            |                                                        | •         |
|                                             | opyright © 2006, 2020, Oracle and/or its affiliates. All rights reserved. Securit                       | yInformation Terms and Conditions           |            |                                                        |           |

| Field Name                             | Description                                                                                                    |
|----------------------------------------|----------------------------------------------------------------------------------------------------|
| Party ID                               | The party ID of applying party.                                                                                |
| Branch                                 | The bank branch where the Bills contract is to be created.                                                     |
| Do you wish to substitute<br>Documents | The option, whether to allow the substitution of documents under Transferred LC or not.                        |
|                                        | The options are:                                                                                               |
|                                        | • No                                                                                                    |
|                                        | • Yes                                                                                                    |
| Lookup Transfer LC Bill<br>No.         | The option to select Transfer LC linked bill reference number, which is attached to the Bill.                  |
|                                        | This field appears, if the user selects <b>Yes</b> option <b>in Do you wish to substitute Documents</b> field. |

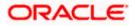

| Field Name              | Description                                                                                                    |
|-------------------------|----------------------------------------------------------------------------------------------------|
| Parent Export LC No.    | The parent export LC number, from which the user wishes to initiate a drawing with substitution of the received documents. |
|                         | This field appears, if the user selects <b>Yes</b> option in <b>Do you</b> wish to substitute <b>Documents</b> field.      |
| Outstanding LC Amount   | The outstanding LC amount.                                                                                                 |
|                         | This field appears, if the user selects <b>Yes</b> option in <b>Do you</b> wish to substitute <b>Documents</b> field.      |
| Lookup LC Reference No. | The option to select LC reference number, which is attached to the Bill.                                                   |
|                         | This field appears, if the user selects <b>No</b> option in <b>Do you wish</b> to substitute Documents field.              |
|                         |                                                                                                    |

# Exporter & Importer Details

| Exporter Name                | The name of Exporter party.                                      |  |  |
|------------------------------|------------------------------------------------------------------|--|--|
| Address                      | The address of Exporter party.                                   |  |  |
| Country                      | The country of Exporter party.                                   |  |  |
| Importer Name                | The name of Importer party.                                      |  |  |
| Address                      | The address of Importer party.                                   |  |  |
| Country                      | The country of Importer party.                                   |  |  |
| SWIFT Code                   | The SWIFT code of issuing Bank.                                  |  |  |
| Issuing Bank Name            | The name of Bank who acts on behalf of Drawee.                   |  |  |
| Address                      | The address of Issuing Bank.                                     |  |  |
| Country                      | The name of Issuing Bank's country.                              |  |  |
| Customer Reference<br>Number | The user provided customer reference number for the transaction. |  |  |
| Bank Reference Number        | The user provided bank reference number for the transaction.     |  |  |

2. In the **Do you wish to substitute Documents** field, select the appropriate option.

3. If you select **Yes**;

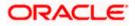

 From the Lookup Import Bill Reference No list, select the appropriate import bill reference number. OR

Click the **Advanced Lookup** link. The Advanced Lookup overlay screen appears.

#### Advanced Lookup

|   | Advanced Lookup              |                          |                          |                                                            |   |                     |        |              | ×        |
|---|------------------------------|--------------------------|--------------------------|------------------------------------------------------------|---|---------------------|--------|--------------|----------|
| _ | Bill Reference Number        |                          |                          |                                                            |   |                     |        |              |          |
|   | Importer Name<br>All Parties |                          |                          |                                                            |   |                     |        |              |          |
|   | Exporter Name                |                          |                          |                                                            |   |                     |        |              |          |
|   | Bill Amount Range<br>All     | V From                   |                          | То                                                         |   |                     |        |              |          |
|   | Bill Date Range              |                          |                          |                                                            |   |                     |        |              |          |
|   | From                         | (ii)                     | То                       |                                                            |   |                     |        |              |          |
|   | Apply Cancel                 | Reset                    |                          |                                                            |   |                     |        |              |          |
|   | List of Bills                |                          |                          |                                                            |   |                     |        |              | Download |
|   | Bill Reference V<br>Number   | Exporter Name 🗸 🗸        | Importer Name 🖂          | Release Against 🗸                                          |   | Transaction<br>Date | $\sim$ | Amount ~     | Status 🗸 |
|   | PK2TRNF211250001             | NATIONAL FREIGHT<br>CORP | GOODCARE PLC             | INCOMING DOCUMENTARY USANCE BILLS UNDER LC O<br>ACCEPTANCE | N | 05 May 2021         |        | GBP20,000.00 | ACTIVE   |
|   | PK1TRNF211251004             | FIXNETIX                 | NATIONAL FREIGHT<br>CORP | INCOMING DOCUMENTARY USANCE BILLS UNDER LC O<br>ACCEPTANCE | N | 05 May 2021         |        | GBP4,000.00  | ACTIVE   |

| Field Name               | Description                                                      |
|--------------------------|------------------------------------------------------------------|
| Bill Reference<br>No.    | The import bill reference number, which is attached to the Bill. |
| Importer Name            | The name of Importer party.                                      |
| Exporter Name            | The name of Exporter party.                                      |
| Bill Amount<br>Range     | The Bill amount range.                                           |
| Currency                 | The currency of the bill.                                        |
| Bill Date Range          | The bill start date and end date.                                |
| List of Bills            |                                                                  |
| Bill Reference<br>Number | The import bill reference number.                                |
| Exporter Name            | The name of Exporter party.                                      |
| Importer Name            | The name of Importer party.                                      |
| Release Against          | The LC against which the bill is released.                       |

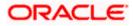

| Field Name       | Description                  |
|------------------|------------------------------|
| Transaction Date | The date of the transaction. |
| Bill Amount      | The Bill amount.             |
| Status           | The status of the bill.      |

- i. Enter the filter criteria to search the bill.
- ii. Click <u>Apply</u>. The Advanced Lookup screen appears with the search results. OR Click <u>Cancel</u> to cancel the transaction.
  - OR

Click Clear to clear the filter criteria.

- iii. Click on the desired **<u>Bill Reference Number</u>** link.
- 4. Click **Verify**. The parent Export LC details appear.
  - OR Click **Reset** to clear the search.
- 5. In the **Do you wish to substitute Documents** field, if you select **No** option;
  - a. From the Lookup Import Bill Reference No. list, select the appropriate import bill reference number. OR

Click the Advanced Lookup link. The Advanced Lookup overlay screen appears.

#### **Advanced Lookup**

|                            | Advanced Lookup                                                                                       | ×     |
|----------------------------|----------------------------------------------------------------------------------------------------|-------|
|                            |                                                                                                    |       |
| Initiate Bills             | Importer Name                                                                                         |       |
| GOODCARE PLC   ***044      | Exporter Name                                                                                         |       |
| © Bill Details             | GOODCARE PLC × Stotus                                                                                 |       |
| @ Assignee Details         | Partial V                                                                                             |       |
| 𝔅 Goods & Shipment Details | LC Amount Range<br>All V 80000 80000                                                                  |       |
| © Charges<br>© Attachments | Apply Cancel Reset                                                                                    |       |
|                            | LC Number V Beneficiary Name V Issue Date V Date of Expiry V LC Status V LC Amount V Outstanding Amou | nt 🗸  |
|                            | PK2ELAC211250002 GOODCARE PLC 05 May 2021 11 Nov 2021 ACTIVE GBP80,000.00 GBP47,                      | 00.00 |
|                            | Page <u>1</u> of 1 (1 of 1 items) $K \to H$                                                           |       |

| Field Name    | Description                 |
|---------------|-----------------------------|
| Importer Name | The name of Importer party. |
| Exporter Name | The name of Exporter party. |

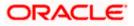

| Field Name            | Description                              |
|-----------------------|------------------------------------------|
| Status                | The status of the LC.                    |
|                       | The options are:                         |
|                       | Partial                                  |
|                       | • Full                                   |
|                       | Undrawn                                  |
| Currency              | The currency of the bill.                |
| LC Amount<br>Range    | The LC amount range.                     |
| Search Results        |                                          |
| LC Number             | The LC reference number.                 |
| Beneficiary Name      | e The name of the beneficiary of the LC. |
| Issue Date            | The issue date of the LC.                |
| Date of Expiry        | The expiry date for the LC.              |
| Exporter Name         | The name of Exporter party.              |
| Importer Name         | The name of Importer party.              |
| LC Status             | The status of the LC.                    |
| LC Amount             | The LC amount.                           |
| Outstanding<br>Amount | The outstanding amount against LC.       |

- i. Enter the filter criteria to search the bill.
- ii. Click <u>Apply</u>. The Advanced Lookup screen appears with the search results. OR Click <u>Cancel</u> to cancel the transaction. OR Click <u>Clear</u> to clear the filter criteria.
- iii. Click on the desired LC Number link.
- Click Verify. The exporter and importer details appear. OR Click Reset to clear the search.
- 7. In the **Issuing Bank** field, enter SWIFT code of Issuing Bank.

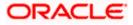

- Click Verify to verify the details. The Issuing bank details appears. OR Click Reset to cancel entered details.
- 9. In the **Customer Reference Number** field, enter the user provided customer reference number.
- 10. In the **Bank Reference Number** field, enter the user provided bank reference number.
- 11. Click Next or click the Bill Details tab. The Bill Details tab appears in the Initiate Bills screen. OR Click Save As Draft, system allows transaction details to be saved as a draft. (For more details, refer Save As Draft section.) OR Click Back to go back to previous screen. OR Click Cancel to cancel the transaction, The Dashboard appears.

# 14.2.1 Initiate Bills - Bill Details tab

This tab captures the bill details of the initiate Bills application process.

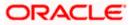

### Initiate Bills - Bill Details tab

|                            |                                                |                         |                       | Viewer 🔨                  |                                       | English                     |
|----------------------------|------------------------------------------------|-------------------------|-----------------------|---------------------------|---------------------------------------|-----------------------------|
| E If futura bank Search    | Q,                                             |                         |                       | <b>"1</b> 9               | Welcome, OBE<br>Last login 27 Oct 09: | X Maker V                   |
| nitiate Bills              |                                                |                         |                       |                           |                                       |                             |
| GOODCARE PLC   ***044      |                                                |                         |                       |                           |                                       |                             |
| Subscription LC Details    | Bill Details                                   |                         |                       |                           |                                       |                             |
| ⊘ Bill Details             | Payment Type                                   |                         |                       | Limits                    |                                       |                             |
| ⊘ Assignee Details         | Sight O Usance O Multi Ter                     | nor                     |                       | Party ID:GO<br>Limit:GUAR | ODCARE PLC<br>ANTEE_1                 | Reset                       |
| ⊘ Forex Deals              | Direct Dispatch  Yes O No                      |                         |                       |                           |                                       |                             |
| ⊘ Goods & Shipment Details |                                                |                         |                       |                           | USD700.00K<br>Available Limit         |                             |
| ⊘ Discount                 | Ocument Attached  Yes (Documentary)  No(Clean) | I.                      |                       | •                         |                                       |                             |
| ⊘ Charges                  | Select Product                                 |                         |                       | Utilized<br>USD700,0      | 01.00                                 | Sanctioned                  |
| ⊘ Attachments              | OUTGOING DOCUMENTARY SIGHT BILL                | .su Q                   |                       | 050700,0                  | View Limit Detail                     |                             |
|                            | Tenor Base Date Description                    | Base Date               |                       |                           |                                       |                             |
|                            | 0 After Invoice Date                           | → 30 Mar 20             | 018                   |                           |                                       |                             |
|                            | Bill Amount                                    | Maturity D<br>30 Mar 20 |                       |                           |                                       |                             |
|                            | GBP GBP10,000.00                               | 50 Mar 20               | 518                   |                           |                                       |                             |
|                            | Selected Documents                             |                         |                       |                           |                                       |                             |
|                            | Search<br>Document                             | Q                       |                       |                           |                                       |                             |
|                            | Name of Bocument<br>Document Number            | Original(First Mail)    | Copies(First<br>Mail) | Original(Second<br>Mail)  | Copies(Second<br>Mail)                | Clause                      |
|                            | Air Way                                        | o / o                   | 0                     | 0 /                       | 0                                     | View / 1<br>Edit            |
|                            |                                                |                         |                       | 0                         |                                       | Clauses                     |
|                            | ✓ Insurance                                    | o / o                   | 0                     | 0 /                       | 0                                     | View / 1<br>Edit            |
|                            |                                                |                         |                       | 0                         |                                       | Clauses                     |
|                            | ✓ Invoice                                      | o / o                   | 0                     | 0 /                       | 0                                     | View / 1<br>Edit            |
|                            |                                                |                         |                       | 0                         |                                       | Clauses                     |
|                            | Sea Way                                        | o / o                   | 0                     | 0 /                       | 0                                     | View / 1<br>Edit<br>Clauses |
|                            |                                                |                         |                       |                           |                                       |                             |
|                            | OTHERDOC                                       | o / o                   | 0                     | 0                         | 0                                     | View / 1<br>Edit<br>Clauses |
|                            |                                                |                         |                       |                           |                                       |                             |
|                            | Page 1 of 1 (1-5 of 5 i                        | tems) k ← 1 →           | Ж                     |                           |                                       |                             |
|                            | Incoterms                                      |                         |                       |                           |                                       |                             |
|                            | Cost and Freight (named d $$                   |                         |                       |                           |                                       |                             |
|                            |                                                |                         |                       |                           |                                       |                             |
|                            | Next Save as Draft Cance                       | Back                    |                       |                           |                                       |                             |
|                            |                                                |                         |                       |                           |                                       |                             |
|                            |                                                |                         |                       |                           |                                       |                             |

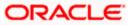

| Field Name                 | Description                                                                                                    |
|----------------------------|----------------------------------------------------------------------------------------------------|
| Payment Type               | <ul> <li>The type of payment associated with the Bill.</li> <li>The options are: <ul> <li>Sight</li> <li>Usance</li> <li>Multi Tenor</li> </ul> </li> </ul>                                                   |
| Limits                     | Indicates the available limits for applicant under the selected Line.<br>The limit details are also represented in a graphical manner with<br>available, sanctioned and utilized limit details for the users. |
| View Limit Details         | Click the link to open the Facility Summary screen.                                                                                                    |
| Direct Dispatch            | The option allows the user to select whether the bills to be dispatched directly or not.                                                                                                    |
|                            | The options are:                                                                                                    |
|                            | • Yes                                                                                                    |
|                            | • No                                                                                                    |
| Document Attached          | It asks user if any document is a part of Bill.                                                                                                    |
|                            | The options are:                                                                                                    |
|                            | Yes (Documentary)                                                                                                    |
|                            | No (Clean)                                                                                                    |
| Select Product             | Indicates the product type as coming from Host based on the input parameters (Payment/ LC linkage /Customer ID).                                                                                              |
| Below fields appear if the | user selects <b>Sight</b> and <b>Usance</b> option in Payment Type field.                                                                                                    |
| Tenor                      | The tenor of the Bill.                                                                                                    |
| Base Date Description      | This depicts the base code and its description. It describes what the chosen base date for application is.                                                                                                    |
| Base Date                  | The date to be considered as base date for Bill application.                                                                                                    |
| Bill Amount                | The Bill amount.                                                                                                    |
| Bill Currency              | The base currency in which Bill is originated.                                                                                                    |
| Maturity Date              | The tenor added to the base date, when the Bill ceases to exist.                                                                                                    |

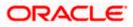

## Field Name Description

Below Tenor related fields appear if the user selects **Multi Tenor** option in **Payment Type** field.

| Serial No.                      | The serial number of the tenor record.                                                                     |
|---------------------------------|----------------------------------------------------------------------------------------------------|
| Base Description                | This depicts the base code and its description. It describes what the chosen base date for application is. |
| Base Date                       | The date to be considered as base date for Bill application.                                               |
| Tenor Days                      | The tenor days of the Bill.                                                                                |
| Transit Days                    | The transit days of the Bill.                                                                              |
| Maturity Date                   | The tenor added to the base date, when the Bill ceases to exist.                                           |
| Currency                        | The base currency in which Bill is originated.                                                             |
| Bill Amount                     | The Bill amount.                                                                                           |
| In Local Currency<br>Equivalent | The Bill amount in local currency.                                                                         |

Below Document related fields appear if the user selects Yes (Documentary) option in Document Attached field.

| Selected Documents           | Documents list have the list of documents with check boxes to choose along with the number of original or copies submitted and clauses they cater too.                                   |  |
|------------------------------|----------------------------------------------------------------------------------------------------|--|
| Checkbox                     | Displays the documents that you have selected from the list.                                                                                                    |  |
| Name of Document             | Name of the document to be sent along with the LC.                                                                                                    |  |
| Document Reference<br>Number | Reference number of the document.                                                                                                    |  |
| Original (First Mail)        | The required number of original documents required for the selected document from first mail.<br>It is provided as m/n, where m out of n available documents would be submitted to bank. |  |
| Copies (First Mail)          | The required number of copies required for the selected document from first mail.                                                                                                    |  |

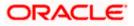

| Field Name             | Description                                                                                                    |
|------------------------|----------------------------------------------------------------------------------------------------|
| Original (Second Mail) | The required number of original documents required for the selected document from second mail.                     |
|                        | It is provided as m/n, where m out of n available documents would be submitted to bank.                            |
| Copies (Second Mail)   | The required number of copies required for the selected document from second mail.                                 |
| Clause                 | The clauses maintained in the bank application for each of the document. A document can have multiple clauses.     |
| View Clause            | The link to view the clause maintained in the bank application for each of the document or to modify as per needs. |

#### **View Clause**

This section appears if you select a document and click the **View Clause** link. In this section a user can view already maintained clause or can modify them as per his needs. User can select the pre-maintained clause using the identifiers under each clause.

In a blank clause, corporate user can enter the details to have a clause customized to his/her requirement.

| Selected           | The clauses that you have selected from the Clause List. The selected clauses related documents are to be attached to the selected document. |
|--------------------|----------------------------------------------------------------------------------------------------|
| Clause             | The name of the clause.                                                                                                    |
| Clause Description | The description and number of the selected clause.                                                                                           |
| Incoterm           | Indicates the INCO terms for the LC application.                                                                                             |

12. Select the appropriate option from **Payment Type** field.

13. From the Limits list, select the appropriate limit.
OR
Click the View Limit Details link to open the Facility Summary screen.
OR
Click Reset to reset the limit details. The Reset popup appears.

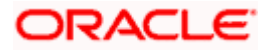

#### Limits

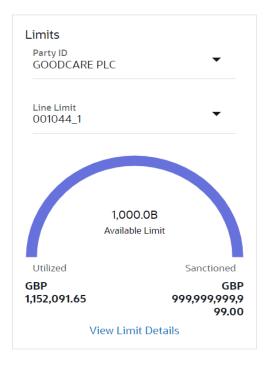

| Field Name                                                                                                | Description                                                           |
|----------------------------------------------------------------------------------------------------|-----------------------------------------------------------------------|
| Party ID                                                                                                  | The party Id of the LC product.                                       |
| Line Limit                                                                                                | Indicates the available limits for Accountee under the selected Line. |
| a. From the <b>Party ID</b> list, select the appropriate party Id.                                        |                                                                       |
| <ul> <li>From the Line Limit list, select the appropriate limit.<br/>The bottom graph appears.</li> </ul> |                                                                       |

- 14. Select the appropriate option from **Direct Dispatch** field.
- 15. Select the appropriate option from **Document Attached** field to confirm any documents a part of a Bill.
- 16. From the **Select Product** list, select the appropriate option.
- 17. If you select Sight and Usance option in Payment Type field;
  - a. From the Base Date Description list, select the appropriate option.
  - b. From the **Base Date** field, select the appropriate date.
  - c. In the **Bill Amount** field, enter the bill amount.
- 18. If you select Multi Tenor option in Payment Type field;
  - a. Click the Add Tenor link to add the tenor record.

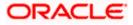

- b. From the **Base Date Description** list, select the appropriate option.
- c. From the **Base Date** field, select the appropriate date.
- d. In the **Tenor Days** field, enter the tenor days. The Maturity Date appears.
- e. In the Transit Days field, enter the transit days.
- f. In the **Bill Amount** field, enter the bill amount.
- g. Click <sup>III</sup> to delete the record.
   OR
   Click the Add Tenor link to add the tenor record.
- 19. Select the **Document List** check box to choose the number of original or copies submitted and clauses.

In the **Document List** section, select the required document to be a part of the Initiated LC.

- 20. In the Document Reference Number field, enter the reference number of the document.
- 21. In the **Original (First Mail)/ (Second Mail)** fields, enter the number of originals required for the selected document.
- 22. In the **Copies (First Mail)/ (Second Mail)** fields, enter the number of copies required for the selected document.
- 23. In the **Clauses** section, list of clauses for each document will be listed and a checkbox is available against various clauses, user can choose amongst various clauses. Select the required clauses for each selected document.
  - In the Clause Description field, enter/ modify the description of the clause, if required.
  - b. Click **OK**. The clause description are saved. OR
     Click Reset to reset and discard the changes.
- 24. From the **Incoterm** list, select the appropriate option.
- 25. Click **Next** to save the details entered and proceeds to next level of details. OR

Click Save As Draft, system allows transaction details to be saved as draft.

(For more details, refer Save As Draft section.)

Click **Cancel** to cancel the transaction, The Dashboard appears.

OR

OR

Click **Back** to go back to previous screen.

# 14.2.2 Initiate Bills – Assignee Details tab

This tab includes the assignee information. This will come as maintained in the parent LC.

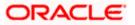

# Assignee Details tab

| = futura bank search                                     | Q,                                                                                                    |                                                                        | Welcome, obdx check<br>Last login 20 Aug 04 26 PM | er 🗸 |
|----------------------------------------------------------|----------------------------------------------------------------------------------------------------|------------------------------------------------------------------------|---------------------------------------------------|------|
| Initiate Bills<br>GOODCARE PLC   ***044                  |                                                                                                    |                                                                        |                                                   |      |
| C Details                                                | Assignee Details                                                                                               |                                                                        |                                                   |      |
| Bill Details                                             | Bill Amount                                                                                                    |                                                                        |                                                   |      |
| C Assignee Details                                       | GBP60,000.00                                                                                                   |                                                                        |                                                   |      |
| © Goods & Shipment Details<br>© Charges<br>⊘ Attachments | Assignee Details<br>Assignee Name<br>Trade Indiv 1<br>Address<br>16 Foro Lane<br>Bits 5 date<br>United Kingdom | Assignee Amount<br>GBP6.000.00<br>Assignee Account<br>x0000x00000x1013 |                                                   |      |
|                                                          | Country<br>United Kingdom                                                                                      |                                                                        | View Less                                         |      |
|                                                          | Assignee Details                                                                                               |                                                                        |                                                   |      |
|                                                          | Assignee Name<br>Trade Indiv 2                                                                                 | Assignee Amount<br>GBP19,200.00                                        |                                                   |      |
|                                                          |                                                                                                    |                                                                        | View More                                         |      |
|                                                          | Next Save as Draft Cancel                                                                                      | Back                                                                   |                                                   | ,    |

| Field Name                                                | Description                         |  |
|-----------------------------------------------------------|-------------------------------------|--|
| Bill Amount                                               | The Bill amount.                    |  |
| Assignee Details                                          |                                     |  |
| Assignee Name                                             | The name of assignee.               |  |
| Assignee Amount                                           | The assignee amount.                |  |
| Below fields appear if the user click the View More link. |                                     |  |
| Address                                                   | The address of assignee.            |  |
| Country                                                   | The country of assignee.            |  |
| Assignee Account                                          | The account number of the assignee. |  |

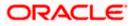

#### 14.2.2.1 Add Assignee Details

This tab allows the user to add the assignee details, if the assignee is not already added.

| Add Assignee Details |
|----------------------|
|----------------------|

| = futura bank Search       | Q                                                                                                    | Last login 13 Nov 01:12 PM |
|----------------------------|----------------------------------------------------------------------------------------------------|----------------------------|
| Initiate Bills             |                                                                                                    |                            |
| GOODCARE PLC   ***044      | 1                                                                                                    |                            |
| LC Details                 | Assignee Details                                                                                                    |                            |
| Bill Details               | Currently, there are no assignee attached with this contract                                                         |                            |
| ⊘ Assignee Details         | Add Assignee Details                                                                                                 |                            |
| ⊘ Forex Deals              |                                                                                                    |                            |
| ⊗ Goods & Shipment Details | · · · · · · ·                                                                                                    |                            |
| ⊘ Discount                 | Add Assignee                                                                                                    |                            |
| ⊘ Charges                  | Next Save as Draft Cancel Back                                                                                       |                            |
|                            |                                                                                                    |                            |
|                            |                                                                                                    | Holp                       |
|                            | Copyright © 2006, 2020, Oracle and/or Its affiliates. All rights reserved. [SecurityInformation] Terms and Condition | ons                        |

26. Click the **Add Assignee Details** link or click **Add Assignee** button, to add the assignee details. The Add Assignee overlay screen appears.

## Add Assignee Details

| E futura bank Search                    | Q                                                            | Assignee  New O Existing                                   |   |
|-----------------------------------------|--------------------------------------------------------------|------------------------------------------------------------|---|
| Initiate Bills<br>GOODCARE PLC   ***044 |                                                              | Name<br>John Smith                                         |   |
| <ul> <li>LC Details</li> </ul>          | Assignee Details                                             | Account Type O Internal      External                      |   |
| Bill Details                            | Currently, there are no assignee attached with this contract | Address                                                    |   |
| ⊘ Assignee Details                      | Ð                                                            | 20 Park Street, Sea View Complex                           |   |
| ⊘ Forex Deals                           |                                                              | New York                                                   |   |
| ⊘ Goods & Shipment Details              |                                                              | 10000023                                                   |   |
| ⊘ Discount                              | Add Assignee                                                 | Country<br>United States V                                 |   |
| © Charges                               | Next Save as Draft Cancel Back                               | Account Number                                             |   |
| O Audeminents                           |                                                              | Confirm Account Number                                     | - |
|                                         |                                                              | Amount In<br>Value                                         |   |
|                                         |                                                              | Assignee Amount<br>USD0.00                                 |   |
|                                         |                                                              | Bank Details                                               |   |
|                                         |                                                              | Address<br>CTITGR2LININ<br>Iondon park 35<br>new tech area |   |
|                                         |                                                              | Save Close Reset Help                                      |   |

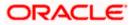

| Field Name                                                                               | Description                                                                             |  |
|------------------------------------------------------------------------------------------|-----------------------------------------------------------------------------------------|--|
| Assignee                                                                                 | Indicates assignee type.                                                                |  |
|                                                                                          | The options are:                                                                        |  |
|                                                                                          | Existing                                                                                |  |
|                                                                                          | • New                                                                                   |  |
| Following fields appear if you select <b>Existing</b> option from <b>Assignee</b> field. |                                                                                         |  |
| Assignee Name                                                                            | The name of assignee.                                                                   |  |
|                                                                                          | This field allows you to select the assignee name.                                      |  |
| Name                                                                                     | The name is displayed according to the selected assignee.                               |  |
| Account Type                                                                             | The assignee account type is displayed as Internal or External.                         |  |
| Account Number                                                                           | The account number of the assignee is displayed.                                        |  |
| Currency                                                                                 | The currency of the assignee account.                                                   |  |
| Address                                                                                  | The address of assignee is displayed.                                                   |  |
| SWIFT Code                                                                               | The SWIFT code of assignee Bank is displayed.                                           |  |
| Bank Name                                                                                | The assignee bank name is displayed.                                                    |  |
| Bank Address                                                                             | The bank address of the assignee Bank is displayed.                                     |  |
| Following fields appear if you select <b>New</b> option from <b>Assignee</b> field.      |                                                                                         |  |
| Name                                                                                     | The name the assignee.                                                                  |  |
| Account Type                                                                             | The assignee account type.                                                              |  |
|                                                                                          | The options are:                                                                        |  |
|                                                                                          | Internal                                                                                |  |
|                                                                                          | External                                                                                |  |
| Address                                                                                  | The bank address of the assignee Bank.                                                  |  |
|                                                                                          | This field appears if you select <b>External</b> option from Account <b>Type</b> field. |  |

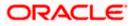

| Field Name Description    |                                                                                          |
|---------------------------|------------------------------------------------------------------------------------------|
| Country                   | The country of assignee.                                                                 |
|                           | This field appears if you select <b>External</b> option from Account <b>Type</b> field.  |
| Account Number            | The account number of the assignee.                                                      |
| Confirm Account<br>Number | Re-enter the account number to confirm the account.                                      |
| Address                   | The address of assignee.                                                                 |
|                           | This field is displayed, if you select <b>Existing</b> option from <b>Assigne</b> field. |
|                           | This field appears if you select <b>New</b> option from <b>Assignee</b> field.           |
| Country                   | The country of assignee.                                                                 |
| SWIFT Code                | The SWIFT code of assignee Bank.                                                         |
| Bank Address              | The bank address of the assignee Bank.                                                   |
| Account Number            | The account number of the assignee.                                                      |
|                           | This field is displayed, if you select <b>Existing</b> option from <b>Assigne</b> field. |
| Amount In                 | The amount in assignee account.                                                          |
|                           | The options are:                                                                         |
|                           | Value                                                                                    |
|                           | Percentage                                                                               |
| Assignee Amount           | The user can enter the amount.                                                           |
|                           | This field is appears if <b>Value</b> option is selected in the <b>Amount I</b> field.   |
| Percentage                | The percentage of assignee amount.                                                       |
|                           | This field appears if <b>Percentage</b> option is selected in the <b>Amoun</b> field.    |

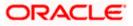

| Field Name               | Description                                                                                                    |  |
|--------------------------|----------------------------------------------------------------------------------------------------|--|
| Bank Details             | <ul> <li>The option to select the bank details.</li> <li>The options are: <ul> <li>SWIFT Code</li> <li>Name and Address</li> </ul> </li> <li>This field appears if you select External option from Account Type field.</li> </ul> |  |
| Name & Address           | The bank address of the assignee Bank.                                                                                                    |  |
| SWIFT Code               | The SWIFT code of assignee Bank.                                                                                                    |  |
| Lookup SWIFT Code        | Search and select the SWIFT code of the assignee bank, available in the application.<br>This field is enabled if the <b>SWIFT Code</b> option is selected in the <b>Bank Details</b> field.                                       |  |
| SWIFT code Look up       |                                                                                                    |  |
| The following fields app | ear on a pop up window if the <b>Lookup SWIFT Code</b> link is clicked.                                                                                                    |  |
| Swift Code               | The facility to lookup bank details based on SWIFT code.                                                                                                    |  |
| City                     | The facility to search for the SWIFT code based on city.                                                                                                    |  |
| Bank Name                | The facility to search for the SWIFT code based on the bank name.                                                                                                    |  |
| SWIFT Code Lookup -      | Search Result                                                                                                    |  |
| Bank Name                | The names of banks as fetched on the basis of the search criteria specified.                                                                                                    |  |
| Address                  | The complete address of each bank as fetched on the basis of the search criteria specified.                                                                                                    |  |
| SWIFT Code               | The list of SWIFT codes as fetched on the basis of the search criteria specified.                                                                                                    |  |
| Name                     | The name of Bank who acts on behalf of Assignee.<br>This field is enabled if the <b>Name &amp; Address</b> option is selected in<br>the <b>Bank Details</b> field.                                                                |  |
| Address                  | The address of Assignee Bank.<br>This field is enabled if the <b>Name &amp; Address</b> option is selected in<br>the <b>Bank Details</b> field.                                                                                   |  |

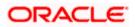

| Field Name | Description                                                                                                 |
|------------|----------------------------------------------------------------------------------------------------|
| Country    | The name of Assignee Bank's country.                                                                        |
|            | This field is enabled if the <b>Name &amp; Address</b> option is selected in the <b>Bank Details</b> field. |

- 27. In the **Assignee** field, select the appropriate option.
  - a. If you select Existing option:
    - i. From the **Assignee Name**, select the appropriate option.
    - b. If you select **New** option:
      - i. In the Name list, enter the name of the assignee.
      - ii. From the Account Type list, select the appropriate option, if you select External option enter the Address and Country and Bank Details/ SWIFT Code of the assignee.
      - iii. In the Account Number field, enter the account number.
      - iv. Re-enter the account number to confirm the account.
- 28. In the Amount In field, select the appropriate option:
  - i. If you have selected Values option, enter the value in Assignee Amount field.
  - ii. If you have selected Percentage option, enter the value in Percentage field.
- 29. Click Next to save the details entered and proceeds to next level of details.

Click Save As Draft, system allows transaction details to be saved as draft.

(For more details, refer Save As Draft section.)

OR

OR

Click **Cancel** to cancel the transaction, The Dashboard appears.

OR

Click **Back** to go back to previous screen.

# 14.2.3 Initiate Bills – Forex Deals

This tab allows the user to link forex deals.

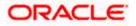

## Initiate Bills – Forex Deals

| futura bank Search                                                                                                    | Q                         |                  |            |                 |                 | Welcome, obdx checker<br>Last login 13 Nov 11:14 AM |
|----------------------------------------------------------------------------------------------------|---------------------------|------------------|------------|-----------------|-----------------|-----------------------------------------------------|
| Bill Details                                                                                                    | Link Forex Deals          |                  |            | Search.         |                 | Q                                                   |
| Assignee Details                                                                                                    | Total Bill Amount         |                  |            |                 |                 | USD1,210,000.00                                     |
| <ul> <li>Forex Deals</li> <li>Goods &amp; Shipment Details</li> </ul>                                                 | Forex Reference V         | Expiry V<br>Date | Exchange 🗸 | Sell 🗸          | Buy Amount 🗸    | Linked Amount 🗸                                     |
| ⊘ Discount                                                                                                    | PK2FXF1200764512          | 30 Jun 2021      | 1.33       | GBP75,187.97    | USD100,000.00   |                                                     |
| ⊘ Charges                                                                                                    | PK2FXF1200767005          | 24 Sep 2021      | 1.43       | GBP286,000.00   | USD408,980.00   |                                                     |
| ⊘ Attachments                                                                                                    | PK2FXF1200767007          | 27 Aug 2021      | 1.43       | GBP699.30       | USD1,000.00     | 12000                                               |
| Forex Reference<br>Number                                                                                             | PK2FXF1200766507          | 29 Jul 2021      | 1.43       | GBP97,202.80    | USD139,000.00   |                                                     |
|                                                                                                    | PK2FXF1200766007          | 24 Dec 2021      | 1.43       | GBP1,398,601.40 | USD2,000,000.00 |                                                     |
|                                                                                                    | PK2FXF1200766508          | 30 Jun 2021      | 1.43       | GBP92,307.69    | USD132,000.00   |                                                     |
|                                                                                                    | PK2FXF1200766509          | 30 Jul 2021      | 1.43       | GBP318,890.00   | USD456,012.70   |                                                     |
|                                                                                                    | Page 1 of 1               | (1-7 of 7 items) | K ← 1 →    | ж               |                 |                                                     |
|                                                                                                    | Total Selected Deals<br>1 |                  |            |                 |                 | Total Linked Amount<br>USD0.00                      |
|                                                                                                    | Next Save as Draft        | Cancel           | Back       |                 |                 |                                                     |
| Copyright © 2006, 2020, Oracle and/or its affiliates. All rights reserved. [SecurityInformation] Terms and Conditions |                           |                  |            |                 |                 |                                                     |

| Field Name                | Description                                  |  |  |
|---------------------------|----------------------------------------------|--|--|
| Total Bill Amount         | Displays the total bill amount.              |  |  |
| Forex Reference<br>Number | The deal reference number of the forex deal. |  |  |
| Expiry Date               | The expiry date of the forex deal.           |  |  |
| Exchange Rate             | The exchange rate for the forex deal.        |  |  |
| Sell Amount               | The selling amount of the deal.              |  |  |
| Buy Amount                | The buying amount of the deal.               |  |  |
| Linked Amount             | The amount to be linked in the forex deal.   |  |  |
| Total Selected Deals      | Displays the total selected deals.           |  |  |
| Total Linked Amount       | Displays the total Linked Amount.            |  |  |

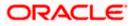

30. Enter the **Forex Reference Number** in the search field and click . The searched **Deal Reference Number** record details appear. OR

Click the check box to select the required searched **Deal Reference Number record**.

- 31. In the Linked Amount field, enter the linked amount.
- 32. Click **Next** to save the details entered and proceeds to next level of details. OR

Click Save As Draft, system allows transaction details to be saved as draft.

(For more details, refer Save As Draft section.) OR

Click **Cancel** to cancel the transaction, The Dashboard appears.

OR Click **Back** to go back to previous screen.

# 14.2.4 Initiate Bills – Goods & Shipment Details tab

This tab captures the Goods & Shipment details of the initiate Bills application process.

#### Initiate Bills - Shipment Details tab

|                                         |                                                                                    | Viewer $\checkmark$ ATM/Branch English $\checkmark$       |
|-----------------------------------------|------------------------------------------------------------------------------------|-----------------------------------------------------------|
| E futura bank Search                    | Q                                                                                  | ل الله Welcome, OBDX Maker لله Last login 26 Oct 12:09 PM |
| Initiate Bills<br>GOODCARE PLC   ***044 |                                                                                    |                                                           |
| LC Details                              | Goods and Shipment Details                                                         |                                                           |
| Bill Details                            | Place of Taking in Charge/Dispatch from                                            |                                                           |
| Assignee Details                        | London                                                                             |                                                           |
| Service Forex Deals                     | Port of Discharge/Airport of Destination<br>Mumbai                                 |                                                           |
| $\odot$ Goods & Shipment Details        |                                                                                    |                                                           |
| ⊘ Discount                              | Port of Loading/Airport of Departure<br>London                                     |                                                           |
| ⊘ Charges                               | Port of Discharge/Airport of Destination                                           |                                                           |
| ⊘ Attachments                           | Mumbai                                                                             |                                                           |
|                                         | Description of Goods & Services<br>Goods Goods Goods Description                   | Quantity Cost/Unit Gross<br>Amount                        |
|                                         | 1 CILLAFABRIC V                                                                    | 10 100 1000 m                                             |
|                                         | + Add Goods                                                                        |                                                           |
|                                         | Special Instructions<br>Advance acceptance and due date by swift                   |                                                           |
|                                         |                                                                                    |                                                           |
|                                         | Standard Instructions           Kindly go through all the Standard Instructions    |                                                           |
|                                         | Next Save as Draft Cancel Back                                                     |                                                           |
| Сору                                    | right © 2006, 2020, Oracle and/or its affiliates. All rights reserved. SecurityInf | ormation Terms and Conditions                             |

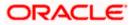

| Field Name                                         | Description                                                           |  |  |  |
|----------------------------------------------------|-----------------------------------------------------------------------|--|--|--|
| Place of Taking in<br>Charge/ Dispatch from        | The place from where shipment will be done.                           |  |  |  |
| Port of Final Destination<br>For Transportation to | <b>n/</b> The place where goods will be offloaded from ship.          |  |  |  |
| Port of Loading/ Airport<br>of Departure           | The place of dispatch or loading on board of the goods.               |  |  |  |
| Port of Discharge/<br>Airport of Destination       | The port of discharge of goods.                                       |  |  |  |
| Description of Goods &                             | Services                                                              |  |  |  |
| Section to add or remove                           | the goods for shipment.                                               |  |  |  |
| Sr No                                              | The serial number of goods.                                           |  |  |  |
| Goods                                              | The type of good being shipped has to be chosen.                      |  |  |  |
| Goods Description                                  | The description of goods.                                             |  |  |  |
| Quantity                                           | The number of units of the goods                                      |  |  |  |
| Cost/ Unit                                         | The price per unit of the goods.                                      |  |  |  |
| Gross Amount                                       | The total price of the goods.                                         |  |  |  |
| Special Instructions                               | The special instructions that is to be provided against the shipment. |  |  |  |

- 33. In the **Place of Taking Charge/ Dispatch From** field, enter the name of the place where the goods are to be received.
- 34. In the **Port of Discharge/ Airport of Destination** field, enter the name of the place for delivery of goods.
- 35. In the **Port of Loading/ Airport of Departure** field, enter the place of dispatch or taking in charge of the goods or loading on board.
- 36. In the **Port of Discharge / Airport of Destination** field, enter the name of the place for delivery of goods.
- 37. In the Description of Goods & Services section,
  - a. From the **Goods** list, choose the desire goods being shipped.
  - b. In the **Goods Description** field, enter the description of the goods traded under the LC.
  - c. In the **Quantity** field, enter the number of units of the selected good.
  - d. In the **Cost/ Unit** field, enter the price per unit of the selected good.

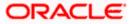

e. Click the <u>Add Goods</u> link if you want to add more goods. OR

Click III delete the goods record.

- 38. In the Special Instructions field, enter special instructions if any.
- 39. Select the Kindly Go through all the Standard Instructions, check box.
- 40. Click the Standard <u>Instructions</u> link to view the customer instructions maintained by bank from back office.
- 41. Click **Next** to save the details entered and proceeds to next level of details. OR

Click Save As Draft, system allows transaction details to be saved as draft.

(For more details, refer Save As Draft section.)

Click **Cancel** to cancel the transaction, The Dashboard appears.

OR

OR

Click **Back** to go back to previous screen.

## 14.2.5 Initiate Bills - Discount tab

This tab allows the corporate user to request for Confirmation and Discounting Pricing details.

#### Initiate Bills - Discount tab

| futura bank Search                                                   | Q,                                               | Co Welcome, obdx checl<br>Last login 13 Nov 11:14 AM |
|----------------------------------------------------------------------|--------------------------------------------------|------------------------------------------------------|
| Initiate Bills<br>GOODCARE PLC   ***044                              |                                                  |                                                      |
| LC Details                                                           | Discount                                         |                                                      |
| <ul> <li>Bill Details</li> <li>Assignee Details</li> </ul>           | Operation Type<br>DISCOUNT                       | Limits Party ID:COODCARE PLC Reset                   |
| <ul> <li>Assignee Details</li> <li>Forex Deals</li> </ul>            | Discount Pricing Reference Number<br>224554      | Limi:GUARANTEE_1                                     |
| <ul> <li>Goods &amp; Shipment Details</li> <li>Ø Discount</li> </ul> | Financing Amount<br>USD1,200.00<br>Interest Rate | USD700.00K<br>Available Limit                        |
| © Charges                                                            | Interest Rate                                    | Utilized Sanctioned                                  |
|                                                                      | 6.2                                              | USD700,001.00 USD550,000.00<br>View Limit Details    |
|                                                                      | Interest Amount<br>USD74.40<br>Reset             |                                                      |
|                                                                      | Next Save as Draft Cancel Back                   |                                                      |
|                                                                      |                                                  |                                                      |

| Field Name     | Description                                            |
|----------------|--------------------------------------------------------|
| Operation Type | Indicates the operation type required in the contract. |

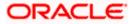

| Field Name                                                   | Description                                                                                                   |  |  |
|--------------------------------------------------------------|----------------------------------------------------------------------------------------------------|--|--|
| Discounting<br>Reference Number                              | The discount reference number.<br>This field appears, if the operation type is "Discount".                    |  |  |
| Financing Amount                                             | The financing amount.                                                                                         |  |  |
| Below fields appear, if you click the Fetch Interest button. |                                                                                                    |  |  |
| Interest Rate                                                | The slider to increase or decrease interest rate.<br>This field appears, if the operation type is "Discount". |  |  |
| Interest Rate                                                | The interest rate                                                                                             |  |  |
| Interest Amount                                              | Displays the description charges applicable.                                                                  |  |  |

- 42. In the **Discounting Reference Number** field, enter the discounting reference number.
- 43. In the **Financing Amount** field, enter the financing amount.
- 44. Click Fetch Interest. The Interest Rate and Interest Amount field appears. OR Click Reset to clear the entered details.
- 45. Move the Interest Rate slider to increase or decrease the interest rate.
- 46. Click **Next** to save the details entered and proceeds to next level of details. OR

Click Save As Draft, system allows transaction details to be saved as draft.

47. (For more details, refer Save As Draft section.)
OR
Click Cancel to cancel the transaction, The Dashboard appears.
OR
Click Back to go back to previous screen.

## 14.2.6 Initiate Bills - Charges tab

This tab includes the miscellaneous information such as Charges Borne By, and Remarks.

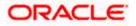

| = 🕼 futura bank                                                    |                                                | Search                 | Q 40 oc | Welcome, Obdx checkr<br>Last login 9/2/22, 5:55 PM |
|--------------------------------------------------------------------|------------------------------------------------|------------------------|---------|----------------------------------------------------|
| Initiate Bills<br>GOODCARE PLC   ***044                            |                                                |                        |         |                                                    |
| S LC Details                                                       | Charges & Taxes                                |                        |         |                                                    |
| Bill Details                                                       | Charges                                        |                        |         |                                                    |
| Assignee Details                                                   | Account No                                     | Description of Charges |         | Amount                                             |
| S Forex Deals                                                      | xxxxxxxxxxxx0017                               |                        |         |                                                    |
| <ul> <li>Goods &amp; Shipment Detail:</li> <li>Discount</li> </ul> | Balance<br>GBP 999,999,891,257,200.00          | BC COURIER CHARGES     |         | GBP 100.00                                         |
| ⊖ Charges                                                          | xxxxxxxxxxx1039                                |                        |         |                                                    |
| ⊘ Attachments                                                      | Balance<br>GBP 1000,000,000,000,000,000,000.00 | BC SWIFT CHARGES       |         | GBP 150.00                                         |
|                                                                    | xxxxxxxxxxxx017                                |                        |         |                                                    |
|                                                                    | Balance<br>GBP 999,999,891,257,200.00          | BC SWIFT CHARGES       |         | GBP 150.00                                         |
|                                                                    | xxxxxxxxxxxxxxxxxxxxxxxxxxxxxxxxxxxxxx         |                        |         |                                                    |
|                                                                    | Total Charges                                  |                        |         | GBP 1,200.00                                       |
|                                                                    | Taxes                                          |                        |         |                                                    |
|                                                                    | Account No                                     | Description of Taxes   |         | Amount                                             |
|                                                                    | xxxxxxxxxxxxxxxxxxxxxxxxxxxxxxxxxxxxxx         | BCTAX1                 |         | GBP 3.00                                           |
|                                                                    | >>>>>>>>>>>>>>>>>>>>>>>>>>>>>>>>>>>>>>>        | BCTAX2                 |         | GBP 2.00                                           |
|                                                                    | Total Taxes                                    |                        |         | GBP 5.00                                           |
|                                                                    | Next Save as Draft Cancel                      | Back                   |         |                                                    |
|                                                                    |                                                |                        |         |                                                    |

## Initiate Bills - Charges tab

| Field Name                | Description                                     |
|---------------------------|-------------------------------------------------|
| Charges                   |                                                 |
| Account No.               | The applicant charge account.                   |
| Description of<br>Charges | The description of the charges.                 |
| Amount                    | The amount that is maintained under the charge. |
| Total Amount              | Displays the total amount of charges.           |
| Taxes                     |                                                 |
| Account No                | The applicant tax account.                      |

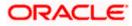

| Field Name                                                                                                    | Description                                                    |  |
|----------------------------------------------------------------------------------------------------|----------------------------------------------------------------|--|
| Description of<br>Taxes                                                                                                    | Displays the description of taxes applicable.                  |  |
| Amount                                                                                                    | Displays the amount of taxes.                                  |  |
| Total Taxes                                                                                                    | Displays the total amount of taxes.                            |  |
| 48. From the Accou                                                                                                    | Int No. list, select the applicant account.                    |  |
| <ul> <li>49. Click Next to save the details entered and proceeds to next level of details.</li> <li>OR</li> <li>Click Save As Draft, system allows transaction details to be saved as draft.</li> </ul> |                                                                |  |
| OR<br>Click <b>Cancel</b> to<br>OR                                                                                                    | Click Cancel to cancel the transaction, The Dashboard appears. |  |

**Note**: If there is a Relationship pricing maintained for the customer, the same would be reflected in the charges instead of the standard pricing.

## 14.2.7 Initiate Bills - Attachments tab

Displays the list of documents presented under the Import Bill. The lists on this tab are populated as per the chosen product from the Product list on the **Initiate Bills** tab.

#### Initiate Bills - Attachments tab

| ≡ lipfutura bank Search                                                                   | ٩                                                                                                    | ۵                                        | Welcome, obdx checker 🧹<br>Last login 20 Aug 11:34 AM |
|-------------------------------------------------------------------------------------------|----------------------------------------------------------------------------------------------------|------------------------------------------|-------------------------------------------------------|
| Initiate Bills<br>Gloria Rodrigues   ***044                                               |                                                                                                    |                                          |                                                       |
| C. Details     Bill Details     Assignee Details     Goods & Shipment Details     Charges | Attachments           Drop files here or click here to Add Files         L           File dise should not be more than 5 MB. Supported files: JPEG, PNG, DOC, POF, TXT, ZIP Multiple files c         21.0 bxt           GUARANTEE         Aadhar Card         V | an be uploaded at a time.<br>Add Remarks |                                                       |
| © Attachments                                                                             | Delete  I accept the Terms & Conditions  Submit Save as Draft Cancel Back                                                                                                    |                                          |                                                       |
|                                                                                           |                                                                                                    |                                          |                                                       |
| Сор                                                                                       | right © 2006, 2020, Oracle and/or its affiliates. All rights reserved. [SecurityInformation] Terms and O                                                                                                    | Conditions                               |                                                       |

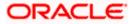

#### **Field Description**

| Field Name  | Description                                                                                                    |  |  |
|-------------|----------------------------------------------------------------------------------------------------|--|--|
| Attachments | Click to browse and select the file to be uploaded or drag and drop the file to be uploaded.                                                                     |  |  |
|             | <b>Note</b> : File size should not be more than 5 MB.<br>Supported file types: .jpeg, .png, .doc, .pdf, .txt, .zip.<br>Multiple files can be uploaded at a time. |  |  |

#### **Documents List**

Documents list have the list of documents.

| Sr No             | The serial number of the document attached record list.                 |  |
|-------------------|-------------------------------------------------------------------------|--|
| Document          | The uploaded document. Displays the link to view the attached document. |  |
| Document Category | The category of the document to be uploaded.                            |  |
| Document Type     | The type of the document to be uploaded.                                |  |
| Add Remarks       | Displays the notes added, if any, for attaching the document.           |  |

- 50. Click **Drop Files** to browse and select the required document present on your computer. The Attach Document popup window appears.
- 51. Select the required document present on your computer to upload.
- 52. From the **Document Category** select the appropriate option.
- 53. From the **Document Type** select the appropriate option.
- 54. In the Add Remarks field add notes for attaching documents.
- 55. Select and click **Delete** to remove the required attached document.
- 56. Select the **I accept the Terms and Conditions** check box to accept the Terms and Conditions.
- 57. Click **Submit**. The transaction is saved and the Review Bills screen appears. It displays all the sections with their respective fields with an option to edit them individually.

OR

Click Save As Draft, system allows transaction details to be saved as draft.

(For more details, refer Save As Draft section.) OR

Click **Cancel** to cancel the transaction, The Dashboard appears.

OR

Click Back to go back to previous screen.

58. The success message initiation of Bills appears along with the reference number. Click **OK** to complete the transaction.

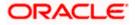

# 14.3 Save As Draft

User can save Bills application as a Draft so that it can be completed in future. It can be re used only one time for Bills Application initiation. User can search the saved Bills draft using the draft name in search box. The saved drafts can be accessed from the **Draft** tab. The Bills applications, which were saved as draft can also be saved as template after adding all other necessary fields.

#### To save Bills application as draft:

- 1. Enter the required details in Bills application.
- 2. Click Save As and then select Draft option.

#### Save as Draft

| Save As Draft                                                                                    |
|--------------------------------------------------------------------------------------------------|
| The details filled will be saved as a draft which can be accessed from Drafts tab.<br>Draft Name |
| SAM434                                                                                           |
| Save                                                                                             |

#### **Field Description**

| Field Name | Description        |  |
|------------|--------------------|--|
| Draft Name | Name of the draft. |  |
|            |                    |  |

- 3. In the **Draft Name** field, enter the desired name for the draft.
- Click Save to save the draft. The transaction details are saved as a draft which can be access from the Draft tab. OR Click Cancel to cancel the transaction.

Note: You cannot save Draft with an attachment.

<u>Home</u>

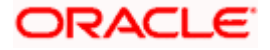

# 15. Modify Bills

Using this option, you can modify the details of existing bills. You can search the required bill using different search criteria and download the bill list in different file formats.

#### **Pre-Requisites**

User must have a valid corporate party Id and login credentials in place

#### How to reach here:

Dashboard > Toggle menu > Trade Finance > Letter of Credit > Export Letter of Credit > Modify Bill

#### To modify the Bill:

1. The Modify Bill screen appears.

#### **Modify Bill**

|                                                                                     |                   |                 |    | Viewer 🗸     | ATM/Branch English 🗸                                  |
|-------------------------------------------------------------------------------------|-------------------|-----------------|----|--------------|-------------------------------------------------------|
| E futura bank Search                                                                | Q,                |                 |    | <b>Q</b> 192 | Welcome, obdx checker V<br>Last login 22 Nov 10:02 AM |
| Modify Bill                                                                         |                   |                 |    |              |                                                       |
| GOODCARE PLC   ***044                                                               |                   |                 |    |              |                                                       |
| Search                                                                              |                   |                 |    |              |                                                       |
| Bill Reference Number                                                               |                   |                 |    |              |                                                       |
| Exporter Name<br>All Parties                                                        |                   | Importer Name   |    |              |                                                       |
| Bill Amount Range                                                                   |                   | Bill Date Range |    |              |                                                       |
| All V From To                                                                       |                   | From            | То |              |                                                       |
| Search Reset           ① Displayed Local currency amount is indicative and actual a | nount may differ. |                 |    |              | Help                                                  |
|                                                                                     |                   |                 |    |              | Trep                                                  |

| Field Name                | Description                                                      |
|---------------------------|------------------------------------------------------------------|
| Bill Reference<br>Number  | The export bill reference number, which is attached to the Bill. |
| Exporter Name             | The name of Exporter party.                                      |
| Importer Name             | The name of Importer party.                                      |
| Currency                  | The currency of the bill.                                        |
| Bill Amount Range<br>From | The start of the bill amount range used for searching the bill.  |

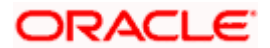

#### Field Name Description

Bill Amount Range To The end of the bill amount range used for searching the bill.

Bill Date Range From The start date of the bill date range used for searching the bill.

**Collection Date To** The end date of the bill date range used for searching the bill.

- 2. Enter the search criteria.
- Click Search. The Modify Bill screen appears with the search results. OR Click Reset to reset the search criteria.

#### Modify Bill – Search Result

| futura bank Search                                       |                          | Q,                       |                                                             |             | Ļ192          | Welcome, obdx che<br>Last login 22 Nov 10:02 AM |
|----------------------------------------------------------|--------------------------|--------------------------|-------------------------------------------------------------|-------------|---------------|-------------------------------------------------|
| Modify Bill                                              |                          |                          |                                                             |             |               |                                                 |
| GOODCARE PLC   *                                         | ***044                   |                          |                                                             |             |               |                                                 |
| Search                                                   |                          |                          |                                                             |             |               |                                                 |
| Bill Reference Number                                    |                          |                          |                                                             |             |               |                                                 |
| Exporter Name                                            |                          |                          | Importer Name                                               |             |               |                                                 |
| All Parties                                              |                          |                          |                                                             |             |               |                                                 |
| Bill Amount Range                                        |                          |                          | Bill Date Range                                             |             |               |                                                 |
| All V From                                               | То                       |                          | From                                                        | То          |               |                                                 |
|                                                          |                          |                          |                                                             |             |               |                                                 |
| Search Reset                                             |                          |                          |                                                             |             |               |                                                 |
| List of Bills<br>Bill Reference                          | Immediat                 |                          |                                                             | Transaction | Bill          | Download                                        |
| Number                                                   | Importer V<br>Name       | Export Name 🗸 🗸          | Release Against 🗸                                           | Date V      | Amount ~      |                                                 |
| PK2ESUN211250006                                         | MARKS AND<br>SPENCER     | NATIONAL<br>FREIGHT CORP | OUTGOING DOCUMENTARY SIGHT<br>BILLS UNDER LC ON NEGOTIATION | 05 May 2021 | GBP750.00     | GBP750.00                                       |
| PK2ESUN211250003                                         | MARKS AND<br>SPENCER     | NATIONAL<br>FREIGHT CORP | OUTGOING DOCUMENTARY SIGHT<br>BILLS UNDER LC ON NEGOTIATION | 05 May 2021 | GBP30,000.00  | GBP30,000.00                                    |
| 000EUUD211254501                                         | PHIL HAMPTON             | NATIONAL<br>FREIGHT CORP | OUTGOING DOCUMENTARY USANCE<br>BILLS UNDER LC ON DISCOUNT   | 05 May 2021 | GBP1,100.00   | GBP1,100.00                                     |
| PK2ESU1211250006                                         | MARKS AND<br>SPENCER     | NATIONAL<br>FREIGHT CORP | OUTGOING DOCUMENTARY SIGHT<br>BILLS UNDER LC ON NEGOTIATION | 05 May 2021 | GBP1,000.00   | GBP1,000.00                                     |
| PK1ESUC211250002                                         | SHIVA CORP               | NATIONAL<br>FREIGHT CORP | OUTGOING DOCUMENTARY SIGHT<br>BILLS UNDER LC ON COLLECTION  | 05 May 2021 | GBP11,000.00  | GBP11,000.00                                    |
| PK2ESUN211252518                                         | MARKS AND<br>SPENCER     | NATIONAL<br>FREIGHT CORP | OUTGOING DOCUMENTARY SIGHT<br>BILLS UNDER LC ON NEGOTIATION | 05 May 2021 | GBP1,000.00   | GBP1,000.00                                     |
| PK2ESLP211250001                                         | MARKS AND<br>SPENCER     | NATIONAL<br>FREIGHT CORP | INCOMING CLEAN SIGHT BILLS UNDER<br>LC ON PAYMENT           | 05 May 2021 | GBP100,000.00 | GBP100,000.00                                   |
| PK2ESLP211252001                                         | MARKS AND<br>SPENCER     | NATIONAL<br>FREIGHT CORP | INCOMING CLEAN SIGHT BILLS UNDER<br>LC ON PAYMENT           | 05 May 2021 | GBP1,000.00   | GBP1,000.00                                     |
| PK2ESU1211254501                                         | NATIONAL<br>FREIGHT CORP | NATIONAL<br>FREIGHT CORP | OUTGOING DOCUMENTARY SIGHT<br>BILLS UNDER LC ON NEGOTIATION | 05 May 2021 | GBP10,000.00  | GBP10,000.00                                    |
| PK2ESU1211254001                                         | NATIONAL<br>FREIGHT CORP | NATIONAL<br>FREIGHT CORP | OUTGOING DOCUMENTARY SIGHT<br>BILLS UNDER LC ON NEGOTIATION | 05 May 2021 | GBP10,000.00  | GBP10,000.00                                    |
| Page 1 of 9                                              | (1-10 of 88 items)       |                          | 15 <u>9</u> → >                                             |             |               |                                                 |
| OAll authorized and on hold     Displayed Local currence |                          |                          | l once approved. Please contact the bank for d<br>liffer.   | letails.    |               |                                                 |
|                                                          |                          |                          | /or its affiliates. All rights reserved.  SecurityIn        |             |               |                                                 |

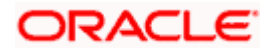

#### **Field Description**

| Field Name             | Description                                |
|------------------------|--------------------------------------------|
| List of Bills          |                                            |
| Bill Reference Number  | The export bill reference number.          |
| Importer Name          | The name of Importer party.                |
| Exporter Name          | The name of Exporter party.                |
| Release Against        | The LC against which the bill is released. |
| Transaction Date       | The date of the transaction.               |
| Bill Amount            | The Bill amount.                           |
| Equivalent Bill Amount | The equivalent bill amount.                |
| Status                 | The status of the bill.                    |

4. Click the **Download** link to download the bill list. You can download the list in PDF formats.

5. Click the required link in the **Bill Reference Number** column. The **Modify Bill** details screen appears with the details of the selected Export Bill. By default, **Discount** tab appears.

**Note**: If there is a Relationship pricing maintained for the customer, the same would be reflected in the charges instead of the standard pricing.

# 15.1 Modify Bills - Discount

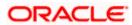

## Modify Bills - Discount

|                                                         |                                                                                               |                                                                            | Viewer 🗸                                          | ATM/Branch                                    | English 🗸  |
|---------------------------------------------------------|-----------------------------------------------------------------------------------------------|----------------------------------------------------------------------------|---------------------------------------------------|-----------------------------------------------|------------|
| E futura bank Search                                    | Q                                                                                             |                                                                            | <b>(192</b> )                                     | Welcome, obdx ch<br>Last login 22 Nov 10:37 A |            |
| Modify Bills<br>NATIONAL FREIGHT COR                    | P   ***153                                                                                    |                                                                            |                                                   |                                               |            |
| Party Name<br>NATIONAL FREIGHT CORP<br>More Information | Export Bill Reference No.<br>PK2ESUC211251006 ACTINF                                          | Product Name<br>OUTGOING DOCUMENTARY SIGHT<br>BILLS UNDER LC ON COLLECTION |                                                   |                                               |            |
| ⊘ Discount                                              | Operation Type<br>COLLECTION                                                                  |                                                                            | Limits<br>Party ID:GOODCARE PLC<br>Limit:001044_1 | Reset                                         |            |
| ⊘ Forex Deals<br>⊘ Charges                              | Do you wish to apply for Discounting      Yes O No                                            |                                                                            | USD0.00B                                          |                                               |            |
| ⊘ Attachments                                           | Discount Pricing Reference Number<br>4442<br>Financing Amount<br>USDI,200.00<br>Interest Rate |                                                                            |                                                   | ctioned<br>999,999,999,999,00                 |            |
|                                                         | 5<br>Interest Amount<br>GBP3.00<br>Reset                                                      |                                                                            |                                                   |                                               |            |
|                                                         | Next Cancel Back                                                                              |                                                                            |                                                   |                                               | $\bigcirc$ |
|                                                         | Copyright © 2006, 2020, Oracle and/or its affiliates                                          | s. All rights reserved. SecurityInformation Term                           | s and Conditions                                  |                                               |            |

| Field Name                                 | Description                                                                                                    |
|--------------------------------------------|----------------------------------------------------------------------------------------------------|
| Party Name                                 | The name of the applicant is displayed.                                                                           |
| Export Bill<br>Reference No.               | The export bill reference number.                                                                                 |
| Product Name                               | The export bill product name under which the LC is created.                                                       |
| Outstanding Amount                         | Displays the outstanding amount of the export bill.                                                               |
| Maturity Date                              | The maturity date of the export Bill.<br>This field appears if the user click on <u>More Information</u> link.    |
| Linked to LC                               | Displays the reference number of the LC.<br>This field appears if the user click on <u>More Information</u> link. |
| Operation Type                             | Indicates the operation type required in the contract.                                                            |
| Do you wish to<br>apply for<br>Discounting | Indicates the option, whether to apply for discounting or not.                                                    |

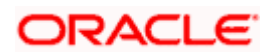

| Field Name                                                                                                    | Description                                                                                                   |  |  |  |  |
|----------------------------------------------------------------------------------------------------|----------------------------------------------------------------------------------------------------|--|--|--|--|
| Discounting<br>Reference NumberThe discount reference number.This field appears, if the operation type is "Discount". |                                                                                                    |  |  |  |  |
| Financing Amount                                                                                                    | The financing amount.                                                                                         |  |  |  |  |
| Below fields appear, if                                                                                               | you click the <b>Fetch Interest</b> button.                                                                   |  |  |  |  |
| Interest Rate                                                                                                    | The slider to increase or decrease interest rate.<br>This field appears, if the operation type is "Discount". |  |  |  |  |
| Interest Rate                                                                                                    | The interest rate                                                                                             |  |  |  |  |
| Interest Amount                                                                                                    | Displays the description charges applicable.                                                                  |  |  |  |  |

6. In the **Do you wish to apply for Discounting** field, select the appropriate option.

- 7. If you select Yes option:
  - f. In the **Discounting Reference Number** field, enter the discounting reference number.
  - g. In the Financing Amount field, enter the financing amount.
  - h. Click **Fetch Interest**. The Interest Rate and Interest Amount field appears. OR

Click **Reset** to clear the entered details.

8. Click **Next** to save the details entered and proceeds to next level of details. OR

Click **Cancel** to cancel the transaction, The Dashboard appears. OR

Click Back to go back to previous screen.

#### 15.1.1 Modify Bills – Forex Deals

This tab allows the user to link forex deals. This tab allows the corporate user to provide a Deal Reference Number and the FX rate on the screen, when they do not have any pre-booked deal to be used or an existing deal. The user can pass these details to the bank.

Bill settlement using deal is available to maker and approver users in maker activity log and pending approval details section to re-initiate and approve the transactions respectively.

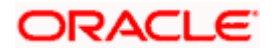

### Modify Bills – Forex Deals

|     |                                                    |                                               |                               |                                                      |                           |                                 | ATM & Branch Locator                       | English 🔻  |
|-----|----------------------------------------------------|-----------------------------------------------|-------------------------------|------------------------------------------------------|---------------------------|---------------------------------|--------------------------------------------|------------|
| ≡ @ | futura bank                                        |                                               |                               | Search                                               |                           | Q 400                           | Welcome, Obdx<br>Last login 11/17/22, 11:0 | checkr 🗸   |
|     | <b>Modify Bills</b><br>Gloria Rodrigues   ***044   |                                               |                               |                                                      |                           |                                 | View Bill Detail                           |            |
|     | Party Name<br>Gloria Rodrigues<br>More Information | Export Bill Reference No.<br>PK2ESU1211257001 |                               | Product Name<br>DUTGOING DOCUME<br>BILLS UNDER LC ON |                           | Outstanding Amo<br>USD 1,000.00 | unt                                        |            |
|     | Discount                                           | Forex Deals                                   |                               |                                                      |                           |                                 |                                            |            |
|     | ⊘ Forex Deals                                      | Deal Reference Number                         | Exchange Rate                 |                                                      |                           |                                 |                                            |            |
|     | ⊘ Charges                                          |                                               |                               |                                                      |                           |                                 |                                            |            |
|     | ⊘ Attachments                                      | Link Forex Deals                              |                               |                                                      | Search                    |                                 | Q                                          |            |
|     |                                                    | Total Bill Amount                             |                               |                                                      |                           |                                 | USD 1,000.00                               |            |
|     |                                                    | Forex Reference<br>Number                     | Expiry Date 🗢                 | Exchange Rate 🗘                                      | Sell Amount 🗘             | Buy Amount 🗘                    | Linked Amount 🗘                            |            |
|     |                                                    | PK2FXF1200764512                              | 6/30/21                       | 1.33                                                 | GBP 75,187.97             | USD 100,000.00                  |                                            |            |
|     |                                                    | PK2FXF1200767005                              | 9/24/21                       | 1.43                                                 | GBP 286,000.00            | USD 408,980.00                  |                                            |            |
|     |                                                    | PK2FXF1200767007                              | 8/27/21                       | 1.43                                                 | GBP 699.30                | USD 1,000.00                    |                                            |            |
|     |                                                    | PK2FXF1200766507                              | 7/29/21                       | 1.43                                                 | GBP 97,202.80             | USD 139,000.00                  |                                            |            |
|     |                                                    | Total Selected Deals                          |                               |                                                      |                           |                                 | Total Linked Amount<br>USD 0.00            |            |
|     |                                                    | Next Cancel B                                 | ack                           |                                                      |                           |                                 |                                            | <b>(</b>   |
|     |                                                    |                                               |                               |                                                      |                           |                                 |                                            | $\bigcirc$ |
|     |                                                    | Copyright © 2006, 2020, Oracle and            | I/or its affiliates. All righ | ts reserved. SecurityInform                          | ation Terms and Condition | s                               |                                            |            |

| Deal reference<br>Number  | The deal reference number of the forex deal to be entered, when pre-booked deal is not available or the user do not want to use an existing deal. |
|---------------------------|----------------------------------------------------------------------------------------------------|
| Exchange Rate             | The exchange rate for the forex deal.                                                                                                    |
| Total Bill Amount         | Displays the total bill amount.                                                                                                    |
| Forex Reference<br>Number | The deal reference number of the bill.                                                                                                    |
| Expiry Date               | The expiry date of the forex deal.                                                                                                    |
| Exchange Rate             | The exchange rate of the forex deal.                                                                                                    |

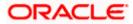

| Field Name           | Description                                                |
|----------------------|------------------------------------------------------------|
| Sell Amount          | The selling amount of the forex deal.                      |
| Buy Amount           | The buying amount of the forex deal.                       |
| Linked Amount        | The amount to be linked in the forex deal.                 |
| Total Selected Deals | Displays the total selected deals.                         |
| Total Linked Amount  | Displays the total Linked Amount linked in the forex deal. |

- 9. In the **Deal Reference Number** field, enter the deal reference number.
- 10. In the **Exchange Rate** field, enter the exchange rate.
- 11. Enter the Forex Reference Number in the search field and click Q. The searched Deal Reference Number record details appear. OR

Click the check box to select the required searched Deal Reference Number record.

- 12. In the Linked Amount field, enter the linked amount.
- Click Next to save the details entered and proceeds to next level of details. OR Click Cancel to cancel the transaction, The Dashboard appears. OR Click Back to go back to previous screen.

### 15.1.2 Modify Bills - Charges

This tab lists charges and Taxes against bills.

14. Click **Charges** tab. The **charges and taxes** in the **Modify Bills** screen. OR

Click Back. The Modify Bills screen appears.

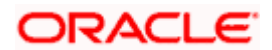

## Modify Bills - Charges

|                                                |                                                               |                                                                       |                         | Viewer | - ATM & Branch Locate                               | or English <del>-</del> |
|------------------------------------------------|---------------------------------------------------------------|-----------------------------------------------------------------------|-------------------------|--------|-----------------------------------------------------|-------------------------|
| \Xi 🕼 futura bank                              |                                                               | Search                                                                | Q                       | 400 oc | Welcome, Obdx checki<br>Last login 8/29/22, 4:26 PM | $\sim$                  |
| Modify Islamic Bill<br>GOODCARE PLC   ***044   |                                                               |                                                                       |                         |        | View Bill Details                                   |                         |
| Party Name<br>GOODCARE PLC<br>Mote Information | Export Bill Reference No.<br>PK2EBCA211257502 Active          | Product Name<br>OUTGOING CLEAN USANCE BILLS<br>UNDER LC ON ACCEPTANCE | Outstandin<br>GBP 10,00 |        |                                                     |                         |
| © Discount                                     | Charges, Commissions & Taxes                                  |                                                                       |                         |        |                                                     |                         |
| Forex Deals                                    | Charges<br>Account No                                         | Description of Charges                                                |                         |        | Amount                                              |                         |
| ⊘ Charges<br>⊘ Attachments                     | xxxxxxxxxxxxxxxxxxxxxxxxxxxxxxxxxxxxxx                        |                                                                       |                         |        |                                                     |                         |
|                                                | Balance<br>GBP 1,000,000,000,000,000,000.00                   | IB COURIER FEES                                                       |                         |        | GBP 100.00                                          |                         |
|                                                | 20000000000000000000000000000000000000                        | BILL OPENING FEES                                                     |                         |        | GBP 300.00                                          |                         |
|                                                | xxxxxxxxxxxxxxxxxxxxxxxxxxxxxxxxxxxxxx                        | IB SWIFT FEES                                                         |                         |        | GBP 150.00                                          |                         |
|                                                | GBP 1.000,000,000,000,000,000,000<br>Total Charges            |                                                                       |                         |        | GBP 400.00                                          |                         |
|                                                | Taxes                                                         |                                                                       |                         |        |                                                     |                         |
|                                                | Account No                                                    | Description of Taxes                                                  |                         |        | Amount                                              |                         |
|                                                | xxxxxxxxxxxxxxxxxxxxxxxxxxxxxxxxxxxxxx                        | BCTAX2                                                                |                         |        | GBP 2.00                                            |                         |
|                                                | Total Taxes                                                   |                                                                       |                         |        | GBP 157.80                                          |                         |
|                                                | Next Cancel Back                                              |                                                                       |                         |        |                                                     |                         |
|                                                | Copyright © 2006, 2020, Oracle and/or its affiliates. All rig | ghts reserved. SecurityInformation Terms and Conditions               |                         |        |                                                     |                         |

| Field Name                | Description                                  |
|---------------------------|----------------------------------------------|
| Charges                   |                                              |
| Account No                | Debit account number of the applicant.       |
| Description of<br>Charges | Displays the description charges applicable. |
| Amount                    | Displays the amount of charges.              |
| Total Charges             | Displays the total amount of charges.        |
| Taxes                     |                                              |
| Account Number            | Debit account number of the applicant.       |

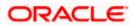

| Field Name                   | Description                                        |
|------------------------------|----------------------------------------------------|
| Description of<br>Taxes      | Displays the description of taxes applicable.      |
| Amount                       | Displays the amount of taxes.                      |
| Total Taxes                  | Displays the total tax amount.                     |
| Commissions                  |                                                    |
| Account Number               | Debit account number of the applicant.             |
| Description of<br>Commission | Displays the description of commission applicable. |
| Amount                       | Displays the amount of commission.                 |
| Total<br>Commissions         | Displays the total commission amount.              |

15. From the Account No. list, select the applicant account.

 Click Next to save the details entered and proceeds to next level of details. OR

Click **Cancel** to cancel the transaction, The Dashboard appears.

OR

Click **Back** to go back to previous screen.

**Note**: If there is a Relationship pricing maintained for the customer, the same would be reflected in the charges instead of the standard pricing.

## 15.1.3 Modify Bills - Attachments tab

Displays the list of documents attached under the Export bills application. User can add multiple documents though it should be under the specified limits and supported formats.

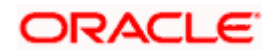

## Modify Bills - Attachments tab

|                                     |                                                                        |                                                                            | Viewer 🗸                           | ATM/Branch                                     | English 🗸 |
|-------------------------------------|------------------------------------------------------------------------|----------------------------------------------------------------------------|------------------------------------|------------------------------------------------|-----------|
| = futura bank Search                | Q,                                                                     |                                                                            | <u>(192</u>                        | Welcome, obdx ch<br>Last login 22 Nov 10:37 Af |           |
| Modify Bills                        |                                                                        |                                                                            |                                    |                                                |           |
| NATIONAL FREIGHT CORI               | P   ***153                                                             |                                                                            |                                    |                                                |           |
| Party Name<br>NATIONAL FREIGHT CORP | Export Bill Reference No.<br>PK2ESUC211251006 ACTIVE                   | Product Name<br>OUTGOING DOCUMENTARY SIGHT<br>BILLS UNDER LC ON COLLECTION | Outstanding Amount<br>USD10,000.00 |                                                |           |
| More Information                    |                                                                        |                                                                            |                                    |                                                |           |
| Discount                            | Attachments                                                            |                                                                            |                                    |                                                |           |
| Forex Deals                         | Drag and Drop                                                          | +                                                                          |                                    |                                                |           |
| Charges                             | Select or drop files here.                                             |                                                                            |                                    |                                                |           |
| ⊘ Attachments                       | File size should not be more than 5 MB. Sup<br>ExportBill.txt LISCENCE | ported files: JPEG, PNG, DOC, PDF, TXT, ZIP, Multiple file                 |                                    |                                                |           |
|                                     | Upload Delete All                                                      |                                                                            |                                    |                                                |           |
|                                     | Standard Instructions Kindly go through all the Standard               | Instructions                                                               |                                    |                                                |           |
|                                     | Special Instructions                                                   |                                                                            |                                    |                                                |           |
|                                     | ✓ Laccept the Terms & Conditions                                       |                                                                            |                                    |                                                |           |
|                                     | Submit Cancel Back                                                     |                                                                            |                                    |                                                |           |
|                                     | Copyright © 2006, 2020, Oracle and/or its affiliat                     | es. All rights reserved.[SecurityInformation]Terms and                     | d Conditions                       |                                                |           |

| Field Name              | Description                                                                                  |
|-------------------------|----------------------------------------------------------------------------------------------|
| Drag and Drop           | Click to browse and select the file to be uploaded or drag and drop the file to be uploaded. |
| Document                | Displays the attached documents.                                                             |
| Attached                | Displays the link to download the attached document.                                         |
| Document<br>Category    | Displays the category of the document uploaded.                                              |
| Document Type           | Displays the type of the document uploaded.                                                  |
| Add Remarks             | Displays the notes added, if any, for attaching the document.                                |
| Î                       | Click the icon to remove the attached document-                                              |
| Special<br>Instructions | Any instructions provided to bank for bills is mentioned here.                               |

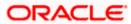

- 17. Click **Drag and Drop** to browse and select the required document present on your computer. The **Attach Document** popup window appears.
- 18. Select the required document present on your computer to upload.
- 19. Click **Upload** to upload document. The Attach Documents tab appears along with list of attached documents.

OR

Click if to remove the attached document.

OR

Click Delete All to delete all the attachments.

- 20. Select the Kindly Go through all the Standard Instructions, check box.
- 21. Click the Standard Instructions link to view the customer instructions maintained by bank from back office.
- 22. Select the I accept Terms and Conditions check box to accept the Terms and Conditions.
- 23. Click **Submit**. The transaction is saved and the **Letter of Credit Initiation Review** screen appears.

OR Click **Back** to go back to previous screen. OR

- Click Cancel to cancel the transaction, The Dashboard appears.
- 24. The review screen appears. Verify the details, and click **Confirm**. OR

Click **Back** to go back to previous screen.

OR

Click **Cancel** to cancel the transaction. The **Dashboard** appears.

25. The success message appears along with the reference number. Click **OK** to complete the transaction.

Home

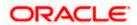

# 16. View Export Bill

Using this option, you can search, view and download the details of the Export Bills presented under LC (Advised / Non - Advised by Bank).

You can perform search on the Bill reference number, Exporter name, Importer name, Bill amount, etc. and view the details of an individual Export Bill. The individual Export Bill details are shown under various tabs. The system provides Export Bill details such as Bill amount, Bill documents, status, discrepancies, parties to the Bill, bank details, bank instructions, etc. You can also download the Export Bill list in pdf format.

#### **Pre-Requisites**

- User must have a valid login credentials
- User must have certain Export Bills presented under LC

#### Workflow

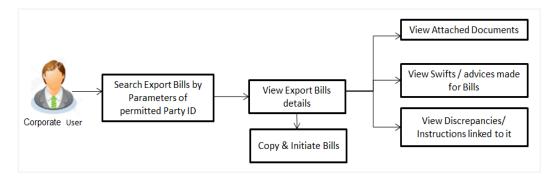

#### How to reach here:

Dashboard > Toggle menu > Trade Finance > Export Letter of Credit > View Bills

#### To view Export Bill:

1. The View Export Bill screen appears.

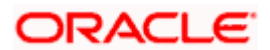

### View Export Bill

|                                                                               |                                                                         |   | ١          | /iewer 🔻 | ATM & Branch Locator                                  | English * |
|-------------------------------------------------------------------------------|-------------------------------------------------------------------------|---|------------|----------|-------------------------------------------------------|-----------|
| ≡ II futura bank                                                              | Search                                                                  | Q | 4 <b>8</b> | oc       | Welcome, Obdx checkr V<br>Last login 8/29/22, 4:26 PM |           |
| View Export Bill-Islamic<br>GOODCARE PLC   ***044                             |                                                                         |   |            |          |                                                       |           |
| Search<br>Bill Reference Number                                               | Status<br>Please Select 👻                                               |   |            |          |                                                       |           |
| Exporter Name<br>All Portles                                                  | Importer Name                                                           |   |            |          |                                                       |           |
| Bill Amount Range<br>All Trom To                                              | Bill Date Range<br>From To                                              |   | <b>H</b>   |          |                                                       |           |
| Customer Reference Number                                                     | LC Reference Number                                                     |   |            |          |                                                       |           |
| Search Reset                                                                  |                                                                         |   |            |          |                                                       |           |
| ① Displayed Local currency amount is indicative and actual amount may differ. |                                                                         |   |            |          |                                                       |           |
| Copyright @ 2006, 2020, Oracle and/or its affil                               | liates. All rights reserved. [SecurityInformation] Terms and Conditions |   |            |          |                                                       |           |

| Field Name               | Description                                                        |
|--------------------------|--------------------------------------------------------------------|
| Bill Reference<br>Number | The name of Exporter party.                                        |
| Status                   | The current status of the Bill.                                    |
|                          | The options are:                                                   |
|                          | Active                                                             |
|                          | Hold                                                               |
|                          | Cancelled                                                          |
|                          | Liquidated                                                         |
|                          | Closed                                                             |
|                          | Reversed                                                           |
| Exporter Name            | The name of the Exporter under the Bill.                           |
| Importer Name            | The name of party who is Importer.                                 |
| Bill Amount From         | The start of the Bill amount range used for searching the Bill.    |
| Bill Amount To           | The end of the Bill amount range used for searching the Bill.      |
| Bill Date From           | The start date of the Bill date range used for searching the Bill. |
| Bill Date To             | The end date of the Bill date range used for searching the Bill.   |

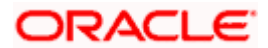

#### Field Name Description

**Customer Reference** The option to search import bill via customer reference number. **Number** 

LC Reference Number The LC which is linked to the Bill.

- 2. From the **Exporter Name** list, select the appropriate option.
- Click Search. The View Export Bills screen appears with the search results. OR Click Reset to reset the search criteria. OR Click Cancel to cancel the transaction.

#### View Export Bill – Search Result

|                                                                                                 |                                   |                                          |                                        |                    |                | Viewer 🕞   | ATM & Branch Loc                                  | ator English     |
|-------------------------------------------------------------------------------------------------|-----------------------------------|------------------------------------------|----------------------------------------|--------------------|----------------|------------|---------------------------------------------------|------------------|
| \Xi 🕼 futura bank                                                                               |                                   |                                          | Search                                 |                    | Q. 40          | oc         | Welcome, Obdx cheo<br>Last login 8/29/22, 4:26 PM | <sup>ckr</sup> ~ |
| View Export Bill-Islamic                                                                        |                                   |                                          |                                        |                    |                |            |                                                   |                  |
| GOODCARE PLC   ***044                                                                           |                                   |                                          |                                        |                    |                |            |                                                   |                  |
| Search<br>Bill Reference Number                                                                 |                                   |                                          | Status<br>Please Select                | •                  |                |            |                                                   |                  |
| Exporter Name<br>All Parties                                                                    |                                   |                                          | Importer Name                          |                    |                |            |                                                   |                  |
| Bill Amount Range<br>All 👻 From To                                                              | )                                 |                                          | Bill Date Range<br>From                | То                 | Ē              |            |                                                   |                  |
| Customer Reference Number                                                                       |                                   |                                          | LC Reference Number                    |                    |                |            |                                                   |                  |
| Search Reset<br>List of Bills                                                                   |                                   |                                          |                                        |                    |                |            | Download                                          |                  |
| Bill Reference OLC Reference Number                                                             | Customer<br>Reference O<br>Number | Importer Name 🗘                          | Exporter Name 0                        | Release Against    | 0              |            | DOWNIDBU                                          |                  |
| PK1EIUC211250001 PK1ELIC211250502                                                               |                                   | SHIVA CORP                               | NATIONAL FREIGHT CORP                  | OUTGOING DOCU      | MENTARY SIGH   | IT BILLS ( | INDER LC ON COLLI                                 |                  |
| PK1EIUC211250003 PK1ELIC211250506                                                               |                                   | SHIVA CORP                               | NATIONAL FREIGHT CORP                  | OUTGOING DOCU      | MENTARY SIGH   | IT BILLS ( | INDER LC ON COLLI                                 |                  |
| PK1EBCA211250004 PK1ELIR211250001                                                               |                                   | PHIL HAMPTON                             | NATIONAL FREIGHT CORP                  | OUTGOING CLEAN     | USANCE BILL    | S UNDER    | LC ON ACCEPTANCE                                  |                  |
| PK1EIUC211250002 PK1ELIC211250504                                                               |                                   | SHIVA CORP                               | NATIONAL FREIGHT CORP                  | OUTGOING DOCU      | MENTARY SIGH   | IT BILLS ( | INDER LC ON COLLI                                 |                  |
| PK1EIUC211251001 PK1ELIC211251501                                                               |                                   | SHIVA CORP                               | NATIONAL FREIGHT CORP                  | OUTGOING DOCU      | MENTARY SIGH   | IT BILLS ( | INDER LC ON COLLI                                 |                  |
| PK1EIUC211251004 PK1ELIC211251503                                                               |                                   | SHIVA CORP                               | NATIONAL FREIGHT CORP                  | OUTGOING DOCU!     | MENTARY SIG    | IT BILLS ( | INDER LC ON COLLI                                 |                  |
| PK2EIUC211250506 PK2ELCI211250001                                                               | test1                             | MARKS AND SPENCER                        | GOODCARE PLC                           | OUTGOING DOCUM     | MENTARY SIG    | IT BILLS ( | INDER LC ON COLLI                                 |                  |
| PK2PRPB211250001 PK2ELCI211251001                                                               |                                   | MARKS AND SPENCER                        | GOODCARE PLC                           | OUTGOING DOCU      | MENTARY SIGH   | IT BILLS ( | INDER LC ON NEGO                                  |                  |
| PK2EIUC211252503 PK2ELCI211250501                                                               |                                   | MARKS AND SPENCER                        | GOODCARE PLC                           | OUTGOING DOCU      | MENTARY SIG    | IT BILLS ( | INDER LC ON COLLI                                 |                  |
| PK2EIUC211253003 PK2ELCI211250002                                                               |                                   | MARKS AND SPENCER                        | GOODCARE PLC                           | OUTGOING DOCU      | MENTARY SIG    | IT BILLS ( | INDER LC ON COLLI                                 |                  |
| Page 1 of 8 (1-10 of 78 items)  <                                                               | 4 1 2 3                           | 4 5 8 ▶ ⊁                                |                                        |                    |                |            |                                                   |                  |
|                                                                                                 |                                   |                                          |                                        | Total Outstandi    | ing Equivalent | Bill Amou  | ıt                                                |                  |
| OAll authorized and on hold transactions are li     Displayed Local currency amount is indicati |                                   |                                          | ease contact the bank for details      | 5.                 |                |            |                                                   |                  |
|                                                                                                 | Copyright © 2006. 202             | 0, Oracle and/or its affiliates. All ris | ghts reserved. SecurityInformation Ter | rms and Conditions |                |            |                                                   |                  |
|                                                                                                 |                                   | -                                        |                                        |                    |                |            |                                                   |                  |

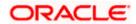

#### **Field Description**

| Field Name                  | Description                                                                      |
|-----------------------------|----------------------------------------------------------------------------------|
| Bill Reference<br>Number    | The Bill reference number.<br>Displays the link to view the Export Bill details. |
| LC Reference<br>Number      | The LC which is linked to the Bill.                                              |
| Customer Referenc<br>Number | e The user provided customer reference number for the transaction.               |
| Importer Name               | The name of the Importer of the Export Bill.                                     |
| Exporter Name               | The name of the exporter of the Export Bill.                                     |
| Release Against             | The product name of the Export Bill.                                             |
| Transaction Date            | The transaction date of the Export Bill.                                         |
| Bill Amount                 | The Export Bill amount.                                                          |
| Equivalent Bill<br>Amount   | The equivalent Export Bill amount.                                               |
| Status                      | The status of the Export Bill.                                                   |

- Click the required link in the Bill Reference Number column. The View Export Bills screen appears with the details of the selected Export Bill. By default, the View Bill Details– General Bill Details tab appears.
- 5. Click the **Download** link to download all or selected columns in the Export Bill details list. You can download the list in PDF formats.

**Note**: If there is a Relationship pricing maintained for the customer, the same would be reflected in the charges instead of the standard pricing.

## 16.1 View Bill Details

It shows linked to a LC with the LC number if the Bill is linked to LC, and also suggests the status of Bill (viz. Active)

 Click View Bill Details tab. OR Click Back to navigate back to previous screen.

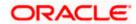

### **View Bill Details**

| View Export Bill Ur                 | nder LC                                                                                                    |                       |                                                                                                    |                                         |                                                              |                               |                         |  |
|-------------------------------------|----------------------------------------------------------------------------------------------------|-----------------------|----------------------------------------------------------------------------------------------------|-----------------------------------------|--------------------------------------------------------------|-------------------------------|-------------------------|--|
| NATIONAL FREIGHT CORP               | ***153                                                                                                    |                       |                                                                                                    |                                         |                                                              |                               | :                       |  |
| Bill Number<br>PK2ESUN211250003     |                                                                                                    | ed to LC<br>ELAC21125 | 0007 ACTIVE                                                                                                    |                                         | nding Amount<br>0,000.00                                     |                               | Maturity Date<br>5/5/21 |  |
|                                     | Exporter & Importe                                                                                                    | er Details            |                                                                                                    |                                         |                                                              |                               |                         |  |
| View Bill Details                   | Exporter Name                                                                                                    |                       |                                                                                                    |                                         | Importer Name                                                |                               |                         |  |
| Discrepancies<br>Attached Documents | NATIONAL FREIGH<br>Address<br>PKBANK71XXX<br>Country                                                                                                    | T CORP                |                                                                                                    |                                         | MARKS AND SPE<br>Address<br>MARGUS2SXXX<br>87 knights street | NCER                          |                         |  |
| Charges & Taxes                     |                                                                                                    |                       |                                                                                                    |                                         | Country<br>United Kingdom                                    |                               |                         |  |
| SWIFT Messages                      | Issuing Bank<br>CITIGB2LRRR                                                                                                    |                       |                                                                                                    |                                         |                                                              |                               |                         |  |
|                                     | Address<br>CITIBANK<br>IRELAND                                                                                                    |                       |                                                                                                    |                                         |                                                              |                               |                         |  |
| Advice                              | CITIGB2LRRR<br>Customer Reference                                                                                                    | lumber                |                                                                                                    |                                         |                                                              |                               |                         |  |
| Loans                               | NONE<br>Bank Reference Numb<br>3455676887                                                                                                    |                       |                                                                                                    |                                         |                                                              |                               |                         |  |
| Assignment                          | Product Details                                                                                                    |                       |                                                                                                    |                                         |                                                              |                               |                         |  |
|                                     | Payment Type<br>SIGHT                                                                                                    |                       |                                                                                                    |                                         | Direct Dispatch                                              |                               |                         |  |
|                                     | SIGHT<br>Product<br>OUTGOING DOCUM                                                                                                    | AENTADV C             |                                                                                                    |                                         | No<br>Document Attached<br>Yes                               | ł                             |                         |  |
|                                     | UNDER LC ON NEG<br>Base Date Description                                                                                                    | OTIATION              | INGITE DIEES                                                                                                    |                                         | Tenor                                                        |                               |                         |  |
|                                     | Maturity Date 5/5/21                                                                                                    |                       |                                                                                                    |                                         | O<br>Base Date                                               |                               |                         |  |
|                                     | 5/5/21<br>Bill Amount<br>GBP 30,000.00                                                                                                    |                       |                                                                                                    |                                         | 5/5/21<br>Bill Lodgement Seq                                 | uence No                      |                         |  |
|                                     | Goods & Shipment                                                                                                    |                       |                                                                                                    |                                         |                                                              |                               |                         |  |
|                                     | Place of Taking in Cha                                                                                                    |                       | ch from                                                                                                    |                                         | Place of Final Desti                                         | nation/ For Transportation to |                         |  |
|                                     | xcc<br>Port of Loading/ Airp<br>Goods                                                                                                    |                       |                                                                                                    |                                         | CXCX<br>Port of Discharge/                                   | Airport of Destination        |                         |  |
|                                     | 00005                                                                                                    |                       |                                                                                                    |                                         |                                                              |                               |                         |  |
|                                     | No data to display                                                                                                    |                       |                                                                                                    |                                         |                                                              |                               |                         |  |
|                                     | Documents                                                                                                    |                       |                                                                                                    |                                         |                                                              |                               |                         |  |
|                                     |                                                                                                    |                       |                                                                                                    |                                         |                                                              |                               |                         |  |
|                                     |                                                                                                    |                       |                                                                                                    |                                         |                                                              |                               |                         |  |
|                                     | Air Way Docume                                                                                                    |                       | 7/8                                                                                                    | 3                                       | 0/0                                                          | 0                             | View Clause             |  |
|                                     | Insurance Docum                                                                                                    | nents                 | 0/0                                                                                                    | 0                                       | 0/0                                                          | 0                             | View Clause             |  |
|                                     | Invoice Documer                                                                                                    | nts                   | 0/0                                                                                                    | 0                                       | 0/0                                                          | 0                             | View Clause             |  |
|                                     | Sea Way Docum                                                                                                    | ents                  | 0/0                                                                                                    | 0                                       | 0/0                                                          | 0                             | View Clause             |  |
|                                     | Other Docs                                                                                                    |                       | 0/0                                                                                                    | 0                                       | 0/0                                                          | 0                             | View Clause             |  |
|                                     | Page 1 of 1                                                                                                    | (1-5 of :             | 5 items) 🛛 🏹                                                                                                    | $\bullet$ 1 $\rightarrow$ $\rightarrow$ |                                                              |                               |                         |  |
|                                     | Incoterms                                                                                                    |                       |                                                                                                    |                                         |                                                              |                               |                         |  |
|                                     | Instruction                                                                                                    |                       |                                                                                                    |                                         |                                                              |                               |                         |  |
|                                     | Special Instructions                                                                                                    |                       |                                                                                                    |                                         |                                                              |                               |                         |  |
|                                     |                                                                                                    |                       |                                                                                                    |                                         | Financian Amount                                             |                               |                         |  |
|                                     | Operation Type<br>NEGOTIATION<br>Interest Rate<br>-5                                                                                                    |                       |                                                                                                    |                                         | Financing Amount<br>GBP 800.00<br>Interest Amount            |                               |                         |  |
|                                     | -5<br>Forex Deals                                                                                                    |                       |                                                                                                    |                                         | GBP 0.00                                                     |                               |                         |  |
|                                     | Currently, there are                                                                                                    | no forev d            | eals attached with                                                                                                    | this contract                           |                                                              |                               |                         |  |
|                                     | consiluy, utere dre                                                                                                    | INTEX U               | constant of the second of the second of the | consult                                 |                                                              |                               |                         |  |
|                                     | Back                                                                                                    |                       |                                                                                                    |                                         |                                                              |                               |                         |  |
|                                     | ① Displayed Local of Control of Control o | urrency am            | nount is indicative                                                                                                    | and actual amount ma                    | y differ.                                                    |                               |                         |  |
|                                     |                                                                                                    |                       |                                                                                                    |                                         |                                                              |                               |                         |  |

| Field Name | Description                                            |
|------------|--------------------------------------------------------|
| Party ID   | The party ID of customer which is sending Export Bill. |

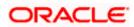

| Field Name                   | Description                                                                                                |
|------------------------------|----------------------------------------------------------------------------------------------------|
| Branch                       | The bank branch where your Export Bill was raised and LC was created.                                      |
| Bill Number                  | Displays the bill number of the LC.                                                                        |
| Linked to LC                 | Displays the reference number of the LC.                                                                   |
| Outstanding Amount           | The outstanding amount of the Import Bill.                                                                 |
| Maturity Date                | The maturity date of the Import Bill.                                                                      |
| Exporter & Importer Detai    | ls                                                                                                    |
| Exporter Name                | The name of the Exporter of the Export Bill. He is the creator of Bill.                                    |
| Address                      | The address of the Exporter of the Export Bill.                                                            |
| Country                      | The country of the Exporter of the Export Bill.                                                            |
| Application Date             | The date of application of the Export Bill.                                                                |
| Customer Reference<br>Number | The user provided customer reference number for the transaction.                                           |
| Importer Name                | The name of the Importer of Bill.                                                                          |
| Address                      | The address of the Importer of the Export Bill.                                                            |
| Country                      | The country of the Importer of the Export Bill.                                                            |
| Bank Reference Number        | The user provided bank reference number for the transaction.                                               |
| Product Details              |                                                                                                    |
| Payment Type                 | The type of payment associated with the Bill.<br>it can be:<br>• Sight<br>• Usance                         |
| Product                      | The product of the Export Bill.                                                                            |
| Base Date Description        | This depicts the base code and its description. It describes what the chosen base date for application is. |

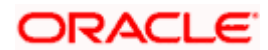

| Field Name                    | Description                                                                                        |
|-------------------------------|----------------------------------------------------------------------------------------------------|
| Maturity Date                 | The tenor added to the base date, when the Bill ceases to exist.                                   |
| Bill Amount                   | The Bill amount with base currency in which Bill is originated.                                    |
| Direct Dispatch               | Indicates whether the bills to be dispatched directly or not.                                      |
| Document Attached             | It asks user if documents are a part of Bill.<br>It can be:<br>• Yes (Documentary)<br>• No (Clean) |
| Tenor                         | The tenor of the Bill.                                                                             |
| Base Date                     | The date to be considered as base date for Bill application.                                       |
| Bill Lodgement Sequence<br>No | Indicates the sequence in which bill was lodged.                                                   |
| Bill Amount Details           |                                                                                                    |
| Issuing Bank                  |                                                                                                    |
| SWIFT Code                    | The SWIFT code of issuing Bank.                                                                    |
| Issuing Bank Name             | The name of Bank who acts on behalf of Drawee.                                                     |
| Address                       | The address of Issuing Bank.                                                                       |
| Country                       | The name of Issuing Bank's country.                                                                |
| Bill Amount                   | The Bill amount with base currency in which Bill is originated.                                    |
| Goods & Shipment              |                                                                                                    |
| Shipment From                 | The place from where shipment will be done.                                                        |
| Shipment To                   | The place of delivery of goods.                                                                    |
| Port of Loading               | The place of dispatch or loading on board of the goods.                                            |
| Port of Discharge             | The port of discharge of goods.                                                                    |
| Goods                         | The types of good which are sent and whose Bill are getting linked.                                |

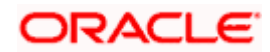

| Field Name                | Description                                                                                             |
|---------------------------|----------------------------------------------------------------------------------------------------|
| Goods                     |                                                                                                    |
| Section to add or remove  | ve the goods for shipment.                                                                              |
| Goods                     | The type of good being shipped has to be chosen.                                                        |
| Description of Goods      | The description of goods.                                                                               |
| Units                     | The number of units of the goods                                                                        |
| Price Per Unit            | The price per unit of the goods.                                                                        |
| Documents                 |                                                                                                    |
| Document Name             | Displays the lists of all the documents required to be represented.                                     |
| Original (First Mail)     | Displays the number "n" out of "m" original documents of the first mail that will be provided to bank.  |
| Copies (First Mail)       | Displays the number of copies of the first mail, that will be submitted as a set of documents for Bill. |
| Original (Second<br>Mail) | Displays the number "n" out of "m" original documents of the second mail that will be provided to bank. |
| Copies (Second Mail)      | Displays the number of copies of the first mail, that will be submitted as a set of documents for Bill. |
| Clause                    | Displays the default description of clauses, however user can modify the same.                          |
| Incoterm                  | Displays the INCO terms for the Bill application.                                                       |
| Instructions              |                                                                                                    |
| Special Instructions      | Any instructions provided to bank for creation of Collection is mentioned here.                         |
| Discount                  |                                                                                                    |
| Operation Type            | Indicates the operation type required in the contract.                                                  |
| Forex Deals               |                                                                                                    |
| Forex Reference Num       | ber The deal reference number of the forex deal.                                                        |
| Expiry Date               | The expiry date of the bill.                                                                            |

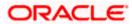

| Field Name           | Description                          |
|----------------------|--------------------------------------|
| Exchange Rate        | The exchange rate for the bill.      |
| Sell Amount          | The selling amount of the deal.      |
| Buy Amount           | The buying amount of the deal.       |
| Linked Amount        | The linked amount of the forex deal. |
| Total Selected Deals | Displays the total selected deals.   |
| Total Linked Amount  | Displays the total Linked Amount.    |

- 2. Click <sup>e</sup> more options icon and then:
  - Modify Bills to modify the bills The Modify Islamic Bills screen appears.
  - Initiate Tracers to imitate the tracer. The Tracers screen appears.

## 16.2 **Discrepancies**

Displays the list of the list of identified discrepancies. It is applicable only if it is linked to a LC.

 Click Discrepancies tab. The Discrepancies tab appears in the View Export Bill screen. OR Click Back. The View Export Bill screen appears. OR Click Cancel to cancel the transaction.

View Export Bill – Discrepancies tab

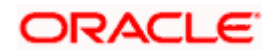

|                                               |                                             |                                                                        | Viewer 🗸 🛛 ATM & Bra                     | anch Locator 🛛 English 🗸 |
|-----------------------------------------------|---------------------------------------------|------------------------------------------------------------------------|------------------------------------------|--------------------------|
| 🗏 🕼 futura bank                               |                                             | Search                                                                 | Q. Q. Welcome, OB<br>Last login 7/20/22. |                          |
| View Export Bill Und<br>GOODCARE PLC   ***044 | er LC                                       |                                                                        | 1                                        |                          |
| Bill Number<br>PK2EUUD211252004               | Linked to LC<br>PK2ELAC211253503            | Outstanding Amount<br>GBP 30,000.00                                    | Maturity Date<br>2/24/22                 |                          |
| View Bill Details                             | Discrepancies                               |                                                                        |                                          |                          |
| Discrepancies                                 | Received Date V Description                 | ~                                                                      | Status $\lor$ Resolved Date $$           |                          |
| Attached Documents                            | 5/5/21 BILL OF LADIN                        | NG NOT SUBMITTED AS PART OF DOCUMENTS                                  | Resolved 5/5/21                          |                          |
| Charges & Taxes                               | Back                                        |                                                                        |                                          |                          |
| SWIFT Messages                                | ① Displayed Local currency amount is indica | tive and actual amount may differ.                                     |                                          |                          |
| Advice                                        |                                             |                                                                        |                                          |                          |
| Loans                                         |                                             |                                                                        |                                          |                          |
| Assignment                                    |                                             |                                                                        |                                          |                          |
|                                               |                                             |                                                                        |                                          |                          |
|                                               | Consider (2 2006, 2020, Oracle and          | /or its affiliates. All rights reserved.[SecurityInformation]Terms and | of Conditions                            |                          |

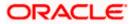

#### **Field Description**

| Field Name    | Description                                                                              |
|---------------|------------------------------------------------------------------------------------------|
| Received Date | Displays the date on which the discrepancy has been identified and received by the host. |
| Description   | Displays the description of discrepancy in the Bill.                                     |
| Status        | Displays the whether the discrepancy is resolved or not as on date.                      |
| Resolved Date | Displays the resolved date if the discrepancy is resolved.                               |
| Approved Date | Displays the approved date of the discrepancy.                                           |

## 16.3 Attached Documents

This tab displays the list of all documents uploaded by user. It allows the user to download the attachments done under the selected export bill.

4. Click Attached Documents tab to view the attached documents. OR
Click Back. The View Export Bill screen appears. OR
Click Cancel to cancel the transaction. The Dashboard appears.

#### View Export Bill – Attached Documents

| ≡ IIIpfutura bank                             |                                                                                                    | Searc                                                                         | h                                                                 | Viewer                 | V ATM & Branch Locator<br>Welcome, Obdx checkr V<br>Last login 7/20/22, 12:10 PM | Englist |
|-----------------------------------------------|----------------------------------------------------------------------------------------------------|-------------------------------------------------------------------------------|-------------------------------------------------------------------|------------------------|----------------------------------------------------------------------------------|---------|
| View Export Bill Und<br>GOODCARE PLC   ***044 | der LC                                                                                                    |                                                                               |                                                                   | :                      |                                                                                  |         |
| Bill Number<br>PK2EUUD211250503               | Linked to LC PK2ELAC211250014                                                                                                    | Outstanding A<br>GBP 10,000.0                                                 |                                                                   | Maturity Da<br>6/30/21 |                                                                                  |         |
| View Bill Details<br>Discrepancies            | Attached Documents                                                                                                    |                                                                               |                                                                   |                        |                                                                                  |         |
| Attached Documents                            | Sr No Document Id           1         3.IPM_****13           (1) File size should not be more than 5 MB. Suppresentation of the state should not be more than 5 MB. Suppresentation of the state should not be more than 5 MB. Suppr | Document Category<br>IDPROOF<br>orted file types: .JPEG, .PNG, .DOC, .PDF, .1 | Document Type<br>IDPROOF<br>TXT, ZIP, Multiple files can be uploa |                        | Î                                                                                |         |
| Charges & Taxes<br>SWIFT Messages<br>Advice   | Back  Displayed Local currency amount is in                                                                                                    | dicative and actual amount may diffe                                          | er.                                                               |                        |                                                                                  |         |
| Loans<br>Assignment                           |                                                                                                    |                                                                               |                                                                   |                        |                                                                                  |         |
|                                               |                                                                                                    |                                                                               |                                                                   |                        |                                                                                  |         |
|                                               | Copyright © 2006, 2020, Oracle a                                                                                                    | and/or its affiliates. All rights reserved. Secu                              | rityInformation Terms and Condition                               | 5                      |                                                                                  |         |

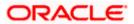

#### **Field Description**

| Field Name           | Description                                                                                                    |
|----------------------|----------------------------------------------------------------------------------------------------|
| Sr No                | The serial number of the attached document record.                                                                           |
| Document ID          | Displays the unique identification number for the attached document.<br>Displays the link to download the attached document. |
| Document<br>Category | Displays the category of the document uploaded.                                                                              |
| Document Type        | Displays the type of the document uploaded.                                                                                  |
| Remarks              | Displays the notes added, if any, for attaching the document.                                                                |
| Action               | Action to be taken that is to delete the attached document.                                                                  |
|                      |                                                                                                    |

5. Click the required link in the **Document ID** column to download the attached document. OR

Click to delete the attached document record.

# 16.4 Charges & Taxes

This tab lists charges and Taxes against bill.

 Click Charges & Taxes tab. The Charges & Taxes tab appears in the View Export Bill screen. OR Click Back. The View Export Bill screen appears. OR Click Cancel to cancel the transaction.

ORACLE

## Charges & Taxes

|       |                                    |                            |                                             |                                               |                      | Vlewer 👻              | ATM & Branch Loca                                | tor English <del>-</del> |
|-------|------------------------------------|----------------------------|---------------------------------------------|-----------------------------------------------|----------------------|-----------------------|--------------------------------------------------|--------------------------|
| ≡ @fu | utura bank                         |                            |                                             | Search                                        | Q                    | . 410 oc              | Welcome, Obdx chec<br>Last login 9/2/22, 6:22 PM | kr 🗸                     |
|       | View Export Bill Und               |                            |                                             |                                               |                      | 880                   |                                                  |                          |
|       | Bill Number<br>PK2ESUN211250003    |                            | ed to LC<br>ELAC211250007 ACTIVE            | Outstanding Amount<br>GBP 30,000.00           |                      | Maturity Da<br>5/5/21 |                                                  |                          |
|       | View Bill Details<br>Discrepancies | Charges & Taxes<br>Charges |                                             |                                               |                      |                       |                                                  |                          |
|       | Attached Documents                 | Account No                 | Description of Charges                      | Amount Split Amo                              | unt Borne by You     | Split Amount Born     | e by Other Party                                 |                          |
|       | Charges & Taxes                    | Total Charges              |                                             | GBP 250.00                                    |                      |                       |                                                  |                          |
|       | SWIFT Messages                     | Taxes                      |                                             |                                               |                      |                       |                                                  |                          |
|       | Advice                             | Account No                 | Description of Taxes                        | Value Date                                    | Amount               | Equ                   | ivalent Amount                                   |                          |
|       | Loans                              | No data to display.        |                                             |                                               |                      |                       | -                                                |                          |
|       | Assignment                         |                            |                                             |                                               |                      |                       |                                                  |                          |
|       |                                    | Back                       | urrency amount is indicative and a          | ctual amount may differ.                      |                      |                       |                                                  |                          |
|       |                                    |                            |                                             |                                               |                      |                       |                                                  |                          |
|       |                                    | Copyri                     | ght © 2006, 2020, Oracle and/or its affilia | tes. All rights reserved. SecurityInformation | Terms and Conditions |                       |                                                  |                          |

| Field Name                              | Description                                                          |
|-----------------------------------------|----------------------------------------------------------------------|
| Charges                                 |                                                                      |
| Account No.                             | Debit account number of the applicant.                               |
| Description of<br>Charges               | Displays the description charges applicable.                         |
| Amount                                  | Displays the amount of charges.                                      |
| Split Amount<br>Borne by You            | Displays the split charge amount which is to be paid by you.         |
| Split Amount<br>Borne by Other<br>Party | Displays the split charge amount which is to be paid by other party. |
| Total Charges                           | Displays the total amount of charges.                                |
| Taxes                                   |                                                                      |
| Account No.                             | Debit account number of the applicant.                               |
| Description of<br>Taxes                 | Displays the description of taxes applicable.                        |

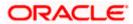

| Field Name           | Description                           |
|----------------------|---------------------------------------|
| Value Date           | Displays the value date of the taxes. |
| Amount               | Displays the amount of taxes.         |
| Equivalent<br>Amount | Displays the equivalent tax amount.   |
| Total Taxes          | Displays the total amount of tax.     |

**Note**: If there is a Relationship pricing maintained for the customer, the same would be reflected in the charges instead of the standard pricing.

## 16.5 SWIFT Messages

These lists and displays list of all SWIFT messages between both the parties.

7. Click SWIFT Messages tab. The SWIFT Messages tab appears in the View Export Bill screen. OR Click Back. The View Export Bill screen appears. OR Click Cancel to cancel the transaction.

#### View Export Bill – SWIFT Messages tab

|                                          |                         |                       |                                     |                                 | Viewer 🗸 🕠   | ATM/Branch Engli                                    | sh $\checkmark$ |
|------------------------------------------|-------------------------|-----------------------|-------------------------------------|---------------------------------|--------------|-----------------------------------------------------|-----------------|
| ≡ @futura bank                           |                         |                       |                                     |                                 | Q 🗹 2 W      | /elcome, corp checker<br>Last login 24 Nov 11:04 AN |                 |
| View Export Bill Und<br>DEV Org   ***165 | ler LC                  |                       |                                     |                                 |              | Set                                                 | ttle Bill       |
| Bill Number 000EUUD200761002 ACTIVE      | Linked to L<br>000ELAC: | C<br>20076ACCJ ACTIVE |                                     | Outstanding Amount<br>£2,000.00 |              | Naturity Date<br>15 Apr 2020                        |                 |
| View Bill Details                        | SWIFT Messages          |                       |                                     |                                 |              |                                                     |                 |
| Discrepancies                            | Message ID              | Date                  | Description                         | Sending/Receiving Bank          | Message Type | Action                                              |                 |
| Charges, Commissions &                   | 2342030103576712        | 16 Mar 2020           | Amendment of<br>Instructions Advice | CITIBANK ENGLAND                | 799          | Download                                            |                 |
| SWIFT Messages                           | Page 1 of 1 (1 of       | 1 items) K K          | к < 1                               |                                 |              |                                                     |                 |
| Advice                                   |                         |                       |                                     |                                 |              |                                                     |                 |
|                                          |                         |                       |                                     |                                 |              |                                                     |                 |

| Field Name | Description                                   |
|------------|-----------------------------------------------|
| Message ID | Unique identification number for the message. |

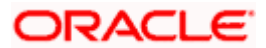

| Field Name                | Description                                                      |
|---------------------------|------------------------------------------------------------------|
| Date                      | Date of sending advice.                                          |
| Description               | The SWIFT message detailed description.                          |
| Sending/Receiving<br>Bank | This displays the name of bank who has sent/received the message |
| Message Type              | This shows the type of message sent/received such as MT 740etc   |
| Action                    | The action to be taken that is to download the SWIFT details.    |
|                           |                                                                  |

- 8. Click on the desired Message ID to view the respective SWIFT details. The SWIFT detail appears in popup window along with the event date and description.
- 9. Click the **Download** link against the advice to download the advice in selected format like PDF formats, if required.

## 16.5.1 SWIFT Messages Details

|                                                             |             |                                                                                                    | Viewer $\smallsetminus$ | ATM/Branch                        | English 📏 |
|-------------------------------------------------------------|-------------|----------------------------------------------------------------------------------------------------|-------------------------|-----------------------------------|-----------|
| $\equiv$ ( <b><math>\hat{p}</math></b> futura bank          |             |                                                                                                    | Q, 🗹                    | Welcome, corp<br>Last login 24 No |           |
| View Export Bill Und<br>DEV Org   ***165                    | der LC      |                                                                                                    |                         |                                   | Settle E  |
| Sill Number<br>200EUUD200761002 Active<br>View Bill Details | SWIFT Messa | View Swift Message X View Swift Message U Jan 2014<br>Event Description Liquidation of a BC Contract<br>DEBIT ADVICE DATE: BRANCHDATE PAGE: PG CUSTOMER:NAME ADDRESS1<br>ADDRESS2 ADDRESS4 PAGE: PG CUSTOMER ID: CUSTOMER ACCOUNT<br>ACCOUNT OUR REFERENCE NO: CONTRACTREFNO USER REFERENCE NO: USERREFNO WE<br>HAVE EXECUTED THE FOLLOWING TRANSACTION ON YOUR BEHALF: |                         | Maturity Date<br>15 Apr 2020      |           |
| Discrepancies                                               | Message ID  | VALUE DATE CCY AMOUNT                                                                                                    | /lessage Type           | Action                            |           |
| Charges, Commissions & 1                                    | 234203010   | 100.00 FOR BRANCHNAME AUTHORIZED SIGNATORY                                                                                                    | 99                      | Downloa                           | əd        |
| SWIFT Messages                                              | Page 1 c    | f1 (1 of 1 items) K < 1 > x                                                                                                    |                         |                                   |           |
| Advice                                                      |             |                                                                                                    |                         |                                   |           |
|                                                             |             |                                                                                                    |                         |                                   |           |

#### **Field Description**

| Field Name        | Description                            |
|-------------------|----------------------------------------|
| Event Date        | Displays the event date.               |
| Event Description | Displays the description of the event. |
| Description       | The details of the SWIFT message.      |
| ×                 |                                        |

a. Click 📉 to close the window.

Note: Only SWIFT messages in which ACK has been received by bank is being displayed.

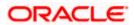

## 16.6 Advices

This tab denotes all the Advices being exchanged. It allows the user to view and download the advices generated for the selected Export Bill.

10. Click Advices tab. The summary of all the Advices being exchanged.

OR Click **Back**. The **View Export Bill** screen appears. OR Click **Cancel** to cancel the transaction.

#### View Export Bill - Advices

| ≡ I pfutura bank                         |                           |                |                        | Q, 1                        | Velcome, corp checker V<br>Last login 24 Nov 10:47 AM |
|------------------------------------------|---------------------------|----------------|------------------------|-----------------------------|-------------------------------------------------------|
|                                          |                           |                |                        |                             |                                                       |
| View Export Bill Und<br>DEV Org   ***165 | der LC                    |                |                        |                             | Settle Bill                                           |
| Bill Number<br>000EUUD200763502 Active   | Linked to LC<br>000ELAC20 | D76ACQE ACTIVE | Outstanding<br>£150.00 | Amount                      | Maturity Date<br>15 Apr 2020                          |
| View Bill Details                        | Advice                    |                |                        |                             |                                                       |
| Discrepancies                            | Message ID                | Date           | Description            | Event Description           | Action                                                |
| Charges, Commissions &                   | 2552062054149526          |                | Debit Advice           | Initiation of a BC Contract | Download                                              |
| SWIFT Messages                           | Page 1 of 1 (1 of 1 if    | ems) K < 1 > X |                        |                             |                                                       |
| Advice                                   |                           |                |                        |                             |                                                       |
|                                          |                           |                |                        |                             |                                                       |

#### **Field Description**

| Field Name  | Description                                                   |  |  |
|-------------|---------------------------------------------------------------|--|--|
| Message ID  | Unique identification number for the message.                 |  |  |
| Date        | Date of sending advice.                                       |  |  |
| Description | The detail description of advice.                             |  |  |
| Event Date  | Displays the event date.                                      |  |  |
| Action      | The action to be taken that is to download the SWIFT details. |  |  |

11. Click on the desired Message ID to view the respective advice details. The advice detail appears in popup window along with the event date and description.

12. Click the **Download** link against the advice to download the advice in selected format like PDF formats, if required.

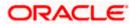

## 16.6.1 <u>Advices Details</u>

| ≡ I futura bank                                             |                       |                                                                                                    | Q 🗹      | 2) Welcome, corp checker V<br>Last login 24 Nov 10:47 AM |
|-------------------------------------------------------------|-----------------------|----------------------------------------------------------------------------------------------------|----------|----------------------------------------------------------|
| View Export Bill Unc<br>DEV Org   ***165                    | ler LC                |                                                                                                    |          | Settle Bil                                               |
| Bill Number<br>000EUUD200763502 Active<br>View Bill Details | Advice                | View Advice X<br>Event Date 01 Jan 2014<br>Event Description Liquidation of a BC Contract<br>DEBIT ADVICE — DATE IBRANCHDATE PAGE : PG CUSTOMER ADDRESS1<br>ADDRESS2 ADDRESS3 ADDRESS4 PAGE : PG CUSTOMER ID : CUSTOMER ACCOUNT<br>ACCOUNT OUR REFERENCE NO : CONTRACTREFNO USER REFERENCE NO : USERREFNO WE |          | Maturity Date<br>15 Apr 2020                             |
| Discrepancies                                               | Message ID            | HAVE EXECUTED THE FOLLOWING TRANSACTION ON YOUR BEHALF:<br>VALUE DATE CCY ADOUNT<br>VALUE-DATE CCY SETTLEMENT-ANT AMOUNTINNORDS<br>A/C NO. 3EP BILL LOUIDATION CHARGES GBP 100.00 DEBITED AMOUNT : GBP                                                                                                    | m        | Action                                                   |
| Charges, Commissions & 1                                    | 255206205<br>Page 1 o | 100.00 FOR BRANCHNAME AUTHORIZED SIGNATORY 11 (1 of 1 items) K < 1 >                                                                                                    | Contract | Download                                                 |
| SWIFT Messages                                              |                       |                                                                                                    |          |                                                          |

#### **Field Description**

| Field Name        | Description                            |
|-------------------|----------------------------------------|
| Event Date        | Displays the event date.               |
| Event Description | Displays the description of the event. |
| Description       | The details of the advice.             |
| $\mathbf{\vee}$   |                                        |

a. Click  $\times$  to close the window.

# 16.7 Loans

This denotes all the linked loans account with the corresponding Loan amount.

13. Click **Loans** tab. The summary of all the linked loans account along with the amount appears. OR

Click **Back**. The **View Export Bill** screen appears. OR Click **Cancel** to cancel the transaction. The **Dashboard** appears.

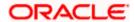

### **View Export Bill - Loans**

| 🖗 futura bank        |                 |                    | Q, | Viewer V<br>Welcome, A | ATM/Branch<br>cme Corporation<br>Last login 19 F | English `<br>I Checker ~<br>eb 11:30 AM |
|----------------------|-----------------|--------------------|----|------------------------|--------------------------------------------------|-----------------------------------------|
| View Export Bill Und | ler LC          |                    |    |                        | Se                                               | ettle Bill                              |
| Bill Number          | Linked to LC    | Outstanding Amount |    | Maturit                |                                                  |                                         |
| PK1EAY1200112501     |                 | GBP100.00          |    | 10 Feb                 |                                                  |                                         |
| View Bill Details    | Loans           |                    |    |                        |                                                  |                                         |
| Discrepancies        | Loan Account No | Loan Amount        |    |                        |                                                  |                                         |
| Charges & Taxes      | xxxxxxxxxx0022  | GBP42,500.00       |    |                        |                                                  |                                         |
| SWIFT Messages       |                 |                    |    |                        |                                                  |                                         |
| Advice               |                 |                    |    |                        |                                                  |                                         |
| Loans                |                 |                    |    |                        |                                                  |                                         |
| -                    |                 |                    |    |                        |                                                  |                                         |
|                      |                 |                    |    |                        |                                                  | (                                       |

#### **Field Description**

| Field Name       | Description                                 |  |
|------------------|---------------------------------------------|--|
| Loan Account No. | The linked loans account.                   |  |
| Loan Amount      | The loan amount of the linked loan account. |  |

# 16.8 Assignment

This tab denotes the assignee which receives proceeds from the issuing or confirming bank.

 Click Assignment tab. The summary of all the banks which are involved in transactions other than issuing purpose. OR Click Back.

The View Export Bill screen appears.

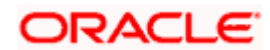

### **View Export Bill - Assignment**

| = ( | futura bank Search                             | Q                                                          |                                                    | Viewer ATM & Branch Locator Englis |
|-----|------------------------------------------------|------------------------------------------------------------|----------------------------------------------------|------------------------------------|
|     | Loans                                          |                                                            |                                                    | Last login 13 Jul 03.46 PM         |
|     | View Export Bill Unde<br>NATIONAL FREIGHT CORP |                                                            |                                                    | Modify Bills                       |
|     | Bill Number<br>PK1ESUC211250001                | Linked to LC<br>PK1ELAC211257533 Active                    | Outstanding Amount<br>GBP11,000.00                 | Maturity Date<br>05 May 2021       |
|     | View Bill Details                              | Assignee Name 🗸                                            | Account Number 🗸                                   | Amount 🗸                           |
|     | Discrepancies                                  | Walkin customer                                            | xxxxxxxxxx5025                                     | GBP2,200.00                        |
|     | Attached Documents                             | Test Walkin                                                | 200000000007018                                    | GBP1,100.00                        |
|     | Charges & Taxes                                | RRC LIMITED                                                | xxxxxxxxx2018                                      | GBP2,255.00                        |
|     | SWIFT Messages                                 | SH TEST CORP                                               | xxxxxxxxxx4455                                     | GBP1,045.00                        |
|     | Advice                                         | Page 1 of 1 (1-4 of 4 items)                               | < <b>1</b> → ⊃                                     |                                    |
|     | Assignment                                     | Back ① Displayed Local currency amount is indicative and a | ctual amount may differ.                           |                                    |
|     |                                                |                                                            |                                                    | (                                  |
|     |                                                | Copyright © 2006, 2020, Oracle and/or its affiliate        | es. All rights reserved. SecurityInformation Terms | and Conditions                     |

### **Field Description**

| Field Name     | Description                                                      |
|----------------|------------------------------------------------------------------|
| Assignee Name  | The name of the assignee to whom the proceeds is to be assigned. |
| Account Number | The account number of the assignee.                              |
| Amount         | The amount that was proceeds to the assignee.                    |

## **FAQs**

### 1. Where can I see if my Bill is linked to any LC?

On the top of the view screen, the linked LC number is provided. In case user wants to view more about LC, view LC module can be used.

### 2. Why is approved date blank in discrepancies?

In cases where approvals for discrepancies are yet to be received, they remain blank.

<u>Home</u>

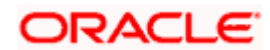

# **17. View Import Collection**

Using this option, you can view the details of existing Import Collection in the application. You can search the required Import Collection using different search criteria and download the Import Collection list in different file formats.

### **Pre-Requisites**

- User must have a valid corporate party Id and login credentials in place
- At least a single Import Collection should exist for the party ID and party must having view rights for it

#### Workflow

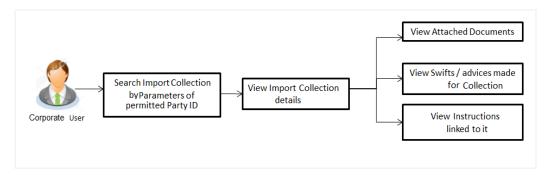

#### How to reach here:

Dashboard > Toggle menu > Trade Finance > Collection > Import Collection > View Import Collection

#### **To view Import Collection:**

1. The View Import Collection screen appears.

### **View Import Collection**

|                                                                             |                                                         |   | Viewer      | <ul> <li>ATM &amp; Branch Locator</li> </ul>          | English 🝷 |
|-----------------------------------------------------------------------------|---------------------------------------------------------|---|-------------|-------------------------------------------------------|-----------|
| ≡ III futura bank                                                           | Search                                                  | Q | 4 <b>00</b> | Welcome, Obdx checker V<br>Last login 9/2/22, 8.44 PM |           |
| View Import Collection<br>GOODCARE PLC   ***044                             |                                                         |   |             |                                                       |           |
| Collection Reference Number                                                 | Status<br>Please Select •                               |   |             |                                                       |           |
| Drawee<br>All Parties                                                       | Drawer                                                  |   |             |                                                       |           |
| Collection Amount<br>All From To                                            | Collection Issuing Date From  To                        |   | Ē           |                                                       |           |
| Customer Reference Number                                                   |                                                         |   |             |                                                       |           |
| Search Reset                                                                |                                                         |   |             |                                                       |           |
| Displayed Local currency amount is indicative and actual amount may differ. |                                                         |   |             |                                                       |           |
|                                                                             |                                                         |   |             |                                                       | $\odot$   |
| Copyright @ 2006, 2020, Oracle and/or its affiliates. All ri-               | ghts reserved. SecurityInformation Terms and Conditions |   |             |                                                       |           |

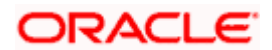

### **Field Description**

| Field Name                     | Description                                                                    |  |  |  |
|--------------------------------|--------------------------------------------------------------------------------|--|--|--|
| Collection Reference<br>Number | e The Import Collection reference number.                                      |  |  |  |
| Status                         | The current status of the Collection.                                          |  |  |  |
|                                | The options are:                                                               |  |  |  |
|                                | Active                                                                         |  |  |  |
|                                | Hold                                                                           |  |  |  |
|                                | Cancelled                                                                      |  |  |  |
|                                | Liquidated                                                                     |  |  |  |
|                                | Closed                                                                         |  |  |  |
|                                | Reversed                                                                       |  |  |  |
| Drawee                         | The name of drawee. He is the receiver of Collection.                          |  |  |  |
| Drawer                         | The name of the drawer under the Collection.                                   |  |  |  |
| Collection Amount<br>From      | The start of the Collection amount range used for searching the Collection.    |  |  |  |
| Collection Amount To           | The end of the Collection amount range used for searching the Collection.      |  |  |  |
| Collection Date From           | The start date of the Collection date range used for searching the Collection. |  |  |  |
| Collection Date To             | The end date of the Collection date range used for searching the Collection.   |  |  |  |
| Customer Reference<br>Number   | The option to search import Collection via customer reference number.          |  |  |  |

- 2. From the **Drawee** list, select the appropriate option. Displays the all-party name mapped to user.
- 3. Click Search.

The **View Import Collection** screen appears with the search results. OR Click **Clear** to reset the search criteria. OR

Click **Cancel** to cancel the transaction. The Dashboard appears.

4. Click the **Download** link to download the Import Collection details list. You can download the list in PDF formats.

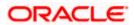

| futura bank Search                                     |                                                |                   | Q                                                               |                        |                  |         |            | <b>"6</b>            | Welcome, obdx check<br>Last login 18 Nov 10:24 AM |
|--------------------------------------------------------|------------------------------------------------|-------------------|-----------------------------------------------------------------|------------------------|------------------|---------|------------|----------------------|---------------------------------------------------|
| View Import Colle                                      | ction                                          |                   |                                                                 |                        |                  |         |            |                      |                                                   |
| GOODCARE PLC                                           | ***044                                         |                   |                                                                 |                        |                  |         |            |                      |                                                   |
| Collection Reference Number                            |                                                |                   |                                                                 | Status<br>Please Sele  | ct               |         | $\sim$     |                      |                                                   |
| Drawee<br>GOODCARE PLC ×                               |                                                |                   |                                                                 | Drawer                 |                  |         |            |                      |                                                   |
| Collection Amount<br>All V From                        | То                                             |                   |                                                                 | Collection Is:<br>From | uing Date        |         | То         |                      |                                                   |
| Search Reset                                           |                                                |                   |                                                                 |                        |                  |         |            |                      |                                                   |
| Collection $\checkmark$ Reference Number               | Drawer 🗸                                       | Drawee 🗸          | Release Against 🗸 🗸                                             |                        | ansaction<br>ate | $\sim$  | Status 🗸   | Collection<br>Amount | Download<br>Equivalent<br>Collection ~<br>Amount  |
| PK2IUNA211257501                                       | MARKS AND<br>SPENCER                           | GOODCARE<br>PLC   | INCOMING DOCUMENTARY<br>USANCE BILLS NOT UNDER<br>ON ACCEPTANCE |                        | 5 May 2021       |         | ACTIVE     | GBP3,456.00          | GBP3,456.00                                       |
| PK2IUNF211251502                                       | MARKS AND<br>SPENCER                           | GOODCARE<br>PLC   | INCOMING DOCUMENTARY<br>USANCE BILLS NOT UNDEF<br>ON ACCEPTANCE | ALC 0                  | 5 May 2021       |         | ACTIVE     | GBP100.00            | GBP100.00                                         |
| PK2IUNA21125A4MR                                       | MARKS AND<br>SPENCER                           | GOODCARE<br>PLC   | INCOMING DOCUMENTARY<br>USANCE BILLS NOT UNDER<br>ON ACCEPTANCE |                        | 5 May 2021       |         | ACTIVE     | USD10,000.00         | GBP7,692.31                                       |
| PK2ISNC21125A8I9                                       | MARKS AND<br>SPENCER                           | GOODCARE<br>PLC   | INCOMING DOCUMENTARY<br>SIGHT BILLS NOT UNDER L<br>COLLECTION   |                        | 5 May 2021       |         | ACTIVE     | GBP5,000.00          | GBP5,000.00                                       |
| PK2ISNC21125A6Y3                                       | MARKS AND<br>SPENCER                           | GOODCARE<br>PLC   | INCOMING DOCUMENTARY<br>SIGHT BILLS NOT UNDER L<br>COLLECTION   |                        | 5 May 2021       |         | LIQUIDATED | GBP100.00            | GBP100.00                                         |
| PK2IUNA21125A6K6                                       | MARKS AND<br>SPENCER                           | GOODCARE<br>PLC   | INCOMING DOCUMENTARY<br>USANCE BILLS NOT UNDER<br>ON ACCEPTANCE | RLC 0                  | 5 May 2021       |         | ACTIVE     | GBP50,000.00         | GBP50,000.00                                      |
| PK2ISNC21126A4UX                                       | MARKS AND<br>SPENCER                           | GOODCARE<br>PLC   | INCOMING DOCUMENTARY<br>SIGHT BILLS NOT UNDER L<br>COLLECTION   |                        | 5 May 2021       |         | ACTIVE     | GBP1,000.00          | GBP1,000.00                                       |
| PK2ISNC21125AFFS                                       | MARKS AND<br>SPENCER                           | GOODCARE<br>PLC   | INCOMING DOCUMENTARY<br>SIGHT BILLS NOT UNDER L<br>COLLECTION   |                        | 5 May 2021       |         | ACTIVE     | GBP10,000.00         | GBP10,000.00                                      |
| PK2ISNC21125AGLB                                       | MARKS AND<br>SPENCER                           | GOODCARE<br>PLC   | INCOMING DOCUMENTARY<br>SIGHT BILLS NOT UNDER L<br>COLLECTION   |                        | 5 May 2021       |         | ACTIVE     | GBP10,000.00         | GBP10,000.00                                      |
| PK2IUNA211253002                                       | MARKS AND<br>SPENCER                           | GOODCARE<br>PLC   | INCOMING DOCUMENTARY<br>USANCE BILLS NOT UNDER<br>ON ACCEPTANCE | RLC 0                  | 5 May 2021       |         | ACTIVE     | GBP500.00            | GBP0.00                                           |
| Page 1 of 10                                           | (1-10 of 96 items)                             | _                 | 2 3 4 5 <u>10</u> →                                             |                        | a haal-f         | ataP-   |            |                      |                                                   |
| OAll authorized and on hole     Displayed Local curren | r transactions are lis<br>cy amount is indicat | ve and actual amo | ill be listed once approved. Plea<br>unt may differ.            | se contact tr          | e bank for d     | etalis. |            |                      |                                                   |

### View Import Collection – Search Result

| Field Name                     | Description                                                                                  |
|--------------------------------|----------------------------------------------------------------------------------------------|
| Collection Reference<br>Number | The Collection reference number.<br>Displays the link to view the Import Collection details. |
| Customer Reference<br>Number   | The user provided customer reference number for the transaction.                             |
| Drawer                         | The name of the drawer of the Import Collection.                                             |
|                                |                                                                                              |

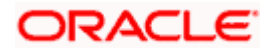

| Field Name                       | Description                                          |
|----------------------------------|------------------------------------------------------|
| Drawee                           | The name of the drawee of the Import Collection.     |
| Release Against                  | The product name of the Import Collection.           |
| Transaction Date                 | The transaction date of the Import Collection.       |
| Status                           | The status of the Import Collection.                 |
| Collection Amount                | The Import Collection amount.                        |
| Equivalent Collection<br>Amount  | The equivalent Import Collection amount.             |
| Outstanding Amount               | The outstanding Import Collection amount.            |
| Equivalent Outstanding<br>Amount | The equivalent outstanding import Collection amount. |

 Click the required link in the Collection Reference Number column. The View Import Collection screen appears with the details of the selected Import Collection. By default, the View Collection Details– General Collection Details tab appears.

**Note**: If there is a Relationship pricing maintained for the customer, the same would be reflected in the charges instead of the standard pricing.

# 17.1 View Collection Details

 Click View Collection Details tab. OR

Click **Back** to navigate back to previous screen.

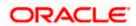

### **View Collection Details**

| View Import co<br>AARKS AND SPENCER<br>Collection Number<br>RC2IUNA21125AUV5<br>View Collection De<br>Attached Documer<br>Charges & Taxes<br>SWIFT Messages | AcTive     Outstandin,     USD 50,00      Drawer & Drawee Details     Drawer Name |                         |            |                         |                                          |                      |        |           |                                |
|----------------------------------------------------------------------------------------------------|-----------------------------------------------------------------------------------|-------------------------|------------|-------------------------|------------------------------------------|----------------------|--------|-----------|--------------------------------|
| View Collection De<br>Attached Documer<br>Charges & Taxes                                                                                                   | ACTIVE USD 50,00<br>alls Drawer & Drawee Details<br>Drawer Name                   |                         |            |                         |                                          |                      |        |           |                                |
| View Collection De<br>Attached Documer<br>Charges & Taxes                                                                                                   | ails Drawer & Drawee Details                                                      | 0.00                    |            | Maturity Date           |                                          |                      |        |           |                                |
| Attached Documer<br>Charges & Taxes                                                                                                    | Drawer Name                                                                       |                         |            | 6/4/21                  |                                          |                      |        |           |                                |
| Charges & Taxes                                                                                                    |                                                                                   |                         |            |                         |                                          |                      |        |           |                                |
|                                                                                                    | MARKS AND SPENCER                                                                 |                         |            |                         | Drawee Name<br>Gloria Rodrigues          |                      |        |           |                                |
|                                                                                                    | Address<br>MARGUS2SXXX                                                            |                         |            |                         | Address<br>3,VIGNESHA APARTM             | MENT                 |        |           |                                |
| SWIFT Messages                                                                                                    | 87 knights street<br>Country                                                      |                         |            |                         | MAROLI MAROSHIR.<br>DADAR                | AM ROAD              |        |           |                                |
|                                                                                                    | Application Date                                                                  |                         |            |                         | Country<br>Bank Reference Numbe          |                      |        |           |                                |
| Advice                                                                                                    | 5/5/21<br>Customer Reference Number                                               |                         |            |                         | bank Relefence Runibe                    | 1                    |        |           |                                |
| Loans                                                                                                    | ds4555656                                                                         |                         |            |                         |                                          |                      |        |           |                                |
|                                                                                                    | Product Details                                                                   |                         |            |                         |                                          |                      |        |           |                                |
|                                                                                                    | Payment Type                                                                      |                         |            |                         | Direct Dispatch                          |                      |        |           |                                |
|                                                                                                    | USANCE                                                                            |                         |            |                         | No                                       |                      |        |           |                                |
|                                                                                                    | Product<br>INCOMING DOCUMENTAR                                                    |                         |            |                         | Document Attached<br>Yes                 |                      |        |           |                                |
|                                                                                                    | NOT UNDER LC ON ACCEP<br>Base Date Description                                    |                         |            |                         | Tenor                                    |                      |        |           |                                |
|                                                                                                    | After Goods pass Foods                                                            |                         |            |                         | 30                                       |                      |        |           |                                |
|                                                                                                    | @D:Workspace14.5_EXECO<br>Administration                                          | DBTF_14.5.0.0.0_10BT    | F_14.5.0.0 | 0.00BTEMAININCSTTM      |                                          | ATUSES_001.INC;      |        |           |                                |
|                                                                                                    | Maturity Date<br>6/4/21                                                           |                         |            |                         | Base Date<br>5/5/21                      |                      |        |           |                                |
|                                                                                                    | Collection Amount Detail                                                          | 5                       |            |                         |                                          |                      |        |           |                                |
|                                                                                                    | Remitting Bank                                                                    |                         |            |                         | Collection Amount                        |                      |        |           |                                |
|                                                                                                    | 2.000.000.000 Constant                                                            |                         |            |                         | USD 50,000.00<br>Local currency equivale | of CBD 20 267 42     |        |           |                                |
|                                                                                                    | Address                                                                           |                         |            |                         | Local contency equivale                  | SIL ODP 20,203.42    |        |           |                                |
|                                                                                                    | Goods & Shipment                                                                  |                         |            |                         |                                          |                      |        |           |                                |
|                                                                                                    | Place of Taking in Charge/ Dis                                                    | patch from              |            |                         | Place of Final Destination               | on/ For Transportati | on to  |           |                                |
|                                                                                                    | Port of Loading/ Airport of De                                                    |                         |            |                         | Port of Discharge/ Airp                  |                      |        |           |                                |
|                                                                                                    | Goods                                                                             |                         | Decerie    | tion of Goods           |                                          | Units                |        |           |                                |
|                                                                                                    | 1 ROLLNGCHAIR                                                                     |                         | ROLLN      |                         |                                          | 12                   |        |           | Price Per Unit                 |
|                                                                                                    | Documents                                                                         |                         | HOLLI      |                         |                                          | 12.                  |        |           |                                |
|                                                                                                    | Document Name                                                                     | Original (First Mail)   |            | Copies (First Mail)     | Original (Sec                            | ond Mail)            | Copies | (Second M | (lish                          |
|                                                                                                    | CLAIM1                                                                            | 2/5                     |            | 2                       | 4/6                                      |                      | 3      |           |                                |
|                                                                                                    |                                                                                   |                         | ·          |                         | 4/0                                      |                      | 2      |           |                                |
|                                                                                                    | Page 1 of 1 (1 of<br>Incoterms                                                    | f 1 items)  < 4         | 1 →        | >                       |                                          |                      |        |           |                                |
|                                                                                                    |                                                                                   |                         |            |                         |                                          |                      |        |           |                                |
|                                                                                                    | Discount                                                                          |                         |            |                         |                                          |                      |        |           |                                |
|                                                                                                    | Operation Type<br>Acceptance                                                      |                         |            |                         |                                          |                      |        |           |                                |
|                                                                                                    | This application is not eligib                                                    | le for discounting plea | ase conta  | rt bank for further det | ils                                      |                      |        |           |                                |
|                                                                                                    | THIS OPPORTUNITS HOT EIRID                                                        |                         | Loc contra |                         |                                          |                      |        |           |                                |
|                                                                                                    | Instruction                                                                       |                         |            |                         |                                          |                      |        |           |                                |
|                                                                                                    | Special Instructions                                                              |                         |            |                         |                                          |                      |        |           |                                |
|                                                                                                    | Forex Deals                                                                       |                         |            |                         |                                          |                      |        |           |                                |
|                                                                                                    | Forex Reference Number                                                            | C Expiry Date           | e ¢        | Exchange Rate 🗘         | Sell Amount                              | Buy Amo              | unt 0  | Linke     | ed Amount 🗘                    |
|                                                                                                    |                                                                                   |                         |            |                         | USD 0.00                                 |                      |        |           |                                |
|                                                                                                    | PK2FXF1200764508                                                                  | 7/16/21                 |            | 1.33                    | 050 0.00                                 | GBP 2,36             | 0.00   | USD       | 2.00                           |
|                                                                                                    | Total Selected Deals                                                              |                         |            |                         |                                          |                      |        | То        | otal Linked Amount<br>USD 2.00 |
|                                                                                                    | Back                                                                              |                         |            |                         |                                          |                      |        |           |                                |
|                                                                                                    | Displayed Local current                                                           | cy amount is indicative | e and actu | al amount may differ.   |                                          |                      |        |           |                                |
|                                                                                                    |                                                                                   |                         |            |                         |                                          |                      |        |           |                                |

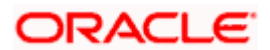

| Field Name                   | Description                                                                              |
|------------------------------|------------------------------------------------------------------------------------------|
| Collection Number            | The Import Collection number.                                                            |
| Outstanding Amount           | The outstanding amount of the import collection.                                         |
| Maturity Date                | The maturity date of the import collection.                                              |
| Drawer and Drawee Detai      | ls                                                                                       |
| Drawer Name                  | The name of the drawer of the Import Collection. He is the one who uploads Collection.   |
| Address                      | The address of the drawer of the Import Collection.                                      |
| Country                      | The country of the drawer of the Import Collection.                                      |
| Application Date             | The application date of the Import Collection.                                           |
| Customer Reference<br>Number | The user provided customer reference number for the transaction.                         |
| Drawee Details               |                                                                                          |
| Drawee Name                  | The name of person who is receiving Collection to be settled.                            |
| Address                      | The address of the drawee of the Import Collection.                                      |
| Country                      | The country of the drawee of the Import Collection.                                      |
| Bank Reference Number        | The user provided bank reference number for the transaction.                             |
| Product Details              |                                                                                          |
| Payment Type                 | The type of payment associated with the Collection.<br>it can be:<br>• Sight<br>• Usance |
| Direct Dispatch              | The option allows the user to select whether the bills to be dispatched directly or not. |
|                              | The options are:                                                                         |
|                              | • Yes                                                                                    |
|                              | • No                                                                                     |

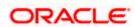

| Field Name                                          | Description                                                                                              |
|-----------------------------------------------------|----------------------------------------------------------------------------------------------------|
| Product                                             | The product of the Import Collection.                                                                    |
| Document Attached                                   | It asks user if any documents a part of Collection.<br>It can be:<br>• Yes (Documentary)<br>• No (Clean) |
| Base Date Description                               | It is the description of the chosen base date.                                                           |
| Tenor                                               | The tenor of the Collection.                                                                             |
| Maturity Date                                       | The maturity date of the Import Collection.                                                              |
| Base Date                                           | The date to be considered as base date for Collection application.                                       |
|                                                     | It is number of days for the tenor from the base date.                                                   |
| Collection Amount Details                           | ;                                                                                                    |
| Remitting Bank                                      | The name of the remitting bank of the Import Collection.                                                 |
| Address                                             | The address of the remitting bank of the Import Collection.                                              |
| Country                                             | The country of the remitting bank of the Import Collection.                                              |
| Collection Amount                                   | Displays the amount of the Import Collection.                                                            |
| Outstanding Amount                                  | The outstanding amount of the Import Collection.                                                         |
| Settlement Date                                     | The settlement date of the Import Collection.                                                            |
| Acceptance Date                                     | The acceptance date of the Import Collection.                                                            |
| Goods & Shipment                                    |                                                                                                    |
| Place of Taking in Charge<br>Dispatch from          | I The Place of Receipt from where shipment will be done.                                                 |
| Port of Final Destination/<br>For Transportation to | The place where goods will be offloaded from ship.                                                       |
| Port of Loading/ Airport of Departure               | f The place of dispatch of the goods or loading on board.                                                |

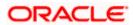

| Field Name                                | Description                                                                                                    |
|-------------------------------------------|----------------------------------------------------------------------------------------------------|
| Port of Discharge/ Airport of Destination | The port of discharge.                                                                                                    |
| Goods                                     | The type of Good which is sent and whose Collection is getting linked.                                                                                                    |
| Goods<br>Section to view the goods        | for shipment.                                                                                                    |
| Goods                                     | The type of good being shipped has to be chosen.                                                                                                    |
| Description of Goods                      | The description of goods.                                                                                                    |
| Units                                     | The number of units of the goods.                                                                                                    |
| Price Per Unit                            | The price per unit of the goods.                                                                                                    |
| Documents                                 |                                                                                                    |
| Document Name                             | Displays the lists of all the documents required to be represented.                                                                                                    |
| Original (First Mail)                     | Displays the number "n" out of "m" original documents of the first mail that will be provided to bank.                                                                     |
| Copies (First Mail)                       | Displays the number of copies of the first mail, that will be submitted as a set of documents.                                                                             |
| Original (Second Mail)                    | Displays the number "n" out of "m" original documents of the second mail that will be provided to bank.                                                                    |
| Copies (Second Mail)                      | Displays the number of copies of the first mail, that will be submitted as a set of documents.                                                                             |
| View Clause                               | Click the link to view the he clause maintained in the bank application for each of the document. \This link is enabled if the clause is already maintained in the system. |
| Incoterm                                  | Displays the INCO terms for the application                                                                                                    |
| Discount                                  |                                                                                                    |
| Operation Type                            | Indicates the operation type required in the contract.                                                                                                    |
| Financing Amount                          | The financing amount.                                                                                                    |

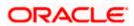

| Field Name                   | Description                                                                     |
|------------------------------|---------------------------------------------------------------------------------|
| Interest Rate                | The slider to increase or decrease interest rate.                               |
|                              | This field appears, if the operation type is "Discount".                        |
| Interest Amount              | Displays the applicable interest amount.                                        |
| Instructions                 |                                                                                 |
| Any instructions provided to | bank for creation of Collection is mentioned here.                              |
| Special Instructions         | Any instructions provided to bank for creation of Collection is mentioned here. |
| Forex Deal                   |                                                                                 |
| Forex Reference Number       | The deal reference number of the forex deal.                                    |
| Expiry Date                  | The expiry date of the bill.                                                    |
| Exchange Rate                | The exchange rate for the forex deal.                                           |
| Sell Amount                  | The selling amount of the deal.                                                 |
| Buy Amount                   | The buying amount of the deal.                                                  |
| Linked Amount                | The amount to be linked in the forex deal.                                      |
| Total Selected Deals         | Displays the total selected deals.                                              |
| Total Linked Amount          | Displays the total Linked Amount.                                               |
| Sell Amount                  | The selling amount of the deal.                                                 |

- 2. Click <sup>e</sup> more options icon and then:
  - Modify Collection to modify the bills The Modify Collection screen appears.
  - **Initiate Tracers** to imitate the tracer. The **Tracers** screen appears.

# 17.2 Attached Documents

This tab displays the list of all documents uploaded by user. It allows the user to download the attachments done under the selected Import Collection.

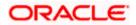

 Click Attached Documents tab to view the attached documents. OR Click Back. The View Import Collection screen appears. OR Click Cancel to cancel the transaction. The Dashboard appears.

**View Import Collection – Attached Documents** 

|                                       |                      |                                    |                                                     |                                     |                 |               | Viewer ` |                                                     | English 🗸 |
|---------------------------------------|----------------------|------------------------------------|-----------------------------------------------------|-------------------------------------|-----------------|---------------|----------|-----------------------------------------------------|-----------|
| ≡ no futura bank                      |                      |                                    | Search                                              |                                     | Q               | <u> (82</u> ) | ОМ       | Welcome, OBDX maker<br>Last login 7/20/22, 11:28 AM | ·         |
| View Import co                        |                      |                                    |                                                     |                                     |                 | :             |          |                                                     |           |
| Collection Number<br>PK1IUNA211254001 |                      | Dutstanding Amount<br>GBP 1,000.00 | Maturity Date<br>6/4/21                             |                                     |                 |               |          |                                                     |           |
| View Collection Det                   | tails Attached Docum | nents                              |                                                     |                                     |                 |               |          |                                                     |           |
| Attached Documen                      | rts<br>Sr No         | Document Id                        | Document Category                                   | Document Type                       |                 | Remark        | s        |                                                     |           |
| Charges & Taxes                       | 1                    | 3.IPM_****13                       | IDPROOF                                             | IDPROOF                             |                 | Adhar c       | ard 1    | ÎI -                                                |           |
| SWIFT Messages                        | 0                    | ld not be more than 5 MB. Su       | pported file types: .JPEG, .PNG, .DOC, .PDF, .'     | TXT, .ZIP. Multiple files can be up | loaded at a tin | ne.           |          |                                                     |           |
| Advice                                | Back                 |                                    |                                                     |                                     |                 |               |          |                                                     |           |
| Loans                                 | ① Displayed          | Local currency amount is           | s indicative and actual amount may diff             | er.                                 |                 |               |          |                                                     |           |
|                                       |                      |                                    |                                                     |                                     |                 |               |          |                                                     |           |
|                                       |                      |                                    |                                                     |                                     |                 |               |          |                                                     |           |
|                                       |                      | Copyright © 2006, 2020, Oracl      | e and/or its affiliates. All rights reserved. Secur | ityInformation Terms and Condition  | ans             |               |          |                                                     |           |

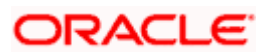

### **Field Description**

| Field Name           | Description                                                                                                    |
|----------------------|----------------------------------------------------------------------------------------------------|
| Sr No                | The serial number of the attached document record.                                                                           |
| Document ID          | Displays the unique identification number for the attached document.<br>Displays the link to download the attached document. |
| Document<br>Category | Displays the category of the document uploaded.                                                                              |
| Document Type        | Displays the type of the document uploaded.                                                                                  |
| Remarks              | Displays the notes added, if any, for attaching the document.                                                                |
| Action               | Action to be taken that is to delete the attached document.                                                                  |

4. Click the required link in the **Document ID** column to download the attached document. OR

Click to delete the attached document record.

# 17.3 Charges & Taxes

This tab lists charges and Taxes against bill.

 Click Charges & Taxes tab. The charges and taxes in the View Export Collection screen. OR Click Back.

The View Import Collection screen appears.

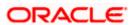

### Charges & Taxes

|       |                                                    |                                                    |                                                           | Vi                     | ewer 👻 ATM & Branch Locator                           | English  |
|-------|----------------------------------------------------|----------------------------------------------------|-----------------------------------------------------------|------------------------|-------------------------------------------------------|----------|
| ≡ @fu | tura bank                                          |                                                    | Search                                                    | Q. 4100 (              | Welcome, Obdx checker V<br>Last login 9/2/22, 8:44 PM |          |
|       | View Import collecti<br>MARKS AND SPENCER   ***044 |                                                    |                                                           | I                      |                                                       |          |
|       | Collection Number<br>PK2IUNA21125A83X              | Outstanding Amount<br>USD 50,000.00                | Maturity Date<br>6/4/21                                   |                        |                                                       |          |
|       | View Collection Details                            | Charges & Taxes                                    |                                                           |                        |                                                       |          |
|       | Charges & Taxes                                    | Account No Description of Charges                  | Amount Split Amount B                                     | orne by You Split Amou | int Borne by Other Party                              |          |
|       | SWIFT Messages                                     | Total Charges                                      | GBP 1,547.81                                              |                        |                                                       |          |
|       | Advice<br>Loans                                    | Taxes Account No Description of Taxes              | Value Date                                                | Amount                 | Equivalent Amount                                     |          |
|       |                                                    | No data to display.                                |                                                           |                        |                                                       |          |
|       |                                                    | Back                                               |                                                           |                        |                                                       |          |
|       |                                                    | ① Displayed Local currency amount is indicative ar | nd actual amount may differ.                              |                        |                                                       |          |
|       |                                                    | Copyright © 2006, 2020, Oracle and/or its i        | sfiliates. All rights reserved. SecurityInformation Terms | and Conditions         |                                                       | <b>^</b> |

| Field Name                              | Description                                                          |
|-----------------------------------------|----------------------------------------------------------------------|
| Charges                                 |                                                                      |
| Account No.                             | Debit account number of the applicant.                               |
| Description of<br>Charges               | Displays the description charges applicable.                         |
| Amount                                  | Displays the amount of charges.                                      |
| Split Amount<br>Borne by You            | Displays the split charge amount which is to be paid by you.         |
| Split Amount<br>Borne by Other<br>Party | Displays the split charge amount which is to be paid by other party. |
| Total Charges                           | Displays the total charge amount.                                    |
| Taxes                                   |                                                                      |
| Account No.                             | Debit account number of the applicant.                               |
| Description of<br>Taxes                 | Displays the description of taxes applicable.                        |

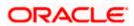

| Field Name | Description                           |  |  |  |
|------------|---------------------------------------|--|--|--|
| Value Date | Displays the value date of the taxes. |  |  |  |
| Amount     | Displays the amount of taxes.         |  |  |  |

Equivalent Amount Displays the equivalent amount of charges.

**Note**: If there is a Relationship pricing maintained for the customer, the same would be reflected in the charges instead of the standard pricing.

# 17.4 SWIFT Messages

These lists and displays list of all SWIFT messages between both the parties.

 Click SWIFT Messages tab. The SWIFT Messages tab appears in the View Import Collection screen. OR Click Back. The View Import Collection screen appears. OR Click Cancel to cancel the transaction. The Dashboard appears.

### View Import Collection – SWIFT Messages tab

|                                   |                                                                                            |                                                                                                    | Q, 🗹 Welcom                                                                                                    | ne, Acme Corporation Checker<br>Last login 24 Feb 06:03 PM                                                                                                    |
|-----------------------------------|--------------------------------------------------------------------------------------------|----------------------------------------------------------------------------------------------------|----------------------------------------------------------------------------------------------------|----------------------------------------------------------------------------------------------------|
| tion                              |                                                                                            |                                                                                                    |                                                                                                    |                                                                                                    |
| Outstanding Amount<br>GBP1,000.00 |                                                                                            |                                                                                                    |                                                                                                    |                                                                                                    |
| SWIFT Messages                    |                                                                                            |                                                                                                    |                                                                                                    |                                                                                                    |
| Message ID Date                   | Description                                                                                | Sending/Receiving Bank                                                                                 | Message Type                                                                                                    | Action                                                                                                    |
| PK1TF0G2001106K9                  | Acknowledgement<br>Advice                                                                  | PREETHI6                                                                                               | 410                                                                                                    | Download                                                                                                    |
| Page 1 of 1 (1 of 1 items) K <    |                                                                                            |                                                                                                    |                                                                                                    |                                                                                                    |
|                                   |                                                                                            |                                                                                                    |                                                                                                    |                                                                                                    |
|                                   |                                                                                            |                                                                                                    |                                                                                                    |                                                                                                    |
|                                   | Outstanding Amount<br>GBP1,000.00<br>SWIFT Messages<br>Message ID Date<br>PK1TF002001106K9 | Outstanding Amount         Maturity D           GBP1,000.00         20 Apr 20           SWIFT Messages | Outstanding Amount     Maturity Date       GBP1,000.00     20 Apr 2020       SWIFT Messages     Ending/Receiving Bank       Message ID     Date     Description     Sending/Receiving Bank       PK1TFOG2001106K9     Acknowledgement<br>Advice     PRETHI6 | Outstanding Amount     Maturity Date       GBP1,000.00     20 Apr 2020       SWIFT Messages     Sending/Receiving Bank       Message ID     Date       PK1TF002001106K9     Acknowledgement<br>Advice |

| Field Name | Description                                   |
|------------|-----------------------------------------------|
| Message ID | Unique identification number for the message. |
| Date       | Date of sending advice.                       |

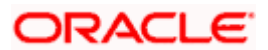

| Description T               | he SWIFT message detailed description.                          |
|-----------------------------|-----------------------------------------------------------------|
| Sending/Receiving T<br>Bank | his displays the name of bank who has sent/received the message |
| Message Type T              | his shows the type of message sent/received such as MT 740etc   |
| Action T                    | he action to be taken that is to download the SWIFT details.    |

- Click on the desired Message ID to view the respective SWIFT details. The SWIFT detail appears in popup window along with the event date and description.
- 8. Click the **Download** link against the SWIFT messages to download in selected format like PDF formats, if required.

### **SWIFT Messages Details**

|                                  |                                                                                                    |    |       | Viewer $\vee$ | ATM/Branch                              | English $\checkmark$ |
|----------------------------------|----------------------------------------------------------------------------------------------------|----|-------|---------------|-----------------------------------------|----------------------|
| ≡ lip futura bank                |                                                                                                    | Q  |       | Welcome, Ac   | Come Corporation  <br>Last login 24 Fel |                      |
| View Import collection           |                                                                                                    |    |       |               |                                         |                      |
| Collection Number                |                                                                                                    | ×  |       |               |                                         |                      |
| PK1YACR200111501                 | View Swift Message                                                                                                    |    | K.    |               |                                         |                      |
| View Collection Details SWIFT Me | Event Date 01 Jan 2014<br>Event Description Liquidation of a BC Contract<br>DEBIT ADVICE DATE :BRANCHDATE PAGE : PG CUSTOMER NAME ADDRESS1 ADDRESS2<br>ADDRESS3 ADDRESS4 PAGE : PG CUSTOMER ID : CUSTOMER ACCOUNT ACCOUNT OUR<br>REFERENCE NO : CONTRACTERNO USER REFERENCE NO : USERPERINO WE HAVE EXECUTED THE |    |       |               |                                         | _                    |
| Charges & Taxes Messa            | FOLLOWING TRANSACTION ON YOUR BEHALF: VALUE-DATE CCY AMOUNT VALUE-DATE CCY SETTLEMENT-<br>AMT AMOUNTINNORDS ACC NO. 1GPP BILL                                                                                                    |    | age T | ype           | Action                                  |                      |
| SWIFT Messages                   |                                                                                                    |    |       |               | Download                                |                      |
| Advice 1                         |                                                                                                    |    |       |               |                                         |                      |
|                                  |                                                                                                    |    |       |               |                                         |                      |
|                                  |                                                                                                    |    |       |               |                                         |                      |
|                                  | Copyright © 2006, 2020, Oracle and/or its affiliates. All rights reserved.   Security Information   Terms and Condition                                                                                                    | 15 |       |               |                                         |                      |

#### **Field Description**

| Field Name                                                      | Description |  |  |  |
|-----------------------------------------------------------------|-------------|--|--|--|
| <b>Event Date</b> Displays the event date.                      |             |  |  |  |
| <b>Event Description</b> Displays the description of the event. |             |  |  |  |
| <b>Description</b> The details of the SWIFT message.            |             |  |  |  |
| a. Click to close the window.                                   |             |  |  |  |

Note: Only SWIFT messages in which ACK has been received by bank is being displayed.

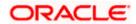

## 17.5 Advices

This denotes all the Advices being exchanged.

- 9. Click **Advices** tab. The summary of all the Advices being exchanged.
  - OR Click **Back**. The **View Import Collection** screen appears. OR

Click **Cancel** to cancel the transaction. The **Dashboard** appears.

### **View Import Collection - Advices**

|                         |                     |                                 |                                              | Viewer 🗸              | ATM/Branch       | English $\checkmark$    | UBS 14.3 AT3 Branch $\checkmark$                   |
|-------------------------|---------------------|---------------------------------|----------------------------------------------|-----------------------|------------------|-------------------------|----------------------------------------------------|
| 🗏 🕼 futura bank         |                     |                                 |                                              |                       | (                | ୁ <mark>⊳</mark> 99 Wel | come, OBDX Checker 🗸<br>Last login 29 Apr 05:22 PM |
|                         |                     |                                 |                                              |                       |                  |                         |                                                    |
| View Import Collect     | ion                 |                                 |                                              |                       |                  |                         |                                                    |
|                         |                     |                                 |                                              |                       |                  |                         |                                                    |
| Collection Number 000D0 | C1200761003         |                                 |                                              |                       |                  |                         |                                                    |
| View Collection Details | Message ID          | Date                            | Description                                  | Event Des             | cription         | Action                  |                                                    |
| them concerton betand   | 1432011320278972    |                                 | Debit Advice                                 | Initiation            | of a BC Contract | Download                |                                                    |
| SWIFT Messages          | 1432011320292301    |                                 | Debit Advice                                 | Initiation            | of a BC Contract | Download                |                                                    |
| Advice                  | Page 1 of 1 (1-2 of | of 2 items) K < 1               | к <                                          |                       |                  |                         |                                                    |
|                         |                     |                                 |                                              |                       |                  |                         |                                                    |
|                         |                     |                                 |                                              |                       |                  |                         |                                                    |
|                         |                     |                                 |                                              |                       |                  |                         |                                                    |
|                         | Copyright           | © 2006, 2020, Oracle and/or its | s affiliates. All rights reserved.   Securit | y Information   Terms | and Conditions   |                         |                                                    |

### **Field Description**

| Field Name        | Description                                                    |
|-------------------|----------------------------------------------------------------|
| Message ID        | Unique identification number for the message.                  |
| Date              | Date of sending advice.                                        |
| Description       | The detail description of advice.                              |
| Event Description | Displays the description of the event.                         |
| Action            | The action to be taken that is to download the advice details. |

10. Click on the desired Message ID to view the respective advice details. The advice detail appears in popup window along with the event date and description.

11. Click the **Download** link against the advice to download in selected format like PDF formats, if required.

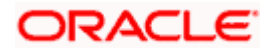

### **Advices Details**

|                        |                                                | Viewer $\checkmark$                                                                                                    | ATM/Branch                                  | English $\checkmark$ | UBS 14.3 AT3 Branch $\vee$                         |
|------------------------|------------------------------------------------|----------------------------------------------------------------------------------------------------|---------------------------------------------|----------------------|----------------------------------------------------|
| ≡ I futura bank        |                                                |                                                                                                    | Q                                           | <mark>⊵99</mark> Wel | come, OBDX Checker 🗸<br>Last login 29 Apr 05:22 PM |
| View Import College    | tion                                           |                                                                                                    |                                             |                      |                                                    |
| View Import Collec     | lion                                           |                                                                                                    |                                             |                      |                                                    |
| Collection Number 000D | DC1200761003<br>Message ID<br>1162031718522126 | View Advice<br>Event Date<br>Event Description Booking Advice                                                                                                    |                                             | ×                    | ce                                                 |
| SWIFT Messages         | Page 1 of 1 (1-1 of 1 item                     | Debit Advice 11-JAN-20 FIXNETIX FIXNETIX FIXNETIX PKBANK4<br>: 000ELAC20076AFFN LC Contract Amount: 24354 We have def<br>Value Date: 16-MAR-20 Account Debited: PK100001540018 EX<br>Total GBP 50.00 Yours faithfully. AUTHORISED SI | bited your account a<br>port Advice charges | s follows :          |                                                    |
|                        | Back                                           |                                                                                                    |                                             |                      |                                                    |
|                        |                                                |                                                                                                    |                                             |                      |                                                    |
|                        | Copyright @ 2006, 202                          | 0, Oracle and/or its affiliates. All rights reserved.   Security Information   Terms                                                                                                    | and Conditions                              |                      |                                                    |

### **Field Description**

| Field Name                      | Description                            |  |  |  |  |
|---------------------------------|----------------------------------------|--|--|--|--|
| Event Date                      | Displays the event date.               |  |  |  |  |
| Event Description               | Displays the description of the event. |  |  |  |  |
| a. Click 🔀 to close the window. |                                        |  |  |  |  |
| 12. Click Back.                 |                                        |  |  |  |  |

The View Import Collection screen appears.

OR

Click **Cancel** to cancel the transaction. The **Dashboard** appears.

## 17.6 Loans

This denotes all the linked loans account with the corresponding Loan amount.

13. Click **Loans** tab. The summary of all the linked loans account along with the amount appears. OR

Click **Back**. The **View Import Collection** screen appears. OR

Click **Cancel** to cancel the transaction. The **Dashboard** appears.

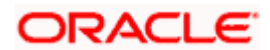

### **View Import Collection - Loans**

|                                       |                                          |                                                           | Viewer $\vee$ ATM/Branch English $\vee$               |
|---------------------------------------|------------------------------------------|-----------------------------------------------------------|-------------------------------------------------------|
|                                       | Q                                        |                                                           | ↓ Welcome, obdx checker<br>Last login 22 Nov 07:48 PM |
| View Import collec                    | tion                                     |                                                           |                                                       |
| Collection Number<br>PK10BCL211253503 | Outstanding Amount<br>GBP1,000.00        | Maturity Date<br>O4 Jun 2021                              |                                                       |
| View Collection Details               | Loans                                    |                                                           |                                                       |
| Attached Documents                    | Loan Account<br>No                       | Loan Amount                                               |                                                       |
| Charges & Taxes                       | xxxxxxxxxx0005                           | GBP1,000.00                                               |                                                       |
| SWIFT Messages                        |                                          |                                                           |                                                       |
| Advice                                |                                          |                                                           |                                                       |
| Loans                                 |                                          |                                                           | Help                                                  |
|                                       | Copyright © 2006, 2020, Oracle and/or it | s affiliates. All rights reserved. SecurityInformation Te | ms and Conditions                                     |

### **Field Description**

| Field Name       | Description                                 |
|------------------|---------------------------------------------|
| Loan Account No. | The linked loans account.                   |
| Loan Amount      | The loan amount of the linked loan account. |

<u>Home</u>

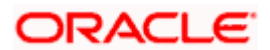

# **18. Settlement of Collection**

The user can settle either multiple collection from his account, with or without a forex deal, or apply for a loan to settle the collection.

Using this option, user can settle one or more collection in the application.

#### **Pre-Requisites**

- User must have a valid corporate party Id and login credentials in place
- At least a single Collection should exist for the party ID and party must having view rights for it

#### How to reach here:

Dashboard > Toggle menu > Trade Finance > Collection > Import Collection > Settlement of Collection

# 18.1 Single Collection Detailed Settlement Instruction

This facility allow the corporate users, to settle single Import Collection in detailed form, from the channel.

### To settle a single Bill:

1. Navigate to **Settlement of Collection** transaction, by default Single collection is selected.

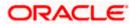

|                                                                                           |                                                                                                    |                                          |                                     | Viewer                       | ATM & Branch Locator     Welcome, Obdx checker | English |
|-------------------------------------------------------------------------------------------|----------------------------------------------------------------------------------------------------|------------------------------------------|-------------------------------------|------------------------------|------------------------------------------------|---------|
| ≡ @futura bank                                                                            |                                                                                                    | Search                                   | Q,                                  | 4 <b>100</b>                 | Last login 9/2/22, 8:44 PM                     | ~       |
| Settlement Of Collection                                                                  |                                                                                                    |                                          |                                     |                              |                                                |         |
| Select the mode of settlement for your Collection.                                        |                                                                                                    |                                          |                                     |                              |                                                |         |
| Single Collection Multiple Colle<br>Detailed settlement instruction Settle multiple Colle | ection<br>ollection quickly                                                                                                    |                                          |                                     |                              |                                                |         |
| ⊘ Settlement Details                                                                      | Settlement Details                                                                                                    |                                          |                                     |                              |                                                |         |
| ⊘ Forex Deals                                                                             | Lookup Collection Reference No.<br>PK2IUNA21125ALZR                                                                                            | Reset                                    |                                     |                              |                                                |         |
| ⊘ Charges and taxes                                                                       |                                                                                                    | Reset                                    |                                     |                              |                                                |         |
| ⊘ Attachments                                                                             | Collection Reference Number                                                                                                    | Maturity Date                            | Exporter Name                       |                              |                                                |         |
|                                                                                           | PK2IUNA21125ALZR                                                                                                    | 6/4/21                                   | Maturity Date AND SPENCE            | R                            |                                                |         |
|                                                                                           | Local Currency Value                                                                                                    | Outstanding Collection Amount            | Payment Type                        |                              |                                                |         |
|                                                                                           | GBP 100,000.00                                                                                                    | GBP 50,000.00                            | USANCE                              |                              |                                                |         |
|                                                                                           | Amount<br>GBP 100,00                                                                                                    |                                          |                                     |                              |                                                |         |
|                                                                                           |                                                                                                    |                                          |                                     |                              |                                                |         |
|                                                                                           | Pay with collateral                                                                                                    |                                          |                                     |                              |                                                |         |
|                                                                                           | View Collateral Details                                                                                                    |                                          |                                     |                              |                                                |         |
|                                                                                           | Settlement Account                                                                                                    |                                          |                                     |                              |                                                |         |
|                                                                                           | xxxxxxxxxxxx0017                                                                                                    | •                                        |                                     |                              |                                                |         |
|                                                                                           | Balance: GBP 999,999,999,945,365,100.00                                                                                                    |                                          |                                     |                              |                                                |         |
|                                                                                           | Apply for Loans                                                                                                    |                                          |                                     |                              |                                                |         |
|                                                                                           | Bank will take up your request to process an<br>loan getting passed. Please contact Bank fo                                                    | r further details.                       |                                     |                              |                                                |         |
|                                                                                           | *Note : The Local currency equivalent is bas<br>request to process and initiate a loan, based<br>Please contact Bank for further details. A lo | f on the available information. This re- | quest does not guarantee of loan ge | ake up your<br>tting passed. |                                                |         |
|                                                                                           | Next Cancel Back                                                                                                    |                                          |                                     |                              |                                                |         |
|                                                                                           |                                                                                                    |                                          |                                     |                              |                                                |         |
|                                                                                           |                                                                                                    |                                          |                                     |                              |                                                |         |

Single Collection Detailed Settlement Instruction

| Field Name                         | Description                                                                                                    |
|------------------------------------|----------------------------------------------------------------------------------------------------|
| Lookup Collection<br>Reference No. | The option to select Collection reference number which user wants to settle, user can select from the list of Collections available for settlements. |
| Collection Reference<br>Number     | The export collection reference number.                                                                                                    |
| Maturity Date                      | The maturity date of the export Collection.                                                                                                    |
| Exporter Name                      | The name of Exporter party.                                                                                                    |
| Local Currency Value               | The Collection Transaction's value in local currency.                                                                                                |
| Outstanding Collection<br>Amount   | The outstanding amount for the settlement of Collection.                                                                                             |

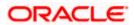

| Payment Type         | <ul> <li>The type of payment associated with the Collection.</li> <li>it can be: <ul> <li>Sight</li> <li>Usance</li> </ul> </li> </ul>                                                                                                    |
|----------------------|----------------------------------------------------------------------------------------------------|
| Amount               | The collection settlement amount.                                                                                                    |
| Collateral           | The user can select this option to settle the collection using Collaterals                                                                                                    |
|                      | Click the View Collateral Details link to view the collateral details.                                                                                                    |
| Settlement Account   | Option to select a Current and Savings Account or Finances account to use for settlement of collection.                                                                                                    |
|                      | <b>Note</b> : The balance in CASA account should be equal<br>or more than the equivalent amount of collection in<br>collection's currency, which is being settled, in case of<br>single collection being liquidated.                                                                        |
| Apply for Loan       | The user can select this option to apply for a loan directly from<br>the page. Bank would be informed that the corporate user is<br>looking for a loan.                                                                                                    |
| Action               | The action to view the collateral details (in case the user selects 'Collateral' option), select the CASA account which user wishes to use for settlement (in case user selects 'Current and Savings' option), view the linked loan details settlement (in case user selects Loan' option . |
|                      | The available balance in the casa account is also displayed so that he can take an informed decision.                                                                                                    |
| Special Instructions | The special instructions that is to be passed to the bank.                                                                                                    |

2. Select the Single Bill Detailed settlement instruction tab.

3. From the **Lookup Collection Reference No.** list, select the appropriate Collections reference number.

OR

Click the Advanced Lookup link. The Advanced Lookup overlay screen appears.

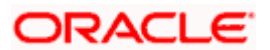

### Advanced Lookup

| Filter                               |                      |                 |                                                 |                               |          |              |                                            |
|--------------------------------------|----------------------|-----------------|-------------------------------------------------|-------------------------------|----------|--------------|--------------------------------------------|
| Collection Reference Number          |                      |                 |                                                 |                               |          |              |                                            |
| Drawee<br>GOODCARE PLC ×             |                      |                 |                                                 |                               |          |              |                                            |
| Drawer                               |                      |                 |                                                 |                               |          |              |                                            |
| Collection Amount Range              | ✓ 100                |                 | 1000                                            |                               |          |              |                                            |
| Collection Date Range<br>05 May 2021 |                      | 21 Feb 2022     | (iii)                                           |                               |          |              |                                            |
| Apply Cancel Cl                      |                      |                 |                                                 |                               |          |              |                                            |
| Collection Reference V               | Drawer 🗸             | Drawee 🗸        | Release Against 🗸 🗸                             | Transaction $\checkmark$ Date | Status 🗸 | Collection ~ | Equivalent Collection $\sim$ Amount $\sim$ |
| PK2IILC211255501                     | MARKS AND<br>SPENCER | GOODCARE<br>PLC | INCOMING SIGHT BILLS NOT UNDER LC<br>COLLECTION | 05 May 2021                   | ACTIVE   | GBP1,000.00  | GBP1,000.00                                |
| PK2IINC21125A7BX                     | MARKS AND<br>SPENCER | GOODCARE<br>PLC | INCOMING SIGHT BILLS NOT UNDER LC COLLECTION    | 05 May 2021                   | ACTIVE   | GBP1,000.00  | GBP1,000.00                                |
| PK2IILC211255502                     | MARKS AND<br>SPENCER | GOODCARE        | INCOMING SIGHT BILLS NOT UNDER LC COLLECTION    | 05 May 2021                   | ACTIVE   | GBP1,000.00  | GBP1,000.00                                |
| Page 1 of 1                          | (1-3 of 3 items)     | < 1 → ⊃         |                                                 |                               |          |              |                                            |

| Field Name                     | Description                                      |  |  |  |
|--------------------------------|--------------------------------------------------|--|--|--|
| Collection<br>Reference Number | The collection reference number.                 |  |  |  |
| Drawee                         | The name of drawee party.                        |  |  |  |
| Drawer                         | The name of Drawer party.                        |  |  |  |
| Collection Amount<br>Range     | The Bill amount range.                           |  |  |  |
| Currency                       | The currency of the collection.                  |  |  |  |
| Collection Date<br>Range       | The collection start date and end date.          |  |  |  |
| List of Collection             |                                                  |  |  |  |
| Collection<br>Reference Number | The collection reference number.                 |  |  |  |
| Drawee                         | The name of drawee party.                        |  |  |  |
| Drawer                         | The name of Drawer party.                        |  |  |  |
| Release Against                | The LC against which the collection is released. |  |  |  |

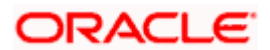

| Field Name                      | Description                       |
|---------------------------------|-----------------------------------|
| Transaction Date                | The date of the transaction.      |
| Status                          | The status of the bill.           |
| Collection Amount               | The collection amount.            |
| Equivalent<br>Collection Amount | The equivalent collection amount. |

- 4. Enter the filter criteria to search the collection.
- 5. Click Apply. The Advanced Lookup screen appears with the search results.

OR Click **Cancel** to cancel the transaction. OR Click **Clear** to clear the filter criteria.

- 6. Click on the desired Collection Reference Number link.
- Click Verify. The parent Export LC details appear. OR Click Reset to clear the search.
- 8. In the **Amount** field, enter the bill settlement amount.
- 9. Select this Pay With Collaterals option to settle the collection using collaterals.
  - a. Click the <u>View Collateral Details</u> link. The Collateral Details overlay screen appears.
- 10. Select the Settlement Account option, if he wishes to use it for settlement of collection.
  - a. From the **Settlement Account** list, select the account from which the transfer needs to be made for settlement of collection.
- 11. Select the Apply for Loans option to settle the collection using loan accout.
  - a. Click the <u>View Finance Details</u> link. The Linked Finance Details overlay screen anppears.
  - b. From the **Loan Account** list, select the loan account from which the settlement of collection is to be done.

### 18.1.1 Forex Deals

This tab allows the user to link forex deals. This tab allows the corporate user to provide a Deal Reference Number and the FX rate on the screen, when they do not have any pre-booked deal to be used or an existing deal. The user can pass these details to the bank.

Bill settlement using deal is available to maker and approver users in maker activity log and pending approval details section to re-initiate and approve the transactions respectively.

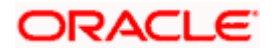

### Link Forex Deals

|                                                                         |                                          |                              |                               |                            |            |             | ATM & | Branch Locator                                 | English |
|-------------------------------------------------------------------------|------------------------------------------|------------------------------|-------------------------------|----------------------------|------------|-------------|-------|------------------------------------------------|---------|
| futura bank                                                             |                                          |                              | Search                        |                            | Q          | <b>(138</b> | oc    | Welcome, Obdx o<br>Last login 11/17/22, 1:54 P | heckr   |
| Settlement Of Collection                                                |                                          |                              |                               |                            |            |             |       |                                                |         |
| Select the mode of settlement for your Collec                           | tion.                                    |                              |                               |                            |            |             |       |                                                |         |
| Single Collection Multiple<br>Detailed settlement instruction Settle mu | Collection<br>litiple Collection quickly |                              |                               |                            |            |             |       |                                                |         |
| Settlement Details                                                      | Link Forex                               |                              |                               |                            |            |             |       |                                                |         |
| ⊘ Forex Deals                                                           | Deal Reference Number                    | Exchange Rate                |                               |                            |            |             |       |                                                |         |
| ⊘ Charges and taxes                                                     |                                          |                              |                               |                            |            |             |       |                                                |         |
| ⊘ Attachments                                                           |                                          |                              |                               |                            |            |             |       |                                                |         |
|                                                                         | Link Forex Deals                         |                              |                               | Search                     |            |             |       | Q                                              |         |
|                                                                         | Total Collection Amount                  |                              |                               |                            |            |             |       | USD 100.00                                     |         |
|                                                                         | Forex Reference<br>Number                | Expiry Date 🗘                | Exchange Rate 🗘               | Sell Amount 🗘              | Buy Amou   | nt ≎        | Linke | ed Amount ≎                                    |         |
|                                                                         | PK2FXF120076A006                         | 9/30/21                      | 1.33                          | USD 148,960.00             | GBP 112,00 | 0.00        |       |                                                |         |
|                                                                         | PK2EXF1200764508                         | 7/16/21                      | 1.33                          | USD 2,660.00               | GBP 2,000. | .00         |       |                                                |         |
|                                                                         | PK2EXF1200767507                         | 7/16/21                      | 1.33                          | USD 2,660.00               | GBP 2,000. | .00         |       |                                                |         |
|                                                                         | PK2FXF1200766008                         | 7/16/21                      | 1.33                          | USD 101,080.00             | GBP 76,000 | 0.00        |       |                                                |         |
|                                                                         | Total Selected Deals<br>0                |                              |                               |                            |            |             | Ti    | otal Linked Amount<br>USD 0.00                 |         |
|                                                                         | Next Cancel B                            | ick                          |                               | 128                        |            |             |       |                                                |         |
|                                                                         | Copyright © 2006, 2020, Oracle and       | /or its affiliates. All rieh | ts reserved.  SecurityInforma | ition] Terms and Condition | s          |             |       |                                                |         |

| Field Name                 | Description                                                                                                    |
|----------------------------|----------------------------------------------------------------------------------------------------|
| Deal reference<br>Number   | The deal reference number of the forex deal to be entered, when pre-booked deal is not available or the user do not want to use an existing deal. |
| Exchange Rate              | The exchange rate for the forex deal.                                                                                                    |
| Total Collection<br>Amount | Displays the total collection amount.                                                                                                    |
| Forex Reference<br>Number  | The deal reference number of the forex deal.                                                                                                    |
| Expiry Date                | The expiry date of the forex deal.                                                                                                    |

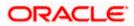

| Field Name           | Description                                |
|----------------------|--------------------------------------------|
| Exchange Rate        | The exchange rate for the forex deal.      |
| Sell Amount          | The selling amount of the deal.            |
| Buy Amount           | The buying amount of the deal.             |
| Linked Amount        | The amount to be linked in the forex deal. |
| Total Selected Deals | Displays the total selected deals.         |
| Total Linked Amount  | Displays the total Linked Amount.          |

- 12. In the **Deal Reference Number** field, enter the deal reference number.
- 13. In the **Exchange Rate** field, enter the exchange rate.
- 14. Enter the Forex Reference Number in the search field and click Q. The searched Deal Reference Number record details appear.
   OR
   Click the check box to select the required searched Deal Reference Number record.
- 15. In the **Linked Amount** field, enter the linked amount.
- Click Next to save the details entered and proceeds to next level of details. OR Click Cancel to cancel the transaction, The Dashboard appears.

OR Click **Back** to go back to previous screen.

### 18.1.2 Charges and Taxes tab

This tab captures the charges and taxes for the single collection settlement Instruction application process.

### Charges and Taxes tab

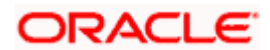

| 🗏 🕼 futura bank                                                        |                                            | Search Q                                                                  | Last login 9/2/22, 844 PM |
|------------------------------------------------------------------------|--------------------------------------------|---------------------------------------------------------------------------|---------------------------|
| Settlement Of Collection                                               |                                            |                                                                           |                           |
| Select the mode of settlement for your Colle                           | ction.                                     |                                                                           |                           |
| Single Collection Multipl<br>Detailed settlement instruction Settle mo | e Collection<br>litiple Collection quickly |                                                                           |                           |
| Settlement Details                                                     | Charges and Taxes                          |                                                                           |                           |
| Forex Deals                                                            | Charges                                    |                                                                           |                           |
| ◎ Charges and taxes                                                    | Account No                                 | Description of Charges                                                    | Amount                    |
| @ Attachments                                                          | xxxxxxxxxx1039                             | •                                                                         |                           |
|                                                                        | Balance                                    | BC LIQUIDATION CHARGES                                                    | GBP 50.00                 |
|                                                                        | GBP 1,000,000,000,000,000,000.00           |                                                                           |                           |
|                                                                        | Total Taxes                                |                                                                           | GBP 0.99                  |
|                                                                        | Note : Charges, Taxes and Commissions men  | ioned here are indicative values and are subject to change at the time of | of transaction.           |
|                                                                        | Next Cancel Back                           |                                                                           |                           |
|                                                                        |                                            |                                                                           |                           |

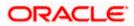

### **Field Description**

| Field Name                | Description                                                       |
|---------------------------|-------------------------------------------------------------------|
| Charges                   |                                                                   |
| Account No                | The account which will be charged for the specific charge.        |
| Balance                   | The balance in the account which will be charged.                 |
| Description of<br>Charges | The description of the charges.                                   |
| Amount                    | The amount that is maintained under the charge.                   |
| Total Charges             | Displays the total charge that will be levied in the transaction. |
| Taxes                     |                                                                   |
| Account No.               | The account to be earmarked for taking the Taxes.                 |
| Description of<br>Taxes   | Displays the description charges applicable.                      |
| Amount                    | Displays the amount of taxes.                                     |
| Total Taxes               | Displays the total tax amount.                                    |

15. In the Charges& Taxes section, select the appropriate account, from the Account No. list

16. Click Next to save the entered details and proceed to the next level.

OR Click the **Attachments** tab. OR Click **Back** to go back to previous screen. OR Click **Cancel** to cancel the transaction. The **Dashboard** appears

**Note**: If there is a Relationship pricing maintained for the customer, the same would be reflected in the charges instead of the standard pricing.

### 18.1.3 Attachments tab

The user can attach documents to the settlement in this tab.

**To Attach Documents:** 

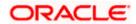

### Attachments tab

|                          |                                                                                                    | Viewer V ATM & Branch Locator English V               |
|--------------------------|----------------------------------------------------------------------------------------------------|-------------------------------------------------------|
| = 🕼 futura bank 🛛 Search | ٩,                                                                                                    | ل Welcome, OBDX maker مربع Last login 24 Feb 06:22 PM |
| Settlement Of Collection |                                                                                                    |                                                       |
|                          | cción.<br>Collection<br>treje colector quécky                                                                                                    |                                                       |
| Settlement Details       | Attachments                                                                                                    |                                                       |
| Charges and taxes        | Drag and Drop                                                                                                    |                                                       |
| Ø Attachments            | Select or drop files here.                                                                                                    |                                                       |
|                          | File size should not be more than 5 MB. Supported files: JPEG, PMG, DOC, POF, TXT, ZJP. Multiple files can be<br>LetterofCredit.uxt. GUARANTEE × Aadhar Card × Add Bernark |                                                       |
|                          | Upload Delete All<br>accept the Terms & Conditions                                                                                                    |                                                       |
|                          | Preview                                                                                                    |                                                       |
|                          | Submit Cancel Back                                                                                                    |                                                       |
|                          | Copyright © 2006, 2020, Oracle and/or its affiliates. All rights reserved. [SecurityInformation] Terms and Cor                                                             | nditions                                              |

| Field Name           | Description                                                                                  |
|----------------------|----------------------------------------------------------------------------------------------|
| Drag and Drop        | Click to browse and select the file to be uploaded or drag and drop the file to be uploaded. |
| Document Name        | Displays the name of the attached documents.                                                 |
|                      | Displays the link to download the attached document.                                         |
| Document<br>Category | Displays the category of the document uploaded.                                              |
| Document Type        | Displays the type of the document uploaded.                                                  |
| Add Remarks          | Displays the notes added, if any, for attaching the document.                                |
|                      | Click the icon to remove the attached document-                                              |

- 17. Click **Drag and Drop** to browse and select the required document present on your computer. The **Attach Document** popup window appears.
- 18. Select the required document present on your computer to upload.
- Click Upload to upload document. The Attach Documents tab appears along with list of attached documents. OR

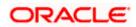

Click to remove the attached document. OR

Click **Delete All** to delete all the attachments.

- 20. Read the **I accept the Terms and Conditions** by clicking on the hyperlink and click on check box to accept the Terms and Conditions.
- 21. Click Preview to have a preview of draft.
- 22. Click Submit.

OR

Click **Cancel** to cancel the transaction, The **Dashboard** appears. OR

Click Back to go back to previous screen.

23. The review screen appears. Verify the details, and click **Confirm**. OR

Click **Cancel** to cancel the transaction. The **Dashboard** appears. OR

Click Back to go back to previous screen.

24. The success message collection settlement appears. Click **OK** to complete the transaction.

## 18.2 Multiple Bill Detailed Settlement Instruction

This facility allow the corporate users, to settle multiple Export Bills so that transaction can be initiated directly from channel as per the laws.

#### To settle multiple Collection:

- 1. Navigate to Settlement of Collection transaction.
- Select the Multiple Collection Settlement multiple bills quickly tab. By Default the screen displays list of the collection that needs to be settled today. OR

Click  $\forall$  to filter based on the below criteria.

### Filter

|                                                                                                    | Filter                         | × |
|----------------------------------------------------------------------------------------------------|--------------------------------|---|
| = 🌀 futura bank search                                                                              | Collection Reference no        |   |
| Settlement Of Collection                                                                            |                                |   |
| GOODCARE PLC   ***044                                                                               | Available For Loan             |   |
| Select the mode of settlement for your Collection.                                                  | Please Select V                |   |
| Single Collection Multiple Collection Detailed settlement instruction Settle multiple Collection qu | Drawe Name                     |   |
| Collection Settlement                                                                               | All Porties                    |   |
| Select the mode of settlement for your Collection.                                                  |                                |   |
| Current and Savings Account Loan Custo                                                              | Drawer Name                    |   |
| Select Collection                                                                                   | Collection Maturity Date Range |   |
| There are no collection available to settle in the give                                             | 05 Feb 2021 🙆 24 Feb 2022      |   |
| Submit Cancel Back                                                                                  | Payment Type                   |   |
| *Note : The Local currency equivalent is based on current                                           |                                |   |
|                                                                                                    | Apply Cancel Clear             |   |

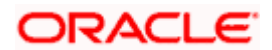

### **Field Description**

| Field Name                           | Description                                                                               |  |  |  |  |  |  |  |
|--------------------------------------|-------------------------------------------------------------------------------------------|--|--|--|--|--|--|--|
| Collection<br>Reference<br>Number    | The collection reference number.                                                          |  |  |  |  |  |  |  |
| Available for<br>Finance             | Whether the collection is available for loan or not.<br>The options are:<br>• Yes<br>• No |  |  |  |  |  |  |  |
| Drawee Name                          | The drawee name against whom collection is to be created.                                 |  |  |  |  |  |  |  |
| Drawer Name                          | The name of the drawer.                                                                   |  |  |  |  |  |  |  |
| Collection Amo                       | unt Range                                                                                 |  |  |  |  |  |  |  |
| All                                  | The currency in which collection is to be settled.                                        |  |  |  |  |  |  |  |
| From                                 | The start of the amount range used for searching the collection.                          |  |  |  |  |  |  |  |
| То                                   | The end of the amount range used for searching the collection.                            |  |  |  |  |  |  |  |
| Collection<br>Maturity Date<br>Range | The start date and end date on which the collection will gets matured.                    |  |  |  |  |  |  |  |
| Payment Type                         | The type of payment.                                                                      |  |  |  |  |  |  |  |
|                                      | The options are:                                                                          |  |  |  |  |  |  |  |
|                                      | Sight                                                                                     |  |  |  |  |  |  |  |
|                                      | Usance                                                                                    |  |  |  |  |  |  |  |

3. Click **Apply**. The search results appear based on the filter criteria. By Default the screen displays list of the collection in the Custom tab.

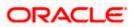

|                               |                                                                                                    |                                           |                        |                         |                       |                                       |                                                      | Viewer 🗸       | ATM & Branch Lo                            | ocator English 🗸            |
|-------------------------------|----------------------------------------------------------------------------------------------------|-------------------------------------------|------------------------|-------------------------|-----------------------|---------------------------------------|------------------------------------------------------|----------------|--------------------------------------------|-----------------------------|
| ≡ @futura                     | bank Search                                                                                                    |                                           | Q,                     |                         |                       |                                       |                                                      |                | elcome, OBDX ma<br>t login 24 Feb 05:22 PM | <sup>ker</sup> $\checkmark$ |
|                               | ement Of Collection                                                                                                    |                                           |                        |                         |                       |                                       |                                                      |                |                                            |                             |
| Single<br>Detailed<br>Collect | e mode of settlement for your Colls<br>Collection Multiple<br>Settlement instruction Settlement<br>the mode of settlement for your O | e Collection<br>Itiple Collection quickly |                        |                         |                       |                                       |                                                      |                |                                            |                             |
|                               | rrent and Savings Account                                                                                                    | Loan Custom                               |                        |                         |                       | Filter App                            | lied                                                 | ↓<br>Required  | Ŷ                                          |                             |
| Collect<br>Numb               | tion Reference V                                                                                                    | Drawer Name 🛛 🗸                           | Payment V<br>Type      | Maturity<br>Date        | Collection ~          | Outstanding<br>Collection ~<br>Amount | Outstanding Collectio<br>Amount in Local<br>Currency | <sup>n</sup> ~ | Available<br>For Loan                      |                             |
|                               |                                                                                                    | FIXNETIX                                  | USANCE                 | 04 Jun 2021             | GBP200.00             | GBP200.00                             | GBP200.00                                            |                | Yes                                        |                             |
| □ <sup>0</sup>                | 000IUNA211259501                                                                                                    | PHIL HAMPTON                              | USANCE                 | 04 Jun 2021             | GBP1,000.00           | GBP1,000.00                           | GBP1,000.00                                          |                | Yes                                        |                             |
|                               | PK1IUNA21125A1JN                                                                                                    | PHIL HAMPTON                              | USANCE                 | 04 Jun 2021             | EUR1,000.00           | EUR1,000.00                           | GBP862.07                                            |                | Yes                                        |                             |
| □ <sup>P</sup>                | PK1ICNM211251001                                                                                                    | PHIL HAMPTON                              | MULTI_TENOR            | 17 May 2021             | GBP10,000.00          | GBP10,000.00                          | GBP10,000.00                                         |                | No                                         |                             |
| 0                             | 000IUNA211258001                                                                                                    | PHIL HAMPTON                              | USANCE                 | 04 Jun 2021             | GBP1,000.00           | GBP1,000.00                           | GBP1,000.00                                          |                | Yes                                        |                             |
|                               | PK10BCL211254002                                                                                                    | PREETHI11                                 | USANCE                 | 04 Jun 2021             | GBP10,000.00          | GBP8,000.00                           | GBP8,000.00                                          |                | Yes                                        |                             |
| Page                          | e <u>1</u> of 29 (1-6                                                                                                    | of 174 items)                             | ( 1 2 3 4              | 5 _ 29 ·                | ы                     |                                       |                                                      |                |                                            |                             |
| Total Se<br>O                 | lected Collection                                                                                                    |                                           |                        |                         |                       | To                                    | ital Settlement Amount in Lo                         | GBP0.00        |                                            |                             |
| Balance                       | ccount<br>xxxxxxx0017 =<br>: GBP9999960.043.001.66<br>Instructions                                                                   |                                           |                        |                         |                       |                                       |                                                      |                |                                            |                             |
| Subn                          | nit Cancel Back                                                                                                    | ased on current date exch                 | ange rate and the fina | l value may vary        |                       |                                       |                                                      |                |                                            |                             |
|                               |                                                                                                    | Copyright © 2006, 20                      | 020, Oracle and/or i   | ts affiliates. All righ | nts reserved. Securit | yInformation Terms a                  | nd Conditions                                        |                |                                            |                             |

Search Result – Collection Settlement – Current and Savings Account

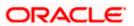

| Field Name                                               | Description                                                                                                    |  |  |  |  |  |  |
|----------------------------------------------------------|----------------------------------------------------------------------------------------------------|--|--|--|--|--|--|
| Current and                                              | Option to select a CASA account or Loan account.                                                                                                    |  |  |  |  |  |  |
| Savings<br>Account / Loan<br>Account                     | <ul> <li>Current and Savings Account: The user can select the Currer<br/>and Savings account that he wishes to use for settlement of<br/>collection.</li> </ul>                                                 |  |  |  |  |  |  |
|                                                          | Note: The balance in CASA account should be equal or more than<br>the equivalent amount of collection in collection's currency, which<br>is being settled, in case of single collection being liquidated.       |  |  |  |  |  |  |
|                                                          | <ul> <li>Finance: The user can select this option to apply for a loan<br/>directly from the page. Bank would be informed that the<br/>corporate user is looking for a loan.</li> </ul>                          |  |  |  |  |  |  |
|                                                          | Custom: The user can select this option for custom account                                                                                                    |  |  |  |  |  |  |
| Select Collection                                        | The option to select multiple collection to apply for the settlement.                                                                                                    |  |  |  |  |  |  |
| Check Box<br>(Account<br>Selection)                      | The option against each collection, to select a Current and Savings<br>Account which he wishes to use. The available balance in the casa<br>account is also displayed so that he can take an informed decision. |  |  |  |  |  |  |
| Collection<br>Reference<br>Number                        | The collection reference number.                                                                                                    |  |  |  |  |  |  |
| Drawer Name                                              | The name of the drawer.                                                                                                    |  |  |  |  |  |  |
| Maturity Date                                            | The date on which the collection will gets matured.                                                                                                    |  |  |  |  |  |  |
| Payment Type                                             | The type of payment.                                                                                                    |  |  |  |  |  |  |
|                                                          | The options are:                                                                                                    |  |  |  |  |  |  |
|                                                          | Sight                                                                                                    |  |  |  |  |  |  |
|                                                          | Usance                                                                                                    |  |  |  |  |  |  |
| Collection<br>Amount                                     | The collection amount.                                                                                                    |  |  |  |  |  |  |
| Outstanding<br>Collection<br>Amount                      | Displays the outstanding Collection Amount for settlement.                                                                                                    |  |  |  |  |  |  |
| Outstanding<br>Collection<br>Amount in Local<br>Currency | Displays the outstanding Collection amount in local currency.                                                                                                    |  |  |  |  |  |  |

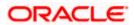

| F  | ield Name                                                                                                    | Description                                                                                                    |  |  |  |  |
|----|----------------------------------------------------------------------------------------------------|----------------------------------------------------------------------------------------------------|--|--|--|--|
|    | vailable for<br>oan                                                                                                    | Whether the collection is available for loan or not.<br>The options are:<br>• Yes<br>• No                                                                     |  |  |  |  |
|    | otal Selected ollection                                                                                                    | Displays the total number of collection selected for settlement.                                                                                              |  |  |  |  |
| Α  | otal Settlement<br>mount in Local<br>urrency                                                                                                    | Displays the total settlement amount in local currency.                                                                                                    |  |  |  |  |
|    | pecial<br>structions                                                                                                    | Any remarks to be entered.                                                                                                    |  |  |  |  |
|    | <ol> <li>Select the check box against the Collection Reference Number which is to be settled.<br/>OR<br/>Select the Select Collection check box to select multiple collection to apply for the settlement.</li> <li>Select the Current and Savings Account option, if he wishes to use it for settlement of</li> </ol> |                                                                                                    |  |  |  |  |
|    | OR                                                                                                    | <b>nces</b> option to apply for a loan directly from the page.<br><b>om</b> option for custom account                                                         |  |  |  |  |
| 6. | From the <b>Select</b> settlement of co                                                                                                    | t Account list, select the account from which the transfer needs to be made for llection.                                                                     |  |  |  |  |
| 7. | In the <b>Special I</b>                                                                                                    | nstructions field, enter the remarks/special instructions.                                                                                                    |  |  |  |  |
| 8. | Review screen<br>OR<br>Click Cancel to<br>OR                                                                                                    | initiate the selected Collection settlement. The <b>Settlement of Collection –</b><br>appears.<br>cancel the transaction.<br>avigate back to previous screen. |  |  |  |  |
| 9. | OR<br>Click <b>Cancel</b> to<br>OR                                                                                                    | s, and click <b>Confirm</b> .<br>cancel the transaction.<br>avigate back to previous screen.                                                                  |  |  |  |  |
| 10 | . The success m<br>OR                                                                                                    | nessage initiation of Collection settlement appears.<br>ance Overview to go to the Trade Dashboard screen.                                                    |  |  |  |  |

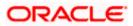

### 18.2.1 Settlement of Collection – Loan

The Finance tab allows to settle the collection using loan account.

#### To settle the Collection using loan account

11. In the the Settlement of Collection screen, click the Loan tab. The Settlement of Collection - Loan tab.

### **Settlement of Collection - Loan**

|     |                                                                                           |                                                                       |                          |                            |                       |                                     |                                                        | Viewer 🚿             | ATM & Branch Lo                                | cator             | English $\vee$ |
|-----|-------------------------------------------------------------------------------------------|-----------------------------------------------------------------------|--------------------------|----------------------------|-----------------------|-------------------------------------|--------------------------------------------------------|----------------------|------------------------------------------------|-------------------|----------------|
| ≡ @ | futura bank Search                                                                        |                                                                       | Q                        |                            |                       |                                     |                                                        | <u>(718</u>          | Welcome, OBDX ma<br>Last login 24 Feb 05:28 PM | <sup>iker</sup> ∨ |                |
|     | Settlement Of Colle<br>GOODCARE PLC   **                                                  |                                                                       |                          |                            |                       |                                     |                                                        |                      |                                                |                   |                |
|     | Select the mode of settlement for<br>Single Collection<br>Detailed settlement instruction | your Collection.<br>Multiple Collection<br>Settle multiple Collection | quickly                  |                            |                       |                                     |                                                        |                      |                                                |                   |                |
|     | Collection Settlement                                                                     |                                                                       |                          |                            |                       |                                     |                                                        |                      |                                                |                   |                |
|     | Select the mode of settlement                                                             |                                                                       | storn                    |                            |                       |                                     |                                                        |                      |                                                |                   |                |
|     | Select Collection                                                                         | Cont cont                                                             |                          |                            |                       | Filter                              | Applied                                                | $\sim$               | $\nabla$                                       |                   |                |
|     | Collection<br>Reference Number                                                            | wer Name                                                              | Payment Type             | Maturity Date              | Collection<br>Amount  | Outstanding<br>Collection<br>Amount | Outstanding Collection<br>Amount in Local<br>Currency* | Availat<br>Loan      | ble For                                        |                   |                |
|     | AT31UINI2424 AB                                                                           | D Ltd                                                                 | Usance                   | 15 Dec 2018                | EUR 4000000           | EUR 4000000                         | GBP 3400000                                            | Ye                   | s                                              |                   |                |
|     | AT31UINI2424 Indi                                                                         | lia Mart                                                              | Sight                    | 02 Feb 2019                | USD 2000000           | USD 2000000                         | GBP 1540000                                            | Ye                   | s                                              |                   |                |
|     | AT31UINI2424 A1                                                                           | Engines                                                               | Usance                   | 31 Mar 2019                | GBP 7000000           | GBP 7000000                         | GBP 7000000                                            | Ye                   | s                                              |                   |                |
|     | AT31UINI2424 MR                                                                           | RF ⊤yres                                                              | Usance                   | 11 Apr 2019                | YEN 7200000           | YEN 7200000                         | GBP 50400                                              | Ye                   | s                                              |                   |                |
|     | AT31UINI2424 Per                                                                          | rfect Spares                                                          | Sight                    | 28 Apr 2019                | GBP 1800000           | GBP 1800000                         | GBP 1800000                                            | Ye                   | s                                              |                   |                |
|     | Page 1 of 6 (1-10 of                                                                      | f 58 items) 🛛 K                                                       | < 1 2 3 4                | 456> ж                     |                       |                                     |                                                        |                      |                                                |                   |                |
|     | Total Selected Collection                                                                 |                                                                       |                          |                            |                       |                                     | Total Settlement Amount in L                           | ocal Currer<br>GBPO. |                                                |                   |                |
|     | Apply for Loans<br>Bank will take up your reques<br>details. A loan account for ea        |                                                                       |                          | on the available inform    | nation. This request  | t does not guarante                 | e of loan getting passed. F                            | Please co            | ntact Bank for furthe                          | r                 |                |
|     | Special Instructions                                                                      |                                                                       |                          |                            |                       |                                     |                                                        |                      |                                                |                   |                |
|     | Submit Cancel                                                                             | Back                                                                  |                          |                            |                       |                                     |                                                        |                      |                                                |                   |                |
|     | *Note : The Local currency equiv                                                          | ralent is based on currer                                             | nt date exchange rate an | d the final value may vary |                       |                                     |                                                        |                      |                                                |                   |                |
|     |                                                                                           |                                                                       |                          |                            |                       |                                     |                                                        |                      |                                                |                   |                |
|     |                                                                                           | Copyright @                                                           | D 2006, 2020, Oracle     | and/or its affiliates. All | rights reserved. Secu | urityInformation Tern               | ns and Conditions                                      |                      |                                                |                   |                |

### **Field Description**

Field Name Description

**Select Collection** The option to select multiple collection to apply for the settlement.

CollectionThe collection reference number.ReferenceNumber

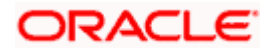

| Field Name                                               | Description                                                      |
|----------------------------------------------------------|------------------------------------------------------------------|
| Drawer Name                                              | The name of the drawer.                                          |
| Payment Type                                             | The type of payment.                                             |
|                                                          | The options are:                                                 |
|                                                          | Sight                                                            |
|                                                          | Usance                                                           |
| Maturity Date                                            | The date on which the collection will gets matured.              |
| Collection<br>Amount                                     | The collection amount.                                           |
| Outstanding<br>Collection<br>Amount                      | Displays the outstanding Collection Amount for settlement.       |
| Outstanding<br>Collection<br>Amount in Local<br>Currency | Displays the outstanding Collection amount in local currency.    |
| Available for                                            | Whether the collection is available for loan or not.             |
| Loan                                                     | The options are:                                                 |
|                                                          | • Yes                                                            |
|                                                          | • No                                                             |
| Total Selected<br>Collection                             | Displays the total number of collection selected for settlement. |
| Total Settlement<br>Amount in Local<br>Currency          | Displays the total settlement amount in local currency.          |
| Apply for Loans                                          | Select this option to apply for loan.                            |
| Special<br>Instructions                                  | Any remarks to be entered.                                       |

12. Select the check box against the **Collection Reference Number** which is to be settled. OR

Select the **Select Collection** check box to select multiple collection to apply for the settlement.

13. Select Apply for Loan check box, to apply for the loan to settle the collection.

14. Repeat steps 6 to 9 of Settlement of Collection section.

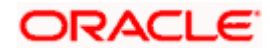

### 18.2.2 Settlement of Collection – Custom

The Custom tab allows to settle the collection using custom account.

#### To settle the Collection

15. In the the Settlement of Collection screen, click the Custom tab. The Settlement of Collection - Custom tab.

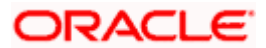

| utura bank Search                                                                     | Q                                              |                                            | Viewer V ATM & Branch Lo<br>(20) Welcome, OBDX mak                       |
|---------------------------------------------------------------------------------------|------------------------------------------------|--------------------------------------------|--------------------------------------------------------------------------|
| Settlement Of Collection                                                              |                                                |                                            | Last login 24 Feb 06:28 PM                                               |
| GOODCARE PLC   ***044                                                                 |                                                |                                            |                                                                          |
|                                                                                       |                                                |                                            |                                                                          |
| Select the mode of settlement for your Collection. Single Collection Multiple Collect | lion                                           |                                            |                                                                          |
| Detailed settlement Instruction Settle multiple Col                                   | ection quickly                                 |                                            |                                                                          |
| Collection Settlement                                                                 |                                                |                                            |                                                                          |
| Select the mode of settlement for your Collectio                                      | n.                                             |                                            |                                                                          |
| Current and Savings Account Loan                                                      | Custom                                         |                                            |                                                                          |
| Select Collection                                                                     |                                                |                                            | Filter Applied V                                                         |
|                                                                                       |                                                |                                            | Required                                                                 |
|                                                                                       |                                                |                                            |                                                                          |
|                                                                                       |                                                |                                            |                                                                          |
| PK1IUNA211255501<br>Drawer Name                                                       | Maturity Date                                  | Payment Type                               | Collection amount                                                        |
| FIXNETIX                                                                              | 04 Jun 2021                                    | USANCE                                     | GBP200.00                                                                |
| Input Payment Details Current and Savings Account Loan                                | Pay From                                       |                                            |                                                                          |
|                                                                                       | хихихихихихи • •                               |                                            |                                                                          |
|                                                                                       | Balance : GBP9,999,960,043,001.66              |                                            |                                                                          |
|                                                                                       |                                                |                                            |                                                                          |
|                                                                                       |                                                |                                            |                                                                          |
| 000IUNA211259501                                                                      |                                                |                                            |                                                                          |
| Drawer Name                                                                           | Maturity Date                                  | Payment Type                               | Collection amount                                                        |
| PHIL HAMPTON<br>Input Payment Details                                                 | 04 Jun 2021                                    | USANCE                                     | GBP1,000.00                                                              |
| Current and Savings Account Loan                                                      | Pay From                                       |                                            |                                                                          |
|                                                                                       | xxxxxxxxxxx0017 *                              |                                            |                                                                          |
|                                                                                       | Balance : GBP9,999,960,043,001.66              |                                            |                                                                          |
|                                                                                       |                                                |                                            |                                                                          |
|                                                                                       |                                                |                                            |                                                                          |
| PK1IUNA21125A1JN                                                                      |                                                |                                            |                                                                          |
| Drawer Name<br>PHIL HAMPTON                                                           | Maturity Date<br>04 Jun 2021                   | Payment Type<br>USANCE                     | Collection amount<br>EUR1,000.00                                         |
|                                                                                       |                                                |                                            | Local Currency GBP862.07                                                 |
|                                                                                       |                                                |                                            | Equivalent:                                                              |
|                                                                                       |                                                |                                            |                                                                          |
|                                                                                       |                                                |                                            |                                                                          |
| PK1ICNM211251001<br>Drawer Name                                                       | Maturity Date                                  | Payment Type                               | Collection amount                                                        |
| PHIL HAMPTON                                                                          | 17 May 2021                                    | MULTI_TENOR                                | GBP10,000.00                                                             |
|                                                                                       |                                                |                                            |                                                                          |
|                                                                                       |                                                |                                            |                                                                          |
| 000IUNA211258001<br>Drawer Name                                                       | Maturity Date                                  | Daumont Time                               | Collection amount                                                        |
| Drawer Name<br>PHIL HAMPTON                                                           | Maturity Date<br>04 Jun 2021                   | Payment Type<br>USANCE                     | Collection amount<br>GBP1,000,00                                         |
|                                                                                       |                                                |                                            |                                                                          |
| Page 1 of 33 (1-5 of 162 i                                                            | tems) K + 1 2 3 4 5 3                          | 53 × ×                                     |                                                                          |
|                                                                                       |                                                |                                            |                                                                          |
| Total Selected Collection                                                             |                                                |                                            | Total Settlement Amount in Local Currency                                |
| 2                                                                                     |                                                |                                            | GBP1,200.00                                                              |
| Special Instructions                                                                  |                                                |                                            |                                                                          |
|                                                                                       |                                                |                                            |                                                                          |
|                                                                                       |                                                |                                            |                                                                          |
|                                                                                       |                                                |                                            |                                                                          |
|                                                                                       |                                                |                                            |                                                                          |
| Submit Cancel Dack                                                                    |                                                |                                            |                                                                          |
| Submit Cancel Back                                                                    |                                                |                                            |                                                                          |
| Note : Current and Savings Account balance valid                                      | ation would not be done at OBDX and Settlement | is subjected to the availability of Balanc | e in Current and Savings Account or Loan being sanctioned by the date of |
|                                                                                       | ation would not be done at OBDX and Settlement | is subjected to the availability of Balanc | e in Current and Savings Account or Loan being sanctioned by the date of |
| Note : Current and Savings Account balance valid                                      | ation would not be done at OBDX and Settlement | is subjected to the availability of Balanc | e in Current and Savings Account or Loan being sanctioned by the date of |

Search Result - Settlement of Collection - Custom

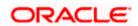

## **Field Description**

| Field Name                                      | Description                                                                                                    |
|-------------------------------------------------|----------------------------------------------------------------------------------------------------|
| Select Collection                               | The option to select multiple collection to apply for the settlement.                                                                                                    |
| Check Box<br>(Account<br>Selection)             | The option against each collection, to select a Current and Savings<br>Account which he wishes to use. The available balance in the casa<br>account is also displayed so that he can take an informed decision. |
| Collection<br>Reference<br>Number               | The collection reference number.                                                                                                    |
| Drawer Name                                     | The name of the drawer.                                                                                                    |
| Maturity Date                                   | The date on which the collection will gets matured.                                                                                                    |
| Payment Type                                    | The type of payment.<br>The options are:<br>• Sight<br>• Usance                                                                                                    |
| Collection<br>Amount                            | The collection amount.                                                                                                    |
| Total Selected<br>Collection                    | Displays the total number of collection selected for settlement.                                                                                                    |
| Total Settlement<br>Amount in Local<br>Currency | Displays the total settlement amount in local currency.                                                                                                    |
| Special<br>Instructions                         | Any remarks to be entered.                                                                                                    |

16. Select the check box against the **Collection Reference Number** which is to be settled. OR

Select the Select Collection check box to select multiple bills to apply for the settlement.

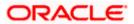

| = 🎯 futura bank Search                                                           | Q,                                              |                                                  |                                              | Viewer V ATM & Branch Locato   |  |
|----------------------------------------------------------------------------------|-------------------------------------------------|--------------------------------------------------|----------------------------------------------|--------------------------------|--|
| Settlement Of Islamic Coll                                                       | ection                                          |                                                  |                                              |                                |  |
| GOODCARE PLC   ***044                                                            |                                                 |                                                  |                                              |                                |  |
| Select the mode of settlement for your Collecti                                  | on.                                             |                                                  |                                              |                                |  |
| Single Collection Multiple Co<br>Detailed settlement instruction Settle multiple | ollection<br>e Collection quickly               |                                                  |                                              |                                |  |
| Collection Settlement                                                            |                                                 |                                                  |                                              |                                |  |
| Select the mode of settlement for your Colli                                     | ection.                                         |                                                  |                                              |                                |  |
| Current and Savings Account Fina                                                 | nce Custom                                      |                                                  |                                              |                                |  |
| Select Collection                                                                |                                                 |                                                  | Filter Applied                               | $\sim$ $\nabla$                |  |
|                                                                                  |                                                 |                                                  |                                              |                                |  |
|                                                                                  |                                                 |                                                  |                                              |                                |  |
| PK2IINC21125A3H1<br>Drawer Name                                                  | Maturity Date                                   | Payment Type                                     | Collection amount                            |                                |  |
| MARKS AND SPENCER                                                                | 05 May 2021                                     | SIGHT                                            | GBP3,000.00                                  |                                |  |
|                                                                                  |                                                 |                                                  |                                              |                                |  |
| PK2IINC21125A6Y1                                                                 |                                                 |                                                  |                                              |                                |  |
| Drawer Name<br>MARKS AND SPENCER                                                 | Maturity Date<br>25 May 2021                    | Payment Type<br>SIGHT                            | Collection amount<br>USD1,000.00             |                                |  |
|                                                                                  |                                                 |                                                  | Local Currency<br>Equivalent:                | GBP781.25                      |  |
|                                                                                  |                                                 |                                                  |                                              |                                |  |
|                                                                                  |                                                 |                                                  |                                              |                                |  |
| PK2IINC21125AAF3<br>Drawer Name                                                  | Maturity Date                                   | Payment Type                                     | Collection amount                            |                                |  |
| MARKS AND SPENCER                                                                | 25 May 2021                                     | SIGHT                                            | GBP5,000.00                                  |                                |  |
|                                                                                  |                                                 |                                                  |                                              |                                |  |
| PK2IINC21125ACQD                                                                 |                                                 |                                                  | Collection amount                            |                                |  |
| Drawer Name<br>MARKS AND SPENCER                                                 | Maturity Date<br>25 May 2021                    | Payment Type<br>SIGHT                            | GBP5,000.00                                  |                                |  |
|                                                                                  |                                                 |                                                  |                                              |                                |  |
| PK2IINC211256002                                                                 |                                                 |                                                  |                                              |                                |  |
| Drawer Name<br>MARKS AND SPENCER                                                 | Maturity Date<br>19 May 2021                    | Payment Type<br>SIGHT                            | Collection amount<br>GBP10,000.00            |                                |  |
|                                                                                  |                                                 |                                                  |                                              |                                |  |
| Page 1 of 5 (1-5 of 2                                                            | i items) IC (1) 2 3 4 5                         | ► >I                                             |                                              |                                |  |
|                                                                                  |                                                 |                                                  |                                              |                                |  |
| Total Selected Collection                                                        |                                                 |                                                  | Total Settlement Amount in Lo                |                                |  |
| 0                                                                                |                                                 |                                                  |                                              | GBP0.00                        |  |
| Special Instructions                                                             |                                                 |                                                  |                                              |                                |  |
|                                                                                  |                                                 |                                                  |                                              |                                |  |
|                                                                                  |                                                 |                                                  |                                              |                                |  |
| Submit Cancel Back                                                               |                                                 |                                                  |                                              |                                |  |
|                                                                                  |                                                 |                                                  |                                              |                                |  |
| Note : Current and Savings Account balance<br>settlement.                        | validation would not be done at OBDX and Settle | ment is subjected to the availability of Balance | in Current and Savings Account or Finance be | eing sanctioned by the date of |  |
|                                                                                  |                                                 |                                                  |                                              |                                |  |
|                                                                                  |                                                 |                                                  |                                              |                                |  |
| C                                                                                | opyright © 2006, 2020, Oracle and/or its a      | ffiliates. All rights reserved. SecurityInform   | mation Terms and Conditions                  |                                |  |

| Field Name                          | Description                                                                                                    |
|-------------------------------------|----------------------------------------------------------------------------------------------------|
| Select Collection                   | The option to select multiple collection to apply for the settlement.                                                                                                    |
| Check Box<br>(Account<br>Selection) | The option against each collection, to select a CASA account which he wishes to use. The available balance in the casa account is also displayed so that he can take an informed decision. |

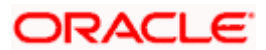

| Field Name                                      | Description                                                                                                    |
|-------------------------------------------------|----------------------------------------------------------------------------------------------------|
| Collection<br>Reference<br>Number               | The collection reference number.                                                                                                    |
| Drawer Name                                     | The name of the drawer.                                                                                                    |
| Maturity Date                                   | The date on which the collection will gets matured.                                                                                                    |
| Payment Type                                    | The type of payment.<br>The options are:<br>• Sight<br>• Usance                                                                                                    |
| Collection<br>Amount                            | The collection amount.                                                                                                    |
| Input Payment D                                 | etails                                                                                                    |
| CASA Account /<br>Loan Account                  | <ul> <li>Option to select a CASA account or Loan account.</li> <li>Current and Savings Account: The user can select the Current and Savings Account that he wishes to use for settlement of collection.</li> <li>Note: The balance in CASA account should be equal or more than the equivalent amount of collection in collection's currency, which is being settled, in case of single collection being liquidated.</li> <li>Loan Account: The user can select this option to apply for a loan directly from the page. Bank would be informed that the corporate user is looking for a loan.</li> </ul> |
| Pay From                                        | Source account from which the funds are to be transferred for settlement of collection.                                                                                                    |
| Balance                                         | Net balance in the selected source account.                                                                                                    |
| Forward Deal<br>Reference<br>Number             | The forward deal reference number for settlement of collection.                                                                                                    |
| Total Selected<br>Collection                    | Displays the total number of collection selected for settlement.                                                                                                    |
| Total Settlement<br>Amount in Local<br>Currency | Displays the total settlement amount in local currency.                                                                                                    |

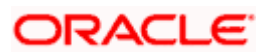

| Field Name              | Description                |
|-------------------------|----------------------------|
| Special<br>Instructions | Any remarks to be entered. |

 Select the Current and Savings Account option, if he wishes to use it for settlement of collection. OR

Select this Finances option to apply for a loan directly from the page.

- 26. From the **Select Account** list, select the account from which the transfer needs to be made for settlement of collection.
- In the Forward Reference Deal Number field, enter the forward deal reference number for settlement of collection.
   OR

Click the Link Forex Deals link, the Pre booked Deals overlay screen appears.

| 🕼 futura bank                                                              |                  | Pre booked Deals          |               |                 |                |                | >                        |
|----------------------------------------------------------------------------|------------------|---------------------------|---------------|-----------------|----------------|----------------|--------------------------|
| Collection Settlement<br>Select the mode of settlement for your Collection | n.               | Deal Reference Number     | Exchange Rate |                 |                |                |                          |
| Current and Savings Account Loan                                           | Custom           |                           |               |                 |                |                |                          |
| Select Collection                                                          |                  | Link Forex Deals          |               |                 | Search         |                | Q,                       |
| 8                                                                          |                  | Total Collection Amount   |               |                 |                |                | USD 20,000.00            |
| PK2ISNC21125A2BE                                                           |                  | Forex Reference<br>Number | Expiry Date 0 | Exchange Rate 🗘 | Sell Amount 🗢  | Buy Amount 🗘   | Linked Amount 0          |
| Drawer Name<br>MARKS AND SPENCER                                           | Maturi<br>5/5/21 | PK2FXF120076A006          | 9/30/21       | 1.33            | USD 148,960.00 | GBP 112,000.00 |                          |
| Input Payment Details Current and Savings Account Loan                     | Pay Fi           | PK2FXF1200764508          | 7/16/21       | 1.33            | USD 2,660.00   | GBP 2,000.00   |                          |
|                                                                            | Balan            | PK2FXF1200767507          | 7/16/21       | 1.33            | USD 2,660.00   | GBP 2,000.00   |                          |
|                                                                            |                  | PK2FXF1200766008          | 7/16/21       | 1.33            | USD 101,080.00 | GBP 76,000.00  |                          |
|                                                                            | Balan            | Total Selected Deals      |               |                 |                |                | Total Linked A USD 0.000 |
| D                                                                          |                  | Submit Close              |               |                 |                |                |                          |

- a. In the Deal Reference Number field, enter the deal reference number.
- b. In the **Exchange Rate** field, enter the exchange rate.
- Select the check box against the required **Deal Reference Number** and click submit, the selected Deal Reference Number appears in the **Forward Deal Reference Number** field.
- 28. In the **Special Instructions** field, enter the remarks/special instructions.
- 29. Click **Submit** to initiate the selected Collection settlement. **The Settlement of Collection Review** screen appears.

OR

Click Cancel to cancel the transaction.

OR

Click **Back** to navigate back to previous screen.

30. Verify the details, and click **Confirm**.

OR

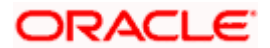

Click **Cancel** to cancel the transaction. OR

Click **Back** to navigate back to previous screen.

31. The success message initiation of Collection settlement appears. OR

Click Trade Finance Overview to go to the Trade Dashboard screen

<u>Home</u>

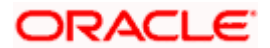

# **19. Modify Collection**

Using this option, you can modify the details of existing Import Collection in the application. You can search the required import Collection using different search criteria and download the Import Collection list in different file formats.

#### **Pre-Requisites**

- User must have a valid corporate party Id and login credentials in place
- At least a single export Collection should exist for the party ID and party must having view rights for it

#### How to reach here:

Dashboard > Toggle menu > Trade Finance > Collection > Import Collection > Modify Collection > Modify Collection

#### To modify the Collection:

1. The Modify Collection screen appears.

#### **Modify Collection**

|                                                                               |                                                            |      | Viewer | ▼ ATM & Branch Locator English                        |
|-------------------------------------------------------------------------------|------------------------------------------------------------|------|--------|-------------------------------------------------------|
| $\equiv$ ( $m{p}$ futura bank                                                 | Search                                                     | Q (1 | oc     | Welcome, Obdx checker 🗸<br>Last login 9/2/22, 9:50 PM |
| Modify Collection<br>GOODCARE PLC   ***044                                    |                                                            |      |        |                                                       |
| Search<br>Collection Bifference Number                                        |                                                            |      |        |                                                       |
| Drawee<br>All Parties                                                         | Drawer                                                     |      |        |                                                       |
| Collection Amount Range<br>All <b>v</b> From To                               | Collection Date Range<br>From 🗰 To                         | ţ.   | ]      |                                                       |
| Search Reset                                                                  |                                                            |      |        |                                                       |
| 0 Displayed Local currency amount is indicative and actual amount may differ. |                                                            |      |        |                                                       |
|                                                                               |                                                            |      |        |                                                       |
|                                                                               |                                                            |      |        | 6                                                     |
| Copyright © 2006, 2020, Oracle and/or its affiliates. All r                   | rights reserved.  SecurityInformation Terms and Conditions |      |        |                                                       |

| Field Name                     | Description                                           |
|--------------------------------|-------------------------------------------------------|
| Collection Reference<br>Number | The import collection reference number.               |
| Drawee                         | The name of drawee. He is the receiver of collection. |
| Drawer                         | The name of the drawer under the collection.          |

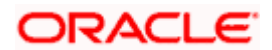

| Field Name                                                                                      | Description                                                                            |
|-------------------------------------------------------------------------------------------------|----------------------------------------------------------------------------------------|
| Collection Amount<br>Range - From                                                               | The start of the collection amount range used for searching the Collection.            |
| Collection Amount<br>Range - To                                                                 | The end of the collection amount range used for searching the Collection.              |
| Collection Date Range - From                                                                    | The start date of the collection issuing date range used for searching the Collection. |
| Collection Range -<br>Date To                                                                   | The end date of the collection issuing date range used for searching the Collection.   |
| 2. Enter the search crite<br>The <b>Modify Collectio</b><br>OR<br>Click <b>Reset</b> to reset t | on screen appears with the search results.                                             |

Note: Blank search is also allowed.

# Modify Collection – Search Result

| Ipfutura bank Search                                        |                     | Q                        |                                            |                       |                               | ſ                      | 😡 Welcome, OBDX mak                  |
|-------------------------------------------------------------|---------------------|--------------------------|--------------------------------------------|-----------------------|-------------------------------|------------------------|--------------------------------------|
|                                                             |                     | ~                        |                                            |                       |                               | 4                      | Last login 12 May 11:03 AM           |
| Modify Collection                                           |                     |                          |                                            |                       |                               |                        |                                      |
| GOODCARE PLC   **                                           | **044               |                          |                                            |                       |                               |                        |                                      |
| Search                                                      |                     |                          |                                            |                       |                               |                        |                                      |
| Collection Reference Number                                 |                     |                          |                                            |                       |                               |                        |                                      |
|                                                             |                     |                          |                                            |                       |                               |                        |                                      |
| Drawer<br>All Parties                                       |                     |                          | E                                          | Drawee                |                               |                        |                                      |
|                                                             |                     |                          |                                            |                       |                               |                        |                                      |
| Collection Amount Range                                     | To                  |                          |                                            | Collection Date Range | 🔅 То                          | 南                      |                                      |
|                                                             |                     |                          |                                            |                       |                               |                        |                                      |
| Search Reset                                                |                     |                          |                                            |                       |                               |                        |                                      |
| List of Collection                                          |                     |                          |                                            |                       |                               |                        | Download                             |
| Collection Reference $\checkmark$<br>Number                 | Drawee 🗸            | Drawer 🗸                 | Release Against 🗸 🗸                        |                       | Transaction $\checkmark$ Date | Collection<br>Amount ~ | Equivalent<br>Collection V<br>Amount |
| 000IUNA211258002                                            | PHIL<br>HAMPTON     | NATIONAL<br>FREIGHT CORP | INCOMING DOCUMENT<br>BILLS NOT UNDER LC O  |                       | 05 May 2021                   | GBP1,000.00            | GBP1,000.00                          |
| PK2ESNC21125A9NH                                            | GOODCARE<br>PLC     | NATIONAL<br>FREIGHT CORP | OUTGOING DOCUMENT<br>BILLS NOT UNDER LC O  |                       | 05 May 2021                   | GBP1,000.00            | GBP1,000.00                          |
| PK2ESNC21125AG7E                                            | Trade Indiv 1       | NATIONAL<br>FREIGHT CORP | OUTGOING DOCUMENT<br>BILLS NOT UNDER LC O  | TARY SIGHT            | 05 May 2021                   | GBP10,000.00           | GBP10,000.00                         |
| 000IUNA211259501                                            | PHIL<br>HAMPTON     | NATIONAL<br>FREIGHT CORP | INCOMING DOCUMENT.<br>BILLS NOT UNDER LC O |                       | 05 May 2021                   | GBP1,000.00            | GBP1,000.00                          |
| PK2ESNC211252502                                            | Trade Indiv 1       | NATIONAL<br>FREIGHT CORP | OUTGOING DOCUMENT<br>BILLS NOT UNDER LC O  |                       | 05 May 2021                   | GBP10,000.00           | GBP10,000.00                         |
| PK1IUNA21125AP2U                                            | PHIL<br>HAMPTON     | NATIONAL<br>FREIGHT CORP | INCOMING DOCUMENT.<br>BILLS NOT UNDER LC O |                       | 05 May 2021                   | GBP1,000.00            | GBP1,000.00                          |
| PK2IUNA21125AFTH                                            | PHIL<br>HAMPTON     | NATIONAL<br>FREIGHT CORP | INCOMING DOCUMENT.<br>BILLS NOT UNDER LC O |                       | 05 May 2021                   | GBP1,000.00            | GBP0.00                              |
| PK1IUNA21125AVN0                                            | FIXNETIX            | NATIONAL<br>FREIGHT CORP | INCOMING DOCUMENT<br>BILLS NOT UNDER LC O  |                       | 05 May 2021                   | GBP1,000.00            | GBP1,000.00                          |
| PK1IUNA21125AW18                                            | FIXNETIX            | NATIONAL<br>FREIGHT CORP | INCOMING DOCUMENT.<br>BILLS NOT UNDER LC O |                       | 05 May 2021                   | GBP1,000.00            | GBP1,000.00                          |
| PK1IUNA21125AW16                                            | FIXNETIX            | NATIONAL<br>FREIGHT CORP | INCOMING DOCUMENT.<br>BILLS NOT UNDER LC O |                       | 05 May 2021                   | GBP1,000.00            | GBP1,000.00                          |
| Page 1 of 42                                                | (1-10 of 418 items) | R ← € 1 2                | 3 4 5 <u>4</u> 42 →                        | к                     |                               |                        |                                      |
| OAll authorized and on hold to     Displayed Local currency |                     |                          |                                            | e contact the bank fo | vr details.                   |                        |                                      |
|                                                             |                     |                          |                                            |                       |                               |                        |                                      |

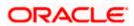

### **Field Description**

| Field Name                      | Description                                                                                  |
|---------------------------------|----------------------------------------------------------------------------------------------|
| Collection Reference<br>Number  | The collection reference number.<br>Displays the link to view the Import collection details. |
| Drawee                          | The name of the drawee of the import collection.                                             |
| Drawer                          | The name of the drawer of the import collection.                                             |
| Release Against                 | The product name of the import collection.                                                   |
| Transaction Date                | The transaction date of the import collection.                                               |
| Collection Amount               | The import collection amount.                                                                |
| Equivalent Collection<br>Amount | The equivalent import collection amount.                                                     |

- 3. Click the **Download** link to download the collection list. You can download the list in PDF formats.
- Click the required link in the Collection Reference Number column. The Modify Collection details screen appears with the details of the selected Export Collection. By default, Discount tab appears.

**Note**: If there is a Relationship pricing maintained for the customer, the same would be reflected in the charges instead of the standard pricing.

# 19.1 Modify Collection - Settlement

User will be able to see the collection details along with the Base Date and Tenor and will be allowed to change the tenor, which automatically would get reflected in Maturity Date of the transaction.

The user can change whether collaterals are to be used and Advance by Loan is required or not.

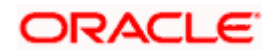

| 🗏 🕼 futura bank                         |                                                                                                    | Search                                                                                                    | ۹ من من                                   | Welcome, Obdx checker V<br>Last login 9/2/22, 9:50 PM |
|-----------------------------------------|----------------------------------------------------------------------------------------------------|----------------------------------------------------------------------------------------------------|-------------------------------------------|-------------------------------------------------------|
| Modify Collection<br>GOODCARE PLC   *** | 044                                                                                                    |                                                                                                    | v                                         | /iew Collection Details                               |
|                                         | Collection Reference No<br>PK2ISNC21125A2BE                                                                                        | Product Name<br>INCOMING DOCUMENTARY SIGHT BILLS NOT UNE<br>ON COLLECTION                                   | Collection<br>DER LC USD 20,              |                                                       |
| ⊘ Settlement Details<br>⊘ Forex Deals   | Base Date<br>5/5/21<br>Tenor<br>O                                                                                                  |                                                                                                    | Limits<br>Party ID;GOODCARE PLC<br>Limit: | Reset                                                 |
| ⊘ Charges<br>⊘ Attachments              | Pay with collateral<br>View Collateral Details                                                                                     |                                                                                                    |                                           |                                                       |
|                                         | Settlement Account                                                                                                    |                                                                                                    |                                           |                                                       |
|                                         | Balance: GBP 999,999,<br>Apply for Loans<br>Bank will take up your rec<br>available information. Thi<br>Please contact Bank for fi | quest to process and initiate a loan, based on the<br>is request does not guarantee of loan getting passed. |                                           |                                                       |
|                                         | Next Cancel                                                                                                    | Back                                                                                                    |                                           |                                                       |
|                                         |                                                                                                    |                                                                                                    |                                           |                                                       |

# **Modify Islamic Collection - Settlement**

| Field Name                     | Description                                                                                                  |
|--------------------------------|----------------------------------------------------------------------------------------------------|
| Party Name                     | The name of the applicant is displayed.                                                                      |
| Collection<br>Reference Number | The import collection reference number.                                                                      |
| Product Name                   | The import LC product name under which the LC is created.                                                    |
| <b>Collection Amount</b>       | Displays the amount of the import collection.                                                                |
| Settlement Details             |                                                                                                    |
| Base Date                      | The date that is considered as base date for collection application.                                         |
| Tenor                          | The tenor of the collection.                                                                                 |
| New Maturity Date<br>will be   | The maturity date of the transaction that depends on the tenor of the bill as entered in <b>Tenor</b> field. |
| Pay with Collateral            | The option to select whether collaterals are to be used.                                                     |
|                                | Click the View Collateral Details link to view the collateral details.                                       |
| Settlement Account             | The settlement account number.                                                                               |
| Apply for Loans                | The option to select whether advance by finance is required or not.                                          |

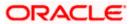

- 5. In the **Tenor** field, enter the value for tenor.
- 6. Select this Pay With Collaterals option to settle the collection using collaterals.
- Click the <u>View Collateral Details</u> link to view the collateral details. The Collateral Details overlay screen appears.
- 8. Select the Settlement Account option, if he wishes to use it for settlement of collection.
  - a. From the **Settlement Account** list, select the account from which the transfer needs to be made for settlement of collection.
- 9. Select the Apply for by Loan option, to settle the collection using finance account.
- 10. Click **Next** to save the details entered and proceeds to next level of details. OR

Click  $\ensuremath{\textbf{Cancel}}$  to cancel the transaction, The Dashboard appears. OR

Click **Back** to go back to previous screen.

## 19.1.1 Modify Collection – Forex Deals

This tab allows the user to link forex deals.

#### **Modify Collection – Forex Deals**

| futura bank Search                         |                                       | Q       |                                         |                  |           |              |                                   | 40         | Welcome, obdx che<br>Last login 16 Nov 03:03 PM |
|--------------------------------------------|---------------------------------------|---------|-----------------------------------------|------------------|-----------|--------------|-----------------------------------|------------|-------------------------------------------------|
| Modify Collection<br>NATIONAL FREIGHT CORP | ***153                                |         |                                         |                  |           |              |                                   |            |                                                 |
|                                            | n Reference No<br>A21125A8HL (ACTIVE) |         | t Name<br>AING DOCUMENTAI<br>ACCEPTANCE | RY USANCE        | BILLS NOT | UNDER        | Collection Amount<br>GBP11,000.00 |            |                                                 |
| Discount                                   | Forex Deals                           |         |                                         |                  |           |              |                                   |            |                                                 |
| ⊘ Forex Deals                              | Link Forex Deals                      |         |                                         |                  |           | Search       |                                   | Q          |                                                 |
| ⊘ Charges                                  | Total Collection A                    | mount   |                                         |                  |           |              |                                   | USD 20,0   | 000.00 -                                        |
| ⊘ Attachments                              | Forex Reference<br>Number             | ٥       | Expiry<br>Date 0                        | Exchange<br>Rate | 0         | Sell 🗘       | Buy ≎ Lir<br>Amount ≎ Lir         | ked Amount | t ¢                                             |
|                                            | PK2FXF120                             | 0764512 | 30 Jun 2021                             | 1.33             |           | GBP75,187.97 | USD100,000.0                      | 0          | USD200.00                                       |
|                                            | PK2FXF120                             | 0767005 | 24 Sep 2021                             | 1.43             |           | GBP286,000.  | 00 USD408,980.0                   | 0          |                                                 |
|                                            | PK2FXF120                             | 0767007 | 27 Aug 2021                             | 1.43             |           | GBP699.30    | USD1,000.00                       |            |                                                 |
|                                            | PK2FXF120                             | 0766507 | 29 Jul 2021                             | 1.43             |           | GBP97,202.80 | 0 USD139,000.00                   | )          |                                                 |
|                                            | PK2FXF120                             | 0766007 | 24 Dec 2021                             | 1.43             |           | GBP1,398,601 | I.40 USD2,000,000                 | .00        |                                                 |
|                                            | PK2FXF120                             | 0766508 | 30 Jun 2021                             | 1.43             |           | GBP92,307.69 | 9 USD132,000.00                   | )          | USD500.00                                       |
|                                            | PK2FXF120                             | 0766509 | 30 Jul 2021                             | 1.43             |           | GBP318,890.0 | 00 USD456,012.70                  |            |                                                 |
|                                            | Page 1                                | of 1    | (1-7 of 7 items)                        | K                | ← 1 →     | Я            |                                   |            |                                                 |
|                                            | Total Selected D                      | eals    |                                         |                  |           |              |                                   |            | Total Linked Amount<br>USD700.00                |
|                                            | Next Ca                               | ncel    | Back                                    |                  |           |              |                                   |            |                                                 |
|                                            |                                       |         |                                         |                  |           |              | ns and Conditions                 |            |                                                 |

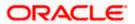

### **Field Description**

| Field Name                 | Description                                  |
|----------------------------|----------------------------------------------|
| Total Collection<br>Amount | Displays the total collection amount.        |
| Forex Reference<br>Number  | The deal reference number of the collection. |
| Expiry Date                | The expiry date of the collection.           |
| Exchange Rate              | The exchange rate for the collection.        |
| Sell Amount                | The selling amount of the deal.              |
| Buy Amount                 | The buying amount of the deal.               |
| Linked Amount              | The linked amount of the forex deal.         |
| Total Selected Deals       | Displays the total selected deals.           |
| Total Linked Amount        | Displays the total Linked Amount.            |

11. Enter the **Forex Reference Number** in the search field and click . The searched Deal Reference Number record details appear. OR

Click the check box to select the required searched Deal Reference Number record.

- 12. In the Linked Amount field, enter the linked amount.
- Click Next to save the details entered and proceeds to next level of details. OR Click Cancel to cancel the transaction, The Dashboard appears. OR Click Back to go back to previous screen.

## 19.1.2 Modify Collection - Charges, Commission & Taxes

This tab lists charges and Taxes against collection.

14. Click **Charges & Taxes** tab. The **charges and taxes** in the **Modify Collection** screen.

Click Back. The Modify Collection screen appears.

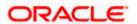

| futura bank                               |                                         | Search                                                       | Q, 2000 Welcome, Obdx checker<br>Last login 9/2/22, 9:50 PM |
|-------------------------------------------|-----------------------------------------|--------------------------------------------------------------|-------------------------------------------------------------|
| Modify Collection<br>GOODCARE PLC   ***04 | 14                                      |                                                              | View Collection Details                                     |
|                                           | lection Reference No<br>2IINC21125AORW  | Product Name<br>INCOMING SIGHT BILLS NOT UNDER LC COLLECTION | Collection Amount<br>N USD 3,000.00                         |
| Settlement Details                        | Charges, Commis                         | sions & Taxes                                                |                                                             |
| © Charges                                 | Account No                              | Description of Charges                                       | Amount                                                      |
| ⊘ Attachments                             | XXXXXXXXXXXXXXXXXXXXXXXXXXXXXXXXXXXXXX  | IB LIQUIDATION FEES                                          | GBP 50.00                                                   |
|                                           | Total Charges                           |                                                              | GBP 50.00                                                   |
|                                           | Taxes                                   |                                                              |                                                             |
|                                           | Account No                              | Description of Taxes                                         | Amount                                                      |
|                                           | 000000000000000000000000000000000000000 | 39 <b>•</b> BKTAX                                            | GBP 23.67                                                   |
|                                           | Total Taxes                             |                                                              | GBP 23.67                                                   |
|                                           | Next Cancel                             | Back                                                         |                                                             |
|                                           |                                         |                                                              |                                                             |

# Modify Collection - Charges, Commission & Taxes

| Field Name                | Description                                                       |
|---------------------------|-------------------------------------------------------------------|
| Charges                   |                                                                   |
| Account No                | Debit account number of the applicant.                            |
| Balance                   | The balance in the debit account.                                 |
| Description of<br>Charges | Displays the description charges applicable.                      |
| Amount                    | Displays the amount of charges.                                   |
| Total Charges             | Displays the total charge that will be levied in the transaction. |
| Taxes                     |                                                                   |
| Account Number            | Debit account number of the applicant.                            |
| Balance                   | The balance in the debit account.                                 |
| Description of<br>Taxes   | Displays the description taxes applicable.                        |

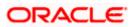

| Field Name                                                                                                    | Description                                              |  |  |  |
|----------------------------------------------------------------------------------------------------|----------------------------------------------------------|--|--|--|
| Amount                                                                                                    | Displays the amount of taxes.                            |  |  |  |
| Total Taxes                                                                                                    | Displays the total tax amount.                           |  |  |  |
| Commissions                                                                                                    |                                                          |  |  |  |
| Account Number                                                                                                    | Debit account number of the applicant.                   |  |  |  |
| Balance                                                                                                    | The balance in the debit account.                        |  |  |  |
| Description of<br>Commission for                                                                                                    | Displays the description of commissions charged by bank. |  |  |  |
| Amount                                                                                                    | Displays the amount of commission.                       |  |  |  |
| Total Commission                                                                                                    | Displays the total commission amount.                    |  |  |  |
| 15. From the Accou                                                                                                    | Int No. list, select the applicant account.              |  |  |  |
| <ol> <li>Click Next to save the details entered and proceeds to next level of details.</li> <li>OR</li> <li>Click Cancel to cancel the transaction, The Dashboard appears.</li> <li>OR</li> </ol> |                                                          |  |  |  |

Click **Back** to go back to previous screen.

**Note**: If there is a Relationship pricing maintained for the customer, the same would be reflected in the charges instead of the standard pricing.

# 19.1.3 Modify Collection - Attachments tab

Displays the list of documents attached under the Import Collection application. User can add multiple documents though it should be under the specified limits and supported formats.

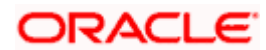

|                                                  |                                                      |                                                                                                    | Viewer 🗸 🛛 ATM & Branch Locato   |        |
|--------------------------------------------------|------------------------------------------------------|----------------------------------------------------------------------------------------------------|----------------------------------|--------|
| = lipfutura bank search                          | Q,                                                   |                                                                                                    | Last login 12 May 11:41 AM       | $\sim$ |
| Modify Collection<br>NATIONAL FREIGHT C          | CORP   ***153                                        |                                                                                                    | View Collection Details          |        |
|                                                  | Collection Reference No<br>PK1IUNA21125A5EN ACTIVE   | Product Name<br>INCOMING DOCUMENTARY USANCE BILLS NOT UNDER<br>LC ON ACCEPTANCE                                       | Collection Amount<br>GBP1,000.00 |        |
| Settlement Details                               | Attachments                                          |                                                                                                    |                                  |        |
| <ul> <li>Forex Deals</li> <li>Charges</li> </ul> | Drag and Drop<br>Select or drop files here           | . +                                                                                                    |                                  |        |
| Ø Attachments                                    | File size should not be more t<br>LetterofCredit.txt | han 5 MB. Supported files: JPEG, PNG, DOC, PDF, TXT, ZIP. Multiple files can<br>GUARANTEE V Aadhar Card V Add Remarks |                                  |        |
|                                                  | Upload Delete A                                      | ul the Standard Instructions                                                                                          |                                  |        |
|                                                  | Special Instructions                                 |                                                                                                    |                                  |        |
|                                                  | 🛃 Laccept the Terms & C                              | onditions                                                                                                    |                                  |        |
|                                                  | Submit Cancel                                        | Back                                                                                                    |                                  |        |
|                                                  | Copyright © 2006, 2020, Oracle and                   | /or its affiliates. All rights reserved. SecurityInformation Terms and Con                                            | ditions                          |        |

# **Modify Collection - Attachments tab**

| Field Name           | Description                                                                                  |
|----------------------|----------------------------------------------------------------------------------------------|
| Drag and Drop        | Click to browse and select the file to be uploaded or drag and drop the file to be uploaded. |
| Document             | Displays the attached documents.                                                             |
| Attached             | Displays the link to download the attached document.                                         |
| Document<br>Category | Displays the category of the document uploaded.                                              |
| Document Type        | Displays the type of the document uploaded.                                                  |
| Add Remarks          | Displays the notes added, if any, for attaching the document.                                |
|                      | Click the icon to remove the attached document-                                              |

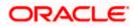

| Field Name                                     | Description                                                                                                    |  |  |  |  |
|------------------------------------------------|----------------------------------------------------------------------------------------------------|--|--|--|--|
| Save as Template                               | Options to save the transaction as template.                                                                                               |  |  |  |  |
|                                                | The options are:                                                                                                    |  |  |  |  |
|                                                | • Yes                                                                                                    |  |  |  |  |
|                                                | • No                                                                                                    |  |  |  |  |
| Access Type                                    | Indicates the type of access for the template.                                                                                             |  |  |  |  |
|                                                | The options are:                                                                                                    |  |  |  |  |
|                                                | Public                                                                                                    |  |  |  |  |
|                                                | Private                                                                                                    |  |  |  |  |
|                                                | This field is enabled if the <b>Yes</b> option is selected in Save as Template.                                                            |  |  |  |  |
| Template Name                                  | The name using which template is stored and can be used in future.                                                                         |  |  |  |  |
| -                                              | <b>Drop</b> to browse and select the required document present on your computer.<br><b>cument</b> popup window appears.                    |  |  |  |  |
| 18. Select the requir                          | red document present on your computer to upload.                                                                                           |  |  |  |  |
| 19. Click <b>Upload</b> to attached docum OR   | upload document. The Attach Documents tab appears along with list of ents.                                                                 |  |  |  |  |
| Click 🔟 to rem                                 | nove the attached document.                                                                                                    |  |  |  |  |
| OR                                             | to delete all the attachments.                                                                                                    |  |  |  |  |
| 20. Select the Kindl                           | ly Go through all the Standard Instructions, check box.                                                                                    |  |  |  |  |
| 21. Click the Standa                           | <ol> <li>Click the <u>Standard Instructions</u> link to view the customer instructions maintained by bank<br/>from back office.</li> </ol> |  |  |  |  |
| 22. Select the I acce                          | ept Terms and Conditions check box to accept the Terms and Conditions.                                                                     |  |  |  |  |
| 23. Click <b>Submit</b> . Th<br>appears.<br>OR | he transaction is saved and the <b>Modify Islamic Collection – Review</b> screen                                                           |  |  |  |  |
| Click Back to go                               | b back to previous screen.                                                                                                    |  |  |  |  |
| OR<br>Click <b>Cancel</b> to                   | cancel the transaction, The <b>Dashboard</b> appears.                                                                                      |  |  |  |  |
| •                                              | en appears.<br>s, and click <b>Confirm</b> .                                                                                               |  |  |  |  |
| OR<br>Click <b>Back</b> to go<br>OR            | back to previous screen.                                                                                                    |  |  |  |  |
| Click Cancel to                                | cancel the transaction. The <b>Dashboard</b> appears.                                                                                      |  |  |  |  |
| 25. The success me<br>transaction.             | essage appears along with the reference number. Click <b>OK</b> to complete the                                                            |  |  |  |  |

Home

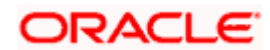

# 20. Initiate Collection

Using this option, user can initiate Collection in the application.

#### **Pre-Requisites**

User must have a valid corporate party Id and login credentials in place

## Workflow

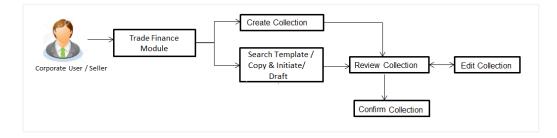

#### User has three options to initiate Collection

- b. Using existing Templates
  - c. Using existing Drafts
  - d. Initiating Collection (New Application)

These are explained in detail underneath.

#### How to reach here:

Dashboard > Toggle menu > Trade Finance > Collection > Export Collection > Initiate Export Collection OR

Dashboard > Trade Finance > Overview > Quick Links > Raise Collection

# 20.1 Search Collection template

User can save Collection application as a Template so that same can be used for creation of similar kind of Collections, if required in future. User can search the saved Collection template using Template Name.

Note: Collection Application saved as **Template** can be re used any number of times for Collection Initiation.

## To search the Collection template:

1. In the **Search** field, enter the template name.

2. Click  $^{\bigcirc}$  . The saved Collection a template appears based on search criteria.

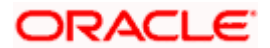

## **Collection Template - Search Result**

|                                                                                                    |                                                                            | Vie                         | wer 〜 ATM & Branch Locator English ヽ                    |
|----------------------------------------------------------------------------------------------------|----------------------------------------------------------------------------|-----------------------------|---------------------------------------------------------|
| ≡ @futura bank                                                                                                    | Search                                                                     | Q. 490 📀                    | Welcome, Obdx checker 🗸<br>Last login 7/15/22, 12:08 PM |
| Initiate Collection<br>GOODCARE PLC   ***044                                                                                                    |                                                                            |                             |                                                         |
| Templates Drafts                                                                                                    |                                                                            |                             | Initiate Collection                                     |
| Templates                                                                                                    |                                                                            | Search                      | Q, III III                                              |
| Mon     Dublet on       Updated on     Dublet       Beneficiary Name     Product       Beneficiary Name     Product       Beneficiary Name     Created By       Obdachecker     Obdachecker | Virtual<br>Virtual<br>Beneficiary Name<br>Moon<br>Created by<br>Obdemnater |                             |                                                         |
| Copyright © 2006                                                                                                    | , 2020, Oracle and/or its affiliates. All rights reserved.[SecurityInfor   | mation]Terms and Conditions |                                                         |

## **Field Description**

| Field Name       | Description                                                                                   |
|------------------|-----------------------------------------------------------------------------------------------|
| Name             | The name using which template is stored and can be used to initiate a Collection application. |
| Updated On       | The last updated date of the template.                                                        |
| Access Type      | The type of access granted to template whether it is public or private.                       |
| Beneficiary Name | The beneficiary name against whom Collection is to be created.                                |
| Product          | The name of product selected for Collection.                                                  |
| Created by       | The name of the maker who created the template.                                               |

3. Click or to view the initiate Collection draft as Card or Tabular view. OR

Click 1 to delete the LC draft card.

4. Click Initiate Collection to initiate the collection. The Initiate Collection screen appears.

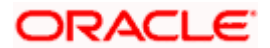

# 20.2 Search Collection Drafts

User can save Collection application as a Draft so that it can be used if required in future. User can search the saved Collection draft using Draft Name.

**Note:** Collection Application saved as **Draft** can be used only one time for Collection Application initiation.

#### To search the Collection draft:

In the Search field, enter the draft name.

Click Q. The saved Collection draft appears based on search criteria.

### **Collection Draft - Search Result**

| ≡ @futura bank                                                         | Search                                                                                     | Q. 💭 Welcome, OBDX maker 🗸 |
|------------------------------------------------------------------------|--------------------------------------------------------------------------------------------|----------------------------|
| GOODCARE PLC   ***044                                                  |                                                                                            |                            |
| Templates Drafts                                                       |                                                                                            | Initiate Collection        |
| Drafts                                                                 |                                                                                            | Search Q 📕 📃               |
| Updated on<br>6/25/22                                                  |                                                                                            |                            |
| Beneficary Name Product<br>Benemaker13 ESCP<br>Amount<br>GBP 10,000.00 |                                                                                            |                            |
| Page 1 of 1 (1 of 1 items)  ζ 4 1 > ;                                  |                                                                                            |                            |
|                                                                        |                                                                                            | 0                          |
| Copyright @ 200                                                        | 2020, Oracle and/or its affiliates. All rights reserved. SecurityInformation Terms and Con | litions                    |

#### **Field Description**

| Field Name       | Description                                                                      |
|------------------|----------------------------------------------------------------------------------|
| Search Result    |                                                                                  |
| Draft Name       | The name of the draft for Collection application saved.                          |
| Updated On       | The last date on which the draft was updated.                                    |
| Beneficiary Name | The beneficiary name against whom Collection is created.                         |
| Product          | The name of product selected for Collection.                                     |
| Amount           | The amount for the Collection along with the currency in which it is originated. |

7. Click **Cancel** to cancel the transaction. The **Dashboard** appears.

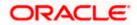

# 20.3 Initiate a Collection

Using this option, you can initiate a Collection in the application. To initiate a Collection in the application, you must enter details such as your Parties details, and Collection details etc. You can also give specific instructions to bank.

## To initiate Collection:

1. Click Initiate Collection on Initiate Collection screen.

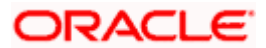

## Initiate Collection

|                                                                   |                                                                                                    | Viewer ∨ ATM & Branch Locator English ∨                                             |
|-------------------------------------------------------------------|----------------------------------------------------------------------------------------------------|-------------------------------------------------------------------------------------|
| ≡ if futura bank search                                           | Q,                                                                                                    | Welcome, OBDX maker      √     Last login 27 Feb 03:51 PM                           |
| Initiate Collection<br>GOODCARE PLC   ***044                      |                                                                                                    |                                                                                     |
| O Collection Details                                              | Collection Details                                                                                       |                                                                                     |
| ⊘ Goods & Shipment Details<br>⊘ Bank & Instructions<br>⊘ Discount | Drawer Details<br>GOODCARE PLC V<br>Address<br>12 King Street                                            | Limits<br>Party ID GOODCARE PLC Reset                                               |
| ⊘ Forex Deals<br>⊘ Charges                                        | Country<br>United Kingdom                                                                                | USD0.01B<br>Available Limit                                                         |
| @ Attachments                                                     | Drawee Deails  B Existing  New  Beneficiary Name                                                         | Utilized Sanctioned<br>GBP7,292,644.08 GBP999,999,999,999,000<br>View Limit Details |
|                                                                   | CharBi V                                                                                                 |                                                                                     |
|                                                                   | Adden<br>Adda<br>Addw<br>Addw<br>Add<br>Country<br>India                                                 |                                                                                     |
|                                                                   | Customer Reference Number<br>7757                                                                        |                                                                                     |
|                                                                   | Bank Reference Number<br>76768                                                                           |                                                                                     |
|                                                                   | Free Of Payment  No Ves                                                                                  |                                                                                     |
|                                                                   | Payment Type<br>O Sight                                                                                  |                                                                                     |
|                                                                   | Direct Dispatch Ves  No Document Attached                                                                |                                                                                     |
|                                                                   | Yes (Documentary)     O No (Clean) Select Product                                                        |                                                                                     |
|                                                                   | OUTGOING DOCUMENTARY USANCE BILLS Q<br>Operation Type<br>Acceptance                                      |                                                                                     |
|                                                                   | Collection Amount<br>USD V USD120.00                                                                     |                                                                                     |
|                                                                   |                                                                                                    |                                                                                     |
|                                                                   | Materiya Date<br>04 Juni 2021<br>Selected Documents<br>Search                                            |                                                                                     |
|                                                                   | Name of Original(First Mail) Copies(First Original(Second Mail) Mail)                                    | Copies(Second Clause<br>Mail)<br>0 View / Edit Clauses                              |
|                                                                   | Page 1 of 1 (1 of 1 items) K + 1 > 31                                                                    |                                                                                     |
|                                                                   | Next Save as Draft Cancel                                                                                |                                                                                     |
| Сор                                                               | yright $@$ 2006, 2020, Oracle and/or its affiliates. All rights reserved.[SecurityInformation] Terms and | Conditions                                                                          |

| Field Name         | Description |
|--------------------|-------------|
| Collection Details |             |

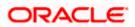

| Field Name                   | Description                                                                                                    |
|------------------------------|----------------------------------------------------------------------------------------------------|
| Party ID                     | The party ID of applying party.                                                                                                    |
| Branch                       | The bank branch where the Collection contract is to be created.                                                                               |
| Drawer Details               |                                                                                                    |
| Drawer Name                  | The name of applying party.                                                                                                    |
| Address                      | The address of applying party.                                                                                                    |
| Country                      | The country of applying party.                                                                                                    |
| Application Date             | Application date when Collection has to be initiated.<br>It is the current date of the system/base branch.                                    |
| Drawee Details               | The drawee type.                                                                                                    |
|                              | The options are: <ul> <li>Existing</li> <li>New</li> </ul>                                                                                    |
| Limits                       | Indicates the available limits for applicant under the selected<br>Line.<br>The limit details are also represented in a graphical manner with |
|                              | available, sanctioned and utilized limit details for the users.                                                                               |
| View Limit Details           | Click the link to open the Facility Summary screen.                                                                                           |
| Beneficiary Name             | The name of beneficiary party. This can be existing beneficiary maintained earlier or a new one.                                              |
| Address                      | The address of beneficiary party.                                                                                                    |
|                              | This field is enabled to enter the address details, if <b>New</b> option is selected in the <b>Beneficiary Details</b> field.                 |
| Country                      | The country of beneficiary party.                                                                                                    |
|                              | This field is enabled to enter the address details, if <b>New</b> option is selected in the <b>Beneficiary Details</b> field.                 |
| Customer Reference<br>Number | The user provided customer reference number for the transaction.                                                                              |
| Bank Reference Number        | The user provided bank reference number for the transaction.                                                                                  |

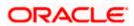

| Field Name                                         | Description                                                                                                    |
|----------------------------------------------------|----------------------------------------------------------------------------------------------------|
| Free of Payment                                    | Select this option if document will be released "Free of Payment" for the exports.                                                                           |
| Payment Type                                       | The type of payment associated with the Collection.                                                                                                    |
|                                                    | The options are:                                                                                                    |
|                                                    | Sight                                                                                                    |
|                                                    | Usance                                                                                                    |
|                                                    | Multi Tenor                                                                                                    |
|                                                    | This field appear if you select <b>No</b> option in <b>Free of Paymen</b> field.                                                                             |
| Direct Dispatch                                    | The option allows the user to select whether the bills to be dispatched directly or not.                                                                     |
|                                                    | The options are:                                                                                                    |
|                                                    | • Yes                                                                                                    |
|                                                    | • No                                                                                                    |
| Document Attached                                  | It asks user if any document is a part of Collection.                                                                                                    |
|                                                    | The options are:                                                                                                    |
|                                                    | Yes (Documentary)                                                                                                    |
|                                                    | No (Clean)                                                                                                    |
| Select Product                                     | Indicates the product type as coming from Host based on the input parameters (Payment etc).                                                                  |
| Below Document related<br>Document Attached field. | fields appear if the user selects Yes (Documentary) option in                                                                                                |
| Selected Documents                                 | Documents list have the list of documents with check boxes to<br>choose along with the number of original or copies submitted<br>and clauses they cater too. |
| Checkbox                                           | Displays the documents that you have selected from the list.                                                                                                 |
| Name of Document                                   | Name of the document to be sent along with the LCollectionC                                                                                                  |
| Document Reference<br>Number                       | Reference number of the document.                                                                                                    |
| Original (First Mail)                              | The required number of original documents required for the selected document from first mail.                                                                |
|                                                    | It is provided as m/n, where m out of n available document would be submitted to bank.                                                                       |

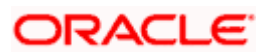

| Field Name             | Description                                                                                                    |
|------------------------|----------------------------------------------------------------------------------------------------|
| Copies (First Mail)    | The required number of copies required for the selected document from first mail.                                  |
| Original (Second Mail) | The required number of original documents required for the selected document from second mail.                     |
|                        | It is provided as m/n, where m out of n available documents would be submitted to bank.                            |
| Copies (Second Mail)   | The required number of copies required for the selected document from second mail.                                 |
| Clause                 | The clauses maintained in the bank application for each of the document. A document can have multiple clauses.     |
| View Clause            | The link to view the clause maintained in the bank application for each of the document or to modify as per needs. |

#### **View Clause**

This section appears if you select a document and click the **View Clause** link. In this section a user can view already maintained clause or can modify them as per his needs. User can select the pre-maintained clause using the identifiers under each clause.

In a blank clause, corporate user can enter the details to have a clause customized to his/her requirement.

| Selected                                                                                             | The clauses that you have selected from the Clause List. The selected clauses related documents are to be attached to the selected document. |  |  |
|----------------------------------------------------------------------------------------------------|----------------------------------------------------------------------------------------------------|--|--|
| Clause                                                                                               | The name of the clause.                                                                                                    |  |  |
| Clause Description                                                                                   | The description and number of the selected clause.                                                                                           |  |  |
| <b>Collection Amount</b>                                                                             | The Collection amount.                                                                                                    |  |  |
| Collection Currency                                                                                  | The currency in which Collection will be done.                                                                                               |  |  |
| Below fields appear if the user selects <b>Sight</b> and <b>Usance</b> option in Payment Type field. |                                                                                                    |  |  |
| Tenor                                                                                                | The tenor of the Collection.                                                                                                    |  |  |
| Base Date Description                                                                                | This depicts the base code and its description. It describes what the chosen base date for application is.                                   |  |  |
| Base Date                                                                                            | The date to be considered as base date for Collection application.                                                                           |  |  |

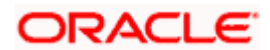

| Field Name                       | Description                                                                                                |  |  |  |
|----------------------------------|----------------------------------------------------------------------------------------------------|--|--|--|
| Maturity Date                    | The tenor added to the base date, when the Collection ceases to exist.                                     |  |  |  |
| Below Tenor related field field. | ds appear if the user selects Multi Tenor option in Payment Type                                           |  |  |  |
| Serial No.                       | The serial number of the tenor record.                                                                     |  |  |  |
| Base Description                 | This depicts the base code and its description. It describes what the chosen base date for application is. |  |  |  |
| Base Date                        | The date to be considered as base date for collection application.                                         |  |  |  |
| Tenor Days                       | The tenor days of the collection.                                                                          |  |  |  |
| Transit Days                     | The transit days of the collection.                                                                        |  |  |  |
| Maturity Date                    | The tenor added to the base date, when the collection ceases to exist.                                     |  |  |  |
| Currency                         | The base currency in which Bill is originated.                                                             |  |  |  |
| Collection Amount                | The collection amount.                                                                                     |  |  |  |
| In Local Currency<br>Equivalent  | The collection amount in local currency.                                                                   |  |  |  |

2. From the **Drawer Details** field, select the drawer.

3. From the **Limits** list, select the appropriate limit. OR

Click **the View Limit Details** link to open the Facility Summary screen. OR

Click **Reset** to reset the limit details. The Reset popup appears.

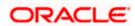

#### Limits

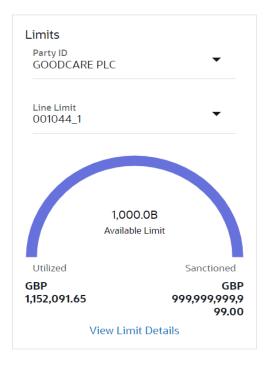

#### **Field Description**

| Field Name                                    | Description                                                        |
|-----------------------------------------------|--------------------------------------------------------------------|
| Party ID                                      | The party Id of the LC product.                                    |
| Line Limit                                    | Indicates the available limits for drawer under the selected Line. |
| a. From the Party ID lis                      | t, select the appropriate party Id.                                |
| b. From the Line Limit<br>The bottom graph ap | list, select the appropriate limit.<br>pears.                      |

- 4. In the **Drawee Details** field, select the appropriate option to select the beneficiary.
  - a. If you select Existing option:

iii. From the Beneficiary Name, select the appropriate option.

- b. If you enable New option:
  - iv. In the Beneficiary Name list, enter the name of the beneficiary.
  - v. In the Address field, enter the address of the beneficiary.
  - vi. From the **Country** list, select the appropriate country.
- 5. In the **Customer Reference Number** field in the **Parties** section, enter the user provided customer reference number.

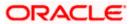

- 6. In the **Bank Reference Number** field in the **Parties** section, enter the user provided bank reference number.
- 7. Select the appropriate option from Payment Type field.
- 8. Select the appropriate option from **Direct Dispatch** field.
- 9. Select the appropriate option from **Document Attached** field to confirm any documents as a part of Collection.
- 10. From the **Product** list, select the appropriate option.
- 11. From the **Base Date Description** list, select the appropriate option.
- 12. From the **Base Date** field, select the appropriate date.
- 13. Select the **Document List** check box to choose the number of original or copies submitted and clauses.
  - In the Document List section, select the required document to be a part of the Initiated LC.
- 14. In the **Original (First Mail)/ (Second Mail)** fields, enter the number of originals required for the selected document.
- 15. In the **Copies (First Mail)/ (Second Mail)** fields, enter the number of copies required for the selected document.
- 16. In the Clause column, click the View/Edit link of the selected document.
  - In the Clause Description field, enter/ modify the description of the clause, if required.
  - b. Click **OK**. The clause description are saved. OR
     Click Reset to reset and discard the changes.

Olick Neset to reset and discard the changes.

- 17. If you select Multi Tenor option in Payment Type field;
  - a. Click the Add Tenor link to add the tenor record.
  - b. From the **Base Description** list, select the appropriate option.
  - c. From the **Base Date** field, select the date.
  - d. In the Tenor Days field, enter the tenor days. The Maturity Date appears.
  - e. In the Transit Days field, enter the transit days.
  - f. From the **Currency** list, select the appropriate currency.
  - g. In the **Collection Amount** field, enter the bill amount.
  - h. Click <sup>IIII</sup> to delete the record. OR

Click the Add Tenor link to add the tenor record.

- 18. If you select Sight or Usance option in Payment Type field;
  - a. From the **Base Date Description** list, select the appropriate option.
  - b. From the **Base Date** field, select the appropriate date.
  - c. In the **Bill Amount** field, enter the bill amount.
- Click Next or click the Goods & Shipment Details tab. The Shipment Details tab appears in the Initiate Collection screen. OR

Click **Initiate Collection**. The transaction is saved and the **Initiate Collection – Verify** screen appears.

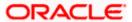

OR

Click **Save As**, system allows transaction details to be saved as a template or draft. (For more details, refer **Save As Template** or **Save As Draft** section.) OR Click **Back** to go back to previous screen. OR Click **Cancel** to cancel the transaction, The **Dashboard** appears.

# 20.3.1 Initiate Collection - Goods and Shipment Details tab

This tab captures the **Shipment** details of the initiate Collection application process.

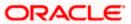

| 🕼 futura bank                                                                                  | Search                                                                                                    | Q       |       | Welcome, Obdx ch<br>Last login 9/2/22, 9:50 PM |  |
|------------------------------------------------------------------------------------------------|----------------------------------------------------------------------------------------------------|---------|-------|------------------------------------------------|--|
| Initiate Collection<br>GOODCARE PLC   ***044                                                   |                                                                                                    |         |       |                                                |  |
| Collection Details                                                                             | Goods and Shipment Details                                                                                                    |         |       |                                                |  |
| C Goods & Shipment Detail G Bank & Instructions Discount G Forex Deals G Charges G Attachments | Place of Taking in Charge/ Dispatch from<br>Mumboi<br>Place of Final Destination/ For Transportation to<br>London<br>Port of Leading/ Alrport of Departure<br>Mumboi<br>Port of Discharge/ Alrport of Destination<br>London |         |       |                                                |  |
|                                                                                                | Description of Goods & Services<br>Goods Goods Description Quantity                                                                                                    | Cost/Un | it Gr | oss Amount                                     |  |
|                                                                                                | 1 MACHINEI V MACHINE Z<br>Add Goods                                                                                                    | 100     |       | 200                                            |  |
|                                                                                                | Next Save as Draft Cancel Back                                                                                                    |         |       |                                                |  |
|                                                                                                |                                                                                                    |         |       |                                                |  |

Initiate Collection - Goods and Shipment Details tab

| Field Name                                              | Description                                             |
|---------------------------------------------------------|---------------------------------------------------------|
| Place of Taking in<br>Charge/ Dispatch<br>From          | The Place of Receipt from where shipment will be done.  |
| Place of Final<br>Destination/ For<br>Transportation to | The place of delivery of goods.                         |
| Port of Loading/<br>Airport of Departure                | The place of dispatch or loading on board of the goods. |
| Port of Discharge/<br>Airport of Destination            | The port of discharge of goods.                         |
| Goods                                                   |                                                         |
| Section to add or remov                                 | e the goods for shipment.                               |
| Goods                                                   | The type of good being shipped has to be chosen.        |
| Description of Goods                                    | The description of goods.                               |
| Units                                                   | The number of units of the goods                        |
|                                                         |                                                         |

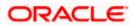

| Field Name     | Description                                                   |
|----------------|---------------------------------------------------------------|
| Price Per Unit | The price per unit of the goods.                              |
| Quantity       | The number of units of the good covered under the Collection. |
| Cost/ Unit     | The price per unit of the good covered under the Collection.  |
| Gross Amount   | The gross amount of goods.                                    |

- 20. In the **Place of Taking in Charge/ Dispatch From** field, enter the name of the place where the goods are to be received.
- 21. In the **Place of Final Destination/ For Transportation to** field, enter the name of the place for delivery of goods.
- 22. In the **Port of Loading/ Airport of Departur**e field, enter the place of dispatch or taking in charge of the goods or loading on board.
- 23. In the **Port of Discharge/ Airport of Destination**field, enter the name of the place for delivery of goods.
- 24. In the Goods section,

d. From the **Goods** list, choose the desire goods being shipped.

- e. In the **Description of Goods** field, enter the description of the goods traded under the Collection.
- f. In the **Quantity** field, enter the number of units of the goods traded under the Collection.
- g. In the **Cost/ Unit** field, enter the price per unit of the goods traded under the Guarantee.
- h.Click Add Goods to add new good if required.
  - OR

Click 🔟 to remove the already added goods.

OR

Click **Continue** to save the details entered and proceeds to next level of details. \In the **Units** field, enter the number of units of the selected good.

- 25. The Instructions tab appears in the Initiate Collection screen.
  - OR

Click **Back** to go back to previous screen.

OR

Click **Cancel** to cancel the transaction, The **Dashboard** appears.

### 20.3.2 Initiate Collection – Bank & Instructions tab

This tab includes the miscellaneous information which has to be passed to Bank as an instruction while initiating the Collection.

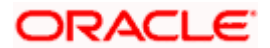

|                                                                                         |                                                                                                    | Viewer 🗸     | ATM/Branch                                     | English 🗸  |
|-----------------------------------------------------------------------------------------|----------------------------------------------------------------------------------------------------|--------------|------------------------------------------------|------------|
| E futura bank Search                                                                    | Q,                                                                                                    | <u> (146</u> | Welcome, obdx ch<br>Last login 16 Nov 11:59 AM |            |
| Initiate Collection<br>GOODCARE PLC   ***044                                            | 4                                                                                                    |              |                                                |            |
| ⊘ Collection Details                                                                    | Bank & Instructions                                                                                                    |              |                                                |            |
|                                                                                         | Collection Bank  SWIFT Code  Name & Address                                                                                              |              |                                                |            |
| <ul> <li>Discount</li> <li>Forex Deals</li> <li>Charges</li> <li>Attachments</li> </ul> | Collecting Bank<br>RBOSGB2L<br>Address<br>RABO BANK<br>RBOSGB2L<br>Special Instructions                                                  |              |                                                |            |
|                                                                                         | Advice acceptance due date by swift Standard Instructions Kindly go through all the Standard Instructions Next Save as Draft Cancel Back |              |                                                |            |
|                                                                                         | Copyright © 2006, 2020, Oracle and/or its affiliates. All rights reserved. SecurityInformation Terms and Conditions                      |              | Help                                           | $\bigcirc$ |

### Initiate Collection – Bank & Instructions tab

| Field Name              | Description                                                                                            |  |  |  |  |
|-------------------------|----------------------------------------------------------------------------------------------------|--|--|--|--|
| Collection Bank         | The option to select the mode of collection bank.                                                      |  |  |  |  |
|                         | The options are:                                                                                       |  |  |  |  |
|                         | SWIFT Code                                                                                             |  |  |  |  |
|                         | Name and Address                                                                                       |  |  |  |  |
| SWIFT Code              | The SWIFT code of collection Bank.                                                                     |  |  |  |  |
|                         | This field is enabled if the <b>SWIFT Code</b> option is selected in the <b>Collection Bank</b> field. |  |  |  |  |
| Lookup SWIFT Code       | Search and select the SWIFT code of the advising bank, available in the application.                   |  |  |  |  |
| SWIFT code Look up      |                                                                                                    |  |  |  |  |
| The following fields ap | pear on a pop up window if the <b>Lookup SWIFT Code</b> link is clicked.                               |  |  |  |  |
| Swift Code              | The facility to lookup bank details based on SWIFT code.                                               |  |  |  |  |
| City                    | The facility to search for the SWIFT code based on city.                                               |  |  |  |  |
| Bank Name               | The facility to search for the SWIFT code based on the bank name.                                      |  |  |  |  |
| SWIFT Code Lookup -     | Search Result                                                                                          |  |  |  |  |

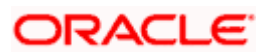

| Field Name                      | Description                                                                                 |
|---------------------------------|---------------------------------------------------------------------------------------------|
| Bank Name                       | The names of banks as fetched on the basis of the search criteria specified.                |
| Address                         | The complete address of each bank as fetched on the basis of the search criteria specified. |
| SWIFT Code                      | The list of SWIFT codes as fetched on the basis of the search criteria specified.           |
| Collecting Bank<br>Name         | The name of Bank who acts on behalf of Drawee.                                              |
| Address                         | The address of Issuing Bank.                                                                |
| Below fields are enab<br>field. | led if the Name & Address option is selected in the Collection Bank                         |
| Name                            | The name of Bank who acts on behalf of Collection.                                          |
| Address                         | The address of Collection Bank.                                                             |

**Country** The name of Collection Bank's country.

- **Special Instructions** Any instructions provided to bank for creation of Collection is mentioned here.
- 26. In the **Collection Bank** field, select the appropriate option.
- If you select SWIFT Code option, enter the SWIFT code of Collection Bank in the SWIFT Code field. OR

Click the Lookup SWIFT Code to search and select the SWIFT Code

 Click Verify to verify the details. The Issuing bank details appears. OR
 Click Product to several action of the several details.

Click Reset to cancel entered details.

- 29. If you select Name and Address option:
  - i. In the Name field, enter the name of the collection bank.
  - ii. In the Address (1-3) field, enter the address of the collection bank
- 30. From the **Country** field, select the appropriate country.
- 31. In the **Special Instructions** field, enter the instructions provided to bank for creation of Collection.
- 32. Select the Kindly Go through all the Standard Instructions, check box.
- Click the Standard <u>Instructions</u> link to view the customer instructions maintained by bank from back office. Click **Next** or click the **Discount** tab.

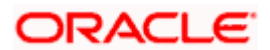

34. Click **Back** to go back to previous screen. OR

Click **Cancel** to cancel the transaction, The **Dashboard** appears.

# 20.3.3 Initiate Collection - Discount tab

This tab allows the corporate user to request for Confirmation and Discounting Pricing details.

### **Initiate Collection - Discount tab**

|                                                                                   |                                                                            | Viewer 🗸 ATM/Branch English 🗸                                         |
|-----------------------------------------------------------------------------------|----------------------------------------------------------------------------|-----------------------------------------------------------------------|
|                                                                                   | Q,                                                                         | Co Welcome, obdx checker<br>Lest login 16 Nov 11:18 AM                |
| Initiate Collection<br>GOODCARE PLC   ***044                                      |                                                                            |                                                                       |
| Collection Details                                                                | Discount                                                                   |                                                                       |
| <ul> <li>Goods &amp; Shipment Details</li> <li>Bank &amp; Instructions</li> </ul> | Operation Type<br>DISCOUNT                                                 | Limits Party (IbGOODCARE PLC LimitGUARANTEE_1                         |
| ⊘ Discount                                                                        | Discount Pricing Reference Number<br>223242                                | $\frown$                                                              |
| ⊘ Forex Deals                                                                     | Financing Amount<br>USD1,200.00                                            | USD700.00K<br>Available Limit                                         |
| ⊘ Charges                                                                         | Interest Rate                                                              |                                                                       |
| ⊘ Attachments                                                                     | Interest Rate<br>6.2                                                       | Utelated Sanctioned<br>USD700,001 USD550,000,00<br>View Limit Details |
|                                                                                   | Interest Amount USD74.40 Reset Next Save as Draft Cancel Back              |                                                                       |
| (                                                                                 | Copyright © 2006, 2020, Oracle and/or its affiliates. All rights reserved. | SecurityInformation Terms and Conditions                              |

| Field Name                      | Description                                                                                                   |  |  |  |
|---------------------------------|----------------------------------------------------------------------------------------------------|--|--|--|
| Operation Type                  | Indicates the operation type required in the contract.                                                        |  |  |  |
| Discounting<br>Reference Number | The discount reference number.<br>This field appears, if the operation type is "Discount".                    |  |  |  |
| Financing Amount                | The financing amount.                                                                                         |  |  |  |
| Below fields appear, i          | f you click the <b>Fetch Interest</b> button.                                                                 |  |  |  |
| Interest Rate                   | The slider to increase or decrease interest rate.<br>This field appears, if the operation type is "Discount". |  |  |  |
| Interest Rate                   | The interest rate                                                                                             |  |  |  |

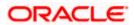

| Fie             | eld Name                           | Description                                                                                                    |
|-----------------|------------------------------------|----------------------------------------------------------------------------------------------------|
| Int             | erest Amount                       | Displays the description charges applicable.                                                                                     |
| 3               | 5. In the <b>Discoun</b>           | ting Reference Number field, enter the discounting reference number.                                                             |
| 3               | 6. In the <b>Financin</b>          | g Amount field, enter the financing amount.                                                                                      |
| 3               | OR                                 | erest. The Interest Rate and Interest Amount field appears.                                                                      |
|                 | Click Reset to (                   | clear the entered details.                                                                                                    |
| 3               | 8. Move the Interest               | est Rate slider to increase or decrease the interest rate.                                                                       |
| 3               | OR                                 | ave the details entered and proceeds to next level of details.<br>Draft, system allows transaction details to be saved as draft. |
|                 | OR<br>Click <b>Cancel</b> to<br>OR | ils, refer Save As Draft section.)<br>cancel the transaction, The <b>Dashboard</b> appears.<br>o back to previous screen.        |
| 20.3.4 Initiate | e Collection – F                   | orex Deals                                                                                                    |

This tab allows the user to link forex deals.

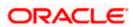

| futura bank Search       | Q                       |                  |            |                 |                 | Welcome, obdx check<br>Last login 16 Nov 01:09 PM |
|--------------------------|-------------------------|------------------|------------|-----------------|-----------------|---------------------------------------------------|
| Initiate Collection      |                         |                  |            |                 |                 |                                                   |
| GOODCARE PLC   ***044    |                         |                  |            |                 |                 |                                                   |
| Collection Details       | Forex Deals             |                  |            |                 |                 |                                                   |
| Goods & Shipment Details | Link Forex Deals        |                  |            | Search          |                 | Q                                                 |
| Bank & Instructions      | Total Collection Amount |                  |            |                 |                 | USD1,200.00                                       |
| Discount                 | ForexReference          | Expiry 🗸         | Exchange 🗸 | Sell 🗸 🗸        | Buy Amount 🗸 🗸  | Linked Amount 🗸                                   |
| Ø Forex Deals            | Number PK2FXF1200764512 | Date 2024        | Rate       | Amount          |                 |                                                   |
| ⊘ Charges                | _                       | 30 Jun 2021      | 1.33       | GBP75,187.97    | USD100,000.00   |                                                   |
| @ Attachments            | PK2FXF1200767005        | 24 Sep 2021      | 1.43       | GBP286,000.00   | USD408,980.00   |                                                   |
|                          | PK2FXF1200767007        | 27 Aug 2021      | 1.43       | GBP699.30       | USD1,000.00     | USD1,000.00                                       |
|                          | PK2FXF1200766507        | 29 Jul 2021      | 1.43       | GBP97,202.80    | USD139,000.00   |                                                   |
|                          | PK2FXF1200766007        | 24 Dec 2021      | 1.43       | GBP1,398,601.40 | USD2,000,000.00 |                                                   |
|                          | PK2FXF1200766508        | 30 Jun 2021      | 1.43       | GBP92,307.69    | USD132,000.00   |                                                   |
|                          | PK2FXF1200766509        | 30 Jul 2021      | 1.43       | GBP318,890.00   | USD456,012.70   |                                                   |
|                          | Page 1 of 1             | (1-7 of 7 items) | K 4 1 +    | н               |                 |                                                   |
|                          | Total Selected Deals    |                  |            |                 |                 | Total Linked Amount<br>USD1,000.00                |
|                          | Next Save as Draft      | Cancel           | Back       |                 |                 |                                                   |

## Initiate Collection – Forex Deals

| Field Name                 | Description                                       |
|----------------------------|---------------------------------------------------|
| Total Collection<br>Amount | Displays the total bill amount.                   |
| Forex Reference<br>Number  | The deal reference number for settlement of bill. |
| Expiry Date                | The expiry date of the bill settlement            |
| Exchange Rate              | The exchange rate for the settlement of bill.     |
| Sell Amount                | The selling amount of the deal.                   |
| Buy Amount                 | The buying amount of the deal.                    |
| Linked Amount              | The linked amount of the forex deal.              |

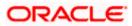

Field Name Description

Total Selected Deals Displays the total selected deals.

Total Linked Amount Displays the total Linked Amount.

40. Enter the **Forex Reference Number** in the search field and click . The searched Deal Reference Number record details appear. OR

Click the check box to select the required searched Deal Reference Number record.

- 41. In the Linked Amount field, enter the linked amount.
- 42. Click **Next** to save the details entered and proceeds to next level of details. OR

Click Save As Draft, system allows transaction details to be saved as draft.

(For more details, refer Save As Draft section.)

OR

Click Cancel to cancel the transaction, The Dashboard appears.

OR

Click **Back** to go back to previous screen.

## 20.3.5 Initiate Collection - Charges, Commission & Taxes

This tab lists charges and Taxes against collection.

43. Click Charges & Taxes tab. The Charges Commission and Taxes tab in the Initiate Collection screen appears.
 OR
 Click Back.

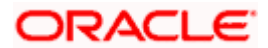

| 🗄 🕼 futura bank                           |                                                 | Search                 | Q. Q Welcome, Obdx<br>Last login 9/2/22, 9.50 | checker V |
|-------------------------------------------|-------------------------------------------------|------------------------|-----------------------------------------------|-----------|
| Initiate Collection GOODCARE PLC   ***044 |                                                 |                        |                                               |           |
| Collection Details                        | Charges & Taxes                                 |                        |                                               |           |
| 🕏 Goods & Shipment Detail:                | Charges                                         |                        |                                               |           |
| Bank & Instructions                       | Account No                                      | Description of Charges | Amount                                        |           |
| Discount                                  | xxxxxxxxxxxx0017                                |                        |                                               |           |
| Forex Deals                               | Balance                                         | BC COURIER CHARGES     | GBP 100.00                                    |           |
| ⊘ Charges                                 | GBP 999,999,999,891,255,300.00                  |                        |                                               |           |
| ⊘ Attachments                             | xxxxxxxxx1039                                   | BC SWIFT CHARGES       | GBP 150.00                                    |           |
|                                           | Balance<br>GBP 1.000,000,000,000,000,000,000.00 | DC SWITCHARGES         | 00-10000                                      |           |
|                                           | >>>>>>>>>>>>>>>>>>>>>>>>>>>>>>>>>>>>>>>         |                        |                                               |           |
|                                           | Balance                                         | BC SWIFT CHARGES       | GBP 150.00                                    |           |
|                                           | GBP 999,999,999,891,255,300.00                  |                        |                                               |           |
|                                           | Total Charges<br>Taxes                          |                        | GBP 400.00                                    |           |
|                                           |                                                 |                        |                                               |           |
|                                           | Account No                                      | Description of Taxes   | Amount                                        |           |
|                                           | xxxxxxxxx1039                                   | BCTAX1                 | GBP 1.49                                      |           |
|                                           | xxxxxxxxxxxx1039                                | BCTAX2                 | GBP 1.49                                      |           |
|                                           | Total Taxes                                     |                        | GBP 2.98                                      |           |
|                                           | Next Save as Draft Cancel                       | Back                   |                                               |           |
|                                           |                                                 |                        |                                               |           |

## Charges, Commission & Taxes

| Field Name                | Description                                                       |
|---------------------------|-------------------------------------------------------------------|
| Charges                   |                                                                   |
| Account No                | Debit account number of the applicant.                            |
| Balance                   | The balance in the debit account.                                 |
| Description of<br>Charges | Displays the description charges applicable.                      |
| Amount                    | Displays the amount of charges.                                   |
| Total Charges             | Displays the total charge that will be levied in the transaction. |
| Taxes                     |                                                                   |
| Account No                | Debit account number of the applicant.                            |

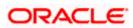

| Field Name              | Description                                                            |
|-------------------------|------------------------------------------------------------------------|
| Balance                 | The balance in the debit account.                                      |
| Description of<br>Taxes | Displays the description taxes applicable.                             |
| Amount                  | Displays the amount of taxes.                                          |
| Total Taxes             | Displays the total taxes that will be levied in the transaction.       |
| Commissions             |                                                                        |
| Account No              | Debit account number of the applicant.                                 |
| Balance                 | The balance in the debit account.                                      |
| Percentage              | Displays the percentage of collection charged as commission.           |
| Amount                  | Displays the amount of commission.                                     |
| Total<br>Commissions    | Displays the total commissions that will be levied in the transaction. |
| 44. From the A          | ccount No. list, select the applicant account.                         |

45. Click Next to save the details entered and proceeds to next level of details. OR
Click Save As Draft, system allows transaction details to be saved as draft. (For more details, refer Save As Draft section.)
OR
Click Cancel to cancel the transaction, The Dashboard appears. OR
Click Back to go back to previous screen.

**Note**: If there is a Relationship pricing maintained for the customer, the same would be reflected in the charges instead of the standard pricing.

## 20.3.6 Initiate Collection - Attachments tab

Displays the list of documents attached under the Import Collection application. User can add multiple documents though it should be under the specified limits and supported formats.

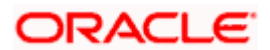

| futura bank Search                                                                                                    | Q. L                                                                                                    | Welcome, obdx c | hecker - |
|----------------------------------------------------------------------------------------------------|----------------------------------------------------------------------------------------------------|-----------------|----------|
| Initiate Collection                                                                                                    |                                                                                                    |                 |          |
| GOODCARE PLC   ***044                                                                                                    |                                                                                                    |                 |          |
| ⊘ Collection Details                                                                                                    | Attachments                                                                                                    |                 |          |
| 🛛 Goods & Shipment Details                                                                                                    |                                                                                                    |                 |          |
| Bank & Instructions                                                                                                    | Drag and Drop +<br>Select or drop files here.                                                                                   |                 |          |
| Discount                                                                                                    | File size should not be more than 5 MB. Supported files: JPEG, PNG, DOC, PDF, TXT, ZIP. Multiple files can be uploaded at a tim | e.              |          |
| Service Service Servic | LetterofCredit.txt GUARANTEE $\lor$ Aadhar Card $\lor$ Add Remarks                                                              | Û               |          |
| Charges                                                                                                    |                                                                                                    | 1               |          |
| ⊘ Attachments                                                                                                    | OBTEPPM.txt GUARANTEE V Aadhar Card V Add Remarks                                                                               | Î               |          |
|                                                                                                    | Upload Delete All                                                                                                    |                 |          |
|                                                                                                    | Save As Template                                                                                                    |                 |          |
|                                                                                                    | Yes O No                                                                                                    |                 |          |
|                                                                                                    | Access Type                                                                                                    |                 |          |
|                                                                                                    | O Public                                                                                                    |                 |          |
|                                                                                                    | Template Name                                                                                                    |                 |          |
|                                                                                                    | CollectionTemplate                                                                                                    |                 |          |
|                                                                                                    | accept the Terms & Conditions                                                                                                   |                 |          |
|                                                                                                    |                                                                                                    |                 |          |
|                                                                                                    | Submit Save as Draft Cancel Back                                                                                                |                 |          |
|                                                                                                    |                                                                                                    |                 |          |
|                                                                                                    | pyright © 2006, 2020, Oracle and∕or its affiliates. All rights reserved.]SecurityInformation]Terms and Conditions               |                 |          |

#### **Initiate Collection - Attachments tab**

| Field Name        | Description                                                                                  |
|-------------------|----------------------------------------------------------------------------------------------|
|                   |                                                                                              |
| Drag and Drop     | Click to browse and select the file to be uploaded or drag and drop the file to be uploaded. |
| Document Attached | Displays the attached document.                                                              |
|                   | Displays the link to view the attached document                                              |
| Document Category | The category of the document to be uploaded.                                                 |
| Document Type     | The type of the document to be uploaded.                                                     |
| Add Remarks       | Displays the notes added, if any, for attaching the document.                                |
|                   | Click the icon to remove the attached document-                                              |

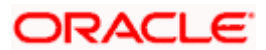

| Field Name       | Description                                                                     |
|------------------|---------------------------------------------------------------------------------|
| Save as Template | Options to save the transaction as template.                                    |
|                  | The options are:                                                                |
|                  | • Yes                                                                           |
|                  | • No                                                                            |
| Access Type      | Indicates the type of access for the template.                                  |
|                  | The options are:                                                                |
|                  | Public                                                                          |
|                  | Private                                                                         |
|                  | This field is enabled if the <b>Yes</b> option is selected in Save as Template. |
| Template Name    | The name using which template is stored and can be used in future.              |
|                  |                                                                                 |

- 46. Click **Drag and Drop** to browse and select the required document present on your computer. The **Attach Document** popup window appears.
- 47. Select the required document present on your computer to upload.
- Click Upload to upload document. The Attach Documents tab appears along with list of attached documents.

OR

Click **Cancel** to cancel the transaction.

- i. In the **Save as Template** field, select **Yes**, if you want to save the transaction as template.
- j. If you select Yes,
  - i. In the Access Type field, select the appropriate option.
  - ii. In the **Template Name** field, enter the name of the template.
- 49. Select the **Terms and Conditions** checkbox to accept the Terms and Conditions.
- 50. Click Initiate Collection. The transaction is saved and the Initiate Collection Verify screen appears.

OR

Click **Save As**, system allows transaction details to be saved as a template or draft. (For more details, refer **Save As Template** or **Save As Draft** section.)

OR

Click Back to go back to previous screen.

OR

Click **Cancel** to cancel the transaction, The **Dashboard** appears.

51. The verify screen appears. It displays all the sections with their respective fields with an option to edit them individually. Verify the details, and click **Confirm**. OR

Click **Back** to go back to previous screen.

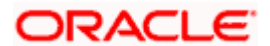

OR

Click **Cancel** to cancel the transaction.

52. The success message initiation of Collection appears along with the reference number. Click **OK** to complete the transaction.

## 20.4 Save As Template

User can save Collection application as a Template so that same can be used for creation of similar Collections, if required in future. The application allows the template access as public or private if saved as template.

User can search the saved Collection template by template name in search tab. The Collection applications earlier saved as template can also be saved as draft while initiating a Collection.

#### To save Collection application as template:

- 1. Enter the required details in Collection application.
- 2. Click Save As and then select Template option.

### Save as Template

| Save As Template                                                                                          |
|----------------------------------------------------------------------------------------------------|
| The details filled will be saved as a template which can be accessed from Templates tab.<br>Template Type |
| O Public   Private                                                                                        |
| Template Name                                                                                             |
| Samd11                                                                                                    |
| Save                                                                                                    |

#### **Field Description**

| Field Name    | Description                                                                                                    |
|---------------|----------------------------------------------------------------------------------------------------|
| Template Type | Indicates the type of access for the template.                                                                                                    |
|               | The options are:                                                                                                    |
|               | • Public: A template marked as 'Public' is visible to all the users mapped to the Party ID for which the user has created the template. All such users will only be able to view and use this template, however they will not be able to edit or delete the template. Only the creator of the template is allowed to edit or delete the template. |
|               | • Private: A template marked as 'Private' is available to only the creator of the template. Only creator of the template can use while initiating Collection and modify or delete such template.                                                                                                    |
| Template Name | Name of the template to be saved.                                                                                                    |

3. From the **Template Type** list, select the appropriate option.

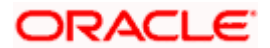

- 4. In the **Template Name** field, enter the desired name for the template.
- Click Save to save the template. The transaction details are saved as a template which can be access from the Template tab. OR
   Click Concert to concert the transaction

Click Cancel to cancel the transaction.

## 20.5 Save As Draft

User can save Collection application as a Draft so that it can be completed in future. It can be re used only one time for Collection Application initiation. User can search the saved Collection draft using the draft name in search box. The saved drafts can be accessed from the **Draft** tab. The Collection applications, which were saved as draft can also be saved as template after adding all other necessary fields.

#### To save Collection application as draft:

- 1. Enter the required details in Collection application.
- 2. Click Save As and then select Draft option.

#### Save as Draft

| Save As Draft X                                                                               |  |
|-----------------------------------------------------------------------------------------------|--|
| The details filled will be saved as a draft which can be accessed from Drafts tab. Draft Name |  |
| SAM434                                                                                        |  |
| Save Cancel                                                                                   |  |

#### **Field Description**

| Field Name | Description        |
|------------|--------------------|
| Draft Name | Name of the draft. |
|            |                    |

- 3. In the **Draft Name** field, enter the desired name for the draft.
- Click Save to save the draft. The transaction details are saved as a draft which can be access from the Draft tab. OR Click Cancel to cancel the transaction.

Note: You cannot save Draft or Template with an attached document.

<u>Home</u>

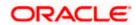

## 21. View Export Collection

Using this option, you can search, view and download the details of the Export Collection.

You can perform search on the Collection reference number, drawee name, drawer name, Collection amount etc. and view the details of an individual Export Collection. The individual Export Collection details are shown under various tabs. The system provides Export Collection details such as Collection amount, Collection documents, status, and parties to the Collection, bank details, bank instructions, etc. You can also download the Export Collection list in pdf format.

#### **Pre-Requisites**

- User must have a valid login credentials
- User must have certain Export Collection

#### Workflow

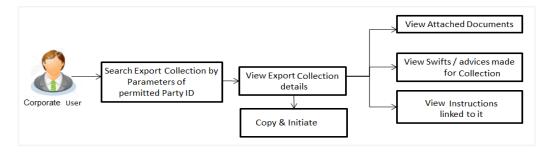

#### How to reach here:

Dashboard > Toggle menu > Trade Finance > Collection > Export Collection > View Export Collection

### To view Export Collection:

1. The View Export Collection screen appears.

### **View Export Collection**

|                                                 |                           |    | View   | er 🝷 ATM & Branch Locator                           | English |
|-------------------------------------------------|---------------------------|----|--------|-----------------------------------------------------|---------|
| 🕼 futura bank                                   | Search                    | Q, | Q186 💽 | Welcome, Obdx checker<br>Last login 9/2/22, 9:50 PM | /       |
| View Export Collection<br>GOODCARE PLC   ***044 |                           |    |        |                                                     |         |
| Collection Reference Number                     | Status<br>Please Select 🗸 |    |        |                                                     |         |
| Drawer<br>All Parties                           | Drawee                    |    |        |                                                     |         |
| Collection Amount                               | Collection Issuing Date   |    | Ē      |                                                     |         |
| Customer Reference Number                       |                           |    |        |                                                     |         |
|                                                 |                           |    |        |                                                     |         |
| Search Reset                                    |                           |    |        |                                                     |         |

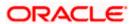

| Field Name                      | Description                                                                    |  |  |
|---------------------------------|--------------------------------------------------------------------------------|--|--|
| Collection Reference<br>Number  | The name of beneficiary party.                                                 |  |  |
| Status                          | The current status of the Collection.                                          |  |  |
|                                 | The options are:                                                               |  |  |
|                                 | Active                                                                         |  |  |
|                                 | Hold                                                                           |  |  |
|                                 | Cancelled                                                                      |  |  |
|                                 | Liquidated                                                                     |  |  |
|                                 | Closed                                                                         |  |  |
|                                 | Reversed                                                                       |  |  |
| Drawer                          | The name of the drawer under the Collection.                                   |  |  |
| Drawee                          | The name of party who is drawee of the Collection.                             |  |  |
| Collection Amount<br>From       | The start of the Collection amount range used for searching the Collection.    |  |  |
| Collection Amount To            | The end of the Collection amount range used for searching the Collection.      |  |  |
| Collection Issuing<br>Date From | The start date of the Collection date range used for searching the Collection. |  |  |
| Collection Issuing<br>Date To   | The end date of the Collection date range used for searching the Collection.   |  |  |
| Customer Reference<br>Number    | The customer reference number for the transaction.                             |  |  |

- 2. From the **Drawee** list, select the appropriate option.
- Click Search. The View Export Collection screen appears with the search results. OR Click Reset to reset the search criteria. OR Click Cancel to cancel the transaction.
- 4. Click the **Download** link to download all or selected columns in the Export Collection details list. You can download the list in PDF formats.

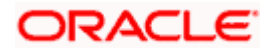

| futura bank                                                                        |                                                                           | Se                                         | arch 🔍 🖓 🚾 😡                                    | Welcome, Obdx che<br>Last login 9/2/22, 9:50 PM |
|------------------------------------------------------------------------------------|---------------------------------------------------------------------------|--------------------------------------------|-------------------------------------------------|-------------------------------------------------|
| View Export Collection                                                             |                                                                           |                                            |                                                 |                                                 |
| GOODCARE PLC   ***044                                                              |                                                                           |                                            |                                                 |                                                 |
| Collection Reference Number                                                        |                                                                           | Status                                     |                                                 |                                                 |
|                                                                                    |                                                                           | Please 5                                   | elect 👻                                         |                                                 |
| Drawer                                                                             |                                                                           | Drawee                                     |                                                 |                                                 |
| All Parties                                                                        |                                                                           |                                            |                                                 |                                                 |
| Collection Amount                                                                  |                                                                           | Collection                                 | ssuing Date                                     |                                                 |
| All 👻 From                                                                         | То                                                                        | From                                       | То Т                                            |                                                 |
| Customer Reference Number                                                          |                                                                           |                                            |                                                 |                                                 |
|                                                                                    |                                                                           |                                            |                                                 |                                                 |
|                                                                                    |                                                                           |                                            |                                                 |                                                 |
| Search                                                                             |                                                                           |                                            |                                                 |                                                 |
| Collection Customer<br>Reference C Reference C<br>Number Number                    | Drawee 0                                                                  | Drawer 🗘                                   | Release Against 🗘                               | Ti<br>D                                         |
| PK2ESNC211258002                                                                   | MARKS AND SPENCER                                                         | GOODCARE PLC                               | OUTGOING DOCUMENTARY SIGHT BILLS NOT UNDER LC C | N COLLECTION 5,                                 |
| PK2ESNC211258004                                                                   | MARKS AND SPENCER                                                         | GOODCARE PLC                               | OUTGOING DOCUMENTARY SIGHT BILLS NOT UNDER LC C | N COLLECTION 5,                                 |
| PK2EAUC211257001 123                                                               | FIXNETIX                                                                  | GOODCARE PLC                               | OUTGOING CLEAN USANCE BILLS NOT UNDER LC ON ACC | EPTANCE 5,                                      |
| PK2ESNC211259501 pk2refved                                                         | MARKS AND SPENCER                                                         | GOODCARE PLC                               | OUTGOING DOCUMENTARY SIGHT BILLS NOT UNDER LC C | N COLLECTION 5,                                 |
| PK2PUFX211250001 NNNN                                                              | MARKS AND SPENCER                                                         | GOODCARE PLC                               | OUTGOING DOCUMENTARY USANCE BILLS NOT UNDER LO  | ON DISCOUNT 5,                                  |
| PK2EAUC211259501 44655                                                             | MARKS AND SPENCER                                                         | GOODCARE PLC                               | OUTGOING CLEAN USANCE BILLS NOT UNDER LC ON ACC | EPTANCE 5,                                      |
| PK2EUFX211255505 drawer24343                                                       | NATIONAL FREIGHT CORP                                                     | GOODCARE PLC                               | OUTGOING DOCUMENTARY USANCE BILLS NOT UNDER LO  | ON DISCOUNT 5,                                  |
| PK2ESNC21125A7PU                                                                   | MARKS AND SPENCER                                                         | GOODCARE PLC                               | OUTGOING DOCUMENTARY SIGHT BILLS NOT UNDER LC C | N COLLECTION 5,                                 |
| PK2EAUC21125A8HL 123                                                               | FIXNETIX                                                                  | NATIONAL FREIGHT CORP                      | OUTGOING CLEAN USANCE BILLS NOT UNDER LC ON ACC | EPTANCE 5,                                      |
| PK2ESNC21125ALZS                                                                   | MARKS AND SPENCER                                                         | GOODCARE PLC                               | OUTGOING DOCUMENTARY SIGHT BILLS NOT UNDER LC C | N COLLECTION 5,                                 |
| Page 1 of 3 (1-10 of 27 items)                                                     | K ← 1 2 3 →                                                               | Я                                          |                                                 |                                                 |
|                                                                                    |                                                                           |                                            | Total Outstanding Equivalent Amount GBP 379,46  | 0.49                                            |
| OAll authorized and on hold transactions     Displayed Local currency amount is in | are listed here. Others will be liste<br>dicative and actual amount may d | ed once approved. Please contac<br>liffer. | t the bank for details.                         |                                                 |

## View Export Collection – Search Result

| Field Name                                                        | Description                                              |
|-------------------------------------------------------------------|----------------------------------------------------------|
| Collection                                                        | The Collection reference number.                         |
| Reference Number                                                  | Displays the link to view the Export Collection details. |
| Customer Reference<br>Number                                      | The customer reference number for the transaction.       |
| Drawee                                                            | The name of the drawee of the Export Collection.         |
| <b>Drawer</b> The name of the drawer of the Export Collection.    |                                                          |
| <b>Release Against</b> The product name of the Export Collection. |                                                          |
| Transaction Date                                                  | The transaction date of the Export Collection.           |

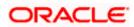

| Field Name                      | Description                              |
|---------------------------------|------------------------------------------|
| Status                          | The current status of the Collection.    |
|                                 | The options are:                         |
|                                 | Active                                   |
|                                 | Hold                                     |
|                                 | Cancelled                                |
|                                 | Liquidated                               |
|                                 | Closed                                   |
|                                 | Reversed                                 |
| Collection Amount               | The Export Collection amount.            |
| Equivalent<br>Collection Amount | The equivalent Export Collection amount. |

Collection Screen appears with the details of the selected Export Bill. By default, the View Collection Details– General Collection Details tab appears.

**Note**: If there is a Relationship pricing maintained for the customer, the same would be reflected in the charges instead of the standard pricing.

## 21.1 View Collection Details

1. Click View Collection Details tab.

OR

Click **Copy and Initiate** to copy details of Collection, and initiate a new Collection. The **Initiate Collection** screen appears.

OR

Click **Back** to navigate back to previous screen.

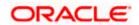

## **View Collection Details**

| -                                            |                                                                                                    |                                     |                               |                                                                                 |                               |                                                     |
|----------------------------------------------|----------------------------------------------------------------------------------------------------|-------------------------------------|-------------------------------|---------------------------------------------------------------------------------|-------------------------------|-----------------------------------------------------|
| futura bank                                  |                                                                                                    |                                     | Search                        |                                                                                 | Q 100 (                       | Welcome, Obdx checki<br>Last login 11/25/22, 459 PM |
| View Export collect<br>GOODCARE PLC   ***044 | tion                                                                                                    |                                     |                               |                                                                                 | 1                             |                                                     |
| Collection Number                            | Outstanding Amoun                                                                                                    | ıt                                  | Maturity Date                 |                                                                                 |                               |                                                     |
| PK2EUFX211255505                             | USD 20,000.00                                                                                                    |                                     | 6/4/21                        |                                                                                 |                               |                                                     |
| View Collection Details                      | Drawer & Drawee Details                                                                                                    |                                     |                               |                                                                                 |                               |                                                     |
| Attached Documents                           | Drawer Name<br>GOODCARE PLC<br>Address                                                                                                    |                                     |                               | Drawee Name<br>NATIONAL FREIGHT CORP                                            |                               |                                                     |
| Charges & Taxes                              | 12 King Street                                                                                                    |                                     |                               | Address<br>PKBANK71XXX<br>Country                                               |                               |                                                     |
| SWIFT Messages                               | lane no 4<br>London<br>Country                                                                                                    |                                     |                               | Country<br>United Kingdom<br>Bank Reference Number                              |                               |                                                     |
| Advice                                       | United Kingdom<br>Application Date                                                                                                    |                                     |                               | coll8773468                                                                     |                               |                                                     |
| Loans                                        | 5/5/21<br>Customer Reference Number                                                                                                    |                                     |                               |                                                                                 |                               |                                                     |
|                                              | drawer24343                                                                                                    |                                     |                               |                                                                                 |                               |                                                     |
|                                              | Product Details                                                                                                    |                                     |                               |                                                                                 |                               |                                                     |
|                                              | Payment Type<br>USANCE                                                                                                    |                                     |                               | Direct Dispatch<br>No                                                           |                               |                                                     |
|                                              | Product<br>OUTGOING DOCUMENTARY USANO                                                                                                    | E BILLS                             |                               | Document Attached<br>Yes                                                        |                               |                                                     |
|                                              | OUTGOING DOCUMENTARY USAN<br>NOT UNDER LC ON DISCOUNT<br>Base Date Description                                                                                                    |                                     |                               | Tenor                                                                           |                               |                                                     |
|                                              | After date of Bill Of Exchange<br>Maturity Date                                                                                                    |                                     |                               | 30<br>Base Date                                                                 |                               |                                                     |
|                                              | 6/4/21<br>Collection Amount Details                                                                                                    |                                     |                               | 5/5/21                                                                          |                               |                                                     |
|                                              | Collecting Bank                                                                                                    |                                     |                               | Collection Amount                                                               |                               |                                                     |
|                                              | CITIGB2LRRR                                                                                                    |                                     |                               | USD 20,000.00<br>Local currency equivalent G8P 7,                               | 889.55                        |                                                     |
|                                              | Address<br>CITIGB2LRRR                                                                                                    |                                     |                               |                                                                                 |                               |                                                     |
|                                              | glaso park 33<br>new diamond area                                                                                                    |                                     |                               |                                                                                 |                               |                                                     |
|                                              | Goods & Shipment                                                                                                    |                                     |                               |                                                                                 |                               |                                                     |
|                                              | Place of Taking in Charge/ Dispatch from                                                                                                    | 0.                                  |                               | Place of Final Destination/ For T                                               |                               |                                                     |
|                                              | Port of Loading/ Airport of Departure<br>Goods                                                                                                    |                                     |                               | Port of Discharge/ Airport of De                                                | stination                     |                                                     |
|                                              | Goods                                                                                                    | Descriptio                          | on of Goods                   | Units                                                                           |                               | Price Per Unit                                      |
|                                              | 1 CILLAFABRIC                                                                                                    | CILLAFAB                            | BRIC                          |                                                                                 |                               |                                                     |
|                                              | Documents                                                                                                    |                                     |                               |                                                                                 |                               |                                                     |
|                                              | Document Name                                                                                                    | Original (First Mail)               | Copies (First M               | tail) Original (Second f                                                        | Maii) Copies                  | (Second Mail)                                       |
|                                              | Air way Bill Docs                                                                                                    | 5/7                                 | 4                             | 4/6                                                                             | 5                             |                                                     |
|                                              | Bill of Lading                                                                                                    |                                     | 0                             |                                                                                 | 0                             |                                                     |
|                                              | Insurance Documents                                                                                                    |                                     | 0                             |                                                                                 | 0                             |                                                     |
|                                              | Invoice Documents                                                                                                    |                                     | 0                             |                                                                                 | 0                             |                                                     |
|                                              | Sea Way Documents                                                                                                    |                                     | 0                             |                                                                                 | 0                             |                                                     |
|                                              |                                                                                                    | ns)  < 4 1 2                        |                               |                                                                                 |                               |                                                     |
|                                              | Page 1 of 2 (1-5 of 6 iter                                                                                                    |                                     | • >                           |                                                                                 |                               |                                                     |
|                                              | Page 1 of 2 (1-5 of 6 iter<br>Incoterms<br>Discount                                                                                                    |                                     | • >                           |                                                                                 |                               |                                                     |
|                                              | Incoterms<br>Discount<br>Operation Type                                                                                                    |                                     | • >                           | Discount Pricing Reference Num                                                  | nber                          |                                                     |
|                                              | Incoterms<br>Discount<br>Operation Type<br>Discount<br>Financing Amount                                                                                                    |                                     | • >                           | Interest Rate                                                                   | nber                          |                                                     |
|                                              | Incoterms<br>Discount<br>Overation Type<br>Discount<br>Financing Amount<br>USD 19,000,00<br>Interest Amount                                                                                                    |                                     | • 1                           |                                                                                 | nber                          |                                                     |
|                                              | Incoterms<br>Discount<br>Operation Type<br>Discount<br>Financing Amount<br>USD 19,000.00                                                                                                    |                                     | • 1                           | Interest Rate                                                                   | nber                          |                                                     |
|                                              | Incoterms<br>Discount<br>Operation Type<br>Discound<br>Discound<br>Discound<br>USD 19,000,00<br>Interest Amount<br>USD 19,7                                                                                                    |                                     | • >                           | Interest Rate                                                                   | nber                          |                                                     |
|                                              | Incolumns Discount Operation Type Discount Financing Amount USD 19,000,00 Indeed Amount USD 98,7 Instruction                                                                                                    |                                     | • >                           | Interest Rate                                                                   | nbor                          |                                                     |
|                                              | Incoterns<br>Discount<br>Overation Type<br>Discount<br>Financing Amount<br>USD 93,000,00<br>Intercent Amount<br>USD 93,7<br>Instruction<br>Special Instructions                                                                                                    | Exply Date 0                        | X  Exchange Rate              | Interest Rate<br>6.2                                                            | nter<br>Buy Amount ©          | Linked Amount ©                                     |
|                                              | Incoterns Discount Operation Type Discount Financing Amount USD 10,000,00 Material Amount USD 9457 Instruction Special Instructions Forex Deals                                                                                                    |                                     |                               | Interest Rate<br>6.2                                                            |                               | Linked Amount ©<br>GBP 200.00                       |
|                                              | Incourses Discount Operation Type Discount Discount US 10,000.00 Material Amount US 10,000.00 Material Amount US 9427 Instruction Securit Instructions Forex Deals Forex Reference Number ©                                                                                                    | Expiry Date 0                       | Exchange Rate                 | Enterest Rate<br>6.2<br>© Sell Amount ©                                         | Buy Amount 🗘                  |                                                     |
|                                              | Incourns Discount Operation Tage Discount USD N000000 Waters Annount USD N847 Instruction Special Instructions Forex Deals Forex Reference Number  0 PK2FxF12007x4512                                                                                                    | Expiry Date ©<br>6/30/21            | Exchange Rate<br>1.33         | Endmeest Rate<br>6.2<br>Cell Amount Cell<br>GBP 0.00                            | Buy Amount ©<br>USD 98,298.00 | GBP 200.00                                          |
|                                              | Incoterns<br>Discount<br>Operation Type<br>Discount<br>Discount<br>Discount<br>Discount<br>Securit<br>Franzeig Amount<br>USD 9937<br>Instruction<br>Seculi Instructions<br>Forex Deals<br>Prozy Fr200764512<br>RK2FXF1200764512<br>Total Selected Deals                                                                                                    | Expiry Date ©<br>6/30/21            | Exchange Rate<br>1.33         | Endmeest Rate<br>6.2<br>Cell Amount Cell<br>GBP 0.00                            | Buy Amount ©<br>USD 98,298.00 | GBP 200.00<br>GBP 500.00<br>Total Linked Amount     |
|                                              | Incoterns  Discount  Ourration Type Discount  Discount  Discount  Discount  Second  Second  Second  Parterial Amount  USD 99277  Instruction  Second  Parterial Amount  Second  Parterial Amount  Second  Parterial  Parterial  Parteri | Explip Date 0<br>6/30/21<br>6/30/21 | Exchange Rate<br>1.33<br>1.43 | Interest Rate       6.2       ©       Sell Amount       GBP 0.00       GBP 0.00 | Buy Amount ©<br>USD 98,298.00 | GBP 200.00<br>GBP 500.00<br>Total Linked Amount     |

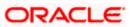

| Field Name                   | Description                                                                              |
|------------------------------|------------------------------------------------------------------------------------------|
| Collection Number            | The export Collection number.                                                            |
| Outstanding Amount           | The outstanding amount of the export collection.                                         |
| Maturity Date                | The maturity date of the export collection.                                              |
| Drawer and Drawee Detail     | s                                                                                        |
| Drawer Name                  | The name of the drawer of the Export Collection. He is the creator of Collection.        |
| Address                      | The address of the drawer of the Export Collection.                                      |
| Country                      | The country of the drawer of the Export Collection.                                      |
| Application Date             | The date of application of the Export Collection.                                        |
| Customer Reference<br>Number | The user provided customer reference number for the transaction.                         |
| Drawee Name                  | The name of the drawee of Collection.                                                    |
| Address                      | The address of the drawee of the Export Collection.                                      |
| Country                      | The country of the drawee of the Export Collection.                                      |
| Bank Reference Number        | The user provided bank reference number for the transaction.                             |
| Product Details              |                                                                                          |
| Payment Type                 | The type of payment associated with the Collection.<br>it can be:<br>• Sight<br>• Usance |
| Direct Dispatch              | Indicates whether the bills to be dispatched directly or not.                            |
| Product                      | The product of the Export Collection.                                                    |

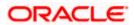

| Field Name                                        | Description                                                                                                    |  |  |
|---------------------------------------------------|----------------------------------------------------------------------------------------------------|--|--|
| Document Attached                                 | It asks user if documents are a part of Collection.<br>It can be:<br>• Yes (Documentary)<br>• No (Clean)                         |  |  |
| Tenor                                             | The tenor of the Collection.                                                                                                    |  |  |
| Base Date Description                             | This depicts the base code and its description as fetched fro<br>host. It describes what the chosen base date for application is |  |  |
| Base Date                                         | The date to be considered as base date for Collection application.                                                               |  |  |
| Maturity Date                                     | The maturity date of the Export Collection. It is number of days for the tenor from the base date.                               |  |  |
| Collection Amount Detail                          | S                                                                                                    |  |  |
| Collecting Bank                                   | The name of the collecting bank.                                                                                                 |  |  |
| Address                                           | The address of collecting Bank.                                                                                                  |  |  |
| Country                                           | The name of collecting Bank's country.                                                                                           |  |  |
| Collection Amount                                 | The Collection amount with base currency in which Collection originated.                                                         |  |  |
| Goods and Shipment                                |                                                                                                    |  |  |
| Shipment From                                     | The place from where shipment will be done.                                                                                      |  |  |
| Shipment To                                       | The place of delivery of goods.                                                                                                  |  |  |
| Port of Loading                                   | The place of dispatch or loading on board of the goods.                                                                          |  |  |
| Port of Discharge                                 | The port of discharge of goods.                                                                                                  |  |  |
| Goods and Shipment<br>Section to add or remove th | ne goods for shipment.                                                                                                    |  |  |
| Sr No                                             | The serial no of different goods.                                                                                                |  |  |
| Goods                                             | The type of good being shipped has to be chosen.                                                                                 |  |  |

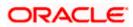

| Field Name                      | Description                                                                                             |
|---------------------------------|----------------------------------------------------------------------------------------------------|
| Description of Goods            | The description of goods.                                                                               |
| Units                           | The number of units of the goods.                                                                       |
| Price Per Unit                  | The price per unit of the goods.                                                                        |
| Documents                       |                                                                                                    |
| Document Name                   | Displays the lists of all the documents required to be represented.                                     |
| Original (First Mail)           | Displays the number "n" out of "m" original documents of the first mail that will be provided to bank.  |
| Copies (First Mail)             | Displays the number of copies of the first mail that will be submitted as a set of documents for LC.    |
| Original (Second Mail)          | Displays the number "n" out of "m" original documents of the second mail that will be provided to bank. |
| Copies (Second Mail)            | Displays the number of copies of the second mail that will be submitted as a set of documents for LC.   |
| Clause                          | User can view the default description of clauses by clicking <b>View Clause</b> link.                   |
| Incoterm                        | Indicates the INCO terms for the collection application.                                                |
| Discount                        |                                                                                                    |
| Operation Type                  | Indicates the operation type required in the contract.                                                  |
| Discounting Reference<br>Number | The discount reference number.                                                                          |
| Number                          | This field appears, if the operation type is "Discount".                                                |
| Financing Amount                | The financing amount.                                                                                   |
| Interest Rate                   | The interest rate                                                                                       |
| Interest Amount                 | Displays the description charges applicable.                                                            |
| Instructions                    |                                                                                                    |
| Special Instructions            | Any instructions provided to bank is mentioned here.                                                    |
| Deal Reference Number           |                                                                                                    |

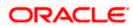

| Field Name            | Description                                       |
|-----------------------|---------------------------------------------------|
| Expiry Date           | The expiry date of the bill settlement            |
| Exchange Rate         | The exchange rate for the settlement of bill.     |
| Sell Amount           | The selling amount of the deal.                   |
| Buy Amount            | The buying amount of the deal.                    |
| Linked Amount         | The linked amount of the forex deal.              |
| Deal Reference Number | The deal reference number for settlement of bill. |
| Expiry Date           | The expiry date of the bill.                      |
| Exchange Rate         | The exchange rate for the forex deal.             |
| Sell Amount           | The selling amount of the deal.                   |
| Buy Amount            | The buying amount of the deal.                    |
| Linked Amount         | The amount to be linked in the forex deal.        |
| Total Selected Deals  | Displays the total selected deals.                |
| Total Linked Amount   | Displays the total Linked Amount.                 |
| Sell Amount           | The selling amount of the deal.                   |

- 2. Click <sup>8</sup> more options icon and then:
  - Modify Collection to modify the bills The Modify Collection screen appears.
  - Initiate Tracers to imitate the tracer. The Tracers screen appears.
- 3. Click Charges & Taxes tab. The charges and taxes in the View Export Collection screen. OR

Click Back.

The View Export Collection screen appears.

## 21.2 Attached Documents

This tab displays the list of all documents uploaded by user. It allows the user to download the attachments done under the selected Islamic Export Collection.

## **Attached Documents**

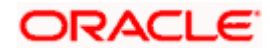

|                                             |                               |                                  |                              |                    |                     | Viewer 1     | ✓ ATM & Branch Lo                              | ocator E | nglish ∨ |
|---------------------------------------------|-------------------------------|----------------------------------|------------------------------|--------------------|---------------------|--------------|------------------------------------------------|----------|----------|
| = 🏟 futura bank Search                      |                               | Q,                               |                              |                    |                     | <b>4</b> 100 | Welcome, OBDX ma<br>Last login 22 Feb 07:31 PM | iker 🗸   |          |
| View Export collec<br>GOODCARE PLC   ***044 | tion                          |                                  |                              |                    |                     | Modify Col   | lections                                       |          |          |
| Collection Number<br>PK2EICP211257501       | Outstanding<br>GBP10,000.     |                                  | Maturity Date<br>19 May 2021 |                    |                     |              |                                                |          |          |
| View Collection Details                     | Attached Documents            |                                  |                              |                    |                     |              |                                                |          |          |
| Attached Documents                          | Sr No Document Id             | Document Category                | Document Type                | Remarks            | Action              |              |                                                |          |          |
| Charges & Taxes<br>SWIFT Messages           | 1 New 7804<br>Back            | DOCUMENT1                        | Bill_of_lading               |                    | Î                   |              |                                                |          |          |
| Advice<br>Finances                          | ① Displayed Local currency ar | nount is indicative and actua    | l amount may differ.         |                    |                     |              |                                                |          |          |
|                                             |                               |                                  |                              |                    |                     |              |                                                |          |          |
|                                             | Copyright © 2006, 202         | 0, Oracle and/or its affiliates. | . All rights reserved. Secu  | rityInformation Te | erms and Conditions |              |                                                |          |          |

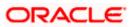

### **Field Description**

| Field Name           | Description                                                          |
|----------------------|----------------------------------------------------------------------|
| Sr No                | The serial number of the attached document record.                   |
| Document ID          | Displays the unique identification number for the attached document. |
|                      | Displays the link to download the attached document.                 |
| Document<br>Category | Displays the category of the document uploaded.                      |
| Document Type        | Displays the type of the document uploaded.                          |
| Remarks              | Displays the notes added, if any, for attaching the document.        |
| Action               | Action to be taken that is delete the attached document.             |

4. Click the required link in the **Document ID** column to download the attached document. OR

Click Attach More Documents link to attach more document. The Attach Document overlay screen appears

OR

Click 1 to delete the attached document record.

 Click Charges & Taxes tab. The charges and taxes in the View Export Collection -Islamic screen.
 OR

Click Back.

The View Export Collection - Islamic screen appears.

## 21.3 Charges & Taxes

This tab lists charges, Commission and Taxes against bill.

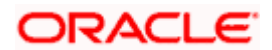

|                                               |                                     |                                                         |                                       |     | Viewer          |                                                  | cator  | English 👻 |
|-----------------------------------------------|-------------------------------------|---------------------------------------------------------|---------------------------------------|-----|-----------------|--------------------------------------------------|--------|-----------|
| ≡ lifutura bank                               |                                     | Search                                                  | 11)<br>                               | Q ( | 0C) 🞯           | Welcome, Obdx che<br>Last login 9/2/22, 10:45 PM | cker 🗸 |           |
| View Export collecti<br>GOODCARE PLC   ***044 | ion                                 |                                                         |                                       |     | I               |                                                  |        |           |
| Collection Number<br>PK2ESNC21125ALZS         | Outstanding Amount<br>USD 10,000.00 | Maturity Date<br>5/6/21                                 |                                       |     |                 |                                                  |        |           |
| View Collection Details<br>Attached Documents | Charges & Taxes<br>Charges          |                                                         |                                       |     |                 |                                                  |        |           |
| Charges & Taxes                               | Account No Description of           | of Charges Amount                                       | Split Amount Borne by You             | Sp  | olit Amount Bor | ne by Other Party                                |        |           |
| SWIFT Messages                                | Total Charges                       | GBP 250.00                                              |                                       |     |                 |                                                  |        |           |
| Advice                                        | Taxes                               |                                                         |                                       |     |                 |                                                  |        |           |
| Loans                                         | Account No Descrip                  | otion of Taxes Value                                    | Date Amor                             | unt | Ec              | quivalent Amount                                 |        |           |
|                                               | No data to display.                 |                                                         |                                       |     |                 |                                                  |        |           |
|                                               | Back                                |                                                         |                                       |     |                 |                                                  |        |           |
|                                               | Displayed Local currency amount     | is indicative and actual amount may diffe               | 6.                                    |     |                 |                                                  |        |           |
|                                               | Copyright @ 2006, 2020, 4           | Dracle and/or its affiliates, All rights reserved. Seci | urityInformation Terms and Conditions |     |                 |                                                  |        |           |

| Field Name                              | Description                                                          |
|-----------------------------------------|----------------------------------------------------------------------|
| Charges                                 |                                                                      |
| Account No.                             | Debit account number of the applicant.                               |
| Description of<br>Charges               | Displays the description charges applicable.                         |
| Amount                                  | Displays the amount of charges.                                      |
| Split Amount<br>Borne by You            | Displays the split charge amount which is to be paid by you.         |
| Split Amount<br>Borne by Other<br>Party | Displays the split charge amount which is to be paid by other party. |
| Total Charges                           | Displays the total charge amount.                                    |
| Taxes                                   |                                                                      |
| Description of<br>Taxes                 | Displays the description taxes applicable.                           |
| Value Date                              | Displays the value date of the taxes.                                |

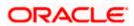

| Field Name                                                                  | Description                                                                                                    |  |  |  |  |
|-----------------------------------------------------------------------------|----------------------------------------------------------------------------------------------------|--|--|--|--|
| Amount                                                                      | Displays the amount of taxes.                                                                                                    |  |  |  |  |
| Equivalent Amount Displays the equivalent amount of taxes.                  |                                                                                                    |  |  |  |  |
| Total Taxes                                                                 | Displays the total tax amount.                                                                                                    |  |  |  |  |
| The <b>SWIFT N</b><br>OR<br>Click <b>Back</b> .<br>The <b>View Ex</b><br>OR | Messages tab.<br>Messages tab appears in the View Export Collection screen.<br>port Collection screen appears.<br>to cancel the transaction. |  |  |  |  |

**Note**: If there is a Relationship pricing maintained for the customer, the same would be reflected in the charges instead of the standard pricing.

## 21.4 SWIFT Messages

These lists and displays list of all SWIFT messages between both the parties.

## View Export Collection – SWIFT Messages tab

|                                       |                   |                        |                                   |                                           |                   | Viewer 🗸     | ATM/Branch                             | English $\vee$ |
|---------------------------------------|-------------------|------------------------|-----------------------------------|-------------------------------------------|-------------------|--------------|----------------------------------------|----------------|
| 🗏 🕼 futura bank                       |                   |                        |                                   |                                           | Q                 | ☑ Welcome, A | cme Corporation (<br>Last login 25 Feb | Checker 🗸      |
| View Export collect                   | ion               |                        |                                   |                                           |                   |              |                                        |                |
|                                       |                   |                        |                                   |                                           |                   |              |                                        |                |
| Collection Number<br>PK10CN1200110001 |                   | nding Amount           |                                   | Maturity Date<br>11 Jan 2020              |                   |              |                                        |                |
|                                       |                   |                        |                                   | 113412020                                 |                   |              |                                        |                |
| View Collection Details               | SWIFT Messages    |                        |                                   |                                           |                   |              |                                        |                |
| Charges & Taxes                       | Message ID        | Date                   | Description                       | Sending/Receiving Bank                    | Message Type      | Action       |                                        |                |
| SWIFT Messages                        | 2732047160476639  | 11 Jan 2020            | Acknowledgement                   | PREETHI9                                  | 768               | Download     |                                        |                |
| Advice                                | Page 1 of 1 (1 of | 1 items) K             | < 1 > н                           |                                           |                   |              |                                        |                |
|                                       |                   |                        |                                   |                                           |                   |              |                                        |                |
|                                       |                   |                        |                                   |                                           |                   |              |                                        |                |
|                                       | Copyria           | ht © 2006, 2020. Oracl | e and/or its affiliates. All righ | ts reserved.   Security Information   Ter | ms and Conditions |              |                                        |                |

| Field Name | Description                                   |
|------------|-----------------------------------------------|
| Message ID | Unique identification number for the message. |
| Date       | Date of sending advice.                       |

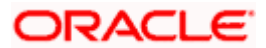

| Description                                                              |
|--------------------------------------------------------------------------|
| The SWIFT message detailed description.                                  |
| This displays the name of bank who has sent/received the message.        |
| This shows the type of message sent/received such as MT 700, MT 707 etc. |
| The action to be taken that is to download the SWIFT details.            |
|                                                                          |

- Click on the desired Message ID to view the respective SWIFT details. The SWIFT detail appears in popup window along with the event date and description.
- 8. Click the **Download** link against the SWIFT messages to download in selected format like PDF formats, if required.

## 21.4.1 SWIFT Messages Details

|                         |                             |                                      | Viewer 🗸                                             | ATM/Branch   | English $\checkmark$ | UBS 14.3 AT3 Branch 🗸                             |
|-------------------------|-----------------------------|--------------------------------------|------------------------------------------------------|--------------|----------------------|---------------------------------------------------|
| ≡ li∳futura bank        |                             |                                      |                                                      | С            | ) 🖂 🧐 Welco          | ome, OBDX Checker 🗸<br>Last login 29 Apr 05:22 PM |
| View Export Collect     | tion                        |                                      |                                                      |              |                      |                                                   |
| Collection Number 000A  | RP1200760501                |                                      |                                                      |              |                      |                                                   |
| View Collection Details | Message ID                  | View Swift Message                   |                                                      | ×            |                      |                                                   |
| SWIFT Messages          | 1122026280710945            | Event Date<br>Event Description      | 2019-03-22T00:00:00<br>Booking LC or Guarantee Issue | ic           | e                    |                                                   |
| Advice                  | Page 1 of 1 (1 of 1 items)  |                                      |                                                      |              |                      |                                                   |
|                         | Back                        |                                      |                                                      |              |                      |                                                   |
|                         |                             |                                      |                                                      |              |                      |                                                   |
|                         | Copyright © 2006, 2020, Ora | cle and/or its affiliates. All right | s reserved.   Security Information   Terms an        | d Conditions |                      |                                                   |

## **Field Description**

| Field Name        | Description                            |
|-------------------|----------------------------------------|
| Event Date        | Displays the event date.               |
| Event Description | Displays the description of the event. |
| Description       | The details of the SWIFT message.      |
| ×4                |                                        |

a. Click  $\stackrel{\times}{\longrightarrow}$  to close the window.

Note: Only SWIFT messages in which ACK has been received by bank is being displayed.

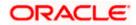

 Click Advices tab. The summary of all the Advices being exchanged. OR Click Back. The View Export Collection screen appears. OR

Click Cancel to cancel the transaction.

## 21.5 Advices

This tab denotes all the Advices being exchanged. It allows the user to view and download the advices generated for the selected Export Collection.

### **View Export Collection - Advices**

|                         |                  |                                 |                                                        | v                           | ′iewer∨ ATM      | /Branch English 🗸                                |
|-------------------------|------------------|---------------------------------|--------------------------------------------------------|-----------------------------|------------------|--------------------------------------------------|
| 🖗 futura bank           |                  |                                 |                                                        | Q, 🗹 W                      | Velcome, Acme Co | rporation Checker 🗸<br>ast login 24 Feb 06:03 PM |
| View Export collecti    | on               |                                 |                                                        |                             |                  |                                                  |
|                         |                  |                                 |                                                        |                             |                  |                                                  |
| Collection Number       | Outstand         | ling Amount                     | Maturity Date                                          |                             |                  |                                                  |
| PK1ESCP200112001        | GBP1,00          | 0.00                            | 11 Jan 2020                                            |                             |                  |                                                  |
|                         |                  |                                 |                                                        |                             |                  |                                                  |
|                         |                  |                                 |                                                        |                             |                  |                                                  |
| View Collection Details | Advice           |                                 |                                                        |                             |                  |                                                  |
| Charges & Taxes         | Message ID       | Date                            | Description                                            | Event Description           | Action           |                                                  |
| SWIFT Messages          | 1432011320278972 |                                 | Debit Advice                                           | Initiation of a BC Contract | Download         |                                                  |
| Swirlinessages          | 1432011320292301 |                                 | Debit Advice                                           | Initiation of a BC Contract | Download         |                                                  |
| Advice                  | D 4 (4.4         |                                 |                                                        |                             |                  |                                                  |
| L                       | Page 1 of 1 (1-2 | of 2 items) K < 1               | K K                                                    |                             |                  |                                                  |
|                         |                  |                                 |                                                        |                             |                  |                                                  |
|                         |                  |                                 |                                                        |                             |                  |                                                  |
|                         |                  |                                 |                                                        |                             |                  |                                                  |
|                         |                  |                                 |                                                        |                             |                  |                                                  |
|                         | Copyright        | © 2006, 2020, Oracle and/or its | affiliates. All rights reserved.   Security Informatio | n   Terms and Conditions    |                  |                                                  |

## **Field Description**

| Field Name        | Description                                                    |
|-------------------|----------------------------------------------------------------|
| Message ID        | Unique identification number for the message.                  |
| Date              | Date of sending advice.                                        |
| Description       | The detail description of advice.                              |
| Event Description | Displays the description of the event.                         |
| Action            | The action to be taken that is to download the advice details. |

10. Click on the desired Message ID to view the respective advice details. The advice detail appears in popup window along with the event date and description.

11. Click the Download link against the advice to download in selected format like PDF formats, if required.

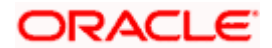

## **Advices Details**

| View Export collec                 |        |                                                                                                    |   |        |          |  |
|------------------------------------|--------|----------------------------------------------------------------------------------------------------|---|--------|----------|--|
| Collection Number PK1ESCP200112001 | WE     | C datasetica Amunat Maturia Data                                                                                                    | × |        |          |  |
| View Collection Details            | Advice | Event Date 01 Jan 2014<br>Event Description Liquidation of a BC Contract<br>DEDIT ADV/CE DATE: BRANCH DATE PAGE: PR CUSTOMER NAME ADDRESS1 ADDRESS2<br>ADDRESS3 DADRESS PAGE: PR OUTSTOMER IN CUSTOMER NACOUNT ACCOUNT OUR |   |        |          |  |
| Charges & Taxes                    | Messa  | REFERENCE NO : CONTRACTREFNO USER REFERENCE NO : USERREFNO WE HAVE EXECUTED THE<br>FOLLOWING TRANSACTION ON YOUR BEHALF: VALUE DATE CCY ADVIDENT OF AN OUNT VALUE DATE CCY SETTLEMENT VALUE DATE CCY SETTLEMENT            |   |        | Action   |  |
| SWIFT Messages                     | 14320  | DATE GOT ARIOUT SET LEXENT<br>ANT ANOUNTIWWORDS<br>LIQUIDATION CHARGES GBP 100.00 DEBITED AMOUNT ; GBP 100.00 FOR BRANCHNAME<br>AUTHORIZED SIGNATORY                                                                       |   | tract  | Download |  |
| Advice                             |        | of 1 (1-2 of 2 items) к < 1 > э                                                                                                    |   | Janaar |          |  |

### **Field Description**

| Field Name        | Description                            |
|-------------------|----------------------------------------|
| Event Date        | Displays the event date.               |
| Event Description | Displays the description of the event. |
| Description       | The details of the advice.             |
|                   |                                        |

- a. Click  $\times$  to close the window.
- 12. Click Back.
   The View Export Collection screen appears.
   OR
   Click Cancel to cancel the transaction.

## 21.6 Loans

This denotes all the linked loans account with the corresponding Loan amount.

13. Click **Loans** tab. The summary of all the linked loans account along with the amount appears. OR

Click **Back**. The **View Export Collection** screen appears. OR

Click Cancel to cancel the transaction. The Dashboard appears.

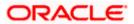

## **View Export Collection - Loans**

|                                                   | Q                                           |                                                              | Co Welcome, obdx checker V<br>Last login 22 Nov O6:38 PM |
|---------------------------------------------------|---------------------------------------------|--------------------------------------------------------------|----------------------------------------------------------|
| View Export collect<br>NATIONAL FREIGHT CORP  *** |                                             |                                                              | Modify Collections                                       |
| Collection Number                                 | Outstanding Amount                          | Maturity Date                                                |                                                          |
| PK2PACK211251001 ACTIVE                           | GBP10,000.00                                | 06 May 2022                                                  |                                                          |
| View Collection Details<br>Attached Documents     | Loans<br>Loan Account<br>No                 | Loan Amount                                                  |                                                          |
| Charges & Taxes                                   | xxxxxxxxxxxx0101                            |                                                              |                                                          |
| SWIFT Messages                                    |                                             |                                                              |                                                          |
| Advice                                            |                                             |                                                              |                                                          |
| Loans                                             |                                             |                                                              | Help                                                     |
|                                                   | Copyright © 2006, 2020, Oracle and/or its a | ffiliates. All rights reserved. SecurityInformation Terms an | d Conditions                                             |

## **Field Description**

| Field Name       | Description                                 |
|------------------|---------------------------------------------|
| Loan Account No. | The linked loans account.                   |
| Loan Amount      | The loan amount of the linked loan account. |

<u>Home</u>

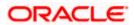

# 22. Modify Collection

Using this option, you can modify the details of existing Export Collection in the application. You can search the required export Collection using different search criteria and download the Export Collection list in different file formats.

#### **Pre-Requisites**

- User must have a valid corporate party Id and login credentials in place
- At least a single export Collection should exist for the party ID and party must having view rights for it

#### How to reach here:

Dashboard > Toggle menu > Trade Finance > Collection > Export Collection > Modify Collection

#### To modify the Collection:

1. The Modify Collection screen appears.

### **Modify Collection**

|                                                                      |                                                                | Viewer                  | ,,                                                  |
|----------------------------------------------------------------------|----------------------------------------------------------------|-------------------------|-----------------------------------------------------|
| ipfutura bank Search Q                                               |                                                                | 4                       | Welcome, obdx checker<br>Last login 16 Nov 03:03 PM |
| Modify Collection                                                    |                                                                |                         |                                                     |
| GOODCARE PLC   ***044                                                |                                                                |                         |                                                     |
| Search                                                               |                                                                |                         |                                                     |
| Collection Reference Number                                          |                                                                |                         |                                                     |
|                                                                      |                                                                |                         |                                                     |
| Drawer                                                               | Drawee                                                         |                         |                                                     |
| All Parties                                                          |                                                                |                         |                                                     |
| Collection Amount Range                                              | Collection Date Range                                          |                         |                                                     |
| All V From To                                                        | From                                                           | To                      |                                                     |
| Search Reset                                                         |                                                                |                         |                                                     |
|                                                                      |                                                                |                         |                                                     |
| ① Displayed Local currency amount is indicative and actual amount ma | y differ.                                                      |                         |                                                     |
|                                                                      |                                                                |                         | Help                                                |
| Copyright © 2006, 2020, Oracle at                                    | nd/or its affiliates. All rights reserved. SecurityInformation | on Terms and Conditions |                                                     |

| Field Name                     | Description                                                                 |
|--------------------------------|-----------------------------------------------------------------------------|
| Collection Reference<br>Number | The Export Collection reference number.                                     |
| Drawer                         | The name of the drawer under the Collection.                                |
| Drawee                         | The name of drawee. He is the receiver of Collection.                       |
| Collection Amount<br>From      | The start of the Collection amount range used for searching the Collection. |

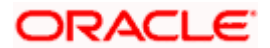

| Field Name                           | Description                                                                    |
|--------------------------------------|--------------------------------------------------------------------------------|
| Collection Amount To                 | The end of the Collection amount range used for searching the Collection.      |
| Collection Date From                 | The start date of the Collection date range used for searching the Collection. |
| Collection Date To                   | The end date of the Collection date range used for searching the Collection.   |
| 2. From the <b>Drawer</b> list user. | , select the appropriate option. Displays the all-party name mapped to         |

 Click Search. The Modify Collection screen appears with the search results. OR Click Reset to reset the search criteria.

## Modify Collection – Search Result

| futura bank Search                                              |                 | Q                        |                                       |                               |                                  | <b>40</b>                | Welcome, obdx che<br>Last login 16 Nov 03:03 PM |
|-----------------------------------------------------------------|-----------------|--------------------------|---------------------------------------|-------------------------------|----------------------------------|--------------------------|-------------------------------------------------|
| Modify Collection                                               | °044            |                          |                                       |                               |                                  |                          |                                                 |
| Search                                                          | 011             |                          |                                       |                               |                                  |                          |                                                 |
| Collection Reference Number                                     |                 |                          |                                       |                               |                                  |                          |                                                 |
| Drawer                                                          |                 |                          |                                       | Drawee                        |                                  |                          |                                                 |
| All Parties                                                     |                 |                          |                                       |                               |                                  |                          |                                                 |
| Collection Amount Range                                         | То              |                          |                                       | Collection Date Range<br>From | 🛄 То                             |                          |                                                 |
| Search Reset                                                    |                 |                          |                                       |                               |                                  |                          |                                                 |
| List of Collection                                              |                 |                          |                                       |                               |                                  |                          | Download                                        |
| Collection Reference 🗸 🗸                                        | Drawee 🗸        | Drawer 🗸                 | Release Against $$                    |                               | Transaction $\checkmark$<br>Date | Collection ~<br>Amount ~ | Equivalent<br>Collection ~<br>Amount            |
| PK2EAUC21125A0RW                                                | FIXNETIX        | NATIONAL<br>FREIGHT CORP | OUTGOING CLEAN U<br>UNDER LC ON ACCEP |                               | 05 May 2021                      | GBP4,000.00              | GBP4,000.00                                     |
| PK1ESNP211250008                                                | PHIL<br>HAMPTON | NATIONAL<br>FREIGHT CORP | OUTGOING DOCUME<br>BILLS NOT UNDER LC |                               | 05 May 2021                      | GBP10,000.00             | GBP10,000.00                                    |
| PK2PACK211251001                                                | PHIL<br>HAMPTON | NATIONAL<br>FREIGHT CORP | OUTGOING DOCUME<br>BILLS NOT UNDER LO |                               | 05 May 2021                      | GBP10,000.00             | GBP0.00                                         |
| PK2EUFX211250501                                                | FIXNETIX        | NATIONAL<br>FREIGHT CORP | OUTGOING DOCUME<br>BILLS NOT UNDER LO |                               | 05 May 2021                      | EUR1,000.00              | GBP689.65                                       |
| PK2ESNC211253003                                                | Trade Indiv 1   | NATIONAL<br>FREIGHT CORP | OUTGOING DOCUME<br>BILLS NOT UNDER LO |                               | 05 May 2021                      | GBP10,000.00             | GBP10,000.00                                    |
| PK2EAUC211256001                                                | FIXNETIX        | NATIONAL<br>FREIGHT CORP | OUTGOING CLEAN U<br>UNDER LC ON ACCEF |                               | 05 May 2021                      | GBP4,001.00              | GBP4,001.00                                     |
| PK2EAUC211250001                                                | FIXNETIX        | NATIONAL<br>FREIGHT CORP | OUTGOING CLEAN U<br>UNDER LC ON ACCEP |                               | 05 May 2021                      | GBP4,000.00              | GBP4,000.00                                     |
| PK2ESNC211254503                                                | Trade Indiv 1   | NATIONAL<br>FREIGHT CORP | OUTGOING DOCUME<br>BILLS NOT UNDER LC |                               | 05 May 2021                      | GBP10,000.00             | GBP10,000.00                                    |
| PK2ESNC211252502                                                | Trade Indiv 1   | NATIONAL<br>FREIGHT CORP | OUTGOING DOCUME<br>BILLS NOT UNDER LC |                               | 05 May 2021                      | GBP10,000.00             | GBP10,000.00                                    |
| PK2EAUC211255003                                                | FIXNETIX        | NATIONAL<br>FREIGHT CORP | OUTGOING CLEAN U<br>UNDER LC ON ACCEP |                               | 05 May 2021                      | GBP4,000.00              | GBP4,000.00                                     |
| Page 1 of 7 (1-                                                 | 10 of 62 items) | K (1 2 3                 | 4 5 <u></u> 7 → >)                    |                               |                                  |                          |                                                 |
| ①All authorized and on hold tra<br>① Displayed Local currency a |                 |                          |                                       | ise contact the bank for      | details.                         |                          |                                                 |
|                                                                 |                 |                          |                                       |                               |                                  |                          |                                                 |

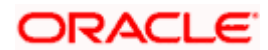

### **Field Description**

| Field Name                      | Description                                                                                  |
|---------------------------------|----------------------------------------------------------------------------------------------|
| Collection Reference<br>Number  | The Collection reference number.<br>Displays the link to view the Export Collection details. |
| Drawee                          | The name of the drawee of the Export Collection.                                             |
| Drawer                          | The name of the drawer of the Export Collection.                                             |
| Release Against                 | The product name of the Export Collection.                                                   |
| Transaction Date                | The transaction date of the Export Collection.                                               |
| Collection Amount               | The Export Collection amount.                                                                |
| Equivalent Collection<br>Amount | The equivalent Export Collection amount.                                                     |

4. Click the **Download** link to download the collection list. You can download the list in PDF formats.

 Click the required link in the Collection Reference Number column. The Modify Collection details screen appears with the details of the selected Export Collection. By default, Discount tab appears.

**Note**: If there is a Relationship pricing maintained for the customer, the same would be reflected in the charges instead of the standard pricing.

## 22.1 Modify Collection - Discount

## **Modify Collection - Discount**

| Viewer V ATM & Branch Locator                                                                                                    | English 🗸 |
|----------------------------------------------------------------------------------------------------|-----------|
| E lip futura bank Search Q. Kellsginz Zela 0742 PM                                                                                                    |           |
| Modify Islamic Collection<br>GOODCARE PLC   ***044                                                                                                    |           |
| Party Name         Collection Reference No         Product Name         Collection Amount           GOODCARE PLC         PKZEIBU211253501         Crme         OUTGOING CLEAN USANCE BILLS NOT UNDER LC ON GBP3,000,00         GBP3,000,00                                                                                                    |           |
| O Discount Discount                                                                                                    |           |
| Forex Deals     Operation Type     Discount     O Free of Payment                                                                                                    |           |
| Change Operation Type to Discount         Linits           ⊘ Attachments                                                                                                    |           |
| Luncoolided<br>Luncoolided<br>Second Pricing Reference Number<br>34676<br>Financing Annuart<br>GBP1200.00<br>Interest Rule<br>Luncoolided<br>Using Second<br>Using Second<br>Usi |           |
| Copyright © 2006, 2020, Oracle and/or its affiliates. All rights reserved.  Security/Information Terms and Conditions                                                                                                    |           |

| Field Name                                 | Description                                                                                                    |
|--------------------------------------------|----------------------------------------------------------------------------------------------------|
| Party Name                                 | The name of the applicant is displayed.                                                                                                    |
| Collection Reference<br>Number             | The export collection reference number.                                                                                                    |
| Product Name                               | The export LC product name under which the LC is created.                                                                                                    |
| <b>Collection Amount</b>                   | Displays the amount of the export Collection.                                                                                                    |
| Operation Type                             | Indicates the operation type required in the contract.                                                                                                    |
|                                            | The options are:                                                                                                    |
|                                            | Discount                                                                                                    |
|                                            | Free of Payment                                                                                                    |
|                                            | When Discounting required is No and the existing operation type for application is one of these Acceptance, Collection or Negotiation, user can indicate if they wants Free of Payment or not. |
| Do you wish to<br>apply for<br>Discounting | Indicates the option, whether to apply for discounting or not.                                                                                                    |

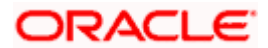

| Field Name                      | Description                                                                                                   |
|---------------------------------|----------------------------------------------------------------------------------------------------|
| Discounting<br>Reference Number | The discount reference number.<br>This field appears, if the operation type is "Discount".                    |
| Financing Amount                | The financing amount.                                                                                         |
| Below fields appear, i          | f you click the <b>Fetch Interest</b> button.                                                                 |
| Interest Rate                   | The slider to increase or decrease interest rate.<br>This field appears, if the operation type is "Discount". |
| Interest Rate                   | The interest rate                                                                                             |
| Interest Amount                 | Displays the description charges applicable.                                                                  |

6. In the **Do you wish to apply for Discounting** field, select the appropriate option.

- 7. If you select Yes option:
  - a. In the **Discounting Reference Number** field, enter the discounting reference number.
  - b. In the Financing Amount field, enter the financing amount.
  - c. Click Fetch Interest. The Interest Rate and Interest Amount field appears. OR
     Click Reset to clear the entered details.
  - d. Move the Interest Rate slider to increase or decrease the interest rate.
- 8. Click Next to save the details entered and proceeds to next level of details.

OR

Click **Cancel** to cancel the transaction, The Dashboard appears. OR

Click **Back** to go back to previous screen.

## 22.1.1 Modify Collection – Forex Deals

This tab allows the user to link forex deals. This tab allows the corporate user to provide a Deal Reference Number and the FX rate on the screen, when they do not have any pre-booked deal to be used or an existing deal. The user can pass these details to the bank.

Bill settlement using deal is available to maker and approver users in maker activity log and pending approval details section to re-initiate and approve the transactions respectively.

### Modify Collection – Forex Deals

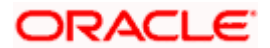

|                           |                           |                         |                                      |                |                 | ATM & Branch Locator                       | Englis |
|---------------------------|---------------------------|-------------------------|--------------------------------------|----------------|-----------------|--------------------------------------------|--------|
| utura bank                |                           |                         | Search                               |                | Q 400           | Welcome, Obdx<br>Last login 11/17/22, 11:0 |        |
| Modify Bills              |                           |                         |                                      |                |                 | View Bill Detail                           | s      |
| Gloria Rodrigues   ***044 |                           |                         |                                      |                |                 |                                            |        |
| Party Name                | Export Bill Reference No. |                         | Product Name                         |                | Outstanding Ame | ount                                       |        |
| Gloria Rodrigues          | PK2ESU1211257001          |                         | DUTGOING DOCUME<br>BILLS UNDER LC ON |                | USD 1,000.00    |                                            |        |
| More Information          |                           |                         |                                      |                |                 |                                            |        |
| © Discount                | Forex Deals               |                         |                                      |                |                 |                                            |        |
| ⊘ Forex Deals             | Deal Reference Number     | Exchange Rate           |                                      |                |                 |                                            |        |
|                           |                           |                         |                                      |                |                 |                                            |        |
| ⊘ Charges                 |                           |                         |                                      |                |                 |                                            |        |
| ⊘ Attachments             | Link Forex Deals          |                         |                                      | Search         |                 | Q,                                         |        |
|                           | Total Bill Amount         |                         |                                      |                |                 | USD 1,000.0                                | 0      |
|                           | Forex Reference<br>Number | Expiry Date \Rightarrow | Exchange Rate 🗘                      | Sell Amount 🗘  | Buy Amount 🗘    | Linked Amount \Rightarrow                  |        |
|                           | PK2FXF1200764512          | 6/30/21                 | 1.33                                 | GBP 75,187.97  | USD 100,000.00  |                                            |        |
|                           | PK2FXF1200767005          | 9/24/21                 | 1.43                                 | GBP 286,000.00 | USD 408,980.00  |                                            |        |
|                           | PK2FXF1200767007          | 8/27/21                 | 1.43                                 | GBP 699.30     | USD 1,000.00    |                                            |        |
|                           | PK2FXF1200766507          | 7/29/21                 | 1.43                                 | GBP 97,202.80  | USD 139,000.00  |                                            |        |
|                           | Total Selected Deals      |                         |                                      |                |                 | Total Linked Amount<br>USD 0.00            | 1      |
|                           | Next Cancel E             | Back                    |                                      |                |                 |                                            | •      |
|                           |                           |                         |                                      |                |                 |                                            |        |

| Field Name                 | Description                                                                                                    |
|----------------------------|----------------------------------------------------------------------------------------------------|
| Deal reference<br>Number   | The deal reference number of the forex deal to be entered, when pre-booked deal is not available or the user do not want to use an existing deal. |
| Exchange Rate              | The exchange rate for the forex deal.                                                                                                    |
| Total Collection<br>Amount | Displays the total collection amount.                                                                                                    |
| Forex Reference<br>Number  | The deal reference number of the collection.                                                                                                    |
| Expiry Date                | The expiry date of the collection.                                                                                                    |
| Exchange Rate              | The exchange rate for the collection.                                                                                                    |

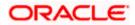

| Field Name           | Description                          |
|----------------------|--------------------------------------|
| Sell Amount          | The selling amount of the deal.      |
| Buy Amount           | The buying amount of the deal.       |
| Linked Amount        | The linked amount of the forex deal. |
| Total Selected Deals | Displays the total selected deals.   |
| Total Linked Amount  | Displays the total Linked Amount.    |
|                      |                                      |

- 9. In the **Deal Reference Number** field, enter the deal reference number.
- 10. In the **Exchange Rate** field, enter the exchange rate.
- 11. Enter the **Forex Reference Number** in the search field and click . The searched Deal Reference Number record details appear. OR

Click the check box to select the required searched Deal Reference Number record.

- 12. In the Linked Amount field, enter the linked amount.
- Click Next to save the details entered and proceeds to next level of details. OR Click Cancel to cancel the transaction, The Dashboard appears. OR Click Back to go back to previous screen.

## 22.1.2 Modify Collection - Charges, Commission & Taxes

This tab lists charges and Taxes against collection.

14. Click Charges & Taxes tab. The charges and taxes in the Modify Collection screen. OR

Click Back. The Modify Collection screen appears.

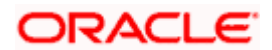

| ≡ Infutura bank          |                                                       | Se                                                          | arch                                      | Q 🔎 🚾                      | Welcome, Obdx checker<br>Last login 9/2/22, 10:45 PM |  |
|--------------------------|-------------------------------------------------------|-------------------------------------------------------------|-------------------------------------------|----------------------------|------------------------------------------------------|--|
| Modify Col<br>GOODCARE   | lection<br>PLC   ***044                               |                                                             |                                           | vi                         | ew Collection Details                                |  |
| Party Name<br>GOODCARE P | Collection Reference No<br>LC PK2EIBA211253504 ACTIVE | Product Name<br>OUTGOING DOCUMENT,<br>LC ON ACCEPTANCE      | ARY USANCE BILLS NOT UNDER                | Collection A<br>R USD 60,0 |                                                      |  |
| Discount                 | Charges, 0                                            | Commissions & Taxes                                         |                                           |                            |                                                      |  |
| S Forex Deal             | s Charges                                             |                                                             |                                           |                            |                                                      |  |
| ⊘ Charges                | Account N                                             | lo Desc                                                     | ription of Charges                        |                            | Amount                                               |  |
| ⊘ Attachmer              | its xxxxxxx                                           | 0000001039                                                  |                                           |                            |                                                      |  |
|                          | Balance<br>GBP 1,000,                                 | IB CC                                                       | DURIER FEES                               |                            | GBP 100.00                                           |  |
|                          | 200000                                                | oppopot1039   BILL                                          | OPENING FEES                              |                            | GBP 800.00                                           |  |
|                          | Balance<br>GBP 1,000                                  | 000,000,000,000,000.00                                      |                                           |                            |                                                      |  |
|                          | XXXXXX<br>Balance                                     | xxxxxx1039 • • IB 5v                                        | WIFT FEES                                 |                            | GBP 150.00                                           |  |
|                          |                                                       | 000,000,000,000.000.00                                      |                                           |                            |                                                      |  |
|                          | Total Cha                                             | rges                                                        |                                           |                            | GBP 1,050.00                                         |  |
|                          | Taxes                                                 |                                                             |                                           |                            |                                                      |  |
|                          | Account N                                             | o Descr                                                     | iption of Taxes                           |                            | Amount                                               |  |
|                          | 2000000                                               | 0000001039 • BCTA                                           | X2                                        |                            | GBP 2.00                                             |  |
|                          | Total Taxe                                            | 5                                                           |                                           |                            | GBP 2.00                                             |  |
|                          | Next                                                  | Cancel Back                                                 |                                           |                            |                                                      |  |
|                          |                                                       |                                                             |                                           |                            |                                                      |  |
|                          | Copyright © 20                                        | 06, 2020, Oracle and/or its affiliates. All rights reserved | . SecurityInformation Terms and Condition | ns                         |                                                      |  |

## Modify Collection - Charges, Commission & Taxes

| Field Name                | Description                                  |
|---------------------------|----------------------------------------------|
| Charges                   |                                              |
| Account No                | Debit account number of the applicant.       |
| Balance                   | The balance in the debit account.            |
| Description of<br>Charges | Displays the description charges applicable. |
| Amount                    | Displays the amount of charges.              |
| Taxes                     |                                              |
| Account No                | Debit account number of the applicant.       |
| Balance                   | The balance in the debit account.            |

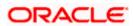

| Field Name                    | Description                                                            |
|-------------------------------|------------------------------------------------------------------------|
| Description of<br>Taxes       | Displays the description taxes applicable.                             |
| Amount                        | Displays the amount of taxes.                                          |
| Total Taxes                   | Displays the total taxes that will be levied in the transaction.       |
| Commissions                   |                                                                        |
| Account No.                   | Debit account number of the applicant.                                 |
| Balance                       | The balance in the debit account.                                      |
| Description of<br>Commissions | Displays the description of commissions applicable.                    |
| Amount                        | Displays the amount of commission.                                     |
| Total<br>Commissions          | Displays the total commissions that will be levied in the transaction. |

- ιpμ
- 16. Click Next to save the details entered and proceeds to next level of details. OR Click **Cancel** to cancel the transaction, The Dashboard appears. OR Click **Back** to go back to previous screen.
- Note: If there is a Relationship pricing maintained for the customer, the same would be reflected in the charges instead of the standard pricing.

#### 22.1.3 Modify Collection - Attachments tab

Displays the list of documents attached under the Export Collection application. User can add multiple documents though it should be under the specified limits and supported formats.

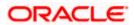

#### Viewer V ATM/Branch English Welcome, obdx checker ≡ Ipfutura bank Search... Q Modify Collection NATIONAL FREIGHT CORP | \*\*\*153 Party Name Collection Reference No Product Name Collection Amount NATIONAL FREIGHT PK2ESNC211252502 ACTIVE OUTGOING DOCUMENTARY SIGHT BILLS NOT UNDER LC ON COLLECTION GBP10,000.00 Attachments Discount Forex Deals Drag and Drop +Charges Select or drop files here. File size should not be more than 5 MB. Supported files: JPEG, JPNG, DOC, JPDF, TXT, JIP. Multiple files can be uploaded at a time. ⊘ Attachments Î LetterofCredit.txt GUARANTEE $\lor$ Aadhar Card $\lor$ Add Remarks OBTEPM.txt Ŵ GUARANTEE V Aadhar Card V Add Remarks Upload Delete All Save As Template O Yes 💿 No I accept the Terms & Conditions Save as Draft Cancel Back Submit Help Copyright © 2006, 2020, Oracle and/or its affiliates. All rights reserved.|SecurityInformation|Terms and Conditions

### **Modify Collection - Attachments tab**

| Field Name           | Description                                                                                  |
|----------------------|----------------------------------------------------------------------------------------------|
| Drag and Drop        | Click to browse and select the file to be uploaded or drag and drop the file to be uploaded. |
| Document<br>Attached | Displays the attached documents.                                                             |
|                      | Displays the link to download the attached document.                                         |
| Document<br>Category | Displays the category of the document uploaded.                                              |
| Document Type        | Displays the type of the document uploaded.                                                  |
| Add Remarks          | Displays the notes added, if any, for attaching the document.                                |
|                      | Click the icon to remove the attached document-                                              |

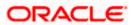

| Field Name                                                                                                    | Description                                                                             |  |
|----------------------------------------------------------------------------------------------------|-----------------------------------------------------------------------------------------|--|
| Save as Template                                                                                                    | Options to save the transaction as template.                                            |  |
|                                                                                                    | The options are:                                                                        |  |
|                                                                                                    | • Yes                                                                                   |  |
|                                                                                                    | • No                                                                                    |  |
| Access Type                                                                                                    | Indicates the type of access for the template.                                          |  |
|                                                                                                    | The options are:                                                                        |  |
|                                                                                                    | Public                                                                                  |  |
|                                                                                                    | Private                                                                                 |  |
|                                                                                                    | This field is enabled if the <b>Yes</b> option is selected in Save as Template.         |  |
| Template Name                                                                                                    | The name using which template is stored and can be used in future.                      |  |
| <ul><li>17. Click <b>Drag and Drop</b> to browse and select the required document present on your computer.<br/>The <b>Attach Document</b> popup window appears.</li></ul> |                                                                                         |  |
| 18. Select the requir                                                                                                    | red document present on your computer to upload.                                        |  |
| <ol> <li>Click Upload to upload document. The Attach Documents tab appears along with list of<br/>attached documents.</li> <li>OR</li> </ol>                               |                                                                                         |  |
| Click <sup>Ш</sup> to rem<br>OR                                                                                                    | ove the attached document.                                                              |  |
| Click Delete All                                                                                                    | Click <b>Delete All</b> to delete all the attachments.                                  |  |
| a. In the <b>Sa</b><br>template.                                                                                                    | <b>ve as Template</b> field, select <b>Yes</b> , if you want to save the transaction as |  |
| b. If you sel                                                                                                    | ect <b>Yes</b> ,                                                                        |  |
| i. In the I                                                                                                    | Access Type field, select the appropriate option.                                       |  |
| ii. In the 1                                                                                                    | Femplate Name field, enter the name of the template.                                    |  |
| 20. Select the Term                                                                                                    | s and Conditions check box to accept the Terms and Conditions.                          |  |
| 21. Click Preview D                                                                                                    | raft Copy to have a preview of draft.                                                   |  |
| 22. Click <b>Submit</b> . The appears. OR                                                                                                    | he transaction is saved and the <b>Modify Collection – Review</b> screen                |  |
| OR                                                                                                    | b back to previous screen.<br>cancel the transaction, The <b>Dashboard</b> appears.     |  |
| 23. The review scre                                                                                                    |                                                                                         |  |
| Click <b>Back</b> to go<br>OR                                                                                                    | back to previous screen.                                                                |  |
| Click Cancel to                                                                                                    | cancel the transaction. The <b>Dashboard</b> appears.                                   |  |

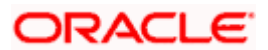

24. The success message appears along with the reference number. Click **OK** to complete the transaction.

<u>Home</u>

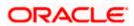

# 23. View Inward Guarantee

Using this option, you can view existing Inward guarantees in the application.

A guarantee from a lending institution ensures that the liabilities of a debtor will be met. In other words, if the applicant fails to fulfil a commitment, the lending institution will cover it. A Bank Guarantee enables user to show more credibility while doing business.

This option allows you to search for guarantees based on a certain search criterion. It allows you to view a list of Bank Guarantees (also called Inward Guarantee) for the selected customer. Details of an individual guarantee can be viewed and Exported in various formats.

#### **Pre-Requisites**

- User must have a valid corporate party Id and login credentials in place
- At least a single Inward Guarantee should exist for the party ID and party must having view rights for it

#### Workflow

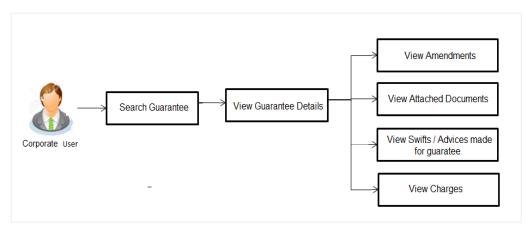

#### How to reach here:

Dashboard > Toggle menu > Trade Finance > Bank Guarantee > Inward Bank Guarantee > View Bank Guarantee

#### To view Inward guarantee:

- 1. The View Inward Guarantee screen appears.
- 2. Click  $\checkmark$  to filter based on the filter criteria. The Filter overlay screen appears.

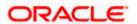

#### **View Inward Guarantee - Search**

|     |                                                                          |                          |                          |             |            | Filter                           | × |
|-----|--------------------------------------------------------------------------|--------------------------|--------------------------|-------------|------------|----------------------------------|---|
| = 0 | futura bank                                                              |                          |                          |             |            | Applicant Name<br>Sunrise Coffee |   |
|     | View Inward Guara<br>GOODCARE PLC   ***044<br>List of Recently Issued In |                          |                          |             |            | Invard Guarantee Statue Active   |   |
|     | All Parties                                                              | →                        |                          |             |            | Issuing Bank<br>Demo Bank        |   |
|     | Guarantee Number                                                         | Applicant Name           | Beneficiary Name         | Issue Date  | Issuing Ba | Issuing Bank Reference No.       |   |
|     | 000GUAD200764001                                                         | FIXNETIX                 | NATIONAL FREIGHT<br>CORP | 16 Mar 2020 | HSBC BAN   | 546565                           |   |
|     | PK1GUAD200112501                                                         | NATIONAL<br>FREIGHT CORP | FIXNETIX                 | 10 Jan 2020 | HSBC BAN   | Undertaking Amount               |   |
|     | PK1GUAD200113004                                                         | HSBC BANK                | NATIONAL FREIGHT<br>CORP | 11 Jan 2020 | FIXNETIX   | All V From To                    |   |
|     | PK1GUAD200113503                                                         | FIXNETIX                 | NATIONAL FREIGHT<br>CORP | 11 Jan 2020 | HSBC BAN   | 01 Feb 2021 📰 31 Mar 2021        |   |
|     | PK1GUAD200113501                                                         | FIXNETIX                 | NATIONAL FREIGHT<br>CORP | 11 Jan 2020 | HSBC BAN   | Expiry Date                      |   |
|     | PK1GUAD200113001                                                         | HSBC BANK                | NATIONAL FREIGHT<br>CORP | 11 Jan 2020 | FIXNETIX   | 03 Feb 2021                      |   |
|     | PK1GUAD200113002                                                         | HSBC BANK                | NATIONAL FREIGHT<br>CORP | 11 Jan 2020 | FIXNETIX   | Apply Cancel Clear               | - |

| Field Name                          | Description                                                                                                    |
|-------------------------------------|----------------------------------------------------------------------------------------------------|
| Applicant Name                      | This is the name of corporate who has made the Inward guarantee in favour of Beneficiary.                            |
| Inward<br>Guarantee<br>Status       | The current status of the Inward Guarantee.<br>The options are:<br>Active<br>Hold<br>Cancelled<br>Reversed<br>Closed |
| Issuing Bank                        | The name of the bank that have issued the guarantee.                                                                 |
| lssuing Bank<br>Reference<br>Number | The reference number of the issuing bank.                                                                            |
| Undertaking<br>Amount From          | The start of the amount range used for searching the Inward Guarantee.                                               |
| Undertaking<br>Amount To            | The end of the amount range used for searching the Inward Guarantee.                                                 |
| Issue Date                          | The issue date range of the Inward Guarantee.                                                                        |

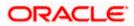

| Field Name  | Description                                                                    |
|-------------|--------------------------------------------------------------------------------|
| Expiry Date | The date range in which the Guarantee expires to fine tune the search results. |

- 3. In the **Applicant Name** field, enter the name of the applicant who has made the Inward guarantee in favour of Beneficiary.
- 4. From the **Inward Guarantee Status** list, select the appropriate status of the Inward Guarantee.
- 5. In the Issuing **Bank** field, enter the name of the issuing bank.
- 6. In the **Issuing Bank Reference Number** field, enter the name issuing bank reference number.
- 7. In the **Undertaking Amount From To** field, enter the amount range to search the Inward Guarantee.
- 8. From the **Issue Date** field, select the issue date range from the date calendar to search the Inward Guarantee.
- 9. From the **Expiry Date** field, select the expiry date range from the date calendar to search the Inward Guarantee.
- 10. Click Apply.

The **View Inward Guarantee** screen appears with the search results. OR Click **Cancel** to cancel the transaction. The **Dashboard** appears. OR

Click **Clear** to clear the search criteria.

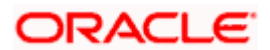

| View Inward Guara                                                              | antee                |                          |                         |                  |                                 |                             |          |                         |           |
|--------------------------------------------------------------------------------|----------------------|--------------------------|-------------------------|------------------|---------------------------------|-----------------------------|----------|-------------------------|-----------|
| GOODCARE PLC   *                                                               | **044                |                          |                         |                  |                                 |                             |          |                         |           |
| List of Recently Issued Inv                                                    | vard Guarantee       |                          |                         |                  |                                 |                             |          |                         |           |
| All Parties                                                                    | $\rightarrow$        |                          |                         |                  |                                 | Search                      |          | Q 🖓 Download            |           |
| Guarantee V<br>Number                                                          | Applicant 🗸<br>Name  | Beneficiary 🗸<br>Name    | Issue $\checkmark$ Date | Issuing<br>Bank  | Issuing Bank V<br>Reference No. | Date of $\checkmark$ Expiry | Status 🗸 | Undertaking V<br>Amount | Eq<br>Und |
| PK1GUAD211254501                                                               | Trade Indiv 1        | NATIONAL<br>FREIGHT CORP | 05 May<br>2021          | Trade Indiv<br>2 | PK1GUAD211254501                | 03 Aug<br>2021              | ACTIVE   | GBP3,000.00             | GBF       |
| PK1GUAD211254502                                                               | Trade Indiv 1        | NATIONAL<br>FREIGHT CORP | 05 May<br>2021          | Trade Indiv<br>2 | PK1GUAD211254502                | 03 Aug<br>2021              | ACTIVE   | GBP1,500.00             | GBI       |
| PK2GUAD21125ADWA                                                               | PREETHI9             | NATIONAL<br>FREIGHT CORP | 05 May<br>2021          | Trade Indiv<br>2 | ISB                             | 03 Aug<br>2021              | ACTIVE   | GBP10,000.00            | GBP1      |
| PK2GUAD21125ADWB                                                               | PREETHI9             | NATIONAL<br>FREIGHT CORP | 05 May<br>2021          | Trade Indiv<br>2 | ISB                             | 03 Aug<br>2021              | ACTIVE   | GBP10,000.00            | GBP1      |
| 000GUAD211251001                                                               | MARKS AND<br>SPENCER | GOODCARE<br>PLC          | 05 May<br>2021          | CITIBANK         | 89777454                        | 03 Aug<br>2021              | ACTIVE   | GBP90,000.00            | GBP9      |
| PK2GUAD211250003                                                               | MARKS AND<br>SPENCER | GOODCARE<br>PLC          | 05 May<br>2021          | CITIBANK         | fdffdf545456565                 | 03 Aug<br>2021              | ACTIVE   | GBP22,000.00            | GBP2      |
| PK2GUAD211252501                                                               | MARKS AND<br>SPENCER | GOODCARE<br>PLC          | 05 May<br>2021          | CITIBANK         | 2435566768                      | 03 Aug<br>2021              | ACTIVE   | GBP22,000.00            | GBP2      |
| PK2GUAD211258003                                                               | MARKS AND<br>SPENCER | GOODCARE<br>PLC          | 05 May<br>2021          | CITIBANK         | ref                             | 03 Aug<br>2021              | ACTIVE   | GBP11,000.00            | GBP       |
| Page <u>1</u> of 14<br>① All authorized and on h<br>① Displayed Local currence |                      | listed here. Others wi   |                         | 14 >>            |                                 | tails.                      |          |                         |           |

### View Inward Guarantee – Search Result

| Field Name                          | Description                                                                                    |
|-------------------------------------|------------------------------------------------------------------------------------------------|
| Guarantee<br>Number                 | The Inward Guarantee number.<br>Displays the link to view details of the Inward Guarantee.     |
| Applicant Name                      | Displays the name of the applicant who has made the Inward guarantee in favour of Beneficiary. |
| Beneficiary<br>Name                 | Displays the name of beneficiary i.e. the name of customer for whom the guarantee was taken.   |
| Issue Date                          | Displays the date on which the Guarantee was issued.                                           |
| Issuing Bank                        | The name of the bank that have issued the guarantee.                                           |
| Issuing Bank<br>Reference<br>Number | The reference number of the issuing bank.                                                      |
| Date Of Expiry                      | Displays the date on which the Guarantee will get expired.                                     |

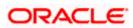

| Field Name                          | Description                                                                      |
|-------------------------------------|----------------------------------------------------------------------------------|
| Status                              | Displays the current status of the Inward Guarantee.                             |
|                                     | The status could be:                                                             |
|                                     | Active                                                                           |
|                                     | • Hold                                                                           |
|                                     | Cancelled                                                                        |
|                                     | Reversed                                                                         |
|                                     | Closed                                                                           |
| Undertaking<br>Amount               | Displays the currency and amount of the Inward Guarantee application.            |
| Equivalent<br>Undertaking<br>Amount | Displays the equivalent currency and amount of the Inward Guarantee application. |
| Outstanding<br>Amount               | Displays the undrawn amount of the Inward Guarantee.                             |
| Equivalent<br>Outstanding<br>Amount | Displays the equivalent undrawn amount of the Inward Guarantee.                  |
| Claims                              | Displays the amount utilized under the guarantee.                                |
| Claim                               |                                                                                  |
| The below fields o                  | lisplayed when user clicks on <u>Claim</u> number below Claim column.            |
| Claim<br>Number                     | Displays the claim number.                                                       |
| Date                                | Displays the date of the claim.                                                  |
| Description                         | Displays the description about claim.                                            |
| Amount                              | Displays the claim amount.                                                       |

**Note**: If there is a Relationship pricing maintained for the customer, the same would be reflected in the charges instead of the standard pricing.

- Click the required link in the Guarantee Number column. The View Inward Guarantee screen appears with the details of the selected Inward guarantee. By default, the Inward Guarantee Details tab appears.
- 12. Click Inward Guarantee Details tab.

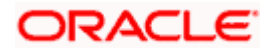

# 23.1 Inward Guarantee Details

#### Viewer V ATM/Branch English V ≡ @futura bank Q Welcome, Acme Corporation Checker V Last login 25 Feb 11:55 AM View Inward Guarantee FIXNETIX \*\*\*154 Guarantee Number Contract Amount Maturity Date Product Guarantee Advising PK1GUAD200114011 GBP22,000.00 08 May 2020 View Guarantee Details View Guarantee Details Amendments 50 59A Beneficiary Name NATIONAL FREIGHT CORP FIXNETIX Attached Documents Address PKBANK31XXX Address PKBANK41XXX Charges,Commissions & Taxes Country GREAT BRITAIN Country GREAT BRITAIN Swift Messages Date of Applicati 11 Jan 2020 56A Issuing Bank Swift Code PREETHI9 GB Advices 51 Instructing Party 57A Advising Through Bank Product Details Product Guarantee Advising Type of Guarantee View claims 72Z Sender to Receiver Information Commitment Details Applicant Contract Reference No 32B Undertaking Amount GBP22,000.00 Effective Date 11 Jan 2020 39D Additional Amount Information 48D Transfer Indicator No 45L Underlying Transaction Details 71D Charges 48B Demand Indicator 44H Presentation Documents and Undertaking Terms and Conditions 77U Undertaking Terms and Conditions Non standard TC 45C ment and Presentation Instructions Expiry & Extension Instructions 23B Expiry Type Fixed 23B Guarantee Expiry Date 10 Apr 2020 Closure Date 08 May 2020 23F Automatic Extension Period 78 26E Automatic Extension Notification Period natic Extension Non-Extension Notification 31S Automatic Extension Final Expiry Date Remarks Delivery Details 24E Delivery of Original Undertaking 24G Delivery To/Collection by Back Copyright © 2006, 2020, Oracle and/or its affiliates. All rights reserved. | Security Information | Terms and Conditions

#### View Inward Guarantee - Inward Guarantee Details

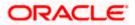

| Field Name            | Description                                             |
|-----------------------|---------------------------------------------------------|
| Guarantee Number      | The Inward Guarantee number.                            |
| Product               | Displays the product type as coming from Host.          |
| Contract Amount       | The contract amount of the Inward Guarantee.            |
| Maturity Date         | The maturity date of the Inward Guarantee.              |
| Applicant Name        | Displays the name of applying party.                    |
| Address               | Displays the address of applying party.                 |
| Country               | Displays the country of applying party.                 |
| Date of Application   | Displays the date when guarantee has been initiated.    |
| Beneficiary Name      | Displays the name of beneficiary party.                 |
| Address               | Displays the address of beneficiary party.              |
| Country               | Displays the country of beneficiary party.              |
| Instructing Party     | Displays the name of the obligator or instructing party |
| Issuing Bank Details  |                                                         |
| SWIFT Code            | Displays the SWIFT code of Drawee Bank.                 |
| Drawee Bank Name      | Displays the name of Bank who acts on behalf of Drawee. |
| Address               | Displays the address of Drawee Bank.                    |
| Country               | Displays the name of issuing Bank's country.            |
| Product Details       |                                                         |
| Product               | Displays the product type as coming from Host.          |
| Guarantee Advising    |                                                         |
| Type of Guarantee     | Displays the various guarantee types to choose from.    |
| Advising Through Bank | Displays the advise through bank.                       |

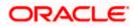

| Field Name                                                   | Description                                                                                                    |
|--------------------------------------------------------------|----------------------------------------------------------------------------------------------------|
| Sender to Receiver Bank                                      | Displays the details of Sender to Receiver Information while initiating a Bank Guarantee so that any information for receiver can be passed under SWIFT message. |
| Commitment Details                                           |                                                                                                    |
| Applicant Contract Ref No                                    | Displays an applicant's reference number of the Inward Guarantee.                                                                                                |
| Undertaking Amount                                           | Displays the currency and amount of the Inward Guarantee application.                                                                                            |
| Effective Date                                               | Displays the effective date of the Inward Guarantee                                                                                                    |
| Additional Amount information                                | Displays the details of the details the obligator/ Concerning party for the Inward guarantee, and information for the undertaking such as interests, tolerances. |
|                                                              | +/- Tolerances to be specified as 2n/2n format.                                                                                                    |
| Transfer Indicator                                           | Displays the whether the multiple or partial demands are permissible for the Inward guarantee.                                                                   |
| Charges                                                      | Displays the details charges, and who will bear it for the Inward guarantee.                                                                                     |
| Underlying Transaction<br>Details                            | Displays the details of the underlying business transactions for which undertaking is issued.                                                                    |
| Governing Law and/or<br>Place of Jurisdiction                | The details of the Governing Law and/or Place of Jurisdiction applicable to the undertaking.                                                                     |
| Demand indicator                                             | Displays the details of whether the multiple or partial demands are permissible while initiating Inward guarantee or not.                                        |
| Presentation Documents A                                     | nd Undertaking Terms and Conditions                                                                                                    |
| This section includes the do<br>Inward Guarantee application | cuments and undertaking terms and conditions present in the n.                                                                                                   |
| Undertaking Terms and<br>Condition                           | Displays the details of applicable terms and condition of the undertaking.                                                                                       |

| Document and             | Displays   | the   | details  | of  | the  | document   | and  | presentation |
|--------------------------|------------|-------|----------|-----|------|------------|------|--------------|
| Presentation Instruction | instructio | ns pr | esent in | the | Outw | ard Guaran | tee. |              |

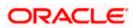

#### Field Name

#### Description

#### **Expiry and Extension Instructions**

This section includes the expiry condition and extension applicable for the Inward Guarantee application.

| Expiry Type                                        | Displays the type of validity applicable to the Inward Guarantee.                                                                   |
|----------------------------------------------------|----------------------------------------------------------------------------------------------------|
| Guarantee Expiry Date                              | Displays the expiry date of the Inward Guarantee.                                                                                   |
| Closure Date                                       | Displays the closing date of the Inward Guarantee.<br>The closure date must be after expiry date of the Inward<br>Guarantee.        |
| Automatic Extension<br>Period                      | Displays the period after which automatic extension is given to the Inward Guarantee.                                               |
| Automatic Extension Non-<br>Extension Notification | Displays the notification given for non-extension of automatic extension while creating Inward Guarantee.                           |
| Automatic Extension<br>Notification Period         | Displays the period after which notification given for non-<br>extension of automatic extension while creating Inward<br>Guarantee. |
| Automatic Extension Final<br>Expiry Date           | Displays the date after which validity of automatic extension to the Inward Guarantee expires.                                      |
| Remarks                                            | Displays the instruction which is provided by bank to user to be taken care of while viewing Guarantee and for his information.     |
| Delivery Details                                   |                                                                                                    |

This section includes the details of the delivery of the inward Guarantee.

| Delivery Of Original<br>Undertaking | Displays the details of delivery of the original undertaking will be done. |
|-------------------------------------|----------------------------------------------------------------------------|
| Delivery To/ Collection by          | Displays the details to whom the delivery of undertaking will be done.     |

13. Click Amendments tab to view amendment details for the Inward Guarantee. The Amendments detail appears in the View Inward Guarantee screen. OR Click the View Claim link to view the guarantee claims. OR Click Back. The View Inward Guarantee screen appears.

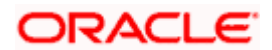

# 23.2 Amendments

This tab displays the amendments done for the Inward Guarantee.

|                                                                                            |                                           |                                                                                        |                         | Viewer 🗸 | ATM & Branch Locator                                | Engl |
|--------------------------------------------------------------------------------------------|-------------------------------------------|----------------------------------------------------------------------------------------|-------------------------|----------|-----------------------------------------------------|------|
| ≡ III futura bank                                                                          |                                           | Search                                                                                 | Q Q                     |          | elcome, Obdx checker 🗸<br>t login 7/22/22, 11:25 AM |      |
| View Inward Guarantee<br>Trade Indiv 1   ***321                                            |                                           |                                                                                        |                         |          |                                                     |      |
| Guarantee Number<br>PK1GUAD211254001                                                       | Product<br>Guarantee Advising             | Contract Amount<br>GBP 2,000.00                                                        | Maturity Date<br>9/2/21 |          |                                                     |      |
| View Guarantee Details                                                                     | Amendments                                |                                                                                        |                         |          |                                                     |      |
| Amendments                                                                                 | Amendment Number 🗸                        | Issue Date V Expiry Date V                                                             | New Guarantee Amount 🗸  | Status 🚿 | /                                                   |      |
| Attached Documents<br>Linkages<br>Charges,Commissions & Taxes<br>Swift Messages<br>Advices | Page 1 of 1 (1 of 1 item<br>Back          | 5/5/21 8/5/21<br>s)   < ∢ <b>1</b> → > <br>nt is indicative and actual amount may diff | GBP 2,000.00            | ACCEPTED | 1                                                   |      |
|                                                                                            |                                           |                                                                                        |                         |          |                                                     |      |
|                                                                                            | Copyright © 2006, 2020, Oracle and/or its | affiliates. All rights reserved.  SecurityInformation T                                | erms and Conditions     |          |                                                     |      |

View Inward Bank Guarantee - List of Amendments tab

#### **Field Description**

| Field Name                        | Description                                                                                                    |
|-----------------------------------|----------------------------------------------------------------------------------------------------|
| Amendment No.                     | Displays the amendment number of the Inward Guarantee.<br>Displays the link to view details of the Inward Guarantee amendment. |
| Issue Date                        | Displays the issue date of the Inward Guarantee.                                                                               |
| New Expiry Date                   | Displays the modified expiry date of the Inward Guarantee.                                                                     |
| New Inward<br>Guarantee<br>amount | Displays the modified amount of the Inward Guarantee.                                                                          |

 14. Click the <u>View</u> link of the required amendment record.. The Issued Amendments screen appears for the selected Inward Guarantee Amendment. OR Click Back. The View Inward Guarantee screen appears.

## 23.2.1 View Amendment Details

This screen allows the user to view the details of the amendment done under selected Inward Bank Guarantee.

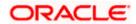

#### **Amendments Details**

|                                                                                                    | Viewer $\checkmark$ | ATM/Branch                     | English $\checkmark$ |
|----------------------------------------------------------------------------------------------------|---------------------|--------------------------------|----------------------|
| 🕼 futura bank                                                                                                    | Q, 1989             | Welcome, OBD><br>Last login 29 | Checker 🗸            |
| vard Guarantee Amendment                                                                                                    |                     |                                |                      |
| Guarantee Number AT3GUAD190810501 [Amendment Number:2]                                                                                                    |                     |                                |                      |
|                                                                                                    |                     |                                | Q                    |
| Party ID         Branch           ***308         AT3 FLEXCUBE UN                                                                                                    | NIVERSAL BANK       |                                |                      |
| Applicant Details Beneficiary Detail                                                                                                    | s                   |                                |                      |
| Applicant Name     Beneficiary Name       Farong Group of Companies     Survise coffee       Address     Address       Farong Group of Companies     32 park street       Country     Lip and the street       Country     Country       US     Country       Date of Application     United Kingdom       22 Mar 2019     Country |                     |                                |                      |
| Product Details Issuing Bank Deta                                                                                                    | ils                 |                                |                      |
| Product Swift Code<br>Gurantee Advising<br>Type of Guarantee<br>Advance Payment Guarantee                                                                                                    |                     |                                |                      |
| Commitment Details                                                                                                    |                     |                                | Q                    |
| Beneficiary Contract Ref No Guarantee Amount<br>E232,000,00 S<br>Effective Date Guarantee Exployed<br>22 Mar 2019 20 Jun 2019<br>Closure Date<br>19 Jul 2019<br>Validity Type<br>Limited                                                                                                    | te                  |                                |                      |
| Bank Instructions                                                                                                    |                     |                                | Q                    |
| Remarks<br>new remarks for customer                                                                                                    |                     |                                |                      |
| Guarantee Advices                                                                                                    |                     |                                | Q                    |
| Currently, there are no contracts linked to this guarantee.                                                                                                    |                     |                                |                      |
| Terms And Conditions                                                                                                    |                     |                                | Q                    |
| Sr No Type Description                                                                                                    |                     |                                |                      |
| 1     Guarantee     new condition for inward gua       Page 1 of 1 (1 of 1 items) $\kappa$ < 1 > $\pi$                                                                                                    |                     |                                |                      |
| ⊗ Cancel ← Back                                                                                                    |                     |                                |                      |
|                                                                                                    |                     |                                |                      |
|                                                                                                    |                     |                                |                      |

a. Click it to close the window. The **View Inward Guarantee** screen appears.

# 23.3 Attached Documents

You can view the list of all documents uploaded by you.

 Click Attached Documents tab to view the list of all documents uploaded or to attach document.
 The Attached Documents details appears in the View Inward Guarantee screen.

OR

Click Back.

The View Inward Guarantee screen appears.

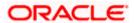

## 23.3.1 View Attached Documents

#### View Inward Guarantee – Attached Documents tab

| E lipfutura bank                                    |             |              | Search                                              | a a           | Welcome, Obc     Last login 7/21/22, 5 |  |
|-----------------------------------------------------|-------------|--------------|-----------------------------------------------------|---------------|----------------------------------------|--|
| View Inward Guarantee<br>MARKS AND SPENCER   ***043 |             |              |                                                     |               |                                        |  |
| Guarantee Number                                    | Product     |              | Contract Amount<br>GBP 90,000.00                    | Maturity Date |                                        |  |
| 000GUAD211251001                                    | Guarantee   | Advising     | GBP 90,000.00                                       | 9/2/21        |                                        |  |
| View Guarantee Details                              | Attached Do | cuments      |                                                     |               |                                        |  |
| Amendments                                          | Sr No       | Document Id  | Document Category                                   | Document Type | Remarks                                |  |
| Attached Documents                                  | 1 New       | 3.IPM_****13 | IDPROOF<br>oported file types: JPEG, PNG, DOC, PDF. | IDPROOF       | Adhar card                             |  |
| Linkages                                            | 0           |              | indicative and actual amount may diffe              |               | a a une.                               |  |
| Charges,Commissions & Taxes                         |             |              |                                                     |               |                                        |  |
| Swift Messages                                      |             |              |                                                     |               |                                        |  |
| Advices                                             |             |              |                                                     |               |                                        |  |
|                                                     |             |              |                                                     |               |                                        |  |
|                                                     |             |              |                                                     |               |                                        |  |
|                                                     |             |              |                                                     |               |                                        |  |

#### **Field Description**

| Field Name           | Description                                                                                                    |
|----------------------|----------------------------------------------------------------------------------------------------|
| Sr No                | The serial number of the attached document records.                                                                          |
| Document Id          | Displays the unique identification number for the attached document.<br>Displays the link to download the attached document. |
| Document<br>Category | Displays the category of the document uploaded.                                                                              |
| Document Type        | Displays the type of the document uploaded.                                                                                  |
| Remarks              | Displays the notes added, if any, for attaching the document.                                                                |
| 16. Click the requi  | red link in the <b>Document ID</b> column to download the attached document.                                                 |

16. Click the required link in the **Document ID** column to download the attached document. OR Click **Back**. The **View Inward Guarantee** screen appears.

# 23.4 Linkages tab

This tab allows the user to link a deposit account while initiating a transaction.

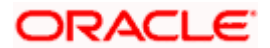

|                                                                        |                                                                                                    |                                                                         |                         | Viewer V ATM & Branch Locator Eng                          | glish 丶  |
|------------------------------------------------------------------------|----------------------------------------------------------------------------------------------------|-------------------------------------------------------------------------|-------------------------|------------------------------------------------------------|----------|
| ≡ III futura bank                                                      |                                                                                                    | Search                                                                  | Q 40                    | Coc Welcome, Obdx checkr V<br>Last login 7/22/22, 11:39 AM |          |
| View Inward Guarantee<br>Trade Indiv 1   ***321                        |                                                                                                    |                                                                         |                         |                                                            |          |
| Guarantee Number<br>PK1GUAD211254001                                   | Product<br>Guarantee Advising                                                                         | Contract Amount<br>GBP 2,000.00                                         | Maturity Date<br>9/2/21 |                                                            |          |
| View Guarantee Details<br>Amendments<br>Attached Documents<br>Linkages | Linkages<br>Total Linkage Amount GBP 0.00<br>Cash Collateral Linkages<br>Cash<br>GBP<br>Precent<br>15 | Description<br>Cash Collisteral Amount<br>Colleteral Amount<br>CBP 0.00 |                         |                                                            |          |
| Charges,Commissions & Taxes<br>Swift Messages<br>Advices               | Sr. No. Account Number<br>No data to display.                                                         | Contribution Amount Contribution for Collateral Percentage              |                         |                                                            |          |
|                                                                        | Total Collateral Amount<br>Deposit Linkages                                                           | GBP 0.00                                                                |                         |                                                            |          |
|                                                                        | Account Number V                                                                                      |                                                                         | Amount 🗸                |                                                            |          |
|                                                                        | Total Amount in Local Currency       Page     1 (0 of 0 items)                                        | 1 > >                                                                   | GBP 0.00                |                                                            |          |
|                                                                        | Back <ul> <li>Displayed Local currency amount is indi</li> </ul>                                      | cative and actual amount may differ.                                    |                         |                                                            |          |
|                                                                        | Copyright © 2006, 2020, Oracle and/or its affiliates.                                                 | All rights reserved. SecurityInformation Terms and Cor                  | nditions                |                                                            | <u>^</u> |

## View Inward Guarantee - Linkages tab

| Field Name              | Description                                                            |  |  |  |  |  |
|-------------------------|------------------------------------------------------------------------|--|--|--|--|--|
| Total Linkage Amount    | The total linkage amount.                                              |  |  |  |  |  |
| Cash Collateral Linkage | 9S                                                                     |  |  |  |  |  |
| Currency                | The contract currency of cash collateral as maintained at back office. |  |  |  |  |  |
|                         | The user can change the currency.                                      |  |  |  |  |  |
| Description             | The description of collateral linkage.                                 |  |  |  |  |  |
| Percent                 | Percentage of LC to be used as collateral – as maintained at OBTF.     |  |  |  |  |  |
| Collateral Amount       | Amount to be used as Collateral for LC.                                |  |  |  |  |  |
| Sr. No.                 | The serial number of the schedule record.                              |  |  |  |  |  |
| Account Number          | The accounts that are mapped to the user.                              |  |  |  |  |  |

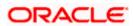

| Field Name                         | Description                                                                                |
|------------------------------------|--------------------------------------------------------------------------------------------|
| Contribution Amount for Collateral | The amount to be used from the selected account towards the collateral.                    |
| Contribution<br>Percentage         | Percentage of the total collateral to be taken from the selected account.                  |
| Total Collateral Amount            | Total amount to be used as Collateral for LC.                                              |
| Deposit Linkages                   |                                                                                            |
| Account Number                     | The deposit account that has to be mapped to the transaction.                              |
| Amount                             | The amount that is to be linked for the transaction, and partial linkages to be supported. |
| Total Amount in Local<br>Currency  | The tentative total equivalent amount in local currency.                                   |

- 17. From the **Account Number** list, select the appropriate deposit account that has to be mapped to the transaction.
- 18. In the **Amount** field, enter the amount that is to be linked for the transaction.

# 23.5 Charges, Commissions & Taxes

This tab lists charges, Commissions & Taxes for the Inward Guarantee.

 Click Charges tab to view list of commissions and charges for the Inward Bank. The Charges detail appears in the View Inward Guarantee screen. OR Click Back. The View Inward Guarantee screen appears.

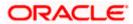

| futura bank                                         |                      |                              | Search         |                 | Q            | <b>(108</b> | oc        | Welcome, Obd         |        |
|-----------------------------------------------------|----------------------|------------------------------|----------------|-----------------|--------------|-------------|-----------|----------------------|--------|
| View Inward Guarantee<br>MARKS AND SPENCER   ***043 |                      |                              |                |                 |              |             |           | Lastiogin 11/18/22.3 | :30 PM |
| Guarantee Number                                    | Product              |                              | ract Amount    |                 | Maturi       |             |           |                      |        |
| PK2GUAD21125ADWF                                    | Guarantee Advising   | GBP                          | 100,000.00     |                 | 6/9/2        | 5           |           |                      |        |
| View Guarantee Details                              | Charges,Commissior   | ns & Taxes                   |                |                 |              |             |           |                      |        |
| Amendments                                          | Charges              |                              |                |                 |              |             |           |                      |        |
| Attached Documents                                  | Account No           | Description of Charges       | Amount         | Split Amount    | Borne by You | Split Am    | ount Borr | ne by Other Party    |        |
| Linkages                                            | xxxxxxxxxxx0017      | LC Advising Charges          | GBP 50.00      |                 | GBP 50.00    |             |           | GBP 0.00             |        |
| Charges,Commissions & Taxes                         | Total Charges        |                              | GBP 50.00      |                 | GBP 50.00    |             |           | GBP 0.00             |        |
| Swift Messages                                      | Taxes                |                              |                |                 |              |             |           |                      |        |
| Advices                                             | Account No           | Description of Taxes         | Va             | lue Date        | Amount       |             | Eq        | uivalent Amount      |        |
|                                                     | No data to display.  |                              |                |                 |              |             |           |                      |        |
|                                                     | Commissions          |                              |                |                 |              |             |           |                      |        |
|                                                     | Account No Des       | cription of Commissions      | Amount         | Split Amount B  | orne by You  | Split Am    | ount Borr | ne by Other Party    |        |
|                                                     | No data to display.  |                              |                |                 |              |             | _         |                      |        |
|                                                     |                      |                              |                |                 |              |             |           |                      |        |
|                                                     | Back                 |                              |                |                 |              |             |           |                      |        |
|                                                     | ① Displayed Local co | urrency amount is indicative | and actual amo | unt may differ. |              |             |           |                      | Ģ      |
|                                                     |                      |                              |                |                 |              |             |           |                      | (      |

## View Inward Guarantee – Charges, Commissions & Taxes tab

| Field Name                              | Description                                                          |
|-----------------------------------------|----------------------------------------------------------------------|
| Charges                                 |                                                                      |
| Account No                              | Debit account number of the applicant.                               |
| Description of<br>Charges               | Displays the description of charges applicable.                      |
| Amount                                  | Displays the amount of charges.                                      |
| Split Amount<br>Borne by You            | Displays the split charge amount which is to be paid by you.         |
| Split Amount<br>Borne by Other<br>Party | Displays the split charge amount which is to be paid by other party. |
| Total Charges                           | Displays the total charge amount.                                    |

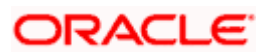

| Field Name                              | Description                                                          |
|-----------------------------------------|----------------------------------------------------------------------|
| Taxes                                   |                                                                      |
| Account No                              | Debit account number of the applicant.                               |
| Description of<br>Taxes                 | Displays the description of taxes applicable.                        |
| Value Date                              | Displays the value date of the taxes.                                |
| Amount                                  | Displays the amount of taxes.                                        |
| Equivalent Amount                       | Displays the equivalent amount of taxes.                             |
| Total Taxes                             | Displays the total tax amount.                                       |
| Commissions                             |                                                                      |
| Account No                              | Debit account number of the applicant.                               |
| Description of<br>Commissions           | Displays the description of commission applicable.                   |
| Amount                                  | Displays the amount of commission.                                   |
| Split Amount<br>Borne by You            | Displays the split commission amount which is to be paid by you.     |
| Split Amount<br>Borne by Other<br>Party | Displays the split charge amount which is to be paid by other party. |
|                                         | <b>_</b> , , , , , , , , , , , , , , , , , , ,                       |

**Total Commission** Displays the total commission amount.

**Note**: If there is a Relationship pricing maintained for the customer, the same would be reflected in the charges instead of the standard pricing.

# 23.6 SWIFT Messages

This tab lists and displays list of all SWIFT messages exchanged between both the parties. It allows the user to view and download the SWIFT messages generated for the selected Inward Guarantee.

20. Click **SWIFT Messages** tab.

the summary of all the all SWIFT messages between both the parties appears. OR Click Back.

The View Inward Guarantee screen appears.

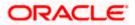

#### View Inward Guarantee – SWIFT Messages tab

|                                                     |                                                      |                                                     |                            |                       |              | Viewer 丶 | <ul> <li>ATM &amp; Branch Locator</li> </ul>         |
|-----------------------------------------------------|------------------------------------------------------|-----------------------------------------------------|----------------------------|-----------------------|--------------|----------|------------------------------------------------------|
| ≡ III futura bank                                   |                                                      | Search                                              |                            | Q                     | <b>(1</b> 0) | oc       | Welcome, Obdx checkr<br>Last login 7/22/22, 10:21 AM |
| View Inward Guarantee<br>MARKS AND SPENCER   ***043 |                                                      |                                                     |                            |                       |              |          |                                                      |
| Guarantee Number<br>000GUAD211251001                | Product<br>Guarantee Advising                        | Contract Amount<br>GBP 90,000.00                    |                            | Maturity Da<br>9/2/21 | ate          |          |                                                      |
| View Guarantee Details                              | Swift Messages                                       |                                                     |                            |                       |              |          |                                                      |
| Amendments                                          | Message ID \vee 🛛 Date \vee                          | Description $\checkmark$                            | Sending/Receiving<br>Bank  | ∨ Me<br>Typ           | ssage<br>ie  | $\sim$   | Action 🗸                                             |
| Attached Documents                                  | 2102183690963613 5/5/21                              | Acknowledgement<br>of a Guarantee                   | CITIBANK IRELAND           | 768                   | 3            |          | Download                                             |
| Linkages                                            | Page 1 of 1 (1 of 1 items)                           | $\langle \cdot \rightarrow 1 \rightarrow - \rangle$ |                            |                       |              |          |                                                      |
| Charges,Commissions & Taxes                         | Back                                                 |                                                     |                            |                       |              |          |                                                      |
| Swift Messages                                      | DOLK                                                 |                                                     |                            |                       |              |          |                                                      |
| Advices                                             | ① Displayed Local currency amount is in              | dicative and actual amount r                        | nay differ.                |                       |              |          |                                                      |
|                                                     |                                                      |                                                     |                            |                       |              |          |                                                      |
|                                                     |                                                      |                                                     |                            |                       |              |          |                                                      |
|                                                     | Copyright @ 2006, 2020, Oracle and/or its affiliater | . All rights reserved. SecurityInform               | nation Terms and Condition | 15                    |              |          |                                                      |

#### **Field Description**

| Field Name                 | Description                                                                                                    |
|----------------------------|----------------------------------------------------------------------------------------------------|
| Message ID                 | Unique identification number for the message.                                                                                     |
| Date                       | Date of sending advice.                                                                                                    |
| Description                | The SWIFT message detailed description.                                                                                           |
| Sending/Receivi<br>ng Bank | This displays the name of bank who has sent/received the message                                                                  |
| Message Type               | This shows the type of message sent/received such as MT 740etc                                                                    |
| Action                     | The action to be taken that is to download the SWIFT details.                                                                     |
|                            | sired Message ID to view the respective SWIFT details.<br>tail appears in popup window along with the event date and description. |

22. Click the **Download** link against the SWIFT messages to download in selected format like PDF formats, if required.

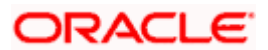

# 23.6.1 SWIFT Message Details

| ≡ @futura bank                                                                            |                                 |                                                                                                    | Q    | 299 Welcome, OBDX Checker V<br>Last login 29 Apr 05:22 PM |
|-------------------------------------------------------------------------------------------|---------------------------------|----------------------------------------------------------------------------------------------------|------|-----------------------------------------------------------|
| View Inward Guarar                                                                        |                                 |                                                                                                    |      |                                                           |
| View Guarantee Number Goods<br>View Guarantee Details<br>Amendments<br>Attached Documents | Message I<br>11920074<br>Page 1 | View Swift Message         X           Event Date         Booking Export LC-operation Advice           Event Description         Booking Export LC-operation Advice           (1:F01AEMUL21XXXX111111111) (21768CITIGB2LXXXXIX) (3:(108.1192007464549411)) (4:           :20:000GUAD200765501 :21:656787889 :30:200316 -}           :20:000GUAD200765501 :21:656787889 :30:200316 -} | Bank | Message Type                                              |
| Charges<br>Swift Messages                                                                 | Back                            |                                                                                                    |      |                                                           |
| Advices                                                                                   |                                 |                                                                                                    |      |                                                           |

#### **Field Description**

| Field Name                             | Description                            |  |  |
|----------------------------------------|----------------------------------------|--|--|
| Event Date                             | Displays the event date.               |  |  |
| Event<br>Description                   | Displays the description of the event. |  |  |
| Description                            | The details of the SWIFT message.      |  |  |
| a. Click $\times$ to close the window. |                                        |  |  |

Note: Only SWIFT messages in which ACK has been received by bank is being displayed.

# 23.7 Advices

This tab denotes all the Advices being exchanged. It allows the user to view and download the advices generated for the selected Inward Guarantee.

23. Click Advices tab. The summary of all the Advices being exchanged.

OR Click **Back**. The **View Inward Guarantee** screen appears.

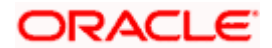

#### View Inward Guarantee - Advices Tab

| E lípfutura bank                                    |                               |                         | Search                            | <u> </u>                               | Welcome, Obdx checkr<br>Last login 7/22/22, 12:27 PM |
|-----------------------------------------------------|-------------------------------|-------------------------|-----------------------------------|----------------------------------------|------------------------------------------------------|
| View Inward Guarantee<br>MARKS AND SPENCER   ***043 |                               |                         |                                   |                                        |                                                      |
| Guarantee Number<br>PK2GUAD21125A6KA                | Product<br>Guarantee Advising |                         | Contract Amount<br>GBP 100,000.00 | Maturity Date<br>9/2/21                |                                                      |
| View Guarantee Details                              | Advices                       |                         |                                   |                                        |                                                      |
| Amendments                                          | Message ID                    | Date                    | Description                       | Event Description                      |                                                      |
| Attached Documents                                  | 2442018577344109              |                         | Debit Advice                      | Booking Export LC-<br>operation Advice |                                                      |
| Linkages                                            | 2472069063441294              |                         | Amendment of Export<br>Credit     | Amendment                              |                                                      |
| Charges,Commissions & Taxes                         | Page 1 of 1 (1-2 of 2         | 2 items) K C            | 1 > >                             |                                        |                                                      |
| Swift Messages                                      | Back                          |                         |                                   |                                        |                                                      |
| Advices                                             | ① Displayed Local current     | ncy amount is indicativ | re and actual amount may differ.  |                                        |                                                      |

### **Field Description**

| Message ID Unique identification number for the message.              |
|-----------------------------------------------------------------------|
| Date of sending advice.                                               |
| <b>Description</b> The detail description of advice.                  |
| Event DescriptionDisplays the description of the event.               |
| Action The action to be taken that is to download the advice details. |

24. Click on the desired Message ID to view the respective advice details. The advice detail appears in popup window along with the event date and description.

25. Click the **Download** link against the advice to download in selected format like PDF formats, if required.

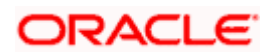

# 23.7.1 Advice Details

| 9 futura bank                        |                                                                                                    | Q |               | Welcome, Ad          | cme Corporation<br>Last login 25 F | Checker<br>ed 11:55 AM |
|--------------------------------------|----------------------------------------------------------------------------------------------------|---|---------------|----------------------|------------------------------------|------------------------|
| View Inward Guarantee                |                                                                                                    |   |               |                      |                                    |                        |
| Cuarantee Number<br>PK1GUAD200114011 | View Advice Evert Date 01 Jan 2014 Evert Description Liquidation of a BC Contract Digital Annohart Peace, Pipe Clustrover NAME ADDRESS1 ADDRESS2 DERIT ADVICE                                                                       | × |               | Maturity<br>08 May : |                                    |                        |
| View Guarantee Details<br>Amendments | ORESS ADDRESS 4 PAGE: PG CUSTOMER ID: CUSTOMER ACCOUNT ACCOUNT OUR<br>FERENCE NO: CONTRACTREFNO USER REFERENCE NO: USERFENO WE HAVE EXECUTED THE<br>LUXINIS TRANSACTION ON YOUR BEHALF: VALUE-DATE CCY SETTLEMENT-<br>TE CCY AMOUNT |   | tion          | Action               | n                                  |                        |
| Attached Documents                   | LIQUIDATION CHARGES GBP 100.00 DEBITED AMOUNT : GBP 100.00 FOR BRANCHNAME<br>AUTHORIZED SIGNATORY                                                                                                    |   | rt LC-<br>ice | Down                 | load                               |                        |
| Charges,Commissions & Taxes          | Page 1 of 1 (1 of 1 items) K < 1 > X                                                                                                    |   |               |                      |                                    |                        |
| Swift Messages                       | Back                                                                                                    |   |               |                      |                                    |                        |
| Advices                              |                                                                                                    |   |               |                      |                                    |                        |

### **Field Description**

| Field Name                      | Description                            |  |  |  |
|---------------------------------|----------------------------------------|--|--|--|
| Event Date                      | Displays the event date.               |  |  |  |
| Event<br>Description            | Displays the description of the event. |  |  |  |
| Description                     | The details of the advice.             |  |  |  |
| a. Click 🔀 to close the window. |                                        |  |  |  |
| 26. Click <b>Back</b> .         |                                        |  |  |  |

The View Inward Guarantee screen appears.

<u>Home</u>

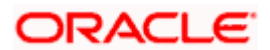

# 24. Guarantee Amendments Acceptance

User can search Guarantee Amendments done under guarantee. The user can accept / reject amendments for Inward / Outward Guarantee.

#### How to reach here:

Dashboard > Toggle menu > Trade Finance > Bank Guarantee> Inward Bank Guarantee > Guarantee Amendment Acceptance

#### Workflow

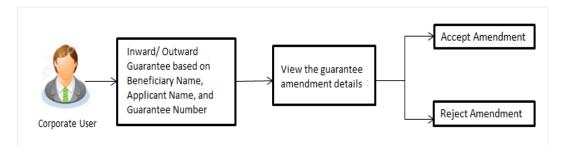

#### To search discrepancies in Inward Guarantee:

- 1. Select the Guarantee Amendments option.
- 2. Enter the search criteria, if required
- 3. Click Q.
- 4. The **Guarantee Amendment Acceptance** screen appears with the search results. OR

Click Reset to reset the search criteria.

OR

Click **Cancel** to cancel the transaction. The **Dashboard** appears.

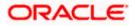

|                          |                       |                    |                      |                       | Viewer 🗸                  |                                       | , v                  |
|--------------------------|-----------------------|--------------------|----------------------|-----------------------|---------------------------|---------------------------------------|----------------------|
| futura bank Search       | Q                     |                    |                      |                       | <u> (161</u>              | Welcome, obd<br>Last login 17 Nov 12: | X Checker ·<br>09 PM |
| Acceptance for Guarantee | e Amendment/Canc      | ellation           |                      |                       |                           |                                       |                      |
| GOODCARE PLC   ***044    |                       |                    |                      |                       |                           |                                       |                      |
| Pending Acceptances      |                       |                    |                      |                       |                           |                                       |                      |
| GOODCARE PLC             | $\sim$                |                    |                      | Search                |                           |                                       | Q                    |
| Amendment Number         | Product Name          | Applicant Name 🗸 🗸 | Guarantee Number 🗸 🗸 | Undertaking<br>Amount | ✓ Equiv<br>Under<br>Amout | rtaking 🗸                             |                      |
| 1 Amendment              | Inward Bank Guarantee | MARKS AND SPENCER  | PK2GUAD21125A15R     | GBP10,000.00          | GBP10                     | ),000.00 V                            | 'iew                 |
| 1 Amendment              | Inward Bank Guarantee | MARKS AND SPENCER  | PK2GUAD21125A15R     | GBP10,000.00          | GBP10                     | 0,000.00 V                            | 'iew                 |
| 1 Amendment              | Inward Bank Guarantee | MARKS AND SPENCER  | PK2GUAD21125A15R     | GBP10,000.00          | GBP10                     | 0,000.00 V                            | 'iew                 |
| 1 Amendment              | Inward Bank Guarantee | MARKS AND SPENCER  | PK2GUAD21125A0RU     | GBP12,000.00          | GBP10                     | ),000.00 V                            | 'iew                 |
| 1 Amendment              | Inward Bank Guarantee | MARKS AND SPENCER  | PK2GUAD21125A0RU     | GBP12,000.00          | GBP10                     | 0,000.00 V                            | 'iew                 |
| Page 1 of 3 (1-5 of      | 14 items) IC (1) 2    | 3 → >              |                      |                       |                           |                                       |                      |
| Special Instructions     |                       |                    |                      |                       |                           |                                       |                      |
|                          |                       |                    |                      |                       |                           |                                       |                      |
| Approve Reject Cancel    |                       |                    |                      |                       |                           |                                       |                      |
|                          | -                     |                    |                      |                       |                           |                                       |                      |
|                          |                       |                    |                      |                       |                           |                                       |                      |
|                          |                       |                    |                      |                       |                           |                                       |                      |

### Inward Guarantee Amendment - Customer Acceptance Search Result

| Field Name            | Description                                                                                |
|-----------------------|--------------------------------------------------------------------------------------------|
| Search                |                                                                                            |
| All Beneficiaries     | Select the specific beneficiary to filter the search result based on specific beneficiary. |
| Search Result         |                                                                                            |
| Amendment<br>Number   | The amendment number of the Inward Guarantee.                                              |
| Product Name          | The product of the guarantee for which amendment acceptance is required.                   |
| Applicant Name        | The name of the applicant of the Inward Guarantee.                                         |
| Guarantee<br>Number   | The Inward Guarantee number against which amendment acceptance is required.                |
| Undertaking<br>Amount | The undertaking amount for the Inward Guarantee.                                           |

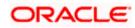

| Field Name                                                                                                    | Description                                                                                                    |  |  |  |  |  |
|----------------------------------------------------------------------------------------------------|----------------------------------------------------------------------------------------------------|--|--|--|--|--|
| Equivalent<br>Undertaking<br>Amount                                                                             | The equivalent undertaking amount for the Inward Guarantee.                                                                                                    |  |  |  |  |  |
| Special<br>Instructions                                                                                         | The instruction which is provided by user to Bank to be taken care of while creating Guarantee.                                                                                                    |  |  |  |  |  |
| 5. Select the re                                                                                                | quired Amendment Number record.                                                                                                    |  |  |  |  |  |
| 6. In the <b>Speci</b> a                                                                                        | al Instructions field, enter the remarks/special instructions.                                                                                                    |  |  |  |  |  |
| OR<br>Click <b>Reject</b><br>OR<br>Click <b>Cance</b><br>OR<br>Click <b>Save</b> <i>A</i><br>more details<br>OR | <ul> <li>ve to approve the amendment.</li> <li>to reject the amendment.</li> <li>I to cancel the transaction. The Dashboard appears.</li> <li>As, system allows transaction details to be saved as a template or draft. (For , refer Save As Template or Save As Draft section.)</li> <li>o go back to previous screen.</li> </ul> |  |  |  |  |  |
| Verify the de<br>OR                                                                                             | screen appears.<br>tails, and click <b>Confirm</b> .<br>o go back to previous screen.                                                                                                    |  |  |  |  |  |

Click **Cancel** to cancel the transaction.

- 9. The success message Guarantee Amendment Acceptance appears along with the reference number. Click **Go to Dashboard**, to navigate to the dashboard.
- 10. Click on the desired <u>View</u> link to View Guarantee Amendment details screen appear.

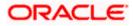

| n      | Itura bank Search                                                  | Q,                               |                                                  |                              | ൂത്ര Welcome, obdx check     |
|--------|--------------------------------------------------------------------|----------------------------------|--------------------------------------------------|------------------------------|------------------------------|
|        |                                                                    |                                  |                                                  |                              | Last login 17 Nov 12:30 PM   |
|        | / <mark>iew Guarantee Amendmen</mark><br>/ARKS AND SPENCER   ***0/ |                                  |                                                  |                              |                              |
| IV     |                                                                    |                                  |                                                  |                              |                              |
|        | Guarantee Reference No.<br>PK2GUAD21125A15R Amendment              | Product<br>Inward Bank Guarantee | Undertaking Amount<br>GBP10,000.00               | Maturity Date<br>02 Sep 2021 |                              |
|        |                                                                    |                                  |                                                  |                              |                              |
| Vi     | iew Guarantee Details                                              |                                  |                                                  |                              | Compare with Previous Values |
|        | 50<br>Applicant Name                                               |                                  | 59A Modified<br>Beneficiary Name                 |                              |                              |
|        | MARKS AND SPENCER                                                  |                                  | GOODCARE PLC                                     |                              |                              |
| 1      | Address<br>MARGUS2SXXX<br>87 knights street                        |                                  | Address<br>12 King Street<br>lane no 4<br>London |                              |                              |
|        | Country                                                            |                                  |                                                  |                              |                              |
|        | Country<br>United Kingdom                                          |                                  | Country<br>United Kingdom                        |                              |                              |
|        | Date of Application<br>05 May 2021                                 |                                  |                                                  |                              |                              |
| 1      | Type of Guarantee                                                  |                                  |                                                  |                              |                              |
|        |                                                                    |                                  | 56A<br>Issuing Bank                              |                              |                              |
|        |                                                                    |                                  | Swift Code<br>CITIGB2LRRR                        |                              |                              |
|        |                                                                    |                                  | Address<br>CITIGB2LRRR                           |                              |                              |
| C      | ommitment Details                                                  |                                  | glaso park 33                                    |                              | Compare with Previous Values |
|        |                                                                    |                                  | Effective Date                                   |                              |                              |
|        | Contract Reference No<br>meena2                                    |                                  | Effective Date<br>05 May 2021                    |                              |                              |
|        | 328<br>Undertaking Amount<br>GBP10,000.00                          |                                  | 39D<br>Additional Amount Information             |                              |                              |
| 5      | 71D                                                                |                                  | 48D                                              |                              |                              |
| (      | Charges                                                            |                                  | Transfer Indicator<br>No                         |                              |                              |
| 4      | 44H<br>Governing Law and/or Place of Jurisdiction                  |                                  |                                                  |                              |                              |
|        | 48B<br>Demand Indicator                                            |                                  | 45L<br>Underlying Transaction Details            |                              |                              |
|        | resentation Terms and Conditions                                   |                                  | Growinging, miniadelitori Detaliti               |                              | Compare with Previous Values |
|        | 7711                                                               |                                  |                                                  |                              |                              |
|        | Other Amendments to Undertaking<br>dfdf dfdgffggffd vdff gfgfggf   |                                  |                                                  |                              |                              |
| 4      | 45C<br>Document and Presentation Instructions                      |                                  |                                                  |                              |                              |
|        | structions                                                         |                                  |                                                  |                              | Compare with Previous Values |
|        | 238                                                                |                                  | 238                                              |                              |                              |
| E<br>( | Expiry Type<br>Conditional                                         |                                  | Guarantee Expiry Date<br>03 Aug 2021             |                              |                              |
| E      | 35G<br>Expiry Condition                                            |                                  |                                                  |                              |                              |
| 0      | dfggf<br>23F                                                       |                                  |                                                  |                              |                              |
| 7      | 23F<br>Automatic Extension Period                                  |                                  | Closure Date<br>02 Sep 2021                      |                              |                              |
| 3      | 78<br>Automatic Extension Non-Extension Notification               |                                  | 26E<br>Automatic Extension Notification Period   |                              |                              |
| Ś      | succineric extension non-extension notification                    |                                  | 315                                              |                              |                              |
|        |                                                                    |                                  | Automatic Extension Final Expiry Date            |                              |                              |
| -      | 722<br>Sender to Receiver Information                              |                                  |                                                  |                              |                              |
|        | Special instruction                                                |                                  |                                                  |                              | Company with Provident Mar   |
|        | elivery Details                                                    |                                  |                                                  |                              | Compare with Previous Values |
| 1      | 24E<br>Delivery of Original Undertaking                            |                                  | 24G<br>Delivery To/Collection by                 |                              |                              |
|        | inkages<br>urrently, there are no deposits linked to this          | contract                         |                                                  |                              |                              |
|        | harges , Commissions & Taxes                                       |                                  |                                                  |                              |                              |
|        | Charges                                                            |                                  |                                                  |                              |                              |
|        | Account No                                                         | Description of Charges           |                                                  |                              | Amount                       |
|        | No data to display.                                                |                                  |                                                  |                              |                              |
|        |                                                                    |                                  |                                                  |                              |                              |
|        | Taxes                                                              |                                  |                                                  |                              |                              |
|        | Account No                                                         | Description of Taxes             |                                                  |                              | Amount                       |
|        | No data to display.                                                | •                                |                                                  |                              |                              |
|        |                                                                    |                                  |                                                  |                              |                              |
|        | Commissions                                                        |                                  |                                                  |                              |                              |
|        |                                                                    | Commission                       | Day 1                                            |                              |                              |
|        | Account No                                                         | for                              | Percentage                                       |                              | Amount                       |
|        | No data to display:                                                |                                  |                                                  |                              |                              |
|        | No data to display.                                                |                                  |                                                  |                              |                              |

### Guarantee Amendment Acceptance – View Guarantee Amendment

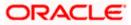

11. Click **Back**. The **Guarantee Amendment Acceptance** screen with search result appears. OR

Click **Compare with Previous Values** to compare the guarantee details and amendment details value. The **Amend Details** overlay screen appears.

#### **Amend Details**

|                                                       |                              | Amend Det    | ails                       |                          | ×                                    |
|-------------------------------------------------------|------------------------------|--------------|----------------------------|--------------------------|--------------------------------------|
| = 🏟 futura bank Search                                | PK2GUAD2112                  | SADWB        | Amend Details              |                          |                                      |
| View Guarantee Amendment                              |                              | Guarantee De | tails                      |                          |                                      |
| PREETHI9   ***157                                     |                              | Tags $\lor$  | Field $\checkmark$         | New Value 🗸              | Old Value 🗸                          |
| Guarantee Reference No.<br>PK2GUAD21125ADWB Amendment | Product<br>Inward Bank Guara | 59A          | Beneficiary Name & Address | NATIONAL FREIGHT CORP,,, | NATIONAL FREIGHT CORP, PKBANK71XXX,, |

#### **Field Description**

| Field Name                 | Description                                             |
|----------------------------|---------------------------------------------------------|
| Guarantee<br>Reference No. | The Guarantee reference number.                         |
| Tags                       | Displays the unique identification number of the field. |
| Field                      | Displays the field name.                                |
| New Value                  | The new amended value of the field.                     |
| Old Value                  | The old value of the field.                             |

<u>Home</u>

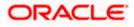

# 25. Claims

This option allows the user to lodge a claim on received Bank Guarantee from OBDX. User can search the BG against which he wants to lodge a claim. The user has to provide the details required to lodge a claim. Facility to attach documents will also be available.

The user can also send the application to his bank (OBTFPM).

#### **Pre-Requisites**

• User must have a valid corporate party Id and login credentials in place

#### How to reach here:

Dashboard > Toggle menu > Trade Finance > Bank Guarantee > Inward Bank Guarantee > Lodge Claim > Claims

# 25.1 Search Claims

User can search the bank guarantee against which he wants to lodge a claim.

#### To search a bank guarantee:

1. Navigate to Claims screen

#### Claims - Guarantee Search

|                        |        |                         | Viewer | ✓ ATM/           | Branch                         | English $\checkmark$ |
|------------------------|--------|-------------------------|--------|------------------|--------------------------------|----------------------|
| ≡ 🅼 futura             | bank   |                         | Q 🗹    | Welcome, A<br>La | SHLEY CH.<br>st login 18 Feb ( | ARLES 🗸              |
| Claims<br>GOODCARE PLC | ***044 |                         |        |                  |                                |                      |
| Lodge a Claim          |        |                         |        |                  |                                |                      |
| Guarantee Number       |        | Beneficiary Name        |        |                  |                                |                      |
|                        |        | Select Multiple Parties |        |                  |                                |                      |
| Applicant Name         |        | Undertaking Amount      |        |                  |                                |                      |
|                        |        | All 🗸 From To           |        |                  |                                |                      |
| Issue Date Range       |        | Expiry Date Range       |        |                  |                                |                      |
| From                   | To     | From To                 |        |                  |                                |                      |
| Search Rese            |        |                         |        |                  |                                |                      |
| Jearch                 |        |                         |        |                  |                                |                      |
|                        |        |                         |        |                  |                                |                      |
|                        |        |                         |        |                  | Help                           |                      |
|                        |        |                         |        |                  |                                |                      |

| Field Name          | Description                                                                     |
|---------------------|---------------------------------------------------------------------------------|
| Guarantee<br>Number | The guarantee number of the guarantee against which the user can lodge a claim. |

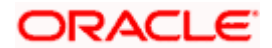

| Field Name                        | Description                                                                |
|-----------------------------------|----------------------------------------------------------------------------|
| Beneficiary<br>Name               | The name of the beneficiary of the guarantee.                              |
| Applicant Name                    | The name of the applicant.                                                 |
| Currency                          | The currency of the undertaking amount for the guarantee.                  |
| Undertaking<br>Amount -From<br>To | The undertaking amount start and end range for which the guarantee issued. |
| Issue Date<br>Range - From To     | The start and end date of guarantee issued.                                |
| Expiry Date<br>Range - From To    | The expiry date range of the guarantee.                                    |

 Enter the search criteria and click Search. The search results matching search criteria appears on the screen. OR Click Reset to reset the data entered.

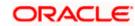

| Claims                                                                    |                      |                          |                   |                             |                                             |                           |                                       |                       |                   |
|---------------------------------------------------------------------------|----------------------|--------------------------|-------------------|-----------------------------|---------------------------------------------|---------------------------|---------------------------------------|-----------------------|-------------------|
| GOODCARE PLC                                                              | ***044               |                          |                   |                             |                                             |                           |                                       |                       |                   |
| Lodge a Claim                                                             |                      |                          |                   |                             |                                             |                           |                                       |                       |                   |
| Guarantee Number                                                          |                      |                          |                   |                             | Beneficiary Name<br>Select Multiple Parties |                           |                                       |                       |                   |
| Applicant Name                                                            |                      |                          |                   |                             | Undertaking Amount<br>All V From            | и То                      |                                       |                       |                   |
| Issue Date Range                                                          |                      |                          |                   |                             | Expiry Date Range                           |                           |                                       |                       |                   |
| From                                                                      | То                   | ****<br>***              |                   |                             | From                                        | То                        |                                       |                       |                   |
| Search Reset                                                              |                      |                          |                   |                             |                                             |                           |                                       | Downlo                | ad                |
| Guarantee V<br>Number V                                                   | Applicant V<br>Name  | Beneficiary 🗸<br>Name    | lssue v<br>Date   | Expiry $\checkmark$<br>Date | Guarantee 🗸<br>Status                       | Undertaking ~<br>Amount ~ | Equivalent<br>Undertaking ~<br>Amount | Outstanding<br>Amount | Equ<br>Outst<br>A |
| PK1GUAD211254501                                                          | Trade Indiv 1        | NATIONAL<br>FREIGHT CORP | 05 May<br>2021    | 03 Aug<br>2021              | ACTIVE                                      | GBP3,000.00               | GBP3,000.00                           | GBP3,000.00           | G                 |
| PK1GUAD211254502                                                          | Trade Indiv 1        | NATIONAL<br>FREIGHT CORP | 05 May<br>2021    | 03 Aug<br>2021              | ACTIVE                                      | GBP1,500.00               | GBP1,500.00                           | GBP1,500.00           | C                 |
| PK2GUAD21125ADWA                                                          | PREETHI9             | NATIONAL<br>FREIGHT CORP | 05 May<br>2021    | 03 Aug<br>2021              | ACTIVE                                      | GBP10,000.00              | GBP10,000.00                          | GBP10,000.00          | GE                |
| PK2GUAD21125ADWB                                                          | PREETHI9             | NATIONAL<br>FREIGHT CORP | 05 May<br>2021    | 03 Aug<br>2021              | ACTIVE                                      | GBP10,000.00              | GBP10,000.00                          | GBP10,000.00          | GE                |
| 000GUAD211251001                                                          | MARKS AND<br>SPENCER | GOODCARE<br>PLC          | 05 May<br>2021    | 03 Aug<br>2021              | ACTIVE                                      | GBP90,000.00              | GBP90,000.00                          | GBP90,000.00          | GB                |
| PK2GUAD211250003                                                          | MARKS AND<br>SPENCER | GOODCARE<br>PLC          | 05 May<br>2021    | 03 Aug<br>2021              | ACTIVE                                      | GBP22,000.00              | GBP22,000.00                          | GBP20,000.00          | GB                |
| PK2GUAD211252501                                                          | MARKS AND<br>SPENCER | GOODCARE<br>PLC          | 05 May<br>2021    | 03 Aug<br>2021              | ACTIVE                                      | GBP22,000.00              | GBP22,000.00                          | GBP22,000.00          | GE                |
| PK2GUAD211258003                                                          | MARKS AND<br>SPENCER | GOODCARE<br>PLC          | 05 May<br>2021    | 03 Aug<br>2021              | ACTIVE                                      | GBP11,000.00              | GBP11,000.00                          | GBP11,000.00          | GI                |
| PK2GUAD211250002                                                          | MARKS AND<br>SPENCER | GOODCARE<br>PLC          | 05 May<br>2021    | 03 Aug<br>2021              | ACTIVE                                      | GBP11,000.00              | GBP11,000.00                          | GBP11,000.00          | GI                |
| PK2GUAD21125A7Q2                                                          | MARKS AND<br>SPENCER | GOODCARE<br>PLC          | 05 May<br>2021    | 03 Aug<br>2021              | ACTIVE                                      | GBP100.00                 | GBP100.00                             | GBP100.00             |                   |
| Page <u>1</u> of '<br>① All authorized and on<br>① Displayed Local currer | hold transactions ar | e listed here. Others    | will be listed on | 5 10 →                      |                                             | r details.                |                                       | _                     |                   |

#### Claims - Guarantee Search Results

| Description                                                                     |
|---------------------------------------------------------------------------------|
|                                                                                 |
| The guarantee number of the guarantee against which the user can lodge a claim. |
| The name of the applicant.                                                      |
| The name of the beneficiary of the guarantee.                                   |
| The date on which the guarantee issued.                                         |
|                                                                                 |

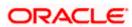

| Field Name                          | Description                                                                                  |
|-------------------------------------|----------------------------------------------------------------------------------------------|
| Expiry Date                         | The expiry date of the guarantee.                                                            |
| Guarantee<br>Status                 | The status of the issued guarantee.                                                          |
| Undertaking<br>Amount               | The undertaking amount along with the currency for which the guarantee is issued.            |
| Equivalent<br>Undertaking<br>Amount | The equivalent undertaking amount along with the currency for which the guarantee is issued. |
| Outstanding<br>Amount               | The outstanding amount along with the currency of the issued guarantee.                      |
| Equivalent<br>Outstanding<br>Amount | The equivalent outstanding amount along with the currency of the issued guarantee.           |
| Claim                               | The claimed amount.                                                                          |
|                                     |                                                                                              |

 Click the <u>Guarantee Number</u> link to view the guarantee claim details. The Claims detail screen appears.

# 25.2 Claims - Detail

The user can enter the details required for a claim that is to be lodged against the issued guarantee. After entering the required information he has to send the application to his bank (OBTFPM).

To lodge a claim:

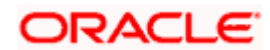

#### Claims – Detail

| futura bank Search                                                                                                    | Q,                                                              |                  | ربن Welcome, OBD<br>Last login 18 Nov 06:4                                                       |  |
|----------------------------------------------------------------------------------------------------|-----------------------------------------------------------------|------------------|--------------------------------------------------------------------------------------------------|--|
| Claims                                                                                                    |                                                                 |                  |                                                                                                  |  |
| GOODCARE PLC   ***044                                                                                                    |                                                                 |                  |                                                                                                  |  |
| Party Name                                                                                                    | Claimed to Guarantee Reference No.                              | Beneficiary Name |                                                                                                  |  |
| PREETHI9<br>More information                                                                                                    | PK2GUAD21125ADWA                                                | NATIONAL FREIC   | GHT CORP GBP10,000.00                                                                            |  |
|                                                                                                    |                                                                 |                  |                                                                                                  |  |
| 31L                                                                                                    |                                                                 |                  |                                                                                                  |  |
| Date of Demand                                                                                                    |                                                                 |                  |                                                                                                  |  |
| 01 Nov 2021                                                                                                    |                                                                 |                  |                                                                                                  |  |
| 22G                                                                                                    |                                                                 |                  |                                                                                                  |  |
| Demand Type     Pay or Extend                                                                                                    |                                                                 |                  |                                                                                                  |  |
| <ul> <li>The second second</li></ul> |                                                                 |                  | Information                                                                                      |  |
| 31E<br>New Expiry Date                                                                                                    |                                                                 |                  | You can lodge a claim against the guarantee<br>received using this facility and by providing the |  |
| 30 Nov 2021                                                                                                    |                                                                 |                  | details here.                                                                                    |  |
|                                                                                                    |                                                                 |                  |                                                                                                  |  |
| 32B<br>Claim Amount                                                                                                    |                                                                 |                  |                                                                                                  |  |
| GBP V GBP1,200.00                                                                                                    |                                                                 |                  |                                                                                                  |  |
|                                                                                                    |                                                                 |                  |                                                                                                  |  |
| 78<br>Additional Amount Information                                                                                                    |                                                                 |                  |                                                                                                  |  |
| Claim against insurance                                                                                                    |                                                                 |                  |                                                                                                  |  |
|                                                                                                    |                                                                 |                  |                                                                                                  |  |
|                                                                                                    |                                                                 |                  |                                                                                                  |  |
| 49A<br>Demand Statement                                                                                                    |                                                                 |                  |                                                                                                  |  |
| Use Code COMP - Complete Demand or INCP -                                                                                                    |                                                                 |                  |                                                                                                  |  |
| Incomplete Demand                                                                                                    |                                                                 |                  |                                                                                                  |  |
| 72Z                                                                                                    |                                                                 |                  |                                                                                                  |  |
| Sender to Receiver Information                                                                                                    |                                                                 |                  |                                                                                                  |  |
| Type Information                                                                                                    |                                                                 |                  |                                                                                                  |  |
|                                                                                                    |                                                                 |                  |                                                                                                  |  |
| Special Instructions                                                                                                    |                                                                 |                  |                                                                                                  |  |
| Type Information                                                                                                    |                                                                 |                  |                                                                                                  |  |
|                                                                                                    |                                                                 |                  |                                                                                                  |  |
|                                                                                                    |                                                                 |                  |                                                                                                  |  |
| Attachments                                                                                                    |                                                                 |                  |                                                                                                  |  |
| Drag and Drop                                                                                                    | +                                                               |                  |                                                                                                  |  |
| Select or drop files here.                                                                                                    |                                                                 |                  |                                                                                                  |  |
|                                                                                                    | : .JPEG, .PNG, .DOC, .PDF, .TXT, .ZIP. Multiple files can be up |                  |                                                                                                  |  |
| LetterofCredit.txt GUARA 🗸 Aad                                                                                                    | har Card 🗸 Add Remarks                                          | 1<br>III         |                                                                                                  |  |
|                                                                                                    |                                                                 |                  |                                                                                                  |  |
|                                                                                                    |                                                                 |                  |                                                                                                  |  |
| Upload Delete All                                                                                                    |                                                                 |                  |                                                                                                  |  |
| Kindly go through all the Standard Instruct                                                                                                    | tions                                                           |                  |                                                                                                  |  |
| Lesson Terrer C. Conditions                                                                                                    |                                                                 |                  |                                                                                                  |  |
| I accept Terms & Conditions                                                                                                    |                                                                 |                  |                                                                                                  |  |
| Preview Draft Copy                                                                                                    |                                                                 |                  |                                                                                                  |  |
| Пенем Блан сору                                                                                                    |                                                                 |                  |                                                                                                  |  |
| Submit Cancel Back                                                                                                    |                                                                 |                  |                                                                                                  |  |
| Submit Cancel Back                                                                                                    |                                                                 |                  |                                                                                                  |  |
|                                                                                                    |                                                                 |                  |                                                                                                  |  |
|                                                                                                    |                                                                 |                  |                                                                                                  |  |
|                                                                                                    |                                                                 |                  |                                                                                                  |  |

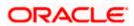

| Field Name                               | Description                                                                                                    |
|------------------------------------------|----------------------------------------------------------------------------------------------------|
| Party Name                               | The party name of the customer.                                                                                   |
| Claimed to<br>Guarantee<br>Reference No. | The guarantee reference number against which user has to lodge a claim.                                           |
| Beneficiary<br>Name                      | The name of the beneficiary of the guarantee to be claimed.                                                       |
| Outstanding<br>Amount                    | The outstanding amount along with the currency of the guarantee.                                                  |
| Lodgement Date                           | The date on which the claim was lodged.                                                                           |
|                                          | This field appears if the user click on <b>More Information</b> link.                                             |
| Expiry Type                              | The type of validity of guarantee.                                                                                |
| схриу туре                               | This field appears if the user click on <b>More Information</b> link.                                             |
|                                          |                                                                                                    |
| Expiry Date                              | The expiry date of the guarantee.                                                                                 |
|                                          | This field appears if the user click on <b>More Information</b> link.                                             |
| Demand<br>Indicator                      | Displays the details of whether the multiple or partial demands are permissible while initiating Guarantee claim. |
|                                          | This field appears if the user click on More Information link.                                                    |
| Date of Demand                           | The date on which the demand was raised by the beneficiary.                                                       |
| Demand Type                              | This field specifies the type of demand.                                                                          |
|                                          | Values are:                                                                                                    |
|                                          | Pay or Extend                                                                                                    |
|                                          | Pay Only                                                                                                    |
| New Expiry Date                          | The new expiry date of the Guarantee.                                                                             |
|                                          | This field appears, if you select <b>Pay or Extend</b> option in the <b>Demand Type</b> field.                    |
| Claim Amount                             | The amount to be claimed against the guarantee.                                                                   |
|                                          | The user has to select the claim currency.                                                                        |
| Additional<br>Amount<br>Information      | The details on additional amount.                                                                                 |

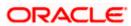

| Field Name                            | Description                                                                                 |
|---------------------------------------|---------------------------------------------------------------------------------------------|
| Demand<br>Statement                   | The demand statement.                                                                       |
| Presentation<br>Completion<br>Details | The details of presentation completion.<br>Applicable only if demand statement is provided. |
| Sender To<br>Receiver<br>Information  | The additional information for the receiver.                                                |
| Special<br>Instructions               | Any instructions provided to bank for lodging a claim is mentioned here.                    |
| Attachments                           | The supporting document that needs to be attached.                                          |

- 1. From the **Date of Demand** field, select the date of demand of the guarantee.
- 2. In the **Demand Type** field, select the type of demand.
- 3. If you have selected Pay or Extend option in the Demand Type field:
- 4. In the New Expiry Date field, select the new expiry date of the guarantee.
- 5. In the Claim Amount field, select the Currency and enter the claim amount.
- 6. In the **Additional Amount Information** field, enter the details of additional information for lodging the claim.
- 7. In the Demand Statement field, enter the details of demand statement.
- 8. In the Presentation Completion Details field, enter the details of presentation completion.
- 9. In the **Sender To Receiver Information** field, enter the additional information for the receiver.
- 10. In the **Special Instructions** field, enter the instructions provided to bank for lodging the claim.
- 11. Click **Attachments** to upload the document. The Attach Document popup window appears. Browse and select the required document present on your computer.
- 12. Select the Kindly Go through all the Standard Instructions, check box.
- 13. Click the <u>Kindly Go through all the Standard Instructions</u> link to view the customer instructions maintained by bank from back office.
- 14. Select the Terms and Conditions check box to accept the Terms and Conditions.
- 15. Click Preview Draft Copy to have a preview of draft.
- 16. Click Submit. The transaction is saved and the Claims Review screen appears. OR
  Click Back to go back to previous screen.
  OR
  Click Cancel to cancel the transaction, The Dashboard appears.
- 17. Verify the details, and click **Confirm**. OR

Click Cancel to cancel the transaction. The Dashboard appears.

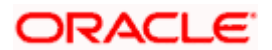

OR

Click **Back** to go back to previous screen.

18. The success message appears along with the reference number. Click **OK** to complete the transaction.

<u>Home</u>

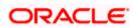

# 26. Initiate Outward Guarantee

Using this option, you can apply for an Outward Bank Guarantee (BG). For the BG application, you must enter the details under the five heads of the application available in this option viz. Parties, Commitment Details, Bank Instructions and Guarantee Advices and Attachments. The Outward Guarantee application goes through the "Maker-Checker" cycle and once it is authorized, the details are sent to the host system.

#### **Pre-Requisites**

• User must have a valid corporate party Id and login credentials in place

#### Workflow

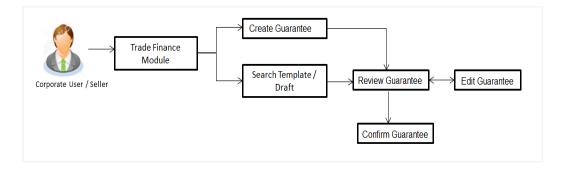

#### User has three options to initiate Collection

- a. Using existing Templates
- b. Using existing Drafts
- c. Initiating Guarantee (New Application)

These are explained in detail underneath.

#### How to reach here:

Dashboard > Toggle menu > Trade Finance > Bank Guarantee> Outward Bank Guarantee > Initiate Bank Guarantee

OR

Dashboard > Trade Finance > Overview > Quick Links > Apply Outward Guarantee

# 26.1 Search Guarantee template

User can save guarantee application as a Template so that same can be used for creation of similar kind of Collections, if required in future repeatedly. User can search the saved guarantee template using Template Name. Also, it has different access levels for user to save.

**Note:** Guarantee Application saved as **Template** can be re used any number of times for Guarantee Initiation.

#### To search the Guarantee template:

1. In the **Search** field, enter the template name.

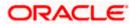

2. Click  $\ensuremath{\bigcirc}$  . The saved guarantee templates appears based on search criteria.

ATM & Branch Locator English Welcome, OBDX maker V Last login 22 Feb 09:16 PM ≡ In futura bank search Q, Initiate Outward Guarantee GOODCARE PLC | \*\*\*044 Templates Copy & Initiate Drafts Q 🏢 🗉 Templates Bulk215 Updated on 24 Nov 202 Bulkt225 Updated on 24 Nov 2021 Bulkt224 Updated on 24 Nov 2021 Beneficiary Nam Marks and spe Beneficiary Nam Marks and spe Beneficiary Nan Marks and spi Amount GBP21,456.00 Amount GBP21,456.00 Amount GBP21,456.00 Bulk214 Updated on 24 Nov 202 Bgtemp12 Updated on 10 Aug 202 Bgtemp13 Updated on 10 Aug 2021 Beneficiary Nar Marks and sp Beneficiary Nan Marks and spe Beneficiary Nam Marks and spe Amount GBP21,456.00 Amount GBP21,456.00 Amount GBP21,456.00 Bgtemp11 Updated on 10 Aug 2021 Temp1 Updated on 09 Aug 2021 Beneficiary Name Marks and spencer Benefit Test2 ce upon Amount GBP21,456.00 Amount GBP89,900.00 Page 1 of 1 (1-8 of 8 items) (c ( 1 ) Copyright © 2006, 2020, Oracle and/or its affiliates. All rights reserved. [SecurityInformation] Terms and Conditions

#### **Guarantee Template - Search Result**

| Field Name       | Description                                                                                     |
|------------------|-------------------------------------------------------------------------------------------------|
| Search Result    |                                                                                                 |
| Name             | The name using which template is stored and can be clicked to initiate a Guarantee application. |
| Beneficiary Name | The name of the beneficiary of the Outward Guarantee.                                           |
| Created by       | The name of the maker who created the template.                                                 |
| Updated On       | The latest updated date of the template.                                                        |
| Access Type      | The type of access granted to template whether it is public or private.                         |

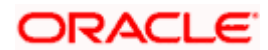

| Field Name | Description                                                   |  |  |  |  |  |  |
|------------|---------------------------------------------------------------|--|--|--|--|--|--|
| Product    | Product for the given Bank Guarantee.                         |  |  |  |  |  |  |
| Amount     | The currency and amount of the Outward Guarantee application. |  |  |  |  |  |  |
|            | rd Cuprentee The Initiate Outward Cuprentee error oppose      |  |  |  |  |  |  |

3. Click Initiate Outward Guarantee. The Initiate Outward Guarantee screen appears. OR

Click **Cancel** to cancel the transaction, The **Dashboard** appears. OR

Click or to view the initiate Outward Guarantee template as Summarized or Tabular view.

# 26.2 Copy and Initiate Outward Guarantee

User can initiate trade transaction by copying the contents from a similar and existing trade instrument, so that he does not have to provide the details again.

#### To search the Outward Guarantee:

- 1. In the Search field, enter the Bank Guarantee with its reference number.
- 2. Click <sup>Q</sup>. The saved Outward Guarantee appears based on search criteria. OR

Click **Clear** to reset the data entered. OR

Click Cancel to cancel the transaction.

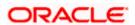

| futura bank Search      |                    |                    | Q,                                    |                          |               | L              | Welcome, OBDX maker<br>Last login 22 Feb 11:04 PM |
|-------------------------|--------------------|--------------------|---------------------------------------|--------------------------|---------------|----------------|---------------------------------------------------|
| Initiate Outward        | Guarantee          |                    |                                       |                          |               |                |                                                   |
| GOODCARE PLC            | ***044             |                    |                                       |                          |               |                |                                                   |
| Templates Copy &        | Initiate Draft     |                    |                                       |                          |               | Initiate       | Outward Guarantee                                 |
| Search Guarantee        |                    |                    |                                       |                          |               |                |                                                   |
| Lookup any previous Bar | k Guarantee with i | s reference no and | duplicate it.                         |                          |               |                |                                                   |
| Bank Guarantee Number   |                    |                    |                                       |                          |               |                |                                                   |
| Applicant Name          |                    |                    |                                       | Beneficiary Name         |               |                |                                                   |
| All Parties             |                    |                    |                                       | beneficiary warre        |               |                |                                                   |
| Issue Date Range        |                    |                    |                                       | Undertaking Amount Range |               |                |                                                   |
| From                    | 🛅 То               |                    |                                       | All V From               | То            |                |                                                   |
| Expiry Date Range       |                    |                    |                                       | Status                   |               |                |                                                   |
| From                    | 📋 То               |                    |                                       | Please Select            | $\sim$        |                |                                                   |
| Hide Search options ^   |                    |                    |                                       |                          |               |                |                                                   |
| Search                  | Back               |                    |                                       |                          |               |                |                                                   |
| Reference No. 🗸         | Applicant Na       | me 🗸               | Beneficiary Name 🛛 🗸                  | Amount 🗸                 | Expiry Date 🗸 | Issue Date 🗸 🗸 | Status 🗸                                          |
| PK1GUIR211254002        | NATIONAL F         | REIGHT CORP        | HSBC BANK                             | GBP10,000.00             | 03 Aug 2021   | 05 May 2021    | ACTIVE                                            |
| 000GUIR21125A5EK        | NATIONAL F         | REIGHT CORP        | Trade Indiv 1                         | GBP11,000.00             | 03 Aug 2021   | 05 May 2021    | CANCELLED                                         |
| PK1GUIR211254004        | NATIONAL F         | REIGHT CORP        | HSBC BANK                             | GBP12,000.00             | 03 Aug 2021   | 05 May 2021    | ACTIVE                                            |
| 000GUIR211257002        | NATIONAL F         | REIGHT CORP        | FIXNETIX                              | GBP12,000.00             | 03 Aug 2021   | 05 May 2021    | ACTIVE                                            |
| PK1GUIR211254501        | NATIONAL F         | REIGHT CORP        | SHIVA CORP                            | GBP10,000.00             | 03 Aug 2021   | 05 May 2021    | ACTIVE                                            |
| PK1GUIR211253501        | NATIONAL F         | REIGHT CORP        | SHIVA CORP                            | GBP10,000.00             | 03 Aug 2021   | 05 May 2021    | ACTIVE                                            |
| PK2GUIR21125A83P        | NATIONAL F         | REIGHT CORP        | Trade Indiv 1                         | GBP10,000.00             | 03 Aug 2021   | 05 May 2021    | ACTIVE                                            |
| PK2GUIR21125A7PY        | NATIONAL F         | REIGHT CORP        | Trade Indiv 1                         | GBP10,000.00             | 03 Aug 2021   | 05 May 2021    | ACTIVE                                            |
| PK2GUIR21125A7PW        | NATIONAL F         | REIGHT CORP        | Trade Indiv 1                         | GBP10,000.00             | 03 Aug 2021   | 05 May 2021    | ACTIVE                                            |
| PK2GUIR21125A7PX        | NATIONAL F         | REIGHT CORP        | Trade Indiv 1                         | GBP10,000.00             | 03 Aug 2021   | 05 May 2021    | ACTIVE                                            |
| Page 1 of 3             | 4 (1-10 of 334     | items) K           | < 1 2 3 4 5 <u></u> 34                | × X                      |               |                |                                                   |
|                         |                    |                    |                                       |                          |               |                |                                                   |
|                         |                    |                    | , Oracle and/or its affiliates. All r |                          |               |                |                                                   |

#### **Initiate Outward Guarantee - Search Result**

| Field Name                               | Description                                                                                                 |
|------------------------------------------|----------------------------------------------------------------------------------------------------|
| Bank Guarantee<br>Number                 | The existing Outward Guarantee reference number which needs to be copied and similar one initiated.         |
| Applicant Name                           | The name of the applicant party of the Outward Guarantee.                                                   |
| Beneficiary Name                         | The name of the beneficiary of the Outward Guarantee.                                                       |
| Issue Date Range<br>(From To)            | The start and end date of the issuance of Outward Guarantee.                                                |
| Undertaking<br>Amount Range<br>(From To) | The currency and the undertaking amount range of the Outward Guarantee application that are to be searched. |

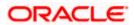

| Field Name                     | Description                                                                     |
|--------------------------------|---------------------------------------------------------------------------------|
| Expiry Date Range<br>(From To) | The expiry start and end date of the Outward Guarantee that are to be searched. |
|                                | This field appears, if you click the More Search Options link.                  |
| Status                         | The status of the Outward Guarantee application.                                |
|                                | This field appears, if you click the More Search Options link.                  |
| Search Result                  |                                                                                 |
| Reference Number               | • The existing Outward Guarantee reference number to be copy and initiate.      |
|                                | Click on the link to view the details of Outward Guarantee initiated.           |
| Applicant Name                 | The name of the applicant party of the Outward Guarantee.                       |
| Beneficiary Name               | The name of the beneficiary of the Outward Guarantee.                           |
| Amount                         | The currency and amount of the Outward Guarantee application.                   |
| Expiry Date                    | The expiry date of the Outward Guarantee.                                       |
| Issue Date                     | The start and end date of the issuance of Outward Guarantee.                    |
| Status                         | The status of the Outward Guarantee application.                                |

- 3. Click on the desired Outward Guarantee reference number whose details to be copied. The **Initiate Outward Guarantee** screen appears.
- 4. Do the desired changes and, click **Initiate Outward Guarantee** to create new Outward Guarantee.

## 26.3 Search Guarantee Drafts

User can save Guarantee application as a Draft so that it can be used if required in future. User can search the saved Collection draft using Draft Name.

**Note:** Guarantee Application saved as **Draft** can be used only one time for Guarantee Application initiation.

## To search the Guarantee draft:

1. In the **Search** field, enter the draft name.

2. Click  $\ensuremath{\bigcirc}$  . The saved guarantee draft appears based on search criteria.

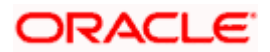

## **Guarantee Draft - Search Result**

|                                                                                                    |                                                                                                    | Viewer 👻 ATM & Branch Locator English 👻                            |
|----------------------------------------------------------------------------------------------------|----------------------------------------------------------------------------------------------------|--------------------------------------------------------------------|
| ≡ III futura bank                                                                                                    | Search                                                                                                    | Q, Q. Q. Q. Velcome, Obdx checker √<br>Last login 9/3/22, 10:09 AM |
| Initiate Outward Guarantee<br>GOODCARE PLC   ***044                                                                                      |                                                                                                    |                                                                    |
| Templates Copy & Initiate Drafts                                                                                                    |                                                                                                    | Initiate Outward Guarantee                                         |
| Drafts                                                                                                    |                                                                                                    | Search Q. III III                                                  |
| Vishal1 I<br>Lipdated on 8/19/22<br>Beneficiary Name Product<br>London<br>Amount<br>GBP 45,646.00<br>Pege 1 of 1 (1-2 of 2 items)  ζ 4 1 | T12check12       Image: Constraint of UB/22         Updated on 0/UB/22       Product         Reterdam       Product         Reterdam       BP 92,000.00 |                                                                    |
| Copyright                                                                                                    | © 2006, 2020, Oracle and/or its affiliates. All rights reserved. [SecurityInformation] Terms and                                                        | Conditions                                                         |

## **Field Description**

| Field Name       | Description                                                   |  |
|------------------|---------------------------------------------------------------|--|
| Search Result    |                                                               |  |
| Draft Name       | The name of the Guarantee application saved as draft.         |  |
| Updated On       | The date on which the draft is last updated.                  |  |
| Beneficiary Name | The name of the beneficiary of the Outward Guarantee.         |  |
| Product          | Product for the given Bank Guarantee.                         |  |
| Amount           | The currency and amount of the Outward Guarantee application. |  |

3. Click Initiate Outward Guarantee. The Initiate Outward Guarantee screen appears. OR

Click  $\ensuremath{\textbf{Cancel}}$  to cancel the transaction, The  $\ensuremath{\textbf{Dashboard}}$  appears.

4. Click or to view the initiate Outward Guarantee template as Summarized or Tabular view.

## 26.4 Initiate an Outward Guarantee

Using this option, you can initiate an Outward Guarantee in the application.

## To initiate Bank Guarantee application:

1. Click Initiate Outward Guarantee on Initiate Outward Guarantee screen.

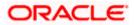

## **Outward Guarantee Details**

|                                        |                                                     |                                                                  | Viewer 👻 ATM & Branch Locator English                         |
|----------------------------------------|-----------------------------------------------------|------------------------------------------------------------------|---------------------------------------------------------------|
| 🗏 🕼 futura bank                        |                                                     | Search                                                           | C. Q. Ooc Welcome, Obdx checker 🗸 Last login 9/3/22, 11:05 AM |
| Initiate Outward Guarant               | ee                                                  |                                                                  |                                                               |
| GOODCARE PLC   ***044                  |                                                     |                                                                  |                                                               |
| Outward Guarantee Details              | Outward Guarantee Details                           |                                                                  |                                                               |
| <ul> <li>Commitment Details</li> </ul> |                                                     |                                                                  | 11-14-                                                        |
| Presentation Terms and Condit          | 50<br>Applicant Name                                |                                                                  | Limits Party ID:GOODCARE PLC Limit: Reset                     |
| <ul> <li>Instructions</li> </ul>       | GOODCARE PLC                                        | •                                                                |                                                               |
|                                        | Address                                             |                                                                  |                                                               |
| Delivery Details                       | 12 King Street<br>lane no 4<br>London<br>Country    |                                                                  |                                                               |
| ⊘ Linkages                             | London<br>Country                                   |                                                                  |                                                               |
| ⊘ Charges                              | GB<br>Accountee                                     |                                                                  |                                                               |
| ⊘ Attachments                          | GOODCARE PLC                                        | •                                                                |                                                               |
|                                        | Select Product                                      |                                                                  |                                                               |
|                                        | GUIR - Guarantee Issuance Reissuance                | Q                                                                |                                                               |
|                                        | Type of Guarantee                                   |                                                                  |                                                               |
|                                        |                                                     | •                                                                |                                                               |
|                                        |                                                     |                                                                  |                                                               |
|                                        | 51<br>Instructing Party Name                        |                                                                  |                                                               |
|                                        |                                                     |                                                                  |                                                               |
|                                        | Address                                             |                                                                  |                                                               |
|                                        | Photos Secure                                       |                                                                  |                                                               |
|                                        |                                                     |                                                                  |                                                               |
|                                        |                                                     |                                                                  |                                                               |
|                                        |                                                     |                                                                  |                                                               |
|                                        |                                                     |                                                                  |                                                               |
|                                        | Country<br>Please Select                            | •                                                                |                                                               |
|                                        | Please select                                       | •                                                                |                                                               |
|                                        | 59A<br>Beneficiary Details                          |                                                                  |                                                               |
|                                        | Beneficiary Details O Existing   New                |                                                                  |                                                               |
|                                        | Beneficiary Name                                    |                                                                  |                                                               |
|                                        | London                                              |                                                                  |                                                               |
|                                        | Address                                             |                                                                  |                                                               |
|                                        | Adxd2                                               |                                                                  |                                                               |
|                                        |                                                     |                                                                  |                                                               |
|                                        | Addw21                                              |                                                                  |                                                               |
|                                        | Add3new                                             |                                                                  |                                                               |
|                                        | Country                                             |                                                                  |                                                               |
|                                        | India                                               | •                                                                |                                                               |
|                                        |                                                     |                                                                  |                                                               |
|                                        | 23X<br>File Identification                          |                                                                  |                                                               |
|                                        | File Identification<br>Courier Delivery             | Q                                                                |                                                               |
|                                        |                                                     |                                                                  |                                                               |
|                                        | Medium <ul> <li>SWIFT</li> <li>Mail</li> </ul>      |                                                                  |                                                               |
|                                        |                                                     |                                                                  |                                                               |
|                                        | S6A<br>Advising Bank<br>SWIFT Code O Bank Addres:   |                                                                  |                                                               |
|                                        | Smiri Code U Bank Addres                            | ,                                                                |                                                               |
|                                        | CITIGB2LRRR                                         | Verify                                                           |                                                               |
|                                        | Lookup SWIFT Code                                   |                                                                  |                                                               |
|                                        | 57A<br>Advising Through Bank                        |                                                                  |                                                               |
|                                        | Advising Through Bank     SWIFT Code O Bank Address |                                                                  |                                                               |
|                                        | ·                                                   |                                                                  |                                                               |
|                                        |                                                     | Verify                                                           |                                                               |
|                                        | Lookup SWIFT Code                                   |                                                                  |                                                               |
|                                        | Next Save As Draft Ca                               | ncel Back                                                        |                                                               |
|                                        | Next Save As Draft Car                              | Back                                                             |                                                               |
|                                        |                                                     |                                                                  |                                                               |
|                                        |                                                     |                                                                  |                                                               |
|                                        | Copyright © 2006, 2020, Oracle and/or its aff       | iliates. All rights reserved. SecurityInformation Terms and Cont | fitions                                                       |

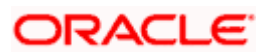

| Field Name             | Description                                                                                                    |  |
|------------------------|----------------------------------------------------------------------------------------------------|--|
| Party Name             | The name of the applicant is displayed.                                                                                                    |  |
| Party ID               | The party Id of the customer which has access to creating guarantee.                                                                                                    |  |
| Limits                 | Indicates the available limits for Accountee under the selected Line.                                                                                                    |  |
| Applicant Details      |                                                                                                    |  |
| Applicant Name         | The name of applying party.                                                                                                    |  |
| Address                | The address of applying party.                                                                                                    |  |
| Country                | The country of applying party.                                                                                                    |  |
| Accountee              | The name of the accountee.                                                                                                    |  |
| Select Product         | The product type as coming from Host.                                                                                                    |  |
| Type of Guarantee      | Indicates the various guarantee type.<br>The options are:<br>Advance Payment Guarantee<br>Bill of Lading Guarantee<br>Customs Guarantee<br>Direct Pay Guarantee<br>Insurance Guarantee<br>Judicial Guarantee<br>Lease Guarantee<br>Other Guarantee<br>Payment Guarantee<br>Performance Guarantee<br>Retention Guarantee<br>Shipping Guarantee<br>Tender Guarantee<br>Warranty/ Maintenance |  |
| Instructing Party Name | The name of the obligator or instructing party.                                                                                                    |  |
| Address                | The address of the obligator or instructing party.                                                                                                    |  |

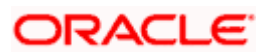

| Field Name          | Description                                                                                                    |
|---------------------|----------------------------------------------------------------------------------------------------|
| Country             | The country of instructing party.                                                                                                    |
| Beneficiary Details | Indicates beneficiary party type.<br>The options are:<br>• Existing<br>• New                                                                                                    |
| Beneficiary Name    | The name of beneficiary party.<br>This field allows you to enter the beneficiary name, if you select<br><b>New</b> option from <b>Beneficiary Details</b> field.<br>This field allows you to select the beneficiary name, if you select<br><b>Existing</b> option from <b>Beneficiary Details</b> field. |
| Address             | The address of beneficiary party.<br>This field is enabled only if the <b>New</b> option is selected in the <b>Beneficiary Type</b> field.                                                                                                    |
| Country             | The country of beneficiary party.<br>This field is enabled only if the <b>New</b> option is selected in the <b>Beneficiary Type</b> field.                                                                                                    |
| File Identification | The file identification of outward guarantee.                                                                                                    |
| Medium              | The medium of outward guarantee.<br>The options are:<br>• SWIFT<br>• Mail                                                                                                    |
| Advising Bank       | <ul> <li>The option to select the mode of advising bank.</li> <li>The options are: <ul> <li>SWIFT Code</li> <li>Name and Address</li> </ul> </li> </ul>                                                                                                    |
| SWIFT Code          | The SWIFT code of Advising Bank.                                                                                                    |
| Bank Address        | The bank address of the Advising Bank.                                                                                                    |
| Lookup SWIFT Code   | Search and select the SWIFT code of the advising bank,<br>available in the application.<br>This field is enabled if the <b>SWIFT Code</b> option is selected in the<br><b>Advising Bank</b> field.                                                                                                    |

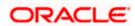

## **Field Name** Description SWIFT code Look up The following fields appear on a pop up window if the Lookup SWIFT Code link is clicked. Swift Code The facility to lookup bank details based on SWIFT code. City The facility to search for the SWIFT code based on city. Bank Name The facility to search for the SWIFT code based on the bank name. SWIFT Code Lookup - Search Result **Bank Name** The names of banks as fetched on the basis of the search criteria specified. Address The complete address of each bank as fetched on the basis of the search criteria specified. SWIFT Code The list of SWIFT codes as fetched on the basis of the search criteria specified. **Bank Name** The name of Bank who acts on behalf of Advising. This field is enabled if the Bank Address option is selected in the Advising Bank field. Address The address of Advising Bank. This field is enabled if the Bank Address option is selected in the Advising Bank field. Country The name of Advising Bank's country. This field is enabled if the Bank Address option is selected in the Advising Bank field. Advising Through Bank The option to select the mode of advising bank. The options are: SWIFT Code • Name and Address SWIFT Code The SWIFT code of Advising Through Bank. **Bank Address** The bank address of the Advising Through Bank.

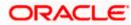

| Field Name        | Description                                                                                                    |
|-------------------|----------------------------------------------------------------------------------------------------|
| Lookup SWIFT Code | Search and select the SWIFT code of the advising bank, available in the application.                                                        |
|                   | This field is enabled if the <b>SWIFT Code</b> option is selected in the <b>Advising Through Bank</b> field.                                |
| Bank Name         | The name of Bank who acts on behalf of Advising Through Bank.                                                                               |
|                   | This field is enabled if the <b>Bank Address</b> option is selected in the <b>Advising Through Bank</b> field.                              |
| Address           | The address of Advising Bank.                                                                                                    |
|                   | This field is enabled if the <b>Bank Address</b> option is selected in the <b>Advising Through Bank</b> field.                              |
| Country           | The name of Advising Bank's country. This field is enabled if<br>the Bank Address option is selected in the Advising Through<br>Bank field. |

2. From the **Applicant Name** list, select the applicant for whom guarantee is to be initiated.

3. From the **Select Product look up**, select the appropriate option.

4. From the **Type of Guarantee** list, select the appropriate option.

5. In the Instructing Party Name field, enter the name of Obligator / Instructing party.

6. In the Address field, enter the address of Obligator / Instructing party.

7. From the **Country** list, select the country of Obligator / Instructing party.

- 8. From the **Accountee** field, select the accountee.
- 9. In the Beneficiary Details field, select the appropriate option to select the beneficiary.
  - a. If you select Existing option:

i. From the Beneficiary Name, select the appropriate option.

- b. If you enable New option:
  - i. In the **Beneficiary Name** list, enter the name of the beneficiary.
  - ii. In the Address field, enter the address of the beneficiary.
  - iii. From the **Country** list, select the appropriate country.
- 10. In the **Advising Bank** field, select the appropriate option.
  - a. If you select Swift Code option, use the lookup and select the right swift code or enter the SWIFT Code and click Verify. The Advising Bank detail appears. OR

If you select **Bank Address** option:

- i. In the **Name** field, enter the name of the advising bank.
- ii. In the Address (1-3) field, enter the address of the advising bank.

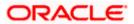

- iii. From the **Country** list, select the appropriate country.
- 11. In the **Advising Through Bank** field, select the appropriate option.
- 12. If you select **Swift Code** option, use the lookup and select the right swift code or enter the SWIFT Code and click Verify. The Advising through Bank detail appears.

OR Click **Reset** to cancel entered details.

OR

If you select Bank Address option:

- i. In the **Name** field, enter the name of the advising bank.
- ii. In the Address (1-3) field, enter the address of the advising bank.
- iii. From the **Country** list, select the appropriate country.

## 13. Click Next or click the Commitment Details tab.

The Commitment Details tab appears in the **Initiate Outward Guarantee** screen. OR

Click Save As Draft, system allows transaction details to be saved as a template or draft.

(For more details, refer Save As Template or Save As Draft section.)

OR

OR

Click **Back** to go back to previous screen.

Click Cancel to cancel the transaction.

## 26.4.1 Commitment Details tab

This tab includes the commitment details of the Outward Guarantee application.

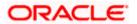

|     |                                                       | Viewer $\vee$ ATM/Branch English $\vee$                                                                                  |
|-----|-------------------------------------------------------|----------------------------------------------------------------------------------------------------|
| ≡ @ | )futura bank                                          | Q Welcome, Acme Corporation Checker 🗸<br>Last login 03 Jun 0421 PM                                                       |
|     | Initiate Outward Guarantee<br>GOODCARE PLC   ***044   |                                                                                                    |
|     | Outward Guarantee Details                             | Commitment Details                                                                                                    |
|     | <ul> <li>Commitment Details</li> </ul>                | Contract Reference Number<br>1234557890                                                                                  |
|     | <ul> <li>Presentation Terms and Conditions</li> </ul> |                                                                                                    |
|     | ⊘ Instructions                                        | 328<br>Undertaking Amount                                                                                                |
|     | Ø Delivery Details                                    | GBP V GBP999.00                                                                                                    |
|     | ⊘ Linkages                                            | 390 Additoral Amount Information                                                                                         |
|     | ⊘ Charges                                             |                                                                                                    |
|     | ⊘ Attachments                                         | 30                                                                                                    |
|     |                                                       | 22 Mar 2019                                                                                                    |
|     |                                                       |                                                                                                    |
|     |                                                       | 48D Transfer Indicator                                                                                                   |
|     |                                                       | O Yes 🖲 No                                                                                                    |
|     |                                                       | 45L<br>UnderWine Transaction Details                                                                                     |
|     |                                                       |                                                                                                    |
|     |                                                       | 710                                                                                                    |
|     |                                                       | Charges<br>28                                                                                                    |
|     |                                                       |                                                                                                    |
|     |                                                       |                                                                                                    |
|     |                                                       |                                                                                                    |
|     |                                                       | 44H<br>Governing Law and/or Place of Jurisdiction                                                                        |
|     |                                                       |                                                                                                    |
|     |                                                       | 488<br>Demand Indicator                                                                                                  |
|     |                                                       | Partial demands not permitted $\lor$                                                                                     |
|     |                                                       | Next Saw As Draft Canoel Back                                                                                            |
|     |                                                       |                                                                                                    |
|     |                                                       |                                                                                                    |
|     |                                                       | Copyright © 2006, 2020, Oracle and/or its affiliates. All rights reserved.   Security Information   Terms and Conditions |

## Initiate Outward Guarantee - Commitment Details tab

| Field Name             | Description                                                                     |
|------------------------|---------------------------------------------------------------------------------|
| Contract Reference No. | The beneficiary's reference number for the Outward Guarantee contract.          |
| Undertaking Amount     | The amount for which the Outward Guarantee was created along with the currency. |

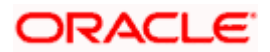

| Field Name                                    | Description                                                                                                    |  |  |
|-----------------------------------------------|----------------------------------------------------------------------------------------------------|--|--|
| Additional Amount<br>Information              | The details of the obligator/ Concerning party for the Outward Guarantee, and information for the undertaking such as interests, tolerances. |  |  |
|                                               | +/- Tolerances to be specified as 2n/2n format.                                                                                              |  |  |
| Effective Date                                | The effective date of the Outward Guarantee.                                                                                                 |  |  |
| Transfer Indicator                            | The toggle button to define whether transfer of the instrument is permissible for the Outward Guarantee.                                     |  |  |
| Transfer Conditions                           | The details of the transfer values under the Outward Guarantee.                                                                              |  |  |
|                                               | This field is enabled only if the <b>Transfer Indicator</b> is opted for it.                                                                 |  |  |
| Underlying Transaction<br>Details             | The details of the underlying business transactions for which undertaking is issued.                                                         |  |  |
| Charges                                       | The details of the charges, and who will bear it for the Outward Guarantee.                                                                  |  |  |
| Governing Law and/or<br>Place of Jurisdiction | The details of the Governing Law and/or Place of Jurisdiction applicable to the undertaking.                                                 |  |  |
| Demand Indicator                              | The details of whether the multiple or partial demands are permissible while initiating Outward Guarantee or not.                            |  |  |
|                                               | The options available for selection are:                                                                                                    |  |  |
|                                               | NMLT Multiple demands not permitted                                                                                                    |  |  |
|                                               | NMPT Multiple and partial demands not permitted                                                                                              |  |  |
|                                               | NPRT Partial demands not permitted                                                                                                    |  |  |

- 14. In the **Contract Reference No.** field, enter the beneficiary's reference number for the Outward Guarantee contract.
- 15. In the **Undertaking Amount** field, enter the amount for the Outward Guarantee application.
- 16. In the **Additional Amount Information** field, enter the details of additional information for the undertaking such as interests, tolerances.
- 17. In the Effective Date field, select the effective date of the Outward Guarantee.
- 18. Click the **Transfer Indicator** toggle button to decide whether the undertaking is transferrable or not.

If Transfer Indicator is "Yes";

i. In the **Transfer Condition** field, enter the details of the transfer values under the Outward Guarantee.

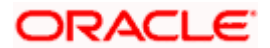

- 19. In the **Underlying Transaction Details** field, enter the details of the underlying business transactions for which undertaking is issued.
- 20. In the **Charges** field, enter the details of the charges, and who will bear it for the Outward Guarantee.
- 21. In the **Governing Law and/or Place of Jurisdiction** field, enter the details of the Governing Law and/or Place of Jurisdiction applicable to the undertaking.
- 22. From the **Demand Indicator** list, select the permissible demands for initiating Outward Guarantee.
- 23. Click **Continue** or click the **Presentation Documents And Undertaking Terms and Conditions** tab.

The **Presentation Documents And Undertaking Terms and Conditions** tab appears in the **Initiate Outward Guarantee** screen. OR

Click Initiate Guarantee. The transaction is saved and the Initiate Outward Guarantee – Verify screen appears.

OR

Click **Save As**, system allows transaction details to be saved as a template or draft. (For more details, refer **Save As Template** or **Save As Draft** section.)

OR

Click **Back** to go back to previous screen.

OR

Click **Cancel** to cancel the transaction.

## 26.4.2 Presentation Documents and Undertaking Terms and Conditions tab

This tab includes the documents and undertaking terms and conditions present in the Outward Guarantee application.

# Initiate Outward Guarantee - Presentation Documents and Undertaking Terms and Conditions tab

| Control Control Co |                                   |                                                                                                    |        | Viewer $\smallsetminus$ | ATM/Branch                            | English 🗸             |
|----------------------------------------------------------------------------------------------------|-----------------------------------|----------------------------------------------------------------------------------------------------|--------|-------------------------|---------------------------------------|-----------------------|
| GOODCARE PLC   ***044            • Outward Guarantee Details        Presentation Documents and Undertaking Terms and Conditions             • Commitment Details        701             • Presentation Terms and Conditions        Undertaking Terms and Conditions             • Instructions        WE, FUTURA BANK, LONDON ON BEHALF OF OUR CLIENT SUPREME CORP, HEREBY PRESENT OUR             • Instructions        WE, FUTURA BANK, LONDON ON BEHALF OF OUR CLIENT SUPREME CORP, HEREBY PRESENT OUR             • Delivery Details        WH by as of THE DATE of THIS TRANSMISSION. BY URITLE OF THIS TRANSMISSION. BY URITLE OF THIS TRANSMISSION. BY URITLE OF THIS TRANSMISSION. BY URITLE OF THIS INSTRUMENT WE FUTURA BANK,             • Linkages        INSTRUMENT IN FAVOR OF BENEFICIARY LISTED ABOVE. THE FUND SHALL REMAIN UNENCUMBERED FROM             • Charges        Sociantent and Presentation Instructions             • Charges        Sociantent and Presentation Instructions                                                                                                    | ≡ @futura bank                    | Q,                                                                                                    |        | Welcome, Ac             | me Corporation C<br>Last login 03 Jun | Checker 🗸<br>04:21 PM |
| Commitment Details     77U     Undertaking Terms and Conditions     Undertaking Terms and Conditions         Standard         Non standard         Instructions         WE, FUTURA BANK, LONDON ON BEHALF OF OUR CLIENT SUPREME CORP, HEREBY PRESENT OUR         Or Instructions         WE, FUTURA BANK, LONDON ON BEHALF OF OUR CLIENT SUPREME CORP, HEREBY PRESENT OUR         Or Delivery Details         WTH US, AS OF THE DATE OF THIS TRANSMISSION. BY VIRTUE OF THIS INSTRUMENT WE FUTURA BANK,         Linkages         INSTRUMENT IN FAVOR OF BENEFICIARY LISTED ABOVE. THE FUND SHALL REMAIN UNENCUMBERED FROM         Or Charges         Scalard and Presentation Instructions         Document and Presentation Instructions         Please entirer Document and Presentation Instructions                                                                                                    |                                   |                                                                                                    |        |                         |                                       |                       |
| 770         Presentation Terms and Conditions         Image: Standard         Instructions         WE, FUTURA BANK, LONDON ON BEHALF OF OUR CLIENT SUPREME CORP, HEREBY PRESENT OUR         ConFIRMATION OF THE FUNDS WHICH IS THE ABOVE MENTIONED AMOUNT IN AN ACCOUNT NUMBER         Delivery Details       WITH US, AS OF THE DATE OF THIS TRANSMISSION. BY VIRTUE OF THIS INSTRUMENT WE FUTURA BANK,         Linkages       LONDON CONFIRM WE HAVE PLACED, THE SAID FUND ON ADMINISTRATIVE HOLD TILL THE EXPIRY OF THIS INSTRUMENT IN FAVOR OF BENEFICIARY LISTED ABOVE. THE FUND SHALL REMAIN UNENCUMBERED FROM         Charges       4SC         Attachments       Document and Presentation Instructions         Please enter Document and Presentation Instructions       Please enter Document and Presentation Instructions                                                                                                    | 🥏 Outward Guarantee Details       | Presentation Documents and Undertaking Terms and Conditions                                                              |        |                         |                                       |                       |
| Presentation Terms and Conditions     Exandar     Orient Submitted Structions     WE, FUTURA BANK, LONDON ON BEHALF OF OUR CLIENT SUPREME CORP, HEREBY PRESENT OUR     CONFIRMATION OF THE FUNDS WHICH IS THE ABOVE MENTIONED AMOUNT IN AN ACCOUNT NUMBER     Orient Submitted Structure of THIS TRANSMISSION. BY VIRTUE OF THIS INSTRUMENT WE FUTURA BANK,     LONDON CONFIRM WE HAVE PLACED, THE SAID FUND ON ADMINISTRATIVE HOLD TILL THE EXPIRY OF THIS     INSTRUMENT IN FAVOR OF BENEFICIARY LISTED ABOVE. THE FUND SHALL REMAIN UNENCUMBERED FROM     Charges     Attachments     Please enter Document and Presentation Instructions                                                                                                    | Commitment Details                | 770                                                                                                    |        |                         |                                       |                       |
| O Delivery Details       CONFIRMATION OF THE FUNDS WHICH IS THE ABOVE MENTIONED AMOUNT IN AN ACCOUNT NUMBER         WITH US, AS OF THE DATE OF THIS TRANSMISSION. BY VIRTUE OF THIS INSTRUMENT WE FUTURA BANK,       LONDON CONFIRM WE HAVE PLACED, THE SAID FUND ON ADMINISTRATIVE HOLD TILL THE EXPIRY OF THIS         Instrument       LONDON CONFIRM WE HAVE PLACED, THE SAID FUND ON ADMINISTRATIVE HOLD TILL THE EXPIRY OF THIS         Instrument       Instrument in Favor of BENEFICIARY LISTED ABOVE. THE FUND SHALL REMAIN UNENCUMBERED FROM         Charges       4SC         Attachments       Document and Presentation Instructions         Please enter Document and Presentation Instructions       Please enter Document and Presentation Instructions                                                                                                    | Presentation Terms and Conditions |                                                                                                    |        |                         |                                       |                       |
| O Delivery Details     WITH US, AS OF THE DATE OF THIS TRANSMISSION. BY VIRTUE OF THIS INSTRUMENT WE FUTURA BANK,<br>LONDON CONFIRM WE HAVE PLACED, THE SAID FUND ON ADMINISTRATIVE HOLD TILL THE EXPIRY OF THIS<br>INSTRUMENT IN FAVOR OF BENEFICIARY LISTED ABOVE. THE FUND SHALL REMAIN UNENCUMBERED FROM       O Charges     asc       O Charges     asc       Document and Presentation Instructions       Please enter Document and Presentation Instructions                                                                                                    | Ø Instructions                    |                                                                                                    |        |                         |                                       |                       |
| INSTRUMENT IN FAVOR OF BENEFICIARY LISTED ABOVE. THE FUND SHALL REMAIN UNENCUMBERED FROM       Charges       Attachments         Document and Presentation Instructions         Please enter Document and Presentation Instructions                                                                                                    | Ø Delivery Details                | WITH US, AS OF THE DATE OF THIS TRANSMISSION. BY VIRTUE OF THIS INSTRUMENT WE FUTURE                                     | RA BAN | к,                      |                                       |                       |
| Attachments     Document and Presentation Instructions     Please enter Document and Presentation Instructions                                                                                                    | ⊘ Linkages                        |                                                                                                    |        |                         |                                       |                       |
| Attachments     Please enter Document and Presentation Instructions                                                                                                    | Ø Charges                         | 45C                                                                                                    |        |                         |                                       |                       |
|                                                                                                    | ⊘ Attachments                     |                                                                                                    |        |                         |                                       |                       |
|                                                                                                    |                                   |                                                                                                    |        |                         |                                       |                       |
|                                                                                                    |                                   |                                                                                                    |        |                         |                                       |                       |
| Copyright © 2006, 2020, Oracle and/or its affiliates. All rights reserved.   Security Information   Terms and Conditions                                                                                                    |                                   | Copyright © 2006, 2020, Oracle and/or its affiliates. All rights reserved.   Security Information   Terms and Conditions |        |                         |                                       |                       |

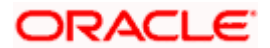

## **Field Description**

| Field Name                               | Description                                                                                                    |
|------------------------------------------|----------------------------------------------------------------------------------------------------|
| Undertaking Terms and<br>Condition       | The applicable terms and condition of the undertaking.                                                                                                    |
|                                          | The options are:                                                                                                    |
|                                          | Standard                                                                                                    |
|                                          | Non Standard                                                                                                    |
| Terms and Condition                      | The details of applicable terms and condition of the undertaking.<br>The standard details of applicable terms and condition of the<br>undertaking appears, if you select <b>Standard</b> option in the<br><b>Undertaking Terms and Condition</b> field. |
|                                          | This field allows you to enter the terms and condition of the undertaking, if you select <b>Non Standard</b> option in the <b>Undertaking Terms and Condition</b> field.                                                                                |
| Document and<br>Presentation Instruction | The details of the document and presentation instructions present in the Outward Guarantee.                                                                                                    |
|                                          | Please provide the presentation instructions (for example, form and/or place of presentation) including documents required to make a complying demand.                                                                                                  |

## 24. In the Undertaking Terms and Condition field, select the appropriate option.

- a. If you select **Non Standard** option, enter details of the applicable terms and condition of the undertaking
- 25. In the **Document and Presentation Instruction** field, enter details of the document and presentation instructions present in the Outward Guarantee.
- 26. Click Next or click the Expiry and Extension Instructions tab. The Expiry and Extension Instruction tab appears in the Initiate Outward Guarantee screen. OR Click Back to go back to previous screen. OR Click Cancel to cancel the transaction.

## 26.4.3 Instructions tab

This tab includes the expiry condition and extension applicable for the Outward Guarantee application.

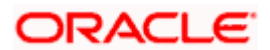

| futura bank Search                | Q,                                                             |                   |         |            |                   | Welcome, obdx cheo<br>Last login 16 Nov 05:30 PM |
|-----------------------------------|----------------------------------------------------------------|-------------------|---------|------------|-------------------|--------------------------------------------------|
| Initiate Outward Guarantee        |                                                                |                   |         |            |                   | and agen in the same re-                         |
| GOODCARE PLC   ***044             |                                                                |                   |         |            |                   |                                                  |
| Outward Guarantee Details         |                                                                |                   |         |            |                   |                                                  |
| Commitment Details                | 23B<br>Expiry Type                                             |                   |         |            |                   |                                                  |
|                                   | Conditional                                                    |                   |         |            |                   |                                                  |
| Presentation Terms and Conditions | Expiry Condition<br>Condition1                                 |                   |         |            |                   |                                                  |
| ⊘ Instructions                    |                                                                |                   |         |            |                   |                                                  |
| Ø Delivery Details                | 31E<br>Guarantee Expiry Date                                   |                   |         |            |                   |                                                  |
| ⊘ Linkages                        | 02 Nov 2021                                                    |                   |         |            |                   |                                                  |
| ⊘ Charges                         | Closure Date                                                   |                   |         |            |                   |                                                  |
| ⊘ Attachments                     | 31 Dec 2021                                                    | ĊD.               |         |            |                   |                                                  |
|                                   | Automatic Extension Required                                   |                   |         |            |                   |                                                  |
|                                   | ● Yes O No                                                     |                   |         |            |                   |                                                  |
|                                   | 23F<br>Automatic Extension Period                              |                   |         |            |                   |                                                  |
|                                   | One Year                                                       | 5                 | ~       |            |                   |                                                  |
|                                   | 78                                                             |                   |         |            |                   |                                                  |
|                                   | Automatic Extension Non-Exter<br>Please provide the details at | out the non-      | 1       |            |                   |                                                  |
|                                   | extension to the automatic e<br>automation, such as antificati | expline units and |         |            |                   |                                                  |
|                                   | 26E<br>Automatic Extension Notificatio                         | n Period          |         |            |                   |                                                  |
|                                   | 15                                                             |                   |         |            |                   |                                                  |
|                                   | 315<br>Automatic Extension Final Expir                         | v Date            |         |            |                   |                                                  |
|                                   | 30 Nov 2021                                                    | E                 |         |            |                   |                                                  |
|                                   | Liability Schedule Required                                    |                   |         |            |                   |                                                  |
|                                   | Yes O No                                                       |                   |         |            |                   |                                                  |
|                                   | Liability Change Basis                                         |                   |         |            |                   |                                                  |
|                                   | ○ Event Base                                                   | Base              |         |            |                   |                                                  |
|                                   | Unit                                                           |                   |         |            |                   |                                                  |
|                                   | Monthly                                                        | ~                 |         |            |                   |                                                  |
|                                   | Frequency                                                      |                   |         |            |                   |                                                  |
|                                   | 2                                                              |                   |         |            |                   |                                                  |
|                                   | Amount  In Percentage  In \                                    | /alue             |         |            |                   |                                                  |
|                                   | Percentage                                                     |                   |         |            |                   |                                                  |
|                                   | 45                                                             |                   |         |            |                   |                                                  |
|                                   | Liability Type                                                 |                   |         |            |                   |                                                  |
|                                   | Increase O Decrease                                            | 2                 |         |            |                   |                                                  |
|                                   | O Both                                                         |                   |         |            |                   |                                                  |
|                                   | Reset                                                          |                   |         |            |                   |                                                  |
|                                   | Serial Schedule Date                                           | /                 | Amount  | Percentage | Liability<br>Type |                                                  |
|                                   | 1 OFFICIATE                                                    | 155               |         | 45         |                   |                                                  |
|                                   | 1 01 Feb 1970                                                  |                   | AED0.00 | 45         | Increase          |                                                  |
|                                   | 2 0111-1070                                                    | (*sh              |         | AE         | Increase          |                                                  |
|                                   | 2 01 Mar 1970                                                  | (***)<br>(***)    | AED0.00 | 45         | Increase          |                                                  |
|                                   | 722<br>Sender to Receiver Information                          |                   |         |            |                   |                                                  |
|                                   | Sender to Receiver Information<br>Information 1                |                   |         |            |                   |                                                  |
|                                   |                                                                |                   |         |            |                   |                                                  |
|                                   | Special instruction                                            |                   |         |            |                   |                                                  |
|                                   |                                                                |                   |         |            |                   |                                                  |
|                                   |                                                                |                   |         |            |                   |                                                  |
|                                   | Standard Instructions                                          |                   |         |            |                   |                                                  |
|                                   | Kindly go through all the                                      | Standard Instruct | tions   |            |                   |                                                  |
|                                   | Next -                                                         |                   | Back    |            |                   |                                                  |
|                                   | Next Save As Draft                                             | Cancel            | DUCK    |            |                   |                                                  |
|                                   |                                                                |                   |         |            |                   |                                                  |
|                                   |                                                                |                   |         |            |                   |                                                  |

Initiate Outward Guarantee - Instructions tab

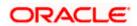

| Expiry Type                                               | The type of validity applicable to the Outward Guarantee.                                                                        |
|-----------------------------------------------------------|----------------------------------------------------------------------------------------------------|
|                                                           | The options are:                                                                                                    |
|                                                           | • Fixed                                                                                                    |
|                                                           | Conditional                                                                                                    |
|                                                           | • Open                                                                                                    |
| Expiry Condition                                          | The expiry condition for the Outward Guarantee.                                                                                  |
|                                                           | This field is enabled only if <b>Conditional</b> option selected in the <b>Expiry Type</b> list.                                 |
| Guarantee Expiry Date                                     | The date after which Outward Guarantee will expire.                                                                              |
| Closure Date                                              | The closing date of the Outward Guarantee.                                                                                       |
|                                                           | The closure date must be after expiry date of the Outward Guarantee.                                                             |
|                                                           | This field is enabled only if <b>Fixed</b> or <b>Open</b> option selected in the <b>Expiry Type</b> list.                        |
| Automatic Extension<br>Required                           | The option for the user to select, whether automatic extension is required to the Outward Guarantee or not.                      |
|                                                           | The options are:                                                                                                    |
|                                                           | • Yes                                                                                                    |
|                                                           | • No                                                                                                    |
| Automatic Extension<br>Period                             | The period after which automatic extension is given to the Outward Guarantee.                                                    |
|                                                           | The options are:                                                                                                    |
|                                                           | • Days                                                                                                    |
|                                                           | One Year                                                                                                    |
|                                                           | • Other                                                                                                    |
| Below Automatic Extension <b>Extension Required</b> field | on related fields appear, if <b>Yes</b> option is selected in the <b>Automatic</b> d.                                            |
| Automatic Extension                                       | The details of the automatic extension of the Outward Guarantee.                                                                 |
| Details                                                   | This field is enabled to fill details only if the <b>Other</b> option is selected in the <b>Automatic Extension Period</b> list. |
|                                                           | And if <b>Days</b> option is selected the number of days can be entered.                                                         |

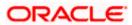

| Field Name                                           | Description                                                                                                    |
|------------------------------------------------------|----------------------------------------------------------------------------------------------------|
| Automatic Extension<br>Non-Extension<br>Notification | The notification given for non-extension of automatic extension while creating Outward Guarantee.                                      |
| Automatic Extension<br>Notification Period           | The period after which notification given for non-extension of automatic extension while creating Outward Guarantee.                   |
| Automatic Extension<br>Final Expiry Date             | The date after which validity of automatic extension to the Outward Guarantee expires.                                                 |
| Liability Schedule<br>Required                       | The option for the user to select, whether liability schedule is required to the Outward Guarantee or not.                             |
|                                                      | The options are:                                                                                                    |
|                                                      | • Yes                                                                                                    |
|                                                      | • No                                                                                                    |
| Below Liability Schedule<br>Schedule Required field  | related fields appear, if <b>Yes</b> option is selected in the <b>Liability</b> .                                                      |
| Liability Change Basis                               | The option for the user to select the liability change basis i.e. whether it would be triggered on an event or in a time bound manner. |
|                                                      | The options are:                                                                                                    |
|                                                      | Event Based                                                                                                    |
|                                                      | Time Bound                                                                                                    |
| Additional Details                                   | This field allows the user to enter the additional details.                                                                            |
| Unit                                                 | The units, based on which the schedule, retention dates should be calculated.                                                          |
|                                                      | The options are:                                                                                                    |
|                                                      | Yearly                                                                                                    |
|                                                      | Half Yearly                                                                                                    |
|                                                      | Quarterly                                                                                                    |
|                                                      | Monthly                                                                                                    |
| Frequency                                            | The frequency based on which the schedule, retention dates would be calculated.                                                        |

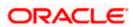

| Field Name     | Description                                                                                                    |
|----------------|----------------------------------------------------------------------------------------------------|
| Amount         | <ul><li>The amount of each schedule.</li><li>The options are:</li><li>In Percentage</li><li>In value</li></ul>                                                                                                    |
| Amount         | The user can enter the amount for each schedule.<br>This field is enabled only if <b>In Value</b> option is selected in the <b>Amount</b> field.                                                                                                    |
| Percentage     | The percentage of each schedule.<br>This field is enabled only if In <b>Percentage</b> option is selected in the <b>Amount</b> field.                                                                                                    |
| Liability Type | <ul> <li>The liability type of the scheduler.</li> <li>The options are: <ul> <li>Increase: User can select this option, if he wants to increase the undertaking amount on the fixed scheduled dates and amount.</li> <li>Decrease: User can select this option, if he wants to decrease the undertaking amount on the fixed scheduled dates and amount.</li> <li>Both: User can customize as per his requirements and would not be able to default using the scheduler.</li> </ul> </li> </ul> |
| Serial         | The serial number of the schedule record.<br>This field appears if the user clicks <b>Get Schedule</b> button after<br>entering the details in Unit, Frequency, Amount, Percentage and<br>Liability Type fields.                                                                                                    |
| Schedule Date  | The schedule date of the schedule.<br>This field appears if the user clicks <b>Get Schedule</b> button after<br>entering the details in Unit, Frequency, Amount, Percentage and<br>Liability Type fields.                                                                                                    |
| Amount         | The amount for each schedule.<br>This field appears if the user clicks <b>Get Schedule</b> button after<br>entering the details in Unit, Frequency, Amount, Percentage and<br>Liability Type fields.                                                                                                    |
| Percentage     | The percentage of each schedule.<br>This field appears if the user clicks <b>Get Schedule</b> button after<br>entering the details in Unit, Frequency, Amount, Percentage and<br>Liability Type fields.                                                                                                    |

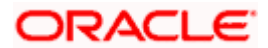

| Field Name                        | Description                                                                                                    |
|-----------------------------------|----------------------------------------------------------------------------------------------------|
| Liability Type                    | The liability type of the scheduler.                                                                                                    |
|                                   | This field appears if the user clicks <b>Get Schedule</b> button after entering the details in Unit, Frequency, Amount, Percentage and Liability Type fields. |
| Sender to Receiver<br>Information | The additional information for the receiver.                                                                                                    |
| Special Instructions              | The instruction which is provided by user to Bank to be taken care of while creating Guarantee.                                                               |

- 27. From the **Expiry Type** list, select the type of expiry applicable to the Outward Guarantee.
  - a. If Expiry Type is Conditional;
    - i. In the **Expiry Condition** field, enter the expiry conditions for the Outward Guarantee.
  - b. If Expiry Type is Fixed or Open;
    - i. From the **Closure Date** list, select the date of closure for the Outward Guarantee.
- 28. From the Guarantee Expiry Date list, select the expiry date for the Outward Guarantee.
- 29. From the **Automatics Extension Period** list, select the period after which automatic extension is given to the Outward Guarantee.
  - a. If the Automatics Extension Period is selected as Days;
    - i. In the **Automatics Extension Details** field, enter the details i.e. the no of days for the automatic extension of the Outward Guarantee.
  - b. If the Automatics Extension Period is selected as Other;
    - i. In the **Automatics Extension Details** field, enter the details of the automatic extension of the Outward Guarantee.
- 30. In the **Automatic Extension Non-Extension Notification** field, displays the details about the non-extension to the automatic expiry date extension, such as notification method, and notification recipient details.
- In the Automatic Extension Notification Period field, enter the period after which notification would be given for non-extension of automatic extension while creating Outward Guarantee.
- 32. From the **Automatic Extension Final Expiry Date** list, select the date after which automatic extension validity expires of the Outward Guarantee.
- 33. In the Liability Schedule Required field, select whether liability schedule is required or not.
  - a. If you have selected **Yes** option; select the option if it would be triggered on an event or in a time bound manner, in the **Liability Change Basis** field,
    - i. If Liability change basis is Time Bound, select the appropriate option from Unit list.
    - ii. Enter the values in Frequency, Amount and Percentage fields.
    - iii. In the Liability Type field, select appropriate option.

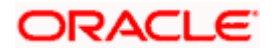

- iv. Click **Get Schedule** the schedule with dates/ amount/ percentage would appear along with an option to see whether the change requested is to increase or decrease. The user can modify these details.
- 34. In the Sender to Receiver Information field, enter the additional information.
- 35. In the **Special Instructions** field, enter additional instructions that you want to give to the Bank.
- 36. Select the Kindly Go through all the Standard Instructions, check box.
- 37. Click the <u>Standard Instructions</u> link to view the customer instructions maintained by bank from back office.
- 38. Click Continue or click the Delivery Details tab. The Delivery Details tab appears in the Initiate Outward Guarantee screen. OR Click Back to go back to previous screen. OR Click Cancel to cancel the transaction.

## 26.4.4 Delivery Details tab

This tab includes the details of the delivery of the Outward Guarantee will be done.

## Initiate Outward Guarantee - Delivery Details tab

|                                                     |                                                       |                                                     |                | Viewer 🗸    | ATM/Branch                         | English 🗸               |
|-----------------------------------------------------|-------------------------------------------------------|-----------------------------------------------------|----------------|-------------|------------------------------------|-------------------------|
| ≡ IIIp futura bank                                  |                                                       |                                                     | Q              | Welcome, Ac | me Corporation<br>Last login 03 Ju | Checker 🗸<br>n 04:21 PM |
| Initiate Outward Guarantee<br>GOODCARE PLC   ***044 |                                                       |                                                     |                |             |                                    |                         |
| Outward Guarantee Details                           | Delivery Details                                      |                                                     |                |             |                                    |                         |
| Commitment Details                                  | 24E                                                   |                                                     |                |             |                                    |                         |
| Presentation Terms and Conditions                   | Delivery of Original Undertaking<br>By Courier ~      |                                                     |                |             |                                    |                         |
| Instructions                                        | Place holder                                          |                                                     |                |             |                                    |                         |
| Delivery Details                                    |                                                       |                                                     |                |             |                                    |                         |
| ⊘ Linkages                                          |                                                       |                                                     |                |             |                                    |                         |
| ⊘ Charges                                           | Delivery To/Collection by  Beneficiary Other          |                                                     |                |             |                                    |                         |
| ⊘ Attachments                                       | Name & Address                                        |                                                     |                |             |                                    |                         |
|                                                     | Next Save As Draft Cancel                             | Back                                                |                |             |                                    |                         |
|                                                     |                                                       |                                                     |                |             |                                    |                         |
|                                                     | Copyright © 2006, 2020, Oracle and/or its affiliates. | All rights reserved.   Security Information   Terms | and Conditions |             |                                    |                         |

| Field Name                          | Description                                                       |
|-------------------------------------|-------------------------------------------------------------------|
| Delivery Of Original<br>Undertaking | The details of delivery of the original undertaking will be done. |

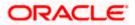

| Field Name                    | Description                                                                                                    |
|-------------------------------|----------------------------------------------------------------------------------------------------|
| Delivery To/ Collection<br>by | <ul><li>The details to whom the delivery of undertaking will be done.</li><li>The options are:</li><li>Beneficiary</li><li>Other</li></ul> |
| Name & Address                | Displays the name and address details of the beneficiary to whom delivery of undertaking will be given.                                    |
|                               | This field is auto populated only if the <b>Beneficiary</b> option is selected in the <b>Delivery To/ Collection By</b> field.             |
| Name & Address                | The name and address details of the person to whom delivery of undertaking will be given.                                                  |
|                               | This field is enabled only if the <b>Other</b> option selected in the <b>Delivery To/ Collection By</b> field.                             |

- 39. In the **Delivery Of Original Undertaking** field, enter the details of delivery of the original undertaking will be done.
- 40. In the **Delivery To/ Collection** by field, select the appropriate option to whom the delivery of undertaking is given.
  - a. If Delivery To/ Collection By is Other;
  - i. In the **Name & Address** field, enter the details of person whom undertaking delivery is to be given.
- 41. Click **Continue** or click the **Linkages** tab.
  - The Linkages tab appears in the Initiate Outward Guarantee screen. OR

Click **Back** to go back to previous screen.

OR

Click **Cancel** to cancel the transaction.

## 26.4.5 Linkages tab

This tab allows the user to view the default percentage of collateral and the corresponding amount of cash collateral as maintained at back office and can edit the same.

The user has options to attach multiple accounts and indicate the contribution amount or percentage of the total collateral amount. This will be based on the mapped settlement accounts for user. User can add the cash collaterals in transaction currencies only, however customer account can be in any currency. He will get to see the exchange rate in cases where transaction currency and settlement account currency is different.

User will be shown the sum of all linkages for easy reference.

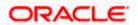

## Linkages tab

|                                                     |                                                                                               |                                       |                                   |                             | Viewer 🗸                         | ATM & Branch L                               | .ocator E | English $\vee$ |
|-----------------------------------------------------|-----------------------------------------------------------------------------------------------|---------------------------------------|-----------------------------------|-----------------------------|----------------------------------|----------------------------------------------|-----------|----------------|
| 😑 🕼 futura bank 🛛 Search                            | Q                                                                                             |                                       |                                   |                             |                                  | Nelcome, OBDX m<br>ast login 11 May 10:05 AN |           |                |
| Initiate Outward Guarantee<br>GOODCARE PLC   ***044 |                                                                                               |                                       |                                   |                             |                                  |                                              |           |                |
| <ul> <li>Outward Guarantee Details</li> </ul>       | Linkages                                                                                      |                                       |                                   |                             |                                  |                                              |           |                |
| Commitment Details                                  | Cash Collateral Linkages                                                                      |                                       |                                   |                             |                                  |                                              |           |                |
| Presentation Terms and Conditions                   | Currency                                                                                      |                                       | Description<br>Cash Collateral Am | o lot                       |                                  |                                              |           |                |
| Instructions                                        | GBP 🗸                                                                                         |                                       | Cash Conateral Am                 | June                        |                                  |                                              |           |                |
| Delivery Details                                    | Percent                                                                                       |                                       | Collateral Amount                 |                             |                                  |                                              |           |                |
| ⊘ Linkages                                          | 10                                                                                            |                                       | GBP2,145.60                       |                             |                                  |                                              |           |                |
| ⊘ Charges                                           | Sr. Account Number                                                                            | Contribution Amount<br>for Collateral | Contribution<br>Percentage        | Exchange<br>Rate            | Contribution a<br>in Account cur |                                              |           |                |
| ⊘ Attachments                                       | xxxxxxxxxx0017 ~~                                                                             | GBP 99.98                             | 4.66                              |                             | 0.00                             | îî                                           |           |                |
|                                                     | Balance:<br>GBP9,999,940,328,852.81                                                           | GDF 77.70                             | 4.00                              |                             | 0.00                             |                                              |           |                |
|                                                     | + Add Account                                                                                 |                                       |                                   |                             |                                  |                                              |           |                |
|                                                     | Total Collateral Amount                                                                       |                                       |                                   | GBP99.98                    |                                  |                                              |           |                |
|                                                     | Select Deposits                                                                               |                                       |                                   |                             |                                  |                                              |           |                |
|                                                     | Sr. Account Number<br>No.                                                                     | Amount                                |                                   | ount in Transaction<br>ency |                                  | Aaturity<br>Jate                             |           |                |
|                                                     | 1 xxxxxxxxxx0019 ∨                                                                            | 100.00                                | 100.                              | 00                          |                                  | Û                                            |           |                |
|                                                     | Balance:<br>USD9,999,998,230,769.00                                                           |                                       |                                   |                             |                                  |                                              |           |                |
|                                                     | + Add Account                                                                                 |                                       |                                   |                             |                                  |                                              |           |                |
|                                                     | Total                                                                                         |                                       |                                   |                             |                                  |                                              |           |                |
|                                                     | Disclaimer: The total amount transactional cu<br>No corporate deposit available for user to b | urrency may vary as per th<br>e shown | e rate applied during t           | ransaction by the           | bank.                            |                                              |           |                |
|                                                     | Next Save As Draft Cancel                                                                     | Back                                  |                                   |                             |                                  |                                              |           |                |
|                                                     |                                                                                               |                                       |                                   |                             |                                  |                                              |           |                |
| Copyri                                              | ght © 2006, 2020, Oracle and/or its affiliates. A                                             | All rights reserved.  Security        | yInformation Terms a              | nd Conditions               |                                  |                                              |           |                |

| Field Name                         | Description                                                             |
|------------------------------------|-------------------------------------------------------------------------|
| Cash Collateral Linkag             | es                                                                      |
| Currency                           | The contract currency of cash collateral as maintained at back office.  |
|                                    | The user can change the currency.                                       |
| Description                        | The description of collateral linkage.                                  |
| Percent                            | Percentage of LC to be used as collateral – as maintained at OBTF.      |
| Collateral Amount                  | Amount to be used as Collateral for LC.                                 |
| Sr. No.                            | The serial number of the schedule record.                               |
| Account Number                     | The accounts that are mapped to the user.                               |
| Contribution Amount for Collateral | The amount to be used from the selected account towards the collateral. |

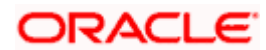

| Field Name                                                             | Description                                                                                                    |
|------------------------------------------------------------------------|----------------------------------------------------------------------------------------------------|
| Contribution<br>Percentage                                             | Percentage of the total collateral to be taken from the selected account.                                                          |
| Exchange Rate                                                          | If the selected account is in another currency from that of contract's currency the exchange rate between them is to be displayed. |
| Contribution amount in<br>Account currency                             | The amount to be contributed from selected account in the account's currency.                                                      |
| Total                                                                  | The total collateral amount.                                                                                                    |
| Select Deposits                                                        |                                                                                                    |
| Account Number                                                         | The deposit account that has to be mapped to the transaction.                                                                      |
| Amount                                                                 | The amount that is to be linked for the transaction, and partial linkages to be supported.                                         |
| Amount in<br>Transactional Currency                                    | The tentative equivalent amount in transactional currency.                                                                         |
| Maturity Date                                                          | The maturity date of the deposit.                                                                                                  |
| 42. From the <b>Currency</b> li currency.                              | ist, select the contract currency, if you want to change the default                                                               |
|                                                                        | , to select the <b>Account Number</b> from lookup, select the appropriate has to be mapped to the transaction.                     |
| 44. In the Contribution                                                | Amount for Collateral field, enter the contribution collateral amount                                                              |
| OR                                                                     | i <u>nt</u> link to add multiple cash collateral linkage.                                                                          |
| 46. In the Select Deposi                                               | ts section, select the appropriate deposit account from the Account                                                                |
|                                                                        | to be mapped to the transaction.                                                                                                   |
|                                                                        | enter the amount that is to be linked for the transaction.                                                                         |
| 48. Click <b>Next</b> or click the<br>The <b>charges</b> tab app<br>OR | e <b>Charges</b> tab.<br>ears in the <b>Initiate Outward Guarantee</b> screen.                                                     |

Click **Save As**, system allows transaction details to be saved as a template or draft. (For more details, refer **Save As Template** or **Save As Draft** section.) OR

Click **Back** to go back to previous screen.

OR

Click **Cancel** to cancel the transaction

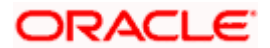

## 26.4.6 Charges Tab

This tab defaults the charges details, if charges, commissions and taxes are available under the product.

The user can view the Split Charges & Commissions in screen to see how much will be borne by him and how much by the other parties.

## Charges

| 🗏 🕼 futura bank                                            |                                             | Search                 | Q. Q100 Welcome, Obdx checker -<br>Last login 9/3/22, 11:11 AM | $\checkmark$ |
|------------------------------------------------------------|---------------------------------------------|------------------------|----------------------------------------------------------------|--------------|
| Initiate Outward Guarantee<br>GOODCARE PLC   ***044        |                                             |                        |                                                                |              |
| Outward Guarantee Details                                  | Charges                                     |                        | Split Charges                                                  |              |
| Commitment Details                                         | Account No                                  | Description of Charges | Amount                                                         |              |
| Presentation Terms and Conditions                          | xxxxxxxxxxxx0017 -                          |                        |                                                                |              |
| <ul> <li>Instructions</li> <li>Delivery Details</li> </ul> | Balance<br>GBP 999999999891,255,300.00      | BC COURIER CHARGES     | GBP 100.00                                                     |              |
| <ul> <li>Derivery Details</li> <li>Linkages</li> </ul>     | ***************************************     |                        |                                                                |              |
| ⊘ Charges                                                  | Balance<br>GBP 1.000.000,000.000,000.000.00 | BC SWIFT CHARGES       | GBP 150.00                                                     |              |
| Ø Attachments                                              | xxxxxxxxxxxx0017 -                          |                        |                                                                |              |
|                                                            | Balance<br>GBP 999999999891,255,300.00      | BC SWIFT CHARGES       | GBP 150.00                                                     |              |
|                                                            | Total Charges                               |                        | GBP 400.00                                                     |              |
|                                                            | Taxes                                       |                        |                                                                |              |
|                                                            | Account No                                  | Description of Taxes   | Amount                                                         |              |
|                                                            | xxxxxxxxxxxxxxx1039                         | BCTAX1                 | GBP 1.49                                                       |              |
|                                                            | xxxxxxxxxx1039                              | BCTAX2                 | GBP 1.49                                                       |              |
|                                                            | Total Taxes                                 |                        | GBP 2.98                                                       |              |
|                                                            | Next Save As Draft Cancel                   | Back                   |                                                                |              |
|                                                            |                                             |                        |                                                                |              |

| Field Name                | Description                                     |
|---------------------------|-------------------------------------------------|
| Charges                   |                                                 |
| Account No                | The applicant account.                          |
| Balance                   | Balance in debit account of the applicant.      |
| Description of<br>Charges | The description of the charges.                 |
| Amount                    | The amount that is maintained under the charge. |

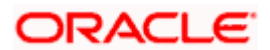

| Field Name                   | Description                                           |
|------------------------------|-------------------------------------------------------|
| Total Charges                | The total amount that is maintained under the charge. |
| Taxes                        |                                                       |
| Account No                   | The applicant account.                                |
| Balance                      | Balance in debit account of the applicant.            |
| Description of<br>Taxes      | Displays the description of taxes applicable.         |
| Amount                       | Displays the amount of taxes.                         |
| Total Taxes                  | The total amount of taxes.                            |
| Commissions                  |                                                       |
| Account No                   | The commission account number.                        |
| Balance                      | Balance in debit account of the applicant.            |
| Description of<br>Commission | Displays the description of commission applicable.    |
| Tax Amount                   | The commission amount.                                |
| Total<br>Commissions         | The total commission amount.                          |

49. Click **Split Charges** link on the top right corner of the screen, if you want to split the charges.

The Initiate Outward Guarantee – Charges screen appears with split charge details.

## **Charges – Split Charges**

The user can enter the split percentage borne by them. System defaults the split percentage as 50. The user can view the actual value that is to be paid by him in the 'Split Amount Bourne by You' field.

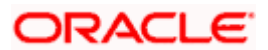

|                                                                                   |                   |                                        |                              |               |                                  | ATM & Branch Locator                                  | En |
|-----------------------------------------------------------------------------------|-------------------|----------------------------------------|------------------------------|---------------|----------------------------------|-------------------------------------------------------|----|
| 🗏 🕼 futura bank                                                                   |                   |                                        | Search                       |               | ् 💷 🞯                            | Welcome, Obdx checker<br>Last login 11/23/22, 4:59 PM | 2  |
| Initiate Outward Guarantee<br>GOODCARE PLC   ***044                               |                   |                                        |                              |               |                                  |                                                       |    |
| Outward Guarantee Details                                                         | Charges           |                                        |                              |               |                                  | Reset                                                 |    |
| <ul> <li>Commitment Details</li> <li>Presentation Terms and Conditions</li> </ul> | Split<br>Required | Account No                             | Description of Charges       | Charge Amount | Split Percentage<br>Borne by You | Split Amount<br>Borne by You                          |    |
| <ul> <li>Instructions</li> <li>Delivery Details</li> </ul>                        |                   | XXXXXXXXXXXXXXXXXXXXXXXXXXXXXXXXXXXXXX | COURIER CHARGES FOR LC ISSUE | GBP 121.00    | 25                               | GBP 30.25                                             |    |
| <ul> <li>Derivery Details</li> <li>Linkages</li> </ul>                            |                   | xxxxxxxxxxxxxxxxxxxxxxxxxxxxxxxxxxxxxx | AR AP TESTING                | GBP 50.00     |                                  | GBP 0.00                                              |    |
| <ul> <li>Charges</li> <li>Attachments</li> </ul>                                  |                   | Balance : -GBP 2,34                    | AICAP TESTING                | 00-30.00      | 0                                | 00-000                                                |    |
|                                                                                   |                   | X00000000000000                        | LC Charges receivables       | GBP 50.00     | 0                                | GBP 0.00                                              |    |
|                                                                                   | Total<br>Charges  | Balance : -GBP 2,34                    |                              | GBP 371.00    |                                  | GBP 30.25                                             |    |
|                                                                                   | Taxes             |                                        |                              |               |                                  |                                                       |    |
|                                                                                   | Account No        |                                        | Description of Taxes         |               |                                  | Amount                                                |    |
|                                                                                   | 2000000           | xxxx1039                               | BCTAX1                       |               |                                  | GBP 1.49                                              |    |
|                                                                                   | 2000000           | xxxx1039                               | BCTAX2                       |               |                                  | GBP 1.49                                              |    |
|                                                                                   | Total Taxes       |                                        |                              |               |                                  | GBP 2.98                                              |    |
|                                                                                   | Next              | Save As Draft Ca                       | Back                         |               |                                  |                                                       |    |
|                                                                                   |                   |                                        |                              |               |                                  |                                                       |    |

| Field Name                       | Description                                                                                                    |
|----------------------------------|----------------------------------------------------------------------------------------------------|
| Charges                          |                                                                                                    |
| Split Required                   | Select the check box for which split of charge is required.                                                       |
| Account No.                      | Displays the account number for levying Cancellation Charges / Import Advice Charges.                             |
| Description of<br>Charges        | Displays the reason/ narration of charges levied for various LC processes.                                        |
| Charge Amount                    | Displays the amount of charges.                                                                                   |
| Split Percentage<br>Borne by You | The system defaults the split percentage that is to be paid by you, which is 50.<br>The user can change the value |
| Split Amount<br>Borne by You     | Displays the split amount that is to be paid by you.                                                              |
| Total Charges                    | Displays the total charge amount.                                                                                 |

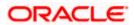

| Field Name              | Description                                                            |
|-------------------------|------------------------------------------------------------------------|
| Taxes                   |                                                                        |
| Account No.             | Debit account number of the applicant.                                 |
| Description of<br>Taxes | Displays the description of taxes applicable.                          |
| Amount                  | Displays the amount of taxes.                                          |
| Total Taxes             | Displays the total tax amount.                                         |
| •                       | es section, select the appropriate account, from the Account No. list. |

51. In the Split Percentage Borne by You field, edit the value, if required.

52. Click Next or click the Attachments tab. The Attachments tab appears in the Initiate Outward Guarantee screen. OR Click Save As Draft, system allows transaction details to be saved as a template or draft. (For more details, refer Save As Template or Save As Draft sections.) OR Click Back to go back to previous screen. OR Click Cancel to cancel the transaction. The Dashboard appears

**Note**: If there is a Relationship pricing maintained for the customer, the same would be reflected in the charges instead of the standard pricing.

## 26.4.7 Attachments tab

Displays the list of documents presented to initiate the guarantee.

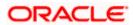

#### ATM/Branch Viewer V English 🔌 ≡ @futura bank Q 🛛 Welcome, Acme Corporation Checker 🗸 Last login 03 Jun 04:21 PM Initiate Outward Guarantee GOODCARE PLC | \*\*\*044 Attachments 🥝 Outward Guarantee Details Commitment Details Drop files here or click here to Add Files riangleqPresentation Terms and Conditions File size should not be more than 5 MB. Supported files: .JPEG, .PNG, .DOC, .PDF, .TXT, .ZIP. Multiple files can be uploaded at a time Instructions Save As Template 💿 Yes 🔿 No Delivery Details Access Type Public Private Linkages Template Name Charges B test3n ⊘ Attachments I accept the Terms & Conditions Preview Draft Copy Submit Save As Draft Cancel Back Copyright © 2006, 2020, Oracle and/or its affiliates. All rights reserved. | Security Information | Terms and Co

## Initiate Outward Guarantee - Attachments tab

## **Field Description**

| Field Name           | Description                                                                                  |
|----------------------|----------------------------------------------------------------------------------------------|
| Drag and Drop        | Click to browse and select the file to be uploaded or drag and drop the file to be uploaded. |
| Document Name        | Displays the name of the attached documents.                                                 |
|                      | Displays the link to download the attached document.                                         |
| Document<br>Category | Displays the category of the document uploaded.                                              |
| Document Type        | Displays the type of the document uploaded.                                                  |
| Remarks              | Displays the notes added, if any, for attaching the document.                                |
|                      | Click the icon to remove the attached document-                                              |

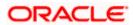

| Field Name                                           | Description                                                                                                    |
|------------------------------------------------------|----------------------------------------------------------------------------------------------------|
| Save as Template                                     | Options to save the transaction as template.                                                                                              |
|                                                      | The options are:                                                                                                    |
|                                                      | • Yes                                                                                                    |
|                                                      | • No                                                                                                    |
| Access Type                                          | Indicates the type of access for the template.                                                                                            |
|                                                      | The options are:                                                                                                    |
|                                                      | Public                                                                                                    |
|                                                      | Private                                                                                                    |
|                                                      | This field is enabled if the <b>Yes</b> option is selected in Save as Template.                                                           |
| Template Name                                        | The name using which template is stored and can be used in future.                                                                        |
| computer.                                            | <b>Drop</b> to browse and select the required document present on your <b>ument</b> popup window appears.                                 |
| 54. Select the requi                                 | red document present on your computer to upload.                                                                                          |
| a. In the <b>Sav</b><br>template.                    | ve as Template field, select Yes, if you want to save the transaction as                                                                  |
| b. If you sele                                       | ect <b>Yes</b> ,                                                                                                    |
| i. In the A                                          | Access Type field, select the appropriate option.                                                                                         |
| ii. In the T                                         | emplate Name field, enter the name of the template.                                                                                       |
| 55. Select the Term                                  | ns and Conditions check box to accept the Terms and Conditions.                                                                           |
| 56. Click Preview D                                  | Draft Copy to have a preview of draft.                                                                                                    |
| 57. Select the Term                                  | ns and Conditions checkbox to accept the Terms and Conditions.                                                                            |
| 58. Click <b>Submit</b> . T<br>screen appears.<br>OR | he transaction is saved and the Initiate Outward Guarantee – Verify                                                                       |
|                                                      | ystem allows transaction details to be saved as a template or draft. (For<br>er <b>Save As Template</b> or <b>Save As Draft</b> section.) |
| OR                                                   | back to previous screen.                                                                                                    |
| option to edit the                                   | een appears. It displays all the sections with their respective fields with an mindividually.<br>and click <b>Confirm</b>                 |

Verify the details, and click **Confirm**. OR

Click **Back** to go back to previous screen.

OR

Click **Cancel** to cancel the transaction, The **Dashboard** appears.

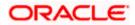

60. The success message initiation of Outward Guarantee appears along with the reference number. Click **OK** to complete the transaction.

## 26.5 Save As Template

User can save Outward Guarantee application as a Template so that same can be used for creation of similar Guarantee, if required in future. The application allows the template access as public or private if saved as template.

- Public: A template marked as 'Public' is visible to all the users mapped to the Party ID for which the user has created the template. All such users will only be able to view and use this template, however they will not be able to edit or delete the template. Only the creator of the template is allowed to edit or delete the template.
- Private: A template marked as 'Private' is available to only the creator of the template. Only creator of the template can use the template while initiating Guarantee and modify or delete such templates.

User can search the saved Outward Guarantee template by template name in search tab. The Outward Guarantee applications earlier saved as template can also be saved as draft while initiating an Outward Guarantee.

Note: User cannot save application with attached document as Template.

## To save Guarantee application as template:

- 1. Enter the required details in Guarantee application.
- 2. Click **Save As** and then select **Template** option.

## Save as Template

| Save As Template                                                                                  | $\times$  |
|---------------------------------------------------------------------------------------------------|-----------|
| The details filled will be saved as a template which can be accessed from Templa<br>Template Type | ates tab. |
| O Public   Private                                                                                |           |
| Template Name                                                                                     |           |
| Samd11                                                                                            |           |
| Save                                                                                              |           |

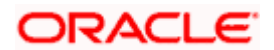

## **Field Description**

| Field Name    | Description                                                                                                    |
|---------------|----------------------------------------------------------------------------------------------------|
| Template Type | Indicates the type of access for the template.                                                                                                    |
|               | The options are:                                                                                                    |
|               | <ul> <li>Public: A template marked as 'Public is visible to all the<br/>users mapped to the Party ID of the user who created the<br/>template. All such users will only be able to view and use<br/>whereas they will not be able to edit and delete template.<br/>Only the creator of the template is allowed to edit or delete<br/>the template.</li> </ul> |
|               | <ul> <li>Private: A template marked as 'Private' is available to only<br/>the creator of the template. Only creator of the template can<br/>use while initiating Guarantee and modify or delete such<br/>template.</li> </ul>                                                                                                    |
| Template Name | Name of the template.                                                                                                    |

- 3. From the Template Type list, select the appropriate option.
- 4. In the **Template Name** field, enter the desired name for the template.
- Click Save to save the template. The transaction details are saved as a template which can be access from the Template tab. OR
   Click Cancel to cancel the transaction

Click **Cancel** to cancel the transaction.

## 26.6 Save As Draft

User can save Guarantee application as a Draft so that it can be used if required in future. It can be re used only one time for Guarantee Application initiation. User can search the saved Guarantee draft using the draft name in search box. The saved drafts can be accessed from the **Draft** tab. The Guarantee applications, which were saved as draft can also be saved as template after adding all other necessary fields.

Note: User cannot save application with attached document as Draft.

## To save Guarantee application as draft:

- 1. Enter the required details in Guarantee application.
- 2. Click Save As, and then select Draft option.

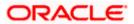

## Save as Draft

| Save As Draft                                                                                   | $\langle$ |
|-------------------------------------------------------------------------------------------------|-----------|
| The details filled will be saved as a draft which can be accessed from Drafts tab<br>Draft Name | ).        |
| SAM434                                                                                          |           |
| Save Cancel                                                                                     |           |

## **Field Description**

| Field Name | Description        |
|------------|--------------------|
| Draft Name | Name of the draft. |

- 3. In the Draft Name field, enter the desired name for the draft.
- 4. Click **Save** to save the draft. The transaction details are saved as a draft which can be access from the **Draft** tab. OR

Click Cancel to cancel the transaction.

<u>Home</u>

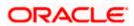

# 27. Initiate Outward Guarantee Amend

Using this option, you can apply for amendment of an existing Outward Guarantee. You can also attach the scanned copies of the supporting documents for the amendment, file size should not be more than 5 MB. Supported file types: .jpeg, .png, .doc, .pdf, .txt, .zip. Multiple files can be uploaded at a time.

## **Pre-Requisites**

- User must have a valid corporate party Id and login credentials in place
- At least a single Outward Guarantee should exist for the party ID and party must having view rights for it

## Workflow

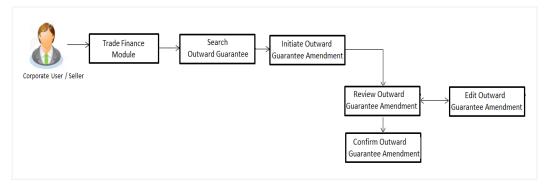

## How to reach here:

Dashboard > Toggle menu > Trade Finance > Bank Guarantee> Outward Bank Guarantee > Amend Bank Guarantee

## 27.1 Search Outward Guarantee Amendments

User can search the list existing undertaking application using Guarantee Number/ Applicant Name/ Beneficiary Name/ Undertaking Amount and apply for amendments.

## To search the Outward Guarantee amendments:

- 1. In the **Search** field, enter the Guarantee Number/ Applicant Name/ Beneficiary Name/ Undertaking Amount.
- 2. Click  $\bigcirc$  . Based on search criteria the list of existing undertaking appears.

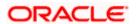

| 🕽 futura bank         |             |                                    |                                      | Search                       |                   | Q                  | 400     | Welcome, Ob<br>Last login 9/3/22. |     |
|-----------------------|-------------|------------------------------------|--------------------------------------|------------------------------|-------------------|--------------------|---------|-----------------------------------|-----|
| Amend Out<br>GOODCARE |             |                                    |                                      |                              |                   |                    |         |                                   |     |
| List of Recently Is   | sued Out    | ward Guarantee                     |                                      |                              |                   |                    |         |                                   |     |
| All Parties           |             | $\rightarrow$                      |                                      |                              |                   | Searc              | h       | Q, Downk                          | oad |
| Guarantee<br>Number   | ٥           | Applicant Name 🗘                   | Beneficiary Name 💲                   | Customer Reference<br>Number | ≎ <sup>Unde</sup> | ertaking<br>Amount | Equival | ent Undertaking<br>Amount         |     |
| PK2GUIR2112           | 0504        | GOODCARE PLC                       | MARKS AND SPENCER                    |                              | GB                | P 90,000.00        |         | GBP 90,000.00                     |     |
| PK1GUIR21125          | 3501        | NATIONAL FREIGHT CORP              | SHIVA CORP                           |                              | GB                | IP 10,000.00       |         | GBP 10,000.00                     |     |
| PK2GUIS2112           | 1504        | GOODCARE PLC                       | MARKS AND SPENCER                    |                              | GB                | P 90,000.00        |         | GBP 90,000.00                     |     |
| PK1GUIR21125          | 4501        | NATIONAL FREIGHT CORP              | SHIVA CORP                           |                              | GB                | IP 10,000.00       |         | GBP 10,000.00                     |     |
| PK2GUIR2112           | 0001        | GOODCARE PLC                       | MARKS AND SPENCER                    |                              | GB                | P 90,000.00        |         | GBP 90,000.00                     |     |
| PK1GUIR21125          | 4003        | NATIONAL FREIGHT CORP              | HSBC BANK                            | APPREF123                    | GB                | IP 10,000.00       |         | GBP 10,000.00                     |     |
| PK1GUIR21125          | 4002        | NATIONAL FREIGHT CORP              | HSBC BANK                            | APPREF123                    | GB                | IP 10,000.00       |         | GBP 10,000.00                     |     |
| PK1GUIR21125          | 4004        | NATIONAL FREIGHT CORP              | HSBC BANK                            | APPREF123                    | GE                | 3P 12,000.00       |         | GBP 12,000.00                     |     |
| Page 1                | f 104 (1    | -8 of 831 items) 🛛 🏹 🔞             | 1 2 3 4 5 104                        | <ul> <li>&gt;I</li> </ul>    |                   |                    |         |                                   |     |
| ① All authorized      | and on ho   | ld transactions are listed here. O | thers will be listed once app        | roved. Please contact the ba | nk for details.   |                    |         |                                   |     |
| ① Displayed Loc       | al currency | amount is indicative and actual    | amount may differ.                   |                              |                   |                    |         |                                   |     |
|                       |             |                                    |                                      |                              |                   |                    |         |                                   |     |
|                       |             |                                    | 106, 2020, Oracle and/or its affilia |                              |                   |                    |         |                                   |     |

## Initiate Outward Guarantee Amendment - Search Result

| Field Name                      | Description                                                                                                    |
|---------------------------------|----------------------------------------------------------------------------------------------------|
| Search                          |                                                                                                    |
| All Parties                     | Select the specific party to filter the search result based on specific party.                                                                |
| Search                          | Specify the Guarantee Number/ Applicant Name/ Beneficiary Name/<br>Undertaking Amount of Outward Guarantee for whom amendments to be<br>made. |
| Search Result                   |                                                                                                    |
| Guarantee<br>Number             | The Outward Guarantee reference number generated while creating.                                                                              |
| Applicant Name                  | The Outward Guarantee applicant name based on the selected party ID.                                                                          |
| Beneficiary<br>Name             | The name of the beneficiary of the Outward Guarantee.                                                                                         |
| Customer<br>Reference<br>Number | The user provided customer reference number for the transaction.                                                                              |

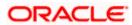

| Field Name                          | Description                                                                          |  |
|-------------------------------------|--------------------------------------------------------------------------------------|--|
| Undertaking<br>Amount               | The undertaking amount for the Outward Guarantee along with the currency.            |  |
| Equivalent<br>Undertaking<br>Amount | The equivalent undertaking amount for the Outward Guarantee along with the currency. |  |

3. From the **All Parties** list, select the appropriate option and click the Arrow icon to search the guarantee based on specific party.

4. Click on the desired **Guarantee Number** for whom amendments are to be made. The Initiate Outward Guarantee Amendment screen appears.

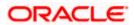

| ≡ ion futura bank search Q.                                                                                                    |                                              |
|----------------------------------------------------------------------------------------------------|----------------------------------------------|
|                                                                                                    | Last login 17 Nov 11:07 AM                   |
| Initiate Outward Guarantee Amendment                                                                                                    |                                              |
| NATIONAL FREIGHT CORP   ***153                                                                                                    |                                              |
|                                                                                                    | Maturity Date<br>02 Sep 2021                 |
|                                                                                                    |                                              |
| Outward Guarantee Details     Outward Guarantee Details                                                                                                    |                                              |
| Image: Commitment Details     50       Presentation Terms & Conditions     Address       Instructions     Address       Instructions     Country       Delivery Details     Country       Linkages     Address       Charges     Address       PKBANK7DXX     Address       Country     United Kingdom       Clarges     Address       PKBANK7DXX     Address | Limis<br>Party IDNATIONAL FREIGHT CORP Reset |
| Country<br>United Kingdom<br>D5 May 2021<br>59A<br>Beneficary Name<br>PHIL HAMPTON<br>Address<br>PKBANK2DXXX                                                                                                    |                                              |
| Country United Kingdom                                                                                                    | onditions                                    |

## **Initiate Outward Guarantee Amendment**

- 5. Update the Outward Guarantee details in the required editable fields.
- 6. Select the **Terms and Conditions** checkbox to accept the Terms and Conditions.
- Click Amend to initiate the Outward Guarantee amendment. OR Click Back. The Initiate Outward Guarantee Amendment – Search screen appears. OR

Click Cancel to cancel the transaction, The Dashboard appears.

 The review screen appears. It displays all the sections with their respective fields with an option to edit them individually. Verify the details, and click **Confirm**.

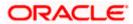

OR Click **Back** to go to previous screen. OR Click **Cancel** to cancel the transaction, The **Dashboard** appears.

- 9. The success message initiation of Outward Guarantee amendment appears along with the reference number.
- 10. Click **Go To Dashboard** to go to dashboard.

**Note**: Following are the fields which can be amended: Beneficiary Name and Address, Undertaking Amount, Contract Reference Number, Effective Date, Underlying Transaction Details, Transfer Indicator, Demand Indicator, Governing Law and/or Place of Jurisdiction, Other Amendments to Undertaking, Expiry Type, Guarantee Expiry Date, Closure Date, Automatic Extension Notification Period, Automatic Extension Final Expiry Date, Delivery of Amendment to Undertaking, and Delivery To/Collection By.

<u>Home</u>

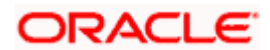

## 28. View Outward Guarantee

Using this option, you can view existing Outward Guarantees in the application.

A guarantee from a lending institution ensures that the liabilities of a debtor will be met. In other words, if the applicant fails to fulfil a commitment, the lending institution will cover it. A Bank Guarantee enables user to show more credibility while doing business.

Guarantees can be initiated in the system using the Initiate Guarantee option. This option allows you to search for guarantees based on a certain search criterion. It allows you to view a list of Bank Guarantees (also called Outward Guarantee) for the selected customer. Details of an individual guarantee can be viewed and Exported in various formats.

## **Pre-Requisites**

- User must have a valid corporate party Id and login credentials in place
- At least a single Outward Guarantee should exist for the party ID and party must having view rights for it

## Workflow

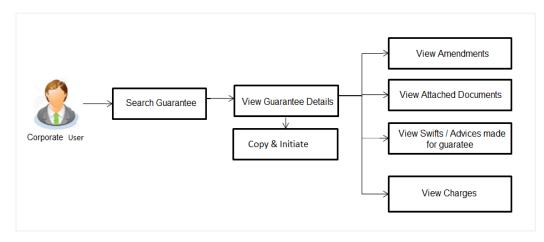

### How to reach here:

Dashboard > Toggle menu > Trade Finance > Bank Guarantee > Outward Bank Guarantee > View Bank Guarantee

## To view Outward Guarantee:

1. The View Outward Guarantee screen appears.

2. Click  $\checkmark$  to filter based on the filter criteria. The **Filter** overlay screen appears.

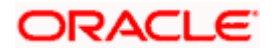

#### **View Outward Guarantee - Search**

|                           |                       |                    |                                   | Filter                             | × |
|---------------------------|-----------------------|--------------------|-----------------------------------|------------------------------------|---|
| futura bank               |                       |                    | Sear                              | Beneficiary Name                   |   |
| View Outward Gu           |                       |                    |                                   |                                    |   |
| List of Recently Issued O |                       |                    |                                   | Outward Guarantee Status<br>Active |   |
| All Parties               | →                     |                    |                                   | Customer Reference No.             |   |
| Guarantee O<br>Number     | Applicant Name 🛛 🗘    | Beneficiary Name 🗘 | Customer<br>Reference ≎<br>Number | Undertaking Amount                 |   |
| PK2GUIR211250504          | GOODCARE PLC          | MARKS AND SPENCER  |                                   | U From To                          |   |
| PK2GUIR211250502          | GOODCARE PLC          | MARKS AND SPENCER  |                                   | Issue Date                         |   |
| PK2GUIR211250503          | GOODCARE PLC          | MARKS AND SPENCER  |                                   | 3/1/21 🗰 6/2/21 🟥                  |   |
| PK1GUIR211253501          | NATIONAL FREIGHT CORP | SHIVA CORP         |                                   | Expiry Date                        |   |
| PK2GUIS211251504          | GOODCARE PLC          | MARKS AND SPENCER  |                                   | 3/1/22 III 9/29/22 IIII            |   |
| PK1GUIR211254501          | NATIONAL FREIGHT CORP | SHIVA CORP         |                                   |                                    |   |
| PK2GUIR211250001          | GOODCARE PLC          | MARKS AND SPENCER  |                                   | Apply Cancel Clear                 |   |
| PK1GUIR211254003          | NATIONAL FREIGHT CORP | HSBC BANK          | APPREF123                         |                                    |   |

## **Field Description**

| Field Name                   | Description                                                                  |
|------------------------------|------------------------------------------------------------------------------|
| Beneficiary Name             | The name of the beneficiary of the Outward Guarantee.                        |
| Outward Guarantee<br>Status  | The status of the Outward Guarantee.                                         |
|                              | The options are:                                                             |
|                              | Active                                                                       |
|                              | Hold                                                                         |
|                              | Cancelled                                                                    |
|                              | Reversed                                                                     |
|                              | Closed                                                                       |
| Undertaking Amount           | The Outward Guarantee amount range used for searching the Outward Guarantee. |
| Customer Reference<br>Number | The option to search outward guarantee via customer reference number.        |
| Issue Date                   | The range of issue date for the Outward Guarantee.                           |
| Expiry Date                  | The expiry date range for the Outward Guarantee.                             |

3. Enter the filter criteria to search the Outward Guarantee.

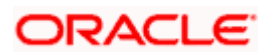

4. Click **Apply**.

The **View Outward Guarantee** screen appears with the search results. OR Click **Reset** to reset the search criteria. OR Click **Cancel** to cancel the transaction, The **Dashboard** appears. OR

Click **Clear** to clear the search criteria.

#### View Outward Guarantee – Search Result

| View Outward G            |                                   |                                |                                   |                   |                        |          |                       |                       |
|---------------------------|-----------------------------------|--------------------------------|-----------------------------------|-------------------|------------------------|----------|-----------------------|-----------------------|
| GOODCARE PLC              | ***044                            |                                |                                   |                   |                        |          |                       |                       |
| List of Recently Issued ( | Outward Guarantee                 |                                |                                   |                   |                        |          |                       |                       |
| All Parties               | $\rightarrow$                     |                                |                                   |                   | Searc                  | :h       | Q V Down              | nload                 |
|                           |                                   |                                |                                   |                   |                        |          |                       |                       |
| Guarantee<br>Number       | Applicant Name 🗘                  | Beneficiary Name 🗘             | Customer<br>Reference 0<br>Number | Issue<br>Date     | Date<br>of ≎<br>Expiry | Status 🗘 | Undertaking<br>Amount | Equiv<br>Undert<br>An |
| PK2GUIR211250504          | GOODCARE PLC                      | MARKS AND SPENCER              |                                   | 5/5/21            | 8/3/21                 | ACTIVE   | GBP 90,000.00         | GBP 90,0              |
| PK2GUIR211250502          | GOODCARE PLC                      | MARKS AND SPENCER              |                                   | 5/5/21            | 11/11/21               | REVERSED | GBP 60,000.00         | GBP 60,C              |
| PK2GUIR211250503          | GOODCARE PLC                      | MARKS AND SPENCER              |                                   | 5/5/21            | 8/3/21                 | HOLD     | GBP 90,000.00         | GBP 90,0              |
| PK1GUIR211253501          | NATIONAL FREIGHT CORP             | SHIVA CORP                     |                                   | 5/5/21            | 8/3/21                 | ACTIVE   | GBP 10,000.00         | GBP 10,C              |
| PK2GUIS211251504          | GOODCARE PLC                      | MARKS AND SPENCER              |                                   | 5/5/21            | 8/3/21                 | ACTIVE   | GBP 90,000.00         | GBP 90,0              |
| PK1GUIR211254501          | NATIONAL FREIGHT CORP             | SHIVA CORP                     |                                   | 5/5/21            | 8/3/21                 | ACTIVE   | GBP 10,000.00         | GBP 10,C              |
| PK2GUIR211250001          | GOODCARE PLC                      | MARKS AND SPENCER              |                                   | 5/5/21            | 8/3/21                 | ACTIVE   | GBP 90,000.00         | GBP 90,0              |
| PK1GUIR211254003          | NATIONAL FREIGHT CORP             | HSBC BANK                      | APPREF123                         | 5/5/21            | 8/3/21                 | ACTIVE   | GBP 10,000.00         | GBP 10,C              |
| Page 1 of 112             | (1-8 of 895 items)  < ∢           | 1 2 3 4 5 11                   | 12 <b>)</b>                       |                   |                        |          |                       |                       |
| ① All authorized and or   | hold transactions are listed here | . Others will be listed once a | approved. Please co               | ntact the bank fo | or details.            |          |                       |                       |
| ① Displayed Local current | ency amount is indicative and act | ual amount may differ.         |                                   |                   |                        |          |                       |                       |

| Field Name                   | Description                                                                                     |
|------------------------------|-------------------------------------------------------------------------------------------------|
| Guarantee Number             | The Outward Guarantee number.<br>Displays the link to view details of the Outward Guarantee.    |
| Applicant Name               | Displays the name of the applicant who has made the Outward guarantee in favour of Beneficiary. |
| Beneficiary Name             | Displays the name of the beneficiary of the Outward Guarantee.                                  |
| Customer Reference<br>Number | The user provided customer reference number for the transaction.                                |
| Issue Date                   | Displays the issue date of the Outward Guarantee.                                               |

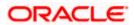

| Field Name                       | Description                                                      |  |  |  |  |  |  |
|----------------------------------|------------------------------------------------------------------|--|--|--|--|--|--|
| Date Of Expiry                   | Displays the expiry date of the Outward Guarantee.               |  |  |  |  |  |  |
| Status                           | Displays the status of the Outward Guarantee.                    |  |  |  |  |  |  |
| Undertaking Amount               | Displays the undertaking amount of the Outward Guarantee.        |  |  |  |  |  |  |
| Equivalent<br>Undertaking Amount | Displays the equivalent amount of the Outward Guarantee.         |  |  |  |  |  |  |
| Outstanding Amount               | Displays the undrawn amount of the Outward Guarantee.            |  |  |  |  |  |  |
| Equivalent<br>Outstanding Amount | Displays the equivalent undrawn amount of the Outward Guarantee. |  |  |  |  |  |  |

**Note**: If there is a Relationship pricing maintained for the customer, the same would be reflected in the charges instead of the standard pricing.

- 5. Click the **Download** link to download all or selected columns in the Outward Guarantee details list. You can download the list in PDF formats.
- Click the required link in the Guarantee Number column. The View Outward Guarantee screen appears with the details of the selected Outward Guarantee. By default, the Outward Guarantee Details tab appears.
- 7. Click Outward Guarantee Details tab.

# 28.1 Outward Guarantee Details

1. The View Outward Guarantee Details screen appears. OR

Click **Copy and Initiate** to copy details of Outward Guarantee, and initiate a new Outward Guarantee. The **Initiate Outward Guarantee** screen appears. OR

Click **back** to navigate back to previous screen.

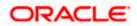

| View Outward Guarantee                        |                                                                                                    |                                                                                      | Last login 27 Sep 03:19 PM   |
|-----------------------------------------------|----------------------------------------------------------------------------------------------------|--------------------------------------------------------------------------------------|------------------------------|
| NATIONAL FREIGHT CORP   ***153                | e                                                                                                    |                                                                                      |                              |
| Guarantee Number<br>PK1GUIR211253501          | Product<br>Guarantee Issuance Reissuance upon receiving reque                                                             | Contract Amount<br>est GBP10,000.00                                                  | Maturity Date<br>02 Sep 2021 |
| View Guarantee Details                        | View Guarantee Details                                                                                                    |                                                                                      |                              |
| Amendments<br>Attached Documents<br>Linkages  | S0<br>Applicant Name<br>NATIONAL FREIGHT CORP<br>Addreg<br>PRBANK7DXX                                                     | 59A<br>Beneficiary Name<br>SHIVA CORP<br>Addetts<br>SBBANKZ7XXX                      |                              |
| Charges,Commissions & Taxes<br>Swift Messages | Country<br>United Kingdom<br>Accountee Name<br>NATIONAL FREIGHT CORP                                                      | Country<br>United Kingdom                                                            |                              |
| Advices                                       | Adress<br>PREAMICPLOCK<br>Country<br>United Kingdom<br>Date of Application<br>05 May 2021                                 |                                                                                      |                              |
|                                               | 51<br>Instructing Party                                                                                                   | 56A<br>Advising Bank<br>57A                                                          |                              |
|                                               | Product Details<br>Product<br>Guarantier Rosance Reissuance upon<br>receiving request<br>Type of Guarantee<br>View claims | Advising Through Bank<br>722<br>Sender to Receiver Information                       |                              |
|                                               | View claims<br>Commitment Details                                                                                         |                                                                                      |                              |
|                                               | Contract Reference No                                                                                                    | 328<br>Undertaking Amount<br>GBP10,000.00                                            |                              |
|                                               | 390<br>Additional Amount Information                                                                                      | Effective Date<br>OS May 2021<br>48D<br>Transfer Indicator<br>No                     |                              |
|                                               | 71D<br>Charges                                                                                                    | 45L<br>Underlying Transaction Details                                                |                              |
|                                               | 44H<br>Governing Law and/or Place of Jurisdiction<br>Presentation Documents and Undertaking Terms and                     | 488<br>Demand Indicator                                                              |                              |
|                                               | 77U<br>Undertaking Terms and Conditions<br>Non standard<br>45C<br>Document and Presentation Instructions                  |                                                                                      |                              |
|                                               | Expiry & Extension Instructions                                                                                           |                                                                                      |                              |
|                                               | 238<br>Expiry Type<br>Fixed                                                                                               | 238<br>Guarantee Expliny Date<br>03 Aug 2021                                         |                              |
|                                               | 23F<br>Automatic Extension Period<br>78<br>Automatic Extension Non-Extension Notification                                 | Closure Date<br>02 Sep 2021<br><b>26E</b><br>Automatic Extension Notification Period |                              |
|                                               | Special instruction                                                                                                    | 31S<br>Automatic Extension Final Expiry Date                                         |                              |
|                                               | Delivery Details                                                                                                    |                                                                                      |                              |
|                                               | 24E<br>Delivery of Original Undertaking                                                                                   | 24G<br>Delivery To/Collection by                                                     |                              |
|                                               | Initiate Amendment Copy and Initiate Back                                                                                 | ual amount may differ.                                                               |                              |

View Outward Guarantee – Outward Guarantee Details

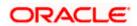

| Field Name                                                   | Description                                                                   |  |  |
|--------------------------------------------------------------|-------------------------------------------------------------------------------|--|--|
| Party ID                                                     | Displays the party ID of the customer which has access to creating guarantee. |  |  |
| Branch Displays the bank branch ID where the guarantee was r |                                                                               |  |  |
| Guarantee Number                                             | The Outward Guarantee number.                                                 |  |  |
| Product                                                      | Displays the product type as coming from Host.                                |  |  |
| Contract Amount                                              | The contract amount of the Outward Guarantee.                                 |  |  |
| Maturity Date                                                | The maturity date of the Outward Guarantee.                                   |  |  |
| View Guarantee Details                                       |                                                                               |  |  |
| Applicant Name                                               | Displays the name of applying party.                                          |  |  |
| Address                                                      | Displays the address of applying party.                                       |  |  |
| Country                                                      | Displays the country of applying party.                                       |  |  |
| Accountee Name                                               | Displays the accountee name.                                                  |  |  |
| Date of Application                                          | Displays the application date when Bill has been initiated.                   |  |  |
| Beneficiary Name                                             | Displays the name of beneficiary party.                                       |  |  |
| Address                                                      | Displays the address of beneficiary party.                                    |  |  |
| Country                                                      | Displays the country of beneficiary party.                                    |  |  |
| Instructing Party                                            |                                                                               |  |  |
| Name                                                         | Displays the name of the instructing party.                                   |  |  |
| Address                                                      | Displays the address of the instructing party.                                |  |  |
| Product Details                                              |                                                                               |  |  |
| Product                                                      | Displays the product type as coming from Host.                                |  |  |
| Type of Guarantee                                            | Displays the guarantee type.                                                  |  |  |
| Advising Bank                                                |                                                                               |  |  |

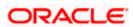

| Field Name                                    | Description                                                                                                    |
|-----------------------------------------------|----------------------------------------------------------------------------------------------------|
| SWIFT Code                                    | Displays the SWIFT code of Advising Bank.                                                                                                    |
| Bank Name                                     | Displays the name of Advising Bank                                                                                                    |
| Address                                       | Displays the address of Advising Bank.                                                                                                    |
| Country                                       | Displays the name of Advising Bank's country.                                                                                                    |
| Advising Through Bank                         | Displays the advise through bank.                                                                                                    |
| Sender to Receiver<br>Information             | Displays the details of Sender to Receiver Information while initiating a Bank Guarantee so that any information for receiver can be passed under SWIFT message.  |
| Commitment Details                            |                                                                                                    |
| Contract Reference No                         | Displays the beneficiary's contract reference number of the Outward Guarantee.                                                                                    |
| Undertaking Amount                            | Displays the currency and amount of the Outward Guarantee application.                                                                                            |
| Additional Amount<br>Information              | Displays the details of the details the obligator/ Concerning party for the Outward Guarantee, and information for the undertaking such as interests, tolerances. |
|                                               | +/- Tolerances to be specified as 2n/2n format.                                                                                                    |
| Effective Date                                | Displays the effective date of the Outward Guarantee                                                                                                    |
| Transfer Indicator                            | Displays the whether the multiple or partial demands are permissible for the Outward Guarantee.                                                                   |
| Transfer Conditions                           | The details of the transfer values under the Outward Guarantee.                                                                                                   |
|                                               | This field is visible only if the <b>Transfer Indicator</b> is opted.                                                                                             |
| Charges                                       | Displays the details charges, and who will bear it for the Outward Guarantee.                                                                                     |
| Underlying Transaction<br>Details             | Displays the details of the underlying business transactions for which undertaking is issued.                                                                     |
| Governing Law and/or<br>Place of Jurisdiction | The details of the Governing Law and/or Place of Jurisdiction applicable to the undertaking.                                                                      |

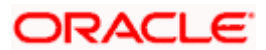

#### Field Name Description

| Demand indicator | Displays the details of whether the multiple or partial demands are |
|------------------|---------------------------------------------------------------------|
|                  | permissible while initiating Outward Guarantee or not.              |

#### **Presentation Documents And Undertaking Terms and Conditions**

This tab includes the presentation documents and undertaking terms and conditions present in the Outward Guarantee application.

| Undertaking Terms and | Displays  | the | details | of | applicable | terms | and | condition | of | the |
|-----------------------|-----------|-----|---------|----|------------|-------|-----|-----------|----|-----|
| Condition             | undertaki | ng. |         |    |            |       |     |           |    |     |

Document andDisplays the details of the document and presentation instructionsPresentationpresent in the Outward Guarantee.Instruction

#### **Expiry and Extension Instructions**

This tab includes the expiry condition and extension applicable for the Outward Guarantee application.

| Expiry Type                                          | Displays the type of validity applicable to the Outward Guarantee.<br>The options are:                        |  |  |  |  |  |
|------------------------------------------------------|----------------------------------------------------------------------------------------------------|--|--|--|--|--|
|                                                      | <ul> <li>COND Expiry condition (including option for specified date of expiry).</li> </ul>                    |  |  |  |  |  |
|                                                      | <ul> <li>FIXD Specified date of expiry (either with or without automatic extension).</li> </ul>               |  |  |  |  |  |
|                                                      | OPEN No specified date of expiry.                                                                             |  |  |  |  |  |
| Automatic Extension<br>Period                        | Displays the period after which automatic extension is given to the Outward Guarantee.                        |  |  |  |  |  |
| Automatic Extension                                  | Displays of the automatic extension of the Outward Guarantee.                                                 |  |  |  |  |  |
| Details                                              | This field appears only if the <b>Other</b> option is selected in the <b>Automatic Extension Period</b> list. |  |  |  |  |  |
|                                                      | And if <b>Days</b> option is selected the number of days can be seen.                                         |  |  |  |  |  |
| Guarantee Expiry Date                                | Displays the date after which Outward Guarantee will expire.                                                  |  |  |  |  |  |
| Closure Date                                         | Displays the closing date of the Outward Guarantee.                                                           |  |  |  |  |  |
|                                                      | The closure date must be after expiry date of the Outward Guarantee.                                          |  |  |  |  |  |
| Automatic Extension<br>Non-Extension<br>Notification | Displays the notification given for non-extension of automatic extension while creating Outward Guarantee.    |  |  |  |  |  |

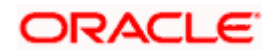

| Field Name                                 | Description                                                                                                    |
|--------------------------------------------|----------------------------------------------------------------------------------------------------|
| Automatic Extension<br>Notification Period | Displays the period after which notification given for non-extension of automatic extension while creating Outward Guarantee. |
| Automatic Extension<br>Final Expiry Date   | Displays the date after which validity of automatic extension to the Outward Guarantee expires.                               |
| Delivery Details                           |                                                                                                    |
| This tab includes the deta                 | ails of the delivery of the Outward Guarantee will be done.                                                                   |
| Delivery Of Original<br>Undertaking        | Displays the details about how delivery of the original undertaking will be done.                                             |
| Delivery To/ Collection by                 | Displays the details to whom the delivery of undertaking will be done.                                                        |

 Click Copy and Initiate to copy details of Outward Guarantee, and initiate a new Outward Guarantee. The Initiate Outward Guarantee screen appears. OR
 Click Initiate Amondment to go to the Initiate Outward Cuarantee transaction

Click Initiate Amendment to go to the Initiate Outward Guarantee transaction. OR

Click **Back** to navigate back to previous screen.

# 28.2 <u>Amendments</u>

This tab displays the amendments done for the Outward Guarantee. Also one can initiate a new amendment request.

 Click Amendments tab to view amendment details for the Outward Guarantee. The Amendments detail appears in the View Outward Guarantee screen. OR Click Back. The View Outward Guarantee screen appears. OR Click Cancel to cancel the transaction, The Dashboard appears.

## 28.2.1 Initiate Amendment

For more information on Initiate Outward Guarantee Amendment, refer <u>Initiate Outward</u> <u>Guarantee Amendment</u> transaction.

### 28.2.2 View Amendment

This tab displays the amendments done to the guarantee.

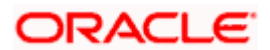

| 🗏 🕼 futura bank Search                  | Q                                                                                         | Viewer ∨           | ATM/Bra<br>Welcome, c<br>Last login 28 Se | bdx checker |
|-----------------------------------------|-------------------------------------------------------------------------------------------|--------------------|-------------------------------------------|-------------|
| View Outward Guarantee                  |                                                                                           |                    | Lint loger 26 Se                          |             |
| Guarantee Number<br>000GUIR21125A5EK    | Product Contract Amount Guarantee Issuance Reissuance upon receiving request GBP11,000.00 | Maturity<br>02 Sep |                                           |             |
| View Guarantee Details                  | Amendments                                                                                |                    |                                           |             |
| Amendments                              | Amendment Number V Issue Date V Expiry Date V New Guarantee Amount V                      | - Sta              | tus 🗸                                     |             |
| Attached Documents                      | 1 05 May 2021 03 Aug 2021 GBP11,000.00                                                    | ACC                | CEPTED                                    | View        |
| Linkages<br>Charges,Commissions & Taxes | Page 1 of 1 (1 of 1 items) $ \langle \langle 1 \rangle \rangle$                           |                    |                                           |             |
| Swift Messages                          | Initiate Amendment Copy and Initiate Back                                                 |                    |                                           |             |
| Advices                                 | D Displayed Local currency amount is indicative and actual amount may differ.             |                    |                                           |             |

#### View Outward Bank Guarantee - Amendments tab

#### **Field Description**

| Field Name                      | Description                                                             |
|---------------------------------|-------------------------------------------------------------------------|
| Amendment No.                   | Displays the amendment number of the Outward Guarantee.                 |
|                                 | Displays the link to view details of the Outward Guarantee amendment.   |
| Issue Date                      | Displays the issue date of the Outward Guarantee.                       |
| New Expiry Date                 | Displays the modified expiry date of the Outward Guarantee, if changed. |
| New Outward<br>Guarantee amount | Displays the modified amount of the Outward Guarantee, if changed.      |

4. Click the View link. The Outward Guarantee Amendment screen appears for the selected Outward Guarantee amendment. OR Click Copy and Initiate to copy details of Outward Guarantee, and initiate a new Outward Guarantee. The Initiate Outward Guarantee screen appears. OR Click Initiate Amendment to go to the Initiate Outward Guarantee transaction. OR Click Back to navigate back to previous screen.

### 28.2.3 View Amendment Details

This screen allows the user to view the details of the amendment done under selected Outward Bank Guarantee.

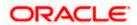

#### **Amendments Details**

| futura bank Search                                  | Ċ,                     |                                                        |               | Welcome, obdx che<br>Last login 28 Sep 03:33 PM |
|-----------------------------------------------------|------------------------|--------------------------------------------------------|---------------|-------------------------------------------------|
| Outward Guarantee Ame                               | ndment                 |                                                        |               |                                                 |
| NATIONAL FREIGHT CORP                               | ***153                 |                                                        |               |                                                 |
| Guarantee Reference No.                             | Product                | Undertaking Amount                                     | Maturity Date |                                                 |
| 000GUIR21125A5EK                                    | Outward Bank Guarantee | GBP11,000.00                                           | 02 Sep 2021   |                                                 |
| View Guarantee Details                              |                        | 59A Modified                                           |               | Compare with Previous Values                    |
| 50                                                  |                        | Beneficiary Name<br>Trade Indiv 1                      |               |                                                 |
| Applicant Name<br>NATIONAL FREIGHT CORP             |                        |                                                        |               |                                                 |
| Address<br>PKBANK71XXX                              |                        | Address<br>16,Fox Lane<br>Bliss Gate<br>United Kingdom |               |                                                 |
| Country<br>United Kingdom                           |                        | Country                                                |               |                                                 |
| Accountee Name<br>NATIONAL FREIGHT CORP             |                        | United Kingdom                                         |               |                                                 |
| Address<br>PKBANK71XXX                              |                        |                                                        |               |                                                 |
| Country<br>United Kingdom                           |                        |                                                        |               |                                                 |
| Date of Application<br>05 May 2021                  |                        |                                                        |               |                                                 |
| 56A<br>Advising Bank                                |                        |                                                        |               |                                                 |
| Type of Guarantee                                   |                        |                                                        |               |                                                 |
| Commitment Details                                  |                        | 32B                                                    |               | Compare with Previous Values                    |
| Contract Reference No                               |                        | Undertaking Amount                                     |               |                                                 |
|                                                     |                        | GBP11,000.00<br>Effective Date                         |               |                                                 |
| 39D<br>Additional Amount Information                |                        | 05 May 2021                                            |               |                                                 |
| Additional Amount Information                       |                        | 48D                                                    |               |                                                 |
|                                                     |                        | Transfer Indicator<br>No                               |               |                                                 |
| 71D                                                 |                        | 45L                                                    |               |                                                 |
| Charges                                             |                        | Underlying Transaction Details                         |               |                                                 |
| 44H                                                 |                        | 48B                                                    |               |                                                 |
| Governing Law and/or Place of Jurisdiction          | í.                     | Demand Indicator                                       |               |                                                 |
| Presentation Terms and Conditions                   |                        |                                                        |               | Compare with Previous Values                    |
| 77U Modified                                        |                        |                                                        |               |                                                 |
| Other Amendments to Undertaking<br>srirama          |                        |                                                        |               |                                                 |
| 45C                                                 |                        |                                                        |               |                                                 |
| Document and Presentation Instructions              |                        |                                                        |               |                                                 |
| Instructions                                        |                        |                                                        |               | Compare with Previous Values                    |
| 23B                                                 |                        | 23B<br>Guarantee Expiry Date                           |               |                                                 |
| Expiry Type<br>Open<br>23F                          |                        | 03 Aug 2021                                            |               |                                                 |
| Closure Date<br>02 Sep 2021                         |                        |                                                        |               |                                                 |
| 72Z<br>Sender to Receiver Information               |                        |                                                        |               |                                                 |
| Special instruction                                 |                        |                                                        |               |                                                 |
| Delivery Details                                    |                        |                                                        |               | Compare with Previous Values                    |
| 24E                                                 |                        | 24G                                                    |               |                                                 |
| Delivery of Original Undertaking                    |                        | Delivery To/Collection by                              |               |                                                 |
| Linkages<br>Currently, there are no deposits linked | to this contract.      |                                                        |               |                                                 |
|                                                     |                        |                                                        |               |                                                 |
| Confirm Cancel Back                                 |                        |                                                        |               |                                                 |
|                                                     |                        |                                                        |               |                                                 |
|                                                     |                        |                                                        |               |                                                 |

 a. Click Cancel to cancel the transaction, The Dashboard appears. The View Outward Guarantee screen appears. OR

Click **Back** to navigate back to previous screen.

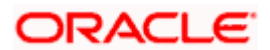

# 28.3 Attached Documents

This tab allows you to view the list of all documents uploaded by you.

5. Click **Attached Documents** tab to view the list of all documents uploaded or to attach document.

The **Attached Documents** detail appears in the View Outward Guarantee screen. OR

Click Back.

The View Outward Guarantee screen appears.

OR

Click Cancel to cancel the transaction, The Dashboard appears. View Attached Documents

#### View Outward Guarantee – Attached Documents tab

| 🗏 🕼 futura bank                                                      |                                                                                                    | Search                           | Q. 400                  | Welcome, Obdx checkr V<br>Last login 7/22/22, 3:18 PM |
|----------------------------------------------------------------------|----------------------------------------------------------------------------------------------------|----------------------------------|-------------------------|-------------------------------------------------------|
| View Outward Guarantee                                               |                                                                                                    |                                  | Ini                     | tiate Tracer                                          |
| Guarantee Number<br>PK1GUIR211253501 (ACTIVE)                        | Product<br>Guarantee Issuance Reissuance upon<br>receiving request                                                      | Contract Amount<br>GBP 10,000.00 | Maturity Date<br>9/2/21 |                                                       |
| View Guarantee Details<br>Amendments<br>Atteched Documents           | Attached Documents<br>Currently no documents attached to this co<br>Sr No Document Id                                   | intract<br>Document Category     | Document Type           | Remarks                                               |
| Linkages<br>Charges,Commissions & Taxes<br>Swift Messages<br>Advices | 3.IFAL ***17     ① File size should not be more than 5 MB. Suppo<br>Back     ③ Displayed Local currency amount is indic |                                  |                         | Adhar card 👔                                          |
|                                                                      |                                                                                                    |                                  |                         |                                                       |

#### **Field Description**

| Field Name        | Description                                                          |  |  |  |  |
|-------------------|----------------------------------------------------------------------|--|--|--|--|
| Sr No             | The serial number of the attach document records.                    |  |  |  |  |
| Document Id       | Displays the unique identification number for the attached document. |  |  |  |  |
|                   | Displays the link to download the attach document.                   |  |  |  |  |
| Document Category | Displays the category of the document uploaded.                      |  |  |  |  |
| Document Type     | Displays the type of the document uploaded.                          |  |  |  |  |
| Remarks           | Displays the notes added, if any, for attaching the document.        |  |  |  |  |

 Click the required link in the **Document ID** column to download the attach document. OR Click **Back**.

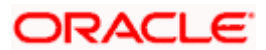

The View Outward Guarantee screen appears. OR Click Cancel to cancel the transaction, The Dashboard appears.

# 28.4 Linkages

This tab allows the user to view the linked deposit account while initiating a transaction.

### Linkages tab

|                                                                                                    |                                                                                                    |                                                                                                    |                        | Viewer 🗸        | ATM & Branch Locator Englis                       |
|----------------------------------------------------------------------------------------------------|----------------------------------------------------------------------------------------------------|----------------------------------------------------------------------------------------------------|------------------------|-----------------|---------------------------------------------------|
| ≡ III futura bank                                                                                                    |                                                                                                    | Search                                                                                                    | Q                      |                 | elcome, Obdx checkr 🧹<br>t login 7/22/22, 3:18 PM |
| View Outward Guarantee<br>National Freight corp   ***153                                                                           |                                                                                                    |                                                                                                    |                        | Initiate Tracer |                                                   |
| Guarantee Number<br>PKIGUIR211254003                                                                                               | Product<br>Guarantee Issuance Reissuance upon<br>receiving request                                                                                                    | Contract Amount<br>GBP 10,000.00                                                                                           | Maturity Dat<br>9/2/21 | te              |                                                   |
| View Guarantee Details<br>Amendments<br>Attached Documents<br>Linkages<br>Charges,Commissions & Taxes<br>Swift Messages<br>Advices | Linkages Total Linkage Amount GBP 0.00 Cash Collateral Linkages Compose Percent Ss. No. Account Number No data to display. Total Collateral Amount                                                  | Description<br>Cash Collared Amount<br>Collect Amount<br>GBP 1,500,00<br>Contribution Amount<br>for Collateral<br>GBP 0,00 |                        |                 |                                                   |
|                                                                                                    | Deposit Linkages Account Number  No data to display. Total Amount in Local Currency Page 1 (0 of 0 items)   < + 1 Initiate Amendment Copy and Initiate O Displayed Local currency amount is indicat | Back                                                                                                    | Amount ~               |                 |                                                   |
|                                                                                                    | Copyright © 2006, 2020, Oracle and/or its affiliates.                                                                                                    | All rights reserved. SecurityInformation Terms and Condi                                                                   | tions                  |                 | (4)                                               |

| Field Name              | Description                                                            |
|-------------------------|------------------------------------------------------------------------|
| Total Linkage Amount    | The total linkage amount.                                              |
| Cash Collateral Linkage | s                                                                      |
| Currency                | The contract currency of cash collateral as maintained at back office. |
|                         | The user can change the currency.                                      |
| Description             | The description of collateral linkage.                                 |

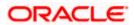

| Field Name                         | Description                                                                                |
|------------------------------------|--------------------------------------------------------------------------------------------|
| Percent                            | Percentage of LC to be used as collateral – as maintained at OBTF.                         |
| Collateral Amount                  | Amount to be used as Collateral for LC.                                                    |
| Sr. No.                            | The serial number of the schedule record.                                                  |
| Account Number                     | The accounts that are mapped to the user.                                                  |
| Contribution Amount for Collateral | The amount to be used from the selected account towards the collateral.                    |
| Contribution<br>Percentage         | Percentage of the total collateral to be taken from the selected account.                  |
| Total Collateral Amount            | t Total amount to be used as Collateral for LC.                                            |
| Deposit Linkages                   |                                                                                            |
| Account Number                     | The deposit account that has to be mapped to the transaction.                              |
| Amount                             | The amount that is to be linked for the transaction, and partial linkages to be supported. |
| Total Amount in Local<br>Currency  | The tentative equivalent total amount in local currency.                                   |

 Click Copy and Initiate to copy details of Outward Guarantee, and initiate a new Outward Guarantee. The Initiate Outward Guarantee screen appears. OR Click Initiate Amendment to go to the Initiate Outward Guarantee transaction. OR Click Back to navigate back to previous screen.

# 28.5 Charges, Commissions and Taxes

This tab lists charges, commissions and taxes levied for the Outward Guarantee.

 Click Charges, Commissions and Taxes tab to view list of commissions and charges for the Outward Bank Guarantee.
 The Charges, Commissions and Taxes detail appears in the View Outward Guarantee

screen. OR Click **Back**. The **View Outward Guarantee** screen appears. OR Click **Cancel** to cancel the transaction, The **Dashboard** appears.

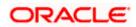

| futura bank                                   |                                                         | Search                                    |                     | Q Q                          | Welcome, Obdx checke                 |
|-----------------------------------------------|---------------------------------------------------------|-------------------------------------------|---------------------|------------------------------|--------------------------------------|
| View Outward Guarantee                        |                                                         |                                           |                     |                              | Initiate Tracer                      |
| Guarantee Number<br>PK2GUIR21125ARU8 (active) | Product<br>Guarantee Issuance Reis<br>receiving request | Contract Amou<br>suance upon USD 9,000.00 |                     | Maturity Date<br>12/11/21    |                                      |
| View Guarantee Details                        | Charges,Commissions                                     | <sub>ຈົ</sub> Taxes                       |                     |                              |                                      |
| Amendments                                    | Charges                                                 |                                           |                     |                              |                                      |
| Attached Documents                            | Account No                                              | Description of Charges                    | Amount              | Split Amount<br>Borne by You | Split Amount Borne by<br>Other Party |
| Linkages                                      | xxxxxxxxxxx0017                                         | SWIFT CHARGES FOR LC ISSUE                | GBP 50.00           | GBP 50.00                    | GBP 0.00                             |
| Charges,Commissions & Taxes                   | xxxxxxxxxxxxx0017                                       | COURIER CHARGES FOR LC ISSUE              | GBP 100.00          | GBP 100.00                   | GBP 0.00                             |
| Swift Messages<br>Advices                     | xxxxxxxxxxx0017                                         | LC Charges receivables                    | GBP 50.00           | GBP 50.00                    | GBP 0.00                             |
|                                               | Total Charges                                           |                                           | GBP 200.00          | GBP 200.00                   | GBP 0.00                             |
|                                               | Taxes                                                   |                                           |                     |                              | Equivalent                           |
|                                               | Account No                                              | Description of Taxes                      | Value Date          | Amou                         | Amount                               |
|                                               | Total Taxes                                             | LCTAX2                                    | 5/5/21              | GBP 1                        | 2417                                 |
|                                               | Commissions                                             |                                           |                     | uur i                        |                                      |
|                                               | Account No                                              | Description of Commissions                | Tax Split<br>Amount | Amount Borne by Sp<br>You    | lit Amount Borne by Other<br>Party   |
|                                               | xxxxxxxxxxxxxx0017                                      | Gurantee issuance Commission              | GBP 23.10           | GBP 23.10                    | GBP 0.00                             |
|                                               | Total Commission                                        |                                           | GBP 23.10           | GBP 23.10                    | GBP 0.00                             |
|                                               | Copy and Initiate                                       | Back                                      |                     |                              |                                      |
|                                               | ① Displayed Local cur                                   | ency amount is indicative and actual      | amount may differ.  |                              |                                      |
|                                               |                                                         |                                           |                     |                              |                                      |

## View Outward Guarantee – Charges, Commissions and Taxes tab

| Field Name                              | Description                                                                    |
|-----------------------------------------|--------------------------------------------------------------------------------|
| Charges                                 |                                                                                |
| Account No                              | Displays the account number for levying Cancellation Charges / Advice Charges. |
| Description of<br>Charges               | Displays the description charges applicable.                                   |
| Amount                                  | Displays the amount charged for the various processes.                         |
| Split Amount<br>Borne by You            | Displays the split charge amount which is to be paid by you.                   |
| Split Amount<br>Borne by Other<br>Party | Displays the split charge amount which is to be paid by other party.           |

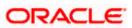

| Field Name                              | Description                                                                  |
|-----------------------------------------|------------------------------------------------------------------------------|
| Total Charges                           | The total amount that is maintained under the charge.                        |
| Taxes                                   |                                                                              |
| Account No                              | Displays the account number for taxes.                                       |
| <b>Description of</b><br>Taxes          | Displays the reason of taxes levied for Various Guarantee related processes. |
| Value Date                              | Displays the value date of the taxes.                                        |
| Amount                                  | Displays the amount of taxes.                                                |
| Equivalent Amoun                        | t Displays the equivalent amount of taxes.                                   |
| Total Taxes                             | The total amount of taxes.                                                   |
| Commissions                             |                                                                              |
| Account No                              | Displays the account number for commissions.                                 |
| Description of<br>Commissions           | Displays the description of commission applicable.                           |
| Tax Amount                              | Displays the amount charged as commission.                                   |
| Split Amount<br>Borne by You            | Displays the split commission amount which is to be paid by you.             |
| Split Amount<br>Borne by Other<br>Party | Displays the split commission amount which is to be paid by other party.     |
| Total<br>Commissions                    | Displays the total amount charged as commission.                             |

**Note**: If there is a Relationship pricing maintained for the customer, the same would be reflected in the charges instead of the standard pricing.

# 28.6 SWIFT Messages

This tab lists and displays list of all SWIFT messages exchanged between both the parties. It allows the user to view and download the SWIFT messages generated for the selected Outward Guarantee.

#### 9. Click **SWIFT Messages** tab.

The summary of all the all SWIFT messages between both the parties appears.

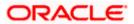

OR Click **Back**. The **View Outward Guarantee** screen appears. OR Click **Cancel** to cancel the transaction.

View Outward Guarantee – SWIFT Messages tab

|       |                                                                                                    |                                                    |                                   |                                  | Viewer >                               | <ul> <li>ATM &amp; Branch Locator</li> </ul>        | English 🗸 |
|-------|----------------------------------------------------------------------------------------------------|----------------------------------------------------|-----------------------------------|----------------------------------|----------------------------------------|-----------------------------------------------------|-----------|
| ≡ @fu | utura bank                                                                                            |                                                    | Search .                          | -                                | Q 40 oc                                | Welcome, Obdx checkr<br>Last login 7/22/22, 5:15 PM | ~         |
|       | View Outward Guarantee<br>NATIONAL FREIGHT CORP ***153<br>Guarantee Number<br>PK1GUIR211254003 Active | Product<br>Guarantee Issuance Reissuance upon      | Contract Amount<br>GBP 10,000.00  |                                  | Initiate Trace<br>aturity Date<br>2/21 | 24                                                  |           |
|       |                                                                                                    | receiving request                                  |                                   |                                  |                                        |                                                     |           |
|       | View Guarantee Details                                                                                | Swift Messages                                     |                                   |                                  |                                        |                                                     |           |
|       | Amendments                                                                                            | Message ID Date                                    | Description                       | Sending/Receiving Bank           | Message Type                           | Action                                              |           |
|       | Attached Documents                                                                                    | 2582049899144174                                   | Receive Notice                    | MANHATTAN BANK                   | 210                                    | Download                                            |           |
|       | Linkages                                                                                              | 2582049899166301                                   | Receive Notice                    | MANHATTAN BANK                   | 210                                    | Download                                            |           |
|       | Charges,Commissions & Taxes                                                                           | 2582049899179720                                   | Receive Notice                    | MANHATTAN BANK                   | 210                                    | Download                                            |           |
|       | Swift Messages                                                                                        | 2582049899193906                                   | Receive Notice                    | MANHATTAN BANK                   | 210                                    | Download                                            |           |
|       | Advices                                                                                               | Page 1 of 1 (1-4 of 4 item <sub>K</sub>            | с 1 > э                           |                                  |                                        |                                                     |           |
|       |                                                                                                    | Back Displayed Local currency amount is ind        | icative and actual amount         | may differ.                      |                                        |                                                     |           |
|       |                                                                                                    |                                                    |                                   |                                  |                                        |                                                     |           |
|       |                                                                                                    | Copyright © 2006, 2020, Oracle and/or its affiliat | es. All rights reserved. Security | Information Terms and Conditions |                                        |                                                     |           |

### **Field Description**

| Field Name                | Description                                                           |
|---------------------------|-----------------------------------------------------------------------|
| Message ID                | Unique identification number for the message.                         |
| Date                      | Date of sending advice.                                               |
| Description               | The SWIFT message detailed description.                               |
| Sending/Receiving<br>Bank | This displays the name of bank who has sent/received the message      |
| Message Type              | This shows the type of message sent/received such as MT760, MT767 etc |
| Action                    | The action to be taken that is to download the SWIFT details.         |
|                           |                                                                       |

10. Click on the desired Message ID to view the respective SWIFT details. The SWIFT detail appears in popup window along with the event date and description.

11. Click the **Download** link against the SWIFT messages to download in selected format like PDF formats, if required.

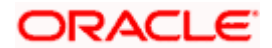

# 28.6.1 SWIFT Message Details

| View Outward Guarantee      |                                  |                                     |                        |              |          |
|-----------------------------|----------------------------------|-------------------------------------|------------------------|--------------|----------|
| Guarantee Number            | Product                          |                                     | Contract Amount        | Maturi       | ity Date |
| PK1GIRR200112003 Active     | GIRR Guarantee Issuan<br>request | ce / Reissuance upon receiving      | GBP10,000.00           | 30 Ma        | iy 2020  |
|                             | SIINAUUESUUE                     |                                     |                        |              |          |
| View Guarantee Details      | Swift Messages                   |                                     |                        |              |          |
| Amendments                  | Message ID                       | Date Description                    | Sending/Receiving Bank | Message Type | Action   |
| Attached Documents          | 2582049899144174                 |                                     | × MANHATTAN BANK       | 210          | Download |
|                             | 2582049899166301                 | View Swift Message                  | MANHATTAN BANK         | 210          | Download |
| Charges,Commissions & Taxes | 2582049899179720                 | Event                               | MANHATTAN BANK         | 210          | Download |
| Swift Messages              | 2582049899193906                 | Event Receive Notice<br>Description | MANHATTAN BANK         | 210          | Download |
| Advices                     | Page 1 of 1 (1-4)                | of 4 items) K < 1 >                 | ж                      |              |          |
|                             |                                  |                                     |                        |              |          |
|                             | Back                             |                                     |                        |              |          |
|                             |                                  |                                     |                        |              |          |

#### **Field Description**

| Field Name                      | Description                            |  |  |
|---------------------------------|----------------------------------------|--|--|
| Event Date                      | Displays the event date.               |  |  |
| Event Description               | Displays the description of the event. |  |  |
| Description                     | The details of the SWIFT message.      |  |  |
| a. Click X to close the window. |                                        |  |  |

Note: Only SWIFT messages in which ACK has been received by bank is being displayed.

# 28.7 Advices

This tab denotes all the Advices being exchanged. It allows the user to view and download the advices generated for the selected outward Guarantee.

12. Click **Advices** tab. The summary of all the Advices being exchanged.

OR Click **Back**. The **View Outward Guarantee** screen appears. OR Click **Cancel** to cancel the transaction.

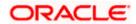

#### View Outward Guarantee - Advices Tab

|                                                     |                                                                    |                                                           | Viewer                           | ✓ ATM & Branch Locator English ∨                    |
|-----------------------------------------------------|--------------------------------------------------------------------|-----------------------------------------------------------|----------------------------------|-----------------------------------------------------|
| ≡ Information = = = = = = = = = = = = = = = = = = = |                                                                    | Search                                                    | Q 🕫 🞯                            | Welcome, Obdx checkr<br>Last login 7/22/22, 7:11 PM |
| View Outward Guar<br>NATIONAL FREIGHT CORP **       |                                                                    |                                                           |                                  |                                                     |
| Guarantee Number<br>PKIGUIR211254501 active         | Product<br>Guarantee Issuance Reissuance upon<br>receiving request | Contract Amount<br>GBP 10,000.00                          | Maturity Date<br>9/2/21          |                                                     |
| View Guarantee Details                              | Advices                                                            |                                                           |                                  |                                                     |
| Amendments                                          | Message ID Date                                                    | Description                                               | Event Description                | Action                                              |
| Attached Documents                                  | 2582049899122457                                                   | Guarantee Instrument                                      | Booking LC or<br>Guarantee Issue | Download                                            |
| Linkages<br>Charges,Commissions & Ta                | Page 1 of 1 (1 of 1 items) K<br>Bock                               | < 1 > я                                                   |                                  |                                                     |
| Swift Messages                                      |                                                                    |                                                           |                                  |                                                     |
| Advices                                             | ① Displayed Local currency amount is in                            | dicative and actual amount may differ.                    |                                  |                                                     |
|                                                     |                                                                    |                                                           |                                  |                                                     |
|                                                     |                                                                    |                                                           |                                  |                                                     |
|                                                     | Copyright © 2006, 2020, Oracle and/or its affikates.               | All rights reserved.  SecurityInformation Terms and Condi | tions                            |                                                     |

### **Field Description**

| Field Name        | Description                                                    |
|-------------------|----------------------------------------------------------------|
| Message ID        | Unique identification number for the message.                  |
| Date              | Date of sending advice.                                        |
| Description       | The detail description of advice.                              |
| Event Description | Displays the description of the event.                         |
| Action            | The action to be taken that is to download the advice details. |

13. Click on the desired Message ID to view the respective advice details. The advice detail appears in popup window along with the event date and description.

14. Click the **Download** link against the advice to download in selected format like PDF formats, if required.

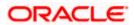

# 28.7.1 Advice Details

| futura bank                                              |                                                                                                    | Q       |      | Welcome, Acme Corporation Checker<br>Last login 25 Feb 07:02 PM |
|----------------------------------------------------------|----------------------------------------------------------------------------------------------------|---------|------|-----------------------------------------------------------------|
| View Outward Guarantee<br>NATIONAL FREIGHT CORP   +++153 |                                                                                                    |         |      |                                                                 |
| Guarantee Number<br>PK1GIRR200112003                     | View Advice                                                                                                    | ×       |      | Maturity Date<br>30 May 2020                                    |
| View Guarantee Details                                   | Even to basis<br>Even to basis<br>Even to basis<br>DEBIT ADVICE — ATE BRANCHADTE PAGE - PC CUSTOMER ADVICE ADDRESS1 ADDRESS2<br>ADDRESS3 ADDRESS4 PAGE - PC CUSTOMER IA CUSTOMER ACCOUNT ACCOUNT OUR<br>REFERENCE NO : CONTRACTER ON USE REFERENCE NO: USERREFNO WE HAVE EXECUTED THE<br>PCLLOWING TRANSACTION ON YOUR BEHLAL. — VALUE |         |      |                                                                 |
| Amendments                                               | DATE CCY AMOUNT                                                                                                    |         | tion | Action                                                          |
| Attached Documents                                       | AUTHORIZED SIGNATORY Guar                                                                                                    | inteell | ssue | Download                                                        |
| Charges,Commissions & Taxes                              | Page 1 of1 (lof1/kerns) K < 1 > H                                                                                                    |         |      |                                                                 |
| Swift Messages                                           | Back                                                                                                    |         |      |                                                                 |
| Advices                                                  |                                                                                                    |         |      |                                                                 |

## **Field Description**

| Field Name        | Description                            |
|-------------------|----------------------------------------|
| Event Date        | Displays the event date.               |
| Event Description | Displays the description of the event. |
| Description       | The details of the advice.             |
| a Click X to cli  | ose the window                         |

a. Click i to close the window.

#### 15. Click Back.

The **View Outward Guarantee** screen appears. OR

Click **Cancel** to cancel the transaction.

<u>Home</u>

# 29. Cancel Outward Guarantee

Using this option, user can apply for cancellation of Bank Guarantee and accept the requests for cancellation existing Outward Guarantees in the application.

This option allows the user to search for guarantees based on a certain filter criterion which he wishes to cancel. The searched guarantee then displays the summary of the Bank Guarantee..

#### **Pre-Requisites**

- User must have a valid corporate party Id and login credentials in place
- At least a single Outward Guarantee should exist for the party ID and party must having view rights for it

#### Workflow

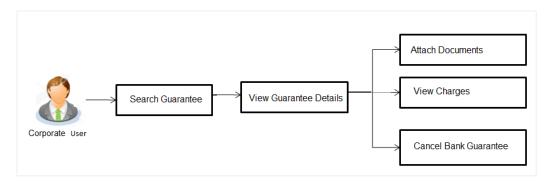

#### How to reach here:

Dashboard > Toggle menu > Trade Finance > Bank Guarantee > Outward Bank Guarantee > Cancel Bank Guarantee > Cancel Outward Guarantee

#### To cancel Outward Guarantee:

1. Navigate to the Cancel Outward Guarantee screen

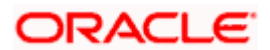

#### **Cancel Outward Guarantee - Search**

| E futura bank                                     | ٩                                                                                                    | Q Welcome, obdx checker<br>Last login 18 Aug 04 44 PM |
|---------------------------------------------------|----------------------------------------------------------------------------------------------------|-------------------------------------------------------|
| Cancel Outward Guarantee<br>GOODCARE PLC   ***044 |                                                                                                    |                                                       |
| Outward Guarantee Details                         | Outward Guarantee Details                                                                                        |                                                       |
| ⊘ Charges                                         | Lookup Guarantee Reference No                                                                                    |                                                       |
| ⊘ Attachments                                     | Please Select Verify<br>Advanced Lookup                                                                          |                                                       |
|                                                   | Next Cancel Back                                                                                                 |                                                       |
|                                                   |                                                                                                    |                                                       |
|                                                   |                                                                                                    |                                                       |
|                                                   |                                                                                                    |                                                       |
|                                                   |                                                                                                    | $\bigcirc$                                            |
| Comm                                              | ight © 2006, 2020. Oracle and /or its affiliates. All rights reserved. [SecurityInformation] Terms and Condition | ne -                                                  |

### **Field Description**

| Field Name                        | Description                             |
|-----------------------------------|-----------------------------------------|
| Lookup Guarantee<br>Reference No. | The Outward Guarantee reference number. |

 From the Lookup Guarantee Reference No list, select the appropriate guarantee reference number. OR

Click the Advanced Lookup link. The Advanced Lookup overlay screen appears.

#### Advanced Lookup

|                   | Advanced Lookup         |                     |      |                  |              |                    | ×                    |
|-------------------|-------------------------|---------------------|------|------------------|--------------|--------------------|----------------------|
| 🗏 🕼 futura bank   | Beneficiary Name        |                     |      |                  |              |                    |                      |
| Cancel Outward    |                         |                     |      |                  |              |                    |                      |
| GOODCARE PLC      | Customer Reference No   |                     |      |                  |              |                    |                      |
| ⊘ Outward Guarant |                         |                     |      |                  |              |                    |                      |
| ⊘ Charges         | Issue Date              |                     |      |                  |              |                    |                      |
| ⊘ Attachments     | From                    | Ē                   | То   | [                | <b>iii</b> ) |                    |                      |
|                   | Expiry Date             |                     |      |                  |              |                    |                      |
|                   | From                    | iiii                | То   |                  | i i i        |                    |                      |
|                   | Undertaking Amount      |                     |      |                  |              |                    |                      |
|                   | All • From              |                     |      | То               |              |                    |                      |
|                   | Apply Cancel Clear      |                     |      |                  |              |                    |                      |
|                   | Guarantee Number 🗘 Cust | omer Reference Numb | er O | Applicant Name 🗘 |              | Beneficiary name 0 | Undertaking Amount 🗘 |
|                   | PK2GUIR211250504        |                     |      | GOODCARE PLC     |              | MARKS AND SPENCER  | GBP 90,000.00        |

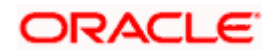

#### **Field Description**

| Field Name                   | Description                                                                  |
|------------------------------|------------------------------------------------------------------------------|
| Beneficiary Name             | The name of the beneficiary of the Outward Guarantee.                        |
| Customer Reference<br>Number | The customer reference number for the transaction.                           |
| Issue Date                   | The issue start date and end date of the Outward Guarantee.                  |
| Expiry Date                  | The expiry date range for the Outward guarantee.                             |
| Undertaking Amount           | The Outward Guarantee amount range used for searching the Outward Guarantee. |

- 3. Enter the filter criteria to search the Outward guarantee.
- 4. Click **Apply**. The **Advanced Lookup** screen appears with the search results. OR

Click Cancel to cancel the transaction. The Dashboard appears. OR

Click Clear to clear the filter criteria

- a. Click on the desired Guarantee Number link.
- 5. Click Verify. The Bank Guarantee Details appear.

OR

Click Reset to clear the search.

# 29.1 Outward Guarantee Details

This screen displays the summary of the selected Bank Guarantee.

| = 🏚 futura bank Search                            | Q.                                                                                |                                                     | Ą | Viewer V<br>Welcome, c | ATM/Branch<br>bddx checker ~<br>g1117 AM | English 🗸 |
|---------------------------------------------------|-----------------------------------------------------------------------------------|-----------------------------------------------------|---|------------------------|------------------------------------------|-----------|
| Cancel Outward Guarantee<br>GOODCARE PLC   ***044 |                                                                                   |                                                     |   |                        |                                          |           |
| Outward Guarantee Details                         | Outward Guarantee Details                                                         |                                                     |   |                        |                                          |           |
| © Charges<br>© Attachments                        | Lookup Guarantee Reference<br>000GUIR211257002<br>Reset<br>Bank Guarantee Details |                                                     |   |                        |                                          |           |
|                                                   | SOA/SOB<br>Applicant<br>NATIONAL FREIGHT CORP                                     | 50<br>Beneficiary Name<br>FIXNETIX                  |   |                        |                                          |           |
|                                                   | Address<br>PKBANK7DOX<br>Country<br>United Kingdom                                | Address<br>PKBANK41XXX<br>Country<br>United Kingdom |   |                        |                                          |           |
|                                                   | Undertaking Amount<br>GBPI2,000.00<br>Product                                     | Expiry Date<br>03 Aug 2021                          |   |                        |                                          |           |
|                                                   | Guarantee Issuance Reissuance upon receiving request Next Cancel Back             |                                                     |   |                        |                                          |           |
| Сору                                              | right @ 2006, 2020, Oracle and/or its affiliates. All rights reserved. Secu       | rityInformation Terms and Conditions                |   |                        |                                          |           |

#### **Outward Guarantee Details**

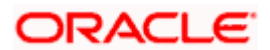

#### **Field Description**

| Field Name                        | Description                                                                                     |
|-----------------------------------|-------------------------------------------------------------------------------------------------|
| Lookup Guarantee<br>Reference No. | The Outward Guarantee reference number.                                                         |
| Bank Guarantee Details            |                                                                                                 |
| Displays the bank guarantee       | e details of the selected Guarantee.                                                            |
| Applicant                         | Displays the name of the applicant who has made the outward guarantee in favour of Beneficiary. |
| Address                           | Displays the address of applying party.                                                         |
| Country                           | Displays the country of applying party.                                                         |
| Undertaking Amount                | Displays the amount of the Outward Guarantee.                                                   |
| Product                           | Displays the product type as coming from Host.                                                  |
| Beneficiary Name                  | Displays the name of the beneficiary of the Outward Guarantee.                                  |
| Address                           | Displays the address of beneficiary party.                                                      |
| Country                           | Displays the country of beneficiary party.                                                      |
| Expiry Date                       | Displays the expiry date of the Outward Guarantee.                                              |

6. Click Next or click the Charges tab.

 The Charges tab appears in the Cancel Outward Guarantee screen. OR Click Cancel to cancel the transaction. The Dashboard appears. OR

Click **Back** to go back to previous screen.

# 29.2 Charges

This screen allows the user to view the Cash Margin Amount and the account used for the cash Margin. He can however change the account (one of his mapped accounts) in which reversal of cash margin (if any) can be credited.

Also user can provide "Special Instructions" against the transaction.

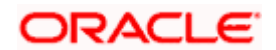

## Charges

| Conc       Conc                                                                                                    |                             |                                         |                                                                                                    | Viewer 🝷     | ATM & Branch Locator Englis                            |
|----------------------------------------------------------------------------------------------------|-----------------------------|-----------------------------------------|----------------------------------------------------------------------------------------------------|--------------|--------------------------------------------------------|
| CODDCARE PLC   ***044         • Outward Guarantee Details         • Charges         • Charges         • Charges         • Attachments         • Attachments         • Attachments         • Charges         • Attachments         • Attachments                                                                                                    | Ξ 🎯 futura bank             |                                         | Search Q                                                                                                    | . Сос        | Welcome, Obdx checker 🧹<br>Last login 9/3/22, 12:38 PM |
| Image: International Control Control Contende Contende Control Control Control Control Control  |                             |                                         |                                                                                                    |              |                                                        |
| Image: Second construction of the second construction of the second consecond consecond construction of the second constructi | 🕏 Outward Guarantee Details | Charges                                 |                                                                                                    |              |                                                        |
| CAtachmining     Balance   CBP 95:00     Balance   CBP 95:00     Total Charges     CBP 95:00     Total Charges     Account No   Description of Taxes     Account No   Commissions   Commissions   Commissions   Account No   Description of Commissions   Commissions   Commissions   Account No   Description of Commissions   Commissions   Commission   Commission   Commission   Commission   Commission   Commission   Commission   Commission   Commission <td>⊖ Charges</td> <td>Account No</td> <td>Description of Charges</td> <td></td> <td>Amount</td>                                                                                                    | ⊖ Charges                   | Account No                              | Description of Charges                                                                                                    |              | Amount                                                 |
| Balance   CBP 999093421255.300.00     Total Charges     Account No   Description of Taxes   Account No   Description of Taxes     Commissions   Account No   Description of Commissions   Commissions   Account No   Description of Commissions   Commissions   Account No   Description of Commissions   Commissions   Account No   Description of Commissions   Commissions   Account No   Description of Commissions   Commissions   Account No   Description of Commissions   Commissions   Account No   Description of Commissions   Commissions                                                                                                    | ⊘ Attachments               | XXXXXXXXXXXXX0017                       |                                                                                                    |              |                                                        |
| Taxes       Account No       Description of Taxes       Amount         1       1       LCTAX       CBP 5,600,00         Total Taxes       CEP 5,600,00       Cemmissions       CEP 5,600,00         Commissions       Ecount No       Description of Commissions       Tax Amount         Account No       Description of Commissions       Tax Amount       Percentage                                                                                                    |                             |                                         | LC Cancellation Charges                                                                                                    |              | GBP 95.00                                              |
| Account No       Description of Taxes       Amount         xxxxxxxxxxxxxxxxxxxxxxxxxxxxxxxxxxxx                                                                                                    |                             | Total Charges                           |                                                                                                    |              | GBP 95.00                                              |
| xxxxxxxxxxxxxxxxxxxxxxxxxxxxxxxxxxxx                                                                                                    |                             | Taxes                                   |                                                                                                    |              |                                                        |
| Total Taxes       CBP 5,000.00         Commissions       CBP 5,000.00         Account No       Description of Commissions       Tax Amount                                                                                                    |                             | Account No                              | Description of Taxes                                                                                                    |              | Amount                                                 |
| Commissions         Account No       Description of Commissions       Tax Amount       Percentage         x0000000000017       Gurantee issuance Commission       GBP 379.73       3         x00000000000017       Amendment CommifFlat Amount Rate-Tired -days)       GBP 65.29       3         Total Commission       GBP 443.02                                                                                                    |                             | xxxxxxxxxxx0017                         | Search Q Conservation of Charges Amount C Cancellation Charges CBP 95.00  C Cancellation of Taxes CBP 95.00  Description of Taxes Amount  Description of Taxes Amount  Description of Commissions Tax Amount Percentage  Description of Commissions Tax Amount Percentage  Amount  Amount CBP 5,000.00  CBP 5,000.00  CBP 5,000  CBP 5,000.00  CBP 5,000.00  CBP 5,000.00  CBP 5,000.00 | GBP 5,600.00 |                                                        |
| Account No     Description of Commissions     Tax Amount     Percentage       xxxxxxxxxxxxxxxxxxxxxxxxxxxxxxxxxxxx                                                                                                    |                             | Total Taxes                             |                                                                                                    |              |                                                        |
| xxxxxxxxxxxx00017     •     Gurrantee issuance Commission     GBP 379,73     3       xxxxxxxxxxx00017     •     Amendment Commit/Flat Amount Rate-Tired -days)     GBP 65,29     5       Total Commission     GBP 443,02     GBP 443,02                                                                                                    |                             | Commissions                             |                                                                                                    |              |                                                        |
| Gurrantee issuance Commission     GBP 379.73     3       xxxxxxxxxxxxxxxxxxxxxxxxxxxxxxxxxxxx                                                                                                    |                             | Account No                              | Description of Commissions                                                                                                    | Tax Amount   | Percentage                                             |
| Amendment Commil/Flat Amount Rate-Tred -days)     GBP 65.29     3       Total Commission     GBP 443.02                                                                                                    |                             | xxxxxxxxxxxxx0017                       | Gurantee issuance Commission                                                                                                    | GBP 379.73   | 3                                                      |
|                                                                                                    |                             | >>>>>>>>>>>>>>>>>>>>>>>>>>>>>>>>>>>>>>> | Amendment Commi(Flat Amount Rate-Tired -days)                                                                                                    | GBP 63.29    | 3                                                      |
| Special Instructions                                                                                                    |                             | Total Commission                        |                                                                                                    | GBP 443.02   |                                                        |
|                                                                                                    |                             | Special Instructions                    |                                                                                                    |              |                                                        |
|                                                                                                    |                             |                                         |                                                                                                    |              |                                                        |
| Next Cancel Back                                                                                                    |                             | Next Cancel Back                        |                                                                                                    |              |                                                        |
|                                                                                                    |                             |                                         |                                                                                                    |              |                                                        |

| Field Name                | Description                                  |
|---------------------------|----------------------------------------------|
| Charges                   |                                              |
| Account No                | Debit account number of the applicant.       |
| Description of<br>Charges | Displays the description charges applicable. |
| Amount                    | Displays the amount of charges.              |
| Total Charges             | Displays the total charge amount.            |
| Taxes                     |                                              |
| Account No                | Debit account number of the applicant.       |

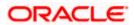

| Field Name                    | Description                                                 |
|-------------------------------|-------------------------------------------------------------|
| Description of<br>Taxes       | Displays the description of taxes applicable.               |
| Amount                        | Displays the amount of taxes.                               |
| Total Taxes                   | Displays the total tax amount.                              |
| Commissions                   |                                                             |
| Account No                    | Debit account number of the applicant.                      |
| Description of<br>Commissions | Displays the al description of commissions charged by bank. |
| Tax Amount                    | Displays the amount of commission.                          |
| Percentage                    | Displays the percentage of LC charged as commission.        |
|                               |                                                             |

Total Commission Displays the total commission amount.

SpecialThe special instructions that is to be provided against the transaction.Instructions

- 8. From the Account No list, select appropriate account.
- 9. In the **Special Instructions** field, enter special instructions if any.
- 10. Click Next or click the Attachment tab.
- 11. The Attachment tab appears in the Cancel Outward Guarantee screen. OR
   Click Cancel to cancel the transaction. The Dashboard appears. OR

Click **Back** to go back to previous screen.

# 29.3 Attachments

This tab allows you to attach multiple documents required for the cancellation of outward Guarantee contract. The user can also enter a remark against each document.

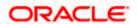

#### Attachments

|                                                   |                                                                                                    | ewer 🗸        | ATM/Branch                                      | English |
|---------------------------------------------------|----------------------------------------------------------------------------------------------------|---------------|-------------------------------------------------|---------|
| futura bank Search                                | Q                                                                                                    | <b>(192</b> ) | Welcome, obdx che<br>Last login 22 Nov 07:43 PM |         |
| Cancel Outward Guarantee<br>GOODCARE PLC   ***044 |                                                                                                    |               |                                                 |         |
| Outward Guarantee Details                         | Attachments                                                                                                    |               |                                                 |         |
| Charges                                           |                                                                                                    |               |                                                 |         |
| ⊘ Attachments                                     | Drag and Drop +<br>Select or drop files here.                                                                               |               |                                                 |         |
|                                                   | File size should not be more than 5 MB. Supported files: JPEG, PNG, DOC, PDF, TXT, ZIP. Multiple files can be uploaded at a |               | ĩ                                               |         |
|                                                   | Export Doc Colleon GUARANTEE V Aadhar Card V Add Remarks<br>Booking.txt                                                     |               |                                                 |         |
|                                                   | Upload Delete All                                                                                                    |               |                                                 |         |
|                                                   | Kindly go through all the Standard Instructions                                                                             |               |                                                 |         |
|                                                   | Laccept the Terms & Conditions                                                                                              |               |                                                 |         |
|                                                   | I agree to surrender original guarantee                                                                                     |               |                                                 |         |
|                                                   | Preview Draft Copy                                                                                                    |               |                                                 |         |
|                                                   | Submit Cancel Back                                                                                                    |               |                                                 |         |
|                                                   |                                                                                                    |               |                                                 |         |
| Сору                                              | right © 2006, 2020, Oracle and/or its affiliates. All rights reserved. [SecurityInformation] Terms and Conditions           |               |                                                 |         |

#### **Field Description**

| Field Name        | Description                                                                                                    |
|-------------------|----------------------------------------------------------------------------------------------------|
| Drag and Drop     | Click to browse and select the file to be uploaded or drag and drop the file to be uploaded.                                                               |
|                   | <b>Note</b> : File size should not be more than 5 MB. Supported file types: .jpeg, .png, .doc, .pdf, .txt, .zip. Multiple files can be uploaded at a time. |
| Document Attached | Displays the attached document.<br>Displays the link to view the attached document.                                                                        |
| Document Category | The category of the document to be uploaded.                                                                                                    |
| Document Type     | The type of the document to be uploaded for the selected category.                                                                                         |
| Add Remarks       | The notes added, if any for attaching the document.                                                                                                    |

12. Click **Drag and Drop Files** to browse and select the required document present on your computer. The Attach Document popup window appears.

13. Select the required document present on your computer to upload.

14. From the **Document Category** select the appropriate option.

15. From the **Document Type** select the appropriate option.

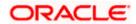

- 16. In the Add Remarks field add notes for attaching documents.
- 17. Click **Upload** to upload document. The Attach Documents tab appears along with list of attached documents.

OR

Click to remove the attached document.

Click **Delete All** to delete all the attachments.

- 18. Select the Kindly Go through all the Standard Instructions, check box.
- Click the <u>Kindly Go through all the</u> <u>Standard Instructions</u> link to view the customer instructions maintained by bank from back office.
- 20. Select the **I accept the Terms and Conditions** check box to accept the Terms and Conditions.
- 21. Select the **I agree to surrender original guarantee** check box to accept the agreement to surrender the original guarantee.
- 22. Click **Preview Draft** Copy to have a preview of draft.
- Click Submit to attach supporting documents.
   OR
   Click Cancel to cancel the transaction. The Dashboard appears.

OR Click **Back** to go back to previous screen.

24. The review screen appears. It displays all the sections with their respective fields .Verify the details, and click **Confirm**.

OR

Click **Cancel** to cancel the transaction. The Dashboard appears. OR

Click Back to go back to previous screen.

25. The success message initiation of outward guarantee cancellation appears along with the reference number. Click **OK** to complete the transaction.

**Home** 

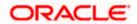

# 30. Bank Guarantee Settlement

Using this option a corporate user can settle their unsettled claims.

User can view all the available unsettled claims under Bank Guarantee and can select and click to view the details of the same. The user has also an option to indicate the amount to be settled, and source account, collaterals, and loans that can be used to settle the claim. There is an option to view the limits available to the user.

#### **Pre-Requisites**

- User must have a valid corporate party Id and login credentials in place
- At least a single Collection should exist for the party ID and party must having view rights for it

#### How to reach here:

Dashboard > Toggle menu > Trade Finance > Bank Guarantee > Outward Bank Guarantee > Bank Guarantee Settlement

#### To search and view the unsettled claim:

1. The Bank Guarantee Settlement screen appears.

#### **Bank Guarantee Settlement**

|                                                           |                                                               |                                                      |                     |               | ATM & Branch Locator English 🝷                          | - |
|-----------------------------------------------------------|---------------------------------------------------------------|------------------------------------------------------|---------------------|---------------|---------------------------------------------------------|---|
| ≡ Ipfutura bank                                           |                                                               | Search                                               | Q                   | <u> (1663</u> | Welcome, Obdx checker V<br>Last login 11/30/22, 8:51 PM |   |
| Bank Guarantee Settlement<br>GOODCARE PLC   ***044        |                                                               |                                                      |                     |               |                                                         |   |
| Bank Guarantee Reference Number Claim Number Search Clear |                                                               | Applicant Name<br>Select<br>Claim Date Range<br>From | Required            | ŧ             |                                                         |   |
|                                                           |                                                               |                                                      |                     |               | 6                                                       | • |
|                                                           | Copyright © 2006, 2020, Oracle and/or its affiliates. All rig | ghts reserved.  SecurityInformation Te               | erms and Conditions |               |                                                         | _ |

| Field Name                            | Description                                                                                       |
|---------------------------------------|---------------------------------------------------------------------------------------------------|
| Bank Guarantee<br>Reference<br>Number | The bank guarantee reference number of the guarantee against which the user has lodged the claim. |
| Applicant Name                        | The name of the applicant.                                                                        |
| Claim Number                          | The claim number of the lodged guarantee claim.                                                   |

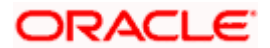

#### Field Name Description

Claim Date The start and end date of the claim. Range - From To

- 2. From the Applicant Name field, select the appropriate applicant.
- Enter the other search criteria, if required and click Search. The search results matching search criteria appears on the screen. OR

Click **Clear** to reset the data entered.

#### **Bank Guarantee Settlement - Search Results**

| 🕽 futura bank              |                                                                               |                  | Search                            | Q. (1983)            | ATM & Branch Locator Engl    |
|----------------------------|-------------------------------------------------------------------------------|------------------|-----------------------------------|----------------------|------------------------------|
| Bank Guarantee             | Settlement                                                                    |                  |                                   |                      | Last login 11/30/22, 8:51 PM |
| GOODCARE PLC               | ***044                                                                        |                  |                                   |                      |                              |
| Bank Guarantee Reference N | lumber                                                                        |                  | Applicant Name                    | -                    |                              |
| Claim Number               |                                                                               |                  | Claim Date Range<br>From          | <b>Ш</b> То <b>Ш</b> |                              |
| Search Clear               | Guarantee Number 🗘                                                            | Applicant Name 0 | Claim Date 🗘                      | Claim Amount 🗘       | Undertaking Amount           |
| 1                          | PK2GUIR21125A162                                                              | GOODCARE PLC     | 8/3/21                            | GBP 1,000.00         | GBP 1,000.00                 |
| 1                          | PK2GUIR21125A0DX                                                              | GOODCARE PLC     | 11/11/21                          | GBP 9,000.00         | GBP 9,000.00                 |
| 1                          | PK2GUIR21125A15S                                                              | GOODCARE PLC     | 11/11/21                          | GBP 100,000.00       | GBP 100,000.00               |
| 2                          | PK2GUIR21125A1XR                                                              | GOODCARE PLC     | 11/11/21                          | GBP 1.00             | GBP 9,000.00                 |
| 5                          | PK2GUIR21125A1XR                                                              | GOODCARE PLC     | 11/11/21                          | GBP 1.00             | GBP 9,000.00                 |
| 6                          | PK2GUIR21125A1XR                                                              | GOODCARE PLC     | 11/11/21                          | GBP 1.00             | GBP 9,000.00                 |
| 2                          | PK2GUIR211256515                                                              | GOODCARE PLC     | 11/11/21                          | GBP 5,000.00         | GBP 9,000.00                 |
|                            | iold transactions are listed here. Ot<br>cy amount is indicative and actual a |                  | I. Please contact the bank for de | tails.               |                              |
|                            |                                                                               |                  |                                   |                      |                              |

| Field Name          | Description                                                                                  |
|---------------------|----------------------------------------------------------------------------------------------|
| Search Result       |                                                                                              |
| Claim Number        | The claim number of the lodged claim.<br>Click the link to view the unsettled claim details. |
| Guarantee<br>Number | The guarantee number of the guarantee against which the user has lodged the claim.           |

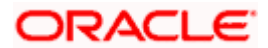

| Field Name            | Description                                                               |
|-----------------------|---------------------------------------------------------------------------|
| Applicant Name        | The name of the applicant.                                                |
| Claim Date            | The date on which the claim is lodged.                                    |
| Claim Amount          | The claim amount of the bank guarantee along with the currency.           |
| Undertaking<br>Amount | The undertaking amount for the Outward Guarantee along with the currency. |

4. Click the <u>Claim</u> link to view the unsettled guarantee claim details. The **Bank Guarantee** Settlement detail screen appears.

**Note**: If there is a Relationship pricing maintained for the customer, the same would be reflected in the charges instead of the standard pricing.

# 30.1 Bank Guarantee Settlement - Settlement Details

#### To settle a Bank Guarantee Claim:

5. On Click of <u>Claim</u> link user is navigated to **Bank Guarantee Settlement – Settlement Details** tab.

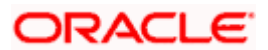

|                                                                                                   |                                                                                                    |                                                         |                                                                                         | ATM & Branch Locator<br>Welcome, Obdx checker | En |
|---------------------------------------------------------------------------------------------------|----------------------------------------------------------------------------------------------------|---------------------------------------------------------|-----------------------------------------------------------------------------------------|-----------------------------------------------|----|
| 🗏 🕼 futura bank                                                                                   |                                                                                                    | Search                                                  | Q 400 (0                                                                                | Last login 11/30/22, 5:35 PM                  | 1  |
| Bank Guarantee Settlemen<br>GOODCARE PLC   ***044                                                 | t                                                                                                    |                                                         | Vie                                                                                     | w Bank Guarantee Details                      |    |
| Guarantee Reference Number<br>PK2GUIS211448501                                                    | Claim Number<br>2                                                                                                    | Undertaking Amount<br>GBP 950,000.00                    |                                                                                         | n Amount<br>250,000.00                        |    |
| <ul> <li>Settlement Details</li> <li>Forex Deals</li> <li>Charges</li> <li>Attachments</li> </ul> | Pay with collateral View Collateral Datais Settlement Account cococcocc0017 Belance : GBP 1000.0000.000109287.9 Apply for Leans Bank with take up your represent to proceed the proceedence of the set of the set of the se | and initiate a loan, based on the                       | Limits<br>Party ID<br>COODCARE PLC<br>Live Limit<br>United<br>United<br>GBP<br>152,0915 | Sanctioned<br>GBP<br>399099039909<br>99.00    |    |
|                                                                                                   | Next Cancel                                                                                                    |                                                         |                                                                                         |                                               |    |
|                                                                                                   | Consider R 2004 2020 Oracle and Asia                                                                                                    | filiates. All rights reserved. [SecurityInformation] To | and for drives                                                                          |                                               |    |

#### Bank Guarantee Settlement - Settlement Details

| Field Name                    | Description                                                                                       |  |  |  |
|-------------------------------|---------------------------------------------------------------------------------------------------|--|--|--|
| Guarantee Reference<br>Number | The bank guarantee reference number of the guarantee against which the user has lodged the claim. |  |  |  |
| Claim Number                  | The claim number of the lodged guarantee claim.                                                   |  |  |  |
| Undertaking Amount            | The undertaking amount for the Outward Guarantee along with the currency.                         |  |  |  |
| Claim Amount                  | The claim amount of the bank guarantee along with the currency.                                   |  |  |  |

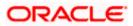

| Pay with Collateral | The user can select this option to settle the claim using Collaterals                                                                                                    |
|---------------------|----------------------------------------------------------------------------------------------------|
|                     | Click the <b>View Collateral Details</b> link to view the collateral details.                                                                                                    |
| Settlement Account  | Option to select a Current and Savings Account or Finances account for settlement of guarantee claim.                                                                                                 |
|                     | <b>Note</b> : The balance in CASA account should be equal<br>or more than the equivalent amount of claim in claim's<br>currency, which is being settled, in case of single claim<br>being liquidated. |
| Apply for Loan      | The user can select this option to apply for a loan directly from<br>the page. Bank would be informed that the corporate user is<br>looking for a loan.                                               |

- 6. Select this Pay With Collaterals option to settle the collection using collaterals.
  - a. Click the View Collateral Details link. The Collateral Details overlay screen appears.
- 16. Select the Settlement Account option, if he wishes to use it for settlement of claim.
  - a. From the **Settlement Account** list, select the account from which the transfer needs to be made for settlement of claim.
- 17. Select the Apply for Loans option to settle the collection using loan account.
  - a. Click the <u>View Finance Details</u> link. The Linked Finance Details overlay screen appears.
  - b. From the **Loan Account** list, select the loan account from which the settlement of collection is to be done.
- Click <u>View Bank Guarantee Details</u> to view the outward guarantee details. The View Outward Guarantee screen appears.
- From the Limits list, select the appropriate limit.
   OR
   Click the View Limit Details link to open the Facility Summary screen.

OR

Click Reset to reset the limit details. The Reset popup appears.

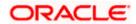

#### Limits

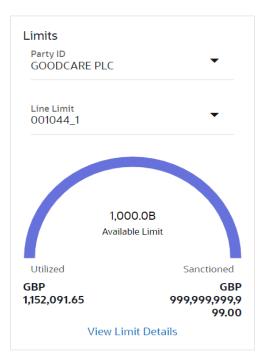

#### **Field Description**

| Field Name | Description                                                           |  |  |
|------------|-----------------------------------------------------------------------|--|--|
| Party ID   | The party Id of the LC product.                                       |  |  |
| Line Limit | Indicates the available limits for Accountee under the selected Line. |  |  |
|            |                                                                       |  |  |

- a. From the Party ID list, select the appropriate party Id.
- b. From the **Line Limit** list, select the appropriate limit. The bottom graph appears.

# 30.2 Forex Deals

This tab allows the user to link forex deals. This tab allows the corporate user to provide a Deal Reference Number and the FX rate on the screen, when they do not have any pre-booked deal to be used or an existing deal. The user can pass these details to the bank.

Bill settlement using deal is available to maker and approver users in maker activity log and pending approval details section to re-initiate and approve the transactions respectively.

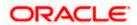

### Link Forex Deals

| 🕽 futura bank                                      |                          |           | Search                            |                  | Q (2000       | oc   | Welcome, Obdx checker<br>Last login 11/30/22, 8:51 PM |
|----------------------------------------------------|--------------------------|-----------|-----------------------------------|------------------|---------------|------|-------------------------------------------------------|
| Bank Guarantee Settlement<br>GOODCARE PLC   ***044 |                          |           |                                   |                  |               | View | Bank Guarantee Details                                |
| Guarantee Reference Number<br>PK1GUIR21125B77Q     | Claim Number<br>1        |           | ndertaking Amount<br>UR 10,000.00 |                  |               |      | Amount<br>0,000.00                                    |
| Settlement Details                                 | Forex Deals              |           |                                   |                  |               |      |                                                       |
| ⊘ Forex Deals                                      | Deal Reference Number    |           |                                   | Exchange Rate    |               |      |                                                       |
| ⊘ Charges<br>⊘ Attachments                         |                          |           |                                   |                  |               |      |                                                       |
|                                                    | Pre Booked Forex Deals   |           |                                   | Search           |               |      | Q,                                                    |
|                                                    | Total Undertaking Amount |           |                                   |                  |               |      | EUR 10,000.00                                         |
|                                                    | Forex Reference 🗘 🗘      | Expiry \$ | Exchange 🗘<br>Rate                | Sell 0<br>Amount | Buy<br>Amount | ٥    | Linked Amount 🗘                                       |
|                                                    | PK2FXF120076A006         | 9/30/21   | 1.33                              | USD 148,960.00   | GBP 112,000   | .00  |                                                       |
|                                                    | PK2FXF1200764508         | 7/16/21   | 1.33                              | USD 2,660.00     | GBP 2,000.0   | 0    |                                                       |
|                                                    | PK2FXF1200767507         | 7/16/21   | 1.33                              | USD 2,660.00     | GBP 2,000.0   | 0    |                                                       |
|                                                    | PK2FXF1200766008         | 7/16/21   | 1.33                              | USD 101,080.00   | GBP 76,000.   | 00   |                                                       |
|                                                    | Total Selected Deals     |           |                                   |                  |               |      | Total Linked Amount<br>USD 0.00                       |
|                                                    | Next Cancel B            | ack       |                                   |                  |               |      |                                                       |
|                                                    |                          |           |                                   |                  |               |      |                                                       |

| Field Name                  | Description                                                                                                    |
|-----------------------------|----------------------------------------------------------------------------------------------------|
| Deal reference<br>Number    | The deal reference number of the forex deal to be entered, when pre-booked deal is not available or the user do not want to use an existing deal. |
| Exchange Rate               | The exchange rate for the forex deal.                                                                                                    |
| Total Undertaking<br>Amount | Displays the total undertaking amount.                                                                                                    |
| Forex Reference<br>Number   | The deal reference number of the forex deal.                                                                                                    |
| Expiry Date                 | The expiry date of the forex deal.                                                                                                    |

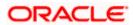

| Field Name           | Description                                |  |
|----------------------|--------------------------------------------|--|
| Exchange Rate        | The exchange rate for the forex deal.      |  |
| Sell Amount          | The selling amount of the deal.            |  |
| Buy Amount           | The buying amount of the deal.             |  |
| Linked Amount        | The amount to be linked in the forex deal. |  |
| Total Selected Deals | Displays the total selected deals.         |  |
| Total Linked Amount  | Displays the total Linked Amount.          |  |

- 20. In the **Deal Reference Number** field, enter the deal reference number.
- 21. In the Exchange Rate field, enter the exchange rate.
- 22. Enter the Forex Reference Number in the search field and click <sup>Q</sup>. The searched Deal Reference Number record details appear. OR

Click the check box to select the required searched **Deal Reference Number record**.

- 23. In the Linked Amount field, enter the linked amount.
- 24. Click **Next** to save the details entered and proceeds to next level of details. OR

Click **Cancel** to cancel the transaction, The Dashboard appears. OR

Click **Back** to go back to previous screen.

# 30.3 Charges and Taxes tab

This tab captures the charges and taxes for the bank guarantee claim settlement application process.

The user can select the account number from the demand deposit and corporate deposits account list that displays the account number along with the account name, account currency and account branch.

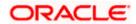

## Charges and Taxes tab

| Bank Guarantee Settlement  | t                                      |                            | vi        | iew Bank Guarantee Details |
|----------------------------|----------------------------------------|----------------------------|-----------|----------------------------|
| GOODCARE PLC   ***044      |                                        |                            |           |                            |
| Guarantee Reference Number | Claim Number                           | Undertaking Amount         |           | aim Amount                 |
| PK2GUIR21125A162           |                                        | GBP 1,000.00               | GB        | 8P 1,000.00                |
| Settlement Details         | Charges, Commissions & Taxes           |                            |           |                            |
| SForex Deals               | Charges                                |                            |           |                            |
| ⊘ Charges                  | Account No                             | Description of             | Charges   | Amount                     |
| ⊘ Attachments              | xxxxxxxxxxx0017                        | LC Charges rec             | ceivables | GBP 50.00                  |
|                            | Balance : GBP 1,000,000,001,009,187,20 |                            |           |                            |
|                            | Total Charges                          |                            |           | GBP 50.00                  |
|                            | Taxes                                  |                            |           |                            |
|                            | Account No                             | Description of             | Taxes     | Amount                     |
|                            | xxxxxxxxxxxx0017                       | ▼ LCTAX                    |           | GBP 80.00                  |
|                            | Balance : GBP 1,000,000,001,009,187,20 | 20.00                      |           |                            |
|                            | ************************               | ▪ LCTAX1                   |           | GBP 4.00                   |
|                            | Balance : GBP 1,000,000,001,009,187,20 | 00.00                      |           |                            |
|                            | xxxxxxxxxxxx0017                       | LCTAX2                     |           | GBP 0.14                   |
|                            | Relaxes CBD 1 000 000 001 00038737     | 20.00                      |           | GBP 84.14                  |
|                            | Commissions                            |                            |           |                            |
|                            | Account No                             | Description of Commissions |           | Amount                     |
|                            | No data to display.                    |                            |           |                            |
|                            |                                        |                            |           |                            |
|                            |                                        |                            |           |                            |
|                            | Next Cancel Back                       |                            |           |                            |
|                            |                                        |                            |           |                            |

| Field Name                | Description                                                |
|---------------------------|------------------------------------------------------------|
| Charges                   |                                                            |
| Account No                | The account which will be charged for the specific charge. |
| Balance                   | The balance in the account which will be charged.          |
| Description of<br>Charges | The description of the charges.                            |
| Amount                    | The amount that is maintained under the charge.            |

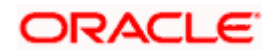

| Field Name              | Description                                                       |
|-------------------------|-------------------------------------------------------------------|
| Total Charges           | Displays the total charge that will be levied in the transaction. |
| Taxes                   |                                                                   |
| Account No.             | The account to be earmarked for taking the Taxes.                 |
| Description of<br>Taxes | Displays the description charges applicable.                      |
| Amount                  | Displays the amount of taxes.                                     |
| Total Taxes             | Displays the total tax amount.                                    |

- 7. In the Charges& Taxes section, select the appropriate account, from the Account No. list
- Click Next to save the entered details and proceed to the next level. OR Click the Attachments tab. OR Click Back to go back to previous screen. OR Click Cancel to cancel the transaction. The Dashboard appears

**Note**: If there is a Relationship pricing maintained for the customer, the same would be reflected in the charges instead of the standard pricing.

## 30.4 Attachments tab

The user can attach documents to the settlement in this tab.

#### **To Attach Documents:**

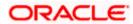

#### Attachments tab

|                            |                                             |                                                               |                          |                 | ATM      | & Branch Locator                         | English |
|----------------------------|---------------------------------------------|---------------------------------------------------------------|--------------------------|-----------------|----------|------------------------------------------|---------|
| futura bank                |                                             | Search                                                        | Q                        | <u> (1663</u>   | oc       | Welcome, Obdx<br>Last login 11/30/22, 8: |         |
| Bank Guarantee Settlement  |                                             |                                                               |                          |                 | View     | Bank Guarantee De                        | tails   |
| GOODCARE PLC   ***044      |                                             |                                                               |                          |                 |          |                                          |         |
| Guarantee Reference Number | Claim Number                                | Undertaking Amount                                            |                          |                 |          | Amount                                   |         |
| PK2GUIR21125A162           | 1                                           | GBP 1,000.00                                                  |                          |                 | GBP 1    | ,000.00                                  |         |
| Settlement Details         | Attachments                                 |                                                               |                          |                 |          |                                          |         |
| Forex Deals                |                                             |                                                               |                          |                 |          |                                          |         |
| Charges                    | Drag and Drop<br>Select or drop files here. |                                                               |                          |                 |          |                                          |         |
| ⊘ Attachments              |                                             | 18. Supported files: .JPEG, .PNG, .DOC, .PDF, .TXT, .Z        | 10 Multiple files can be | inloaded a      | t a time |                                          |         |
|                            | GuaranteeClaim txt                          | ANTEE  Aadhar Card                                            |                          | Aprilation of a |          | ŵ                                        |         |
|                            |                                             |                                                               |                          |                 |          |                                          |         |
|                            |                                             |                                                               |                          |                 |          |                                          |         |
|                            |                                             |                                                               |                          |                 |          |                                          |         |
|                            | Upload Delete All                           |                                                               |                          |                 |          |                                          |         |
|                            |                                             |                                                               |                          |                 |          |                                          |         |
|                            | Kindly go through all the Stan              | dard Instructions                                             |                          |                 |          |                                          |         |
|                            | I accept the Terms & Condition              | ns                                                            |                          |                 |          |                                          |         |
|                            | _                                           |                                                               |                          |                 |          |                                          |         |
|                            |                                             |                                                               |                          |                 |          |                                          |         |
|                            |                                             |                                                               |                          |                 |          |                                          |         |
|                            | Submit Cancel Bac                           | :k                                                            |                          |                 |          |                                          |         |
|                            |                                             |                                                               |                          |                 |          |                                          | 9       |
|                            |                                             |                                                               |                          |                 |          |                                          | (       |
|                            |                                             | ts affiliates. All rights reserved. [SecurityInformation] Ter | ms and Conditions        |                 |          |                                          |         |

#### **Field Description**

| Field Name           | Description                                                                                  |
|----------------------|----------------------------------------------------------------------------------------------|
| Drag and Drop        | Click to browse and select the file to be uploaded or drag and drop the file to be uploaded. |
| Document Name        | Displays the name of the attached documents.                                                 |
|                      | Displays the link to download the attached document.                                         |
| Document<br>Category | Displays the category of the document uploaded.                                              |
| Document Type        | Displays the type of the document uploaded.                                                  |
| Add Remarks          | Displays the notes added, if any, for attaching the document.                                |
| Î                    | Click the icon to remove the attached document-                                              |

9. Click **Drag and Drop** to browse and select the required document present on your computer. The **Attach Document** popup window appears.

10. Select the required document present on your computer to upload.

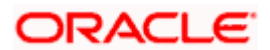

11. Click **Upload** to upload document. The Attach Documents tab appears along with list of attached documents.

OR

Click i to remove the attached document.

OR Click **Delete All** to delete all the attachments.

- 12. Select the Kindly Go through all the Standard Instructions, check box.
- 13. Click the <u>Kindly Go through all the Standard Instructions</u> link to view the customer instructions maintained by bank from back office.
- 14. Read the **I accept the Terms and Conditions** by clicking on the hyperlink and click on check box to accept the Terms and Conditions.
- 15. Click **Preview** to have a preview of draft.
- 16. Click Submit.

OR

Click  $\mbox{Cancel}$  to cancel the transaction, The  $\mbox{Dashboard}$  appears. OR

Click **Back** to go back to previous screen.

17. The review screen appears. Verify the details, and click **Confirm**. OR

Click  $\mbox{Cancel}$  to cancel the transaction. The  $\mbox{Dashboard}$  appears. OR

Click **Back** to go back to previous screen.

18. The success message claim settlement appears. Click OK to complete the transaction.

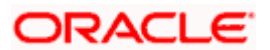

# 31. Initiate Shipping Guarantee

Using this option, you can initiate a shipment guarantee in the application.

#### **Pre-Requisites**

• User must have a valid corporate party Id and login credentials in place

#### Workflow

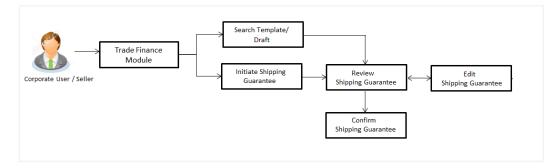

#### How to reach here:

Dashboard > Toggle menu > Trade Finance > Shipping Guarantee > Initiate Shipping Guarantee OR

Dashboard > Toggle menu > Trade Finance > Letter of Credit > Import Letter of Credit > View Letter of Credit

OR

Dashboard > Trade Finance > Overview > Quick Links > Raise Shipping Guarantee

## 31.1 Search Shipping Guarantee template

User can save shipping guarantee application as a Template so that same can be used for creation of similar kind of shipping guarantees, if required in future. User can search the saved shipping guarantee template using Template Name.

Note: Shipping Guarantee Application saved as Template can be re used any number of times for Shipping Guarantee Initiation.

#### To search the shipping guarantee template:

- 1. In the **Search** field, enter the template name.
- 2. Click  $\bigcirc$  . The saved Collection a templates appears based on search criteria.

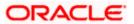

#### ATM & Branch Loca Welcome, Obdx checkr V Last login 7/23/22, 11:01 AM ≡ Ipfutura bank Q 40 oc Search . Initiate Shipping Guarantee GOODCARE PLC | \*\*\*044 Templates Drafts Q 🖩 🗉 Search. Templates Swift Updated Vishaltemplate Updated on : 2/10/22 Test3 Updated on : 12/9/21 Public Public ed on : 10/20/21 Public Beneficiary Name product SGLC Beneficiary Name Sony product SGLC Beneficiary Name product SGLC Created By Obdx checke Amount GBP 9,900.00 Created By Trade maker Created By Obdx maker Amount GBP 3,333.00 Amount GBP 22,222.00 Page 1 of 1 (1-3 of 3 items) |< ∢ 1 → >| ght © 2006, 2020. Oracle and/or its affiliates. All rights reserved.∣Se n]Terms and Condit

## Shipping Guarantee Template - Search Result

#### **Field Description**

| Field Name          | Description                                                                                           |
|---------------------|----------------------------------------------------------------------------------------------------|
| Search Result       |                                                                                                    |
| Template Name       | The name using which template is stored and can be used to initiate a shipping guarantee application. |
| Updated On          | The last updated date of the template.                                                                |
| Access Type         | The type of access granted to template whether it is public or private.                               |
| Beneficiary<br>Name | The beneficiary name against whom shipping guarantee is to be created.                                |
| Product             | The shipping guarantee product.                                                                       |
| Amount              | The shipping guarantee amount.                                                                        |
| Created by          | The name of the maker who created the template.                                                       |
| 3 Click Cancel      | to cancel the transaction                                                                             |

3. Click **Cancel** to cancel the transaction.

Click or to view the initiate Shipping Guarantee template as Summarized or Tabular view.

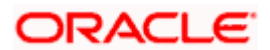

## 31.2 Search Shipping Guarantee Drafts

User can save shipping guarantee application as a Draft so that it can be used if required in future. User can search the saved shipping guarantee draft using Draft Name.

Note: Shipping Guarantee Application saved as Draft can be re used any number of times for Shipping Guarantee Initiation.

#### To search the shipping guarantee draft:

- 1. In the Search field, enter the draft name.
- 2. Click  $^{igsim}$  . The saved shipping guarantee drafts appears based on search criteria.

#### Shipping Guarantee Draft - Search Result

| Initiate Shipping Guarantee                    |                                                |                                                |
|------------------------------------------------|------------------------------------------------|------------------------------------------------|
| GOODCARE PLC   ***044                          |                                                |                                                |
| Templates Drafts                               |                                                | Initiate Shipping Guarantee                    |
| Drafts                                         |                                                | Search Q. III III                              |
| New In Updated on : 2/11/22                    | Das III<br>Updated on : 8/9/22                 | Aa 🗃<br>Updated on : 8/9/22                    |
| Beneficiary Name Product<br>Sony SGLC          | Beneficiary Name Product<br>Autoshipnew SGLA   | Beneficiary Name Product<br>Autoshipnew SGLA   |
| Amount Created By<br>GBP 9,900.00 Obdx checker | Amount Created By<br>GBP 11.00 Obdx checker    | Amount Created By<br>GBP 11.00 Obdx checker    |
| As 🗊<br>Updated on : 8/9/22                    | Sds<br>Updated on : 2/10/22                    | Draft_353 III<br>Updated on: 2/11/22           |
| Beneficiary Name Product<br>Rotterdam SGLC     | Beneficiary Name Product<br>Sony SGLC          | Beneficiary Name Product<br>Cc SGLC            |
| Amount Created By<br>GBP 3,333.00 Obdx checker | Amount Created By<br>GBP 9,900.00 Obdx checker | Amount Created By<br>GBP 9,900.00 Obdx checker |
| Page 1 of 1 (1-6 of 6 items)   < 4 1           | > >I                                           |                                                |
|                                                |                                                |                                                |

| Field Name          | Description                                                            |
|---------------------|------------------------------------------------------------------------|
| Search Result       |                                                                        |
| Draft Name          | The name of the shipping guarantee application saved as draft.         |
| Updated On On       | The date on which the draft was saved.                                 |
| Beneficiary<br>Name | The beneficiary name against whom shipping guarantee is to be created. |
| Product             | The Islamic shipping guarantee product.                                |

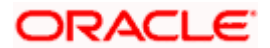

| Field Name    | Description                                                                                           |
|---------------|----------------------------------------------------------------------------------------------------|
| Amount        | The Islamic shipping guarantee amount.                                                                |
| Created by    | The name of the maker who created the template.                                                       |
| Access Type   | The type of access granted to template whether it is public or private.                               |
| Template Name | The name using which template is stored and can be used to initiate a shipping guarantee application. |

3. Click **Cancel** to cancel the transaction.

## 31.3 Initiate a Shipping Guarantee

Using this option, you can initiate a shipping guarantee in the application. To initiate a shipping guarantee in the application, you must enter details such as, Shipping Guarantee Details, Shipment Details, Linkages, Instructions, and Attachments etc.

To initiate shipping guarantee:

1. Click Initiate Shipping Guarantee on Initiate Shipping Guarantee screen.

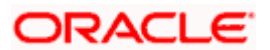

## Initiate Shipping Guarantee

|                                |                                                                                  | Viewer ∨ ATM/Branch English ∨                                                     |
|--------------------------------|----------------------------------------------------------------------------------|-----------------------------------------------------------------------------------|
| = log futura bank Search       | Q,                                                                               | Co Welcome, obdx checker<br>Last login 22 Nov 12:10 PM                            |
| Shipping Guarantee Details     |                                                                                  |                                                                                   |
| GOODCARE PLC   ***044          |                                                                                  |                                                                                   |
| Shipping Guarantee Details     | Issue Under                                                                      | Limits                                                                            |
| ⊘ Goods and Shipment Details   | LC O Collection                                                                  | Party ID:GOODCARE PLC Reset                                                       |
| ⊘ Linkages                     | Lookup LC Reference No. PK2ILSR211254501  V Reset                                |                                                                                   |
| Ocharges, commission and Taxes | PRZIESRZ11254501                                                                 | USD0.00B<br>Available Limit                                                       |
| Instructions and Attachments   | Applicant Details<br>Applicant name<br>GOODCARE PLC<br>Address<br>12 King Street | Utilized Sanctioned<br>GBP209,202.00 GBP999,999,999,999,000<br>View Limit Details |
|                                | Country<br>United Kingdom                                                        |                                                                                   |
|                                | Beneficiary Details                                                              |                                                                                   |
|                                | Beneficiary Name                                                                 |                                                                                   |
|                                | Nick V                                                                           |                                                                                   |
|                                | Address<br>block 1<br>Street A<br>Area P<br>Country<br>India                     |                                                                                   |
|                                | Select Product                                                                   |                                                                                   |
|                                | Shipping Guarantee                                                               |                                                                                   |
|                                | Date of Expiry                                                                   |                                                                                   |
|                                | 31 May 2021                                                                      |                                                                                   |
|                                | Shipping Guarantee Amount<br>GBP0.00                                             |                                                                                   |
|                                | Next Save As Draft Cancel                                                        |                                                                                   |
| Copyright © 2006, 2            | 020, Oracle and/or its affiliates. All rights reserved. Securit                  | synformation Terms and Conditions                                                 |

| Field Name                    | Description                                                                                                    |
|-------------------------------|----------------------------------------------------------------------------------------------------|
| Issue Under                   | Indicates whether the shipping is initiated under LC or Collection.<br>The options are:<br>• LC<br>• Collection                           |
| Lookup<br>LC Reference<br>No. | Indicates option to select the LC reference number.<br>This field appears if you select <b>LC</b> option in the <b>Issue Under</b> filed. |

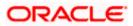

#### Field Name Description

#### Advanced Lookup

Below fields appear if you click Advanced lookup link.

Applicant Name The name of the applicant.

Beneficiary The beneficiary name. Name

**Status** The Status of the LC.

LC Amount The LC amount range. Range From -To

#### **Advanced Lookup Search results**

Below fields appear if you click Advanced lookup link.

| LC Number              | The searched LC reference number.                                                                   |
|------------------------|----------------------------------------------------------------------------------------------------|
| Beneficiary<br>Name    | The name of the beneficiary.                                                                        |
| Issue Date             | The issue date of LC.                                                                               |
| Date of Expiry         | The start date range and end date the LC gets expired.                                              |
| LC Status              | The status of the LC.                                                                               |
| LC Amount              | Indicates the amount for the Letter of Credit along with the currency under which the LC is issued. |
| Outstanding<br>Amount  | This field specifies any outstanding amount available along with the currency.                      |
| Applicant Details      | 5                                                                                                   |
| Below applicant re     | elated fields appear if you select <b>Collection</b> option in the <b>Issue Under</b> filed.        |
| Applicant Name         | The name of applying party.                                                                         |
| Address                | The address of applying party.                                                                      |
| Country                | The country of applying party.                                                                      |
| Date of<br>Application | Application date when Bill has to be initiated.                                                     |

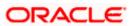

| Beneficiary Deta                | ails                                                                                                    |
|---------------------------------|----------------------------------------------------------------------------------------------------|
| Beneficiary                     | Indicates beneficiary party type.                                                                                                 |
| Туре                            | The options are:                                                                                                    |
|                                 | Existing                                                                                                    |
|                                 | • New                                                                                                    |
| Beneficiary<br>Name             | The name of beneficiary party.                                                                                                    |
| Address                         | The address of beneficiary party.                                                                                                 |
|                                 | This field is enabled only if the <b>New</b> option is selected in the <b>Beneficiary Type</b> field.                             |
| Country                         | The country of beneficiary party.                                                                                                 |
|                                 | This field is enabled only if the <b>New</b> option is selected in the <b>Beneficiary Type</b> field.                             |
| Product Details                 |                                                                                                    |
| Select Product                  | The product type as coming from Host.                                                                                             |
| Date of Expiry                  | The expiry date of the guarantee.                                                                                                 |
|                                 | The expiry date must be later than the application date.                                                                          |
| Shipping<br>Guarantee<br>Amount | The shipping guarantee amount along with the currency.                                                                            |
| Limits                          | Indicates the available limits for applicant under the selected Line.                                                             |
|                                 | The limit details are also represented in a graphical manner with available, sanctioned and utilized limit details for the users. |
| View Limit<br>Details           | Click the link to open the Facility Summary screen.                                                                               |

2. Select the appropriate option from **Issue Under** field.

a. If you select LC;

Field Name

Description

- i. From the **Loop Up Reference No**. field, select the appropriate LC reference number.
- ii. Click View. The summary of LC appears. OR
   Click the <u>Advanced Lookup</u> link. The Advanced Lookup overlay screen appears.

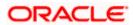

- iii. Click Verify to verify the LC.
   OR
   Click Reset to cancel the entered LC reference number.
- b. If you select **Collection**,
- i. From the **Applicant Name** list, select the appropriate applicant. The Applicant details appear
- 3. From the **Limits** list, select the appropriate limit.
  - OR Click **the View Limit Details** link to open the Facility Summary screen. OR

Click **Reset** to reset the limit details. The Reset popup appears.

#### Limits

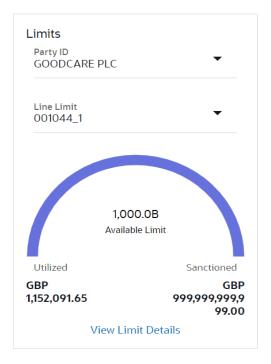

#### **Field Description**

| Field Name                                                         | Description                                                           |
|--------------------------------------------------------------------|-----------------------------------------------------------------------|
| Party ID                                                           | The party Id of the LC product.                                       |
| Line Limit                                                         | Indicates the available limits for Accountee under the selected Line. |
| a. From the <b>Party ID</b> list, select the appropriate party Id. |                                                                       |

b. From the **Line Limit** list, select the appropriate limit. The bottom graph appears.

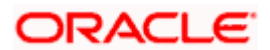

- 4. In the **Beneficiary Details** field, select the appropriate option.
  - a. If you select Existing option:
  - i. From the Beneficiary Name, select the appropriate option.
  - b. If you enable New option:
  - i. In the Beneficiary Name list, enter the name of the LC beneficiary.
  - ii. In the **Address** field in the Beneficiary section, enter the address of the LC beneficiary.
  - iii. From the **Country** list in the Beneficiary section, select the appropriate country.
- 5. From the **Product** list, select the appropriate option.
- 6. In the **Date of Expiry** field, select the expiry date of the shipping guarantee.
- 7. From the **Currency** list, select the appropriate currency for the guarantee.
- 8. In the **Amount** field, enter the amount for the guarantee.
- 9. Click Next or click the Shipment Details tab. The Shipment Details tab appears in the Initiate Shipping Guarantee screen. OR Click Initiate Shipping Guarantee. The transaction is saved and the Initiate Shipping Guarantee – Verify screen appears. OR Click Save As system allows transaction details to be saved as a draft. (For more details, refer Save As Draft section.) OR Click Back to go back to previous screen. OR Click Cancel to cancel the transaction, The Dashboard appears.

### 31.3.1 Initiate Shipping Guarantee – Goods and Shipment Details tab

This tab includes the shipment details of the Guarantee application.

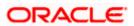

|                                                     |                                                     |                                                                                 | Viewer 🗸                               | ATM/Branch English 🗸                                 |
|-----------------------------------------------------|-----------------------------------------------------|---------------------------------------------------------------------------------|----------------------------------------|------------------------------------------------------|
| = log futura bank Search                            | Q                                                   |                                                                                 | 40 V                                   | Velcome, obdx checker 🧹<br>ast login 17 Nov 09:52 AM |
| Shipping Guarantee Details<br>GOODCARE PLC   ***044 |                                                     |                                                                                 |                                        |                                                      |
| Shipping Guarantee Details                          | Shipment Date                                       |                                                                                 | Limits                                 |                                                      |
|                                                     | 05 May 2021                                         | ()<br>()<br>()<br>()<br>()<br>()<br>()<br>()<br>()<br>()<br>()<br>()<br>()<br>( | Party ID:GOODCARE F<br>Limit:001044_1  | Reset                                                |
| ⊘ Linkages                                          | Transportation Mode                                 |                                                                                 |                                        |                                                      |
| ⊘ Charges,commission and Taxes                      | Air                                                 | ~                                                                               | USD0<br>Availabl                       |                                                      |
| Instructions and Attachments                        | Port of loading/ Airport of Departure<br>depart     |                                                                                 |                                        |                                                      |
|                                                     | Port of discharge/ Airport of Destination discharge |                                                                                 | Utilized<br>GBP209,202.00<br>View Limi | Sanctioned<br>GBP999,999,999,999,000<br>it Details   |
|                                                     | Carrier name                                        |                                                                                 |                                        |                                                      |
|                                                     | carr                                                |                                                                                 |                                        |                                                      |
|                                                     | Cargo Arrival Details<br>Cargo                      |                                                                                 |                                        |                                                      |
|                                                     | Bill of lading                                      |                                                                                 |                                        |                                                      |
|                                                     | Shipment Marks                                      |                                                                                 |                                        |                                                      |
|                                                     | mark                                                |                                                                                 |                                        |                                                      |
|                                                     | Shipment Agent Name                                 |                                                                                 |                                        |                                                      |
|                                                     | agent                                               |                                                                                 |                                        |                                                      |
|                                                     | Description of Goods & Services                     | Goods Description                                                               | Quantity Cost/Unit                     | Gross<br>Amount                                      |
|                                                     | 1<br>UPLD_GOOD_1 V                                  | from good desc                                                                  | 11 100                                 | 1100                                                 |
|                                                     | + Add Goods                                         |                                                                                 |                                        |                                                      |
|                                                     | Shipment Guarantee Detail detail                    |                                                                                 |                                        |                                                      |
|                                                     |                                                     |                                                                                 |                                        |                                                      |
|                                                     | Next Save As Draft Canc                             | el Back                                                                         |                                        |                                                      |
|                                                     |                                                     |                                                                                 |                                        |                                                      |
| Copyright © 2006, 2020                              | , Oracle and/or its affiliates. All rights rese     | erved. SecurityInformation Terms and C                                          | onditions                              |                                                      |

Initiate Shipping Guarantee – Goods and Shipment Details tab

| Field Name             | Description                                                                                            |
|------------------------|----------------------------------------------------------------------------------------------------|
| Shipment Date          | The latest date for shipment loading goods on board/dispatch/taking in charge.                         |
|                        | The Latest Date for Shipment should not be later than the Guarantee Expiry Date.                       |
|                        | Note: It is mandatory to enter the values either in the Latest Shipment Date or Shipment Period field. |
| Transportation<br>Mode | Indicates which mode of transportation is to be used i.e. Air, Sea, Road, Rail, Multimodal etc.        |

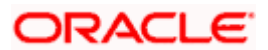

| Port of Loading/<br>Airport of<br>Departure        | The place of dispatch or taking in charge of the goods or loading on board. |
|----------------------------------------------------|-----------------------------------------------------------------------------|
| Port of<br>Discharge/<br>Airport of<br>Destination | The port of discharge.                                                      |
| Carrier Name                                       | The carrier name that carries the shipment.                                 |
| Carrier Arrival<br>Details                         | The arrival details of the shipment.                                        |
| Bill of Lading                                     | The bill of lading of goods.                                                |
| Shipment Marks                                     | The shipment marks.                                                         |
| Shipment Agent<br>Name                             | The name of the shipping agent.                                             |
| Description of Ge                                  | oods & Services                                                             |
| SR No                                              | Serial Number.                                                              |
| Goods                                              | The type of good being shipped has to be chosen.                            |
| Goods<br>Description                               | The description about the goods.                                            |
| Quantity                                           | The number of units of the good covered under the Guarantee.                |
| Cost/ Unit                                         | The price per unit of the good covered under the Guarantee.                 |
| Gross Amount                                       | The gross amount of goods.                                                  |
| Shipping<br>Guarantee<br>Details                   | The details of the shipment.                                                |
|                                                    |                                                                             |

#### Field Name Description

10. In the **Shipment Date** field, enter the latest shipment date for loading goods on board/ dispatch/ taking in charge.

- 11. From the **Transportation Mode** select the appropriate option.
- 12. In the **Port of Loading/ Airport of Departure** field, enter the port of dispatch or taking in charge of the goods or loading on board.

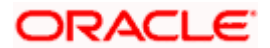

- 13. In the **Port of Discharge/ Airport of Destination** field, enter the port of discharge of the goods.
- 14. In the Carrier Name field, enter the name of the shipping carrier.
- 15. In the Carrier Arrival Details field, enter the details of the shipping carrier arrival.
- 16. In the **Bill of Lading** field, enter the bill of lading details.
- 17. In the Shipment Marks field, enter the shipment marks.
- 18. In the Shipment Agent Name field, enter the name of the shipping agent.
- 19. In the Description of Goods & Services section,
  - a. From the Goods list, select the goods being shipped.
  - b. In the **Description of Goods** field, enter the description of the goods traded under the Guarantee.
  - c. In the **Quantity** field, enter the number of units of the goods traded under the Guarantee.
  - d. In the Cost/ Unit field, enter the price per unit of the goods traded under the Guarantee.
  - e. Click Add Goods to add new good if required.
    - OR

Click to remove the already added goods.

OR

Click **Continue** to save the details entered and proceeds to next level of details. OR

Click the **Instructions** tab.

- 20. In the Shipping guarantee Details field, enter the details of shipping guarantee.
- 21. Click **Continue** to save the details entered and proceeds to next level of details. OR

Click the **Charges, Commissions and Taxes** tab. The **Charges, Commissions and Taxes** tab details appear in the Initiate Shipping Guarantee screen. OR

Click Save as Draft system allows transaction details to be saved as a template or draft.

(For more details, refer Save As Draft section.)

OR

Click **Back** to go back to previous screen.

OR

Click **Cancel** to cancel the transaction. The Dashboard appears.

### 31.3.2 Initiate Shipping Guarantee - Linkages tab

This tab allows the user to link a deposit account while initiating a transaction.

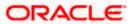

#### Initiate Shipping Guarantee - Linkages tab

| E futura bank Search                                                               | Q,                                                                                                    | Co Welcome, obdx checker V<br>Last login 17 Nov 09:52 AM |
|------------------------------------------------------------------------------------|----------------------------------------------------------------------------------------------------|----------------------------------------------------------|
| Shipping Guarantee Deta<br>GOODCARE PLC   ***044                                   |                                                                                                    |                                                          |
| <ul> <li>Shipping Guarantee Details</li> <li>Goods and Shipment Details</li> </ul> | Select Deposits Amount in<br>Sr. Account Number Amount Transaction<br>No. Currency                                                    |                                                          |
| ⊘ Linkages                                                                         | 1 xxxxxxxxxxx0001 V GBP1,200.00                                                                                                    | 24 Dec 2021 🛛 🖬                                          |
| <ul> <li>Charges, commission and Taxes</li> </ul>                                  | + Add Account<br>Total<br>Discloimer: The total amount transactional currency may vary as per the rate applied during tr              | ransartion by the bank                                   |
| Instructions and Attachments                                                       | Discussing: The Volarian Outri Cransaction and Currency may vary as per the rate applied voluming the Next Save As Draft Crancel Back | ansaction by the bank.                                   |
|                                                                                    |                                                                                                    |                                                          |
|                                                                                    |                                                                                                    | Help                                                     |
|                                                                                    | Copyright © 2006, 2020, Oracle and/or its affiliates. All rights reserved. SecurityInformation Terms and Conditions                   |                                                          |

| Field Name                          | Description                                                                                |
|-------------------------------------|--------------------------------------------------------------------------------------------|
| Sr. No.                             | The serial number of the schedule record.                                                  |
| Account Number                      | The deposit account that has to be mapped to the transaction.                              |
| Amount                              | The amount that is to be linked for the transaction, and partial linkages to be supported. |
| Amount in<br>Transactional Currency | The tentative equivalent amount in transactional currency.                                 |
| Maturity Date                       | The maturity date of the deposit.                                                          |

- 22. From the **Account Number** list, select the appropriate deposit account that has to be mapped to the transaction.
- 23. In the **Amount** field, enter the amount that is to be linked for the transaction.
- 24. Click Next to save the entered details and proceed to the next level. OR Click Save As Draft, system allows transaction details to be saved as a template or draft. (For more details, refer Save As Template or Save As Draft sections.) OR Click Back to go back to previous screen. OR Click Cancel to cancel the transaction. The Dashboard appears.

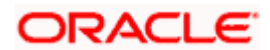

## 31.3.3 Initiate Shipping Guarantee – Charges, Commissions and Taxes

|                                                      |                                                         |                                                              | Viewer     | → ATM & Branch Locat                              |
|------------------------------------------------------|---------------------------------------------------------|--------------------------------------------------------------|------------|---------------------------------------------------|
| ≡ li€ futura bank                                    |                                                         | Search                                                       | Q. 4900 oc | Welcome, Obdx check<br>Last login 9/3/22, 1:36 PM |
| Initiate Shipping Guarantee<br>GOODCARE PLC   ***044 |                                                         |                                                              |            |                                                   |
| Shipping Guarantee Details                           | Charges                                                 |                                                              |            |                                                   |
| © Goods and Shipment Details                         | Account No                                              | Description of Charges                                       |            | Amount                                            |
| Linkages                                             | xxxxxxxxxxx0017                                         |                                                              |            |                                                   |
| Charges,commission and Taxes                         | Balance<br>GBP 999999999891,255,300.00                  | COURIER CHARGES FOR LC ISSUE                                 |            | GBP 121.00                                        |
| Instructions and Attachments                         | xxxxxxxxxx0017                                          |                                                              |            |                                                   |
|                                                      | Balance<br>GBP 999999999891255,300.00                   | LC Charges receivables                                       |            | GBP 50.00                                         |
|                                                      | xxxxxxxxxxx0017                                         |                                                              |            |                                                   |
|                                                      | Balance<br>GBP 99999999891,255,300.00                   | SWIFT CHARGES FOR LC ISSUE                                   |            | GBP 50.00                                         |
|                                                      | Total Charges                                           |                                                              |            | GBP 221.00                                        |
|                                                      | Account No                                              | Description of Taxes                                         |            | Amount                                            |
|                                                      | xxxxxxxxxxxxxxxxxxxxxxxxxxxxxxxxxxxxxx                  | LCTAX                                                        |            | GBP 266.64                                        |
|                                                      | xxxxxxxxxxx1039                                         | LCTAX1                                                       |            | GBP 4.00                                          |
|                                                      | xxxxxxxxxxxxxxxxxxxxxxxxxxxxxxxxxxxxxx                  | LCTAX2                                                       |            | GBP 10.00                                         |
|                                                      | Total Taxes                                             |                                                              |            | GBP 280.64                                        |
|                                                      | Commissions                                             |                                                              |            |                                                   |
|                                                      | Account No                                              | Description of Commissions                                   | Tax Amount | Percentage                                        |
|                                                      | xxxxxxxxxxxxxxxxxxxxxxxxxxxxxxxxxxxxxx                  | Shipping Gurantee issuance Commission                        | GBP 199.98 | 1                                                 |
|                                                      | Total Commission                                        |                                                              | GBP 199.98 |                                                   |
|                                                      | Note: Relationship Pricing is given for this            | transaction.                                                 |            |                                                   |
|                                                      | Next Save As Draft Cancel                               | Back                                                         |            |                                                   |
|                                                      |                                                         |                                                              |            |                                                   |
|                                                      | Copyright © 2006, 2020, Oracle and/or its affiliates. A | Il rights reserved. SecurityInformation Terms and Conditions |            |                                                   |

| Field Name                          | Description                                                                                                    |
|-------------------------------------|----------------------------------------------------------------------------------------------------|
| Charges                             |                                                                                                    |
| Account No                          | The account number for levying Cancellation Charges / Advice Charges.                                                                    |
| Description of<br>Charges           | Displays the reason of charges levied for various Guarantee related processes.                                                           |
| Amount                              | Displays the amount charged for the various processes.                                                                                   |
| Total Charges                       | Displays the total charge amount.                                                                                                    |
| Description of<br>Charges<br>Amount | Displays the reason of charges levied for various Guarantee related processes.<br>Displays the amount charged for the various processes. |

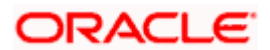

| Field Name                    | Description                                                                      |
|-------------------------------|----------------------------------------------------------------------------------|
| Taxes                         |                                                                                  |
| Account No                    | The account number for taxes.                                                    |
| Description of<br>Taxes       | Displays the description of charges applicable.                                  |
| Amount                        | Displays the amount of taxes.                                                    |
| Total Taxes                   | Displays the total tax amount.                                                   |
| Commission                    |                                                                                  |
| Account No                    | The account number for commission.                                               |
| Description of<br>Commissions | Displays the description of commission applicable.                               |
| Commission for                | Displays the commission charges in terms of percentage for the issued Guarantee. |
| Tax Amount                    | Displays the amount charged as commission.                                       |
| Percentage                    | Displays the percentage of Guarantee amount charged as commission.               |
| Total<br>Commission           | Displays the total commission amount.                                            |
|                               |                                                                                  |

25. From the Account No. list, select the appropriate account number.

26. Click Next to save the details entered and proceeds to next level of details.

Click the **Instructions** tab. The **Instructions** tab details appear in the Initiate Shipping Guarantee screen. OR

Click **Save as Draft** system allows transaction details to be saved as a template or draft. (For more details, refer Save As Draft section.)

OR Click **Back** to go back to previous screen.

OR

OR

Click Cancel to cancel the transaction. The Dashboard appears.

**Note**: If there is a Relationship pricing maintained for the customer, the same would be reflected in the charges instead of the standard pricing.

### 31.3.4 Initiate Shipping Guarantee - Instructions tab

This tab includes the miscellaneous information such as Advising Bank, Instructions to the bank (not forming part of guarantee).

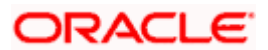

|                                                                                                    |                                                                                                    | Viewer $\sim$           | ATM/Branch En                                      | glish ∨ |
|----------------------------------------------------------------------------------------------------|----------------------------------------------------------------------------------------------------|-------------------------|----------------------------------------------------|---------|
| = lofutura bank Search                                                                                                    | Q                                                                                                    | 20                      | Welcome, obdx checke<br>Last login 16 Nov 07:40 PM | er 🗸    |
| Shipping Guarantee Details<br>GOODCARE PLC   ***044                                                                                                    |                                                                                                    |                         |                                                    |         |
| <ul> <li>Shipping Guarantee Details</li> <li>Goods and Shipment Details</li> <li>Linkages</li> <li>Charges.commission and Taxes</li> <li>Instructions and Attachments</li> </ul> | Special Instructions Instructin 1 Standard Instructions Kindly go through all the Standard Instructions Trag and Drop Select or drop files here. File size should not be more than 5 MB. Supported files: JPEG, PNG, DOC, PDF, TXT, ZIP. Mult LetterofCreditIxt GUARANTEE & Aadhar Card & V | īple files can be uploa | ded at a time.                                     |         |
|                                                                                                    | OBTFPM.Ixt. GUARANTEE Addhar Card V A                                                                                                    | Add Remarks             | ជ                                                  |         |
|                                                                                                    | <ul> <li>Yes O No</li> </ul> Access Type <ul> <li>Public O Private</li> </ul> Template Name Shipping 1 I accept Terms & Conditions                                                                                                    |                         |                                                    |         |
|                                                                                                    | Submit         Save As Draft         Cancel         Back           ① Displayed Local currency amount is indicative and actual amount may differ.                                                                                                    |                         |                                                    |         |
| Copyright © 2                                                                                                    | 006, 2020, Oracle and/or its affiliates. All rights reserved. [SecurityInformation] Terms and Conditi                                                                                                    | ons                     |                                                    |         |

| Field Name              | Description                                                                                          |
|-------------------------|----------------------------------------------------------------------------------------------------|
| Special<br>Instructions | Any additional instructions that you want to give to the bank.                                       |
| Drag and Drop           | Click to browse and select the file to be uploaded or drag and drop the file to be uploaded.         |
| Document Name           | Displays the name of the attached documents.<br>Displays the link to download the attached document. |
| Document<br>Category    | Displays the category of the document uploaded.                                                      |
| Document Type           | Displays the type of the document uploaded.                                                          |
| Remarks                 | Displays the notes added, if any, for attaching the document.                                        |

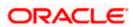

| Field Name                               | Description                                                                                  |
|------------------------------------------|----------------------------------------------------------------------------------------------|
| Û                                        | Click the icon to remove the attached document-                                              |
| Save as                                  | Options to save the transaction as template.                                                 |
| Template                                 | The options are:                                                                             |
|                                          | • Yes                                                                                        |
|                                          | • No                                                                                         |
| Access Type                              | Indicates the type of access for the template.                                               |
|                                          | The options are:                                                                             |
|                                          | • Public                                                                                     |
|                                          | Private                                                                                      |
|                                          | This field is enabled if the <b>Yes</b> option is selected in Save as Template.              |
| Template Name                            | The name using which template is stored and can be used in future.                           |
| 27. In the <b>Specia</b> the bank.       | I Instructions field, enter the additional instructions that you want to give to             |
| 28. Select the Kir                       | ndly Go through all the Standard Instructions, check box.                                    |
| 29. Click the <u>Star</u> from back offi | ndard Instructions link to view the customer instructions maintained by bank lice.           |
| computer.                                | <b>Id Drop</b> Files to browse and select the required document present on your              |
|                                          | ocument popup window appears.                                                                |
|                                          | uired document present on your computer to upload.                                           |
| 32. Click Upload<br>attached docu<br>OR  | to upload document. The Attach Documents tab appears along with list of uments.              |
| •••                                      | All to delete all the attachments.                                                           |
| a. In the <b>S</b><br>templat            | <b>Eave as Template</b> field, select <b>Yes</b> , if you want to save the transaction as e. |
| b. If you s                              | elect <b>Yes</b> ,                                                                           |
| i. In the                                | Access Type field, select the appropriate option.                                            |
| ii. In the <b>T</b>                      | emplate Name field, enter the name of the template.                                          |
|                                          |                                                                                              |

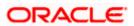

34. Click **Submit**. The transaction is saved and the Initiate Shipping Guarantee – Verify screen appears.

OR Click **Save as Draft** to save the transaction details as a template or draft. (For more details, refer **Save As Draft** section.) OR

Click **Back** to go back to previous screen.

OR

Click **Cancel** to cancel the transaction, The Dashboard appears.

35. The review screen appears. It displays all the 4 sections with their respective fields namely Shipping Guarantee Details, Shipment Details, Documents, Instructions, and Attachments with an option to edit them individually. Verify the details, and click Confirm.
OR
Click Back to go back to previous screen.
OR
Click Cancel to encode the transaction. The Dashbaard encoder

Click **Cancel** to cancel the transaction. The Dashboard appears.

36. The success message initiation of guarantee creation appears along with the reference number. Click **OK** to complete the transaction.

## 31.4 Save As Template

User can save the application as a Template so that it can be used for creation of similar shipping guarantees, if required in future. The application allows the template access as public or private if saved as template.

- Public: A template marked as 'Public are visible to all the users mapped to the Party ID of the user who created the template. All users mapped to the party will only be able to view and use whereas they will not be able to edit or delete template. Only the creator of the template is allowed to edit or delete the template.
- Private: A template marked as 'Private' is available to only the creator of the template. Only creator of the template can use the template while initiating shipping guarantee and modify or delete such templates.

User can search the saved shipping guarantee template by template name in search tab. The LC applications earlier saved as template can also be saved as draft while initiating a shipping guarantee.

Note: User cannot save application with attached document as Template.

#### To save Shipping Guarantee application as template:

- 1. Enter the required details in application.
- 2. Click Save As , and then select Template option.

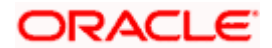

#### Save as Template

| Save As Template                                                                                 | $\times$   |
|--------------------------------------------------------------------------------------------------|------------|
| The details filled will be saved as a template which can be accessed from Templ<br>Template Type | lates tab. |
| O Public O Private                                                                               |            |
| Template Name                                                                                    |            |
| Samd11                                                                                           |            |
| Save                                                                                             |            |

#### **Field Description**

| Field Name    | Description                                                                                                    |
|---------------|----------------------------------------------------------------------------------------------------|
| Template Type | Indicates the type of access for the template.                                                                                                    |
|               | The options are:                                                                                                    |
|               | • Public: A template marked as 'Public' is visible to all the users mapped to the Party ID for which the user has created the template. All such users will only be able to view and use this template, however they will not be able to edit or delete the template. Only the creator of the template is allowed to edit or delete the template. |
|               | • Private: A template marked as 'Private' is available to only the creator of the template. Only creator of the template can use it while initiating Shipping Guarantee and modify or delete such template.                                                                                                    |
| Template Name | Name of the template to be saved.                                                                                                    |

- 3. From the **Template Type** list, select the appropriate option.
- 4. In the **Template Name** field, enter the desired name for the template.
- Click Save to save the template. The transaction details are saved as a template which can be access from the Template tab. OR

Click **Cancel** to cancel the transaction. The **Dashboard** appears.

## 31.5 Save As Draft

User can save Shipping Guarantee application as a Draft so that it can be used if required in future. It can be re used only one time for Shipping Guarantee Application initiation. User can search the saved Shipping Guarantee draft using the draft name in search box. The saved drafts can be accessed from the Draft tab. The Shipping Guarantee applications, which were saved as draft can also be saved as template after adding all other necessary fields.

Note: User cannot save application with attached document as Draft.

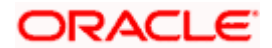

## To save Shipping Guarantee application as draft:

- 1. Enter the required details in Shipping Guarantee application.
- 2. Click Save As and then select Draft option.

#### Save as Draft

| Save As Draft                                                                                   | - |
|-------------------------------------------------------------------------------------------------|---|
| The details filled will be saved as a draft which can be accessed from Drafts tab<br>Draft Name |   |
| SAM434                                                                                          |   |
| Save                                                                                            |   |

### **Field Description**

| Field Name    | Description                                          |
|---------------|------------------------------------------------------|
| Draft Name    | Name of the draft.                                   |
| 3. In the Dra | ft Name field, enter the desired name for the draft. |
| 4. Click Save | e to save the draft.                                 |

4. Click Save to save the draft. The transaction details are saved as a draft which can be accessed from the Draft tab. OR Click Cancel to cancel the transaction. The Dashboard appears.

**Note**: When shipping Guarantee is linked with LC it cannot be saved as Draft, when it is not linked with LC, then it can be saved either as a draft or as a template.

<u>Home</u>

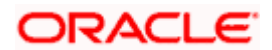

# 32. View shipping Guarantee

Using this option, you can view existing shipping guarantees in the application.

A guarantee from a lending institution ensures that the liabilities of a debtor will be met. In other words, if the applicant fails to fulfil a commitment, the lending institution will cover it. A Bank Guarantee enables user to show more credibility while doing business.

Guarantees can be initiated in the system using the Initiate Shipping Guarantee option. This option allows you to search for guarantees based on a certain search criterion. It allows you to view a list of guarantees for the selected customer. Details of an individual guarantee can be viewed and Exported in various formats.

#### **Pre-Requisites**

- User must have a valid corporate party Id and login credentials in place
- At least a single shipping guarantee should exist for the party ID and party must having view rights for it

#### Workflow

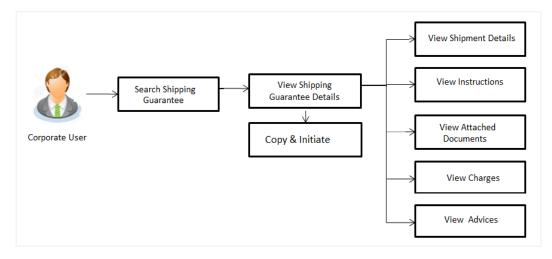

#### How to reach here:

Dashboard > Toggle menu > Trade Finance > Shipping Guarantee > View Shipping Guarantee

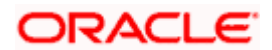

## To view Shipping guarantee:

1. The View Shipping Guarantee screen appears.

2. Click  $\bigtriangledown$  to filter based on the filter criteria. The **Filter** overlay screen appears.

## View Shipping Guarantee - Search

|                                                                |                       |                        | Filter                                                                                 | × |
|----------------------------------------------------------------|-----------------------|------------------------|----------------------------------------------------------------------------------------|---|
| E Ip futura bank View Shipping Guarantee GOODCARE PLC   ***044 |                       |                        | Beneficiary Name<br>Sunrise Coffee                                                     |   |
| List of Recently Issued Shipping Guarantee<br>All Parties →    | 25                    |                        | Shipping Guarantee Status<br>All  Shipping Guarantee Amount Range<br>All  V 1000 10000 |   |
| Shipping Guarantee Reference Number                            | Applicant Name        | Beneficiar<br>FIXNETIX | Expiry Date<br>02 Feb 2021 🔛 31 Mar 2021                                               |   |
| PK2SGLT19081A1XJ<br>PK2SGLT19081A1XH                           | NATIONAL FREIGHT CORP | FIXNETIX               | LC Linkage<br>Ves I No                                                                 |   |
| PK2SGLT190813501<br>PK2SGLT190815501                           | NATIONAL FREIGHT CORP | FIXNETIX               | Apply Clancel Clear                                                                    |   |

### **Field Description**

| Field Name                                   | Description                                                                                                    |  |  |
|----------------------------------------------|----------------------------------------------------------------------------------------------------|--|--|
| Beneficiary<br>Name                          | The name of the beneficiary of the shipping guarantee.                                                                |  |  |
| Shipping<br>Guarantee<br>Status              | The status of the shipping guarantee.<br>The options are:<br>All<br>Active<br>Hold<br>Cancelled<br>Closed<br>Reversed |  |  |
| Shipping<br>Guarantee<br>Amount From -<br>To | The shipping guarantee currency and amount range.                                                                     |  |  |
| Expiry Date                                  | The expiry date of the guarantee.                                                                                     |  |  |
| LC Linkage                                   | The LC is linked to guarantee or not.                                                                                 |  |  |
|                                              |                                                                                                    |  |  |

3. Enter the filter criteria.

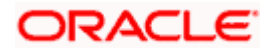

4. Click Search.

The **View Shipping Guarantee** screen appears with the search results. OR Click **Cancel** to cancel the transaction. OR

Click **Clear** to clear the filter criteria.

## View Shipping Guarantee – Search Result

| futura bank Search                     |                        | Q                                |                     |        |                     |                                | Last login 22 Nov 07:48 PM |                  |  |
|----------------------------------------|------------------------|----------------------------------|---------------------|--------|---------------------|--------------------------------|----------------------------|------------------|--|
| View Shipping Guarantee                |                        |                                  |                     |        |                     |                                |                            |                  |  |
| GOODCARE PLC   ***044                  |                        |                                  |                     |        |                     |                                |                            |                  |  |
| List of Recently Issued Shipping Guara | ntees                  |                                  |                     |        |                     |                                |                            |                  |  |
| All Parties                            | $\rightarrow$          |                                  |                     |        | Searc               | h                              | Q 7                        | Download         |  |
| Shipping Guarantee Reference 🗸 V       | Applicant V<br>Name    | Beneficiary $\checkmark$<br>Name | Linked LC<br>Number | $\sim$ | Amount $\checkmark$ | Equivalent $\checkmark$ Amount | Status 🗸                   | Expiry v<br>Date |  |
| PK2SGLC211250004                       | GOODCARE PLC           | NATIONAL FREIGHT<br>CORP         | NA                  |        | GBP8,000.00         | GBP8,000.00                    | HOLD                       | 04 Jun<br>2021   |  |
| PK25GLC211253001                       | GOODCARE PLC           | MARKS AND<br>SPENCER             | NA                  |        | GBP4,000.00         | GBP4,000.00                    | REVERSED                   | 04 Jun<br>2021   |  |
| PK2SGLC211250002                       | GOODCARE PLC           | MARKS AND<br>SPENCER             | NA                  |        | GBP1,200.00         | GBP1,200.00                    | ACTIVE                     | 04 Jun<br>2021   |  |
| PK2SGLC211253002                       | GOODCARE PLC           | NATIONAL FREIGHT                 | NA                  |        | GBP200.00           | GBP200.00                      | ACTIVE                     | 04 Jun<br>2021   |  |
| PK2SGLC21125A1XH                       | GOODCARE PLC           | Trade Indiv 2                    | NA                  |        | GBP5,000.00         | GBP5,000.00                    | ACTIVE                     | 04 Jun<br>2021   |  |
| PK2SGLC21125A1JL                       | GOODCARE PLC           | MARKS AND<br>SPENCER             | NA                  |        | GBP9,000.00         | GBP9,000.00                    | ACTIVE                     | 31 Aug<br>2021   |  |
| PK2SGLC21125A2BD                       | GOODCARE PLC           | Trade Indiv 2                    | NA                  |        | USD5,000.00         | GBP3,846.15                    | ACTIVE                     | 04 Jun<br>2021   |  |
| PK2SGLC21125A50L                       | GOODCARE PLC           | NATIONAL FREIGHT                 | NA                  |        | GBP200.00           | GBP200.00                      | ACTIVE                     | 04 Jun<br>2021   |  |
| Page 1 of 2 (1-8 of 16                 | tems) ic e             | 1 2 · · ›                        |                     |        |                     |                                |                            |                  |  |
| Displayed Local currency amount is in  | dicative and actual an | ount may differ.                 |                     |        |                     |                                |                            |                  |  |
|                                        |                        |                                  |                     |        |                     |                                |                            |                  |  |

| Description                                                                                       |
|---------------------------------------------------------------------------------------------------|
| The Shipping Guarantee number.                                                                    |
| Displays the link to view details of the Shipping Guarantee.                                      |
| The name of the applicant of the shipping guarantee.                                              |
| Displays the name of the beneficiary of the shipping guarantee.                                   |
| Displays the LC number if the shipping guarantee is attached to it and LC is linked to guarantee. |
|                                                                                                   |

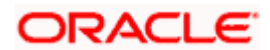

| Field Name           | Description                                         |
|----------------------|-----------------------------------------------------|
| Amount               | Displays the amount of the shipping guarantee.      |
| Equivalent<br>Amount | Displays the amount of the shipping guarantee.      |
| Status               | Displays the status of the shipping guarantee.      |
| Expiry Date          | Displays the expiry date of the shipping guarantee. |

**Note**: If there is a Relationship pricing maintained for the customer, the same would be reflected in the charges instead of the standard pricing.

5. Click on the desired record link in the **Shipping Guarantee Reference Number** column. The **View Shipping Guarantee** screen appears with the details of the selected shipping guarantee.

By default, the **Shipping Guarantee Details** tab appears.

- 6. Click the **Download** link to download the record in selected format like PDF formats, if required.
- 7. Click Shipping Guarantee Details tab.

## 32.1 Shipping Guarantee Details

8. The View Shipping Guarantee Details screen appears.

OR

Click **Copy and Initiate** to copy details of Shipping Guarantee, and initiate a new shipping guarantee. The **Initiate Shipping Guarantee** screen appears. OR

Click **back** to navigate back to previous screen.

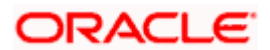

| futura bank Search           | Q,                                                      |                                         |                                   | Д <mark>192</mark> | Welcome, obdx chi<br>Last login 22 Nov 07:48 PM |  |
|------------------------------|---------------------------------------------------------|-----------------------------------------|-----------------------------------|--------------------|-------------------------------------------------|--|
| View Shipping Guarantee      |                                                         |                                         |                                   |                    |                                                 |  |
|                              |                                                         |                                         |                                   |                    |                                                 |  |
| Guarantee Reference No.      | Product                                                 | Guarantee Amount                        | Date of Expiry                    |                    |                                                 |  |
| PK2SGLC211250002             | Shipping Guarantee                                      | GBP1,200.00                             | 04 Jun 2021                       |                    |                                                 |  |
| Shipping Details             | Shipping Details                                        |                                         |                                   |                    |                                                 |  |
| Attached Documents           | Applicant Details                                       |                                         | Beneficiary Details               |                    |                                                 |  |
|                              | Applicant Name                                          |                                         | Beneficiary Name                  |                    |                                                 |  |
| Charges, Commissions & Taxes | GOODCARE PLC<br>Address                                 |                                         | MARKS AND SPENCER<br>Address      |                    |                                                 |  |
| Linkages                     | 12 King Street                                          |                                         | 87 knights street                 |                    |                                                 |  |
| Linkages                     | Country<br>United Kingdom                               |                                         | Country<br>United Kingdom         |                    |                                                 |  |
| Advices                      | Date of Application<br>05 May 2021                      |                                         |                                   |                    |                                                 |  |
|                              | Product Details                                         |                                         | Shipping Guarantee Amount Details |                    |                                                 |  |
|                              | Product                                                 |                                         | Shipping Guarantee Amount         |                    |                                                 |  |
|                              | Shipping Guarantee<br>Date of Expiry<br>04 Jun 2021     |                                         | GBP1,200.00                       |                    |                                                 |  |
|                              | Goods & Shipment                                        |                                         |                                   |                    |                                                 |  |
|                              | Latest Date for Shipment                                |                                         | Transportation Mode<br>Air        |                    |                                                 |  |
|                              | Port of Loading                                         |                                         | Port of Discharge                 |                    |                                                 |  |
|                              | fdf                                                     |                                         | fdf                               |                    |                                                 |  |
|                              | Carrier name                                            |                                         | Bill of lading                    |                    |                                                 |  |
|                              | vcvcv dfdfd                                             |                                         |                                   |                    |                                                 |  |
|                              | Shipment Marks<br>vcvcv                                 |                                         | Shipment Agent Name               |                    |                                                 |  |
|                              | Shipment Guarantee Detail                               |                                         | Cargo Arrival Details<br>VCCV     |                    |                                                 |  |
|                              | Goods                                                   |                                         | TCC7                              |                    |                                                 |  |
|                              | Goods                                                   | Description of Goods                    | Units                             |                    | Price Per<br>Unit                               |  |
|                              | No data to display.                                     |                                         |                                   |                    |                                                 |  |
|                              | Instruction                                             |                                         |                                   |                    |                                                 |  |
|                              | Special Instructions                                    |                                         |                                   |                    |                                                 |  |
|                              | Standard Instructions<br>Kindly go through all the Stan | dard Instructions Standard Instructions |                                   |                    |                                                 |  |
|                              | Back                                                    |                                         |                                   |                    |                                                 |  |
|                              | ① Displayed Local currency                              | amount is indicative and actual amoun   | it may differ.                    |                    |                                                 |  |
|                              |                                                         |                                         |                                   |                    |                                                 |  |
|                              |                                                         |                                         |                                   |                    |                                                 |  |

## View Shipping Guarantee – Shipping Guarantee Details

| Field Name                       | Description                                                    |
|----------------------------------|----------------------------------------------------------------|
| Guarantee<br>Reference<br>Number | Displays the shipping Guarantee number.                        |
| Product                          | Displays the shipping Guarantee product type coming from Host. |
| Amount                           | Displays the amount of the shipping guarantee.                 |
| Expiry Date                      | Displays the expiry date of the shipping guarantee.            |
| Applicant Details                |                                                                |

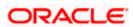

| Field Name                      | Description                                                                          |
|---------------------------------|--------------------------------------------------------------------------------------|
| Applicant Name                  | Displays the name of applying party.                                                 |
| Address                         | Displays the address of applying party.                                              |
| Country                         | Displays the country of applying party.                                              |
| Date of<br>Application          | Displays the application date when Bill has been initiated.                          |
| Beneficiary Deta                | ils                                                                                  |
| Beneficiary<br>Name             | Displays the name of beneficiary party.                                              |
| Address                         | Displays the address of beneficiary party.                                           |
| Country                         | Displays the country of beneficiary party.                                           |
| Product Details                 |                                                                                      |
| Product                         | Displays the product type as coming from Host.                                       |
| Date of Expiry                  | Displays the expiry date of the shipping guarantee.                                  |
| Shipping Guaran                 | tee Amount Details                                                                   |
| Shipping<br>Guarantee<br>Amount | Displays the amount of the shipping guarantee.                                       |
| Goods & Shipme                  | ent Details                                                                          |
| This tab includes               | the shipment details of the Guarantee application.                                   |
| Latest Date of<br>Shipment      | Displays the latest date of shipment.                                                |
| Transportation<br>Mode          | Displays the transportation mode for the goods.                                      |
| Port of Loading                 | Displays the place of dispatch or taking in charge of the goods or loading on board. |
| Port of Discharg                | e Displays the port of discharge.                                                    |
| Carrier Name                    | Displays the carrier name that carries the shipment.                                 |

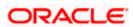

| Field Name                                               | Description                                                           |
|----------------------------------------------------------|-----------------------------------------------------------------------|
| Bill of Lading                                           | Displays the bill of lading.                                          |
| Shipment Marks                                           | Displays the shipment marks.                                          |
| Shipment Agent<br>Name                                   | Displays the name of the shipment agent.                              |
| Shipment<br>Guarantee Details                            | Displays the details of the shipment Guarantee.                       |
| Cargo Arrival<br>Details                                 | Displays the details of the cargo arrival.                            |
| Goods                                                    |                                                                       |
| Section displays the                                     | e added goods for shipment.                                           |
| SR No                                                    | Displays the serial number.                                           |
| Goods                                                    | Displays the type of good being shipped.                              |
| Description of<br>Goods                                  | Displays the description about the goods.                             |
| Units                                                    | Displays the number of units of the good covered under the guarantee. |
| Price Per Unit                                           | Displays the price per unit of the good covered under the guarantee.  |
| Instructions                                             |                                                                       |
| This tab includes th                                     | e bank instruction details of the Shipment Guarantee application.     |
| Special<br>Instructions                                  | The special instructions for the bank users.                          |
| Standard Instructi                                       | ons                                                                   |
| Kindly Go<br>through all the<br>Standard<br>Instructions | View the maintained standard terms and conditions by bank.            |

1. Click the <u>Standard Instructions</u> link to view the customer instructions maintained by bank from back office.

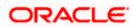

## 32.2 Attached Documents

You can see attached documents related to shipping guarantee here. You can also view the list of all documents uploaded by you.

9. Click **Attached Documents** tab to view the list of all documents uploaded or to attach document.

The  $\ensuremath{\text{Attached Documents}}$  details appear in the  $\ensuremath{\text{View Shipping Guarantee}}$  screen. OR

Click Back. The View Shipping Guarantee screen appears. OR

Click **Cancel** to cancel the transaction.

#### View Shipping Guarantee – Attached Documents tab

| futura bank                                 |                            |                                              | Search                                                  | Q. 40                                                    | OC Welcon<br>Last login | ne, Obdx checkr 🗸<br>7/23/22, 1131 AM |
|---------------------------------------------|----------------------------|----------------------------------------------|---------------------------------------------------------|----------------------------------------------------------|-------------------------|---------------------------------------|
| View Shipping Guarantee                     |                            |                                              |                                                         |                                                          |                         |                                       |
| Guarantee Reference No.<br>PK2SGLC21125A2BD | Product<br>Shipping Guar   | antee                                        | Guarantee Amount<br>USD 5,000.00                        | Date of Expiry<br>6/4/21                                 |                         |                                       |
| Shipping Details                            | Attached Docu              | ments                                        |                                                         |                                                          |                         |                                       |
| Attached Documents                          | Sr No                      | Document Id                                  | Document Category                                       | Document Type                                            | Remarks                 |                                       |
| Charges, Commissions & Taxes                | 1 How<br>(j) File size sho | 3.IPM_****19<br>uld not be more than 5 MB. S | IDPROOF<br>apported file types: .JPEG, .PNG, .DOC, .PDI | IDPROOF<br>, TXT, .ZIP. Multiple files can be uploaded a | adhar card<br>t a time. | Û                                     |
| Linkages                                    | Back                       |                                              |                                                         |                                                          |                         |                                       |
| Advices                                     |                            |                                              |                                                         |                                                          |                         |                                       |
|                                             |                            |                                              |                                                         |                                                          |                         |                                       |
|                                             |                            |                                              |                                                         |                                                          |                         |                                       |

#### **Field Description**

| Field Name           | Description                                                                                                    |
|----------------------|----------------------------------------------------------------------------------------------------|
| Sr No                | The serial number of the attached document records.                                                                          |
| Document ID          | Displays the unique identification number for the attached document.<br>Displays the link to download the attached document. |
| Document<br>Category | Displays the category of the document uploaded.                                                                              |
| Document Type        | Displays the type of the document uploaded.                                                                                  |
| Remarks              | Displays the notes added, if any, for attaching the document.                                                                |
|                      | · · · · · · · · · · · · · · · · · · ·                                                                                        |

10. Click the required link in the **Document ID** column to download the attached document. OR

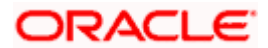

Click **Back**. The **View Shipping Guarantee** screen appears. OR Click **Cancel** to cancel the transaction.

Note: Attached documents section is not qualified with Oracle TFPM in this release.

## 32.3 Charges, Commissions and Taxes

This tab lists charges for the Shipping Guarantee.

- 11. Click **Charges, Commissions and Taxes** tab to view list of commissions and charges for the shipping guarantee.
- 12. The Charges detail appears in the View Shipping Guarantee screen.

OR Click **Back**. The **View Shipping Guarantee** screen appears. OR Click **Cancel** to cancel the transaction.

#### View Shipping Guarantee – Charges tab

|                                                  |                                      |                                                        |                              | Viewer          | <ul> <li>ATM &amp; Branch Locator</li> </ul>       | 1        |
|--------------------------------------------------|--------------------------------------|--------------------------------------------------------|------------------------------|-----------------|----------------------------------------------------|----------|
| ≡ lip futura bank                                |                                      | Search                                                 | Q                            | 4 <b>00</b> 00  | Welcome, Obdx checker<br>Last login 9/3/22, 136 PM | <u>،</u> |
| View Shipping Guarantee<br>GOODCARE PLC   ***044 |                                      |                                                        |                              |                 |                                                    |          |
| Guarantee Reference No.                          | Product                              | Guarantee Amount                                       | Date of E                    | xpiry           |                                                    |          |
| PK2SGLA211390003                                 | Shipping Guarantee                   | USD 5,000.00                                           | 6/18/21                      |                 |                                                    |          |
| Shipping Details                                 | Charges, Commissions & Taxes         | P1                                                     |                              |                 |                                                    |          |
| Attached Documents                               | Charges                              |                                                        |                              |                 |                                                    |          |
| Charges, Commissions & Taxes                     |                                      | on of Charges Amount Sp                                | olit Amount Borne by You     | Split Amount Bo | ne by Other Party                                  |          |
| Linkages                                         | No data to display.<br>Total Charges |                                                        |                              |                 | _                                                  |          |
| Advices                                          | total Charges                        |                                                        |                              |                 |                                                    |          |
|                                                  | Taxes                                |                                                        |                              |                 |                                                    |          |
|                                                  |                                      |                                                        | /alue Date                   |                 | quivalent Amount                                   |          |
|                                                  |                                      | TAX 5                                                  |                              | iBP 366.50      | GBP 366.50                                         |          |
|                                                  | Total Taxes                          |                                                        | 2                            | GBP 366.50      |                                                    |          |
|                                                  | Commissions                          |                                                        |                              |                 |                                                    |          |
|                                                  | Account No Descrip<br>Comm           | ption of Tax<br>hissions Amount                        | Split Amount Borne by<br>You | Split Amo       | unt Borne by Other<br>Party                        |          |
|                                                  | Total<br>Commission                  | GBP 50.00                                              |                              |                 |                                                    |          |
|                                                  |                                      |                                                        |                              |                 |                                                    |          |
|                                                  | Back                                 |                                                        |                              |                 |                                                    |          |
|                                                  |                                      |                                                        |                              |                 |                                                    |          |
|                                                  |                                      |                                                        |                              |                 |                                                    |          |
|                                                  | Copyright © 2006, 2020, Oracle and/o | r its affiliates. All rights reserved.  SecurityInform | nation Terms and Conditions  |                 |                                                    |          |

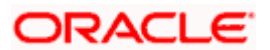

| Field Name                              | Description                                                                    |
|-----------------------------------------|--------------------------------------------------------------------------------|
| Charges                                 |                                                                                |
| Account No                              | Displays the account number for levying Cancellation Charges / Advice Charges. |
| Description of<br>Charges               | Displays the reason of charges levied for Various Guarantee related processes. |
| Amount                                  | Displays the amount charged for the various processes.                         |
| Split Amount<br>Borne by You            | Displays the split charge amount which is to be paid by you.                   |
| Split Amount<br>Borne by Other<br>Party | Displays the split charge amount which is to be paid by other party.           |
| Total Charges                           | Displays the total charged amount.                                             |
| Taxes                                   |                                                                                |
| Account No                              | Displays the account number for taxes.                                         |
| Description of<br>Charges               | Displays the description of taxes applicable.                                  |
| Value Date                              | Displays the value date of the taxes.                                          |
| Amount                                  | Displays the amount of taxes.                                                  |
| Equivalent<br>Amount                    | Displays the equivalent tax amount.                                            |
| Total Taxes                             | Displays the total tax amount.                                                 |
| Commission                              |                                                                                |
| Account No                              | Displays the account number for commissions.                                   |
| Description of<br>Commissions           | Displays the description of commission applicable.                             |
| Tax Amount                              | Displays the amount charged as commission.                                     |

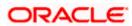

| Field Name                              | Description                                                              |
|-----------------------------------------|--------------------------------------------------------------------------|
| Split Amount<br>Borne by You            | Displays the split commission amount which is to be paid by you.         |
| Split Amount<br>Borne by Other<br>Party | Displays the split commission amount which is to be paid by other party. |
| Total<br>Commission                     | Displays the total commission amount.                                    |

**Note**: If there is a Relationship pricing maintained for the customer, the same would be reflected in the charges instead of the standard pricing.

## 32.4 Linkages tab

This tab allows the user to link a deposit account while initiating a transaction.

- 13. Click Linkages tab to view the linkages for the shipping guarantee.
- 14. The Linkages detail appears in the View Shipping Guarantee screen.

OR Click **Back**. The **View Shipping Guarantee** screen appears. OR Click **Cancel** to cancel the transaction.

#### View Shipping Guarantee - Linkages tab

| View Islami     | c Shipping Guarantee     |                                |                                   |                                         |                  |  |
|-----------------|--------------------------|--------------------------------|-----------------------------------|-----------------------------------------|------------------|--|
| GOODCARE        | PLC   ***044             |                                |                                   |                                         |                  |  |
|                 |                          |                                |                                   |                                         |                  |  |
| Guarantee Refer | rence No. Product        |                                | Guarantee Amount                  | Date of Expiry                          |                  |  |
| PK2SGLC21125    | A1JL ACTIVE Shipping     | Guarantee                      | GBP9,000.00                       | 31 Aug 2021                             |                  |  |
|                 |                          |                                |                                   |                                         |                  |  |
| Shipping Detai  | Select D                 | eposits                        |                                   |                                         |                  |  |
| Shipping Detai  | Sr.<br>No.               | Account Number                 | Amount                            | Amount in Transactional<br>Currency     | Maturity<br>Date |  |
| Attached Docu   |                          |                                |                                   | currency                                | Date             |  |
|                 | 1                        | хххххххххххххх0017             | 120.00                            | 120.00                                  |                  |  |
| Charges, Comr   | missions & Taxes + Add A | ccount                         |                                   |                                         |                  |  |
| Linkages        | Total                    |                                |                                   |                                         |                  |  |
|                 | Disclain                 | ier: The total amount transact | ional currency may vary as per th | e rate applied during transaction by th | e bank.          |  |
| Advices         | Back                     |                                |                                   |                                         |                  |  |
|                 |                          |                                |                                   |                                         |                  |  |
|                 |                          |                                |                                   |                                         |                  |  |

| Field Name | Description                               |
|------------|-------------------------------------------|
| Sr. No.    | The serial number of the schedule record. |

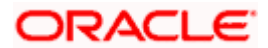

| Field Name                          | Description                                                                                |
|-------------------------------------|--------------------------------------------------------------------------------------------|
| Account Number                      | The deposit account that has to be mapped to the transaction.                              |
| Amount                              | The amount that is to be linked for the transaction, and partial linkages to be supported. |
| Amount in<br>Transactional Currency | The tentative equivalent amount in transactional currency.                                 |
| Maturity Date                       | The maturity date of the deposit.                                                          |

## 32.5 Advices

This tab denotes all the Advices being exchanged. It allows the user to view and download the advices generated for the selected shipping guarantee.

15. Click Advices tab. The summary of all the Advices being exchanged. OR Click Back. The View Shipping Guarantee screen appears. OR Click Cancel to cancel the transaction.

### View Shipping Guarantee - Advices Tab

|                                    |                                                                      |                                                                              | Q, 🗹                                                                                                    | welcome, acm                                                                                                    | Last login 26 Fe                                                                                                    | 6 09:53                                                                                                    |
|------------------------------------|----------------------------------------------------------------------|------------------------------------------------------------------------------|----------------------------------------------------------------------------------------------------|----------------------------------------------------------------------------------------------------|----------------------------------------------------------------------------------------------------|----------------------------------------------------------------------------------------------------|
|                                    |                                                                      |                                                                              |                                                                                                    |                                                                                                    |                                                                                                    |                                                                                                    |
| Product<br>SGLT Shipping Guarantee | Guarantee Amount<br>GBP1,000.00                                      |                                                                              |                                                                                                    |                                                                                                    |                                                                                                    |                                                                                                    |
| Advices                            |                                                                      |                                                                              |                                                                                                    |                                                                                                    |                                                                                                    |                                                                                                    |
| Message ID                         | Date                                                                 | Description                                                                  | Event Description                                                                                                    | Action                                                                                                    |                                                                                                    |                                                                                                    |
| 3492060182476390                   |                                                                      | Cash Collateral Advices                                                      | Booking LC or<br>Guarantee Issue                                                                                                    | Downloa                                                                                                    | d                                                                                                    |                                                                                                    |
| Page 1 of 1 (1 of 1 ite            | ems) K < 1 >                                                         | к                                                                            |                                                                                                    |                                                                                                    |                                                                                                    |                                                                                                    |
|                                    |                                                                      |                                                                              |                                                                                                    |                                                                                                    |                                                                                                    |                                                                                                    |
|                                    | SGLT Shipping Guarantee<br>Advices<br>Message ID<br>3492060182476390 | SGLT Shipping Guarantee GBP1,000.00 Advices Message ID Date 3492060182476390 | SGLT Shipping Guarantee     GBP1,000.00     26 Apr 2014       Advices       Message ID     Date     Description       3492060182476390     Cash Collateral Advices | Product     Guarantee Amount     Date of Expiry       SGLT Shipping Guarantee     GBP1,000.00     26 Apr 2019       Advices       Message ID     Date     Description       3492060182476390     Cash Collateral Advices     Booking LC or Guarantee Issue | Product     Guarantee Amount     Date of Expiry       SGLT Shipping Guarantee     GBP1,000.00     26 Apr 2019       Advices       Message ID     Date     Description       3492060182476590     Cash Collateral Advices     Booking LC or<br>Guarantee Issue     Downloa | Product     Guarantee Amount     Date of Expiry       SGLT Shipping Guarantee     GBP1,000.00     26 Apr 2019       Advices       Message ID     Date     Description     Action       3492060182476390     Cash Collateral Advices     Booking LC or<br>Guarantee Issue     Download |

| Field Name | Description                                   |
|------------|-----------------------------------------------|
| Message ID | Unique identification number for the message. |
| Date       | Date of sending advice.                       |

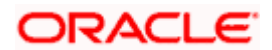

| Field Name        | Description                                                    |
|-------------------|----------------------------------------------------------------|
| Description       | The detail description of advice.                              |
| Event Description | Displays the description of the event.                         |
| Action            | The action to be taken that is to download the advice details. |

- 16. Click on the desired **Message ID** to view the respective advice details. The advice detail appears in popup window along with the event date and description.
- 17. Click the **Download** link against the advice to download in selected format like PDF formats, if required.

#### **Advice Details**

| View Shipping Guarantee<br>PREETHIS   ***153 |                              |                                                               |                                    |                                  |          |
|----------------------------------------------|------------------------------|---------------------------------------------------------------|------------------------------------|----------------------------------|----------|
| Guarantee Reference No.<br>PK2SGLT190818006  | Product<br>SGLT Shipping Gua | Guarantee Amount<br>arantee GBP1,000.00                       | Date of Expiry<br>26 Apr 2019<br>× |                                  |          |
| Shipping Details                             | Advices                      | View Advice                                                   | ^ DE01505                          |                                  |          |
| Attached Documents                           | Message ID                   | Event Date<br>Event Booking LC or Guarantee Is<br>Description | sue                                | Event Description                | Action   |
| Charges, Commissions & Taxes                 | 3492060182476                |                                                               | r Collateral Advices               | Booking LC or<br>Guarantee Issue | Download |
| Advices                                      | Page 1 of 1                  | (1 of 1 items) K < 1 > X                                      |                                    |                                  |          |
|                                              |                              |                                                               |                                    |                                  |          |

#### **Field Description**

| Field Name                      | Description                            |
|---------------------------------|----------------------------------------|
| Event Date                      | Displays the event date.               |
| Event<br>Description            | Displays the description of the event. |
| Description                     | The details of the advice.             |
| a. Click X to close the window. |                                        |

a. Click i to close the window.

18. Click **Back**.

The View Shipping Guarantee screen appears. OR

Click **Cancel** to cancel the transaction.

<u>Home</u>

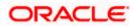

# 33. Other Party Maintenance

Using this option, you can view, create, update and delete the Beneficiary/Drawee for the LC/Bills/Guarantee.

#### **Pre-Requisites**

• User must have a valid corporate party Id and login credentials in place

#### Workflow

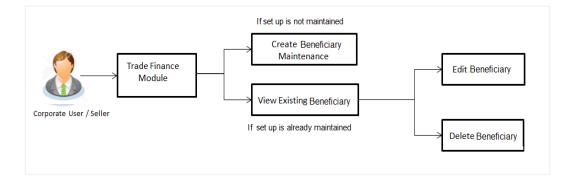

#### **Features Supported In Application**

Available features to corporate user in the application:

- View Beneficiary
- Create Beneficiary
- Edit Beneficiary
- Delete Beneficiary

#### How to reach here:

Dashboard > Toggle menu > Trade Finance > Maintenance > Other Party Maintenance

## 33.1 Other Party Maintenance - Summarized View

Using this option, corporate user can search and view the details of any other party maintained. This is a default view; the user is landed on this screen, records of all the other parties maintained in the application are displayed in card format. User can choose to check the complete details of a specific party by clicking on a card.

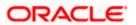

| ist of Other Partie               | es                       |   |                                                               |                        |   |                                     | Search                 | Q |  |
|-----------------------------------|--------------------------|---|---------------------------------------------------------------|------------------------|---|-------------------------------------|------------------------|---|--|
| Sdd<br>Private                    |                          | Û | Leo toys<br>Public                                            |                        | Û | Ccsc                                |                        | Û |  |
| SWIFT Code                        | Nickname<br>sds          |   | SWIFT Code<br>CITIGB2LRRR<br>Applicability                    | Nickname<br>LEOTOY     |   | SWIFT Code<br>CITIGB2LRRR           | Nickname<br>libsrtecsh |   |  |
| Applicability<br>Letter Of Credit |                          |   | Applicability<br>Bills,Collections,Gua<br>Credit,Shipping Gua |                        |   | Applicability<br>Letter Of Credit   |                        |   |  |
| Cinc<br>Private                   |                          | Î | Crnc                                                          |                        | Î | Jack<br>Private                     |                        | Î |  |
| SWIFT Code<br>CITIGB2LRRR         | Nickname<br>kittccvch    |   | SWIFT Code<br>CITIGB2LRRR                                     | Nickname<br>lirstcsech |   | SWIFT Code<br>CITIGB2LNNN           | Nickname<br>wand       |   |  |
| Applicability<br>Letter Of Credit |                          |   | Applicability<br>Guarantee                                    |                        |   | Applicability<br>Collections,Guarar | ntee,Letter Of Credit  |   |  |
| Viussrinc<br>Private              |                          | Î | Visseerinsc<br>Private                                        |                        | Û | Vivssrnc<br>Private                 |                        | Î |  |
| SWIFT Code<br>CITIGB2LRRR         | Nickname<br>lihshbsrtech |   | SWIFT Code<br>CITIGB2LRRR                                     | Nickname<br>lisretsech |   | SWIFT Code<br>CITIGB2LRRR           | Nickname<br>lirstssech |   |  |
| Applicability<br>Bills            |                          |   | Applicability<br>Bills                                        |                        |   | Applicability<br>Bills              |                        |   |  |

### **Other Party Maintenance - Summarized View**

| Field Name                              | Description                                                                                                    |
|-----------------------------------------|----------------------------------------------------------------------------------------------------|
| Party Name                              | The name of the applicant is displayed.                                                                                                    |
| Party ID                                | The party Id is displayed in a masked format.                                                                                                    |
| Search By                               | Enter the name of the card to search and view its details.<br>Partial search is allowed.                                                                     |
| Other Party<br>Maintenance Card         | The Other Party Maintenance card displays the name of the Other Party Maintenance along with the other details like SWIFT Code, Nickname, and Applicability. |
| Other Party<br>Maintenance Card<br>Name | The name using which other party details is stored.                                                                                                    |

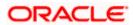

| Field Name    | Description                                                                                                    |
|---------------|----------------------------------------------------------------------------------------------------|
| Access Type   | The accessibility the beneficiary recorded i.e. public or private.                                                                                                    |
| SWIFT Code    | The SWIFT code of the Beneficiary/Drawee bank.                                                                                                    |
| Nickname      | The nickname of the Beneficiary/drawee.                                                                                                    |
| Applicability | <ul> <li>The transactions for which the beneficiary recorded are applicable.</li> <li>It can be either of them or combination of them, i.e. as selected :</li> <li>Letter of Credit</li> <li>Bills</li> <li>Guarantee</li> </ul> |

 To view the details of a specific beneficiary, select and click the Other Party Maintenance card. The View Other Party Maintenance screen with maintained details appears. OR

In the **Search By** field, enter the name of the specific party whose details you want to view. The specific Other Party Maintenance detail record appears. OR

Click Create Other Party to create a new party.

OR

Click or to view the other party maintenance as Summarized or Tabular view.

Click to delete the other party maintenance card.

### 33.1.1 Other Party Maintenance - Tabular View

The Other Party Maintenance - Tabular View allows the corporate user to view the party details in table format.

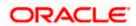

### **Other Party Maintenance - Tabular View**

| / Org   ***165            |             |              |             |                                                              |      | Create Other P |
|---------------------------|-------------|--------------|-------------|--------------------------------------------------------------|------|----------------|
| List of Other Parties     |             |              |             | Search                                                       | . Q  |                |
| Beneficiary / Drawee Name | Swift Code  | Nickname     | Access Type | Applicability                                                | Туре | Actions        |
| Sdd                       | -           | sds          | Private     | Letter Of Credit                                             |      | Î              |
| Leo toys                  | CITIGB2LRRR | LEOTOY       | Public      | Bills,Collections,Guarantee,Letter Of Credit,Shipping Guaran | itee | Î              |
| Cosc                      | CITIGB2LRRR | libsrtecsh   | Public      | Letter Of Credit                                             |      | Î              |
| Cinc                      | CITIGB2LRRR | kittccvch    | Private     | Letter Of Credit                                             |      | 1              |
| Crnc                      | CITIGB2LRRR | lirstcsech   | Public      | Guarantee                                                    |      | Î              |
| Jack                      | CITIGB2LNNN | wand         | Private     | Collections, Guarantee, Letter Of Credit                     |      | Û              |
| Viussrinc                 | CITIGB2LRRR | lihshbsrtech | Private     | Bills                                                        |      | Î              |
| Visseerinsc               | CITIGB2LRRR | lisretsech   | Private     | Bills                                                        |      | Î              |
| Vivssrnc                  | CITIGB2LRRR | lirstssech   | Private     | Bills                                                        |      | Î              |
|                           | CITIGB2LNNN | vtoys        | Public      | Collections, Guarantee, Letter Of Credit                     |      |                |

## 33.1.2 Other Party Maintenance - View Details

This screen allow the corporate user to view the details of other party.

#### **Other Party Maintenance - View Details**

|                                                                                                    |                                     |                                                                           | Viewer 🗸            | ATM/Branch                       | English $\checkmark$ |
|----------------------------------------------------------------------------------------------------|-------------------------------------|---------------------------------------------------------------------------|---------------------|----------------------------------|----------------------|
| 🗏 🕼 futura bank                                                                                                    |                                     |                                                                           | Q, <mark>2</mark> 2 | Welcome, corp<br>Last login 24 N | checker 🗸            |
| Other Party Maintena<br>Leo Toys   ***165                                                                                     | ance                                |                                                                           |                     |                                  | Edit   Delete        |
|                                                                                                    |                                     |                                                                           |                     |                                  |                      |
| Other Party Name                                                                                                    | Nickname                            | Bank Name                                                                 | SWIF                | T Code                           |                      |
| Leo Toys Public                                                                                                    | LEOTOY                              | CITIBANK IRELAND                                                          | CITIG               | B2LRRR                           |                      |
| Address<br>12 tech park<br>lawrance garden<br>london<br>Country<br>INDIA<br>Applicability<br>Bills,Collections,Guarantee,Lett | er Of Credit,Shipping Guarantee     | Bank Address<br>CITIGB2LRRR<br>glaso park 33<br>new diamond area          |                     |                                  |                      |
| Edit Delete Back                                                                                                    |                                     |                                                                           |                     |                                  |                      |
|                                                                                                    |                                     |                                                                           |                     |                                  |                      |
|                                                                                                    | Copyright @ 2006, 2020, Oracle and/ | or its affiliates. All rights reserved.   Security Information   Terms an | d Conditions        |                                  |                      |

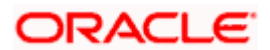

### **Field Description**

| Field Name                    | Description                                                                                                    |
|-------------------------------|----------------------------------------------------------------------------------------------------|
| Other Party<br>Name           | The beneficiary against whom LC/Bills/ Guarantee is created.                                                                                                    |
| Access<br>Type                | The accessibility the beneficiary recorded i.e. public or private.                                                                                                    |
| Nickname                      | The nickname of the Beneficiary/drawee.                                                                                                    |
| Bank Name                     | The name of beneficiary bank.                                                                                                    |
| SWIFT Code                    | The SWIFT code of the Beneficiary/Drawee bank.                                                                                                    |
| Other Party [                 | Details                                                                                                    |
| Address                       | The address of beneficiary to be saved.                                                                                                    |
| Country                       | The country of the LC beneficiary.                                                                                                    |
| Applicability                 | The transactions for which the beneficiary recorded are applicable.<br>It can be either of them or combination of them, i.e. as selected :<br>• Letter of Credit<br>• Bills<br>• Guarantee |
| Bank<br>Address               | The address of beneficiary bank.                                                                                                    |
| OR<br>Click <b>Dele</b><br>OR | to edit the other party details.<br><b>te</b> to delete the other party.<br><b>x</b> to navigate to the previous screen.                                                                   |

# 33.2 Other Party - Create

#### To create other party:

1. Click Create to create other party. The Create Other Party screen appears.

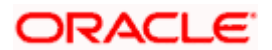

#### **Create Other Party**

|                                      |                                                                                                    | View                   | er 🏏 ATM/Branch                                           | English 🗸                   |
|--------------------------------------|----------------------------------------------------------------------------------------------------|------------------------|-----------------------------------------------------------|-----------------------------|
| ≡ Ipfutura bank                      |                                                                                                    | Q                      | 2 Welcome, cor                                            | p checker 🗸<br>Nov 06:18 PM |
|                                      |                                                                                                    |                        | Last login 24                                             | Nov U6:18 PM                |
| Other Party Maintenance              |                                                                                                    |                        |                                                           |                             |
| DEV Org   ***165                     |                                                                                                    |                        | -                                                         |                             |
|                                      |                                                                                                    |                        | -                                                         |                             |
| Beneficiary/Drawee Details           |                                                                                                    |                        | Note                                                      |                             |
| Name                                 |                                                                                                    |                        |                                                           |                             |
| John Smith                           |                                                                                                    |                        | tails of beneficiaries that                               |                             |
| Address                              |                                                                                                    | beneficiary you can    | ransactions to. By mainta<br>create a contract without r  | e-entering                  |
| 20 Redwoods                          |                                                                                                    | specify if the benefic | ficiary's bank details. You<br>iary maintained will be av | ailable to                  |
| ABC Complex, Example Street          |                                                                                                    | other users of your p  | arty.                                                     |                             |
|                                      |                                                                                                    |                        |                                                           |                             |
| Country                              |                                                                                                    |                        |                                                           |                             |
| UNITED STATES V                      |                                                                                                    |                        |                                                           |                             |
| Nickname                             |                                                                                                    |                        |                                                           |                             |
| John                                 |                                                                                                    |                        |                                                           |                             |
|                                      |                                                                                                    |                        |                                                           |                             |
| Bank Details                         |                                                                                                    |                        |                                                           |                             |
| SWIFT Code                           |                                                                                                    |                        |                                                           |                             |
| ORACGB2L000 Verify                   |                                                                                                    |                        |                                                           |                             |
| Lookup SWIFT Code                    |                                                                                                    |                        |                                                           |                             |
| Credit Available With<br>ORACGB2L000 |                                                                                                    |                        |                                                           |                             |
| ORACGB2L000                          |                                                                                                    |                        |                                                           |                             |
| ORACGB2L000<br>plot mo 23 London     |                                                                                                    |                        |                                                           |                             |
| C Reset                              |                                                                                                    |                        |                                                           |                             |
| O Public   Private                   |                                                                                                    |                        |                                                           |                             |
| Applicability                        |                                                                                                    |                        |                                                           |                             |
| All                                  |                                                                                                    |                        |                                                           |                             |
| ✓ Letter of Credit                   |                                                                                                    |                        |                                                           |                             |
| Collections                          |                                                                                                    |                        |                                                           |                             |
| Guarantee                            |                                                                                                    |                        |                                                           |                             |
| Shipping Guarantee                   |                                                                                                    |                        |                                                           |                             |
| ✓ Bills                              |                                                                                                    |                        |                                                           |                             |
|                                      |                                                                                                    |                        |                                                           |                             |
| Submit Cancel Back                   |                                                                                                    |                        |                                                           |                             |
|                                      |                                                                                                    |                        |                                                           |                             |
|                                      |                                                                                                    |                        |                                                           |                             |
|                                      |                                                                                                    |                        |                                                           |                             |
|                                      | Copyright © 2006, 2020, Oracle and/or its affiliates. All rights reserved.   Security Information   Ten | rms and Conditions     |                                                           |                             |

#### **Field Description**

Field Name Description

### Beneficiary/Drawee Details

**Beneficiary/Dra** The beneficiary against whom LC/Bills/ Guarantee is to be created. **wee Name** 

Address The address of beneficiary to be saved.

**Country** The country of the beneficiary.

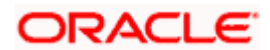

| Field Name        | Description                                                                                                    |
|-------------------|----------------------------------------------------------------------------------------------------|
| Nickname          | The nickname of the Beneficiary/drawee.                                                                                                    |
| Bank Details      |                                                                                                    |
| SWIFT Code        | The SWIFT ID of the Beneficiary/Drawee Bank.<br>Click <b>Lookup SWIFT Code</b> if required, to search and select the bank details,<br>available in the application. |
| SWIFT code Lo     | ook up                                                                                                    |
| The following fie | elds appear on a pop up window if the Lookup SWIFT Code link is clicked.                                                                                            |
| Swift Code        | The facility to lookup bank details based on SWIFT code.                                                                                                    |
| Bank Name         | The facility to search for the SWIFT code based on the bank name.                                                                                                   |
| Country           | The facility to search for the SWIFT code based on the country.                                                                                                    |
| City              | The facility to search for the SWIFT code based on city.                                                                                                    |
| SWIFT Code Lo     | ookup - Search Result                                                                                                    |
| Bank Name         | The names of banks as fetched on the basis of the search criteria specified.                                                                                        |
| Address           | The complete address of each bank as fetched on the basis of the search criteria specified.                                                                         |
| SWIFT Code        | The list of SWIFT codes as fetched on the basis of the search criteria specified.                                                                                   |
| Bank Details      | Name and Address of the bank where credit would be available.                                                                                                    |
|                   | This field is enabled if the <b>Bank Address</b> option is selected in the <b>Credit Available With</b> field.                                                      |
| Access Type       | The accessibility the beneficiary recorded will have.                                                                                                    |
| Applicability     | The applicability the beneficiary recorded will have.<br>The options are:<br>All<br>Letter of Credit<br>Collections<br>Guarantee<br>Shipping Guarantee              |
|                   | <ul> <li>Bills</li> </ul>                                                                                                    |

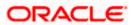

- 2. In the **Name** field, enter the name of the beneficiary.
- 3. In the **Address** field, enter the address of the beneficiary.
- 4. In the **Country** field, enter the country of the beneficiary.
- 5. In the **Nickname** field, enter the nickname name of the beneficiary.
- 6. From SWIFT Code, use the lookup and select the right SWIFT code.
  - a. Click Verify to verify the details. The beneficiary bank detail appears. OR
     Click Reset to cancel entered details.
- 7. From Access Type list, select the appropriate option.
- 8. From **Applicability** list, select the appropriate options.
- 9. Click **Save** to save the beneficiary details.

OR Click **Back** to navigate to the previous screen. OR

Click **Cancel** to cancel the transaction.

10. The **Review Other Party Maintenance Details** screen appears. Verify the details, and click **Confirm**.

OR

Click **Cancel** to cancel the transaction.

OR

OR

Click **Save As Draft**, system allows transaction details to be saved as a template or draft. OR

Click Cancel to cancel the transaction. The Dashboard appears.

Click Back to go back to previous screen.

- 11. The success message of beneficiary creation appears along with the reference number.
- 12. Click Go to Dashboard, to navigate to the Dashboard.

## 33.3 Other Party Maintenance - Edit

Using this option corporate user can edit the details of selected beneficiary, maintained in the application.

#### To modify beneficiary:

1. Enter the search criteria, and click **Search**.

OR

Click on Other Party card whose details you want to modify. The **View Other Party** screen with maintained details appears.

2. Click Edit to edit the beneficiary details. The Edit Other Party screen appears.

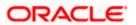

#### **Edit Other Party**

|                                                                                                    |                                       |                                                                              | Viewer  | r V | ATM/Branch                        | English 🗸               |
|----------------------------------------------------------------------------------------------------|---------------------------------------|------------------------------------------------------------------------------|---------|-----|-----------------------------------|-------------------------|
| \Xi 🕼 futura bank                                                                                                    |                                       |                                                                              | Q       | 2   | Welcome, corp<br>Last login 24 No | checker 🗸<br>w 06:18 PM |
| Other Party Maintena<br>Leo Toys   ***165                                                                                                    | ince                                  |                                                                              |         |     |                                   | Delete                  |
|                                                                                                    |                                       |                                                                              |         |     |                                   |                         |
| Other Party Name                                                                                                    | Nickname                              | Bank Name                                                                    |         |     | SWIFT Code                        |                         |
| Leo Toys Public                                                                                                    | LEOTOY                                | CITIBANK IRELAND                                                             |         |     | CITIGB2LRRR                       |                         |
| Address<br>12 tech park<br>Iawrance garden<br>Iondon<br>Country<br>IN<br>Access Type<br>Public Private<br>Applicability<br>Bills,Collections,Guarantee,Lette | r Of Credit,Shipping Guarantee        | CITIGE2LRR<br>glaso park 33<br>new diamond area                              |         |     |                                   |                         |
| Save Delete Cance                                                                                                    | Back                                  |                                                                              |         |     |                                   |                         |
|                                                                                                    |                                       |                                                                              |         |     |                                   |                         |
|                                                                                                    | Copyright © 2006, 2020, Oracle and/or | its affiliates. All rights reserved.   Security Information   Terms and Cond | litions |     |                                   |                         |

- 3. Update the required fields.
- 4. Click **Save** to save the beneficiary details. OR

Click **Delete** to delete the other party. OR Click **Cancel** to cancel the transaction.

OR Click **Back** to navigate to the previous screen.

 The Review Beneficiary/Drawee Details screen appears. Verify the details, and click Confirm. OR

Click Cancel to cancel the transaction.

- 6. The success message of beneficiary updation appears.
- 7. Click Go to Dashboard, to navigate to the Dashboard.

## 33.4 Other Party Maintenance - Delete

Using this option, corporate user can search and delete an existing beneficiary.

To delete other party:

- 1. Repeat steps 1 to 2 of Edit Beneficiary section.
- 2. To delete beneficiary, click Delete.
- 3. The Delete Warning message appears.
- Click Yes to delete the beneficiary. OR Click No to cancel the transaction.

ORACLE

### Other Party Maintenance Delete Warning

| Other Party Maintenance<br>Leo Toys   ***165                                                                            |                              |                                                                                |                               | Delete                    |
|----------------------------------------------------------------------------------------------------|------------------------------|--------------------------------------------------------------------------------|-------------------------------|---------------------------|
| Other Party Name Leo Toys                                                                                               | Nickname<br>LEOTOY           |                                                                                | Bank Name<br>CITIBANK IRELAND | SWIFT Code<br>CITIGB2LRRR |
| Address<br>12 tech park<br>lawrance garden<br>london<br>Country<br>IN<br>Access Type<br>Public Private<br>Applicability |                              | Delete Beneficiary<br>Are you sure you want to delete this Beneficia<br>Yes No | Y<br>ry /Drawee?              |                           |
| Bills,Collections,Guarantee,Letter Of Cr<br>Save Delete Cancel                                                          | edit,Shipping Guaran<br>Back | tee                                                                            |                               | ۲                         |

5. The Other Party Maintenance screen with the successful deletion message appears.

<u>Home</u>

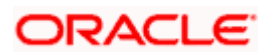

# 34. Additional Condition Maintenance

Using this option, you can create (if maintenance is not already there), view and edit the additional condition required while creating Letter of Credits. Here user will have the facility to save his custom conditions and use as and when required. Each Condition is saved with the help of an identifier which is unique for the customer, and all identifiers needs to be mapped to codes of additional conditions as maintained by bank.

#### **Pre-Requisites**

• User must have a valid corporate party Id and login credentials in place

#### Features Supported In Application

Available features to corporate user in the application:

- Create Additional Condition
- View Additional Condition
- Edit Additional Condition
- Delete Additional Condition
- Duplicate Additional Condition

#### How to reach here:

Dashboard > Toggle menu > Trade Finance > Maintenance > Additional Condition Maintenance

## 34.1 Additional Condition Maintenance - Create

To create Additional Condition:

1. Navigate to the Additional Condition Maintenance screen.

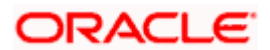

|                                                                                                    | Vie        | wer 🗸                       | ATM/Branch                             | English $\checkmark$ |
|----------------------------------------------------------------------------------------------------|------------|-----------------------------|----------------------------------------|----------------------|
| ≡ II futura bank                                                                                                    | QI         | 2 Welco                     | ome, ASHLEY C<br>Last login 23 No      | HARLES 🗸             |
| Additional Conditions Maintenance<br>GOODCARE PLC   ***044                                                                                                    |            |                             |                                        |                      |
| Additional Conditions                                                                                                    |            |                             |                                        |                      |
| Additional conditions maintained for Letter of Credits. You can create and maintain Additional Conditions than take it available for other users of your company or keep it only for yourself. You can also identify the parties you want these can make it available for other users of your company or keep it only for yourself. You can also identify the parties you want these can make it available for other users of your company or keep it only for yourself. You can also identify the parties you want these can make it available for other users of your company or keep it only for yourself. You can also identify the parties you want these can be used and escipiton take. | ere, to be | e used while<br>ons to be m | initiating LC. Yo<br>aintained for. Yo | u                    |
| Copyright © 2006, 2020, Oracle and/or its affiliates. All rights reserved.   Security information   Terms and Conditio                                                                                                    | ns         |                             |                                        |                      |

#### **Create Additional Condition Maintenance**

#### **Field Description**

#### Field Name Description

Party Name The name of the applicant is displayed.

**Party ID** The party Id is displayed in a masked format.

 Click Create Additional Condition to create a new additional condition. The Add New Condition overlay screen appears. OR

Click **Back** to go back to previous screen.

OR

Click **Refer Code and Description** to view the codes and its description as maintained by bank. The **Reference** overlay screen appears.

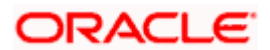

#### Reference

| ≡ III futura bank                                                                                                    | Reference           | ×                        |
|----------------------------------------------------------------------------------------------------|---------------------|--------------------------|
| <b></b> _                                                                                                    | Search              | Q,                       |
|                                                                                                    | Name of Condition   | Description of Condition |
|                                                                                                    | No data to display. |                          |
| Additional Conditions                                                                                                    |                     |                          |
| You do not have any additional conditions maintained for Letter of Credits. You can create and maintain Additional Cor<br>can make it available for other users of your company or keep it only for yourself. You can also identify the parties you v<br>can refer to all the codes and description below.<br>Refer Code and Description |                     |                          |
| Create Additional Conditions Back                                                                                                    |                     |                          |

#### **Field Description**

Field Name Description

Name ofThe name of the condition.Condition

**Description of** The description of the condition. **Condition** 

3. In the **Search** field, enter the condition name. OR

Click  $^{Q}$ . The saved condition appears based on search criteria.

# 34.2 Additional Condition Maintenance - Create

To create Additional Condition:

1. Navigate to the Additional Condition Maintenance screen.

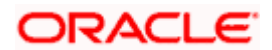

#### **Create Additional Condition Maintenance**

|                                                                                | Edit Condition                                          | $\times$ |
|--------------------------------------------------------------------------------|---------------------------------------------------------|----------|
| ≡ @futura bank                                                                 |                                                         | -1       |
| Additional Conditions Maintenance<br>DEV Org   ***165<br>Additional Conditions | Select Code INSTRUCTION3 Description new additionalvovo |          |
| DEV Org ~                                                                      |                                                         |          |
| Code/Identifier Description                                                    |                                                         |          |
| INSTRUCTION3                                                                   | Type Identifier<br>ins3edev4                            |          |
| ins3edev4 new additionalvcvc                                                   | Available to Others                                     |          |
| ► INSTRUCTION2                                                                 |                                                         |          |
| ▲ INSTRUCTION3                                                                 | Save Cancel                                             |          |
| Add New Submit Cancel                                                          |                                                         |          |

| Select Code            | The option to select the code                                                                                                    |
|------------------------|----------------------------------------------------------------------------------------------------|
| Description            | The description of the code.                                                                                                    |
| Type<br>Identifier     | User needs to provide an identifier for the description under the code.                                                                                                    |
| Available to<br>Others | The slider to allow the code to be visible to the users of the corporate. If it is not made available to others, this identifier would be available only for the user to use. |

- 2. From **Select Code** list, select the appropriate code.
- 3. In the **Description** field, enter the description of the code.
- 4. In the **Type of Identifier** field, enter the type of identifier.
- 5. Move the slider to allow the code to be visible to the user.
- Click Add to create a new additional condition.
   OR
   Click Cancel to cancel the transaction. The Dashboard appears.
- The Review Additional Condition screen appears. Verify the details, and click Confirm. OR Click Cancel to cancel the transaction.
- 8. The success message appears. Click Go to Dashboard, to navigate to the Dashboard.

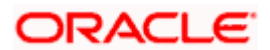

## 34.3 Additional Condition Maintenance - View

Using this option, corporate user can view the details of any additional condition maintained.

To view the additional condition:

1. Navigate to the **Additional Condition Maintenance** screen. All the conditions mapped to the party id is displayed on the screen.

#### **Additional Conditions Maintenance - View**

|         |                                   |        |                                                                                                    | Viewe     | r 🗸        | ATM/Branch                   | English                    | $\sim$ |
|---------|-----------------------------------|--------|----------------------------------------------------------------------------------------------------|-----------|------------|------------------------------|----------------------------|--------|
| ≡ @     | futura bank                       |        |                                                                                                    | Q         | 2          | Welcome, co<br>Last login 24 | rp checker<br>Nov 06:18 PM | $\sim$ |
|         | ional Conditions Ma<br>g   ***165 | ainter | ance                                                                                                    |           |            |                              |                            |        |
| Additio | nal Conditions                    |        |                                                                                                    |           |            |                              |                            |        |
| DEV Org |                                   | $\sim$ |                                                                                                    |           |            |                              |                            |        |
|         | Code/Identifier                   |        | Description                                                                                                    | Available | e to Other | rs Crea                      | ted By                     |        |
|         | INSTRUCTION3                      |        |                                                                                                    |           |            |                              |                            |        |
|         | ins3dev2                          |        | new condition3 edit                                                                                                  | No        |            | Dcor                         | pchecker                   |        |
|         | ins3edev4                         |        | new additionalvcvc                                                                                                   | No        |            | Dcor                         | pchecker                   |        |
| •       | INSTRUCTION2                      |        |                                                                                                    |           |            |                              |                            |        |
| Edit    | Cancel                            |        |                                                                                                    |           |            |                              |                            |        |
|         |                                   |        |                                                                                                    |           |            |                              |                            | 0      |
|         |                                   |        | Copyright © 2006, 2020, Oracle and/or its affiliates. All rights reserved.   Security Information   Terms and Condit | ions      |            |                              |                            |        |

#### **Field Description**

#### Field Name Description

Party Name The name of the applicant is displayed.

**Party ID** The party Id is displayed in a masked format.

#### **Additional Conditions**

Code/ The additional condition code Identifier

**Description** The description of the code.

Available Yes or No, if the condition was set to be available for others. to Others

Actions The action to allow the user to view, edit, duplicate and delete the code.

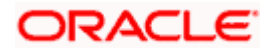

Click b to expand and view the additional condition details.
 OR

Click Edit to edit the additional condition details.

Click **Cancel** to cancel the transaction. The **Dashboard** appears.

## 34.4 Additional Conditions Maintenance - Edit

Using this option corporate user can edit the details of selected additional condition, maintained in the application.

To modify additional condition:

- 1. Navigate to the **Additional Condition Maintenance** screen. All the conditions mapped to the party id is displayed on the screen.
- 2. Click Edit to edit the additional condition details.
- 3. Click > to expand and view the additional condition details.
- 4. Click <sup>9</sup> to access more options, and then click **Edit** to edit the details of the additional condition.

The Edit Condition overlay screen appears.

#### **Edit Conditions**

OR

|                                                       |                 |                                                          | Edit Condition      | $\times$ |
|-------------------------------------------------------|-----------------|----------------------------------------------------------|---------------------|----------|
| ≡ @futura bank                                        |                 |                                                          |                     |          |
| Additional Conditions Maintenance<br>DEV Org   ***165 |                 | Select Code INSTRUCTION3 Description new additional/vcvc |                     |          |
| DEV Org                                               | Code/Identifier | Description                                              |                     |          |
|                                                       | INSTRUCTION3    |                                                          | Type Identifier     |          |
|                                                       | ins3edev4       | new additionalvcvc                                       | Available to Others |          |
| •                                                     | INSTRUCTION2    |                                                          |                     |          |
|                                                       | INSTRUCTION3    |                                                          | Save Cancel         |          |
| Add New<br>Submit                                     | Cancel          |                                                          |                     |          |

- 5. Update the required details.
- 6. Click **Save** to save the details.
  - OR

Click **Cancel** to cancel the transaction.

7. Click Submit.

The Additional Conditions Review screen appears. Verify the details, and click  $\ \mbox{Confirm}$  . OR

Click **Cancel** to cancel the transaction.

OR

Click **Cancel** to cancel the transaction. The **Dashboard** appears.

OR

Click **Back** to go back to previous screen.

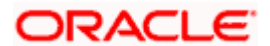

8. The success message appears along with the reference number. Click **Go to Dashboard**, to navigate to the **Dashboard** 

## 34.5 Additional Conditions Maintenance - Delete

Using this option, corporate user can search and delete an existing Additional Conditions.

#### **To delete Additional Conditions:**

- 1. Repeat steps 1 to 3 of Additional Conditions Edit section.
- 2. Click <sup>3</sup> to access more options, and then click **Delete**.
- 3. The **Delete Warning** message appears.
- 4. Click **Yes** to delete the Additional Conditions. OR

Click No to cancel the transaction.

5. The **Additional Conditions Maintenance** screen with the successful beneficiary deletion message appears. Click **Done** to complete the transaction.

## 34.6 Additional Conditions Maintenance - Duplicate

Using this option, corporate user can duplicate an existing Additional Conditions.

#### **To duplicate Additional Conditions:**

- 1. Repeat steps 1 to 3 of Additional Conditions Edit section.
- 2. Click <sup>8</sup> to access more options, and then click **Duplicate** to duplicate the additional code condition details.

Home

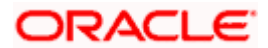

# 35. Clause Maintenance

Using this option, a corporate user can save the clauses under documents, so that it can use the same as and when required while initiating an LC. User also have an option to mark it to be available to other users of corporate.

#### **Pre-Requisites**

• User must have a valid corporate party Id and login credentials in place

#### **Features Supported In Application**

Available features to corporate user in the application:

- Create Clause
- View Clause
- Edit Clause
- Delete Clause
- Duplicate Clause

#### How to reach here:

Dashboard > Toggle menu > Trade Finance > Maintenance > Clause Maintenance

## 35.1 Clause Maintenance - Create

#### To create Clause:

1. Navigate to the Clause Maintenance screen.

#### **Clause Maintenance - Create**

|                                             |                                                                                                    |     | Viewer $\checkmark$ | ATM/Branch                          | English $\vee$          |
|---------------------------------------------|----------------------------------------------------------------------------------------------------|-----|---------------------|-------------------------------------|-------------------------|
| ≡ @futura bank                              |                                                                                                    | Q   | Welcome, Ac         | The Corporation<br>Last login 22 Fe | Checker 🗸<br>6 07:46 PM |
| Clause Maintenance<br>GOODCARE PLC   ***044 |                                                                                                    |     |                     |                                     |                         |
| Party Id PREETHI5 V                         |                                                                                                    |     |                     |                                     |                         |
| Select Product                              | Document                                                                                                    |     |                     |                                     |                         |
| COLL - OBDX COLL Import LC UsaQ             | Air way Bill Docs 🗸 🗸                                                                                                   |     |                     |                                     |                         |
| Submit Cancel                               |                                                                                                    |     |                     |                                     |                         |
|                                             |                                                                                                    |     |                     |                                     | •                       |
|                                             | Copyright © 2006, 2020, Oracle and/or its affiliates. All rights reserved.   Security Information   Terms and Condition | ons |                     |                                     |                         |

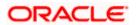

#### **Field Description**

| Field Name     | Description                                                              |
|----------------|--------------------------------------------------------------------------|
| Party Name     | The name of the applicant is displayed.                                  |
| Party ID       | The party Id is displayed in a masked format.                            |
| Party ID       | The option to select the party Id for which you want to create a clause. |
| Select Product | The option to select the product                                         |
| Document       | The option to select the document.                                       |

- 2. From the Party ID list, select the party Id for which you want to create a clause.
- 3. From the Select Product lookup, select the appropriate product.
- 4. From the **Document** list, select the required document.
- Click Submit. The Clause Maintenance Create screen appears. OR Click Cancel to cancel the transaction. The Dashboard appears.

#### **Clause Maintenance - Create**

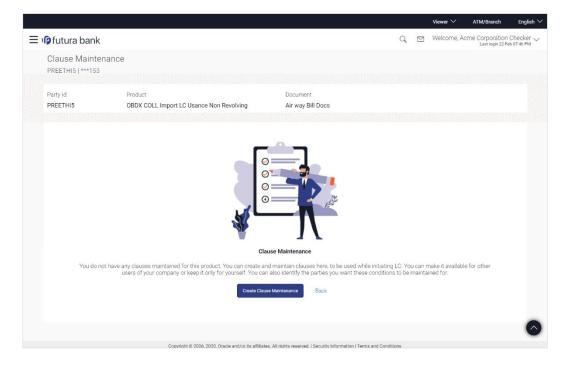

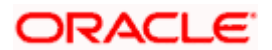

#### **Field Description**

| Field Name | Description                                   |  |
|------------|-----------------------------------------------|--|
| Party Name | The name of the applicant is displayed.       |  |
| Party ID   | The party Id is displayed in a masked format. |  |
| Party ID   | The selected party Id is displayed.           |  |
| Product    | The selected product is displayed.            |  |
| Document   | The selected document is displayed.           |  |

 Click Create Clause Maintenance. The Add New Clause overlay screen appears. OR

Click **Back** to go back to previous screen.

#### **Clause Maintenance - Add New Clause**

| ≡ I <b>p</b> futura bank                                                                                                    | Add New Clause                                               |
|----------------------------------------------------------------------------------------------------|--------------------------------------------------------------|
|                                                                                                    | Select Code<br>BILLOFLAD V<br>Description<br>New Bill Clause |
|                                                                                                    | Type Identifier<br>4424                                      |
| Clause Maint                                                                                                    | Available to Others                                          |
| You do not have any clauses maintained for this product. You can create and maintain<br>users of your company or keep it only for yourself. You can also iden<br>Create Clause Maintenar | Add Cancel                                                   |

#### **Field Description**

| Field Name             | Description                                                                                                    |
|------------------------|----------------------------------------------------------------------------------------------------|
| Select Code            | The option to select the code                                                                                                    |
| Description            | The description of the code.                                                                                                    |
| Type of Identifier     | User needs to provide an identifier for the description under the code.                                                                                                    |
| Available to<br>Others | The slider to allow the code to be visible to the users of the corporate. If it is not made available to others, this identifier would be available only for the user to use. |

7. From the **Select Code** list, select the appropriate code.

8. In the **Description** field, enter the description for the clause.

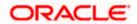

- 9. In the **Identifier** field, enter the identifier type for the clause.
- 10. Move the slider to made the clause available to others.
- 11. Click **Add**. The **Clause Maintenance** screen with added clause appears. OR

Click **Cancel** to cancel the transaction.

#### **Clause Maintenance - Added Clause**

|   |                      |                   |                         |                                           |                       |                                  |                              |     |          | Viewer $\vee$ | ATM/Br               | anch                     | English | $\sim$ |
|---|----------------------|-------------------|-------------------------|-------------------------------------------|-----------------------|----------------------------------|------------------------------|-----|----------|---------------|----------------------|--------------------------|---------|--------|
| ≡ | 🕼 futura             | a bank            |                         |                                           |                       |                                  |                              | Q   |          | Welcome,      | Acme Corpe<br>Last I | oration (<br>ogin 22 Feb | Checker | ~      |
|   | Clause<br>PREETHI    | Maintenance       | e                       |                                           |                       |                                  |                              |     |          |               |                      |                          |         |        |
|   | Party Id<br>PREETHI5 |                   | Product<br>OBDX COLL In | nport LC Usance Non Revolving             |                       | Document<br>Air way Bill Docs    |                              |     |          |               |                      |                          |         |        |
|   |                      | Clause/Identifier |                         | Description                               |                       |                                  |                              | A   | wailable | e to Others   | Actions              | 3                        |         |        |
|   |                      | AWBCL1            |                         | new clause for awbcl1                     |                       |                                  |                              |     |          |               |                      |                          |         |        |
|   |                      | 1123              |                         | Clause112                                 |                       |                                  |                              | ١   | 'es      |               |                      |                          | 1       |        |
|   | Add New<br>Submit    | Cancel            | Back                    |                                           |                       |                                  |                              |     |          |               |                      |                          |         |        |
|   |                      |                   |                         |                                           |                       |                                  |                              |     |          |               |                      |                          |         |        |
|   |                      |                   |                         | Copyright @ 2006. 2020. Oracle and/or it: | ts affiliates. All ri | ahts reserved.   Security Inform | mation   Terms and Condition | ons |          |               |                      |                          |         |        |

| Field Name           | Description                                                                  |
|----------------------|------------------------------------------------------------------------------|
| Party ID             | The selected party ld is displayed.                                          |
| Product              | The selected product is displayed.                                           |
| Document             | The selected document is displayed.                                          |
| Clause/ Identifier   | The identifier of the conditions of the documentary credit.                  |
| Description          | The description of the selected clause.                                      |
| Available to Others  | The option to specify whether the clause will be available to others or not. |
| Actions              | The action to allow the user to view, edit, duplicate and delete the clause. |
| 12. Click > to expan | d and view the clause details.                                               |

- Click F to expand and view the clause details. OR Click the Add New link to add another new clause. OR
- 13. Click <sup>8</sup> to access more options, for example:
  - Click View to view the clause details.

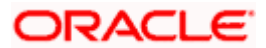

- Click Edit to edit the clause details.
- Click **Duplicate** to duplicate the clause details.
- Click **Delete** to delete the clause.
- Click **Download** to download the account structure.
- 14. Click **Submit** to create a new clause.

OR Click **Cancel** to cancel the transaction. The **Dashboard** appears. OR

Click **Back** to navigate back to the previous screen.

15. The Review screen appears. Verify the details, and click Confirm.

OR Click **Cancel** to cancel the transaction.

OR

Click **Back** to navigate back to the previous screen.

16. The success message along with the reference number appears. Click **Go to Dashboard**, to navigate to the **Dashboard**.

## 35.2 Clause Maintenance - View

Using this option, corporate user can view the details of any clause maintained.

#### To view the clause:

1. Navigate to the Clause Maintenance screen.

#### **Clause Maintenance**

|                                                                                                    |                                                                            |                                         |      | Viewer $\checkmark$ | ATM/Branch                            | English $\vee$       |
|----------------------------------------------------------------------------------------------------|----------------------------------------------------------------------------|-----------------------------------------|------|---------------------|---------------------------------------|----------------------|
| 🗏 🕼 futura bank                                                                                                    |                                                                            |                                         | Q    | Welcome, Acr        | me Corporation C<br>Last login 22 Feb | hecker 🗸<br>07:46 PM |
| Clause Maintenance<br>GOODCARE PLC   ***044<br>Party Id<br>PREETHI5<br>Select Product<br>COLL - OBDX COLL Import LC Use Q | Document<br>Air way Bi                                                     | ill Docs 🗸                              |      |                     |                                       |                      |
|                                                                                                    | Copyright © 2006, 2020, Oracle and/or its affiliates. All rights reserved. | Security Information   Terms and Condit | ions |                     |                                       | -                    |

| Field Name | Description                                   |
|------------|-----------------------------------------------|
| Party Name | The name of the applicant is displayed.       |
| Party ID   | The party Id is displayed in a masked format. |

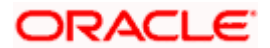

| Field Name     | Description                                                              |
|----------------|--------------------------------------------------------------------------|
| Party ID       | The option to select the party Id for which you want to create a clause. |
| Select Product | The option to select the product                                         |
| Document       | The option to select the document.                                       |

- 2. From the **Party ID** list, select the party Id for which you want to create a clause.
- 3. From the Select Product lookup, select the product that you want to search and view.
- 4. Click **Submit**. The **Clause Maintenance View** screen appears. OR

Click **Cancel** to cancel the transaction. The **Dashboard** appears.

#### **Clause Maintenance - View**

|   |                    |                                  |                          |                                                           |                                                  |                 | Viewer  | ATM/Branch                             | Engl                     | lish $\checkmark$ |
|---|--------------------|----------------------------------|--------------------------|-----------------------------------------------------------|--------------------------------------------------|-----------------|---------|----------------------------------------|--------------------------|-------------------|
| ≡ | 🕼 futur            | ra bank                          |                          |                                                           |                                                  | 9, 5            | y Welco | ome, Acme Corporation<br>Last login 23 | n Checke<br>Feb 07:30 Pf | er 🗸              |
|   |                    | e Maintenanc<br>ARE PLC   ***044 | e                        |                                                           |                                                  | 201922          |         |                                        |                          | 2115              |
|   | Party Id<br>GOODCA | RE PLC                           | Product<br>Import Back t | o Back LC product-Advance Non Periodic                    | Document<br>Air Way                              |                 |         |                                        |                          |                   |
|   |                    | Clause/Identifier                |                          | Description                                               |                                                  | Available to Ot | hers    | Created By                             |                          |                   |
|   |                    | AWB                              |                          |                                                           |                                                  |                 |         |                                        |                          |                   |
|   |                    | 243434                           |                          | New Clause for AWB                                        |                                                  | No              |         | autocheckertfpm201                     | 8                        |                   |
|   |                    | SWS                              |                          | wsw                                                       |                                                  | No              |         | autocheckertfpm201                     | 8                        |                   |
|   | Edit               | Cancel Bac                       | sk                       |                                                           |                                                  |                 |         |                                        |                          |                   |
|   |                    |                                  |                          |                                                           |                                                  |                 |         |                                        |                          |                   |
|   |                    |                                  |                          | Copyright © 2006, 2020, Oracle and/or its affiliates. All | rights reserved. Security Information   Terms ar | nd Conditions   |         |                                        |                          |                   |

| Field Name         | Description                                                 |
|--------------------|-------------------------------------------------------------|
| Party ID           | The selected party Id is displayed.                         |
| Product            | The selected product is displayed.                          |
| Document           | The selected document is displayed.                         |
| Clause Maintenan   | ce                                                          |
| Clause/ Identifier | The identifier of the conditions of the documentary credit. |
| Description        | The description of the selected clause.                     |

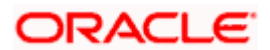

#### Field Name Description

Available to Others The option to specify whether the clause will be available to others or not.

Actions The action to allow the user to view, edit, duplicate and delete the clause.

5. Click > to expand and view the clause details.
 OR
 Click Edit to edit the additional condition details.
 OR

Click Cancel to cancel the transaction. The Dashboard appears. OR

Click to access more options.

## 35.3 Clause Maintenance - Edit

Using this option corporate user can edit the details of the selected clause, maintained in the application.

#### To modify a clause:

- 1. Repeat steps 1 to 4 of Clause Maintenance View section.
- 2. Click Edit to edit the clause details.
- 3. Click > to expand and view the clause details.
- 4. Click <sup>3</sup> to access more options, and then click **Edit** to edit the clause details. The **Edit Condition** overlay screen appears.

#### **Clause Maintenance - Edit**

| ≣ @ | futura                         | bank              |                                                       |            | Edit Condition                                      | × |
|-----|--------------------------------|-------------------|-------------------------------------------------------|------------|-----------------------------------------------------|---|
|     | Clause<br>PREETHI5<br>Party Id | Maintenance       | e<br>Product                                          | 2415<br>D  | Select Code<br>AWBCL1 V<br>Description<br>Clause112 |   |
|     | PREETHI5                       | Clause/identifier | OBDX COLL Import LC Usance Non Revolving Description  | A          |                                                     |   |
|     |                                | AWBCL1            | new clause for awbol1<br>Clause112                    |            | Type Identifier<br>1123                             |   |
|     | Add New<br>Submit              | Cancel            | lack                                                  |            | Arglable to Others                                  |   |
|     |                                |                   | Convricht © 2005. 2020. Oracle and/or its affiliates. | All rights |                                                     |   |

- 5. Update the required details.
- Click Save to save the details.
   OR
   Click Cancel to cancel the transaction.

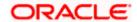

7. Click **Submit**. The Review screen appears. Verify the details, and click **Confirm**. OR

Click **Cancel** to cancel the transaction. The **Dashboard** appears. OR

Click **Back** to go back to previous screen.

8. The success message appears along with the reference number. Click **Go to Dashboard**, to navigate to the **Dashboard** 

## 35.4 Clause Maintenance - Delete

Using this option, corporate user can search and delete an existing Clause.

#### To delete a Clause:

- 1. Repeat steps 1 to 4 of Clause Maintenance View section.
- 2. Click <sup>§</sup> to access more options, and then click **Delete**. The clause gets deleted.
- 3. The Delete Warning message appears.

## 35.5 Clause Maintenance - Duplicate

Using this option, corporate user can duplicate an existing clause.

#### To duplicate a Clause:

- 1. Repeat steps 1 to 4 of Clause Maintenance View section.
- 2. Click <sup>3</sup> to access more options, and then click **Duplicate** to duplicate the clause.

<u>Home</u>

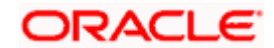

# 36. Application Tracker

The Application Tracker enables you to view the progress of submitted applications and also to retrieve and complete applications that have been saved as Draft. You can search for the required application using the application number or draft name. The Trade Finance Application tracker currently supports Initiate Import LC and Initiate Outward Guarantee, Initiate LC Amendment and Customer Acceptance – Bills & LC which are going to be processed through Trade Finance mid office.

Through the application tracker, you can perform the following actions:

- View and update application in draft: While filling out an application form, if you opt to save the application instead of submitting it, the application is saved in the app tracker as an 'In Draft application'. You can select any of the applications available under this widgets in order to complete not yet started stages and submit that application.
- View submitted application: The application tracker enables you to view details of submitted applications, which includes viewing status history, application summary and uploaded documents.
- View applications with Pending Clarifications: the application tracker enables you to look into the applications which has received certain clarifications from bank. User can choose to respond from there,
- View application in progress: The application form that are picked up by the mid-office user and are under processing, comes under "In progress" state.
- **View approved application**: The application tracker enables you to view details of applications that are approved by the approver.
- View rejected application: The application tracker enables you to view details of applications that are rejected by the approver.

#### How to reach here:

Dashboard > Toggle menu > Application Tracker

#### To track an application:

 Click on the Trade Finance option or Click <u>Click Here</u>. The Application Tracker- Trade Finance screen appears with all the Letter of Credit and guarantees applications. OR

Click Cancel to cancel the operation and to navigate back to 'Dashboard'.

OR

Click **Back** to navigate back to previous screen.

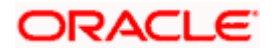

| Application Trac      | ker                                |                                |                    |                  |                  |
|-----------------------|------------------------------------|--------------------------------|--------------------|------------------|------------------|
| Trade Fi              | inance                             |                                |                    |                  |                  |
| \$                    |                                    |                                |                    |                  |                  |
| Draft Submitted       | Pending Clarification              | In Progress Approved           | Rejected           |                  |                  |
| The Applications subr | nitted to bank, and yet to be pick | ed for processing would appear | here.              | _                |                  |
| GOODCARE PLC          | $\sim$                             |                                | Search             | Q,  7 III        |                  |
| PK2ILC                | 1000003864                         | PK2ILC                         | 100003863          | E PK2ILC         | 1000003774       |
|                       |                                    |                                |                    |                  |                  |
| Application Type      | Beneficiary Name                   | Application Type               | Beneficiary Name   | Application Type | Beneficiary Name |
| Letter Of Credit      | BeneLCPubl1                        | Letter Of Credit               | BeneLCPubl1        | Letter Of Credit | BeneLCPubl1      |
| Amount                | Application Date                   | Amount                         | Application Date   | Amount           | Application Date |
| GBP1,234.00           | 05 May 2021                        | GBP1,234.00                    | 05 May 2021        | GBP1,234.00      | 05 May 2021      |
| PK2ILC                | 1000003627                         | PK2ILC                         | 100003626          | PK2ILC           | 1000003325       |
|                       |                                    | E PK2ILC                       |                    | E PK2ILC         |                  |
| Application Type      | Beneficiary Name                   | Application Type               | Beneficiary Name   | Application Type | Beneficiary Name |
| Letter Of Credit      | Belgium                            | Letter Of Credit               | Belgium            | Letter Of Credit | Belgium          |
| Amount                | Application Date                   | Amount                         | Application Date   | Amount           | Application Date |
| GBP80.00              | 05 May 2021                        | GBP80.00                       | 05 May 2021        | GBP1,000.00      | 05 May 2021      |
|                       |                                    | Sho                            | wing 6 of 17 items |                  |                  |
|                       |                                    |                                | Load More          |                  |                  |
|                       |                                    |                                |                    |                  |                  |
|                       |                                    |                                |                    |                  |                  |

### Application Tracker - Trade Finance

| Field Name | Description                                                                              |  |  |  |  |
|------------|------------------------------------------------------------------------------------------|--|--|--|--|
| Search By  | The search the application by the <b>Application Number</b> or <b>Beneficiary Name</b> . |  |  |  |  |
|            | In case of draft applications you can search by name of the draft.                       |  |  |  |  |
| Filter     |                                                                                          |  |  |  |  |
| Туре       | The option to filter the application based on type.                                      |  |  |  |  |
|            | The options are:                                                                         |  |  |  |  |
|            | • All                                                                                    |  |  |  |  |
|            | Letter of Credit                                                                         |  |  |  |  |
|            | Bank Guarantee                                                                           |  |  |  |  |
|            | Import LC Amendment                                                                      |  |  |  |  |
|            | LC Amendment Customer Acceptance                                                         |  |  |  |  |
|            | Bill Discrepancy Customer Acceptance                                                     |  |  |  |  |

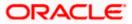

| Field Name            | Description                                                                                                    |  |  |  |
|-----------------------|----------------------------------------------------------------------------------------------------|--|--|--|
| Duration              | The option to filter the application based on duration of submission the applications.                                            |  |  |  |
|                       | The options are:                                                                                                    |  |  |  |
|                       | Last 7 Days                                                                                                    |  |  |  |
|                       | Last 15 Days                                                                                                    |  |  |  |
|                       | Last 1 Month                                                                                                    |  |  |  |
|                       | Last 3 Months                                                                                                    |  |  |  |
|                       | Last 6 Months                                                                                                    |  |  |  |
|                       | Last 1 Year                                                                                                    |  |  |  |
| Search Result         |                                                                                                    |  |  |  |
| The applications are  | e displayed in form of cards.                                                                                                    |  |  |  |
| Application Cards     |                                                                                                    |  |  |  |
| Туре                  | Displays the type of trade finance application that is Letter of Credit or Bill Guarantee.                                        |  |  |  |
| Party Name            | Displays the party name of the applicant.                                                                                         |  |  |  |
| Application<br>Number | Displays the application reference number as generated by the bank at the time the application was submitted.                     |  |  |  |
| Status                | Displays the current application's progress.<br>The status can be:                                                                |  |  |  |
|                       | <ul> <li>Draft – applications which has not yet submitted and is just<br/>saved by the applicant.</li> </ul>                      |  |  |  |
|                       | <ul> <li>Submitted- application has been filled and submitted for further<br/>processing</li> </ul>                               |  |  |  |
|                       | <ul> <li>In progress - application is getting processed in the mid office<br/>and is yet to be approved or rejected.</li> </ul>   |  |  |  |
|                       | <ul> <li>Approved – When the application is completely approved and<br/>submitted to back office</li> </ul>                       |  |  |  |
|                       | • Rejected - When the application is completely rejected.                                                                         |  |  |  |
| Submitted On          | Displays the date and time on which the application was submitted. This is applicable for all application status except "Drafts". |  |  |  |
| Amount                | Displays the amount for the Letter of Credit or Bill Guarantee is applied for.                                                    |  |  |  |
| Saved On              | Displays the date and time on which the application was saved. This is applicable when application status is "Drafts".            |  |  |  |

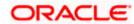

| Field Name | Description                                                                                                    |
|------------|----------------------------------------------------------------------------------------------------|
| Draft Name | Displays the name of Draft which was used to save the application. This is applicable when application status is "Drafts". |
|            | ilter an application;<br><b>ch By</b> field, enter the <b>Application Number</b> or <b>Beneficiary Name</b> by which       |
|            | is to be searched, and click $\bigcirc$ .                                                                                  |
| OR         |                                                                                                    |
| Click 🖓 d  | of the filter by list, the popup showing filter options opens.                                                             |

3. From the **Type** list, select the appropriate type. OR

From the **Duration** list, select the duration for which the applications needs to tracked.

- 4. Click Reset to clear the criteria selected.
- 5. The cards of trade finance applications appear based on search criteria under respective tabs.
- 6. Click on the "Draft" tab, it opens the all applications cards with Draft status. Click on an application card, details screen with pre-populated details that you have already entered and saved as draft will appear, you can update those details and fill any other details required in the application form and submit it. OR

Click  $\ensuremath{\textbf{Cancel}}$  to cancel the operation and to navigate back to 'Dashboard'. OR

Click **Back** to navigate back to the previous screen.

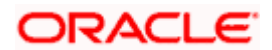

### **View Application Details - Draft**

|                                                                                                    |                                 |                                                                                             |      | lish V UBS 14.3 AT3 Bra                      |
|----------------------------------------------------------------------------------------------------|---------------------------------|---------------------------------------------------------------------------------------------|------|----------------------------------------------|
| 🕼 futura bank                                                                                                    |                                 |                                                                                             | Q    | Welcome, Psd chec<br>Last login 03 Dec 02:27 |
| nitiate Outward Guarantee                                                                                               |                                 |                                                                                             |      |                                              |
| -                                                                                                    |                                 |                                                                                             |      |                                              |
| Outward Guarantee Details                                                                                               |                                 |                                                                                             |      |                                              |
| Pertu D                                                                                                    |                                 | Durant                                                                                      |      |                                              |
| Party ID ***382 ~                                                                                                    |                                 | Branch<br>CASS - 892                                                                        | ~    |                                              |
|                                                                                                    |                                 |                                                                                             |      |                                              |
| Applicant Details                                                                                                    |                                 | Beneficiary Details                                                                         |      |                                              |
| Applicant Name<br>Sun Inc                                                                                               |                                 | Existing O New                                                                              |      |                                              |
| Address<br>London Industrial Area                                                                                       |                                 | Beneficiary Name                                                                            |      |                                              |
| Plot no 21<br>Fox Road                                                                                                  |                                 | tristar inc                                                                                 | ~    |                                              |
| Country<br>GREAT BRITAIN                                                                                                |                                 |                                                                                             |      |                                              |
| Date of Application<br>26 Jun 2014                                                                                      |                                 |                                                                                             |      |                                              |
|                                                                                                    |                                 |                                                                                             |      |                                              |
| Product Details                                                                                                    |                                 | Advising Bank Details                                                                       |      |                                              |
| Product<br>Guarantee Issuance / Reissuance upon rece V                                                                  |                                 | Swift Code<br>CITIGB2LXXX<br>CITIBANK INTERNATIONAL LO<br>CITIGB2LXXX<br>GB                 | NDON |                                              |
| Type of Guarantee                                                                                                    |                                 | CITIGB2LXXX<br>GB                                                                           |      |                                              |
| Financial                                                                                                    |                                 | Reset                                                                                       |      |                                              |
|                                                                                                    |                                 |                                                                                             |      |                                              |
| ⊘ Continue                                                                                                    |                                 |                                                                                             |      |                                              |
| O Commitment Details                                                                                                    |                                 |                                                                                             |      |                                              |
| Beneficiary Contract Ref No                                                                                             |                                 | Guarantee Amount                                                                            |      |                                              |
| 3243234243432                                                                                                    |                                 | GBP × £4,500.0                                                                              | 0    |                                              |
| Effective Date                                                                                                    |                                 | Guarantee Expiry Date                                                                       |      |                                              |
| 01 Mar 2019                                                                                                    |                                 | 04 Apr 2019                                                                                 |      |                                              |
| Closure Date<br>28 Apr 2019                                                                                             |                                 |                                                                                             |      |                                              |
| Validity Type                                                                                                    |                                 | Expiry Condition                                                                            |      |                                              |
| Limited Unlimited                                                                                                    |                                 |                                                                                             |      |                                              |
| ⊘ Bank Instructions                                                                                                    |                                 |                                                                                             |      |                                              |
| Charges Account                                                                                                    |                                 |                                                                                             |      |                                              |
| xxxxxxxxxxx0011 ~                                                                                                    |                                 |                                                                                             |      |                                              |
| Instructions to the Bank: Not forming part of Guarantee                                                                 |                                 |                                                                                             |      |                                              |
|                                                                                                    |                                 |                                                                                             |      |                                              |
|                                                                                                    |                                 |                                                                                             |      |                                              |
| Guarantee Advices                                                                                                    |                                 |                                                                                             |      |                                              |
| Select at least one condition to proceed                                                                                |                                 |                                                                                             |      |                                              |
| Condition                                                                                                    | Description                     |                                                                                             |      |                                              |
| GUARANTEE                                                                                                    |                                 | ed that you,4 (registered seat) and (regist<br>ipal) have concluded a contract under the re |      |                                              |
| Page 1 of 1 (1 of 1 items) $\ \mbox{\tiny K}$ $\ \ \mbox{\footnotesize <}$ $\ \ \ \ \ \ \ \ \ \ \ \ \ \ \ \ \ \ \$      | к                               |                                                                                             |      |                                              |
| ⊘ Attachments                                                                                                    |                                 |                                                                                             |      |                                              |
|                                                                                                    |                                 |                                                                                             |      | 🖉 Attach Document                            |
| Attached documents will not be saved with Draft / Templa     File size should not be more than 5 MB. Supported file typ | ate.<br>JPEG, .PNG, .DOC, .PDF, | .TXT, .ZIP. Multiple files can be uploaded at a time.                                       |      |                                              |
| I accept the Terms & Conditions                                                                                         |                                 |                                                                                             |      |                                              |
|                                                                                                    |                                 |                                                                                             |      |                                              |
| Initiate Guarantee Save As V                                                                                            | Cancel                          | Back                                                                                        |      |                                              |

OR

Click "Submit" tab, it opens the all applications widgets with Submit status.

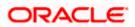

a. Click on an application card, it opens the application details screen as 'submitted' by the customer.

Click the **Documents (View/ Download Your Documents)** icon to view and download the documents that are submitted. OR

Click the **Application Details (View Your Application)** icon to view your submitted application. Refer **Initiate LC** or **Initiate Guarantee** transactions for more details. OR

Click **Close** to cancel the operation and to navigate back to 'Dashboard'. OR

Click **Back** to navigate back to the previous screen.

### **View Application Details - Submitted**

|                                                                           |                                                                    | ATM/Branch   | English 🗸 | UBS 14.3 AT3 Branch 🗸                                |
|---------------------------------------------------------------------------|--------------------------------------------------------------------|--------------|-----------|------------------------------------------------------|
| $\equiv$ ( $\hat{p}$ futura bank                                          |                                                                    |              | Q 🖂       | Welcome, Psd checker V<br>Last login 03 Dec 02:27 PM |
| Application Tracker                                                       |                                                                    |              |           |                                                      |
| Letter Of Credit<br>Nikhii Chanda Pharma Itd<br>2031LCIS0022803 Submitted | £2,000.00<br>On 22 Nov 12:00 AM                                    |              |           | Marks and Spencer                                    |
|                                                                           |                                                                    |              |           |                                                      |
| Documents<br>View/Download Your Documents                                 | Applications Details<br>View Your Application                      |              |           |                                                      |
| Cancel Back                                                               |                                                                    |              |           |                                                      |
| Copyright © 2006, 2020, Oracle                                            | and/or its affiliates. All rights reserved.   Security Information | Terms and Co | onditions |                                                      |

| Field Name                      | Description                                                                                                   |  |
|---------------------------------|----------------------------------------------------------------------------------------------------|--|
| Application Card                |                                                                                                    |  |
| Туре                            | Displays the type of trade finance application that is Letter of Credit or Bill Guarantee.                    |  |
| Party Name                      | Displays the party name of the applicant.                                                                     |  |
| Application Reference<br>Number | Displays the application reference number as generated by the bank at the time the application was submitted. |  |
| Status                          | Displays the current application's progress as submitted.                                                     |  |
| Amount                          | Displays the amount for the Letter of Credit or Bill Guarantee is applied for.                                |  |
| Submitted On                    | Displays the date and time on which the application was submitted.                                            |  |

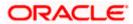

| = 491 | futura bank Search                                                                                                    | Q,                                                               |                                                                                                    | Viewer V ATM & Branch        | h Locator<br>necker 🧹 |
|-------|----------------------------------------------------------------------------------------------------|------------------------------------------------------------------|----------------------------------------------------------------------------------------------------|------------------------------|-----------------------|
|       | Initiate LC                                                                                                    |                                                                  |                                                                                                    | Last login 28 Jan 04 48 P    | м                     |
|       | Application No.                                                                                                    |                                                                  | Amount                                                                                                    | Created on                   |                       |
|       | PK2ILCI000006872 (subr                                                                                                    | nmed                                                             | GBP111.00                                                                                                    | 05 May 2021 12:00 AM         |                       |
|       | LC Details                                                                                                    |                                                                  |                                                                                                    |                              |                       |
|       | <b>SO</b><br>Applicant<br>Address<br>Country                                                                                                    |                                                                  | 40A<br>Type of Documentary Credit<br>Non Transferable<br>LC Type<br>Sight<br>Revolving<br>Non Revolving<br>Product |                              |                       |
|       | 31D<br>Date of Expiry<br>2021-12-10T00:00:00                                                                                                    | Place of Expiry<br>hyd                                           | 59<br>New<br>Beneficiary Name<br>beneMaker15<br>Address<br>add1                                                    |                              |                       |
|       | 328<br>LC Amount<br>GBP 111                                                                                                    |                                                                  | add1<br>add2<br>add3<br>Country                                                                                    |                              |                       |
|       | 39A                                                                                                    |                                                                  | 39C<br>Additional Amount Covered                                                                                   |                              |                       |
|       | LC Amount Tolerance<br>Under (%)<br>10<br>Total Exposure<br>GBP 122.1<br>camel                                                                                                | Above (%)<br>10                                                  |                                                                                                    |                              |                       |
|       | <b>41A</b><br>Credit Available By<br>Negotiation<br>Credit Available With                                                                                                    | 42P<br>Negotiation/Deferred Payment Details<br>1212              | <b>42C</b><br>Drafts At<br>Sight                                                                                   |                              |                       |
|       | Goods & Shipment                                                                                                    |                                                                  |                                                                                                    |                              |                       |
|       | 43P<br>Partial Shipment<br>Not Allowed                                                                                                    |                                                                  | 43T<br>Transshipment<br>Allowed                                                                                    |                              |                       |
|       | 44A<br>Place of Taking in Charge/Dispat<br>asdf                                                                                                    | tch from                                                         | 44E<br>Port of Loading/Airport of Departure<br>asdf                                                                |                              |                       |
|       | 44F                                                                                                    |                                                                  | 448                                                                                                    |                              |                       |
|       | Port of Discharge/Airport of Des<br>asfd<br>44C/44D                                                                                                    | tination                                                         | Place of Final Destination/For Transportation<br>asdf                                                              |                              |                       |
|       | Shipment<br>Date                                                                                                    |                                                                  | Latest Shipment Date<br>2021-12-09T00:00:00                                                                        |                              |                       |
|       | Goods                                                                                                    | Description of Goods                                             | Units                                                                                                    | Price Per Unit               |                       |
|       | No data to display.                                                                                                    |                                                                  |                                                                                                    |                              |                       |
|       | of this credit<br>11                                                                                                    | within/beyond days after the date of shipment but within valid   | lity Incoterms<br>Cost and Freight (named destination port)                                                        | 1                            |                       |
|       | Linkages                                                                                                    |                                                                  |                                                                                                    |                              |                       |
|       | Sr No V<br>No data to display.<br>Currently, there are no depos                                                                                                    | ✓ Linked Amount ✓                                                | Linked Amount In Transactional Currency                                                                            | ~                            |                       |
|       | Advising Bank SWIFT ID<br>CITIGB2LSSS<br>SCOT BANK<br>CITIGB2LSSS new tech park<br>London                                                                                     |                                                                  | 496<br>Special Payment Conditions for Beneficiary                                                                  | ý                            |                       |
|       | 49H<br>Special Payment Conditions f                                                                                                    | for Bank Only                                                    | <b>49</b><br>Confirmation Instructions<br>Without                                                                  |                              |                       |
|       | Advising Through Bank SWIFT                                                                                                    | ID                                                               |                                                                                                    |                              |                       |
|       | Insurance                                                                                                    |                                                                  |                                                                                                    |                              |                       |
|       |                                                                                                    | Company Name V Country V                                         | Cover Date 🗸 Expir                                                                                                 | ry Date 🗸 Amount 🗸           |                       |
|       | Insurance Policy Number V No data to display. Charges Charges                                                                                                    | Company Name V Country V                                         | Cover Date ∨ Exple                                                                                                 | ry Date 🗸 Amount 🗸           |                       |
|       | Insurance Policy Number V No data to display. Charges                                                                                                    | Company Name V Country V                                         | Cover Date ∨ Expli                                                                                                 | ry Date V Amount V<br>Amount |                       |
|       | Insurance Policy Number  V No data to display. Charges Charges Account No Taxes                                                                                               | Description of Charges                                           | Cover Date ∨ Expli                                                                                                 | Amount                       |                       |
|       | Insurance Policy Number V No date to display. Charges Charges Account No                                                                                                    |                                                                  | Cover Date V Expl                                                                                                  |                              |                       |
|       | Insurance Policy Number  V No data to display. Charges Charges Account No Taxes Account No                                                                                    | Description of Charges                                           | Cover Date V Expl                                                                                                  | Amount                       |                       |
|       | Insurance Policy Number V No data to display. Charges Charges Account No Taxes Account No No data to display.                                                                 | Description of Charges                                           | Cover Date V Expl<br>Percentage                                                                                    | Amount                       |                       |
|       | Insurance       Policy Number       No data to display.       Charges       Charges       Account No       Taxes       Account No       No data to display.       Commissions | Description of Charges<br>Description of Toxes                   |                                                                                                    | Amount                       |                       |
|       | Insurance Policy Number V No data to display. Commissions Account No No data to display. Commissions Account No No data to display.                                           | Description of Charges<br>Description of Toxes                   |                                                                                                    | Amount                       |                       |
|       | Insurance Policy Number V No data to display. Commissions Account No No data to display. Commissions Account No                                                               | Description of Charges<br>Description of Taxes<br>Commission for |                                                                                                    | Amount                       |                       |

### **View Submitted Application Details**

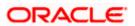

OR

Click "In Progress" tab, it opens all the applications with In Progress status.

b. Click on an application, the application submitted but not yet completed appears. OR

Click **Cancel** to cancel the operation and to navigate back to 'Dashboard'. OR

Click **Back** to navigate back to the previous screen.

OR

Click **"Approved"** tab, it opens all the applications with **Approved** status. OR

Click **"Rejected"** tab, it opens all the applications with **Rejected** status. OR

Click  $\ensuremath{\textbf{Cancel}}$  to cancel the operation and to navigate back to 'Dashboard'. OR

Click **Back** to navigate back to the previous screen.

### 36.1.1 Pending Clarification

The Bank will request for an online clarification from the user and the user receives requests for clarification. The pending for clarification requests are displayed as card. The user can click the individual card to view the details.

The transactions that are not initiated by OBDX and a clarification has been raised by mid office bankers, the same application can be seen at OBDX and the clarifications be responded, however the details of application will not be visible.

#### Pending Clarification

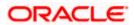

| Clarification<br>GOODCARE PLC   ***044                      |                  |                        |            |
|-------------------------------------------------------------|------------------|------------------------|------------|
| Application No.<br>PK2ILC1000019754 (Pending Clarification) |                  | Amount<br>GBP 1,000.00 | Created on |
| ✓ 997555815987724288                                        | Open             | 8/11/22, 10:54 AM      |            |
| TEST                                                        |                  | 8/11/22, 10:54 AM      |            |
|                                                             |                  |                        |            |
| Send Clear Text                                             | Manage Documents | Attach Documents       |            |
| Documents<br>View/Download Your Documents                   |                  |                        |            |
| 🛇 Cancel 🧹 – Back                                           |                  |                        |            |

#### **Field Description**

| Field Name                 | Description                                                                                                    |
|----------------------------|----------------------------------------------------------------------------------------------------|
| Application Card           |                                                                                                    |
| Party Name                 | The option to select the party.                                                                                                    |
| Pending Clarification Card | The Pending Clarification card displays the name of the card<br>along with the other details like party name, Product name,<br>amount and last updated date. |
| Application No             | The reference no using which application was saved.                                                                                                    |
| Party Name                 | The name of the party.                                                                                                    |
| Transaction Name           | The name of the transaction for which clarification s required.                                                                                              |
| Beneficiary Name           | The name of the beneficiary.                                                                                                    |
| Amount                     | The LC/ BG amount.                                                                                                    |
| Last Updated On            | The latest updated date of the clarification.                                                                                                    |

1. Select and click the Pending Clarification card whose details you want to view. The **Pending Clarification** detailed screen appears.

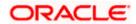

## **Pending Clarification – Details**

|                      | tion Tracker<br>rp   56788900                                                                                               |                                                                   |                           | View Application View Document       |
|----------------------|----------------------------------------------------------------------------------------------------|-------------------------------------------------------------------|---------------------------|--------------------------------------|
| pplication<br>A52912 | No.<br>202223334 Pending Clarification                                                                                      | Product<br>OBDX Import LC Sight Revolving                         | Amount<br>\$ 100000.00    | Updated on<br>12 Dec 2018, 10.00 a.m |
| _\//                 |                                                                                                    |                                                                   |                           |                                      |
| Ø                    | CL6543987667                                                                                                    |                                                                   | 18 March 2020., 10.20 a.m |                                      |
| B) IRC NO            | inizing the application, following details are missin<br>CIAL INVOICES, BILL OF LADING, CERTIFICATE<br>O<br>INTIFICATION NO | IQ<br>OF ORIGIN AND PACKING LIST MUST INDICATE THE FOLLOWING<br>1 | 0 Jan 2018, 10 00 AM      |                                      |
| C<br>T<br>A<br>E     | THE FOLLOWING - NO8463856<br>A) LCAF NO -9430<br>3) IRC NO - TR75869                                                        | LADING, CERTIFICATE OF ORIGIN AND PACKING LIST M                  | JST INDICATE              |                                      |
| C                    | C) TAX IDENTIFICATION NO - TL87<br>D) BIN - 67327                                                                           | 7327                                                              | •                         |                                      |
| C                    | D) BIN - 67327                                                                                                    |                                                                   | Attach Documents          |                                      |
| C                    | D) BIN - 67327                                                                                                    |                                                                   | , Attach Documents        |                                      |
| C                    | D) BIN - 67327                                                                                                    | •                                                                 | Attach Documents          |                                      |
|                      | Send         Clear Text           CL1223349877                                                                              | contract                                                          |                           |                                      |

| Field Name           | Description                                                                                                    |
|----------------------|----------------------------------------------------------------------------------------------------|
| Bank Message Window  | The window displays the banks message which requires clarification.                                                                                                    |
| Clarification Window | The window in which the user writes its clarification. The user<br>can also attach the supporting documents for clarification.<br>Once the clarification has been provided, user will not be able<br>to modify the clarification or provide further clarification until<br>bank sends a revised clarification request. |

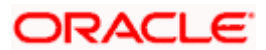

| Fiel | d Name                                                              | Description                                                                                                    |  |  |
|------|---------------------------------------------------------------------|----------------------------------------------------------------------------------------------------|--|--|
| List | of Clarifications                                                   | The previous communication between the bank and the user appears as list. User can click and view the details.                       |  |  |
| 2.   | In the Clarification Wi                                             | indow, enter the clarification.                                                                                                    |  |  |
| 3.   | Click the Attach Documents icon to attach the supporting documents. |                                                                                                    |  |  |
| 4.   | OR<br>Click <b>Clear Text</b> to cle<br>OR                          | e clarification to the bank.<br>ar the entered details.<br>ification list to view the earlier communication.                         |  |  |
| 5.   | customer.<br>OR                                                     | card, it opens the application details screen as 'submitted' by the<br>(View/ Download Your Documents) icon to view and download the |  |  |
|      | documents that are su                                               |                                                                                                    |  |  |
|      | Click the Application                                               | <b>Details (View Your Application)</b> icon to view your submitted ate LC or Initiate Guarantee transactions for more details.       |  |  |
|      | Click <b>Close</b> to cancel t<br>OR                                | the operation and to navigate back to 'Dashboard'.                                                                                   |  |  |
|      | Click <b>Back</b> to navigate back to the previous screen.          |                                                                                                    |  |  |

**Note**: Once bank accepts the clarification sent from OBDX, corporate user will receive an alert that clarification has been received and transaction will be processed if all in order.

## **FAQs**

# 1. Can I see the changes which has been done by mid office to my initial application submitted through channel?

User can only see the clarifications requested and provided and once the LC is issued, he can see the details using View LC.

#### 2. Can I change some part of my application, once submitted from channel?

It can be done by calling bank directly and not from channel.

<u>Home</u>

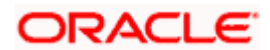

# 37. Assign Proceeds

Using this option, user who is a beneficiary can assign the proceeds to assignee (third parties) which has to be received from the issuing or confirming bank.

The user can search an export LC against which he wants to assign the proceeds, he can verify the LC and view its summary of LC for reference. Post that he can provide the details of assignee such as name, address and account details and then add multiple assignees to a single Export LC with varying amount.

Once he submits the assignment, it proceeds to OBTFPM for entry in the contract.

The user can view the assignment done to the Export LC and have the facility to modify them until any bill has been booked/submitted. The user can also view and change the amount in the assignment details of all the bills under the export LC.

#### **Pre-Requisites**

- User must have a valid corporate party Id and login credentials in place
- At least a single Outward Guarantee should exist for the party ID and party must having view rights for it

#### How to reach here:

Dashboard > Toggle menu > Trade Finance > Letter Of Credit > Export Letter of Credit > Assignee Management > Assignment of Proceeds

#### To assign the proceeds to assignee:

1. Navigate to the Assignment of Proceeds screen.

### **Assignment of Proceeds**

|                                                 |                                                                                                    | viewer •     | ATM/Branch                           | English V            |
|-------------------------------------------------|----------------------------------------------------------------------------------------------------|--------------|--------------------------------------|----------------------|
| 🗏 🕼 futura bank                                 | Q,                                                                                                    | Welcome, Acm | e Corporation C<br>Last login 17 May | hecker 🗸<br>18:33 PM |
| Assignment of Proceeds<br>GOODCARE PLC   ***044 |                                                                                                    |              |                                      |                      |
| Lookup LC Reference No Please Select  V         | View                                                                                                    |              |                                      |                      |
| Advanced Lookup                                 |                                                                                                    |              |                                      |                      |
|                                                 |                                                                                                    |              |                                      |                      |
|                                                 |                                                                                                    |              |                                      |                      |
|                                                 |                                                                                                    |              |                                      |                      |
|                                                 |                                                                                                    |              |                                      |                      |
|                                                 | Copyright © 2006, 2020, Oracle and/or its affiliates. All rights reserved.   Security Information   Terms and Conditions |              |                                      |                      |

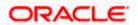

### **Field Description**

| Field Name                    | Description              |
|-------------------------------|--------------------------|
| Lookup LC Reference<br>Number | The LC reference number. |

2. From the **LoopUp Reference No**. field, select the appropriate LC reference number.

3. Click **View**. The Assignment of Proceeds warning message appears.

Click the Advanced Lookup link. The Advanced Lookup overlay screen appears.

4. Click **Continue**. The summary of LC appears on the **Islamic Assign Proceeds** screen.

### Advanced Lookup

OR

|                                                      | Advanced Lookup                                                                                  |                                                                                                  |                                                                         |                                                                                        |                                                |                                                                                | ×                                                                 |
|------------------------------------------------------|--------------------------------------------------------------------------------------------------|--------------------------------------------------------------------------------------------------|-------------------------------------------------------------------------|----------------------------------------------------------------------------------------|------------------------------------------------|--------------------------------------------------------------------------------|-------------------------------------------------------------------|
| = 🕼 futura bank Search                               | LC Number                                                                                        |                                                                                                  |                                                                         |                                                                                        |                                                |                                                                                |                                                                   |
| Assign Proceeds<br>GOODCARE PLC   ***044             | Beneficiary Name                                                                                 |                                                                                                  |                                                                         |                                                                                        |                                                |                                                                                |                                                                   |
| Lookup LC Reference No Please Select Advanced Lookup | Date of Expiry<br>05 May 2021                                                                    | Ċ.                                                                                               | 24 Feb 2022                                                             |                                                                                        |                                                |                                                                                |                                                                   |
|                                                      | LC Amount Range<br>All                                                                           | V From                                                                                           | To                                                                      |                                                                                        |                                                |                                                                                |                                                                   |
|                                                      | Apply Cancel                                                                                     | Reset                                                                                            |                                                                         |                                                                                        |                                                |                                                                                |                                                                   |
|                                                      | LC Number 🗸                                                                                      | Beneficiary Name 🗸 🗸                                                                             | Issue Date 🗸                                                            | Date of Expiry 🗸                                                                       | LC Status 🗸                                    | LC Amount 🗸                                                                    | Outstanding Amount 🗸                                              |
|                                                      | PK1ELAC21125AZ45                                                                                 |                                                                                                  |                                                                         |                                                                                        |                                                |                                                                                |                                                                   |
|                                                      | PKIELACZ1IZ5AZ45                                                                                 | NATIONAL FREIGHT CORP                                                                            | 05 May 2021                                                             | 03 Aug 2021                                                                            | ACTIVE                                         | GBP10,000.00                                                                   | GBP11,000.00                                                      |
|                                                      | PKIELAC21125AZ45                                                                                 | NATIONAL FREIGHT CORP                                                                            | 05 May 2021<br>05 May 2021                                              | 03 Aug 2021                                                                            | ACTIVE                                         | GBP10,000.00                                                                   | GBP11,000.00<br>GBP11,000.00                                      |
|                                                      |                                                                                                  |                                                                                                  |                                                                         |                                                                                        |                                                |                                                                                |                                                                   |
|                                                      | PK1ELAC21125AZ46                                                                                 | NATIONAL FREIGHT CORP                                                                            | 05 May 2021                                                             | 03 Aug 2021                                                                            | ACTIVE                                         | GBP10,000.00                                                                   | GBP11,000.00                                                      |
|                                                      | PKIELAC21125AZ46<br>PK2ELAC211250013                                                             | NATIONAL FREIGHT CORP                                                                            | 05 May 2021<br>05 May 2021                                              | 03 Aug 2021<br>03 Aug 2021                                                             | ACTIVE                                         | GBP10,000.00<br>GBP40,000.00                                                   | GBP11,000.00<br>GBP0.00                                           |
|                                                      | PKIELAC21125AZ46<br>PK2ELAC211250013<br>PK2ELAC21125BX27                                         | NATIONAL FREIGHT CORP<br>NATIONAL FREIGHT CORP<br>NATIONAL FREIGHT CORP                          | 05 May 2021<br>05 May 2021<br>05 May 2021                               | 03 Aug 2021<br>03 Aug 2021<br>03 Aug 2021                                              | ACTIVE<br>ACTIVE<br>ACTIVE                     | GBP10,000.00<br>GBP40,000.00<br>GBP100,000.00                                  | GBP11,000.00<br>GBP0.00<br>GBP110,000.00                          |
|                                                      | PKIELAC21125AZ46<br>PK2ELAC211250013<br>PK2ELAC21125BX27<br>PK2ELAC21125AJAH                     | NATIONAL FREIGHT CORP<br>NATIONAL FREIGHT CORP<br>NATIONAL FREIGHT CORP<br>NATIONAL FREIGHT CORP | 05 May 2021<br>05 May 2021<br>05 May 2021<br>05 May 2021                | 03 Aug 2021<br>03 Aug 2021<br>03 Aug 2021<br>03 Aug 2021                               | ACTIVE<br>ACTIVE<br>ACTIVE<br>ACTIVE           | GBP10,000.00<br>GBP40,000.00<br>GBP100,000.00<br>GBP100,000.00                 | GBP11,000.00<br>GBP0.00<br>GBP110,000.00<br>GBP110,000.00         |
|                                                      | PKTELAC21125AZ46<br>PK2ELAC211250013<br>PK2ELAC21125BX27<br>PK2ELAC21125A3AH<br>PK2ELAC21125BVWJ | NATIONAL FREIGHT CORP<br>NATIONAL FREIGHT CORP<br>NATIONAL FREIGHT CORP<br>NATIONAL FREIGHT CORP | 05 May 2021<br>05 May 2021<br>05 May 2021<br>05 May 2021<br>05 May 2021 | 03 Aug 2021<br>03 Aug 2021<br>05 Aug 2021<br>03 Aug 2021<br>03 Aug 2021<br>03 Aug 2021 | ACTIVE<br>ACTIVE<br>ACTIVE<br>ACTIVE<br>ACTIVE | GBP10,000.00<br>GBP40,000.00<br>GBP100,000.00<br>GBP100,000.00<br>GBP40,000.00 | GBP1,000.00<br>GBP0.00<br>GBP10,000.00<br>GBP10,000.00<br>GBP0.00 |

| Field Name              | Description                                                |
|-------------------------|------------------------------------------------------------|
| Advanced Lookup         |                                                            |
| LC Number               | The LC reference number.                                   |
| Beneficiary Name        | The beneficiary name who assigns the proceeds to assignee. |
| Date of Expiry From -To | The start date range and end date the LC gets expired.     |
|                         |                                                            |

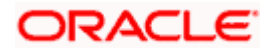

| Field Name                 | Description                                                                    |
|----------------------------|--------------------------------------------------------------------------------|
| LC Amount Range From<br>To | <ul> <li>Select the currency and LC amount range.</li> </ul>                   |
| Search Results             |                                                                                |
| LC Number                  | The LC reference number.                                                       |
| Beneficiary Name           | The beneficiary name who assigns the proceeds to assignee.                     |
| Issue Date                 | The issue date of the LC.                                                      |
| Date of Expiry             | The date on which LC gets expired.                                             |
| LC Status                  | The status of LC.                                                              |
| LC Amount                  | The LC amount.                                                                 |
| Outstanding Amount         | This field specifies any outstanding amount available along with the currency. |

 Enter the search criteria and click Apply. The search result appears based on search criteria. OR Click Cancel to cancel the search. OR

Click **Reset** to clear the search criteria.

6. Click the **Add Assignee Details** link to add the assignee. The **Assign Proceeds** screen with added assignee details appear.

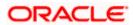

### **Assign Proceeds**

|                                                                                               |                                                           |                                                                         | Viewer 🗸 🛛 ATM & Brand  | h Locator English 🗸 |
|-----------------------------------------------------------------------------------------------|-----------------------------------------------------------|-------------------------------------------------------------------------|-------------------------|---------------------|
| = Ipfutura bank Search                                                                        | Q,                                                        |                                                                         | Last login 24 Feb 06:45 | maker 🧹             |
| Assign Proceeds<br>GOODCARE PLC   ***044                                                      |                                                           |                                                                         |                         |                     |
| Lookup LC Reference No<br>PK2ELAC21125AJAH Reset                                              |                                                           |                                                                         |                         |                     |
| LC Overview                                                                                   |                                                           |                                                                         |                         |                     |
| LC. Number<br>PK2ELAC21125AJAH<br>Product Name<br>Import LC Vance Non Revolving<br>LC. Amount |                                                           | Applicant<br>NATIONAL FREIGHT CORP<br>Address<br>PKBANK700CK<br>Country |                         |                     |
| GBP100,000.00<br>Ourstanding Amount<br>GBP110,000.00                                          |                                                           | United Kingdom                                                          |                         |                     |
| Assignee Details                                                                              |                                                           |                                                                         | Î                       |                     |
| Assignee Name<br>NATIONAL FREIGHT CORP                                                        |                                                           | Assignee Amount<br>GBP10,000.00                                         |                         |                     |
|                                                                                               |                                                           |                                                                         | View More               |                     |
| Assignee Details                                                                              |                                                           |                                                                         | Û                       |                     |
| Assignee Name                                                                                 |                                                           | Assignee Amount                                                         |                         |                     |
| ass one                                                                                       |                                                           | GBP20,000.00                                                            | View More               |                     |
| Add Assignee                                                                                  |                                                           |                                                                         |                         |                     |
| Special Instructions                                                                          |                                                           |                                                                         |                         |                     |
| Submit Cancel Back                                                                            |                                                           |                                                                         |                         |                     |
|                                                                                               | Copyright © 2006, 2020, Oracle and/or its affiliates. All | rights reserved.[SecurityInformation]Terms and Conditions               |                         |                     |

| Field Name                    | Description                                                                                                 |
|-------------------------------|----------------------------------------------------------------------------------------------------|
| Lookup LC Reference<br>Number | The Islamic LC reference number.                                                                            |
| LC Overview                   |                                                                                                    |
| LC Number                     | The searched Islamic LC reference number.                                                                   |
| Product Name                  | The name of the Islamic LC product.                                                                         |
| LC Amount                     | Indicates the amount for the Letter of Credit along with the currency under which the Islamic LC is issued. |
| Outstanding Amount            | Indicates the outstanding Islamic LC amount.                                                                |
| Applicant                     | Displays the Islamic LC applicant name based on the selected LC reference number.                           |
| Address                       | Displays the Islamic LC applicant address.                                                                  |

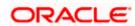

| Field Name                                                 | Description                                                      |  |
|------------------------------------------------------------|------------------------------------------------------------------|--|
| Country                                                    | Displays the country of the Islamic LC applicant.                |  |
| Assignee Details                                           |                                                                  |  |
| Assignee Name                                              | The name of the assignee to whom the proceeds is to be assigned. |  |
| Assignee Amount                                            | The amount that needs to be proceeds to the assignee.            |  |
| Special Instructions                                       | Specify the special instructions for the bank users.             |  |
| 7. Click Add Assignee                                      | if you want to add more assignees.                               |  |
| <ol> <li>Click Click Control to modify the OR</li> </ol>   | ne assignee details.                                             |  |
| Click $\widehat{	ext{III}}$ to delete the assignee details |                                                                  |  |
| 9. In the Special Instru                                   | ictions field, enter special instructions if any.                |  |
| 10. Click <b>Submit</b> .                                  |                                                                  |  |

- OR Click **Cancel** to cancel the transaction. OR Click **Back** to navigate back to previous screen.
- 11. The Islamic Assign Proceeds Review screen appears. It displays all the sections with added assignee details. Verify the details, and click Confirm. OR Click Cancel to cancel the transaction. OR Click Back to navigate back to previous screen.
- 12. The success message of assignment of proceeds submission appears. Click **Home** to go to the Trade Dashboard screen.

# 37.1 Add Assignee Details

The user can add the assignee.

### To add the assignee details:

13. In the **Assign Proceeds** screen, click the **Add Assignee Details** link. The **Assignee Details** overlay screen appears.

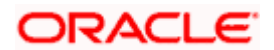

### Add Assignee Details

|                                                                                                    |                                                     | Assignee Details                                                                              | × |
|----------------------------------------------------------------------------------------------------|-----------------------------------------------------|-----------------------------------------------------------------------------------------------|---|
| E lifetura bank search Q                                                                                                    |                                                     | Assignee<br>New O Existing                                                                    |   |
| Assign Proceeds<br>GOODCARE PLC   ***044<br>Lookup LC Reference No<br>PKZELAC2125AJAH<br>Reset<br>LC Overview<br>LC Number<br>PKZELAC2125AJAH<br>PROGULTARE | Applicant<br>NATIONAL FREIGHT CORP<br>Address       | Name<br>trade 1<br>Account Type<br>O Internal                                                 |   |
| Incort LC Usance Non Revolving<br>LC Ansaunt<br>GBP100,0000.00<br>Outstanding Amount<br>GBP110,000.00<br>Acsignee Details                                   | Address<br>PKBANK7IXXX<br>Country<br>United Kingdom | New York Account Number                                                                       |   |
| Assignee Name<br>NATIONAL FREIGHT CORP                                                                                                    | Assignee Amount<br>GBP10,000.00                     | Confirm Account Number<br>PK20011850014                                                       |   |
| Assignee Details<br>Assignee Name<br>ass one                                                                                                    | Assignee Amount<br>GBP20,000.00                     | Amount In<br>Value Percentage<br>Assignee Amount<br>GBP0.00                                   |   |
| Assignee Details<br>Assignee Name<br>trade 1<br>Add Assignee                                                                                                | Assignee Amount<br>GBP0.00                          | Bank Details<br>SWIFT Code     Name & Address     CITIBANK ENGLAND     CITIGB2LINNN     Reset |   |
| Add Assignee<br>Special Instructions                                                                                                    |                                                     | Adition<br>CITIG2UNN<br>Iondon park 33<br>new tech area<br>Save Close Reset                   |   |

| Field Name       | Description                                                                                   |
|------------------|-----------------------------------------------------------------------------------------------|
| Assignee Details |                                                                                               |
| Assignee         | Option to select the type of assignee.                                                        |
|                  | The options are:                                                                              |
|                  | • New                                                                                         |
|                  | Existing                                                                                      |
| Assignee Name    | The name of the assignee to whom the proceeds is to be assigned.                              |
|                  | This field is appears if <b>Existing</b> option is selected in the <b>Assignee</b> field.     |
| Name             | Specify the name of the assignee to whom the proceeds is to be assigned.                      |
|                  | This field is a read only if <b>Existing</b> option is selected in the <b>Assignee</b> field. |

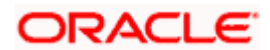

| Field Name      | Description                                                                                   |
|-----------------|-----------------------------------------------------------------------------------------------|
| Account Type    | The account type of the assignee.                                                             |
|                 | The account types are:                                                                        |
|                 | Internal                                                                                      |
|                 | External                                                                                      |
|                 | This field is a read only if <b>Existing</b> option is selected in the <b>Assignee</b> field. |
| Address         | The LC applicant address.                                                                     |
| Account Number  | The account number of the assignee.                                                           |
|                 | This field is a read only if <b>Existing</b> option is selected in the <b>Assignee</b> field. |
| Currency        | The currency of the account of the assignee.                                                  |
|                 | This field is appears if <b>Existing</b> option is selected in the <b>Assignee</b> field.     |
| Confirm Account | Re-enter the account number to confirm.                                                       |
| Number          | This field is appears if <b>New</b> option is selected in the <b>Assignee</b> field.          |
| Amount in       | Specify the amount that needs to be proceeds to the assignee.                                 |
|                 | The options are:                                                                              |
|                 | Value                                                                                         |
|                 | Percentage                                                                                    |
|                 |                                                                                               |
| Assignee Amount | The user can enter the amount.                                                                |
|                 | This field is appears if <b>Value</b> option is selected in the <b>Amount In</b> field.       |
| Percentage      | The percentage of assignee amount.                                                            |
|                 | This field appears if <b>Percentage</b> option is selected in the <b>Amount</b> field.        |
| Bank Details    | The option to select the bank details.                                                        |
|                 | The options are:                                                                              |
|                 | SWIFT Code                                                                                    |
|                 | Name and Address                                                                              |
|                 | This field appears if you select <b>External</b> option from <b>Account Type</b> field.       |

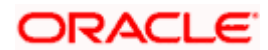

| Field Name               | Description                                                                                         |
|--------------------------|----------------------------------------------------------------------------------------------------|
| Name & Address           | The bank address of the assignee Bank.                                                              |
| SWIFT Code               | The SWIFT code of assignee Bank.                                                                    |
| Lookup SWIFT Code        | Search and select the SWIFT code of the assignee bank, available in the application.                |
|                          | This field is enabled if the <b>SWIFT Code</b> option is selected in the <b>Bank Details</b> field. |
| SWIFT code Look up       |                                                                                                    |
| The following fields app | ear on a pop up window if the Lookup SWIFT Code link is clicked.                                    |
| Swift Code               | The facility to lookup bank details based on SWIFT code.                                            |
| City                     | The facility to search for the SWIFT code based on city.                                            |
| Bank Name                | The facility to search for the SWIFT code based on the bank name.                                   |
| SWIFT Code Lookup -      | Search Result                                                                                       |
| Bank Name                | The names of banks as fetched on the basis of the search criteria specified.                        |
| Address                  | The complete address of each bank as fetched on the basis of the search criteria specified.         |
| SWIFT Code               | The list of SWIFT codes as fetched on the basis of the search criteria specified.                   |

14. In the **Assignee** field, select the appropriate option.

- a. If you select **Existing** option, select the name of the assignee from the **Assignee Name** list.
- b. If you select **New** option, enter the name of the assignee in the **Name** field.
- i. In the **Account Type** field, select the appropriate option.
- ii. In the **Account Type** field, if you select **External** option, enter the Address of the assignee.
- iii. In the **Account Number** field, enter the account number of the account of the assignee.
- iv. Re-enter the account number in **Confirm Account Number** field, to confirm the account number.
- c. In the Amount In, select the appropriate option to assign the amount.
- d. If you select **Value** option, enter the amount to be assigned in the **Assignee Amount** field.

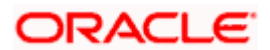

- e. If you select **Percentage** option, enter the value in the **Percentage** field.
- 15. Select the appropriate option in **Bank Details** field, , if you have selected **External** option in the **Account Type** field:
  - a. If you select SWIFT Code option,
    - i. In the SWIFT code field, enter the SWIFT code or select it from the lookup.
    - ii. Click Verify to fetch bank details based on Bank Code.
  - b. If you select Name & Address option:
    - i. In the **Name** field, enter the name of the issuing bank.
    - ii. In the **Address** field, enter the address of the issuing bank.
- 16. If you select Internal option, from the Account Type list, :
  - i. In the SWIFT code field, enter the SWIFT code or select it from the lookup.
  - ii. Click Verify to fetch bank details based on Bank Code.
- 17. Click Save.

The added assignee details appear as **Assignee Details** in the **Islamic Assign Proceeds**. OR

Click **Close** to close the screen.

OR

Click Reset to clear the entered details.

# 37.2 Modify Assignee Details

The user can modify the assignee details.

### To modify the assignee details:

- 1. Navigate to Islamic Assign Proceeds screen.
- 2. From the LoopUp Reference No. field, select the appropriate LC reference number.
- 3. Click **View**. The summary of LC appears on the **Islamic Assign Proceeds** screen. OR

Click the **Advanced Lookup** to search the LC.

 Click to modify the assignee details. The Assignee Details overlay screen appears.

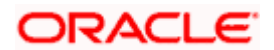

### Assignee Details

|                                                             |     | Assignee Details                                              | × |
|-------------------------------------------------------------|-----|---------------------------------------------------------------|---|
| 🚍 🕼 futura bank 🛛 search                                    | Q   | Assignee  New O Existing                                      |   |
| Assign Proceeds                                             |     | Name                                                          |   |
| GOODCARE PLC   ***044                                       |     | trade 1                                                       |   |
| Lookup LC. Reference No<br>PK2ELAC21125A JAH                |     | Account Type<br>O Internal 💿 External                         |   |
| LC Overview                                                 |     |                                                               |   |
| LC Number<br>PK2ELAC21125AJAH                               |     | icant Address<br>IONAL FREIGHT CORF 20, Park Street           |   |
| Product Name<br>Import LC Usance Non Revolving<br>LC Amount | Cou | ANK7IXXX<br>New York                                          |   |
| GEP100,000.00<br>Outstanding Amount<br>GEP110,000.00        | Uni | ed Kingdom                                                    |   |
| Assignee Details                                            |     | Account Number                                                |   |
| Assignee Name NATIONAL FREIGHT CORP                         |     | Amount PP10,000.00 Confirm Account Number PK20011850014       |   |
| Assignee Details                                            |     | Amount In <ul> <li>Value</li> <li>Percentage</li> </ul>       |   |
| Assignee Name<br>ass one                                    |     | signee Amount<br>IP20,000.00<br>Assignee Amount               |   |
|                                                             |     | GBP0.00                                                       |   |
| Assignee Details                                            |     | Bank Details<br>SWIFT Code O Name & Address                   |   |
| Assignee Name<br>trade 1                                    |     | signee Amount<br>IP0.00 CITIBANK ENGLAND<br>CITIGB2LNNN Reset |   |
| Add Assignee                                                |     | Address<br>CITIGB2LNNN                                        |   |
| Special Instructions                                        |     | london park 33<br>new tech area                               |   |
|                                                             |     | Save Close Reset                                              |   |

- 5. Edit the fields, if required.
- 6. Click **Save**. The modified assignee details got saved in **Assignee Details** section. OR

Click  $\ensuremath{\textbf{Close}}$  to close the screen. OR

Click **Reset** to clear the entered details.

<u>Home</u>

# 38. Assignee Maintenance

Using this option, you can create (if maintenance is not already there), view and edit the assignee.

### **Pre-Requisites**

• User must have a valid corporate party Id and login credentials in place

### **Features Supported In Application**

Available features to corporate user in the application:

- View Assignee
- Create Assignee
- Edit Assignee
- Delete Assignee

### How to reach here:

Dashboard > Toggle menu > Maintenance > Assignee Maintenance

### Assignee Maintenance - Summarized View

This is a default view; the user is landed on this screen on accessing 'Assignee Maintenance' menu option. The summary of all the assignee maintained are listed with basic information of assignee. User can choose to check the complete details of a specific assignee by clicking on a card.

| List of Assignees                      |                                 |                       |                             | Search         | ୍ |
|----------------------------------------|---------------------------------|-----------------------|-----------------------------|----------------|---|
| Jonson<br>Public                       | test<br>Public                  |                       | John<br>Public              |                |   |
| Account Number Name<br>123456 Jonson   | Account Number<br>72042123456   | Name<br>test          | Account Number<br>123456    | Name<br>John   |   |
| Account Type<br>INTERNAL               | Account Type<br>INTERNAL        |                       | Account Type<br>INTERNAL    |                |   |
| rerer<br>Public                        | test internal                   |                       | test22<br>Public            |                |   |
| Account Number Name<br>111222333 rerer | Account Number<br>PK20011830017 | Name<br>test internal | Account Number<br>111222333 | Name<br>test22 |   |
| Account Type<br>EXTERNAL               | Account Type<br>INTERNAL        |                       | Account Type<br>EXTERNAL    |                |   |
| Page 1 of 1 (1-6 of 6 it               | ems) k + 1 → >i                 |                       |                             |                |   |

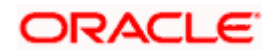

### **Field Description**

| Field Name                | Description                                                                                                    |
|---------------------------|----------------------------------------------------------------------------------------------------|
| Party Name                | The name of the applicant is displayed.                                                                                                    |
| Party ID                  | The party Id of the product is displayed in a masked format.                                                                                                    |
| Search By                 | Enter the name of the assignee to search and view its details.<br>Partial search is allowed.                                                                      |
| Assignee Template<br>Card | The assignee template card displays the name of the assignee template along with<br>the other details like account number, name of the assignee and account type. |
| Assignee Template         | e Card Details                                                                                                    |
| Following details are     | e present on each assignee Template card.                                                                                                    |
| Assignee Nick<br>Name     | The name using which template is stored and can be used to create assignee.                                                                                       |
| Access Type               | The access type assigned to the Assignee, that is 'Private' or "Public'.                                                                                          |
| Name                      | The assignee name.                                                                                                    |
| Account Type              | The corresponding account type and as supported by Host.                                                                                                    |
| Views                     | The user can select the view type.                                                                                                    |
|                           | • Card                                                                                                    |
|                           | • Tabular                                                                                                    |

1. Select and click the Assignee template card whose details you want to view.

OR In the **Search By** field, enter the name of the specific Assignee Template whose details you want to view.

The specific Assignee Template detail record appears.

OR

Click **Create** Assignee to create a new Assignee template.

OR

Click

or to view the assignee template as Summarized or Tabular view.

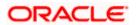

### To view the assignee details in tabular form:

2. In the Assignee Maintenance - Summary page, click to view the initiate Assignee template as Tabular view.

The Assignee Maintenance tabular view page appears.

### Assignee Maintenance - Tabular View

|     |                                              |                                           |                                    |                                | Viewer $\vee$ | ATM/Branch English 🗸                                |
|-----|----------------------------------------------|-------------------------------------------|------------------------------------|--------------------------------|---------------|-----------------------------------------------------|
| ≡©f | utura bank Search                            | Q                                         |                                    |                                | <b>4</b> 5    | Welcome, OBDX Maker V<br>Last login 20 Nov 04:13 PM |
|     | Assignee Maintenance<br>GOODCARE PLC   ***04 | 4                                         |                                    |                                |               | Create Assignee                                     |
|     | List of Assignees                            |                                           |                                    |                                | Search        | Q 📰 📰                                               |
|     | Nick Name 🗸                                  | Account Number 🗸 🗸                        | Name 🗸                             | Account Type 🗸 🗸               | Access Type   | ~                                                   |
|     | KMP                                          | 123456                                    | Jonson                             | INTERNAL                       | Public        |                                                     |
|     | t1                                           | 72042123456                               | test                               | INTERNAL                       | Public        |                                                     |
|     | KMP99                                        | 123456                                    | John                               | INTERNAL                       | Public        |                                                     |
|     | test28                                       | 111222333                                 | rerer                              | EXTERNAL                       | Public        |                                                     |
|     | internal                                     | PK20011830017                             | test internal                      | INTERNAL                       | Public        |                                                     |
|     | test12                                       | 111222333                                 | test22                             | EXTERNAL                       | Public        |                                                     |
|     |                                              |                                           |                                    |                                |               | Help                                                |
|     |                                              | Copyright © 2006, 2020, Oracle and/or its | affiliates. All rights reserved. S | ecurityInformation Terms and C | onditions     |                                                     |

### **Field Description**

| Field Name            | Description                                                                 |
|-----------------------|-----------------------------------------------------------------------------|
| Assignee Nick<br>Name | The name using which template is stored and can be used to create assignee. |
| Account Number        | The account number of the assignee.                                         |
| Name                  | The assignee name.                                                          |
| Account Type          | The corresponding account type and as supported by Host.                    |
| Access Type           | The access type assigned to the Assignee, that is 'Private' or "Public'.    |

# 38.1 Assignee Maintenance - Create Assignee

Using this option, you can create an assignee in the application.

### To create an assignee:

Click Create Assignee. The Assignee Maintenance screen appears.

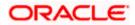

|                                                                                                    |                                                               | Viewer ∨ ATM/Branch Engli                                                                                                    | ish ∨  |
|----------------------------------------------------------------------------------------------------|---------------------------------------------------------------|----------------------------------------------------------------------------------------------------|--------|
| E lipfutura bank Search Q                                                                                         |                                                               | Cost Index Cost Index Cost Index Index Ind | $\sim$ |
| Assignee Maintenance                                                                                              |                                                               |                                                                                                    |        |
| GOODCARE PLC   ***044                                                                                             |                                                               |                                                                                                    |        |
| Assignee Details                                                                                                  |                                                               |                                                                                                    |        |
| Account Type<br>Internal External<br>Name<br>John Smith                                                           |                                                               | note<br>You can maintain new assignces and use them in your<br>transaction at ease. You have to save them with their<br>account details and address. You can also give them a                                                                                                    |        |
| Currency<br>USD V<br>Account Number                                                                               |                                                               | name to identify easily.                                                                                                    |        |
| Confirm Account Number 00123456                                                                                   |                                                               |                                                                                                    |        |
| SWIFT Code<br>CITIGB2LNNN<br>CITIBANK ENGLAND<br>CITIGB2LNNN<br>Iondon park 33<br>new tech area<br>Nickname<br>JS |                                                               |                                                                                                    |        |
| Access Type<br>Public O Private<br>Submit Cancel                                                                  |                                                               |                                                                                                    |        |
| Copyright © 2006, 2020, Oracle                                                                                    | and/or its affiliates. All rights reserved. SecurityInformati | on Terms and Conditions                                                                                                    |        |

## Assignee Maintenance - Create Assignee

| Field Name     | Description                                                                             |
|----------------|-----------------------------------------------------------------------------------------|
| Account Type   | The assignee account type.                                                              |
|                | The options are:                                                                        |
|                | Internal                                                                                |
|                | External                                                                                |
| Name           | The name the assignee.                                                                  |
| Address        | The bank address of the assignee Bank.                                                  |
|                | This field appears if you select <b>External</b> option from <b>Account Type</b> field. |
| Currency       | The currency of the assignee account.                                                   |
| Account Number | The account number of the assignee.                                                     |

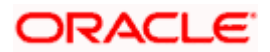

| Field Name                                                    | Description                                                                                 |
|---------------------------------------------------------------|---------------------------------------------------------------------------------------------|
| Confirm Account Number                                        | Re-enter the account number to confirm the account.                                         |
| SWIFT Code                                                    | The SWIFT code of assignee Bank.                                                            |
| <b>SWIFT code Look up</b><br>The following fields appear on a | a pop up window if the <b>Lookup SWIFT Code</b> link is clicked.                            |
| Swift Code                                                    | The facility to lookup bank details based on SWIFT code.                                    |
| City                                                          | The facility to search for the SWIFT code based on city.                                    |
| Bank Name                                                     | The facility to search for the SWIFT code based on the bank name.                           |
| SWIFT Code Lookup - Search                                    | Result                                                                                      |
| Bank Name                                                     | The names of banks as fetched on the basis of the search criteria specified.                |
| Address                                                       | The complete address of each bank as fetched on the basis of the search criteria specified. |
| SWIFT Code                                                    | The list of SWIFT codes as fetched on the basis of the search criteria specified.           |
| Access Type                                                   | Indicates the type of access for the assignee.                                              |
|                                                               | The options are:                                                                            |
|                                                               | Public                                                                                      |
|                                                               | Private                                                                                     |

- 2. From the **Account Type** list, select the appropriate option.
- 3. In the **Name** field, enter the name of the assignee.
- 4. From the **Currency** list, select the appropriate currency.
- 5. In the **Account Number** field, enter the account number.
- 6. Re-enter the account number to confirm the account.
- 7. If you select External option, from the Account Type list:
- 8. In the Address field, enter the address of the assignee.
- 9. In the Bank Details field:
  - c. If you select SWIFT Code option,
    - i. In the SWIFT code field, enter the SWIFT code or select it from the lookup.
    - ii. Click **Verify** to fetch bank details based on Bank Code.
  - d. If you select Bank Address option:

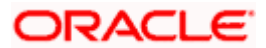

- iii. In the **Bank Name** field, enter the name of the issuing bank.
- iv. In the Address field, enter the address of the issuing bank.
- 10. If you select Internal option, from the Account Type list, :
  - i. In the SWIFT code field, enter the SWIFT code or select it from the lookup.
  - ii. Click **Verify** to fetch bank details based on Bank Code.
- 11. In the **Access Type** field, select the appropriate option.
- 12. Click Submit. The review screen appears. Verify the details, and click Confirm. OR Click Back to go back to previous screen. OR Click Cancel to cancel the transaction. The Dashboard appears.
- 13. The success message of create assignee submission appears along with the status. Click **OK** to complete the transaction.

# 38.2 Assignee Details - View

User can search and view the created assignee using assignee Name.

### To view the assignee:

- 1. In the **Search** field, enter the nick name/Account Number/ Name.
- 2. Click  $^{Q}$ . The created assignee appears based on search criteria.
- 3. Click on the assignee card whose details you want view. The **Assignee Details** screen appears.

### View Assignee – Assignee Details

|                                  |                                                 |                                                    | Viewer 🗸            | ATM/Branch English $\vee$                           |
|----------------------------------|-------------------------------------------------|----------------------------------------------------|---------------------|-----------------------------------------------------|
| E futura bank Search             | Q,                                              |                                                    | <u> </u>            | Welcome, OBDX Maker V<br>Last login 20 Nov 04:14 PM |
| Assignee Details                 |                                                 |                                                    |                     |                                                     |
| Nick Name<br>KMP99 PUBLIC        | Account Number<br>123456                        | Account Type<br>INTERNAL                           |                     |                                                     |
| Name<br>John<br>Edit Delete Back |                                                 | Currency                                           |                     |                                                     |
|                                  |                                                 |                                                    |                     | Halp                                                |
|                                  | Copyright © 2006, 2020, Oracle and/or its affil | liates. All rights reserved. SecurityInformation 1 | erms and Conditions |                                                     |

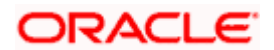

### **Field Description**

| Field Name                                                     | Description                                                                 |  |
|----------------------------------------------------------------|-----------------------------------------------------------------------------|--|
| Nick Name                                                      | The name using which template is stored and can be used to create assignee. |  |
| Access Type                                                    | The access type assigned to the Assignee, that is 'Private' or "Public'.    |  |
| Account Number                                                 | The account number of the assignee.                                         |  |
| Account Type                                                   | The corresponding account type and as supported by Host.                    |  |
| Name                                                           | The assignee name.                                                          |  |
| Currency                                                       | The currency of the Assignee.                                               |  |
| 6. Click <b>Edit</b> to edit the additional condition details. |                                                                             |  |

 6. Click Edit to edit the additional condition details OR
 Click Delete to delete the transaction.
 OR
 Click Back to go back to previous screen.

# 38.3 Assignee Details - Edit

Using this option user can edit the details of the selected assignee, maintained in the application.

### To modify an assignee:

- 1. In the **Search** field, enter the nick name/Account Number/ Name.
- 2. Click <sup>Q</sup>. The created assignee appears based on search criteria.
- 3. Click on the assignee card whose details you want view. The **Assignee Details** screen appears.
- 4. Click **Edit** to edit the assignee details.

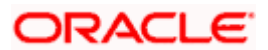

### Assignee Details - Edit

|                                                                                                    |                                                                                                    | Viewer 🗸    | ATM/Branch                               | English 🗸  |
|----------------------------------------------------------------------------------------------------|----------------------------------------------------------------------------------------------------|-------------|------------------------------------------|------------|
| E futura bank Search                                                                                                    | Q                                                                                                    | <u> (45</u> | Welcome, OBDX<br>Last login 20 Nov 04:14 |            |
| Assignee Details                                                                                                    |                                                                                                    |             |                                          |            |
| Name<br>John<br>Account Type<br>INTERNAL<br>Account Number<br>123456<br>Nick Name<br>KMP99<br>(*) Public (*) Private<br>Save Cancel Back |                                                                                                    |             |                                          |            |
|                                                                                                    |                                                                                                    |             | Help                                     | $\bigcirc$ |
|                                                                                                    | Copyright © 2006, 2020, Oracle and/or its affiliates. All rights reserved. [SecurityInformation] Terms and Conditions |             |                                          |            |

- 9. Update the required details.
- Click Save to save the details.
   OR
   Click Cancel to cancel the transaction.
- 11. Click **Submit**. The Review screen appears. Verify the details, and click **Confirm**. OR

Click **Cancel** to cancel the transaction. The **Dashboard** appears. OR

Click **Back** to go back to previous screen.

12. The success message of edit assignee submission appears along with the status. Click **Go to Dashboard**, to navigate to the **Dashboard** 

## 38.4 Assignee Details - Delete

Using this option, corporate user can search and delete an existing assignee.

### To delete an assignee:

- 1. Repeat steps 1 to 4 of Assignee Details View section.
- 2. Click Delete. The Delete Warning message appears.

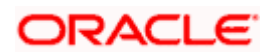

### **Assignee Details - Delete**

| Assignee Details                 |                |                                                                      |  |
|----------------------------------|----------------|----------------------------------------------------------------------|--|
| Nick Name<br>KMP99 PUBLIC        | Account Number | Account Type                                                         |  |
| Name<br>John<br>Edit Delete Back |                | elete Beneficiary X<br>2 you sure you want to delete this Assignee ? |  |
|                                  |                |                                                                      |  |
|                                  |                |                                                                      |  |

3. Click **Yes** to confirm the deletion. OR

Click  $\ensuremath{\text{No}}$  to cancel the deletion process.

Home

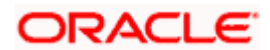

# 39. Transfer Letter of Credit

Using this option, a corporate user can initiate transferring an Export Letter of Credit (LC) received from issuing bank to the second beneficiary.

User can search the required LC which has to be transferred and enter the details required for the application such as second beneficiary details etc. and then submit the application to OBTFPM. Once submitted, the application can be tracked under app tracker and will follow bidirectional flow.

### **Pre-Requisites**

User must be having a valid corporate login credentials to get into the system. This will be under a maker – approver system, or as per user's access.

### How to reach here:

Dashboard > Toggle menu > Trade Finance > Letter Of Credit > Export Letter of Credit > Initiate Transfer LC

### To initiate the Transfer LC:

 Navigate to the Transfer Letter of Credit screen. The screen by default lands to the LC Details tab.

### **Transfer Letter of Credit**

| futura bank Search     |                                                                                                    | Q                |                                                            |                     | Welcome, obdx checker<br>Last login 26 Apr 01:39 PM |
|------------------------|----------------------------------------------------------------------------------------------------|------------------|------------------------------------------------------------|---------------------|-----------------------------------------------------|
| Transfer Letter o      | f Credit                                                                                                    |                  |                                                            |                     |                                                     |
|                        | Control      Control     Control     Contro     Contro     Control     Control     Control     Control     Co |                  | (4) (5) (5) (5) (4) (5) (5) (5) (5) (5) (5) (5) (5) (5) (5 | Charges Attachments | 5                                                   |
| LC Number              |                                                                                                    | Beneficiary Name |                                                            |                     |                                                     |
| Date of Expiry<br>From |                                                                                                    | То               |                                                            |                     |                                                     |
| LC Amount Range<br>All | ∨ From                                                                                                    | То               |                                                            |                     |                                                     |
| Apply Cancel           | Reset                                                                                                    |                  |                                                            |                     |                                                     |
|                        |                                                                                                    |                  |                                                            |                     |                                                     |

| Field Name       | Description                     |  |  |  |
|------------------|---------------------------------|--|--|--|
| LC Number        | The parent LC number.           |  |  |  |
| Beneficiary Name | The name of the LC beneficiary. |  |  |  |

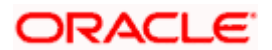

| Field Name                                                                              | Description                                                                                                    |
|-----------------------------------------------------------------------------------------|----------------------------------------------------------------------------------------------------|
| Date of Expiry<br>From ,To                                                              | The expiry date range that is start and end date of the LC.                                                          |
| LC Amount                                                                               | The currency under which the LC can be issued.<br>Indicates the amount start and end range for the Letter of Credit. |
| <ol> <li>Enter the search criteria and<br/>OR<br/>Click Cancel to cancel the</li> </ol> | click <b>Apply</b> . The search result appears based on search criteria. search.                                     |

OR Click **Reset** to clear the search criteria

Note: Blank search is also allowed.

### Transfer Letter of Credit – Search Result

|                        |                                              |                                                        |                           |                        |                      | Viewer N | ATM & Branch Locator                              | English 🗸 |
|------------------------|----------------------------------------------|--------------------------------------------------------|---------------------------|------------------------|----------------------|----------|---------------------------------------------------|-----------|
| = Ipfutura bank Search |                                              | Q                                                      |                           |                        |                      | ¢        | Welcome, OBDX maker<br>Last login 08 May 10:13 AM | /         |
| Transfer Letter of     | Credit                                       |                                                        |                           |                        |                      |          |                                                   |           |
| LC Number              | Select Parent LC Second<br>Beneficiary Detai | Goods, Shipment<br>Is & LC Details<br>Beneficiary Name | Documents & Conditions    | 5<br>Instructions      | Charges Attachments  | ŝ        |                                                   |           |
| Date of Expiry<br>From | <u>iii</u>                                   | To                                                     |                           |                        |                      |          |                                                   |           |
| LC Amount Range<br>All | ✓ From                                       | То                                                     |                           |                        |                      |          |                                                   |           |
|                        |                                              |                                                        |                           |                        |                      |          |                                                   |           |
| Apply Cancel           | Reset                                        |                                                        |                           |                        |                      |          |                                                   |           |
| LC Number 🗸 🗸          | Beneficiary Name 🛛 🗸                         | Issue Date 🗸 🗸                                         | Date of Expiry $\lor$     | LC Status 🗸            | LC Amount 🗸          | Outstan  | ding Amount 🗸                                     |           |
| PK1ELAC211255004       | NATIONAL FREIGHT CORP                        | 05 May 2021                                            | 03 Aug 2021               | ACTIVE                 | GBP10,000.00         |          | GBP10,358.97                                      |           |
| PK1ELAC21125ASY1       | NATIONAL FREIGHT CORP                        | 05 May 2021                                            | 03 Aug 2021               | ACTIVE                 | GBP10,000.00         |          | GBP11,000.00                                      |           |
| PK2ELAC21125CNOT       | NATIONAL FREIGHT CORP                        | 05 May 2021                                            | 03 Aug 2021               | ACTIVE                 | GBP40,000.00         |          | GBP40,000.00                                      |           |
| PK1ELAC21125APH1       | NATIONAL FREIGHT CORP                        | 05 May 2021                                            | 03 Aug 2021               | ACTIVE                 | GBP10,000.00         |          | GBP10,800.00                                      |           |
| PK2ELAC21125D4NN       | NATIONAL FREIGHT CORP                        | 05 May 2021                                            | 03 Aug 2021               | ACTIVE                 | GBP40,000.00         |          | GBP20,000.00                                      |           |
| PKIELAC21125ATPT       | NATIONAL FREIGHT CORP                        | 05 May 2021                                            | 03 Aug 2021               | ACTIVE                 | GBP10,000.00         |          | GBP9,000.00                                       |           |
| PK1ELAC21125AOP4       | NATIONAL FREIGHT CORP                        | 05 May 2021                                            | 03 Aug 2021               | ACTIVE                 | GBP10,000.00         |          | GBP11,000.00                                      |           |
| PK1ELAC21125AZ46       | NATIONAL FREIGHT CORP                        | 05 May 2021                                            | 03 Aug 2021               | ACTIVE                 | GBP10,000.00         |          | GBP11,000.00                                      |           |
| Page 1 of 21           | (1-8 of 163 items) K                         | 1 2 3 4 5                                              | 21 → H                    |                        |                      |          |                                                   |           |
|                        | Copyright © 2006, 2020,                      | , Oracle and/or its affili                             | iates. All rights reserve | d. SecurityInformation | Terms and Conditions |          |                                                   |           |

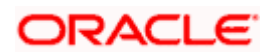

### **Field Description**

| Field Name            | Description                                                                    |
|-----------------------|--------------------------------------------------------------------------------|
| Search Result         |                                                                                |
| LC Number             | The LC reference number.                                                       |
| Beneficiary Name      | The beneficiary name who assigns the proceeds to assignee.                     |
| Issue Date            | The issue date of LC.                                                          |
| Date of Expiry        | The start date range and end date the LC gets expired.                         |
| LC Status             | The status of the LC.                                                          |
| LC Amount             | The LC amount.                                                                 |
| Outstanding<br>Amount | This field specifies any outstanding amount available along with the currency. |

- 3. Click on the desired <u>LC Number</u>. The **Transfer Letter of Credit Secondary Beneficiary Details** screen appears.
- Click the <u>Add Secondary Beneficiary</u> link. The <u>Add Secondary Beneficiary overlay screen</u> <u>appears.</u>

OR

<u>Click the View Details</u> link to view the LC shipment details. The LC Shipment Details overlay screen appears.

## 39.1 Add Second Beneficiary Details

In this section, user can add the details of secondary beneficiary of the LC transfer application process. Maximum five (configured) beneficiaries and their details for LC can be added in a single transaction.

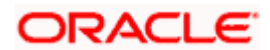

## Add Second Beneficiary

|   | Add Second Beneficiary    |
|---|---------------------------|
| ٦ | ra                        |
|   | 59                        |
|   | New O Existing            |
|   |                           |
|   |                           |
|   | Second Beneficiary Name   |
|   | John Smith                |
|   |                           |
|   |                           |
|   | Address                   |
|   | GreenWood                 |
|   |                           |
|   | 10 Prak Street            |
|   | 8 <u></u>                 |
|   | New York                  |
|   | New ION                   |
|   | Se                        |
|   | Country                   |
|   | United States 🗸 🗸         |
|   |                           |
| Α | dd                        |
|   | Customer Reference Number |
|   | 332323                    |
|   |                           |
|   |                           |
|   | Add Cancel                |
|   |                           |

| Field Name                | Description                                                                                                    |
|---------------------------|----------------------------------------------------------------------------------------------------|
| Add Secondary Beneficiary | The beneficiary type.                                                                                                    |
|                           | The options are:                                                                                                    |
|                           | Existing                                                                                                    |
|                           | • New                                                                                                    |
| Second Beneficiary Name   | The name of the LC beneficiary.                                                                                                    |
|                           | This field allows the user to select the beneficiary name from drop-down, if <b>Existing</b> option is selected in the Beneficiary Details field. |
|                           | This field allows the user to enter the beneficiary name if <b>New</b> option is selected in the Beneficiary Details field.                       |
| Address                   | The address of the LC beneficiary.                                                                                                    |
|                           | This field is enabled to enter the address details, if <b>New</b> option is selected in the Beneficiary Details field.                            |
| Country                   | The country of the LC beneficiary.                                                                                                    |
|                           | This field is enabled to select the country name, if <b>New</b> option is selected in the Beneficiary Details field.                              |
| Customer Reference Number | Specify the customer reference number for secondary beneficiary.                                                                                  |

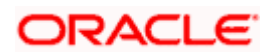

- 5. In the Second Beneficiary Details field, select the appropriate option.
  - a. If you select Existing option:
    - i. From the **Beneficiary Name** list, select the appropriate option.
  - b. If you enable New option:
    - i. In the Beneficiary Name, enter the name of the LC beneficiary.
  - ii. In the **Address** field in the Beneficiary section, enter the address of the LC beneficiary.
  - iii. From the **Country** list in the Beneficiary section, select the appropriate country.
- 6. In the Customer Reference Number field, enter the customer reference number.
- Click Add to add the second beneficiary details. The added beneficiary details gets displayed on the <u>Second Beneficiary Details screen</u>. OR

Click **Cancel** to cancel the addition process.

### **Second Beneficiary Details**

|       |                                                               |               |                                      |                                         |                                   | Viewer 🗸                      | ATM & Branch Locator                                 | English 🗸  |
|-------|---------------------------------------------------------------|---------------|--------------------------------------|-----------------------------------------|-----------------------------------|-------------------------------|------------------------------------------------------|------------|
| ≡ @fi | utura bank Search                                             |               | Q                                    |                                         |                                   |                               | Velcome, obdx checker v<br>ast login 08 May 12:59 PM | ~          |
|       | Transfer Letter of Cr                                         | edit          |                                      |                                         |                                   |                               |                                                      |            |
|       | Parent LC Reference Number<br>PK2ELAC211252002 ACTIVE<br>More | Prod<br>Exp   | luct<br>ort LC Usance Non Revolving  | LC Amount<br>GBP64,000.00               | Balance LC Amount<br>GBP70,400.00 | Parent LC Date<br>03 Aug 2021 | of Expiry                                            |            |
|       | Sel                                                           |               | Goods, Shipment     dary Details     | Occuments & Instructions     Conditions | Charges                           | — ⑦<br>Attachments            |                                                      |            |
|       | Second Beneficiary De                                         |               | Cary Details & LC Details            | Conditions                              |                                   |                               | View Details                                         |            |
|       | Sr. V Second Benefici                                         | ary Name 🗸 🗸  | Address 🗸                            | Customer Reference                      | e Number 🗸 🗸                      | Actions 🗸                     | $\sim$                                               |            |
|       | 1 Mango<br>Add Second Beneficiary<br>Next Cancel Bac          | :k            | kjkb,kjb,kjb,Cook Island             | 5 42424                                 |                                   | Edit                          | Delete                                               |            |
|       |                                                               |               |                                      |                                         |                                   |                               |                                                      | $\bigcirc$ |
|       |                                                               | Copyright © 2 | 006, 2020, Oracle and/or its affilia | ites. All rights reserved. SecurityInfo | rmation Terms and Conditio        | ons                           |                                                      |            |

| Field Name               | Description                                                            |
|--------------------------|------------------------------------------------------------------------|
| Parent LC Number         | The parent LC number.                                                  |
| Product                  | The LC product.                                                        |
| LC Amount                | The currency and the amount for the transfer Letter of Credit.         |
| Balance LC Amount        | The balance currency and the amount for the transfer Letter of Credit. |
| Parent LC Date of Expiry | The expiry date of the parent LC.                                      |

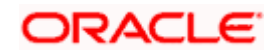

| Field Name                                                                                  | Description                                                      |  |  |  |  |
|---------------------------------------------------------------------------------------------|------------------------------------------------------------------|--|--|--|--|
| Last Shipment Date                                                                          | The last shipment date for the transfer Letter of Credit.        |  |  |  |  |
| Second Beneficiary Details                                                                  |                                                                  |  |  |  |  |
| Sr No.                                                                                      | The serial number of the added record of secondary beneficiary.  |  |  |  |  |
| Second Beneficiary Name                                                                     | The name of the LC beneficiary.                                  |  |  |  |  |
| Address                                                                                     | The address and country of the LC beneficiary.                   |  |  |  |  |
| Customer Reference Number                                                                   | Specify the customer reference number for secondary beneficiary. |  |  |  |  |
| Action                                                                                      | Click to edit the secondary beneficiary details.                 |  |  |  |  |
| <u>Delete</u>                                                                               | Click to delete the secondary beneficiary details.               |  |  |  |  |
| 8. Click the Add Second Beneficiary link to add the other secondary beneficiary details, if |                                                                  |  |  |  |  |

 Click the <u>Add Second Beneficiary</u> link to add the other secondary beneficiary details, if required. OR

Click the <u>Edit</u> link to edit the secondary beneficiary details. The <u>Add Second Beneficiary overlay screen appears.</u> OR

Click the **Delete** link to remove already added draft.

 Click Next to save the entered details and proceed to the next level. OR Click Back to go back to previous screen. OR Click Cancel to cancel the transaction. The Dashboard appears.

## 39.2 Transfer Letter of Credit - Goods, Shipment & LC Details

This tab captures the goods and shipment details of the LC transfer application process.

There will be separate tabs dedicated for each second beneficiary on the screen, and having same fields which user can input things specific for that transaction.

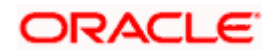

|      |                                             |                                  |                                |                                        |                              |                                   | Viewer 🗸 🛛 ATM & Branch                 | Locator English 🗸 |
|------|---------------------------------------------|----------------------------------|--------------------------------|----------------------------------------|------------------------------|-----------------------------------|-----------------------------------------|-------------------|
| ≡ @f | utura bank Search                           | C                                | 2                              |                                        |                              |                                   | Last login 08 May 12:59 P               | ecker 🗸           |
|      | Transfer Letter of Credit                   |                                  |                                |                                        |                              |                                   |                                         |                   |
|      | Parent LC Reference Number PK2ELAC211252002 | Product<br>Export LC Usan        | ce Non Revolvin                | LC Amou<br>g GBP64,0                   |                              | Balance LC Amount<br>GBP70,400.00 | Parent LC Date of Expiry<br>03 Aug 2021 |                   |
|      | More                                        |                                  |                                |                                        |                              |                                   |                                         |                   |
|      | 0                                           |                                  |                                |                                        | - (5) -                      |                                   | 7)                                      |                   |
|      | Select Parent L                             | .C Second<br>Beneficiary Details | Goods, Shipmer<br>& LC Details | 0                                      | Instructions                 | 0                                 | hments                                  |                   |
|      | Goods, Shipment & LC Details<br>Mango       | i                                |                                |                                        |                              |                                   | View Details                            |                   |
|      | Goods                                       | Original<br>Cost/Unit            | Original<br>Quantity           | Available Tran<br>Quantity Cost<br>for | sfer Transfe<br>/Unit Quanti | er Description<br>ity             | Gross Amount                            |                   |
|      | 1 ROLLNGCHAIR                               | 800                              | 80                             | 80 0                                   | 0                            | ROLLNGCHAIR                       | 0                                       |                   |
|      | LC Available Amount to<br>Transfer          | 70400                            |                                |                                        |                              | Total Amount to<br>be Transferred | 0                                       |                   |
|      | Substitute documents                        |                                  |                                |                                        |                              |                                   |                                         |                   |
|      | 328/338<br>LC Transfer Amount<br>GBP0.00    |                                  |                                |                                        |                              |                                   |                                         |                   |
|      | 31D                                         |                                  |                                |                                        |                              |                                   |                                         |                   |
|      | Date of Expiry                              | Place of Expiry                  |                                |                                        |                              |                                   |                                         |                   |
|      | 03 Aug 2021                                 | 🔅 хсууу                          |                                |                                        |                              |                                   |                                         |                   |
|      | 39C                                         |                                  |                                |                                        |                              |                                   |                                         |                   |
|      | Additional Amount Covered                   |                                  |                                |                                        |                              |                                   |                                         |                   |
|      |                                             |                                  |                                |                                        |                              |                                   |                                         |                   |
|      |                                             |                                  |                                |                                        |                              |                                   |                                         |                   |
|      | Next Cancel Back                            |                                  |                                |                                        |                              |                                   |                                         |                   |
|      |                                             |                                  |                                |                                        |                              |                                   |                                         |                   |
|      | Co                                          | pyright © 2006, 2020, C          | Pracle and/or its a            | ffiliates. All rights rese             | ved. SecurityInform          | nation]Terms and Conditions       |                                         |                   |
|      |                                             |                                  |                                |                                        |                              |                                   |                                         |                   |

## Transfer Letter of Credit – Goods, Shipment & LC Details

| Field Name                 | Description                                                                                                    |  |  |  |  |  |  |  |
|----------------------------|----------------------------------------------------------------------------------------------------|--|--|--|--|--|--|--|
| Second<br>Beneficiary Name | The name of the added second beneficiary.                                                                                                    |  |  |  |  |  |  |  |
|                            | There will be separate tabs dedicated for each second beneficiary on the screen, and having same fields which user can input things specific for that transaction. |  |  |  |  |  |  |  |
| Goods                      |                                                                                                    |  |  |  |  |  |  |  |
| Section to add or ren      | nove the goods traded under the LC.                                                                                                    |  |  |  |  |  |  |  |
| Sr No                      | Serial Number.                                                                                                    |  |  |  |  |  |  |  |
| Goods                      | The type of good being shipped has to be chosen.                                                                                                    |  |  |  |  |  |  |  |
| Original Cost/Unit         | The original cost per unit of the good covered under the LC.                                                                                                    |  |  |  |  |  |  |  |
| Original Quantity          | The original quantity of goods.                                                                                                    |  |  |  |  |  |  |  |

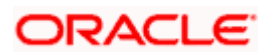

| Field Name                                            | Description                                                                                                    |
|-------------------------------------------------------|----------------------------------------------------------------------------------------------------|
| Available Quantity for Transfer                       | The quantity of goods available for transfer.                                                                                                    |
| Transfer Cost/Unit                                    | The transfer cost per unit of the good covered under the LC.                                                                                       |
| Transfer Quantity                                     | The quantity of goods transferred.                                                                                                    |
| Description                                           | The description about the goods.                                                                                                    |
| Gross Amount                                          | The gross amount under the LC.                                                                                                    |
| LC Available<br>Amount to<br>Transfer                 | Indicates the available LC amount to transfer.                                                                                                    |
| Total Amount to be<br>Transferred                     | Indicates the total LC amount to be transferred.                                                                                                   |
| Substitute<br>Documents                               | The option to select whether the document to be substituted or not.                                                                                |
| LC Transfer                                           | The currency under which the LC can be issued.                                                                                                    |
| Amount                                                | Indicates the amount for the Letter of Credit.                                                                                                    |
| Date of Expiry                                        | The expiry date of the LC.                                                                                                    |
|                                                       | The expiry date must be later than the application date.                                                                                           |
| Place of Expiry                                       | The place where LC would expire.                                                                                                    |
| Additional<br>Amounts Covered                         | This field specifies any additional amounts available to the beneficiary under the terms of the credit, such as insurance, freight, interest, etc. |
| 10. In the <b>Goods</b> se<br><b>Cost/Unit</b> field. | ection, enter the transfer price per unit of the goods in the <b>Transfer</b>                                                                      |

- 11. In the **Transfer Quantity** field, enter the number of units of the goods traded under the LC.
- 12. In the **Substitute Documents** field, select the appropriate option.
- 13. Click Next to save the entered details and proceed to the next level. OR
  Click the Documents and Conditions tab.
  OR
  Click Back to go back to previous screen.
  OR
  Click Cancel to cancel the transaction. The Dashboard appears.

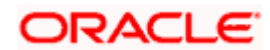

# 39.3 <u>Transfer Letter of Credit - Documents and Conditions</u> tab

This tab includes the INCO terms (International Commercial Terms) and required document details along with the clauses list related to the documents. The document list on this tab are populated based on the default LC product(s) mapped. It also provides an option to add a additional conditions in which corporate user can enter the details to have a clause customized to his/her requirement.

| futura bank                | <b>〈</b> Search                | q                             |                                 |                                             |                                  | لافا<br>Last                     | lcome, obdx checker 🧹 |
|----------------------------|--------------------------------|-------------------------------|---------------------------------|---------------------------------------------|----------------------------------|----------------------------------|-----------------------|
| Transfer L                 | etter of Credit.               |                               |                                 |                                             |                                  |                                  |                       |
|                            | erence Number<br>25C7V6 Active | Product<br>Export LC Usan     | ce Non Revolving                | LC Amount<br>GBP64,000.00                   | Balance LC Amount<br>GBP6,400.00 | Parent LC Date of<br>03 Aug 2021 | Expiry                |
| Documen<br>Mango           | Select Parent LC               | Second<br>Beneficiary Details | Goods, Shipment<br>& LC Details | Occuments &     Instructions     Conditions | Charges                          | Attachments                      | View Details          |
| 46A<br>Select Do<br>Search | cuments                        | Q                             |                                 |                                             |                                  |                                  |                       |
| ~                          | Name of Document 🔍             | Original 🗸                    | Number<br>of Copie              | s ∨ Clause ∨                                |                                  |                                  |                       |
|                            | Air Way                        | 7 / 8                         | 3                               | View / Edit Clauses                         |                                  |                                  |                       |
|                            | Insurance                      | ō / ō                         | 0                               | View / Edit Clauses                         |                                  |                                  |                       |
|                            | Invoice                        | 0 / 0                         | D                               | View / Edit Clauses                         |                                  |                                  |                       |
|                            | Sea Way                        | 0 / 0                         | 0                               | View / Edit Clauses                         |                                  |                                  |                       |
| 12                         | OTHERDOC                       | 0 / 0                         | 0                               | View / Edit Clauses                         |                                  |                                  |                       |
| Page                       | 1 of 1 (1-5 of 5 items         | ) ( 1                         | + )I                            |                                             |                                  |                                  |                       |
| Next                       | Cancel Back                    |                               |                                 |                                             |                                  |                                  |                       |
|                            |                                |                               |                                 |                                             |                                  |                                  |                       |

### Transfer Letter of Credit - Documents and Conditions tab

### **Field Description**

### Field Name Description

### Select Documents

Documents list have the list of documents with check boxes to choose along with the number of original or copies submitted and clauses they cater too.

CheckboxDisplays the documents that are selected from the list.The selected documents are to be a part of the initiated LC.

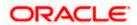

| Field Name          | Description                                                                                                    |
|---------------------|----------------------------------------------------------------------------------------------------|
| Name of<br>Document | Name of the document to be sent along with the LC.                                                                 |
| Original            | The required number of original documents required for the selected document.                                      |
|                     | It is provided as <b>m/n</b> , where <b>m</b> out of n available documents would be submitted to bank.             |
| Number of Copies    | The required number of copies required for the selected document.                                                  |
| Clause              | The clauses maintained in the bank application for each of the document. A document can have multiple clauses.     |
| View Clause         | The link to view the clause maintained in the bank application for each of the document or to modify as per needs. |

### **View Edit/Clause**

This section appears if you select a document and click the **View Clause** link. In this section a user can view already maintained clause or can modify them as per his needs. User can select the pre-maintained clause using the identifiers under each clause.

In a blank clause, corporate user can enter the details to have a clause customized to his/her requirement.

Clause The name of the clause.

Identifier The maintained identifier of the conditions of the documentary credit.

Clause Description The description and number of the selected clause.

14. In the **Clauses** section, list of clauses for each document will be listed and a checkbox is available against various clauses, user can choose amongst various clauses. Select the required clauses for each selected document and click the **View/ Edit Clauses** link. The **View Clause overlay** screen appears, if the clause is already maintained.

### View Clause

|                                                      | Q                                                       |                 | View Clause               |        |               |   |                                                                                                    | ) |
|------------------------------------------------------|---------------------------------------------------------|-----------------|---------------------------|--------|---------------|---|----------------------------------------------------------------------------------------------------|---|
| = @futura bank Search                                |                                                         |                 | Clause 🗸                  |        | Identifier 🗸  |   | Description $\lor$                                                                                    | ~ |
| Perent LC Reference Number<br>PK2ELAC211256508       | Product<br>Export LC Usance Non Revol                   | LC Amo          | AIRWAYBILL                | $\sim$ | Please Select | ~ | +CLEAN AIR WAYBILLS<br>CONSIGNED TO<br>APPLICANT, NOTIFY<br>APPLICANT, MARKED<br>'FREIGHT COLLECT /   | î |
| More                                                 | 0 0                                                     |                 | AWB                       | ~      | Please Select | ~ | Airway Bill                                                                                           | Û |
| Select Parent LC Documents & Conditions BeneLCPublt2 | : Second Goods, Shipr<br>Beneficiary Details & LC Detai |                 | CMRSENDCOPY               | ~      | Please Select | ~ | Sender's copy of<br>international<br>consignment note for<br>road transport, indicating<br>consignee: | 8 |
| 40A<br>Select Documents<br>search                    | q                                                       |                 | Add Clause<br>Submit Rese | t      |               |   |                                                                                                    |   |
| ✓ Name of Document ✓                                 | Original V                                              | Number V Clause |                           |        |               |   |                                                                                                    |   |
| Air Way                                              | 7 / 8                                                   | 3 View ,        |                           |        |               |   |                                                                                                    |   |

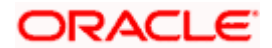

- a. From the **Clause** list, select the appropriate clause.
- b. From the **Identifier** list, select the identifiers maintained under the clause.
- c. In the **Description** field, view and modify the description of the clause, if required.
- d. Click **Submit**. The clause description are saved. OR Click **Reset** to reset and discard the changes. OR

Click the **Add Clause** link to add a new clause.

15. Click Next to save the entered details and proceed to the next level.

OR Click **Back** to go back to previous screen.

OR

Click Cancel to cancel the transaction. The Dashboard appears

16. Click Letter of Credit Initiation - Instructions tab.

# 39.4 Transfer Letter of Credit - Instructions tab

This tab includes the miscellaneous information such as Advising Bank SWIFT ID, Charges Borne By, and Instructions to the bank (not forming part of LC).

### **Transfer Letter of Credit - Instructions**

|       |                                                                                     |                  |                               |                                 |                           |                    |                                  | Viewer 🗸                      | ATM & Branch Lo                                  | cator            | English $\vee$ |
|-------|-------------------------------------------------------------------------------------|------------------|-------------------------------|---------------------------------|---------------------------|--------------------|----------------------------------|-------------------------------|--------------------------------------------------|------------------|----------------|
| ≡ @fu | itura bank Search                                                                   |                  | Q                             | -                               |                           |                    |                                  | <b>40</b>                     | Welcome, obdx chec<br>Last login 08 May 04:39 PM | <sup>ker</sup> ∨ |                |
|       | Transfer Letter of                                                                  | Credit           |                               |                                 |                           |                    |                                  |                               |                                                  |                  |                |
|       | Parent LC Reference Number<br>PK2ELAC21125C7V6                                      |                  | Product<br>Export LC Usano    | ce Non Revolving                | LC Amoun<br>GBP64,00      |                    | Balance LC Amount<br>GBP6,400.00 | Parent LC Date<br>03 Aug 2021 |                                                  |                  |                |
|       |                                                                                     | 1                | •                             | 3                               | 4                         | 5                  |                                  | - 7                           |                                                  |                  |                |
|       |                                                                                     | Select Parent LC | Second<br>Beneficiary Details | Goods, Shipment<br>& LC Details | Documents &<br>Conditions | Instructions       | Charges                          | Attachments                   | View Details                                     |                  |                |
|       | Instructions<br>Mango                                                               |                  |                               |                                 |                           |                    |                                  |                               | view Details                                     |                  |                |
|       | Advising Bank<br>CITIGB2LRRR<br>CITIBANK IRELAND<br>CITIGB2LRRR<br>new diamond area |                  |                               |                                 |                           |                    |                                  |                               |                                                  |                  |                |
|       | Reset<br>Advise Through Bank                                                        |                  |                               |                                 |                           |                    |                                  |                               |                                                  |                  |                |
|       | CITIGB2LXXX<br>CITII NEW BANK<br>CITIGB2LXXX<br>new tech park                       |                  |                               |                                 |                           |                    |                                  |                               |                                                  |                  |                |
|       | Reset                                                                               |                  |                               |                                 |                           |                    |                                  |                               |                                                  |                  |                |
|       | 722<br>Sender to Receiver Information                                               | 1                |                               |                                 |                           |                    |                                  |                               |                                                  |                  |                |
|       |                                                                                     |                  |                               |                                 |                           |                    |                                  |                               |                                                  |                  |                |
|       |                                                                                     |                  |                               |                                 |                           |                    |                                  |                               |                                                  |                  |                |
|       | Next Cancel                                                                         | Back             |                               |                                 |                           |                    |                                  |                               |                                                  |                  |                |
|       |                                                                                     |                  |                               |                                 |                           |                    |                                  |                               |                                                  |                  |                |
|       |                                                                                     | Copyr            | ight © 2006, 2020, O          | racle and/or its affili         | ates. All rights reserv   | ed. SecurityInform | nation Terms and Condi           | itions                        |                                                  |                  |                |

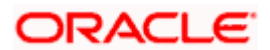

| Field Name          | Description                                                                                                    |
|---------------------|----------------------------------------------------------------------------------------------------|
| Advising Bank       | The option to select the mode of advising bank.                                                                     |
|                     | The options are:                                                                                                    |
|                     | SWIFT Code                                                                                                    |
|                     | Name and Address                                                                                                    |
| Lookup SWIFT        | Search and select the SWIFT code of the advising bank, available in the applicatio                                  |
| Code                | This field is enabled if the <b>SWIFT Code</b> option is selected in the <b>Advising Bar</b> field.                 |
| SWIFT code Loo      | k up                                                                                                    |
| The following field | s appear on a pop up window if the <b>Lookup SWIFT Code</b> link is clicked.                                        |
| Swift Code          | The facility to lookup bank details based on SWIFT code.                                                            |
| Bank Name           | The facility to search for the SWIFT code based on the bank name.                                                   |
| Country             | The facility to search for the SWIFT code based on the country.                                                     |
| City                | The facility to search for the SWIFT code based on city.                                                            |
| SWIFT Code Loo      | kup - Search Result                                                                                                 |
| Bank Name           | The names of banks as fetched on the basis of the search criteria specified.                                        |
| Address             | The complete address of each bank as fetched on the basis of the search criter specified.                           |
| SWIFT Code          | The list of SWIFT codes as fetched on the basis of the search criteria specified.                                   |
| Name and            | Name and address of the advising bank.                                                                              |
| Address             | This field is enabled if the <b>Name and Address</b> option is selected in the <b>Advisir</b><br><b>Bank</b> field. |
| Bank Name           | Enter the name of the advising bank.                                                                                |
| Bank address        | Enter the complete address of the advising bank.                                                                    |

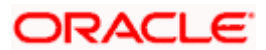

| Field Name                           | Description                                                                                                    |
|--------------------------------------|----------------------------------------------------------------------------------------------------|
| Advise Through                       | The option to select the mode of advising through bank.                                                                     |
| Bank                                 | The options are:                                                                                                    |
|                                      | Swift Code                                                                                                    |
|                                      | Bank Address                                                                                                    |
| Lookup SWIFT<br>Code                 | Search and select the SWIFT code of the advising through bank, available in the application.                                |
|                                      | This field is enabled if the <b>SWIFT Code</b> option is selected in the <b>Advising Throug</b> l <b>Bank</b> field.        |
| SWIFT code Look                      | up                                                                                                    |
| The following fields                 | appear on a pop up window if the Lookup SWIFT Code link is clicked.                                                         |
| Swift Code                           | The facility to lookup bank details based on SWIFT code.                                                                    |
| Bank Name                            | The facility to search for the SWIFT code based on the bank name.                                                           |
| Country                              | The facility to search for the SWIFT code based on the country.                                                             |
| City                                 | The facility to search for the SWIFT code based on city.                                                                    |
| SWIFT Code Look                      | sup - Search Result                                                                                                    |
| Bank Name                            | The names of banks as fetched on the basis of the search criteria specified.                                                |
| Address                              | The complete address of each bank as fetched on the basis of the search criteria specified.                                 |
| SWIFT Code                           | The list of SWIFT codes as fetched on the basis of the search criteria specified.                                           |
| Name and                             | Name and address of the advising through bank.                                                                              |
| Address                              | This field is enabled if the <b>Name and Address</b> option is selected in the <b>Advisin</b><br><b>Through Bank</b> field. |
| Bank Name                            | Enter the name of the advising bank.                                                                                        |
| Bank address                         | Enter the complete address of the advising bank.                                                                            |
| Sender to<br>Receiver<br>Information | The additional information for the receiver.                                                                                |

17. In the Advising Bank field, select the appropriate option.

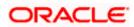

18. If you select **Swift Code** option, use the lookup and select the right swift code. OR

If you select Name and Address option:

- 19. In the **Name** field, enter the name of the advising bank.
- 20. In the Address (1-3) field, enter the address of the advising bank
- 21. In the Advising Through Bank field, select the appropriate option.
  - i. If you select **Swift Code** option, use the lookup and select the right swift code. OR

If you select **Bank Address** option, enter the bank name and address.

- 22. In the **Sender to Receiver Information** field, enter the additional information for the receiver.
- Click Next to save the entered details and proceed to the next level. OR Click Back to go back to previous screen. OR

Click **Cancel** to cancel the transaction. The **Dashboard** appears

24. Click the **Charges** tab. The **Attachments** tab appears in the **Letter of Credit Initiation** screen.

# 39.5 <u>Transfer Letter of Credit – Charges, Commissions and</u> <u>Taxes Tab</u>

This tab defaults the charges details, if charges, commissions and taxes are available under the product.

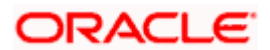

| futura bank Search                                            | Q                                                                |                                                 |                                   | روچوں Welcome, OBDX ma                  |
|---------------------------------------------------------------|------------------------------------------------------------------|-------------------------------------------------|-----------------------------------|-----------------------------------------|
| Transfer Letter of Credit                                     |                                                                  |                                                 |                                   | Last login 11 May 02:40 PM              |
|                                                               |                                                                  |                                                 |                                   |                                         |
| Parent LC Reference Number<br>PK2ELAC21125D4NN ACTIVE<br>More | Product<br>Export LC Usance Non Revolving                        |                                                 | Balance LC Amount<br>GBP20,000.00 | Parent LC Date of Expiry<br>03 Aug 2021 |
| 3                                                             | 0 0                                                              |                                                 |                                   | - 3                                     |
| Select Pare                                                   | nt LC Second Goods, Shipment<br>Beneficiary Details & LC Details | Documents & Instructions<br>Conditions          | Charges                           | Attachments                             |
| Charges                                                       |                                                                  |                                                 |                                   | View Details                            |
| Charges                                                       |                                                                  |                                                 |                                   |                                         |
| Account No                                                    | Description of Charges                                           |                                                 |                                   | Amount                                  |
| xxxxxxxxxxx0019                                               | LC CONFIMRATION CHARGE                                           | ES                                              |                                   | GBP50.00                                |
| Balance GBP6,134,958,914,583.86<br>Total Charges              |                                                                  |                                                 |                                   | GBP50.00                                |
| Taxes                                                         |                                                                  |                                                 |                                   |                                         |
|                                                               |                                                                  |                                                 |                                   |                                         |
| Account No                                                    | L                                                                | Description of Taxes                            |                                   | Amount                                  |
| xxxxxxxxxxx0017                                               | <u> </u>                                                         | CTAX                                            |                                   | GBP88.00                                |
| xxxxxxxxxx0017                                                | <u>~</u>                                                         | .CTAX1                                          |                                   | GBP4.00                                 |
| xxxxxxxxxxx0017                                               | ✓ L                                                              | .CTAX2                                          |                                   | GBP11.00                                |
|                                                               |                                                                  |                                                 |                                   | GBP103.00                               |
| Commissions                                                   |                                                                  |                                                 |                                   |                                         |
| Account No                                                    | c                                                                | Description of Commissions                      | Percentage                        | Tax Amount                              |
| xxxxxxxxxxxx0017                                              |                                                                  | C issuance Commission (Commitme<br>Ion periodic | nt)- 1.25                         | GBP220.00                               |
|                                                               |                                                                  |                                                 |                                   | GBP220.00                               |
| Next Cancel Back                                              |                                                                  |                                                 |                                   |                                         |
|                                                               |                                                                  |                                                 |                                   |                                         |

## Charges, Commissions and Taxes

| Field Name                | Description                                     |
|---------------------------|-------------------------------------------------|
| Charges                   |                                                 |
| Account No                | The applicant charge account.                   |
| Description of<br>Charges | The description of the charges.                 |
| Amount                    | The amount that is maintained under the charge. |
| Total Charges             | Displays the total amount of charges.           |
| Taxes                     |                                                 |

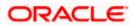

| Field Name                    | Description                                       |
|-------------------------------|---------------------------------------------------|
| Account No                    | The applicant tax account.                        |
| Description of<br>Taxes       | Displays the description of taxes applicable.     |
| Amount                        | Displays the amount of taxes.                     |
| Total Taxes                   | Displays the total amount of taxes.               |
| Commissions                   |                                                   |
| Account No.                   | The applicant commission account.                 |
| Description of<br>Commissions | The commission component.                         |
| Percentage                    | The percentage of commission.                     |
| Tax Amount                    | The commission amount.                            |
| Total Commission              | Displays the total amount of commission.          |
| 25 From the <b>Acco</b>       | unt No list select the appropriate account number |

- 25. From the Account No list, select the appropriate account number.
- 26. Click Next to save the entered details and proceed to the next level. OR
  Click Back to go back to previous screen.
  OR
  Click Cancel to cancel the transaction. The Dashboard appears.

**Note**: If there is a Relationship pricing maintained for the customer, the same would be reflected in the charges instead of the standard pricing.

# 39.6 Transfer Letter of Credit - Attachments tab

Displays the list of documents presented to initiate the LC. It will ask for attaching documents separately in each tab for each second beneficiary.

### **To Attach Documents:**

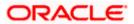

| utura bank Search                                                                               | Q.                                                            |                                        |                   | Last login 08 Ma         | bdx checke<br>ay 05:13 PM |
|-------------------------------------------------------------------------------------------------|---------------------------------------------------------------|----------------------------------------|-------------------|--------------------------|---------------------------|
| Transfer Letter of Credit                                                                       |                                                               |                                        |                   |                          |                           |
| Parent LC Reference Number                                                                      | Product                                                       | LC Amount                              | Balance LC Amount | Parent LC Date of Expiry |                           |
| PK2ELAC211256540 ACTIVE                                                                         | Export LC Usance Non Revolving                                | GBP64,000.00                           | GBP70,400.00      | 03 Aug 2021              |                           |
| More                                                                                            |                                                               |                                        |                   |                          |                           |
| 0-                                                                                              | 2 3                                                           | 4 6                                    | 6                 | 7                        |                           |
| Select Parent                                                                                   | LC Second Goods, Shipment<br>Beneficiary Details & LC Details | Documents & Instructions<br>Conditions | Charges           | Attachments              |                           |
| Attachments                                                                                     |                                                               |                                        |                   | View                     | Details                   |
| bMaker1                                                                                         |                                                               |                                        |                   |                          |                           |
| Drag and Drop                                                                                   |                                                               |                                        |                   |                          |                           |
| Select or drop files here.                                                                      | +                                                             |                                        |                   |                          |                           |
| LetterofCredit txt                                                                              | RANTEE Addhar Card                                            | le files can be uploaded at a time.    | arks              | Û                        |                           |
| LetterofCredit txt                                                                              |                                                               |                                        | arks              | îî                       |                           |
| LetterofCredit.txt GUA                                                                          |                                                               |                                        | arks              | 8                        |                           |
| LetterofCredit.txt GUA                                                                          | RANTEE V Aadhar Card                                          |                                        | arks              |                          |                           |
| LetterofCredit.bt: GUA Upload Delete All Preview Dratt Copy Chindly go through all the Standard | RANTEE V Aadhar Card                                          |                                        | arks              | 1                        |                           |
| LetterofCredit.txt GUA                                                                          | RANTEE V Aadhar Card                                          |                                        | arks              |                          |                           |
| LetterofCredit.bt: GUA Upload Delete All Preview Dratt Copy Chindly go through all the Standard | RANTEE V Aadhar Card                                          |                                        | arks              |                          |                           |
| LetterofCredit.bt: GUA Upload Delete All Preview Dratt Copy Chindly go through all the Standard | RANTEE V Aadhar Card                                          |                                        | arks              |                          |                           |
| LetterofCredit.tx GUA                                                                           | RANTEE V Aadhar Card                                          |                                        | arks              |                          |                           |

### **Attachments tab - Upload Document**

### **Field Description**

| Field Name           | Description                                                                                          |
|----------------------|----------------------------------------------------------------------------------------------------|
| Drag and Drop        | Click to browse and select the file to be uploaded or drag and drop the file to be uploaded.         |
| Document Name        | Displays the name of the attached documents.<br>Displays the link to download the attached document. |
| Document<br>Category | Displays the category of the document uploaded.                                                      |
| Document Type        | Displays the type of the document uploaded.                                                          |
| Add Remarks          | Displays the notes added, if any, for attaching the document.                                        |
| Î                    | Click the icon to remove the attached document-                                                      |

27. Click Drag and Drop to browse and select the required document present on your computer. The Attach Document popup window appears.

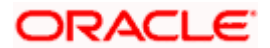

- 28. Select the required document present on your computer to upload.
- 29. Click **Upload** to upload document. The **Attach Documents** tab appears along with list of attached documents.

Click if to remove the attached document.

OR

Click Delete All to delete all the attachments.

- 30. Select the **Kindly Go through all the Standard Instructions**, check box. This is a mandatory check for proceeding with the application.
- 31. Click the <u>Kindly Go through all the Standard Instructions</u> link to view the customer instructions maintained by bank from back office.
- 32. Select the Terms and Conditions check box to accept the Terms and Conditions.
- 33. Click Preview Draft Copy to have a preview of draft.
- 34. Click **Submit**. The transaction is saved and the Letter of Credit Initiation Review screen appears.

OR

Click **Back** to go back to previous screen.

OR

Click Cancel to cancel the transaction, The Dashboard appears.

35. The review screen appears. It displays all the 4 sections with their respective fields namely Letter of Credit details, Shipment Details, Documents, Instructions, and Attachments with an option to edit them individually.

Verify the details, and click **Confirm**.

OR

Click **Back** to go back to previous screen.

OR

Click **Cancel** to cancel the transaction. The Dashboard appears.

36. The success message initiation of LC creation appears along with the reference number. Click **OK** to complete the transaction.

Home

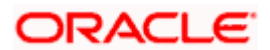

# 40. Amend Transfer Letter of Credit

Using this option, a corporate user can amend the issued transfer Letter of Credit.

#### **Pre-Requisites**

- User must have a valid login credentials
- User must have certain Export LCs received by his bank under his party ID.

#### How to reach here:

Dashboard > Toggle menu > Trade Finance > Letter Of Credit > Export Letter of Credit > Amend Transfer Letter of Credit

#### To initiate the Transfer LC:

- 1. Navigate to the **Amend Transfer Letter of Credit** screen. The screen by default lands to the LC Details tab.
- From the All Parties list, select the appropriate option and click the Arrow icon. The Amend Transfer Letter of Credit screen appears with the search results. By Default the screen displays list of LC mapped with all the parties OR

Click  $\nabla$  to filter based on the above criteria.

#### Filter

|                                              |                  |                       | Filter                                   |  |
|----------------------------------------------|------------------|-----------------------|------------------------------------------|--|
| futura bank                                  |                  |                       |                                          |  |
| Amend Transfer Lett<br>GOODCARE PLC   ***044 | er Of Credit     |                       | Beneficiary Name<br>John Smith           |  |
| List of Letter of Credits                    |                  |                       | LC Amount Range<br><i>All</i> ~ 100 1000 |  |
| All Parties                                  | $\rightarrow$    |                       | Issue Date                               |  |
| LC Number                                    | Parent LC Number | Beneficiary Name      | lis: 01 May 2021 📋 19 May 2021 📋         |  |
| PK1LCBC200110004                             | PK1LCBC200110003 | NATIONAL FREIGHT CORP | 11 Expiry Date                           |  |
| PK1ELCT20011EW60                             | PK1ELCT20011EW6J | NATIONAL FREIGHT CORP | 11 30 Jun 2021 📋 31 May 2021             |  |
| PK1ELCT20011EW71                             | PK1ELCT20011EW70 | NATIONAL FREIGHT CORP | 11                                       |  |
| 000GUAR200761502                             | 000GUAR200761501 | NATIONAL FREIGHT CORP | 16 Apply Cancel Clear                    |  |

| Field Name          | Description                                              |
|---------------------|----------------------------------------------------------|
| Beneficiary<br>Name | The name of the beneficiary.                             |
| LC Amount<br>From   | The start of the amount range used for searching the LC. |
| LC Amount To        | The end of the amount range used for searching the LC.   |

| Field Name          | Description                                                        |
|---------------------|--------------------------------------------------------------------|
| Issue Date From     | The start date of the issue date range used for searching the LC.  |
| Issue Date To       | The end date of the issue date range used for searching the LC.    |
| Expiry Date<br>From | The start date of the expiry date range used for searching the LC. |
| Expiry Date To      | The end date of the expiry date range used for searching the LC.   |

3. Click the **Download** link to download all or selected columns in the Transfer LC details list. You can download the list in PDF format.

## View Amend Transfer Letter of Credit – Search Result

| Amend Transfer Le         |                                                                               |                      |                               |                               |               |
|---------------------------|-------------------------------------------------------------------------------|----------------------|-------------------------------|-------------------------------|---------------|
| GOODCARL FLC              | 044                                                                           |                      |                               |                               |               |
| List of Letter of Credits |                                                                               |                      |                               |                               |               |
| All Parties               | $\rightarrow$                                                                 |                      |                               | Search                        | Q V Download  |
| LC Number 🖂 🗸             | Parent LC Number $$                                                           | Beneficiary Name 🛛 🗸 | Issue Date 🗸                  | Date of Expiry $~\checkmark~$ | LC Amount 🗸 🗸 |
| PK1SBLA211252007          | PK1SBLA211252005                                                              | ICICI BANK           | 05 May 2021                   | 03 Aug 2021                   | GBP1,000.00   |
| PK1SBLA211253002          | PK1SBLA211253001                                                              | PHIL HAMPTON         | 05 May 2021                   | 03 Aug 2021                   | GBP1,000.00   |
| PK1ELAC211255007          | PK1ELAC211255003                                                              | HSBC BANK            | 05 May 2021                   | 03 Aug 2021                   | GBP1,000.00   |
| PK1ELAC211255006          | PK1ELAC211255003                                                              | HSBC BANK            | 05 May 2021                   | 03 Aug 2021                   | GBP2,000.00   |
| PK1ELAC211255005          | PK1ELAC211255003                                                              | FIXNETIX             | 05 May 2021                   | 03 Aug 2021                   | GBP4,000.00   |
| PK1ELAC211256002          | PK1ELAC211256001                                                              | FIXNETIX             | 05 May 2021                   | 03 Aug 2021                   | GBP4,000.00   |
| PK1ELAC211256504          | PK1ELAC211256502                                                              | FIXNETIX             | 05 May 2021                   | 03 Aug 2021                   | GBP100.00     |
| 000ELAC211253003          | 000ELAC211253002                                                              | HSBC BANK            | 05 May 2021                   | 03 Aug 2021                   | GBP100.00     |
| Page 1 of 4               | (1-8 of 30 items) K + 1                                                       | 234 × X              |                               |                               |               |
|                           |                                                                               | -                    |                               |                               |               |
|                           | ld transactions are listed here. Other<br>amount is indicative and actual amo |                      | e contact the bank for detail | s.                            |               |

| Field Name       | Description                                                        |
|------------------|--------------------------------------------------------------------|
| LC Number        | The LC number.<br>Displays the link to details of the Transfer LC. |
| Parent LC Number | Displays the parent LC number of the Transfer LC.                  |
| Beneficiary Name | The name of the Transfer LC beneficiary.                           |

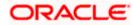

| Field Name     | Description                        |
|----------------|------------------------------------|
| Issue Date     | The issue date of the Transfer LC. |
| Date of Expiry | The Transfer LC expiry date.       |
| LC Amount      | The Transfer LC amount.            |

- Click the required link in the LC Number column. The Amend Transfer Letter of Credit screen appears with the details of the selected LC. By default, the LC Details tab appears.
- 5. Click LC Details tab.

**Note**: If there is a Relationship pricing maintained for the customer, the same would be reflected in the charges instead of the standard pricing.

# 40.1 LC Details

 Click LC Details tab. The LC Details tab appears in the Amend Transfer Letter of Credit screen. OR Click Back. The Amend Transfer Letter of Credit screen appears. OR Click Cancel to cancel the transaction, The Dashboard appears.

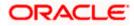

| Amend Transfer Letter of Credit<br>GOODCARE PLC   ***044                  |                                                                                                    |                          |                |   |             |    |           |         |
|---------------------------------------------------------------------------|----------------------------------------------------------------------------------------------------|--------------------------|----------------|---|-------------|----|-----------|---------|
| LC Reference No. Parent LC Number PK1ELCT20011EW60ACTIVE PK1ELCT20011EW6J | Product<br>Export LC for Transfer                                                                  | Date of Iss<br>11 Jan 20 |                |   |             |    |           |         |
| ⊘ LC Details                                                              | LC Details                                                                                         |                          |                |   |             |    |           |         |
| ⊘ Goods and Shipment Details                                              | First Beneficiary Name<br>FIXNETIX                                                                 |                          |                |   |             |    |           |         |
| Ø Documents and Conditions                                                | PKBANK41XXX<br>Country<br>GB                                                                       |                          |                |   |             |    |           |         |
| Ø Instructions                                                            | 31D<br>Date of Expiry                                                                              | Place of Expiry          |                |   |             |    |           |         |
| O Charges                                                                 |                                                                                                    | ) IN                     |                |   |             |    |           |         |
|                                                                           | 59<br>Second Beneficiary Details<br>Existing New<br>Beneficiary Name                               |                          |                |   |             |    |           |         |
|                                                                           | MARKS2<br>Address<br>MARKUS2SXXX<br>new address<br>London<br>Country<br>US                         | ~                        |                |   |             |    |           |         |
|                                                                           | <b>39C</b><br>Additional Amount Covered<br>4500                                                    |                          |                |   |             |    |           |         |
|                                                                           |                                                                                                    |                          |                |   |             |    |           |         |
|                                                                           | <b>41A</b><br>Credit Available By<br>Acceptance                                                    | ~                        |                |   |             |    |           |         |
|                                                                           | Credit Available With<br>CITIGB2LXXX<br>CITIGB2LXXX<br>CITIGB2LXXX<br>new tech park<br>CITIGB2LXXX |                          |                |   |             |    |           |         |
|                                                                           | 42C                                                                                                |                          |                |   |             |    |           |         |
|                                                                           | Serial Number Ter                                                                                  | lor                      | Credit Days Fr |   | Drawee Bank |    | 't Amount | Actions |
|                                                                           | 1 0<br>Add Another Draft                                                                           |                          | 20             | 1 | Demo bank   | GE | 3P0.00    | Û       |
|                                                                           | Next Cancel                                                                                        | Back                     |                |   |             |    |           |         |

# Amend Transfer Letter of Credit – LC Details

| Field Name        | Description                                               |
|-------------------|-----------------------------------------------------------|
| Party Name and ID | The name and ID of LC receiving party or beneficiary.     |
| LC Reference No.  | Displays the reference number of the LC.                  |
| Parent LC Number  | Displays the parent LC number of the Transfer LC.         |
| Product           | The export LC product name under which the LC is created. |
|                   |                                                           |

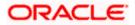

| Field Name                       | Description                                                                                                    |  |  |  |  |
|----------------------------------|----------------------------------------------------------------------------------------------------|--|--|--|--|
| Date of Issue                    | The issue date of the Transfer LC.                                                                                                    |  |  |  |  |
| LC Details                       |                                                                                                    |  |  |  |  |
| First Beneficiary Name           | The name of the first beneficiary of Transfer LC.                                                                                                    |  |  |  |  |
| Country                          | Displays the country of the first beneficiary.                                                                                                    |  |  |  |  |
| Date of Expiry                   | The date when the LC expires and holds no more valid.                                                                                                    |  |  |  |  |
| Place of Expiry                  | Displays the place of LC expiry.                                                                                                    |  |  |  |  |
| Secondary Beneficiary<br>Details | <ul><li>The beneficiary type. The options are:</li><li>Existing</li><li>New</li></ul>                                                                           |  |  |  |  |
| Beneficiary Name                 | The name of the LC beneficiary.                                                                                                    |  |  |  |  |
|                                  | This field allows the user to select the beneficiary name from drop-<br>down, if <b>Existing</b> option is selected in the Beneficiary Details field.           |  |  |  |  |
|                                  | This field allows the user to enter the beneficiary name if <b>New</b> option is selected in the Beneficiary Details field.                                     |  |  |  |  |
| Address                          | The address of the LC beneficiary.                                                                                                    |  |  |  |  |
|                                  | This field is enabled to enter the address details, if <b>New</b> option is selected in the Beneficiary Details field.                                          |  |  |  |  |
| Country                          | The country of the LC beneficiary.                                                                                                    |  |  |  |  |
|                                  | This field is enabled to select the country name, if <b>New</b> option is selected in the Beneficiary Details field.                                            |  |  |  |  |
| Additional Amounts<br>Covered    | This field specifies any additional amounts available to the beneficiary under the terms of the credit, such as insurance, freight, interest, etc.              |  |  |  |  |
| Credit Available By              | Indicates the manner in which credit is available when the bank is authorized to pay, accept, negotiate or incur a deferred payment undertaking for the credit. |  |  |  |  |
|                                  | The options are:                                                                                                    |  |  |  |  |
|                                  | Acceptance                                                                                                    |  |  |  |  |
|                                  | Deferred Payment                                                                                                    |  |  |  |  |
|                                  | Mixed Payment                                                                                                    |  |  |  |  |
|                                  | Negotiation                                                                                                    |  |  |  |  |
|                                  | Sight Payment                                                                                                    |  |  |  |  |

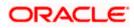

| Field Name                  | Description                                                                                                    |
|-----------------------------|----------------------------------------------------------------------------------------------------|
| Negotiation/ Deferred       | Indicates the details of Negotiation/ Deferred Payment.                                                         |
| Payment Details             | This field is enabled if the Negotiation/ Deferred Payment option is selected in the Credit Available By field. |
| Mixed Payment Details       | Indicates the details of mixed payment.                                                                         |
|                             | This field is enabled if the Mixed Payment option is selected in the Credit Available By field.                 |
| Credit Available With       | Indicates the details of Bank where credit would become available.<br>It is captured by Bank's SWIFT code.      |
|                             | The options are:                                                                                                |
| Lookup SWIFT Code           | Select the SWIFT code of the issuing bank.                                                                      |
|                             | This field is enabled if the <b>SWIFT Code</b> option is selected in the <b>Credit Available With</b> field.    |
| SWIFT code Look up          |                                                                                                    |
| The following fields appear | on a pop up window if the Lookup SWIFT Code link is clicked.                                                    |
| Swift Code                  | The facility to lookup bank details based on SWIFT code.                                                        |
| Bank Name                   | The facility to search for the SWIFT code based on the bank name.                                               |
| Country                     | The facility to search for the SWIFT code based on the country.                                                 |
| City                        | The facility to search for the SWIFT code based on city.                                                        |
| SWIFT Code Lookup - Sea     | arch Result                                                                                                    |
| Bank Name                   | The names of banks as fetched on the basis of the search criteria specified.                                    |
| Address                     | The complete address of each bank as fetched on the basis of the search criteria specified.                     |
| SWIFT Code                  | The list of SWIFT codes as fetched on the basis of the search criteria specified.                               |
| Bank Details                | Name and Address of the bank where credit would be available.                                                   |
|                             | This field is enabled if the <b>Bank Address</b> option is selected in the <b>Credit Available With</b> field.  |
| Drafts At                   | The number of drafts available.                                                                                 |
|                             |                                                                                                    |

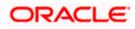

| Field Name                        | Description                                                                                                    |  |  |  |
|-----------------------------------|----------------------------------------------------------------------------------------------------|--|--|--|
| Drafts section                    |                                                                                                    |  |  |  |
| Note: Click to Another Draft to a | remove any draft added earlier to the LC application. Click Add dd new draft.                                              |  |  |  |
| Serial Number                     | The serial number of drafts to be drawn under the documentary credit.                                                      |  |  |  |
| Tenor (In Days)                   | The tenor of drafts to be drawn under the documentary credit.                                                              |  |  |  |
| Credit Days From                  | The date from which the draft tenor is to be counted. Indicates the date type from which the draft tenor is to be counted. |  |  |  |
|                                   | The options are:                                                                                                    |  |  |  |
|                                   | Invoice Date                                                                                                    |  |  |  |
|                                   | B/L Date                                                                                                    |  |  |  |
|                                   | Others                                                                                                    |  |  |  |
| Drawee Bank                       | The drawee bank of the LC.                                                                                                 |  |  |  |
| Draft Amount                      | The various drafts amount for the LC application.                                                                          |  |  |  |
| Action                            | Click 🔟 to delete the record.                                                                                              |  |  |  |

7. In the **Date of Expiry** field, select the expiry date of the LC.

8. In the **Place of Expiry** field, enter the place of LC expiry.

- 9. In the Secondary Beneficiary Details field, select the appropriate option.
  - a. If you select Existing option:
  - i. From the **Beneficiary Name** list, select the appropriate option.
  - b. If you enable **New** option:
    - i. In the Beneficiary Name, enter the name of the LC beneficiary.
    - ii. In the **Address** field in the Beneficiary section, enter the address of the LC beneficiary.
  - iii. From the **Country** list in the Beneficiary section, select the appropriate country.
- 10. In the Additional Amounts Covered field, enter the amount details.
- 11. From the **Credit Available By** list, select the appropriate option.
- 12. In the Credit Available With field:
  - a. If you select SWIFT Code option,
    - i. In the **SWIFT code** field, enter the SWIFT code or select it from the lookup.
    - ii. Click **Verify** to fetch bank details based on Bank Code (BIC).

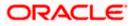

- b. If you select Bank Address option:
  - i. In the **Bank Name** field, enter the name of the issuing bank.
  - ii. In the Address field, enter the address of the issuing bank.
- 13. Click the Add Another Draft link to add new draft details if required.

OR

Click it remove already added draft.

Click **Continue** to save the details entered and proceeds to next level of details.

- a. If you click Add Another Draft;
  - i. In the **Tenor** field, enter the appropriate value.
  - ii. From the **Credit Days From** list, select the appropriate option.
  - iii. In the Drawee Bank field, enter the bank name.
  - iv. In the **Draft Amount** field, enter the appropriate value.
- Click Next or click the Goods and Shipment Details tab. The Goods and Shipment Details tab appears in the Amend Transfer Letter of Credit screen.

OR

Click **Save As Draft**, system allows transaction details to be saved as a template or draft. (For more details, refer **Save As Template** or **Save As Draft** sections.) OR

Click **Back** to go back to previous screen.

OR

Click **Cancel** to cancel the transaction. The **Dashboard** appears.

15. For Goods and Shipment Details, Document and Condition, Instructions and Charges details, refer Initiate Transfer Letter of Credit transaction.

Home

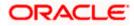

# 41. Initiate Tracer

Using this option, user can initiate a tracer transaction. User can select the required transaction using lookup available on screen for which tracer has to be initiated.

#### **Pre-Requisites**

• User must have a valid corporate party Id and login credentials in place

#### How to reach here:

Dashboard > Toggle menu > Trade Finance > Initiate Tracer

## To initiate a tracer:

1. Navigate to the Initiate Tracer screen.

#### **Initiate Tracer**

|                                                                                  |                                                                       | Viewer 🗸                                       | ATM & Branch Locator                                  | English 🗸 |
|----------------------------------------------------------------------------------|-----------------------------------------------------------------------|------------------------------------------------|-------------------------------------------------------|-----------|
| = @futura bank search                                                            | Q,                                                                    | 40                                             | Welcome, obdx checker 🗸<br>Last login 04 May 04:12 PM |           |
| Tracer<br>GOODCARE PLC   ***044                                                  | i -                                                                   |                                                |                                                       |           |
| Select Transaction<br>Import LC<br>LC Reference No<br>Search<br>Advanced look up | Verify<br>Required                                                    |                                                |                                                       |           |
|                                                                                  |                                                                       |                                                |                                                       | 0         |
|                                                                                  | Copyright © 2006, 2020, Oracle and/or its affiliates. All rights rese | rved. SecurityInformation Terms and Conditions |                                                       |           |

| Field Name                     | Description                                                                         |
|--------------------------------|-------------------------------------------------------------------------------------|
| Select Transaction             | The transaction for which tracer has to be initiated.                               |
| LC Reference Number            | The LC reference number.<br>This field appears for LC transactions.                 |
| Bill Reference Number          | The bill reference number.<br>This field appears for bill transactions.             |
| Collection Reference<br>Number | The collection reference number.<br>This field appears for collection transactions. |

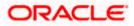

| Field Name          | Description                                                                                     |  |
|---------------------|-------------------------------------------------------------------------------------------------|--|
| BG Reference Number | The bank guarantee reference number.<br>This field appears for backward guarantee transactions. |  |

- 2. From the Select Transaction list, select the appropriate transaction.
- From the LC Reference No/ Bill Reference No/ Collection Reference No/ BG Reference No field, select the appropriate LC reference number/ bill reference no/ collection reference no/ BG reference no.
- 4. Click Verify.

Click the <u>Advanced Lookup</u> link. The Advanced Lookup overlay screen appears. Click Apply. The summary of LC appears on the **Tracers** screen.

#### **Advanced Lookup**

| ≡ @fu | tura banł                                         | LC Reference Number                            |                      |                  |                               |                           |                       |
|-------|---------------------------------------------------|------------------------------------------------|----------------------|------------------|-------------------------------|---------------------------|-----------------------|
|       | Tracer<br>GOODCAF<br>Select Transact<br>Import LC | Applicant Name GOODCARE PLC × Beneficiary Name |                      |                  |                               |                           |                       |
|       | LC Reference N<br>PK2ILSR21125                    |                                                |                      |                  |                               |                           |                       |
|       | Advanced loc                                      | Status                                         | ~                    |                  |                               |                           |                       |
|       |                                                   | LC Amount Range                                |                      |                  |                               |                           |                       |
|       |                                                   | All                                            | ∨ 100                |                  | 1000                          |                           |                       |
|       |                                                   | Issue Date                                     |                      |                  |                               |                           |                       |
|       |                                                   | 01 Jan 2021                                    | Ē                    | 02 May 2022      | İ                             |                           |                       |
|       |                                                   | Expiry Date                                    |                      |                  | -                             |                           |                       |
|       |                                                   | 02 Feb 2022                                    |                      | 04 May 2022      | (iii)                         |                           |                       |
|       |                                                   | Apply Cancel                                   | Reset                |                  |                               |                           |                       |
|       |                                                   | LC Number 🗸 🗸                                  | Beneficiary Name 🗸 🗸 | Applicant Name 🗸 | Issue Date 🗸 🛛 Date of Expiry | LC Status $$ LC Amount $$ | Outstanding Amount $$ |
|       |                                                   | PK2ILSN21125CWY2                               | FIXNETIX             | GOODCARE PLC     | 05 May 2021 21 Feb 2022       | ACTIVE GBP20,000.00       | GBP20,000.00          |
|       |                                                   | Page 1 of                                      | 1 (1 of 1 items)     | R ← 1 → >        |                               |                           |                       |

#### **Field Description**

**Field Name** 

Description

#### **Advanced Lookup**

Below fields appear for Import LC/Export LC transactions.

LC Reference Number The LC reference number.

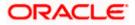

| Field Name                   | Description                                                                    |
|------------------------------|--------------------------------------------------------------------------------|
| Applicant Name               | The applicant name of the transaction.                                         |
| Beneficiary Name             | The name of the beneficiary.                                                   |
| Status                       | The status of LC.                                                              |
| LC Amount Range From -<br>To | Select the currency and LC amount range.                                       |
| Issue Date From -To          | The issue start date range and end date of the LC.                             |
| Expiry Date From -To         | The start date range and end date the LC gets expired.                         |
| Search Results               |                                                                                |
| LC Number                    | The LC reference number.                                                       |
| Beneficiary Name             | The beneficiary name who assigns the proceeds to assignee.                     |
| Issue Date                   | The issue date of the LC.                                                      |
| Date of Expiry               | The date on which LC gets expired.                                             |
| LC Status                    | The status of LC.                                                              |
| LC Amount                    | The LC amount.                                                                 |
| Outstanding Amount           | This field specifies any outstanding amount available along with the currency. |
| Below fields appear for Impo | ort Bill/Export Bill transactions.                                             |
| Bill Reference Number        | The name of Exporter party.                                                    |
| Exporter Name                | The name of the Exporter under the Bill.                                       |
| Importer Name                | The name of party who is Importer.                                             |

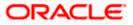

| Field Name                        | Description                                           |  |
|-----------------------------------|-------------------------------------------------------|--|
| Bill Status                       | The current status of the Bill.                       |  |
|                                   | The options are:                                      |  |
|                                   | Active                                                |  |
|                                   | Hold                                                  |  |
|                                   | Cancelled                                             |  |
|                                   | Liquidated                                            |  |
|                                   | Closed                                                |  |
|                                   | Reversed                                              |  |
| Bill Amount Range From<br>To      | - Select the currency and LC amount range.            |  |
| Bill Lodgement Date<br>From -To   | The issue start date range and end date of the LC.    |  |
| Search Results                    |                                                       |  |
| Bill Reference Number             | The Bill reference number.                            |  |
| Exporter Name                     | The name of the exporter of the Bill.                 |  |
| Importer Name                     | The name of the Importer of the Bill.                 |  |
| Release Against                   | The product name of the Bill.                         |  |
| Transaction Date                  | The transaction date of the Bill.                     |  |
| Bill Status                       | The current status of the Bill.                       |  |
| Bill Amount                       | The Export/Import Bill amount.                        |  |
| Equivalent Bill Amount            | The equivalent Export Bill amount.                    |  |
| Below fields appear for <b>Im</b> | port Collection /Export Collection transactions.      |  |
| Collection Reference<br>Number    | The Import Collection reference number.               |  |
| Drawee                            | The name of drawee. He is the receiver of Collection. |  |
|                                   | The name of the drawer under the Collection.          |  |

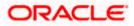

| Field Name                           | Description                                                                    |  |  |
|--------------------------------------|--------------------------------------------------------------------------------|--|--|
| Status                               | The current status of the Collection.                                          |  |  |
|                                      | The options are:                                                               |  |  |
|                                      | Active                                                                         |  |  |
|                                      | • Hold                                                                         |  |  |
|                                      | Cancelled                                                                      |  |  |
|                                      | Liquidated                                                                     |  |  |
|                                      | Closed                                                                         |  |  |
|                                      | Reversed                                                                       |  |  |
| Amount From                          | The start of the Collection amount range used for searching the Collection.    |  |  |
| Amount From and To                   | The end of the Collection amount range used for searching the Collection.      |  |  |
| Collection Issue Date<br>From and To | The start date of the Collection date range used for searching the Collection. |  |  |
| Search Results                       |                                                                                |  |  |
| Collection Reference<br>Number       | The Collection reference number.                                               |  |  |
|                                      | Displays the link to view the Import Collection details.                       |  |  |
| Drawer                               | The name of the drawer of the Import Collection.                               |  |  |
| Drawee                               | The name of the drawee of the Import Collection.                               |  |  |
| Release Against                      | The product name of the Import Collection.                                     |  |  |
| Transaction Date                     | The transaction date of the Import Collection.                                 |  |  |
| Status                               | The status of the Import Collection.                                           |  |  |
| Collection Amount                    | The Import Collection amount.                                                  |  |  |
| Equivalent Collection<br>Amount      | The equivalent Import Collection amount.                                       |  |  |
| Below fields appear for Inv          | vard Guarantee /Outward Guarantee transactions.                                |  |  |
| Guarantee Reference                  | The Inward/Outward Guarantee number.                                           |  |  |

Number

ORACLE

| Field Name                         | Description                                                                                                    |
|------------------------------------|----------------------------------------------------------------------------------------------------|
| Applicant Name                     | This is the name of corporate who has made the Inward guarantee in favour of Beneficiary.                                              |
| Beneficiary Name                   | Displays the name of beneficiary i.e. the name of customer for whom the guarantee was taken.                                           |
| Inward/Outward<br>Guarantee Status | The current status of the Inward/Outward Guarantee.<br>The options are:<br>• Active<br>• Hold<br>• Cancelled<br>• Reversed<br>• Closed |
| Issuing Bank                       | The name of the bank that have issued the guarantee.                                                                                   |
| Issuing Bank Reference<br>Number   | The reference number of the issuing bank.                                                                                              |
| Undertaking Amount<br>From and To  | The start and end of the amount range used for searching the Inward/Outward Guarantee.                                                 |
| Issue Date<br>From and To          | The issue date range of the Inward/Outward Guarantee.                                                                                  |
| Expiry Date<br>From and To         | The date range in which the Inward/Outward Guarantee expires to fine tune the search results.                                          |
| Search Results                     |                                                                                                    |
| Guarantee Number                   | The Inward/Outward Guarantee number.                                                                                                   |
| Applicant Name                     | Displays the name of the applicant who has made the Inward guarantee in favour of Beneficiary.                                         |
| Beneficiary Name                   | Displays the name of beneficiary i.e. the name of customer for whom the guarantee was taken.                                           |
| Issue Date                         | Displays the date on which the Guarantee was issued.                                                                                   |
| Date Of Expiry                     | Displays the date on which the Guarantee will get expired.                                                                             |

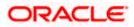

| Field Name                       | Description                                                                      |  |  |  |
|----------------------------------|----------------------------------------------------------------------------------|--|--|--|
| Status                           | Displays the current status of the Inward Guarantee.                             |  |  |  |
|                                  | The status could be:                                                             |  |  |  |
|                                  | Active                                                                           |  |  |  |
|                                  | Hold                                                                             |  |  |  |
|                                  | Cancelled                                                                        |  |  |  |
|                                  | Reversed                                                                         |  |  |  |
|                                  | Closed                                                                           |  |  |  |
| Undertaking Amount               | Displays the currency and amount of the Inward Guarantee application.            |  |  |  |
| Equivalent Undertaking<br>Amount | Displays the equivalent currency and amount of the Inward Guarantee application. |  |  |  |
| Outstanding Amount               | Displays the undrawn amount of the Inward Guarantee.                             |  |  |  |
| Equivalent Outstanding<br>Amount | Displays the equivalent undrawn amount of the Inward Guarantee.                  |  |  |  |

5. Enter the search criteria and click **Apply**. The search result appears based on search criteria. OR

Click **Cancel** to cancel the search. OR Click **Reset** to clear the search criteria.

- 6. Click the LC Reference No/ Bill Reference No/ Collection Reference No/ BG Reference No link to initiate the tracers.
- An alert message appears prompting the user to accept the tracer charges. Click Accept. Tracer details appear on the Tracers screen. The Tracers screen with LC/Bill/Collection/ Backward Guarantee/ Outward Guarantee details appear.

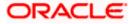

### Tracers

|                                    |                                                                  |                                                          |                                   |                             | Viewer 🗸 🛛 ATM & Bran                  | :h Locator English ∨ |
|------------------------------------|------------------------------------------------------------------|----------------------------------------------------------|-----------------------------------|-----------------------------|----------------------------------------|----------------------|
| \Xi 🕼 futura bank                  | Search                                                           | Q                                                        |                                   |                             | Ukelcome, OBD<br>Last login 07 May 02: | K maker 🧹            |
| Tracer                             |                                                                  |                                                          |                                   |                             |                                        |                      |
| GOODCAF                            | RE PLC   ***044                                                  |                                                          |                                   |                             |                                        |                      |
| Select Transacti                   | ion                                                              |                                                          |                                   |                             |                                        |                      |
| Import LC                          | ~                                                                |                                                          |                                   |                             |                                        |                      |
| LC Reference N                     |                                                                  |                                                          |                                   |                             |                                        |                      |
| PK2ILUN21125                       |                                                                  |                                                          |                                   |                             |                                        |                      |
| Reference Num                      | ber                                                              | Beneficiary Name                                         |                                   |                             |                                        |                      |
| PK2ILUN21125<br>Product            | 66008                                                            | GOODCARE PLC<br>Address                                  |                                   |                             |                                        |                      |
| Import LC Use                      | ance Non Revolving                                               | 12 King Street<br>Jane no 4                              |                                   |                             |                                        |                      |
| Amount<br>EUR110,000.0             | 0                                                                | London<br>Applicant Name                                 |                                   |                             |                                        |                      |
| Outstanding Ar<br>EUR110,000.0     | nount<br>IO                                                      | NATIONAL FREIGHT CORP                                    |                                   |                             |                                        |                      |
|                                    |                                                                  |                                                          |                                   |                             |                                        |                      |
| Tracer Descripti<br>Tracer details |                                                                  |                                                          |                                   |                             |                                        |                      |
|                                    |                                                                  |                                                          |                                   |                             |                                        |                      |
|                                    |                                                                  |                                                          |                                   |                             |                                        |                      |
| Charges                            |                                                                  |                                                          |                                   |                             |                                        |                      |
| Account No                         | 2                                                                | Description of Charges                                   |                                   |                             | Amount                                 |                      |
| 20000000                           | 0001039                                                          | Courier CHARGES FOR LC AMENDM                            | ENT                               |                             | GBP50.00                               |                      |
| Balance GBP                        | 1,000.00                                                         | Courier CharGes For EC AMENDMI                           |                                   |                             | GBF30.00                               |                      |
| 20200000                           | 0001039                                                          | ~                                                        |                                   |                             |                                        |                      |
| Balance GBP                        | 1,000.00                                                         | SWIFT CHARGES FOR LC AMND                                |                                   |                             | GBP50.00                               |                      |
| 00000000                           | 000/1039                                                         | ~                                                        |                                   |                             |                                        |                      |
| Balance GBP                        | 21.000.00                                                        | LC SWIFT CHARGES IN BILLS                                |                                   |                             | GBP300.00                              |                      |
| Total Charges                      | 100000                                                           |                                                          |                                   |                             | GBP400.00                              |                      |
| Taxes                              |                                                                  |                                                          |                                   |                             |                                        |                      |
| Account No                         |                                                                  | Description of Taxes                                     |                                   |                             | Amount                                 |                      |
| 00000000                           |                                                                  | ~                                                        |                                   |                             |                                        |                      |
|                                    | (XXX1039                                                         | LCTAX                                                    |                                   |                             | GBP6,153.85                            |                      |
| 20000000                           | 0001039                                                          | LCTAX1                                                   |                                   |                             | GBP20.00                               |                      |
|                                    |                                                                  | LCIAN                                                    |                                   |                             | 65520.00                               |                      |
| 30000000                           | 0001039                                                          | LCTAX2                                                   |                                   |                             | GBP38.46                               |                      |
|                                    |                                                                  |                                                          |                                   |                             |                                        |                      |
|                                    |                                                                  |                                                          |                                   |                             | GBP6,212.31                            |                      |
| Commission                         |                                                                  |                                                          |                                   |                             |                                        |                      |
| Account No                         | 2                                                                | Description of Commissions                               |                                   | Percentage                  | Tax Amount                             |                      |
| 20222020                           | 00001039                                                         | C issuance Commission (Usance)-N                         | on periodic                       | 1                           | GBP10.68                               |                      |
|                                    | vvv1030                                                          |                                                          |                                   |                             |                                        |                      |
| 0000000                            | WW102A                                                           | LC issuance Commission (Commitme                         | ent)-Non periodic                 | 1                           | GBP769.23                              |                      |
|                                    |                                                                  |                                                          |                                   |                             | GBP779.91                              |                      |
|                                    |                                                                  |                                                          |                                   |                             |                                        |                      |
| Special Instruct                   | ions                                                             |                                                          |                                   |                             |                                        |                      |
|                                    |                                                                  |                                                          |                                   |                             |                                        |                      |
|                                    |                                                                  |                                                          |                                   |                             |                                        |                      |
| Note : Tracer ch                   | arges will be applicable .Charges, men<br>the Terms & Conditions | ntioned here are indicative values and are subject to cl | hange at the time of transaction. |                             |                                        |                      |
|                                    |                                                                  |                                                          |                                   |                             |                                        |                      |
| Submit                             | Cancel Back                                                      |                                                          |                                   |                             |                                        |                      |
| Subilit                            | Lock.                                                            |                                                          |                                   |                             |                                        |                      |
|                                    |                                                                  |                                                          |                                   |                             |                                        |                      |
|                                    | Convicto                                                         | nt © 2006, 2020, Oracle and/or its affiliates. All i     | rights reserved lSecurityInform   | nation Terms and Conditions |                                        |                      |
|                                    | copyrigh                                                         | a costo, coco, croce anayor its annidtes. All I          | Burg reserved Decontryinion       | conditions and conditions   |                                        |                      |

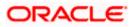

| Field Name         | Description                                                                                                    |
|--------------------|----------------------------------------------------------------------------------------------------|
| Reference Number   | The searched LC/Bill/Collection/Inward Guarantee/Outward Guarantee reference number.                                                                   |
| Beneficiary Name   | The name of the beneficiary.                                                                                                    |
|                    | This field appear for <b>Import LC/Export LC/Inward</b><br>Guarantee/Outward Guarantee transactions.                                                   |
| Exporter Name      | The name of the Exporter under the Bill.                                                                                                    |
|                    | This field appear for Import Bill/Export Bill transactions.                                                                                            |
| Importer Name      | The name of party who is Importer.                                                                                                    |
|                    | This field appear for Import Bill/Export Bill transactions.                                                                                            |
| Drawee             | The name of drawee who is the receiver of Collection.                                                                                                  |
|                    | This field appear for Import Bill/Export Bill transactions.                                                                                            |
| Drawer             | The name of the drawer under the Collection.                                                                                                    |
|                    | This field appear for Import Bill/Export Bill transactions.                                                                                            |
| Product            | The name of the LC/Bill/Collection/Inward Guarantee/Outward Guarantee product.                                                                         |
| Address            | The address of the beneficiary.                                                                                                    |
|                    | This field appear for Import LC/Export LC transactions.                                                                                                |
| Amount             | Indicates the amount for the Letter of Credit/Bill/Collection/Inward Guarantee/Outward Guarantee along with the currency under which the LC is issued. |
| Outstanding Amount | The any outstanding amount available along with the currency.                                                                                          |
|                    | This field appear for Import LC/Export LC transactions.                                                                                                |
| Applicant Name     | The applicant name of the transaction.                                                                                                    |
|                    | This field appear for <b>Import LC/Export LC/ Inward</b><br>Guarantee/Outward Guarantee transactions.                                                  |
| Tracer Description | Specify the description for the tracer.                                                                                                    |
| Charges            |                                                                                                    |
| Account No         | The account which will be charged for the specific charge.                                                                                             |

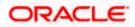

| Field Name                           | Description                                                                                                    |
|--------------------------------------|----------------------------------------------------------------------------------------------------|
| Description of<br>Charges            | The description of the charges.                                                                                              |
| Amount                               | The amount that is maintained under the charge.                                                                              |
| Taxes                                |                                                                                                    |
| Account No                           | The account to be earmarked for taking the Taxes.                                                                            |
| Description of Taxes                 | Displays the description charges applicable.                                                                                 |
| Amount                               | Displays the amount of taxes.                                                                                                |
| Commissions                          |                                                                                                    |
| Account No                           | The account from which the commission will be taken.                                                                         |
| Description of<br>Commissions        | The commission component.                                                                                                    |
| Tax Amount                           | The commission amount.                                                                                                    |
| Percentage                           | The percentage of commission.                                                                                                |
| Special Instructions                 | Specify the special instructions for the bank users.                                                                         |
| l accept the Terms<br>and Conditions | The option to accept standard terms and conditions of the bank<br>View the maintained standard terms and conditions by bank. |

8. In the Tracer Description field, enter the description for the tracers.

9. In the **Charges**, **Taxes** and **Commissions** section , select the appropriate account, from the **Account No**. list

- 10. In the **Special Instructions** field, enter special instructions if any.
- 11. Select the **I accept the Terms and Conditions**, check box. This is a mandatory check for proceeding with the application.
- 12. Click **Submit**. OR Click **Cancel** to cancel the transaction. OR

Click **Back** to navigate back to previous screen.

13. The **Tracer Request** – Review screen appears. It displays all the sections. Verify the details, and click **Confirm**.

OR

Click **Cancel** to cancel the transaction.

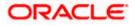

Click **Back** to navigate back to previous screen.

14. The success message of tracer request submission appears. Click **Home** to go to the Trade Dashboard screen.

<u>Home</u>

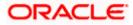